# **Systems Security Kaspersky Embedded**

管理员指南 应用程序版本:*2.3.0.754* 尊敬的用户:

感谢您选择 Kaspersky Lab 作为您的安全软件提供商。我们希望本文档能帮助您使用我们的产品。

注意!本文档是 AO Kaspersky Lab (以下简称 Kaspersky Lab)的资产。本文档的所有权利受俄罗斯联 邦版权法和国际条约保护。根据适用法律,非法复制和分发本文档或部分文档需承担民事、行政或刑事责 任。

未经 Kaspersky Lab 的书面许可, 不得对任何材料进行任何类型的复制或分发, 包括译本形式。

本文档和与之相关的图形图像只能用于信息参考、非商业和个人目的。

Kaspersky Lab 保留在没有事先通知的情况下修改本文档的权利。

对于本文档所用第三方所有的任何材料的内容、质量、相关性或准确性,或与使用此类文档相关的任何潜 在损害, Kaspersky Lab 不承担任何责任。

本文档使用的注册商标和服务标志属于各自的所有者。

文档修订日期:2019 年 4 月 19 日

© 2019 年 AO Kaspersky Lab 版权所有。保留所有权利。

[https://www.kaspersky.com.cn](https://www.kaspersky.com.cn/) [https://support.kaspersky.com](https://support.kaspersky.com/)

内容

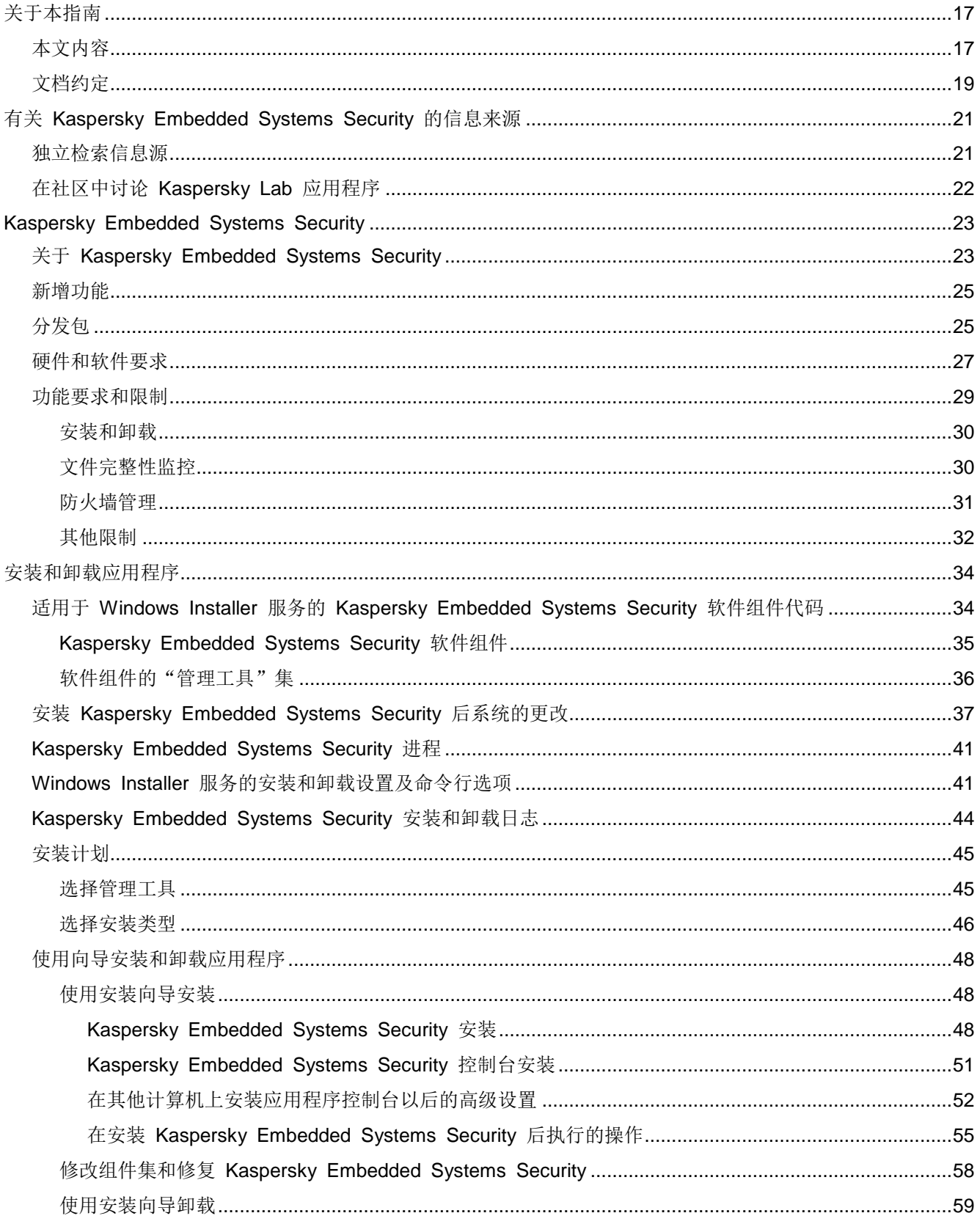

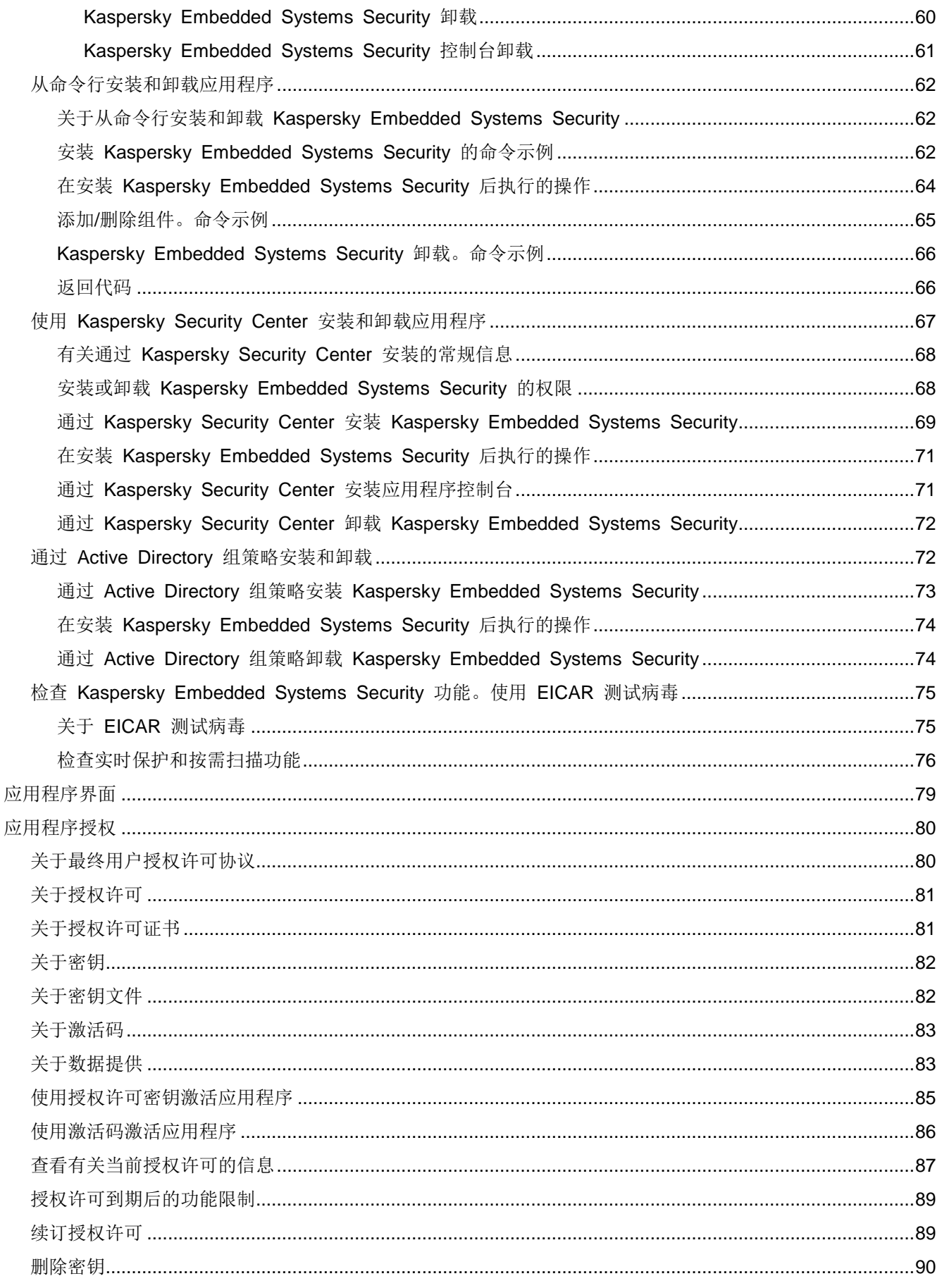

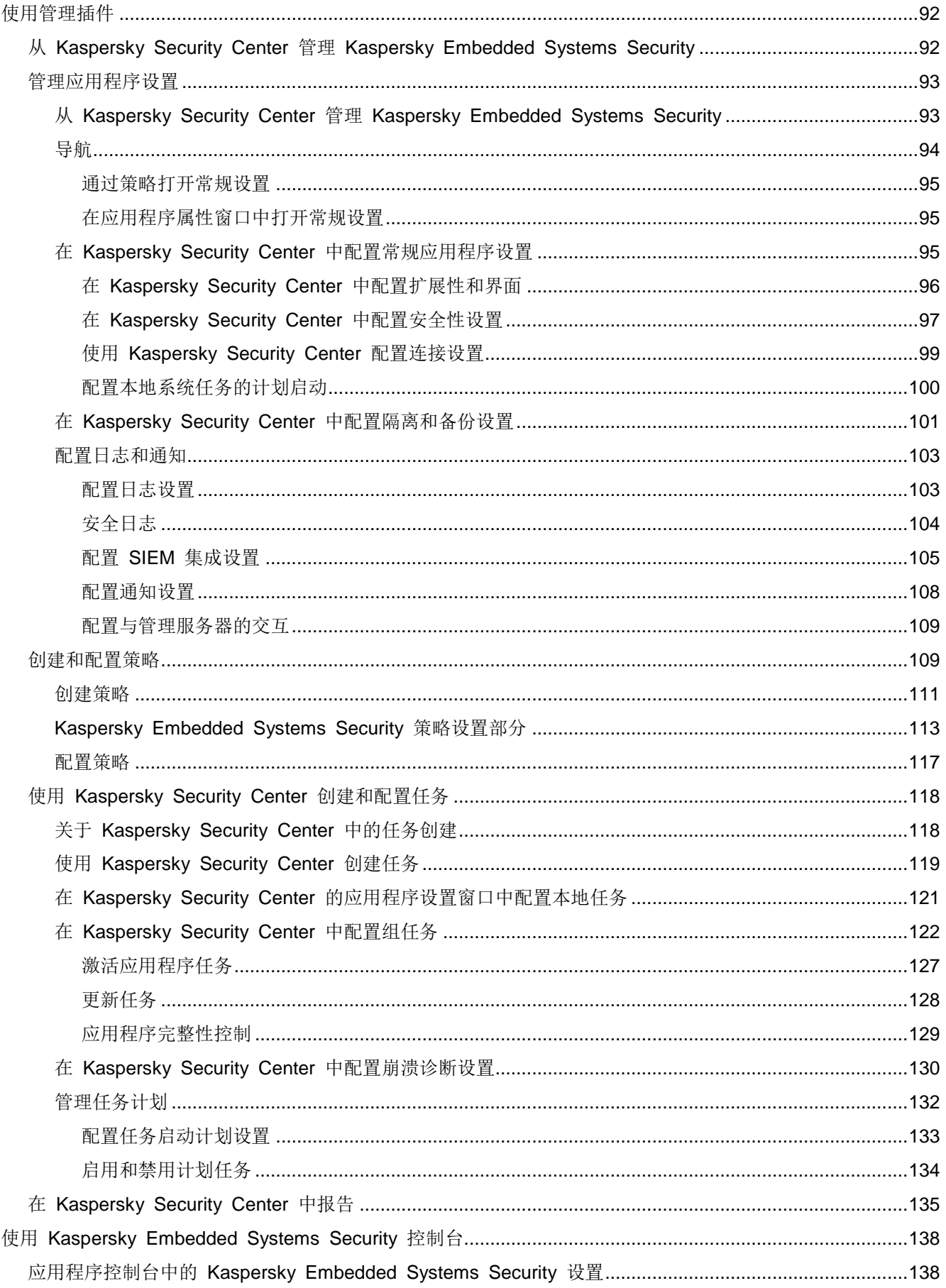

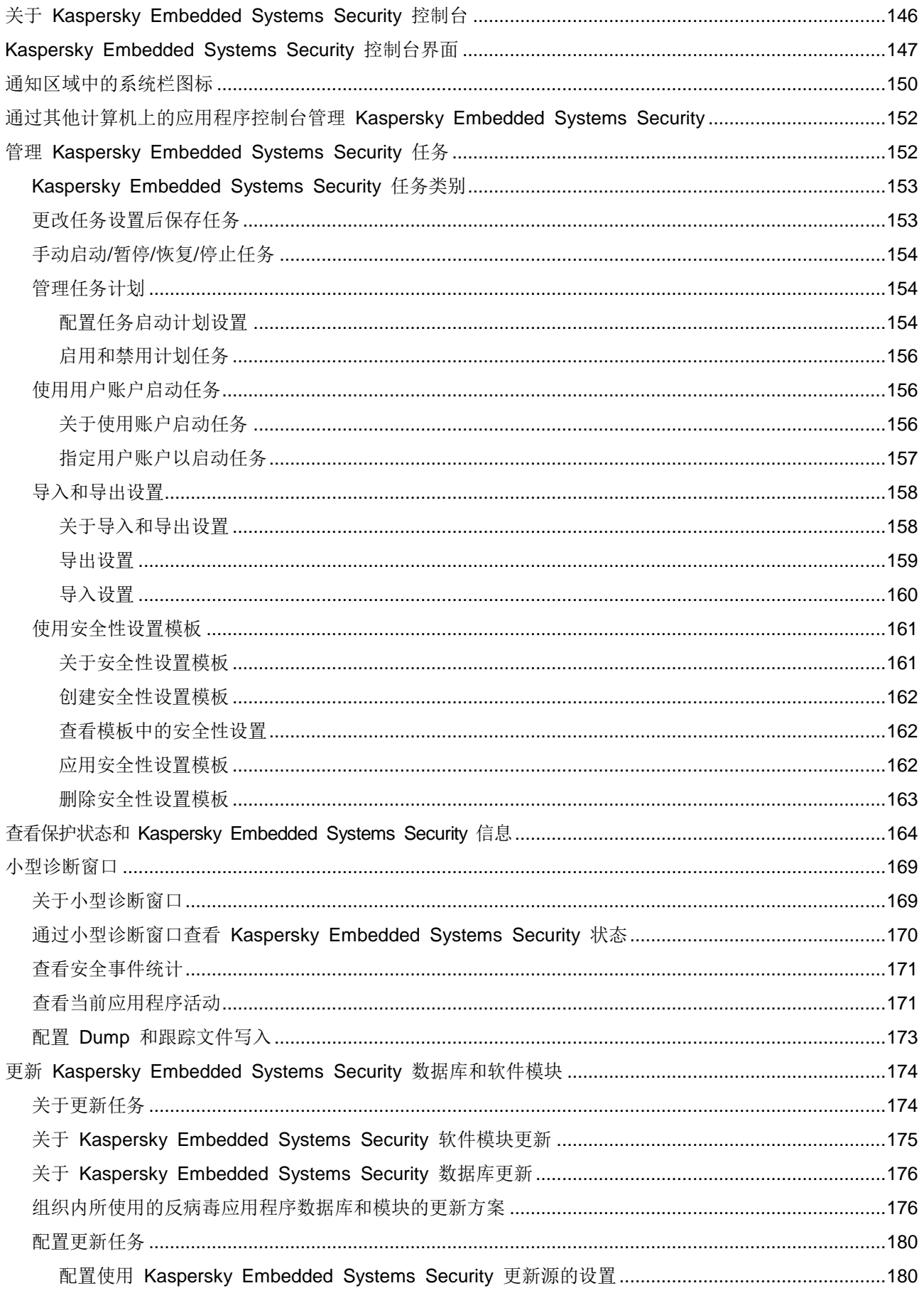

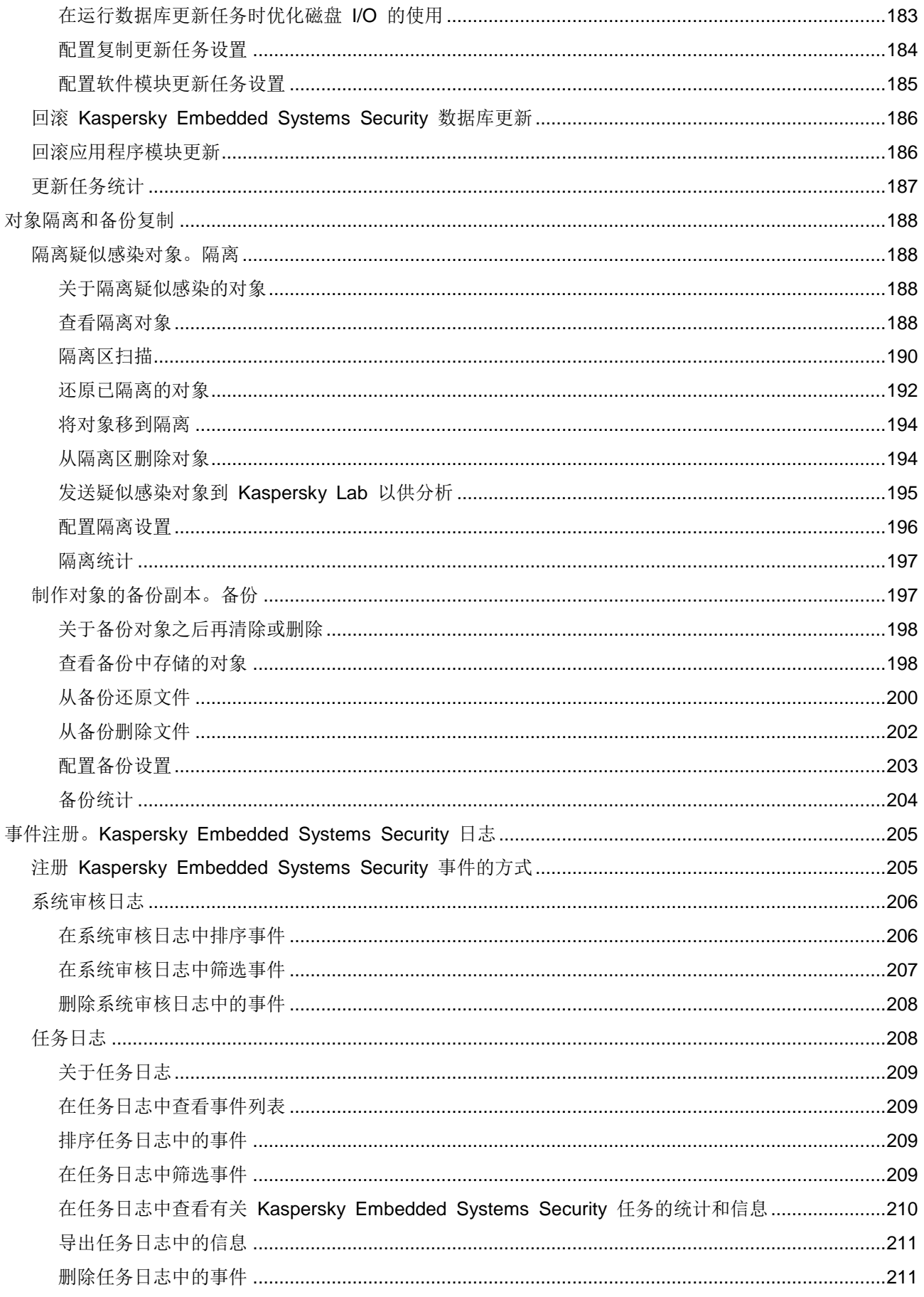

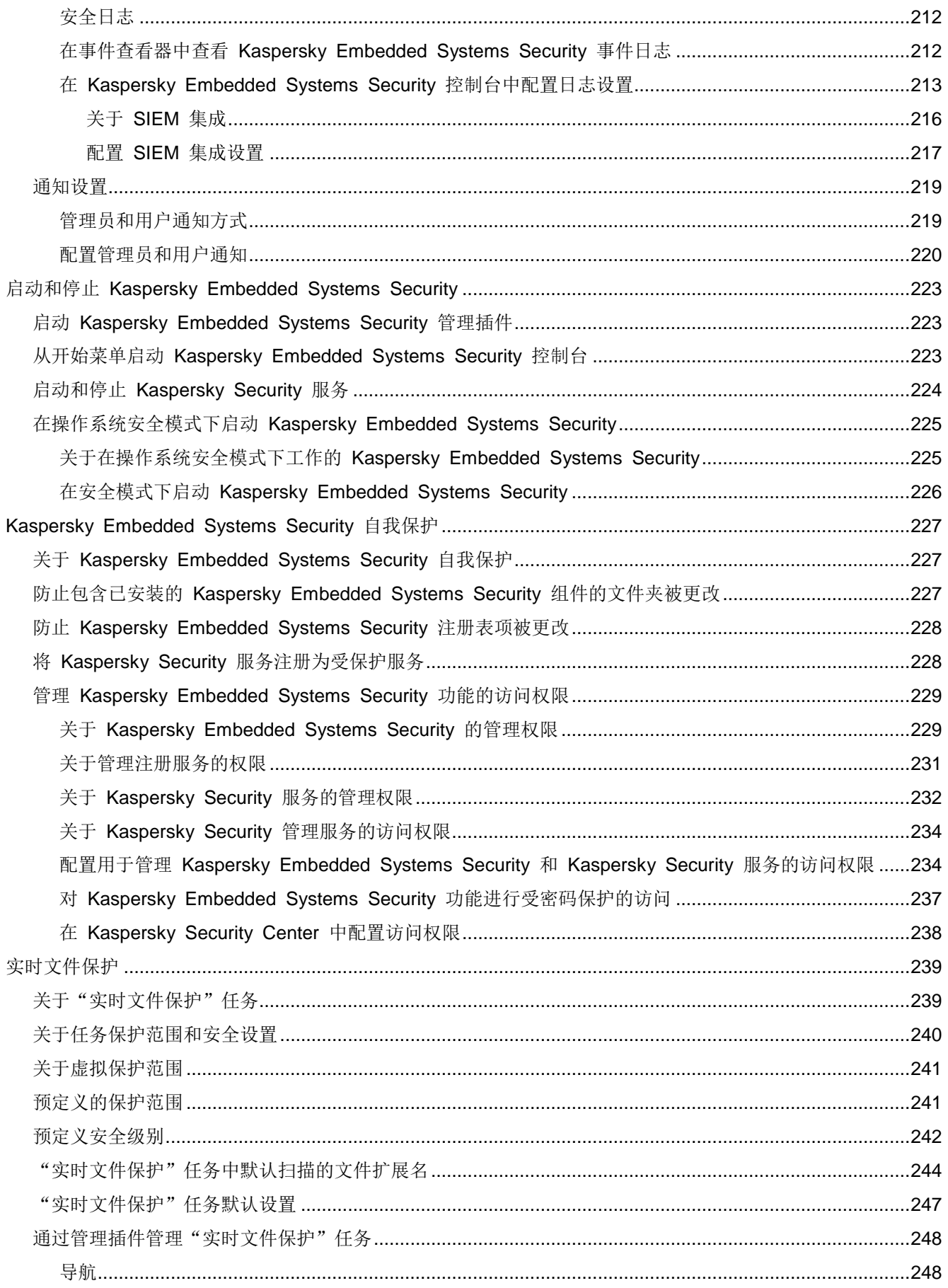

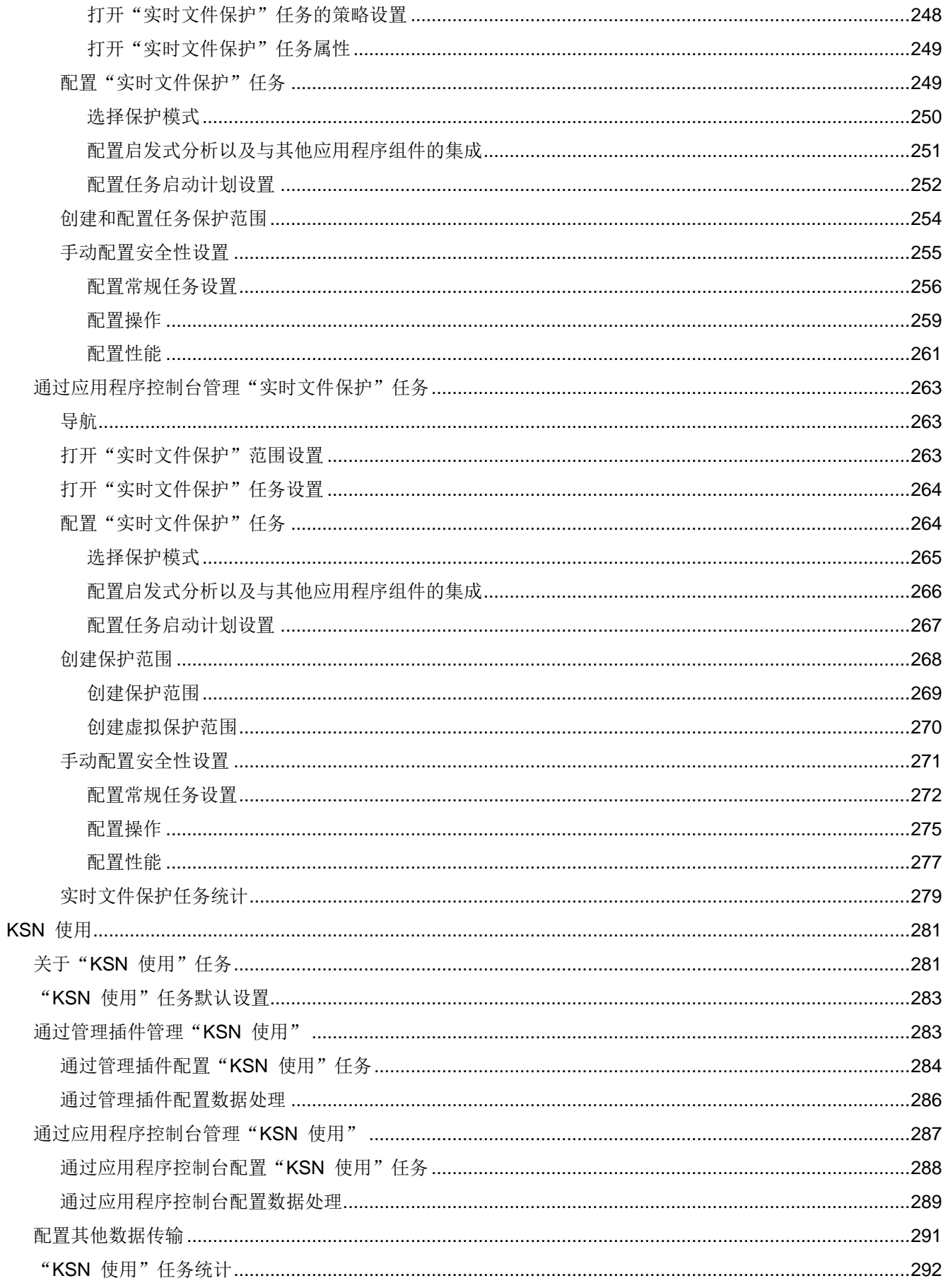

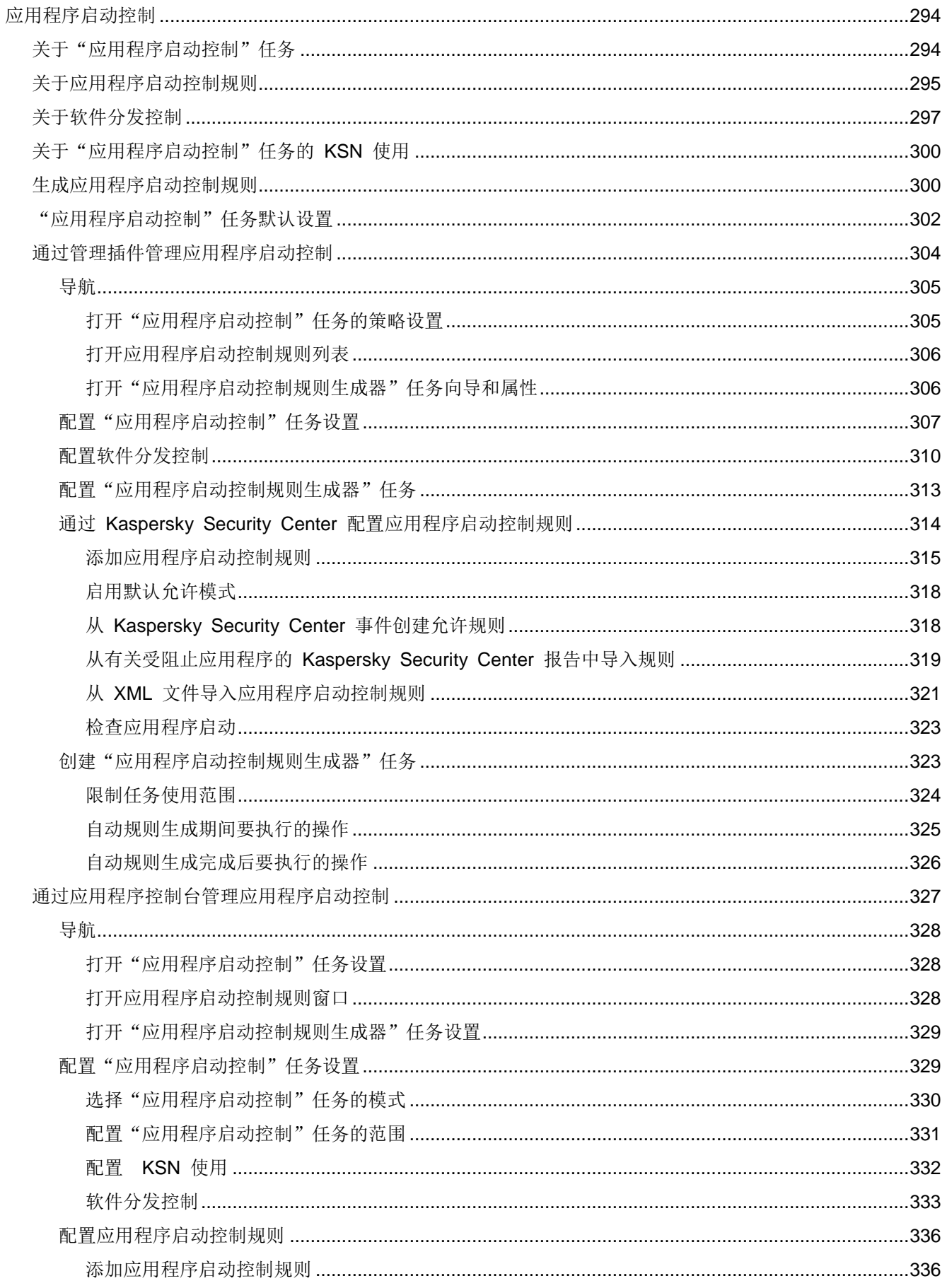

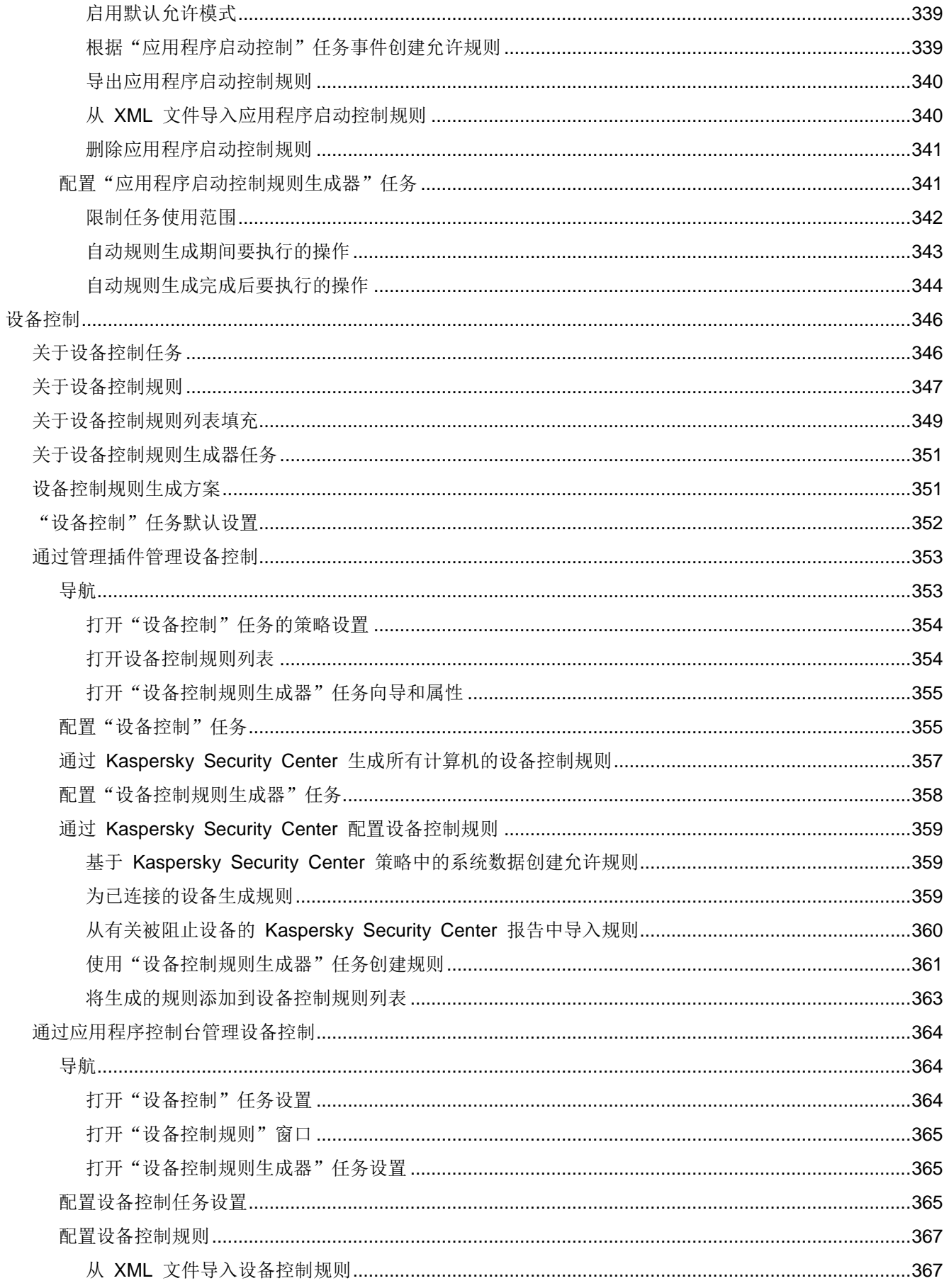

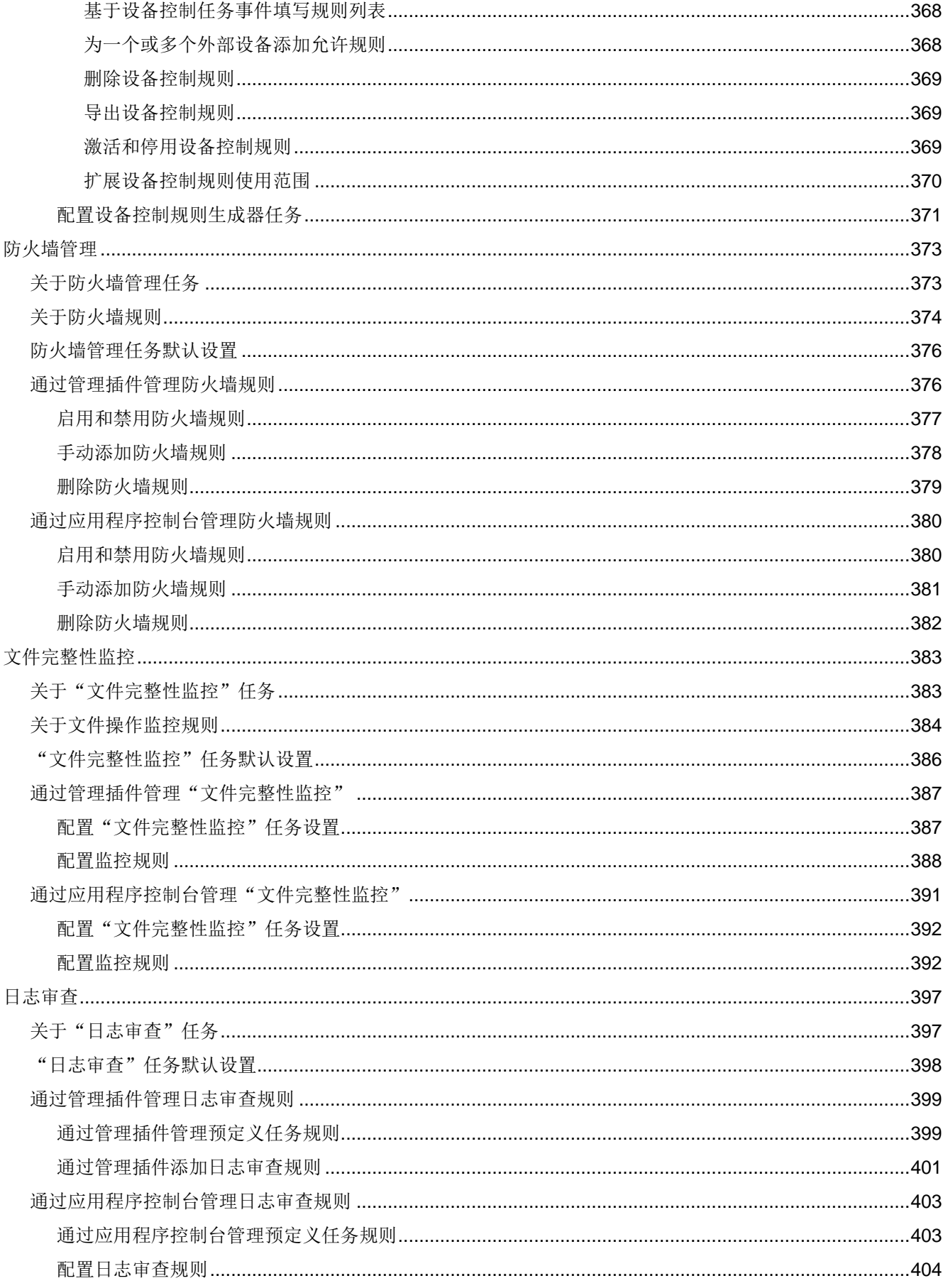

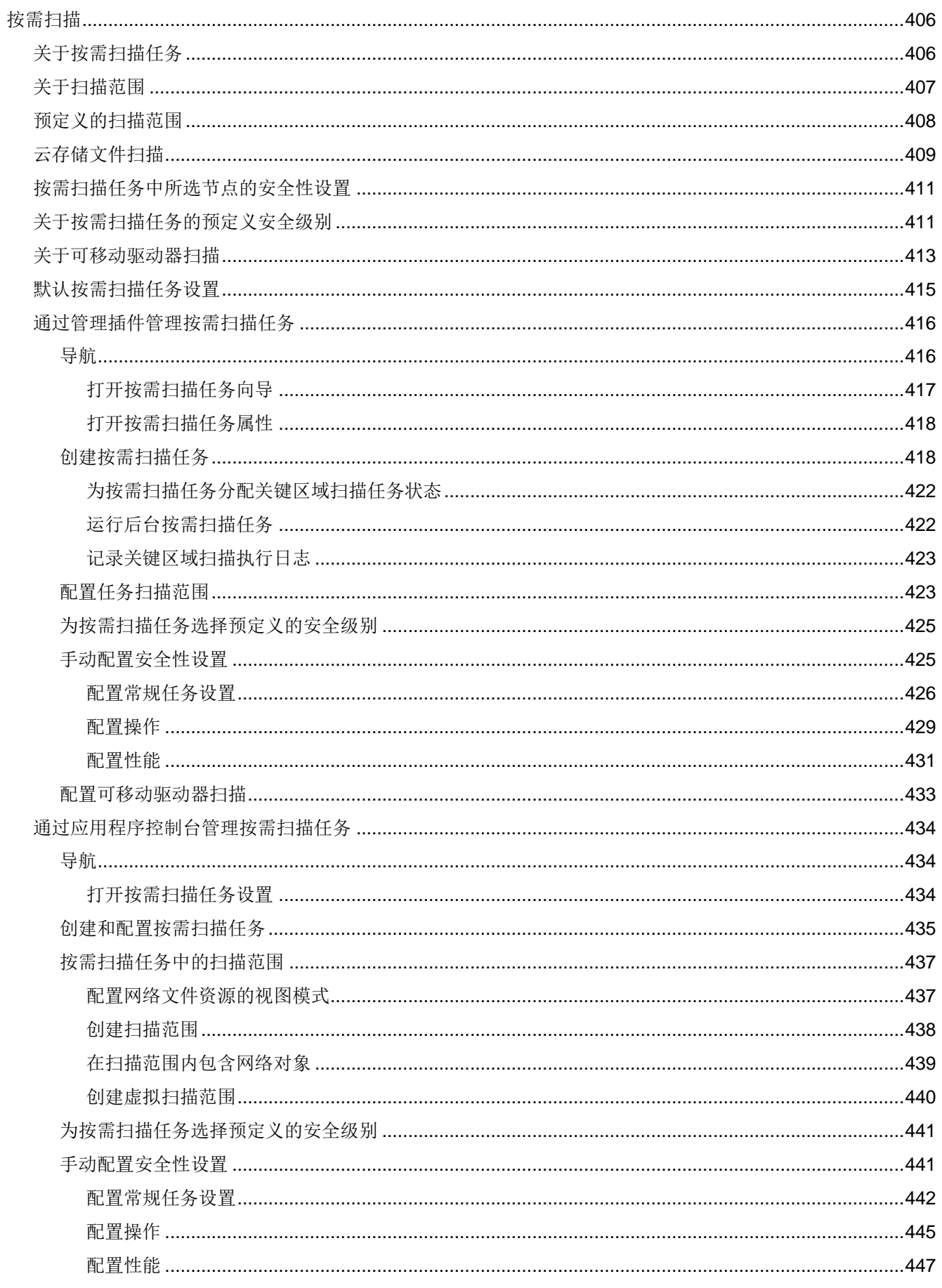

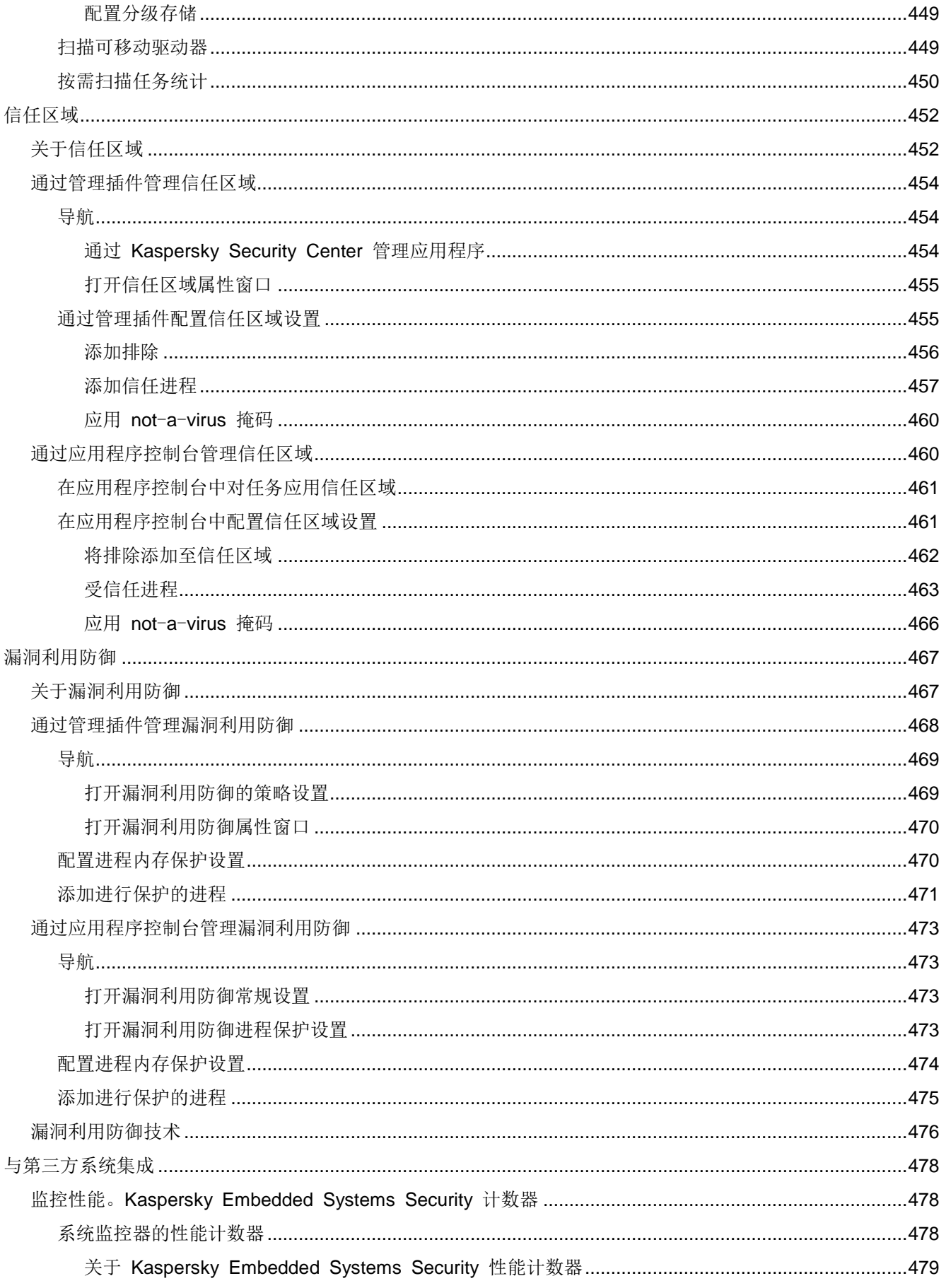

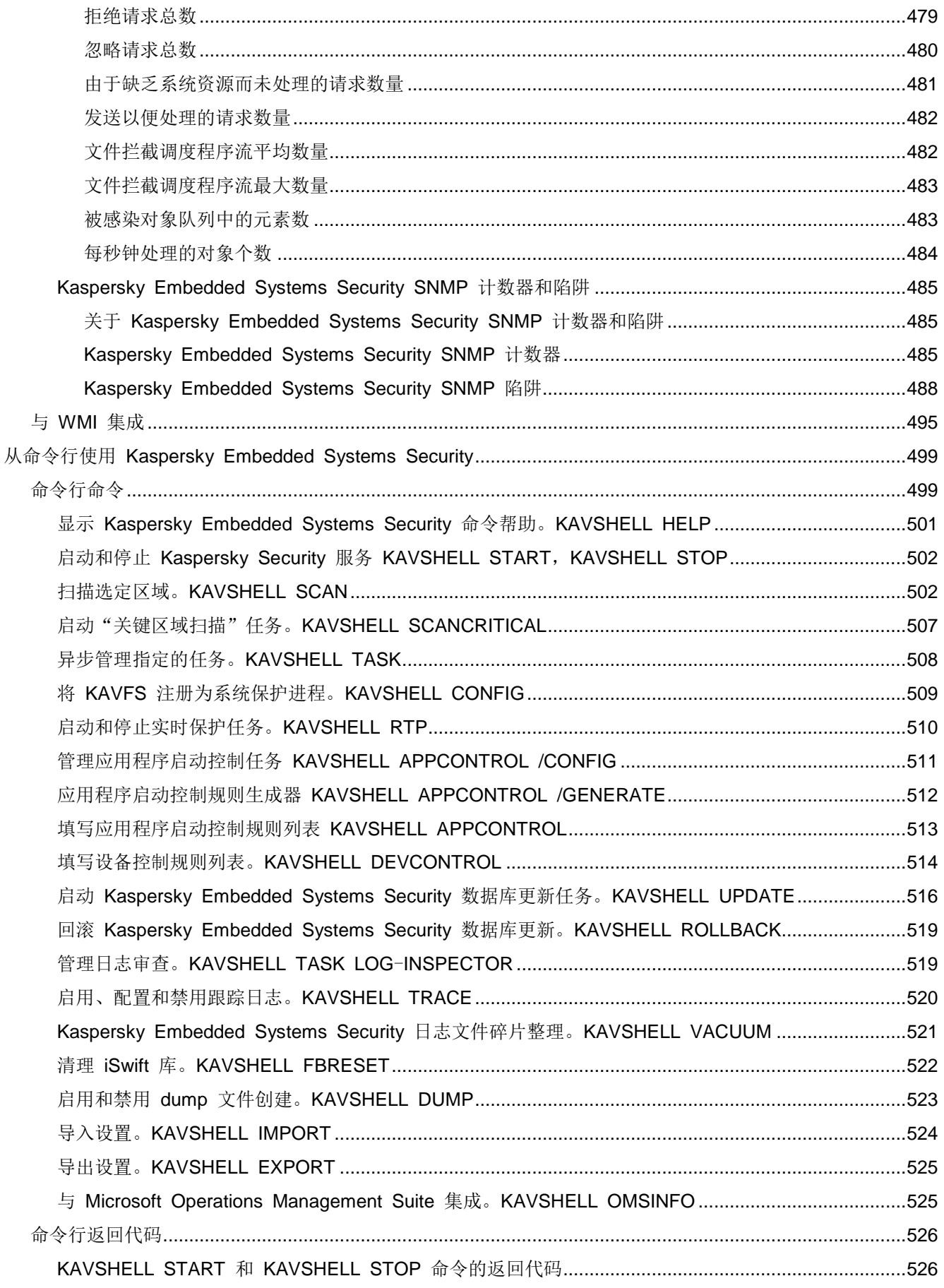

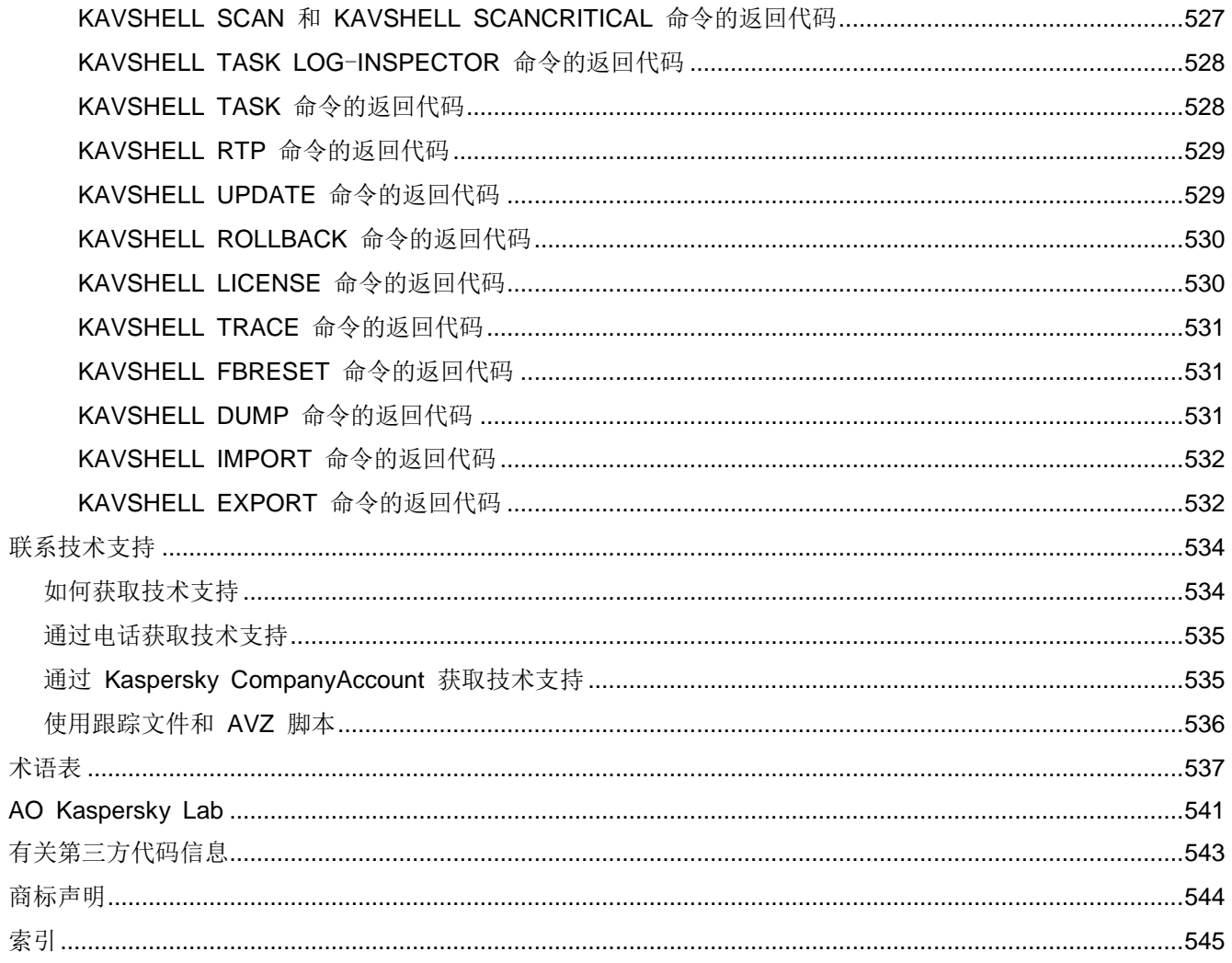

## <span id="page-16-0"></span>关于本指南

Kaspersky Embedded Systems Security 2.3 (下文称为 "Kaspersky Embedded Systems Security"、 "应用程序")管理员指南的编写目的是,供在所有受保护设备上安装和管理 Kaspersky Embedded Systems Security 的专家, 以及使用 Kaspersky Embedded Systems Security 为各组织提供技术支持的 专家使用。

本指南包含有关配置和使用 Kaspersky Embedded Systems Security 的信息。

该指南还可以帮助您了解有关应用程序的信息来源以及获得技术支持的方法。

### 本章内容

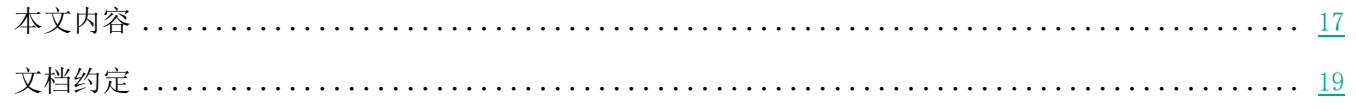

## <span id="page-16-1"></span>本文内容

Kaspersky Embedded Systems Security 管理员指南由以下章节组成:

### 有关 **Kaspersky Embedded Systems Security** 的信息来源

本节列出了有关应用程序的信息来源。

### **Kaspersky Embedded Systems Security**

本节介绍了 Kaspersky Embedded Systems Security 的功能、组件以及分发包, 并提供了 Kaspersky Embedded Systems Security 的硬件和软件要求列表。

### 安装和卸载应用程序

本节提供安装和卸载 Kaspersky Embedded Systems Security 的逐步说明。

### 应用程序界面

本节包含有关 Kaspersky Embedded Systems Security 界面元素的信息。

### 应用程序授权

本节提供了与应用程序授权有关的主要概念的信息。

### 启动和停止 **Kaspersky Embedded Systems Security**

本节包含有关启动和停止 Kaspersky Embedded Systems Security 管理插件(下文称为管理插件)和 Kaspersky Security 服务的信息。

### 关于 **Kaspersky Embedded Systems Security** 功能的访问权限

本节包含有关 Kaspersky Embedded Systems Security 和应用程序注册的 Windows® 服务的管理权限 的信息,以及如何配置这些权限的说明。

### 创建和配置策略

本节包含有关使用 Kaspersky Security Center 策略在多台计算机上管理 Kaspersky Embedded Systems Security 的信息。

### 使用 **Kaspersky Security Center** 创建和配置任务

本节包含有关 Kaspersky Embedded Systems Security 任务、如何创建任务、配置任务设置,以及启动 和停止任务的信息。

#### 管理应用程序设置

本节包含有关在 Kaspersky Security Center 中配置 Kaspersky Embedded Systems Security 常规设置的 信息。

### 实时计算机保护

本节提供有关实时计算机保护组件(实时文件保护、KSN 使用和漏洞利用防御)的信息。还提供有关如何 配置实时计算机保护任务和管理受保护计算机安全性设置的说明。

#### 本地活动控制

本节提供有关用于控制应用程序启动和通过 USB 连接到外部设备的 Kaspersky Embedded Systems Security 功能的信息。

#### 网络活动控制

本节包含有关防火墙管理任务的信息。

### 系统审查

本节包含有关文件完整性监控任务以及审查操作系统日志功能的信息。

### 与第三方系统集成

本节介绍 Kaspersky Embedded Systems Security 与第三方功能和技术的集成。

### 从命令行使用 **Kaspersky Embedded Systems Security**

本节描述从命令行使用 Kaspersky Embedded Systems Security。

### 联系技术支持

本节介绍了获得技术支持的方法以及需要满足的条件。

### 术语表

本节包含本文中提到的术语及其相应定义的列表。

### **AO Kaspersky Lab**

本节提供了有关 AO Kaspersky Lab 的信息。

### 有关第三方代码信息

本节提供了有关应用程序中使用的第三方代码的信息。

#### 商标声明

本节列出了本文中提到的为第三方所有者保留的商标。

### 索引

您可以通过本节内容在文中快速找到所需的信息。

<span id="page-18-0"></span>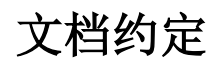

本文档使用以下约定(参见下表)。

表 *1.* 文档约定

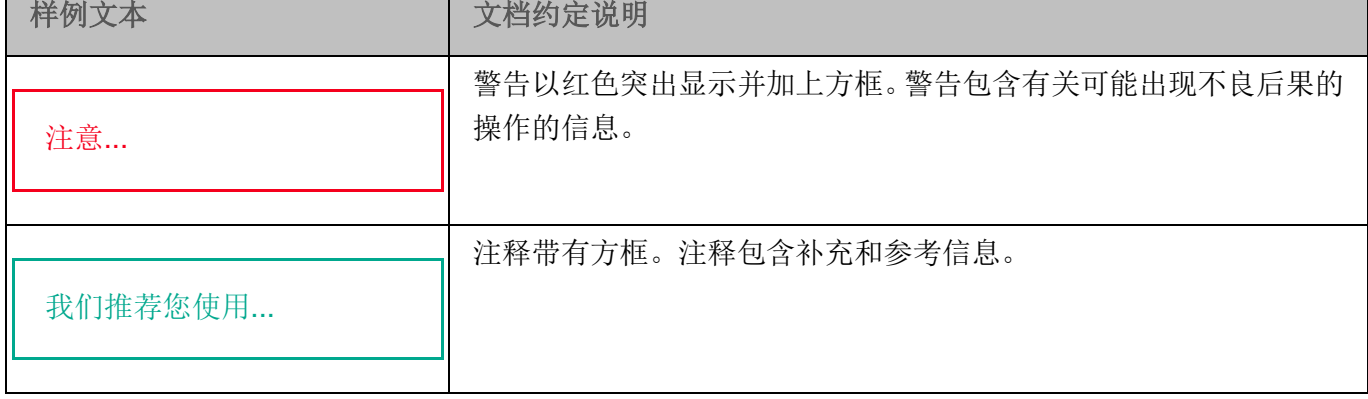

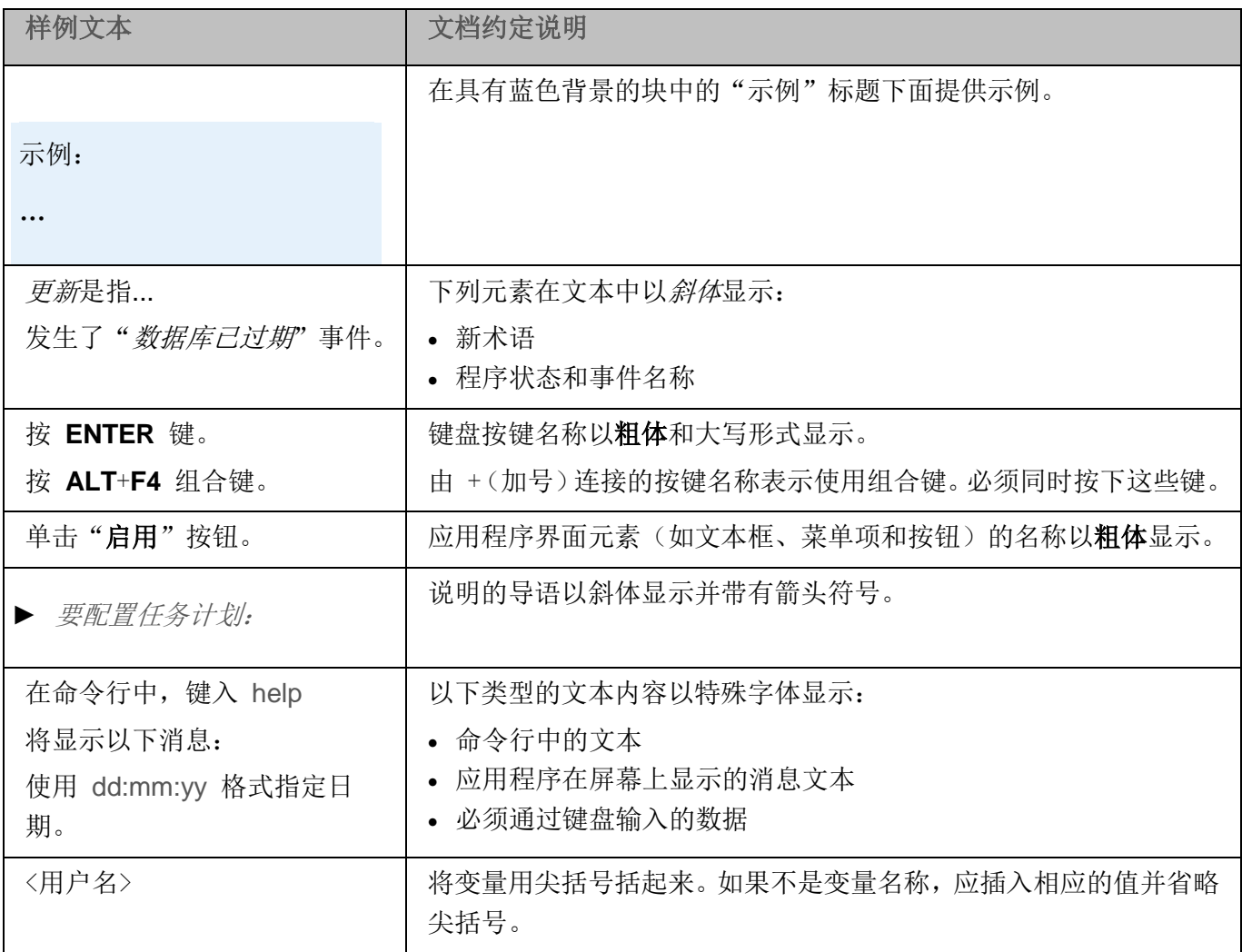

## <span id="page-20-0"></span>有关 **Kaspersky Embedded Systems Security** 的信息来源

本节列出了有关应用程序的信息来源。

您可以根据问题的重要性级别和紧迫程度选择最合适的信息来源。

### 本章内容

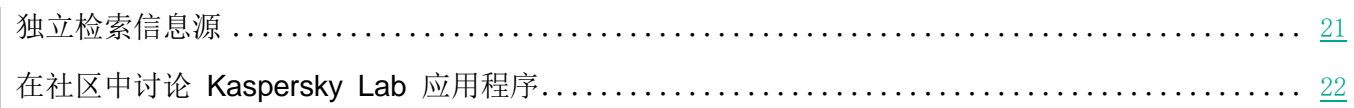

## <span id="page-20-1"></span>独立检索信息源

您可以使用以下来源查找有关 Kaspersky Embedded Systems Security 的信息:

- Kaspersky Lab 网站上的 Kaspersky Embedded Systems Security 页面。
- 技术支持网站(知识库)上的 Kaspersky Embedded Systems Security 页面。
- 手册。

如果您没有找到问题的解决方案,请联系 Kaspersky Lab 技术支持 <https://support.kaspersky.com/>。

需要具有 Internet 连接才能使用在线信息来源。

### **Kaspersky Lab** 网站上的 **Kaspersky Embedded Systems Security** 页面

在 Kaspersky Embedded Systems Security 页面

[https://www.kaspersky.com.cn/enterprise](https://www.kaspersky.com.cn/enterprise-security/embedded-systems)-security/embedded-systems 上, 您可以查看有关该应用程序及其 功能和特性的常规信息。

Kaspersky Embedded Systems Security 页面包含指向 eStore 的链接。您可以在其中购买应用程序或续 订授权许可。

### 知识库中的 **Kaspersky Embedded Systems Security** 页面

知识库是技术支持网站的一部分。

知识库中的 Kaspersky Embedded Systems Security 页面 <https://support.kaspersky.com/kess2/> 包含 一些文章,它们提供了有用的信息和推荐,并解答了如何购买、安装和使用该应用程序的常见问题。

知识库文章不仅可以解答与 Kaspersky Embedded Systems Security 有关的问题, 而且还可以解答与其 他 Kaspersky Lab 应用程序有关的问题。知识库文章可能还包含技术支持新闻。

### **Kaspersky Embedded Systems Security** 文档

《Kaspersky Embedded Systems Security 管理员指南》包含有关应用程序安装、卸载、设置配置和使用 的信息。

### <span id="page-21-0"></span>在社区中讨论 **Kaspersky Lab** 应用程序

如果您的问题不需要立即回答,您可以在我们的社区 <https://community.kaspersky.com/> 中与 Kaspersky Lab 专家和其他用户一起进行讨论。

在此社区中,您可以查看现有主题、留下评论和创建新讨论主题。

## <span id="page-22-0"></span>**Kaspersky Embedded Systems Security**

本节介绍了 Kaspersky Embedded Systems Security 的功能、组件以及分发包, 并提供了 Kaspersky Embedded Systems Security 的硬件和软件要求列表。

### 本章内容

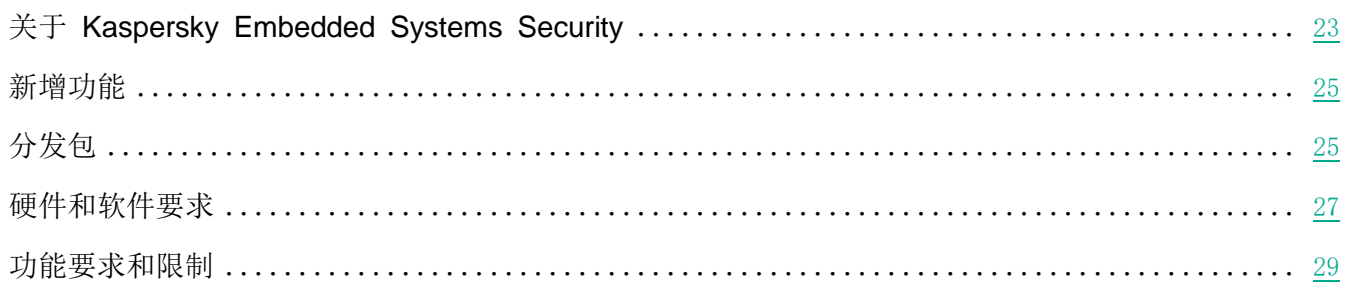

## <span id="page-22-1"></span>关于 **Kaspersky Embedded Systems Security**

Kaspersky Embedded Systems Security 可保护运行 Microsoft® Windows 的计算机和其他嵌入式系统 免受病毒和其他计算机威胁的攻击。Kaspersky Embedded Systems Security 用户是负责公司网络反病 毒保护的公司网络管理员和专业人员。

您可以在运行 Windows 的各种嵌入式系统上安装 Kaspersky Embedded Systems Security, 包括以下设 备类型:

- ATM (自动柜员机):
- **POS**(销售点)。

可通过以下方式管理 Kaspersky Embedded Systems Security:

- 通过与 Kaspersky Embedded Systems Security 安装在同一台计算机上或安装在其他计算机上的 应用程序控制台来管理。
- 在命令行中使用命令。
- 通过 Kaspersky Security Center 管理控制台。

Kaspersky Security Center 程序也可以用于集中管理运行 Kaspersky Embedded Systems Security 的 多台计算机。

您可以查看针对"系统监控器"应用的 Kaspersky Embedded Systems Security 性能计数器以及 SNMP 计数器和陷阱。

### **Kaspersky Embedded Systems Security** 组件和功能

应用程序包括以下组件:

- 实时保护。Kaspersky Embedded Systems Security 在对象被访问时扫描对象。Kaspersky Embedded Systems Security 扫描以下对象:
	- 文件
	- 交换文件系统流(NTFS 流)
	- 在本地硬盘驱动器和可移动驱动器上的主引导记录和引导扇区
- 按需扫描。Kaspersky Embedded Systems Security 可在指定区域运行单独的扫描, 以检测病毒 和其他计算机安全威胁。应用程序会扫描受保护计算机上的文件、RAM 和自动运行对象。
- 应用程序启动控制。该组件可跟踪用户启动应用程序的尝试并控制受保护计算机上的应用程序启动。
- 设备控制。该组件可控制大容量存储设备和 CD/DVD 驱动器的注册和使用,以便保护计算机在与 USB 连接的闪存驱动器或其他类型的外部设备交换文件时,免受可能产生的计算机安全威胁。
- 防火墙管理。此组件提供管理 Windows 防火墙的能力: 配置设置和操作系统防火墙规则, 并阻止 从外部配置防火墙的任何可能性。
- 文件完整性监控。Kaspersky Embedded Systems Security 可以检测任务设置中指定的监控范围 内的文件更改。这些更改可能表示受保护计算机遭到安全入侵。
- 日志审査。此组件根据 Windows 事件日志的审查结果, 对受保护环境的完整性进行监控。

该应用程序中部署了以下功能:

- 数据库更新和软件模块更新。Kaspersky Embedded Systems Security 会从 Kaspersky Lab 的 FTP 或 HTTP 更新服务器、Kaspersky Security Center 管理服务器或其他更新源中下载应用程 序数据库和模块更新。
- 隔离。Kaspersky Embedded Systems Security 通过将疑似感染的对象从其原始位置移动到*隔离* 区文件夹来隔离这些对象。出于安全目的,对象以加密形式存储在隔离区文件夹中。
- 备份。对于被归类为"*已感染*"的对象, Kaspersky Embedded Systems Security 会在对其进行 清除或删除之前,在备份中存储这些对象的加密副本。
- **管理员和用户通知**。您可以对该程序进行配置,通知访问受保护计算机的管理员和用户有关 Kaspersky Embedded Systems Security 操作中的事件和计算机上反病毒保护的状态。
- 导入和导出设置。可以将 Kaspersky Embedded Systems Security 设置导出到 XML 配置文件, 也可以将配置文件中的设置导入到 Kaspersky Embedded Systems Security 中。可以将所有应用 程序设置或仅将单个组件的设置保存到配置文件。
- 应用模板。可以在计算机的文件资源树或列表中手动配置节点的安全性设置,并将配置好的设置值 保存为模板。然后可在 Kaspersky Embedded Systems Security 保护和扫描任务中使用该模板来 配置其他节点的安全设置。
- 管理 **Kaspersky Embedded Systems Security** 功能的访问权限。您可以为用户和用户组配置 管理 Kaspersky Embedded Systems Security 的权限和管理应用程序注册的 Windows 服务的权 限。
- 将事件写入到应用程序事件日志。Kaspersky Embedded Systems Security 将记录有关软件组件 设置的信息、当前任务状态、任务运行过程中发生的事件、与 Kaspersky Embedded Systems Security 管理相关的事件, 以及 Kaspersky Embedded Systems Security 错误诊断所需的信息。
- 信任区域。您可以从保护范围或扫描范围中生成排除列表,Kaspersky Embedded Systems Security 将在按需和实时保护任务中应用该列表。
- 漏洞利用防御。您可以使用注入进程的代理来保护进程内存免受漏洞利用。

## <span id="page-24-0"></span>新增功能

Kaspersky Embedded Systems Security 提供以下新功能和改进:

- 支持新版本的 Microsoft Windows 操作系统。 Windows 10 Redstone 6 (x32 和 x64)。
- 在应用程序 GUI 中无法看到完整的激活码。 已添加的激活码在应用程序 GUI 中显示时会部分隐藏,任何用户都无法看到全部。

## <span id="page-24-1"></span>分发包

分发包包括备受欢迎的应用程序,您可以用它来执行以下操作:

- 启动 Kaspersky Embedded Systems Security 安装向导。
- 启动 Kaspersky Embedded Systems Security 控制台安装向导。
- 启动将安装 Kaspersky Embedded Systems Security 管理插件的安装向导以通过 Kaspersky Security Center 管理应用程序。
- 阅读《管理员指南》。
- 转到 Kaspersky Lab 网站上的 Kaspersky Embedded Systems Security 页面。
- 访问技术支持网站 <https://support.kaspersky.com/>。
- 阅读有关 Kaspersky Embedded Systems Security 当前版本的信息。

\console 文件夹包含用于安装应用程序控制台的文件(组件的"Kaspersky Embedded Systems Security 管理工具"集)。

\product 文件夹包含:

- 用于在运行 32 位或 64 位 Microsoft Windows 操作系统的计算机上安装 Kaspersky Embedded Systems Security 组件的文件。
- 用于安装管理插件的文件,以便通过 Kaspersky Security Center 管理 Kaspersky Embedded Systems Security。
- 程序发布时最新反病毒数据库的压缩文件。
- 包含最终用户授权许可协议和隐私策略文本的文件。

\product\_no\_avbases 文件夹包含 Kaspersky Embedded Systems Security 组件和管理插件的安装文件, 不含反病毒数据库。

\setup 文件夹包含问候程序启动文件。

分发包文件保存在不同的文件夹中,具体位置取决于它们的目标用途(请参见以下表格)。

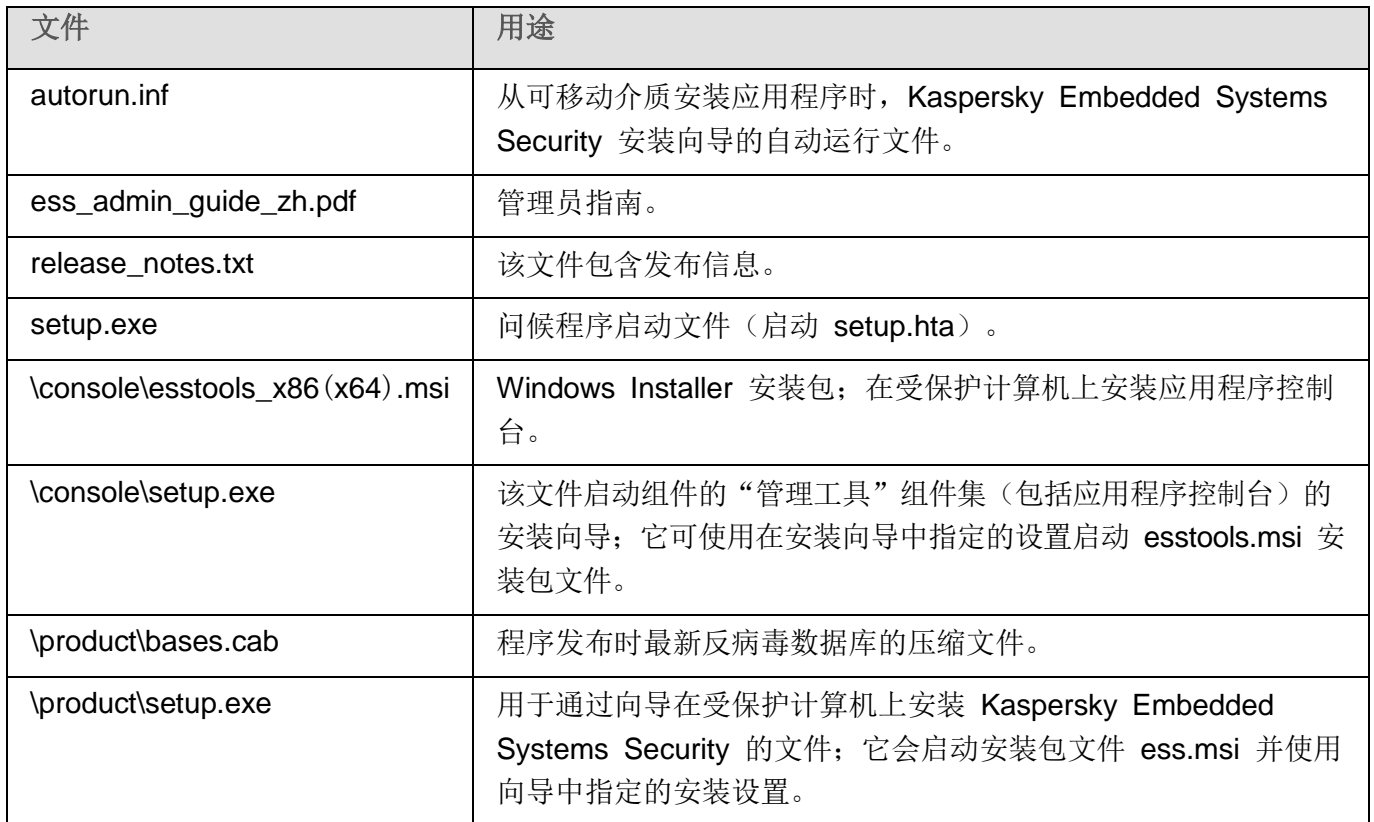

表 *2. Kaspersky Embedded Systems Security* 分发包文件

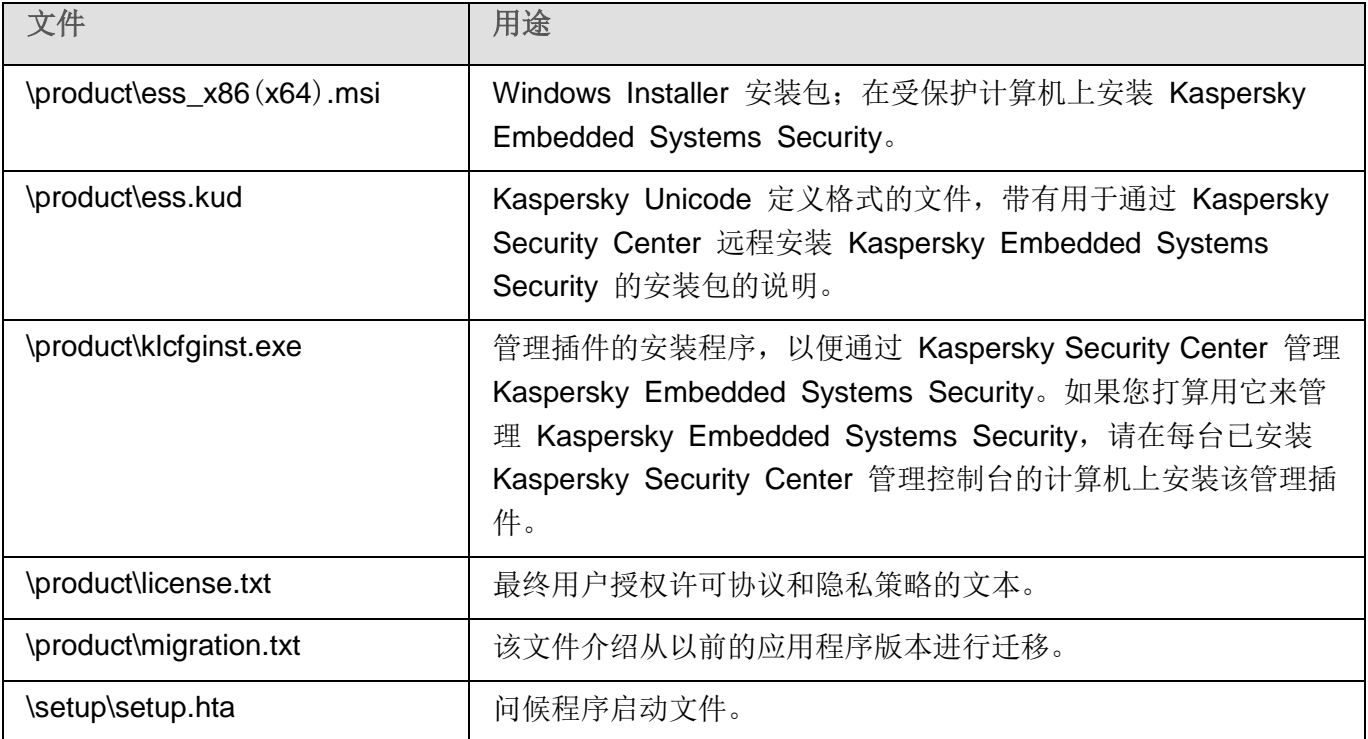

## <span id="page-26-0"></span>硬件和软件要求

在安装 Kaspersky Embedded Systems Security 之前, 您必须从计算机卸载其他反病毒应用程序。

### 对受保护计算机的软件要求

您可以在运行 32 位或 64 位 Microsoft Windows 操作系统的计算机上安装 Kaspersky Embedded Systems Security。

在运行 Microsoft Windows XP 的计算机上正常安装和使用应用程序需要 Windows Installer 3.1。

要在运行嵌入式操作系统的计算机上安装和使用 Kaspersky Embedded Systems Security, 需要"筛 选管理器"组件。

您可以在运行下列 32 位或 64 位 Microsoft Windows 操作系统之一的计算机上安装 Kaspersky Embedded Systems Security:

Windows XP Embedded SP3  $(32 \text{ ft})$ 

- Windows Embedded POSReady 2009 (32  $\oplus$ )
- Windows XP Professional SP2 / SP3 (32 位、64 位)
- Windows Embedded Standard 7 SP1 (32 位、64 位)
- Windows Embedded Enterprise 7 SP1 (32 位、64 位)
- Windows Embedded POSReady 7 (32 位、64 位)
- Windows 7 Professional / Enterprise SP1 (32 位、64 位)
- Windows Embedded 8.1 Industry Professional / Enterprise (32 位、64 位)
- Windows Embedded 8.0 Standard (32 位、64 位)
- Windows 8 Professional / Enterprise (32 位、64 位)
- Windows 8.1 Professional / Enterprise (32 位、64 位)
- Windows 10 Professional / Enterprise (32 位、64 位)
- Windows 10 IoT Enterprise (32 位、64 位)
- Windows 10 Redstone 1 Professional / Enterprise / IoT Enterprise (32 位、64 位)
- Windows 10 Redstone 2 Professional / Enterprise / IoT Enterprise (32 位、64 位)
- Windows 10 Redstone 3 Professional / Enterprise / IoT Enterprise (32 位、64 位)
- Windows 10 Redstone 4 Professional / Enterprise / IoT Enterprise (32 位、64 位)
- Windows 10 Redstone 5 Professional / Enterprise / IoT Enterprise (32 位、64 位)
- Windows 10 Redstone 6 Professional / Enterprise / IoT Enterprise (32 位、64 位)

### 对受保护计算机的硬件要求

对受保护计算机的硬件要求有所不同,具体取决于安装的 Windows 操作系统:

- 对运行 Windows XP(32/64 位)、Windows 7(32 位)、Windows 8(32 位)、Windows Embedded XP、Windows Embedded POSReady 2009 或 Windows Embedded POSReady 7 操作系统的 计算机的硬件要求:
	- 最低配置:
		- 磁盘空间要求:
			- 安装"应用程序启动控制"组件 50 MB。
			- 安装所有 Kaspersky Embedded Systems Security 组件 2 GB。
		- RAM:
			- 256 MB 在运行 Microsoft Windows 操作系统的计算机上只安装"应用程序启动控制" 组件。

- 512 MB 完全安装所有组件。
- 处理器要求:
	- 对于 32 位 Microsoft Windows 操作系统: 1.4 GHz 单核处理器 Intel® Pentium® III。
	- 对于 64 位 Microsoft Windows 操作系统: 1.4 GHz 单核处理器 Intel Pentium Ⅳ。
- 推荐配置:
	- 磁盘空间要求:
		- 安装"应用程序启动控制"组件 2 GB。
		- 安装所有 Kaspersky Embedded Systems Security 组件 4 GB。
	- $\bullet$  RAM: 2 GB.
	- 处理器要求:2.4 GHz 四核处理器。
- 对运行 Windows 7(64 位)、Windows 8(64 位)、Windows 10(64 位)、Windows Embedded 7 或 Windows Embedded 8 操作系统的计算机的硬件要求:
	- 最低配置:
		- 磁盘空间要求:
			- 安装"应用程序启动控制"组件 50 MB。
			- 安装所有 Kaspersky Embedded Systems Security 组件 2 GB。
		- $\bullet$  RAM: 1 GB.
		- 处理器要求:
			- 对于 32 位 Microsoft Windows 操作系统: 1.4 GHz 单核处理器 Intel Pentium Ⅲ。
			- 对于 64 位 Microsoft Windows 操作系统: 1.4 GHz 单核处理器 Intel Pentium Ⅳ。
	- 推荐配置
		- 磁盘空间要求:
			- 安装"应用程序启动控制"组件 2 GB。
			- 安装所有 Kaspersky Embedded Systems Security 组件 4 GB。
		- $\bullet$  RAM: 2 GB.
		- 处理器要求:2.4 GHz 四核处理器。

## <span id="page-28-0"></span>功能要求和限制

本节介绍 Kaspersky Embedded Systems Security 组件的附加功能要求和现有限制。

### 本节内容

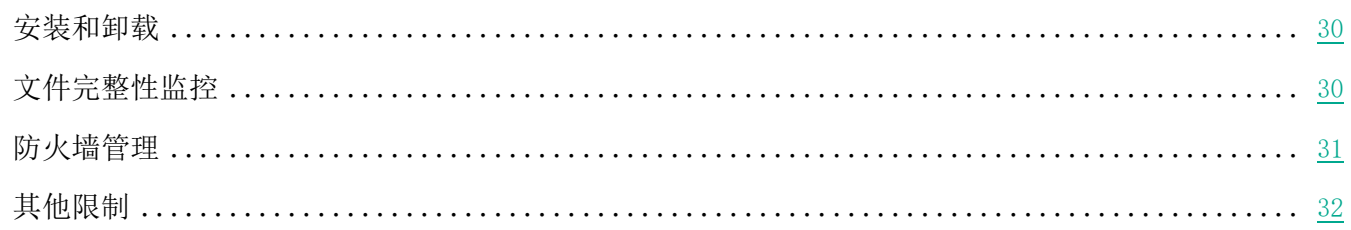

### <span id="page-29-0"></span>安装和卸载

- 在应用程序安装过程中,如果 Kaspersky Embedded Systems Security 安装文件夹的新路径包含 超过 150 个符号, 将显示一条警告。该警告不会影响安装过程: Kaspersky Embedded Systems Security 将成功安装并运行。
- 要安装 SNMP 协议支持组件,必须重新启动 SNMP 服务(如果其正在运行)。
- 要在嵌入式操作系统管理的设备上安装 Kaspersky Embedded Systems Security 并使其运行, 必 须安装"筛选管理器"组件。
- Kaspersky Embedded Systems Security 管理工具不能通过 Microsoft Active Directory® 组策略 安装。
- 在运行无法定期接收更新的较旧操作系统的计算机上安装应用程序时,需要检查以下根证书: DigiCert Assured ID Root CA、DigiCert\_High\_Assurance\_EV\_Root\_CA、 DigiCertAssuredIDRootCA。缺少指定证书可能导致应用程序运行错误。建议以任何可能的方式安 装指定证书。
- Kaspersky Embedded Systems Security 控制台不能通过"开始"菜单卸载。您可以使用"添加/ 删除程序"窗口中的链接卸载 Kaspersky Embedded Systems Security 控制台。

### <span id="page-29-1"></span>文件完整性监控

默认情况下, "文件完整性监控"不监控系统文件夹或文件系统清理文件的变化, 以防止有关由操作系统 不断执行的例行文件更改的信息进入任务报告。用户无法手动在监控范围中包含此类文件夹。

以下文件夹/文件从监控范围中排除:

- 文件 id 从 0 到 33 的 NTFS 清理文件
- "%SystemRoot%\\Prefetch\\"
- "%SystemRoot%\\ServiceProfiles\\LocalService\\AppData\\Local\\"
- "%SystemRoot%\\System32\\LogFiles\\Scm\\"
- "%SystemRoot%\\Microsoft.NET\\Framework\\v4.0.30319\\"
- "%SystemRoot%\\Microsoft.NET\\Framework64\\v4.0.30319\\"
- "%SystemRoot%\\Microsoft.NET\\"
- "%SystemRoot%\\System32\\config\\"
- "%SystemRoot%\\Temp\\"
- "%SystemRoot%\\ServiceProfiles\\LocalService\\"
- "%SystemRoot%\\System32\\winevt\\Logs\\"
- "%SystemRoot%\\System32\\wbem\\repository\\"
- "%SystemRoot%\\System32\\wbem\\Logs\\"
- "%ProgramData%\\Microsoft\\Windows\\WER\\ReportQueue\\"
- "%SystemRoot%\\SoftwareDistribution\\DataStore\\"
- "%SystemRoot%\\SoftwareDistribution\\DataStore\\Logs\\"
- "%ProgramData%\\Microsoft\\Windows\\AppRepository\\"
- "%ProgramData%\\Microsoft\\Search\\Data\\Applications\\Windows\\"
- "%SystemRoot%\\Logs\\SystemRestore\\"
- "%SystemRoot%\\System32\\Tasks\\Microsoft\\Windows\\TaskScheduler\\"

应用程序会排除顶层文件夹。

该组件不监控绕过 ReFS/NTFS 文件系统的文件更改(通过 BIOS、LiveCD 等进行的文件更改)。

### <span id="page-30-0"></span>防火墙管理

- 当指定的应用规则范围包含一个地址时,不能使用 IPv6 格式的 IP 地址。
- 预设的防火墙策略只提供本地计算机与管理服务器之间的基本交互方案的执行。要完全使用 Kaspersky Security Center 功能, 需要手动设置端口规则。有关端口号、协议及其功能的信息包 含在 Kaspersky Security Center 知识库(文章 ID: 9297)中。
- 如果在安装应用程序时未将 Windows 防火墙规则和规则组添加到防火墙管理任务配置中,则在该 任务的每分钟查询期间,应用程序不对这些规则的修改进行控制。要更新状态和包含此类规则,必 须重新启动防火墙管理任务。
- 启动"防火墙管理"任务后,以下类型的规则会自动从操作系统的防火墙设置中删除:
	- 拒绝规则;
	- 监控传出流量的规则。

### <span id="page-31-0"></span>其他限制

### 按需扫描,实时文件保护:

- 已连接 MTP 设备扫描不可用。
- 如果没有 SFX 压缩文件扫描,压缩文件对象扫描不可用:如果 Kaspersky Embedded Systems Security 的保护设置中启用了压缩文件扫描,应用程序会自动扫描压缩文件和 SFX 压缩文件中的 对象。如果没有压缩文件扫描,SFX 压缩文件扫描仍可用。

授权:

如果密钥存储在使用 SUBST 命令创建的磁盘上,或者指定了密钥文件的网络路径,则无法通过安 装向导使用密钥激活应用程序。

### 更新:

- 安装 Kaspersky Embedded Systems Security 关键模块更新后, 应用程序图标默认隐藏。
- 运行 Windows XP 或 Windows 2003 操作系统的计算机不支持 KLRAMDISK。

界面:

- 在"隔离"、"备份"、"系统审核日志"或"任务日志"中,如果在应用程序控制台中使用筛选, 则应保持大小写。
- 在应用程序控制台中配置保护范围或扫描范围时,只能使用一个掩码且只能在路径末尾使用。正确 的掩码使用示例: "C:\Temp\Temp\*"或 "C:\Temp\Temp???.doc"或 "C:\Temp\Temp\*.doc"。 限制不影响信任区域配置。

### 安全性:

- 如果操作系统设置中激活了用户账户控制,则用户账户必须属于 KAVWSEE 管理员组, 才能通过 双击任务栏通知区域中的应用程序图标来打开应用程序控制台。在其他情况下,需要以被允许打开 小型诊断窗口或 Microsoft 管理控制台管理单元的用户身份登录。
- 如果激活了用户账户控制, 则无法通过 Microsoft Windows 的"程序和功能"窗口卸载应用程序。

### 与 **Kaspersky Security Center** 集成:

 管理服务器在收到更新包时会先检查数据库更新有效性,然后才将更新发送到网络计算机。管理服 务器不检查收到的软件模块更新的有效性。

• 当借助网络列表(隔离、备份)使用将动态变化的数据传输到 Kaspersky Security Center 的组件 时,确保在与管理服务器设置的交互中选中所需复选框。

### 漏洞利用防御:

- 如果当前环境配置中未加载 apphelp.dll 库, 则"漏洞利用防御"不可用。
- "漏洞利用防御"组件与运行 Microsoft Windows 10 操作系统的计算机上的 Microsoft EMET 实 用程序不兼容:如果在安装了 EMET 的计算机上安装"漏洞利用防御"组件,Kaspersky Embedded Systems Security 会阻止 EMET。

## <span id="page-33-0"></span>安装和卸载应用程序

本节提供安装和卸载 Kaspersky Embedded Systems Security 的逐步说明。

### 本章内容

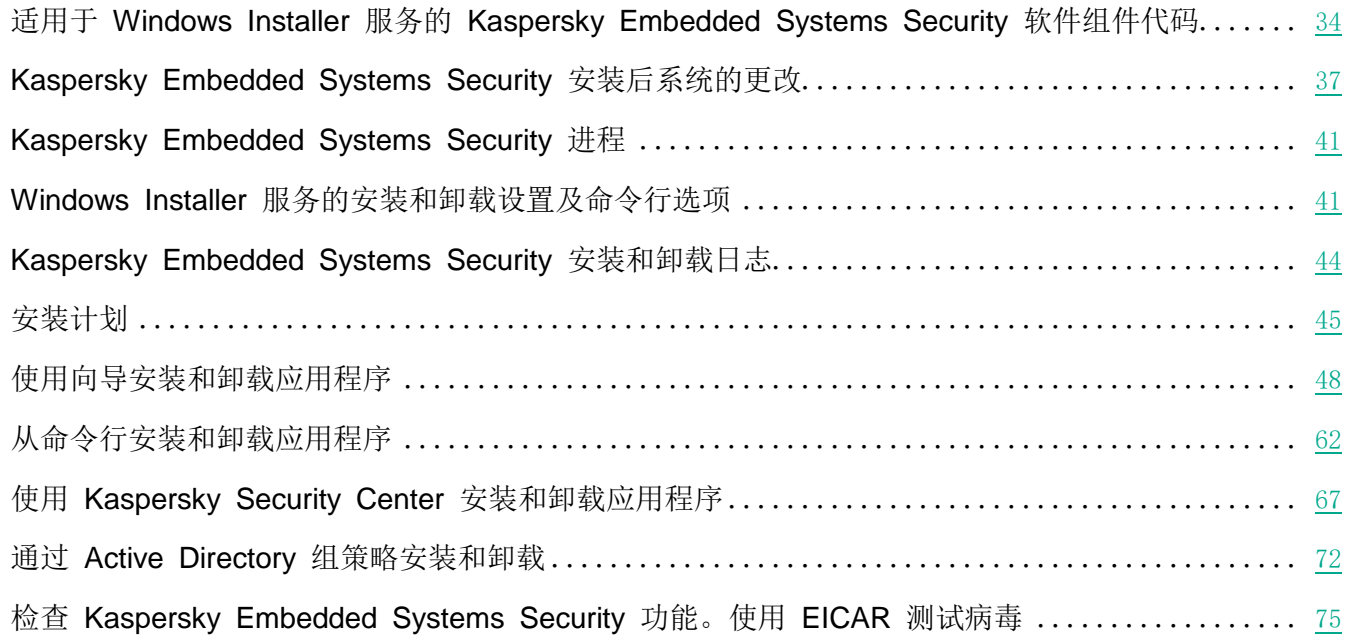

### <span id="page-33-1"></span>适用于 **Windows Installer** 服务的 **Kaspersky Embedded Systems Security** 软件组件代码

默认情况下,\product\ess\_x86.msi 和 \product\ess\_x64.msi 文件会安装所有 Kaspersky Embedded Systems Security 组件。您可通过在自定义安装中包含这些组件来安装它们。

\console\esstools\_x86.msi 和 \console\esstools\_x64.msi 文件安装"管理工具"集内的所有软件组件。

以下各节列出了适用于 Windows Installer 服务的 Kaspersky Embedded Systems Security 组件代码。 这些代码可以用于定义从命令行安装 Kaspersky Embedded Systems Security 时要安装的组件列表。

### 本节内容

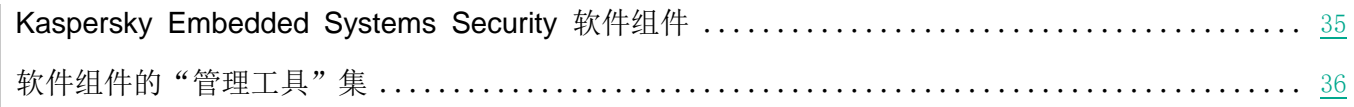

## <span id="page-34-0"></span>**Kaspersky Embedded Systems Security** 软件组件

下表包含 Kaspersky Embedded Systems Security 软件组件的代码和说明。

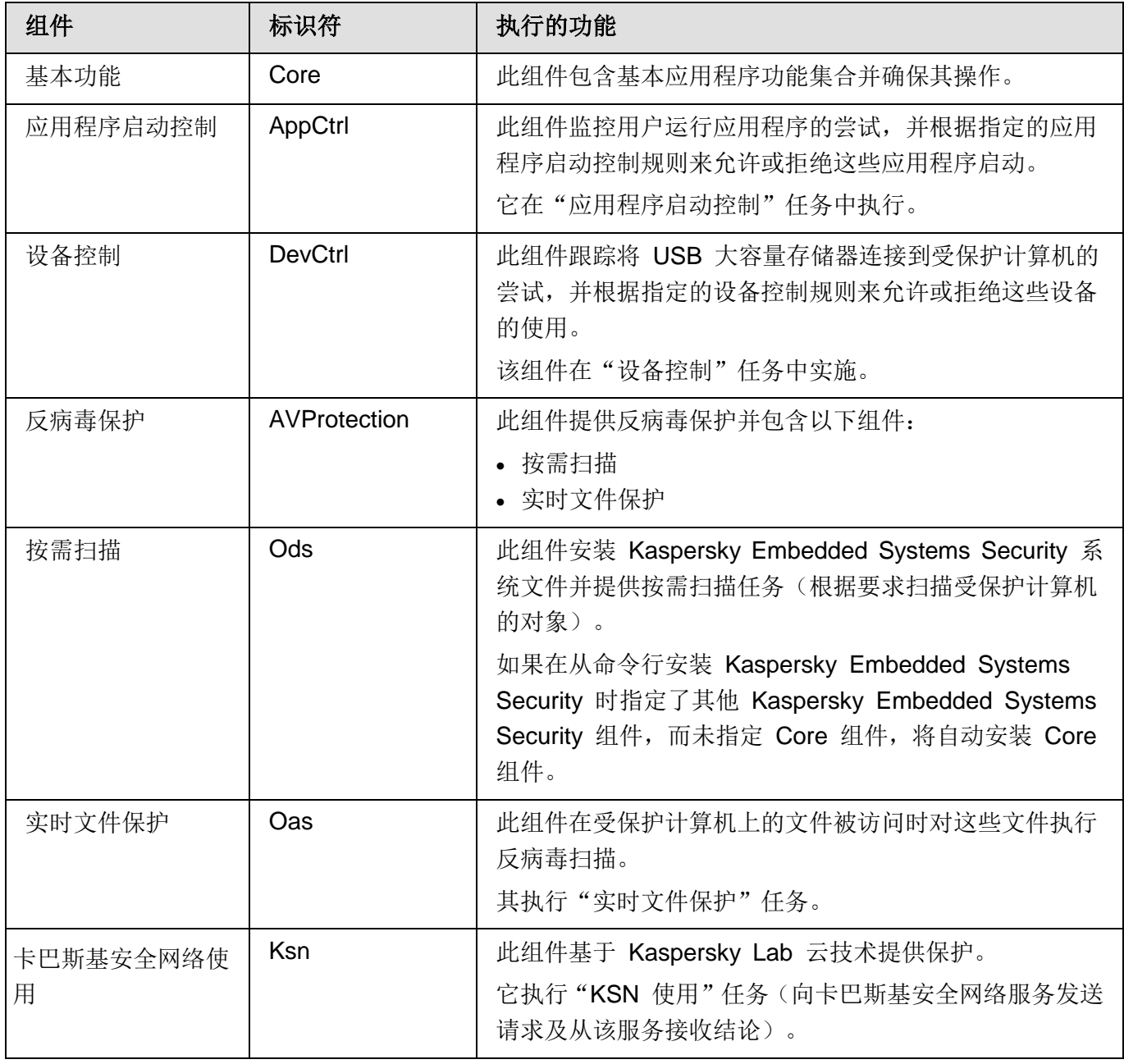

表 *3. Kaspersky Embedded Systems Security* 软件组件的说明

## KASPERSKY<sup>e</sup>

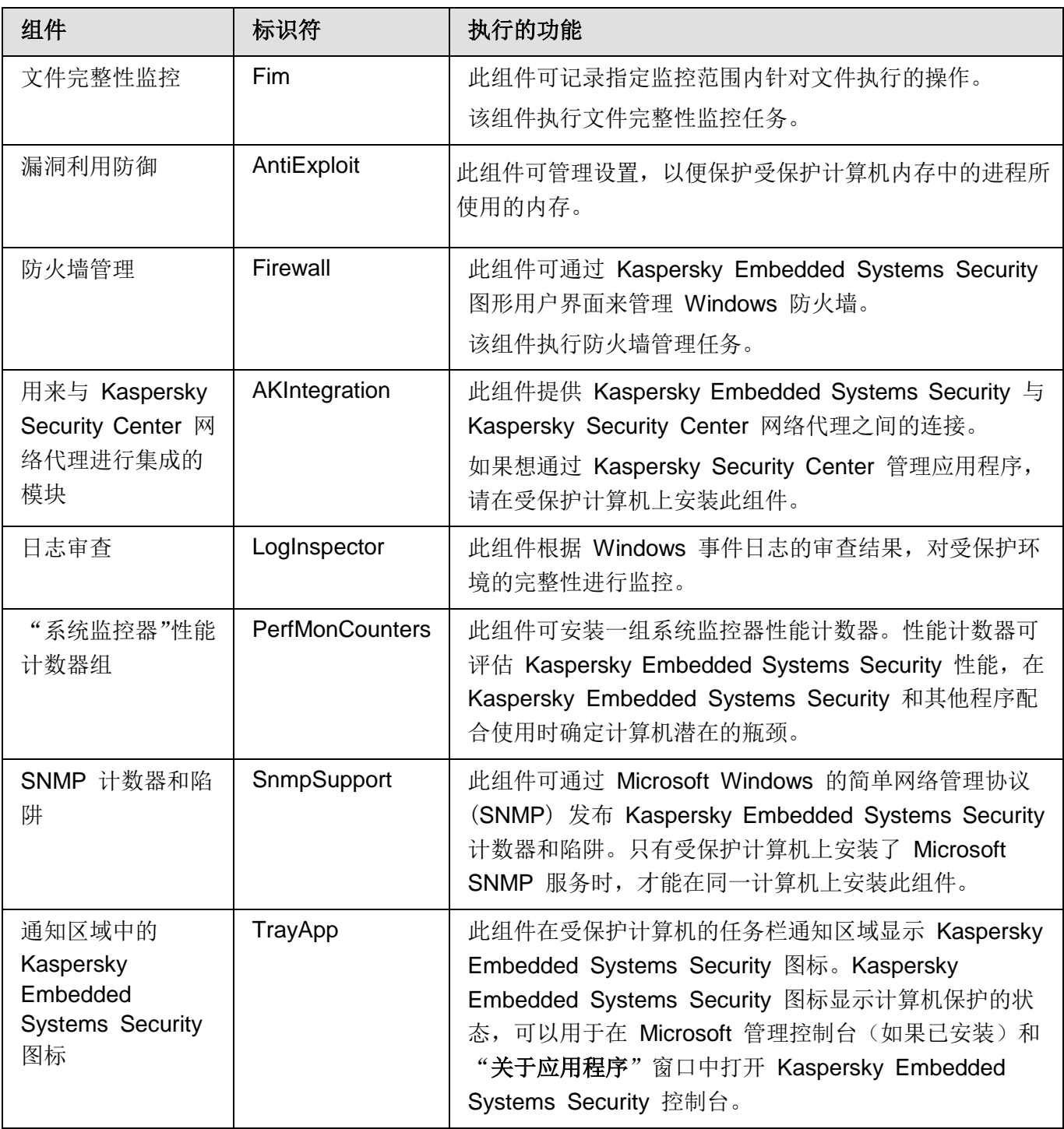

### <span id="page-35-0"></span>软件组件的"管理工具"集

下表包含软件组件的"管理工具"集的代码和说明。
表 *4.* "管理工具"软件组件说明

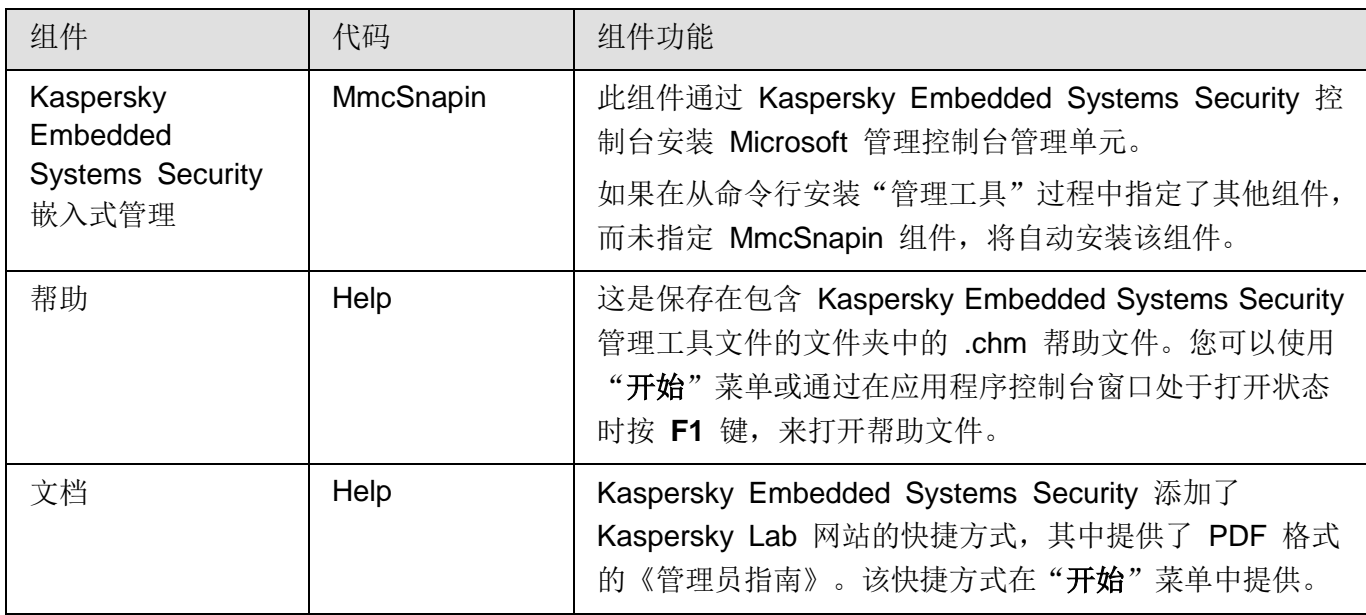

# 安装 **Kaspersky Embedded Systems Security** 后系统的更改

当 Kaspersky Embedded Systems Security 和"管理工具"集(包括应用程序控制台)同时安装时,Windows Installer 服务将对受保护计算机进行以下修改:

- 在受保护计算机和安装了应用程序控制台的计算机上创建 Kaspersky Embedded Systems Security 文件夹。
- 注册 Kaspersky Embedded Systems Security 服务。
- 创建一个 Kaspersky Embedded Systems Security 用户组。
- 在系统注册表中注册 Kaspersky Embedded Systems Security 项。

下文介绍了这些更改。

### 受保护计算机上的 **Kaspersky Embedded Systems Security** 文件夹

安装 Kaspersky Embedded Systems Security 后,在受保护计算机上创建以下文件夹:

- Kaspersky Embedded Systems Security 默认安装文件夹,其中包含 Kaspersky Embedded Systems Security 可执行文件, 具体取决于操作系统位集。因此, 默认安装文件夹如下所示:
	- 在 32 位版本的 Microsoft Windows 中: %ProgramFiles%\Kaspersky Lab\Kaspersky Embedded Systems Security\
	- 在 64 位版本的 Microsoft Windows 中: %ProgramFiles(x86)%\Kaspersky Lab\Kaspersky Embedded Systems Security\
- 管理信息库 (MIB) 文件, 其中包含 Kaspersky Embedded Systems Security 通过 SNMP 协议 发布的计数器和挂钩的说明:
	- %Kaspersky Embedded Systems Security%\mibs
- 64 位版本的 Kaspersky Embedded Systems Security 可执行文件(将仅在 64 位版本 Microsoft Windows 中安装 Kaspersky Embedded Systems Security 的过程中创建该文件夹):
	- %Kaspersky Embedded Systems Security%\x64
- Kaspersky Embedded Systems Security 服务文件。
	- %ALLUSERSPROFILE%\Application Data\Kaspersky Lab\Kaspersky Embedded Systems Security\2.3\Data\
	- %ALLUSERSPROFILE%\Application Data\Kaspersky Lab\Kaspersky Embedded Systems Security\2.3\Settings\
	- %ALLUSERSPROFILE%\Application Data\Kaspersky Lab\Kaspersky Embedded Systems Security\2.3\Dskm\
- 具有更新源设置的文件:
	- %ALLUSERSPROFILE%\Application Data\Kaspersky Lab\Kaspersky Embedded Systems Security\2.3\Update\
- 使用"复制更新"任务下载的数据库和软件模块更新(该文件夹将在第一次使用"复制更新"任务 下载更新时创建):
	- %ALLUSERSPROFILE%\Application Data\Kaspersky Lab\Kaspersky Embedded Systems Security\2.3\Update\Distribution\
- 任务日志和系统审核日志:
	- %ALLUSERSPROFILE%\Application Data\Kaspersky Lab\Kaspersky Embedded Systems Security\2.3\Reports\
- 当前使用的数据库集:
	- %ALLUSERSPROFILE%\Application Data\Kaspersky Lab\Kaspersky Embedded Systems Security\2.3\Bases\Current\
- 数据库的备份副本:每次更新数据库时都将覆盖这些副本:
	- %ALLUSERSPROFILE%\Application Data\Kaspersky Lab\Kaspersky Embedded Systems Security\2.3\Bases\Backup\
- 在执行更新任务过程中创建的临时文件:
	- %ALLUSERSPROFILE%\Application Data\Kaspersky Lab\Kaspersky Embedded Systems Security\2.3\Bases\Temp\
- 隔离的对象(默认文件夹):
	- %ALLUSERSPROFILE%\Application Data\Kaspersky Lab\Kaspersky Embedded Systems Security\2.3\Quarantine\
- 备份区中的对象(默认文件夹):
	- %ALLUSERSPROFILE%\Application Data\Kaspersky Lab\Kaspersky Embedded Systems Security\2.3\Backup\
- 从备份区和隔离区还原的对象(还原对象的默认文件夹):
	- %ALLUSERSPROFILE%\Application Data\Kaspersky Lab\Kaspersky Embedded Systems Security\2.3\Restored\

### 在应用程序控制台安装过程中创建的文件夹

应用程序控制台默认安装文件夹,其中包含"管理工具"文件,具体取决于操作系统位集。因此,默认安 装文件夹如下所示:

- 在 32 位版本的 Microsoft Windows 中: %ProgramFiles%\Kaspersky Lab\Kaspersky Embedded Systems Security Admins Tools\
- 在 64 位版本的 Microsoft Windows 中: %ProgramFiles(x86)%\Kaspersky Lab\Kaspersky Embedded Systems Security Admins Tools\

### **Kaspersky Embedded Systems Security** 服务

以下 Kaspersky Embedded Systems Security 服务使用本地系统 (SYSTEM) 账户启动:

- Kaspersky Security 服务 (KAVFS) 用于管理 Kaspersky Embedded Systems Security 任务 和工作流的基本 Kaspersky Embedded Systems Security 服务。
- Kaspersky Security 管理服务 (KAVFSGT) 此服务用于通过应用程序控制台管理 Kaspersky Embedded Systems Security 应用程序。
- Kaspersky Security 漏洞利用防御服务 (KAVFSSLP) 用作将安全设置传输给外部安全代理并接 收有关安全事件数据的媒介的服务。

### **Kaspersky Embedded Systems Security** 组

"ESS 管理员"是受保护计算机上的用户组,其中的用户对 Kaspersky Security 管理服务和所有 Kaspersky Embedded Systems Security 功能拥有完全访问权限。

### 系统注册表键

安装 Kaspersky Embedded Systems Security 后,将创建以下系统注册表项:

- Kaspersky Embedded Systems Security 的属性: [HKEY\_LOCAL\_MACHINE\SYSTEM\ CurrentControlSet\Services\KAVFS]
- Kaspersky Embedded Systems Security 事件日志设置(Kaspersky 事件日志): [HKEY\_LOCAL\_MACHINE\SYSTEM\CurrentControlSet\Services\Eventlog\Kaspersky\_Security]
- Kaspersky Embedded Systems Security 管理服务的属性: [HKEY\_LOCAL\_MACHINE\SYSTEM\CurrentControlSet\Services\KAVFSGT]
- 性能计数器设置:
	- 在 32 位版本的 Microsoft Windows 中: [HKEY LOCAL MACHINE\SYSTEM\ CurrentControlSet\Services\Kaspersky Security\Performance]
	- 在 64 位版本的 Microsoft Windows 中: [HKEY LOCAL MACHINE\SYSTEM\ CurrentControlSet\Services\Kaspersky Security x64\Performance]
- SNMP 协议支持组件设置:
	- 在 32 位版本的 Microsoft Windows 中: [HKEY LOCAL MACHINE\SOFTWARE\ KasperskyLab\ESS\2.3\SnmpAgent]
	- 在 64 位版本的 Microsoft Windows 中: [HKEY\_LOCAL\_MACHINE\SOFTWARE\ Wow6432Node\KasperskyLab\ESS\2.3\SnmpAgent]
- Dump 文件设置:
	- 在 32 位版本的 Microsoft Windows 中: [HKEY\_LOCAL\_MACHINE\SOFTWARE\ KasperskyLab\ESS\2.3\CrashDump]
	- 在 64 位版本的 Microsoft Windows 中: [HKEY LOCAL MACHINE\SOFTWARE\ Wow6432Node\KasperskyLab\ESS\2.3\CrashDump]
- 跟踪文件设置:
	- 在 32 位版本的 Microsoft Windows 中: [HKEY\_LOCAL\_MACHINE\SOFTWARE\ KasperskyLab\ESS\2.3\Trace]
	- 在 64 位版本的 Microsoft Windows 中: [HKEY\_LOCAL\_MACHINE\SOFTWARE\ Wow6432Node\KasperskyLab\ESS\2.3\Trace]
- 应用程序的任务和功能的配置: [HKEY LOCAL MACHINE\SOFTWARE\ Wow6432Node\KasperskyLab\ESS\2.3\Environment]

# **Kaspersky Embedded Systems Security** 进程

Kaspersky Embedded Systems Security 将启动下表中描述的进程。

表 *5. Kaspersky Embedded Systems Security* 进程

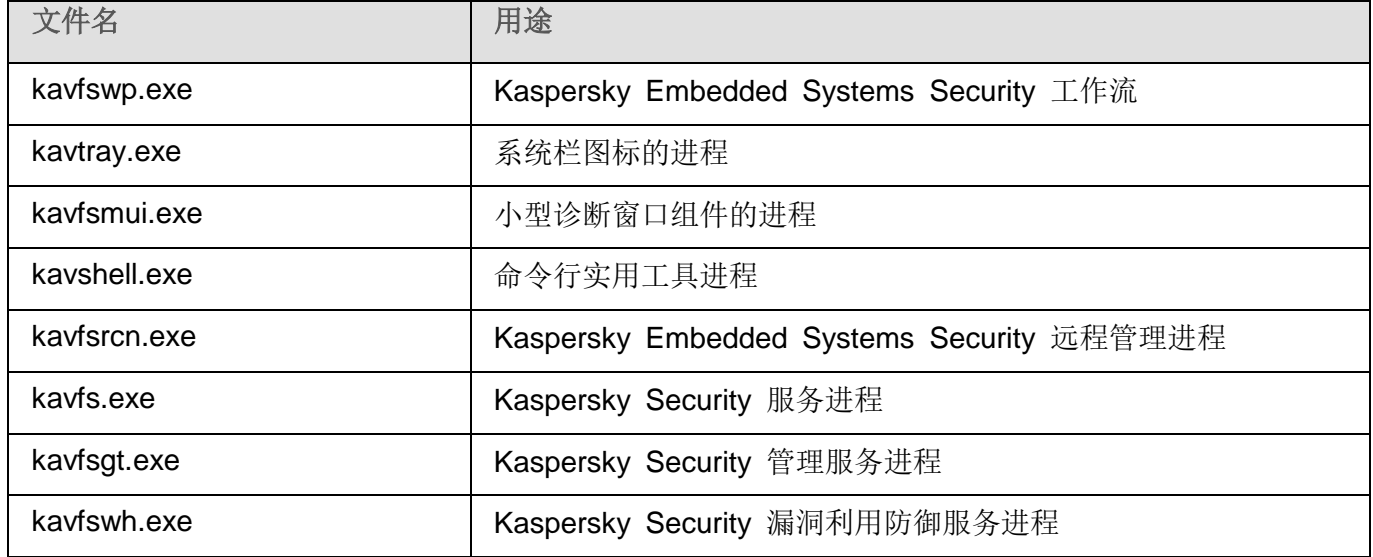

# <span id="page-40-0"></span>**Windows Installer** 服务的安装和卸载设置及命令行选项

本节包含安装和卸载 Kaspersky Embedded Systems Security 的设置的说明、这些设置的默认值、用于 更改安装设置的键,以及这些设置的可能值。在从命令行安装 Kaspersky Embedded Systems Security 时, 这些键可以和 Windows Installer 服务的 msiexec 命令的标准键一起使用。

### **Windows Installer** 中的安装设置和命令行选项

 接受最终用户授权许可协议的条款:您必须接受条款才能安装 Kaspersky Embedded Systems Security。

EULA=<值> 命令行选项的可能值如下:

- 0 拒绝最终用户授权许可协议条款(默认值)。
- 1 接受最终用户授权许可协议条款。
- 接受隐私策略的条款:您必须接受条款才能安装 Kaspersky Embedded Systems Security。 PRIVACYPOLICY=<值> 命令行选项的可能值如下:
	- 0 拒绝隐私策略条款(默认值)。
	- 1 接受隐私策略条款。
- 安装 Kaspersky Embedded Systems Security 并初步扫描活动进程和本地驱动器的引导扇区。

PRESCAN=<值> 命令行选项的可能值如下:

- 0 在安装过程中不执行对活动进程和本地驱动器引导扇区的初步扫描(默认值)。
- 1 在安装过程中执行对活动进程和本地驱动器引导扇区的初步扫描。
- 安装过程中将保存 Kaspersky Embedded Systems Security 文件的目标文件夹。可以指定其他文 件夹。

INSTALLDIR=<文件夹的完整路径> 命令行选项的默认值如下:

- Kaspersky Embedded Systems Security:%ProgramFiles%\Kaspersky Lab\Kaspersky Embedded Systems Security
- 管理工具:%ProgramFiles%\Kaspersky Lab\Kaspersky Embedded Systems Security Admins Tools
- 在 x64 位版本的 Microsoft Windows 中: %ProgramFiles (x86)%
- "实时文件保护"任务在 Kaspersky Embedded Systems Security 启动后立即启动。开启该设置 可在 Kaspersky Embedded Systems Security 启动时启动"实时文件保护"(推荐)。

RUNRTP=<值> 命令行选项的可能值如下:

- 1 启动(默认值)。
- 0 不启动。
- Microsoft Corporation 推荐的保护排除项。在"实时文件保护"任务中,从保护范围中排除 Microsoft Corporation 推荐排除的计算机上的对象。当反病毒应用程序拦截或修改计算机上某些应用程序使 用的文件时,这些应用程序可能变得不稳定。例如, Microsoft Corporation 将某些域控制器应用程 序包括在此类对象列表中。

ADDMSEXCLUSION=<值> 命令行选项的可能值如下:

- 1 排除(默认值)。
- 0 不排除。
- 按照 Kaspersky Lab 建议从保护范围中排除的对象。在"实时文件保护"任务中, 从保护范围中 排除 Kaspersky Lab 推荐排除的计算机上的对象。

ADDKLEXCLUSION=<值> 命令行选项的可能值如下:

- 1 排除(默认值)。
- 0 不排除。
- 允许远程连接到应用程序控制台。默认情况下,不允许远程连接到安装在受保护计算机上的应用程 序控制台。安装过程中,可允许连接。Kaspersky Embedded Systems Security 针对所有端口使 用 TCP 协议为进程 kavfsgt.exe 创建允许规则。

ALLOWREMOTECON=<值> 命令行选项的可能值如下:

- 1 允许。
- 0 拒绝(默认值)。
- 密钥文件的路径。默认情况下,Windows Installer 会尝试在分发包的 \product 文件夹中查找扩展 名为 .key 的文件。如果 \product 文件夹包含多个密钥文件,Windows Installer 将选择过期日期 最晚的密钥文件。可以预先将密钥文件保存到 \product 文件夹中, 也可以使用"添加密钥"设置为 密钥文件指定其他路径。您可以在安装 Kaspersky Embedded Systems Security 后使用所选的管 理工具(例如,应用程序控制台)添加密钥。如果您在应用程序安装期间未添加密钥, Kaspersky Embedded Systems Security 将不会发挥功能。
- 配置文件的路径。Kaspersky Embedded Systems Security 从在应用程序中创建的指定配置文件 导入设置。Kaspersky Embedded Systems Security 不会从配置文件导入密码, 例如用于启动任 务的账户密码或用于连接代理服务器的密码。一旦导入设置,将要手动输入所有密码。如果未指定 配置文件,安装后应用程序将开始使用默认设置。

CONFIGPATH=<配置文件名> 的默认值未指定。

 为应用程序控制台启用网络连接。使用该选项在另一台计算机上安装 Kaspersky Embedded Systems Security。您可以从安装了 Kaspersky Embedded Systems Security 控制台的另一台计 算机远程管理计算机保护。在 Microsoft Windows 防火墙中开放端口 135 (TCP), 允许通过网络 连接到可执行文件 kavfsrcn.exe 以远程管理 Kaspersky Embedded Systems Security, 并授予对 DCOM 应用程序的访问权限。安装完成后,向"ESS 管理员"组添加用户,以允许他们远程管理 应用程序,并允许通过网络连接到计算机上的 Kaspersky Security 管理服务(kavfsgt.exe 文件)。 您可以阅读有关 Kaspersky Embedded Systems Security 控制台安装到其他计算机上时的附加配 置的详细信息(请参见第 [52](#page-51-0) 页上的["在其他计算机上安装应用程序控制台以后的高级设置"](#page-51-0)部分)。

ADDWFEXCLUSION=<值> 命令行选项的可能值如下:

- 1 允许。
- 0 拒绝(默认值)。
- 禁用不兼容软件检查。使用此设置可启用或禁用在计算机上后台安装应用程序期间对不兼容软件的 检查。不管此设置的值如何,在 Kaspersky Embedded Systems Security 安装期间,应用程序始 终会针对计算机上安装的其他版本的应用程序发出警告。

SKIPINCOMPATIBLESW=<值> 命令行选项的可能值如下:

- 0 执行不兼容软件检查(默认值)。
- 1 不执行不兼容软件检查。

### **Windows Installer** 中的卸载设置和命令行选项

还原已隔离的对象。

RESTOREQTN=<值> 命令行选项的可能值如下:

- 0 删除隔离内容(默认值)。
- 1 将隔离内容还原到 RESTOREPATH 参数指定的文件夹的 \Quarantine 子文件夹中。

### 还原备份内容。

RESTOREBCK=<值> 命令行选项的可能值如下:

- 0 删除备份内容(默认值)。
- 1 将备份内容还原到 RESTOREPATH 参数指定的文件夹的 \Backup 子文件夹中。
- 输入当前密码以确认卸载(如果已启用密码保护)。

UNLOCK\_PASSWORD=<指定密码> 的默认值未指定。

还原对象的文件夹。还原的对象将保存到指定的文件夹。

RESTOREPATH=<文件夹的完整路径> 命令行选项的默认值

为 %ALLUSERSPROFILE%\Application Data\Kaspersky Lab\Kaspersky Embedded Systems Security\2.3\Restored。

# **Kaspersky Embedded Systems Security** 安装和卸载日志

如果使用安装(卸载)向导安装(卸载)Kaspersky Embedded Systems Security, Windows Installer 服 务会创建安装(卸载)日志。一个名为 ess\_install\_<uid>.log(其中 <uid> 是唯一的 8 字符日志标识符) 的日志文件将保存在用于启动 setup.exe 文件的账户所属用户的 %temp% 文件夹中。

如果从"开始"菜单运行应用程序控制台或 Kaspersky Embedded Systems Security 的"修改或删除 **Kaspersky Embedded Systems Security 2.3** 管理工具"选项,将在 %temp% 文件夹中自动创建一个 名为 ess 2.3 maintenance.log 的日志文件。

默认情况下,如果从命令行安装或卸载 Kaspersky Embedded Systems Security, 将不会创建安装日志 文件。

► 要安装 *Kaspersky Embedded Systems Security* 并在磁盘 *C:\* 上创建日志文件:

- msiexec /i ess\_x86.msi /l\*v C:\ess.log /qn EULA=1 PRIVACYPOLICY=1
- msiexec /i ess\_x64.msi /l\*v C:\ess.log /qn EULA=1 PRIVACYPOLICY=1

# 安装计划

本节介绍 Kaspersky Embedded Systems Security 管理工具集以及使用向导(请参见第 [48](#page-47-0) 页上的["使](#page-47-0) [用向导安装和卸载应用程序"](#page-47-0)部分)、命令行(请参见第 [62](#page-61-0) 页上的["从命令行安装和卸载应用程序"](#page-61-0)部 分)、使用 Kaspersky Security Center(请参见第 [67](#page-66-0) 页上的"使用 [Kaspersky](#page-66-0) Security Center 安装 [和卸载应用程序"](#page-66-0)部分)以及通过 Active Directory 组策略(请参见第 [72](#page-71-0) 页上的"通过 Active [Directory](#page-71-0) [组策略安装和卸载"](#page-71-0)部分)安装和卸载 Kaspersky Embedded Systems Security 的特殊方面。

在开始安装 Kaspersky Embedded Systems Security 前, 请计划安装的主要阶段。

- 1. 确定管理和配置 Kaspersky Embedded Systems Security 所使用的管理工具。
- 2. 选择必须安装的应用程序组件(请参见第 [34](#page-33-0) 页上的"适用于 [Windows](#page-33-0) Installer 服务的 Kaspersky Embedded Systems Security [软件组件代码"](#page-33-0)部分)。
- 3. 选择安装方法。

### 本节内容

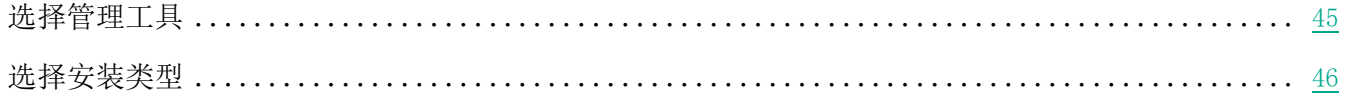

## <span id="page-44-0"></span>选择管理工具

确定将用于配置 Kaspersky Embedded Systems Security 设置和管理该应用程序的管理工具。可以使用 应用程序控制台、命令行实用工具和 Kaspersky Security Center 管理控制台管理 Kaspersky Embedded Systems Security。

### **Kaspersky Embedded Systems Security** 控制台

Kaspersky Embedded Systems Security 控制台是添加到 Microsoft 管理控制台的独立管理单元。您可 以通过安装在受保护计算机或公司网络中其他计算机上的应用程序控制台来管理 Kaspersky Embedded Systems Security。

您可以将多个 Kaspersky Embedded Systems Security 管理单元添加到在作者模式下打开的 Microsoft 管理控制台的单个副本中,以便用它来管理多台已安装 Kaspersky Embedded Systems Security 的计算 机的保护。

应用程序控制台包含在"管理工具"应用程序组件集内。

### 命令行实用工具

您可以从受保护计算机的命令行管理 Kaspersky Embedded Systems Security。

命令行实用工具包含在 Kaspersky Embedded Systems Security 软件组件组中。

### **Kaspersky Security Center**

如果 Kaspersky Security Center 用于公司计算机反病毒保护的集中管理,您可以通过 Kaspersky Security Center 管理控制台管理 Kaspersky Embedded Systems Security。

必须安装以下组件:

- 用来与 **Kaspersky Security Center** 网络代理进行集成的模块。该组件包含在 Kaspersky Embedded Systems Security 软件组件组中。它允许 Kaspersky Embedded Systems Security 与 网络代理通信。将用来与 Kaspersky Security Center 网络代理进行集成的模块安装到受保护计算 机上。
- **Kaspersky Security Center** 网络代理。在每台受保护计算机上安装该组件。该组件支持计算机 上安装的 Kaspersky Embedded Systems Security 与 Kaspersky Security Center 管理控制台 之间的交互。网络代理安装文件包含在 Kaspersky Security Center 分发包文件夹中。
- **Kaspersky Embedded Systems Security 2.3** 管理插件。此外,安装该插件,以在安装了 Kaspersky Security Center 管理服务器的计算机上通过管理控制台管理 Kaspersky Embedded Systems Security。此插件提供了通过 Kaspersky Security Center 进行应用程序管理的界面。管 理插件安装文件 \product\klcfginst.exe 包含在 Kaspersky Embedded Systems Security 分发包 中。

## <span id="page-45-0"></span>选择安装类型

指定 Kaspersky Embedded Systems Security 安装的软件组件后(请参见第 [34](#page-33-0) 页上的"适用于 [Windows](#page-33-0) Installer 服务的 Kaspersky Embedded Systems Security [软件组件代码"](#page-33-0)部分), 您需要选择应用程序安 装方法。

根据网络体系结构和以下状况选择安装方法:

- 是需要特殊的 Kaspersky Embedded Systems Security 安装设置, 还是推荐的安装设置(请参见 第 [41](#page-40-0) 页上的"Windows Installer [服务的安装和卸载设置及命令行选项"](#page-40-0)部分)。
- 所有计算机的安装设置均相同,还是每台计算机使用特定的安装设置。

Kaspersky Embedded Systems Security 可以使用安装向导以互动方式安装, 也可以在静默模式下, 通 过从命令行运行带安装设置的安装包文件进行安装,后者无需用户参与。使用 Active Directory 组策略或 使用 Kaspersky Security Center 远程安装任务可对 Kaspersky Embedded Systems Security 执行集中 远程安装。

可以在单台计算机上安装和配置 Kaspersky Embedded Systems Security, 其设置会保存到一个配置文 件中;该文件随后可用于在其他计算机上安装 Kaspersky Embedded Systems Security。请注意, 使用 Active Directory 组策略安装应用程序时, 此功能不存在。

### 启动安装向导

安装向导可以用于:

- 将 Kaspersky Embedded Systems Security 组件 (请参见第 [35](#page-34-0) 页上的 "Kaspersky [Embedded](#page-34-0) Systems Security [软件组件"](#page-34-0)部分)从分发包中包含的 \product\setup.exe 文件安装到受保护计 算机上。
- 将 Kaspersky Embedded Systems Security 控制台 (请参见第 [51](#page-50-0) 页上的 "Kaspersky [Embedded](#page-50-0) Systems Security [控制台安装"](#page-50-0)部分)从安装包的 \console\setup.exe 文件安装到受保护计算机 或其他 LAN 主机上。

### 从命令行以必要的安装设置运行安装包文件

如果不以任何命令行选项启动安装包文件,则 Kaspersky Embedded Systems Security 将以默认设置安 装。可以使用 Kaspersky Embedded Systems Security 选项修改安装设置。

应用程序控制台可以安装在受保护计算机和/或管理员工作站上。

您还可以使用示例命令安装 Kaspersky Embedded Systems Security 和应用程序控制台(请参见第 [62](#page-61-0) 页 上的["从命令行安装和卸载应用程序"](#page-61-0)部分)。

### 通过 **Kaspersky Security Center** 集中安装

如果 Kaspersky Security Center 在您的网络中的用途是管理网络计算机的反病毒保护, 则可以使用远程 安装任务在多台计算机上安装 Kaspersky Embedded Systems Security。

您希望使用 Kaspersky Security Center 安装 Kaspersky Embedded Systems Security (请参见第 [67](#page-66-0) 页 上的"使用 Kaspersky Security Center [安装和卸载应用程序"](#page-66-0)部分)的计算机可以与 Kaspersky Security Center 在同一域中,也可以在不同的域中,或完全不在任何域中。

### 使用 **Active Directory** 组策略集中安装

可以使用 Active Directory 组策略在受保护计算机上安装 Kaspersky Embedded Systems Security。应 用程序控制台可以安装在受保护计算机或管理员工作站上。

可以仅使用推荐的安装设置安装 Kaspersky Embedded Systems Security。

使用 Active Directory 组策略安装 Kaspersky Embedded Systems Security (请参见第 [72](#page-71-0) 页上的["通](#page-71-0) 过 Active Directory [组策略安装和卸载"](#page-71-0)部分)的计算机必须位于相同域和相同的组织单元中。在登录 Microsoft Windows 前,在计算机启动时执行安装。

# <span id="page-47-0"></span>使用向导安装和卸载应用程序

本节介绍通过安装向导安装和卸载 Kaspersky Embedded Systems Security 和应用程序控制台,并包含 有关 Kaspersky Embedded Systems Security 的附加配置以及要在安装后执行的操作的信息。

### 本节内容

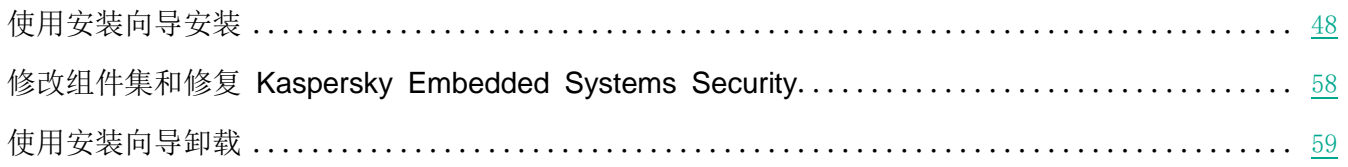

# <span id="page-47-1"></span>使用安装向导安装

以下各节包含有关安装 Kaspersky Embedded Systems Security 和应用程序控制台的信息。

- ▶ 要安装和继续使用 Kaspersky Embedded Systems Security, 请执行下列步骤:
	- 1. 在受保护计算机上安装 Kaspersky Embedded Systems Security。
	- 2. 在您打算用来管理 Kaspersky Embedded Systems Security 的计算机上安装应用程序控制台。
	- 3. 如果应用程序控制台已经安装在网络中的其他计算机上,而不是安装在受保护计算机上,请执行附 加配置以允许应用程序控制台用户远程管理 Kaspersky Embedded Systems Security。
	- 4. 安装 Kaspersky Embedded Systems Security 后执行操作。

### 本节内容

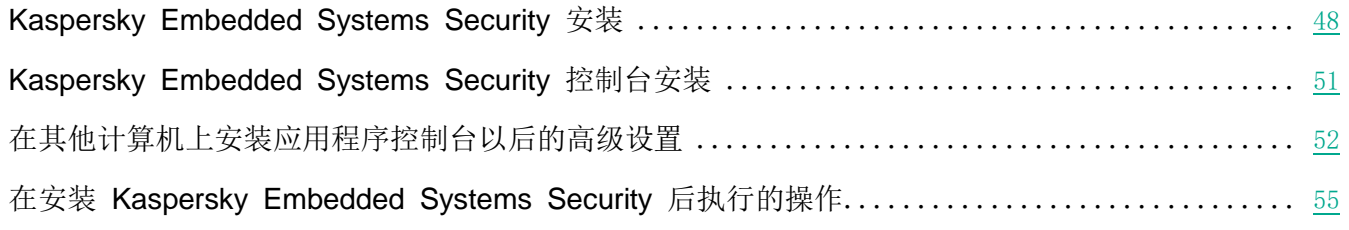

### <span id="page-47-2"></span>**Kaspersky Embedded Systems Security** 安装

在安装 Kaspersky Embedded Systems Security 之前,请执行以下步骤:

确保计算机上未安装其他反病毒程序。

确保用来启动安装向导的账户属于受保护计算机上的管理员组。

完成上述操作后,继续安装程序。按照安装向导说明,指定 Kaspersky Embedded Systems Security 的 安装设置。可以在安装向导的任何一个步骤停止 Kaspersky Embedded Systems Security 安装过程。若 要停止安装,请在安装向导窗口中单击"取消"按钮。

您可以阅读有关安装(卸载)设置的详细信息(请参见第 [41](#page-40-0) 页上的"Windows Installer [服务的安装和卸](#page-40-0) [载设置及命令行选项"](#page-40-0)部分)。

- ► 要使用安装向导安装 *Kaspersky Embedded Systems Security*:
	- 1. 在计算机上启动 setup.exe 文件。
	- 2. 在打开的窗口中的"安装"部分,单击"此 EULA 的条款和条件"链接。
	- 3. 在 Kaspersky Embedded Systems Security 安装向导的欢迎页面, 单击"下一步>"按钮。 将打开"EULA 和隐私策略"窗口。
	- 4. 查看授权许可协议和隐私策略的条款。
	- 5. 如果您同意最终用户授权许可协议和隐私策略的条款和条件,请选中"此 EULA 的条款和条件" 和"描述数据处理的隐私策略"复选框以继续安装。

如果您不接受最终用户授权许可协议和/或隐私策略,安装将中止。

6. 单击"下一步>"按钮。

"在安装前快速扫描计算机"窗口将打开。

7. 在"在安装前快速扫描计算机"中,选中"扫描计算机病毒"复选框以扫描系统内存和计算机本地 驱动器的引导扇区是否存在威胁。单击"下一步>"按钮。完成扫描过程后,安装向导将打开报告扫 描结果的窗口。

此窗口显示有关已扫描的计算机对象的信息:已扫描的对象的总数,检测到的威胁数量,检测到的 已感染或疑似感染对象的数量,Kaspersky Embedded Systems Security 从内存删除的危险或可 疑进程的数量,以及该应用程序无法删除的危险或可疑进程的数量。

若要查看究竟扫描了哪些对象,请单击"已处理对象列表"按钮。

8. 单击"在安装前快速扫描计算机"窗口中的"下一步>"按钮。

将打开"自定义安装"窗口。

9. 选择要安装的组件。

默认情况下,推荐安装集包括除"防火墙管理"组件外的所有 Kaspersky Embedded Systems Security 组件。

仅在计算机上已安装 Microsoft Windows SNMP 服务时, Kaspersky Embedded Systems Security 的"SNMP 协议支持"组件才会出现在推荐安装的组件列表中。

10. 若要取消所有更改,请在"自定义安装"窗口中单击"重置"按钮。单击"下一步>"按钮。

- 11. 在"选择目标文件夹"窗口中:
	- 如果需要,指定 Kaspersky Embedded Systems Security 文件将复制到的文件夹。
	- **•** 如果需要,单击"磁盘"按钮查看有关本地驱动器上可用空间的信息。 单击"下一步>"按钮。
- 12. 在"高级安装设置"窗口中,配置以下安装设置:
	- 安装应用程序后启用实时保护。
	- 将 **Microsoft** 推荐的文件添加到排除列表。
	- 将 **Kaspersky Lab** 推荐的文件添加到排除列表。

单击"下一步>"按钮。

- 13. 在"从配置文件导入设置"窗口中:
	- a. 指定配置文件以从在任何先前兼容版本的应用程序中创建的现有配置文件导入 Kaspersky Embedded Systems Security 设置。
	- b. 单击"下一步>"按钮。
- 14. 在"激活应用程序"窗口中, 执行下列操作之一:
	- 如果您想要激活应用程序,请指定 Kaspersky Embedded Systems Security 密钥文件以激活 应用程序。
	- 如果您想要稍后激活应用程序,请单击"下一步>"按钮。
	- 如果密钥文件先前已保存在分发包的 \product 文件夹中,该文件的名称将显示在"密钥"字段 中。

若要使用存储在其他文件夹的密钥文件添加密钥,请指定密钥文件。

添加密钥文件后,窗口中将显示授权许可信息。Kaspersky Embedded Systems Security 会显 示计算出的授权许可到期日期。授权许可期限从您添加密钥开始生效,在不迟于密钥文件过期日 期前失效。

单击"下一步>"按钮在应用程序中应用密钥文件。

15. 在"已准备好安装"窗口中单击"安装"按钮。向导将开始安装 Kaspersky Embedded Systems Security 组件。

16. 安装完成后将打开"安装完成"窗口。

- 17. 选中"查看发布说明"复选框,在安装向导结束后查看有关发布的信息。
- 18. 单击"完成"。

安装向导关闭。安装完成后,如果已添加激活密钥,即可使用 Kaspersky Embedded Systems Security。

### <span id="page-50-0"></span>**Kaspersky Embedded Systems Security** 控制台安装

按照安装向导说明配置应用程序控制台的安装设置。可以在安装向导的任何一个步骤停止安装过程。若要 停止安装,请在安装向导窗口中单击"取消"按钮。

- ▶ 若要安装应用程序控制台,请执行以下步骤:
	- 1. 确保用来运行安装向导的账户属于计算机上的管理员组。
	- 2. 在计算机上运行 setup.exe 文件。 将打开欢迎窗口。
	- 3. 单击"安装 **Kaspersky Embedded Systems Security** 控制台"链接。 将打开"安装向导"欢迎窗口。
	- 4. 单击"下一步>"按钮。
	- 5. 在打开的窗口中浏览最终用户授权许可协议的条款,然后选中"我确认我已完全阅读、理解并接受 本最终用户授权许可协议的条款和条件"复选框以继续安装。
	- 6. 单击"下一步>"按钮。

将打开"高级安装设置"窗口。

- 7. 在"高级安装设置"窗口中:
	- 如果希望使用应用程序控制台来管理安装在远程计算机上的 Kaspersky Embedded Systems Security, 请选中"允许远程访问"复选框。
	- 要打开"自定义安装"窗口并选择组件:
		- a. 单击"高级"按钮。

将打开"自定义安装"窗口。

- b. 从列表中选择"管理工具"组件。 默认情况下,安装所有组件。
- c. 单击"下一步>"按钮。

您可以找到有关 Kaspersky Embedded Systems Security 组件的更多详细信息(请参见第 [34](#page-33-0) 页上的"适用于 Windows Installer 服务的 Kaspersky [Embedded](#page-33-0) Systems Security 软件 [组件代码"](#page-33-0)部分)。

- 8. 在"选择目标文件夹"窗口中:
	- a. 如果需要,指定要安装的文件应保存到的其他文件夹。
	- b. 单击"下一步>"按钮。
- 9. 在"已准备好安装"窗口中单击"安装"按钮。

安装向导将开始安装选定的组件。

10. 单击"完成"。

安装向导关闭。将在受保护计算机上安装应用程序控制台。

如果"管理工具"集已经安装在网络中的其他计算机上,而不是安装在受保护计算机上,请配置高级设置 (请参见第 [52](#page-51-0) 页上的["在其他计算机上安装应用程序控制台以后的高级设置"](#page-51-0)部分)。

### <span id="page-51-0"></span>在其他计算机上安装应用程序控制台以后的高级设置

如果应用程序控制台已经安装在网络中的其他计算机上,而不是安装在受保护计算机上,请执行以下操作, 以允许用户远程管理 Kaspersky Embedded Systems Security:

- 在受保护计算机上将 Kaspersky Embedded Systems Security 用户添加到 ESS 管理员组中。
- 如果受保护计算机使用 Windows 防火墙或第三方防火墙, 则允许 Kaspersky Security 管理服务 (kavfsgt.exe) 进行网络连接(请参见第 [234](#page-233-0) 页上的"关于 Kaspersky Security [管理服务的访问](#page-233-0) [权限"](#page-233-0)部分)。
- 如果在运行 Microsoft Windows 的计算机上安装应用程序控制台期间未选中"允许远程访问"复选 框,则通过计算机的防火墙手动允许应用程序控制台的网络连接。

远程计算机上的应用程序控制台使用 DCOM 协议从受保护计算机上的 Kaspersky Security 管理服务接收 关于 Kaspersky Embedded Systems Security 事件的信息(如对象扫描、任务完成等)。需要在"Windows 防火墙设置"中允许应用程序控制台的网络连接,才能在应用程序控制台和 Kaspersky Security 管理服务之 间建立连接。

在安装了应用程序控制台的远程计算机上,执行以下操作:

- 确保允许远程匿名访问 COM 应用程序(但不是远程启动和激活 COM 应用程序)。
- 在 Windows 防火墙中开放 TCP 端口 135 并允许 Kaspersky Embedded Systems Security 远 程管理进程的可执行文件 kavfsrcn.exe 的网络连接。

安装应用程序控制台的客户端计算机将使用 TCP 端口 135 访问受保护计算机并接收响应。

配置 Windows 防火墙的出站规则以允许连接。

与单个协议具有固定端口的传统 TCP/IP 和 UDP/IP 服务不同,DCOM 会为远程 COM 对象动态 分配端口。如果客户端(其中安装了应用程序控制台)与 DCOM 端点(受保护计算机)之间存在 防火墙,则必须开放很大范围的端口。

配置任何其他软件或硬件防火墙应该应用相同步骤。

- ► 如果在配置受保护计算机与安装了应用程序控制台的计算机之间的连接时,应用程序控制台处于打开状态:
	- 1. 关闭应用程序控制台。
	- 2. 等待至 Kaspersky Embedded Systems Security 远程管理进程 kavfsrcn.exe 结束。
	- 3. 重新启动应用程序控制台。

将应用新的连接设置。

### 本节内容

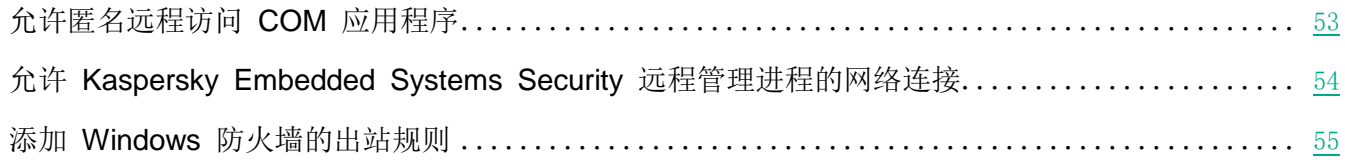

### <span id="page-52-0"></span>允许匿名远程访问 COM 应用程序

设置的名称可能有所不同,具体取决于安装的 Windows 操作系统。

▶ 为了允许匿名远程访问 COM 应用程序, 执行以下步骤:

1. 在安装了 Kaspersky Embedded Systems Security 控制台的远程计算机上, 打开组件服务控制台。

- 2. 选择"开始 → 运行"。
- 3. 输入命令 dcomcnfg。
- 4. 单击"确定"。
- 5. 展开计算机上组件服务控制台中的"计算机"节点。
- 6. 打开"我的计算机"节点的上下文菜单。

7. 选择"属性"。

- 8. 在"属性"窗口的"**COM** 安全"选项卡上,单击"访问权限"设置组中的"编辑限制"按钮。
- 9. 请确保在"允许远程访问"窗口中为"匿名登录"用户选中"允许远程访问"复选框。
- 10. 单击"确定"。

<span id="page-53-0"></span>允许 Kaspersky Embedded Systems Security 远程管理进程的网络连接

设置的名称可能有所不同,具体取决于安装的 Windows 操作系统。

- ► 要在 *Windows* 防火墙中开放 *TCP* 端口 *135* 并允许 *Kaspersky Embedded Systems Security* 远程 管理进程的网络连接,请执行以下步骤:
	- 1. 关闭远程计算机上的 Kaspersky Embedded Systems Security 控制台。
	- 2. 执行以下步骤之一:
		- 在 Microsoft Windows XP SP2 或更高版本中:
			- a. 选择"开始 > **Windows** 防火墙"。
			- b. 在"Windows 防火墙"窗口(或"Windows 防火墙设置")中,单击"排除"选项卡上 的"添加端口"按钮。
			- c. 在"名称"字段中指定端口名称 RPC (TCP/135) 或输入其他名称,例如"Kaspersky Embedded Systems Security DCOM", 并在"端口名称"字段中指定端口号 (135)。
			- d. 选择"**TCP**"协议。
			- e. 单击"确定"。
			- f. 单击"排除"选项卡上的"添加"按钮。
		- 在 Microsoft Windows 7 或更高版本中:
			- a. 选择"开始 > 控制面板 > **Windows** 防火墙"。
			- b. 在"**Windows** 防火墙"窗口中,选择"允许程序或功能通过 **Windows** 防火墙"。
			- c. 在"允许程序通过 **Windows** 防火墙通信"窗口中单击"允许其他程序**...**"按钮。
	- 3. 在"添加程序"窗口中指定 kavfsrcn.exe 文件。该文件位于在使用 Microsoft 管理控制台安装 Kaspersky Embedded Systems Security 控制台的过程中指定的目标文件夹中。
	- 4. 单击"确定"。
	- 5. 在"**Windows** 防火墙(**Windows** 防火墙设置)"窗口中,单击"确定"按钮。

### <span id="page-54-1"></span>添加 Windows 防火墙的出站规则

设置的名称可能有所不同,具体取决于安装的 Windows 操作系统。

► 要添加 *Windows* 防火墙的出站规则,请执行以下步骤:

- 1. 选择"开始 > 控制面板 > **Windows** 防火墙"。
- 2. 在"**Windows** 防火墙"窗口中,单击"高级设置"链接。 将打开"高级安全 Windows 防火墙"窗口。
- 3. 选择"出站规则"子节点。
- 4. 在"操作"窗格中单击"新建规则"选项。
- 5. 在打开的"新建出站规则向导"窗口中,选择"端口"选项,然后单击"下一步"。
- 6. 选择"**TCP**"协议。
- 7. 在"特定远程端口"字段中,指定以下允许传出连接的端口范围: 1024-65535。
- 8. 在"操作"窗口中,选择"允许连接"选项。
- 9. 保存新规则, 然后关闭"高级安全 Windows 防火墙"窗口。

Windows 防火墙现在将允许应用程序控制台与 Kaspersky Security 管理服务之间进行网络连接。

### <span id="page-54-0"></span>在安装 **Kaspersky Embedded Systems Security** 后执行的操作

如果您已激活 Kaspersky Embedded Systems Security, 该应用程序会在安装后立即启动保护和扫描任 务。如果在安装 Kaspersky Embedded Systems Security 期间选中"安装应用程序后启用实时保护"(默 认选项), 当计算机的文件系统对象被访问时, 应用程序会扫描这些对象。Kaspersky Embedded Systems Security 将在每个星期五的 20:00 运行"关键区域扫描"任务。

推荐在安装 Kaspersky Embedded Systems Security 后执行下列步骤:

 启动应用程序数据库更新任务。安装后 Kaspersky Embedded Systems Security 将使用应用程序 分发包中的数据库扫描对象。

我们推荐立即更新 Kaspersky Embedded Systems Security 数据库, 因为它们可能已过期。

然后,应用程序将根据任务中配置的默认计划每小时更新一次数据库。

如果安装 Kaspersky Embedded Systems Security 之前受保护计算机上未安装任何具有实时文件 保护的反病毒软件,请在计算机上运行"关键区域扫描"。

# **KASPERSKYS**

配置有关 Kaspersky Embedded Systems Security 事件的管理员通知。

### 本节内容

启动和配置 Kaspersky Embedded Systems Security [数据库更新任务.](#page-55-0)......................... [56](#page-55-0) [关键区域扫描](#page-57-1) ........................................................................... [58](#page-57-1)

### <span id="page-55-0"></span>启动和配置 Kaspersky Embedded Systems Security 数据库更新任务

- ► 要在安装后更新应用程序数据库,请执行以下操作:
	- 1. 在"数据库更新"任务设置中, 配置与更新源的连接 Kaspersky Lab HTTP 或 FTP 更新服务 器。
	- 2. 启动"数据库更新"任务。

您的网络中可能未配置 Web 代理自动发现协议 (WPAD) 以在 LAN 中自动检测代理服务器设置。 而且,在访问代理服务器时,您的网络可能需要身份验证。

- ► 要为访问代理服务器指定可选的代理服务器设置和身份验证设置,请执行以下操作:
	- 1. 打开"**Kaspersky Embedded Systems Security**"节点的上下文菜单。
	- 2. 选择"属性"项。

将打开"应用程序设置"窗口。

- 3. 选择"连接设置"选项卡。
- 4. 在"代理服务器设置"部分中,选中"使用指定的代理服务器设置"复选框。
- 5. 在"地址"字段中输入代理服务器地址,在"端口"字段中输入代理服务器的端口号。
- 6. 在"代理服务器身份验证设置"部分的下拉列表中选择必要的身份验证方法:
	- 使用 **NTLM** 身份验证,如果代理服务器支持内置的 Microsoft Windows NTLM 身份验证。 Kaspersky Embedded Systems Security 将使用在该任务设置中指定的用户账户访问代理服务 器(默认情况下,该任务将在本地系统 (**SYSTEM**) 用户账户下运行)。
	- 使用带用户名和密码的 **NTLM** 身份验证,如果代理服务器支持内置的 Microsoft Windows NTLM 身份验证。Kaspersky Embedded Systems Security 将使用指定的账户来访问代理服 务器。输入用户名和密码,或从列表中选择用户。
- 应用用户名和密码,以选择基本身份验证。输入用户名和密码,或从列表中选择用户。
- 7. 在"应用程序设置"窗口中单击"确定"。
- ▶ 要配置与 Kaspersky Lab 的更新服务器的连接, 在"数据库更新"任务中:
	- 1. 通过以下方式之一启动应用程序控制台:
		- 在受保护计算机上打开应用程序控制台。要执行此操作,请选择"开始 > 所有程序 > **Kaspersky Embedded Systems Security** > 管理工具 > **Kaspersky Embedded Systems Security 2.3** 控制台"。
		- 如果应用程序控制台已在不受保护的计算机上启动,请连接到受保护的计算机:
			- a. 在应用程序控制台树中打开"**Kaspersky Embedded Systems Security**"节点的上下文 菜单。
			- b. 选择"连接至其他计算机"项。
			- c. 在"选择计算机"窗口中,选择"其他计算机",然后在文本字段中,指定受保护计算机的 网络名称。

如果用于登录到 Microsoft Windows 的账户没有 Kaspersky Security 管理服务的访问权 限(请参见第 [234](#page-233-0) 页上的"关于 Kaspersky Security [管理服务的访问权限"](#page-233-0)部分), 请 指定具有所需权限的账户。

将打开应用程序控制台窗口。

- 2. 在应用程序控制台树中,展开"更新"节点。
- 3. 选择"数据库更新"子节点。
- 4. 在详细信息窗格中单击"属性"链接。
- 5. 在打开的"任务设置"窗口中,打开"连接设置"选项卡。
- 6. 选中"使用代理服务器设置连接至 **Kaspersky Lab** 更新服务器"。
- 7. 在"任务设置"窗口中单击"确定"。

将保存"数据库更新"任务中连接更新源的设置。

- ► 要运行"数据库更新"任务,请执行下列操作:
	- 1. 在应用程序控制台树中,展开"更新"节点。
	- 2. 在"数据库更新"子节点的上下文菜单中,选择"启动"项。

"数据库更新"任务启动。

成功完成该任务后,您可以在 **Kaspersky Embedded Systems Security** 节点的详细信息窗格中查 看安装的最新数据库更新的发布日期。

### <span id="page-57-1"></span>关键区域扫描

更新 Kaspersky Embedded Systems Security 数据库后, 使用"关键区域扫描"任务扫描计算机是否存 在恶意软件。

- ▶ 若要运行"关键区域扫描"任务,请执行以下步骤:
	- 1. 在应用程序控制台树中展开"按需扫描"节点。
	- 2. 在"关键区域扫描"子节点的上下文菜单中,选择"启动"命令。

任务启动;详细信息窗格中显示任务状态"正在运行"。

► 要查看任务日志,请执行下列操作:

在"关键区域扫描"节点的详细信息窗格中,单击"打开任务日志"链接。

### <span id="page-57-0"></span>修改组件集和修复 **Kaspersky Embedded Systems Security**

可以添加或删除 Kaspersky Embedded Systems Security 组件。您需要先停止"实时文件保护"任务, 才能删除"实时文件保护"组件。其他情况下,无需停止实时文件保护任务或 Kaspersky Security 服务。

如果应用程序管理受密码保护,Kaspersky Embedded Systems Security 会在您在安装向导中尝试 删除组件或修改组件集时请求密码。

- ► 要修改 *Kaspersky Embedded Systems Security* 组件集:
	- 1. 在"开始"菜单中,选择"所有程序">"**Kaspersky Embedded Systems Security**">"修改或删 除 **Kaspersky Embedded Systems Security**"。

将打开安装向导的"修改、修复或删除安装"窗口。

2. 选择"修改组件集"。单击"下一步>"按钮。

将打开"自定义安装"窗口。

- 3. 在"自定义安装"窗口的可用组件列表中,选择要从 Kaspersky Embedded Systems Security 添 加或删除的组件。为此,请执行以下操作:
	- 要更改组件集,请单击所选组件名称旁边的按钮。然后在上下文菜单中选择:
		- "组件将被安装在本地硬盘上"(如果您想要安装一个组件);
- "程序将在本地硬盘上安装组件及其子组件"(如果您想要安装一组组件)。
- 要删除先前安装的组件,请单击所选组件名称旁边的按钮。然后在上下文菜单中选择"**组件将变** 为不可用"。

单击"下一步>"按钮。

- 4. 在"已准备好安装"窗口中,通过单击"安装"按钮确认软件组件集的更改。
- 5. 在安装完成后打开的窗口中,单击"确定"按钮。

将根据指定设置修改 Kaspersky Embedded Systems Security 组件集。

如果 Kaspersky Embedded Systems Security 运行时出现问题(Kaspersky Embedded Systems Security 崩溃;任务崩溃或无法启动),可以尝试修复 Kaspersky Embedded Systems Security。您可在保存 Kaspersky Embedded Systems Security 的当前设置时执行修复, 或选择一个选项以将所有 Kaspersky Embedded Systems Security 设置重置为默认值。

- ► 要在应用程序或任务崩溃后修复 *Kaspersky Embedded Systems Security*,请执行以下步骤:
	- 1. 在"开始"菜单中,选择"所有程序"。
	- 2. 选择"**Kaspersky Embedded Systems Security**"。
	- 3. 选择"修改或删除 **Kaspersky Embedded Systems Security**"。 将打开安装向导的"修改、修复或删除安装"窗口。
	- 4. 选择"修复已安装组件"。单击"下一步>"按钮。

这会打开"修复已安装组件"窗口。

- 5. 在"修复已安装组件"窗口中,如果您希望重置应用程序设置并使用其默认设置还原 Kaspersky Embedded Systems Security, 则选中"恢复推荐的应用程序设置"复选框。单击"下一步>"按 钮。
- 6. 在"准备进行修复"窗口中,通过单击"安装"按钮确认修复操作。
- 7. 在修复操作完成后打开的窗口中,单击"确定"按钮。

将使用指定设置修复 Kaspersky Embedded Systems Security。

## <span id="page-58-0"></span>使用安装向导卸载

本节包含有关使用安装/卸载向导从受保护计算机上删除 Kaspersky Embedded Systems Security 和应用 程序控制台的说明。

### 本节内容

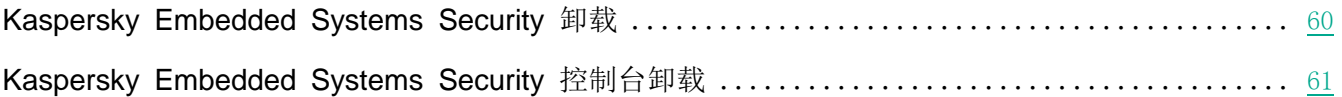

### <span id="page-59-0"></span>**Kaspersky Embedded Systems Security** 卸载

在不同 Windows 操作系统中, 设置的名称可能有所不同。

可以使用安装/卸载向导从受保护计算机卸载 Kaspersky Embedded Systems Security。

从受保护计算机卸载 Kaspersky Embedded Systems Security 后, 可能需要重新启动计算机。重启可以 推迟。

如果操作系统使用 UAC 功能(用户账户控制)或对应用程序的访问受密码保护,则不能通过 Windows 控制面板卸载、修复和安装应用程序。

如果应用程序管理受密码保护, Kaspersky Embedded Systems Security 会在您在安装向导中尝试 删除组件或修改组件集时请求密码。

► 要卸载 *Kaspersky Embedded Systems Security*:

- 1. 在"开始"菜单中,选择"所有程序"。
- 2. 选择"**Kaspersky Embedded Systems Security**"。
- 3. 选择"修改或删除 **Kaspersky Embedded Systems Security**"。

将打开安装向导的"修改、修复或删除安装"窗口。

- 4. 选择"删除软件组件"。单击"下一步>"按钮。 将打开"高级应用程序卸载设置"窗口。
- 5. 如有必要,在"高级应用程序卸载设置"窗口中:
	- a. 选中"导出隔离对象"复选框以使 Kaspersky Embedded Systems Security 导出已隔离的对 象。默认取消选中该复选框。
- b. 选中"导出备份对象"复选框, 以从 Kaspersky Embedded Systems Security 备份区导出对 象。默认取消选中该复选框。
- c. 单击"保存到"按钮并选择您希望将对象导出到的文件夹。默认情况下,会将对象导出 到 %ProgramData%\Kaspersky Lab\Kaspersky Embedded Systems Security\Uninstall。 单击"下一步>"按钮。
- 6. 在"已准备好卸载"窗口中,通过单击"卸载"按钮确认卸载。
- 7. 在卸载完成后打开的窗口中,单击"确定"按钮。

Kaspersky Embedded Systems Security 将从受保护计算机卸载。

### <span id="page-60-0"></span>**Kaspersky Embedded Systems Security** 控制台卸载

在不同 Windows 操作系统中, 设置的名称可能有所不同。

您可以使用安装/卸载向导,从计算机卸载应用程序控制台。

卸载应用程序控制台后,无需重新启动计算机。

► 要卸载应用程序控制台,请执行下列步骤:

- 1. 在"开始"菜单中,选择"所有程序"。
- 2. 选择"**Kaspersky Embedded Systems Security**"。
- 3. 选择"修改或删除 **Kaspersky Embedded Systems Security 2.3** 管理工具"。 将打开向导的"修改、修复或删除安装"窗口。
- 4. 选择"删除软件组件"并单击"下一步>"按钮。
- 5. 将打开"已准备好卸载"窗口。单击"卸载"按钮。 将打开"卸载完成"窗口。
- 6. 单击"确定"。

此时,卸载完成,且安装向导关闭。

# <span id="page-61-0"></span>从命令行安装和卸载应用程序

本节介绍了从命令行安装和卸载 Kaspersky Embedded Systems Security 的详细信息,包含从命令行安 装和卸载 Kaspersky Embedded Systems Security 的命令的示例, 以及从命令行添加和移除 Kaspersky Embedded Systems Security 组件的命令的示例。

## 本节内容

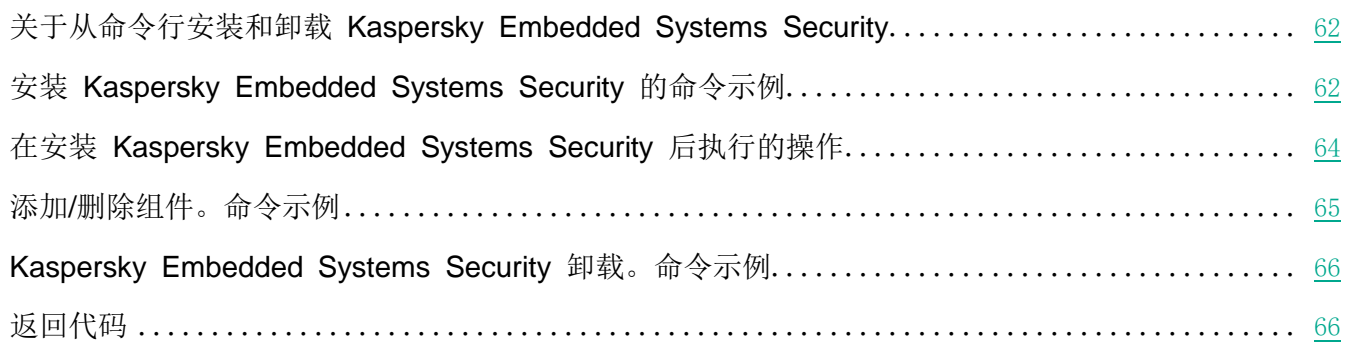

# <span id="page-61-1"></span>关于从命令行安装和卸载 **Kaspersky Embedded Systems Security**

在使用密钥指定安装设置后,可以从命令行运行 \product\ess\_x86(x64).msi 安装包文件, 来安装或卸载 Kaspersky Embedded Systems Security, 以及添加或删除其组件。

"管理工具"集可以安装在受保护计算机或网络上的其他计算机上,以便在本地或远程与应用程序控制台 配合使用。要执行此操作,请使用 \console\esstools.msi 安装包。

在安装了该应用程序的计算机上,使用包含在管理员组中的账户执行安装。

如果在没有附加密钥的受保护计算机上运行 \product\ess\_x86.msi 或 \product\ess\_x64.msi 文件中的一 个,将使用推荐的安装设置安装 Kaspersky Embedded Systems Security。

可以使用 ADDLOCAL 命令行选项, 通过列出选定组件或组件集的代码, 来指定要安装的组件集。

# <span id="page-61-2"></span>安装 **Kaspersky Embedded Systems Security** 的命令示例

本节提供安装 Kaspersky Embedded Systems Security 所使用的命令示例。

在运行 32 位版本的 Microsoft Windows 的计算机上,运行分发包中带有 x86 后缀的文件。在运行 64 位版本的 Microsoft Windows 的计算机上,运行分发包中带有 x64 后缀的文件。

有关使用 Windows Installer 标准命令和命令行选项的详细信息,提供在 Microsoft 提供的文档中。

### 从 **setup.exe** 文件安装 **Kaspersky Embedded Systems Security** 的示例

► 若要在无需与用户互动的情况下使用推荐的安装设置安装 *Kaspersky Embedded Systems Security*, 请运行以下命令:

\product\setup.exe /s/p EULA=1 PRIVACYPOLICY=1

可以使用以下设置安装 Kaspersky Embedded Systems Security:

- 仅安装"实时文件保护"和"按需扫描"组件;
- 在启动 Kaspersky Embedded Systems Security 时不运行实时文件保护;
- 不排除 Microsoft Corporation 建议从扫描范围中排除的文件;

要执行此操作,请运行以下命令:

\product\setup.exe /p "ADDLOCAL=Oas RUNRTP=0 ADDMSEXCLUSION=0"

### 用于安装的命令示例:运行 **.msi** 文件

► 若要在无需与用户互动的情况下使用推荐的安装设置安装 *Kaspersky Embedded Systems Security*, 请运行以下命令:

msiexec /i ess.msi /qn EULA=1 PRIVACYPOLICY=1

► 若要使用推荐的安装设置安装 *Kaspersky Embedded Systems Security* 并显示安装界面,请运行以 下命令:

msiexec /i ess.msi /qf EULA=1 PRIVACYPOLICY=1

► 若要安装 *Kaspersky Embedded Systems Security* 并使用密钥文件 *C:\0000000A.key* 激活:

msiexec /i ess.msi LICENSEKEYPATH=C:\0000000A.key /qn EULA=1 PRIVACYPOLICY=1

► 若要安装 *Kaspersky Embedded Systems Security* 并初步扫描活动进程和本地驱动器的引导扇区, 请运行以下命令:

msiexec /i ess.msi PRESCAN=1 /qn EULA=1 PRIVACYPOLICY=1

**KASPERSKYS** 

- ▶ 要将 Kaspersky Embedded Systems Security 安装在安装文件夹 C:\ESS 中, 请运行以下命令: msiexec /i ess.msi INSTALLDIR=C:\ESS /qn EULA=1 PRIVACYPOLICY=1
- ► 若要安装 *Kaspersky Embedded Systems Security* 并将名为 *ess.log* 的安装日志文件保存在存储 *Kaspersky Embedded Systems Security msi* 文件的文件夹中,请运行以下命令:

msiexec /i ess.msi /l\*v ess.log /qn EULA=1 PRIVACYPOLICY=1

► 若要安装 *Kaspersky Embedded Systems Security* 控制台,请运行以下命令:

msiexec /i esstools.msi /qn EULA=1

► 若要安装 *Kaspersky Embedded Systems Security* 并使用密钥文件 *C:\0000000A.key* 激活,并且根 据配置文件 *C:\settings.xml* 中的设置配置 *Kaspersky Embedded Systems Security*,请运行以下命 令:

msiexec /i ess.msi LICENSEKEYPATH=C:\0000000A.key CONFIGPATH=C:\settings.xml /qn EULA=1 PRIVACYPOLICY=1

► 若要在 *Kaspersky Embedded Systems Security* 受密码保护的情况下安装应用程序补丁,请运行以 下命令:

msiexec /p "<msp 文件名及路径>" UNLOCK\_PASSWORD=<密码>

# <span id="page-63-0"></span>在安装 **Kaspersky Embedded Systems Security** 后执行的操作

如果您已激活 Kaspersky Embedded Systems Security, 该应用程序会在安装后立即启动保护和扫描任 务。如果在安装 Kaspersky Embedded Systems Security 期间选中"安装应用程序后启用实时保护", 当计算机的文件系统对象被访问时,应用程序会扫描这些对象。Kaspersky Embedded Systems Security 将在每个星期五的晚上 8 点运行"关键区域扫描"任务。

推荐在安装 Kaspersky Embedded Systems Security 后执行下列步骤:

● 启动 Kaspersky Embedded Systems Security 数据库更新任务。安装后 Kaspersky Embedded Systems Security 将使用其分发包中的数据库扫描对象。我们推荐立即更新 Kaspersky Embedded Systems Security 数据库。为此,您必须运行"数据库更新"任务。然后将根据默认计划,每小时 更新一次数据库。

例如,您可以通过运行以下命令来运行"数据库更新"任务:

KAVSHELL UPDATE /KL /PROXY:proxy.company.com:8080 /AUTHTYPE:1 /PROXYUSER:inetuser /PROXYPWD:123456

在此情况下,将从 Kaspersky Lab 更新服务器下载 Kaspersky Embedded Systems Security 数 据库。通过代理服务器(代理服务器地址: proxy.company.com, 端口: 8080)与更新源建立连接, 使用内置 Windows NTLM 身份验证访问服务器(登录账户的用户名: inetuser: 密码: 123456)。

- 如果安装 Kaspersky Embedded Systems Security 之前受保护计算机上未安装任何具有实时文件 保护的反病毒软件,请对计算机运行"关键区域扫描"。
- ► 要使用命令行启动"关键区域扫描"任务:

KAVSHELL SCANCRITICAL /W:scancritical.log

此命令可将任务日志保存在当前文件夹内名为 scancritical.log 的文件中。

配置有关 Kaspersky Embedded Systems Security 事件的管理员通知。

## <span id="page-64-0"></span>添加**/**删除组件。命令示例

"按需扫描"组件将自动安装。在添加或删除 Kaspersky Embedded Systems Security 组件前, 您无需 在 ADDLOCAL 键值列表中指定它。

▶ 要将"应用程序启动控制"组件添加到已安装的组件,请运行以下命令:

msiexec /i ess.msi ADDLOCAL=Oas,AppCtrl /qn

或

\product\setup.exe /s /p "ADDLOCAL=Oas,AppCtrl"

如果将要安装的组件与已安装的组件列在一起, 则 Kaspersky Embedded Systems Security 将重新安装 现有的组件。

► 要删除已安装的组件,请运行以下命令:

msiexec /i ess.msi "ADDLOCAL=Oas,Ods,Ksn,AntiExploit,DevCtrl,Firewall,AntiCryptor, LogInspector,AKIntegration,PerfMonCounters,SnmpSupport,Shell,TrayApp,AVProtection,RamDisk REMOVE=AppCtrl,Fim" /qn

# <span id="page-65-0"></span>**Kaspersky Embedded Systems Security** 卸载。命令示例

▶ 要从受保护计算机卸载 Kaspersky *Embedded Systems Security, 请运行以下命令:* 

msiexec /x ess.msi /qn

或

对于 32 位操作系统:

msiexec /x {51AACF7F-421E-40FA-B2B7-FCFE0BACF505} /qn

对于 64 位操作系统:

msiexec /x {673F3697-9D6C-4CF4-BB28-478492F45DDC} /qn

► 要卸载 *Kaspersky Embedded Systems Security* 控制台,请运行以下命令:

msiexec /x esstools.msi /qn

或

- 对于 32 位操作系统: msiexec /x {26E7C356-E535-4434-9AB1-F1EA4E8A70F4} /qn
- 对于 64 位操作系统:

msiexec /x {7EC1A40D-52F4-4F8F-93BA-F6E68B152C26} /qn

- ▶ 要从已启用密码保护的受保护计算机上卸载 Kaspersky Embedded Systems Security, 请执行以下命 令:
	- 对于 32 位操作系统:

msiexec /x {51AACF7F-421E-40FA-B2B7-FCFE0BACF505} UNLOCK\_PASSWORD=\*\*\* /qn

对于 64 位操作系统:

msiexec /x {673F3697-9D6C-4CF4-BB28-478492F45DDC} UNLOCK\_PASSWORD=\*\*\* /qn

## <span id="page-65-1"></span>返回代码

下表包含了命令行返回代码的列表。

表 6. **返回代**码

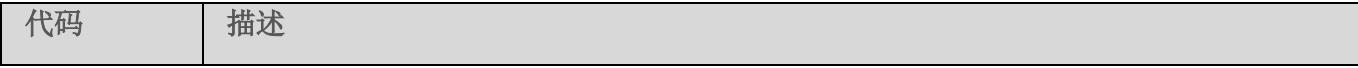

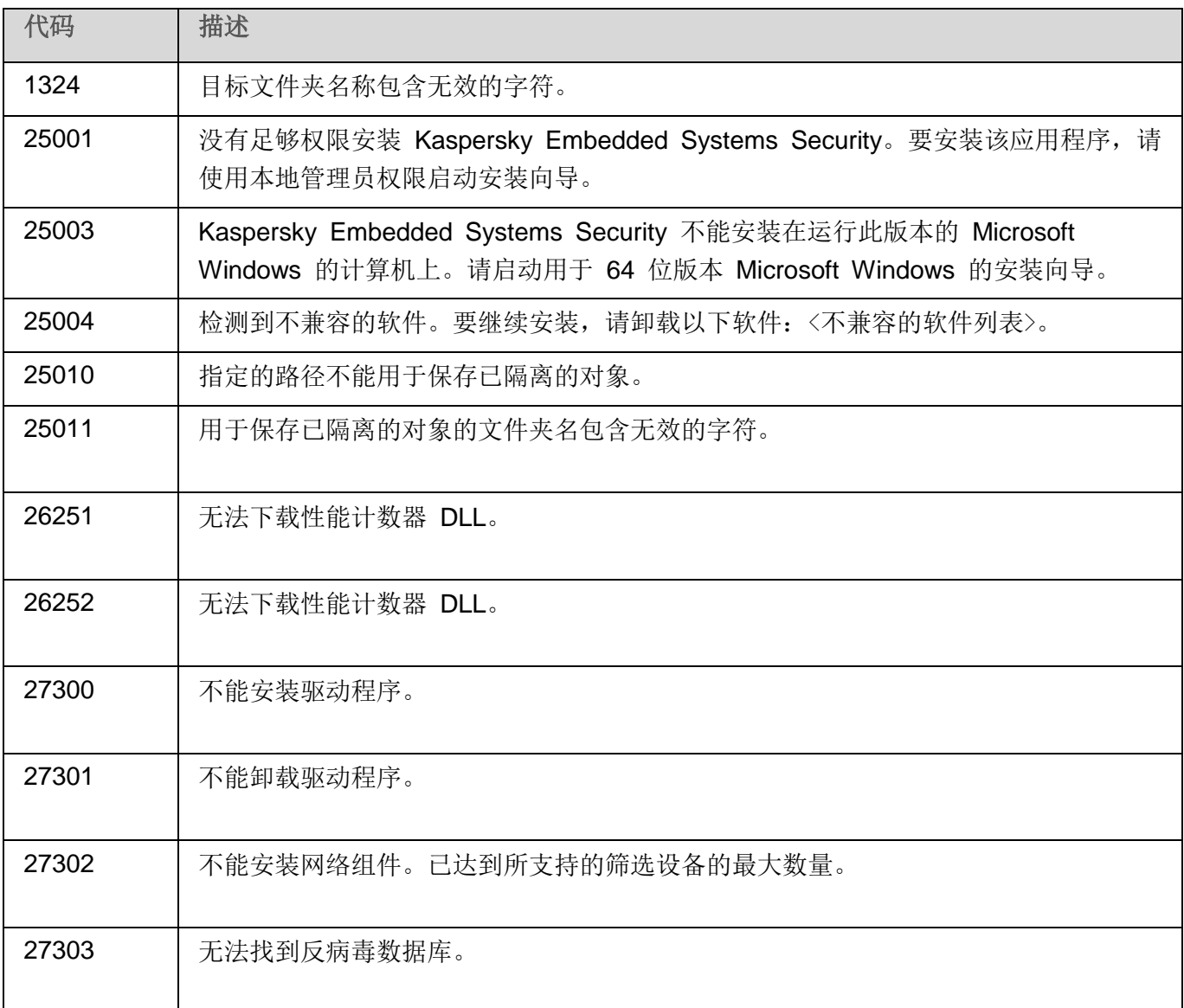

# <span id="page-66-0"></span>使用 **Kaspersky Security Center** 安装和卸载应用程序

本节包含有关通过 Kaspersky Security Center 安装 Kaspersky Embedded Systems Security 的常规信 息。本节还介绍了如何通过 Kaspersky Security Center 安装和卸载 Kaspersky Embedded Systems Security 以及安装 Kaspersky Embedded Systems Security 后执行的操作。

### 本节内容

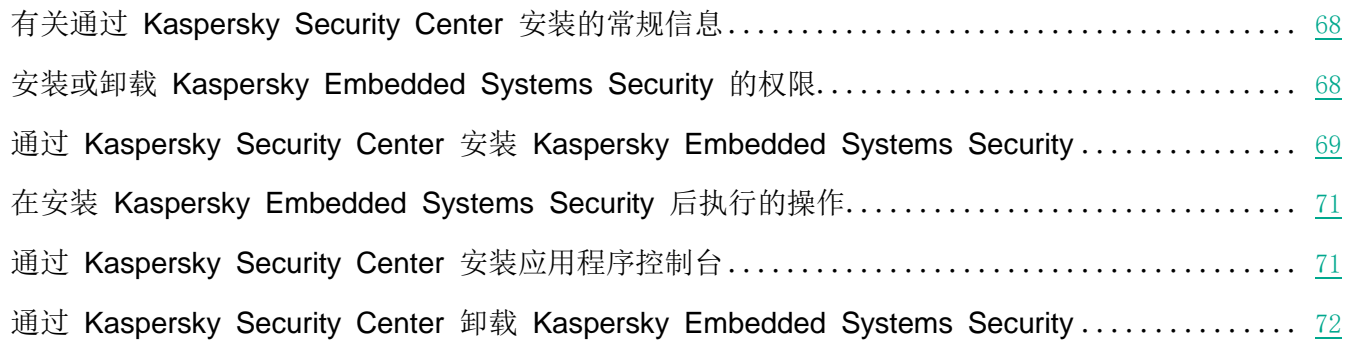

# <span id="page-67-0"></span>有关通过 **Kaspersky Security Center** 安装的常规信息

您可以通过 Kaspersky Security Center, 使用远程安装任务来安装 Kaspersky Embedded Systems Security。

完成远程安装任务后,将在多台计算机上使用相同的设置安装 Kaspersky Embedded Systems Security。

所有计算机可以组合到一个管理组中,并且可以创建组任务来在该组的计算机上安装 Kaspersky Embedded Systems Security。

您可以创建一个任务,在不属于相同管理组的一组计算机上远程安装 Kaspersky Embedded Systems Security。创建该任务时,您必须生成应安装 Kaspersky Embedded Systems Security 的各个计算机的 列表。

有关远程安装任务的详细信息,请参见 *Kaspersky Security Center* 帮助。

# <span id="page-67-1"></span>安装或卸载 **Kaspersky Embedded Systems Security** 的权限

在除下述以外的所有情况下,在远程安装(删除)任务中指定的账户必须包含在每个受保护计算机的管理 员组中:

 如果 Kaspersky Security Center 网络代理已安装在要安装 Kaspersky Embedded Systems Security 的计算机上(不论这些计算机位于哪个域, 或它们是否属于任何域)。

如果网络代理尚未安装在计算机上,可以使用远程安装任务安装它和 Kaspersky Embedded Systems Security。在安装网络代理之前,请确保要在该任务中指定的账户包含在每台计算机 的管理员组中。

● 要安装 Kaspersky Embedded Systems Security 的所有计算机都和管理服务器在同一个域中, 且 管理服务器以"域管理员"账户身份注册(如果该账户在该域的计算机上具有本地管理员的权限)。

默认情况下, 在使用"强制安装"方法时,远程安装任务从运行管理服务器的账户运行。

在强制安装(卸载)模式下对多组计算机执行组任务或其他任务时,客户端计算机上的账户必须具有以下 权限:

- 远程执行应用程序的权限。
- **Admin**\$ 共享的权限。
- 作为服务登录的权限。

## <span id="page-68-0"></span>通过 **Kaspersky Security Center** 安装 **Kaspersky Embedded Systems Security**

有关生成安装包和创建远程安装任务的详细信息,请参见《Kaspersky Security Center 实施指南》。

如果希望以后通过 Kaspersky Security Center 管理 Kaspersky Embedded Systems Security, 请确保 符合以下条件:

- 安装了 Kaspersky Security Center 管理服务器的计算机上还安装了管理插件(Kaspersky Embedded Systems Security 分发包中的 \product\klcfginst.exe 文件)。
- Kaspersky Security Center 网络代理安装在受保护计算机上。如果 Kaspersky Security Center 网 络代理未安装在受保护计算机上,可以使用远程安装任务同时安装它和 Kaspersky Embedded Systems Security。

也可以将多台计算机组合到一个管理组中, 以便以后使用 Kaspersky Security Center 策略和组任务管理 保护设置。

► 要使用远程安装任务安装 *Kaspersky Embedded Systems Security*:

- 1. 启动 Kaspersky Security Center 管理控制台。
- 2. 在 Kaspersky Security Center 中, 展开"高级"节点。
- 3. 展开"远程安装"子节点。
- 4. 在"安装包"子节点的详细信息窗格中,单击"创建安装包"按钮。
- 5. 选择"创建 **Kaspersky Lab** 应用程序的安装包"安装包类型。
- 6. 输入安装包名称。
- 7. 指定 Kaspersky Embedded Systems Security 分发包中的 ess.kud 文件为安装包文件。

安装和卸载应用程序

将打开"最终用户授权许可协议和隐私策略"窗口。

8. 如果您同意最终用户授权许可协议和隐私策略的条款和条件,请选中"此最终用户授权许可协议的 条款和条件"和"描述数据处理的隐私策略"复选框以继续安装。

您必须接受授权许可协议和隐私策略才能继续。

- 9. 要更改要安装的 Kaspersky Embedded Systems Security 组件集(请参见第 [58](#page-57-0) 页上的["修改组](#page-57-0) [件集和修复](#page-57-0) Kaspersky Embedded Systems Security"部分)以及安装包中的默认安装设置(请 参见第 [41](#page-40-0) 页上的"Windows Installer [服务的安装和卸载设置及命令行选项"](#page-40-0)部分):
	- a. 在 Kaspersky Security Center 中, 展开"远程安装"节点。
	- b. 在"安装包"子节点的详细信息窗格中,打开已创建的 Kaspersky Embedded Systems Security 安装包的上下文菜单,然后选择"属性"。
	- c. 在"设置"部分的"属性**:** <安装包名称>"窗口,执行以下操作:
		- a. 在"要安装的组件"设置组中,选中要安装的 Kaspersky Embedded Systems Security 组 件名称旁边的复选框。
		- b. 要指定默认文件夹以外的目标文件夹,请在"目标文件夹"字段指定文件夹名称和路径。 目标文件夹的路径可以包含系统环境变量。如果该文件夹在计算机上不存在,将进行创建。
		- c. 在"高级安装设置"组中,配置以下设置:
			- 在安装之前对计算机进行病毒扫描。
			- 安装应用程序后启用实时保护。
			- 将 **Microsoft** 推荐的文件添加到排除列表。
		- d. 将 **Kaspersky Lab** 推荐的文件添加到排除列表。
	- d. 在"属性**:** <安装包名称>"窗口中,单击"确定"。
- 10. 在"安装包"节点中,创建一个任务,在选定的计算机(管理组)上远程安装 Kaspersky Embedded Systems Security。配置任务设置。

要了解创建和配置远程安装任务的详细信息,请参见 *Kaspersky Security Center* 帮助。

11. 运行 Kaspersky Embedded Systems Security 远程安装任务。

Kaspersky Embedded Systems Security 将安装于在任务中指定的计算机上。

# <span id="page-70-0"></span>在安装 **Kaspersky Embedded Systems Security** 后执行的操作

安装 Kaspersky Embedded Systems Security 后,推荐更新计算机上的 Kaspersky Embedded Systems Security 数据库, 如果在安装 Kaspersky Embedded Systems Security 之前, 计算机上未安装启用实时 保护功能的反病毒应用程序,则还推荐对计算机执行关键区域扫描。

如果安装了 Kaspersky Embedded Systems Security 的计算机在 Kaspersky Security Center 中属于同 一个管理组,您可以使用以下方法执行这些任务:

- 1. 为安装了 Kaspersky Embedded Systems Security 的计算机组创建"数据库更新"任务。将 Kaspersky Security Center 管理服务器设置为更新源。
- 2. 创建状态为"关键区域扫描"的"按需扫描"组任务。Kaspersky Security Center 根据此任务的 结果(而不是根据"关键区域扫描"任务的结果)评估组中每台计算机的安全状态。
- 3. 为计算机组创建新的策略。在策略属性的"应用程序设置"部分中,停用系统按需扫描任务的计划 启动,并在"运行系统任务"子部分的设置中停用对管理组计算机的数据库更新任务。

您还可以配置有关 Kaspersky Embedded Systems Security 事件的管理员通知。

## <span id="page-70-1"></span>通过 **Kaspersky Security Center** 安装应用程序控制台

有关创建安装包和远程安装任务的详细信息,请参见《Kaspersky Security Center 实施指南》。

- ► 要使用远程安装任务安装应用程序控制台,请执行下列操作:
	- 1. 在 Kaspersky Security Center 管理控制台中,展开"高级"节点。
	- 2. 展开"远程安装"子节点。
	- 3. 在"安装包"子节点的详细信息窗格中,单击"创建安装包"按钮。在创建新的安装包时:
		- a. 在"新建安装包向导"窗口中,选择"创建指定可执行文件的安装包"作为安装包类型。
		- b. 输入新安装包名称。
		- c. 选择 Kaspersky Embedded Systems Security 分发包文件夹中的 \console\setup.exe 文件, 然后选中"将整个文件夹复制到安装包"复选框。
		- d. 如果需要,可以使用 ADDLOCAL 命令行选项来修改要在"可执行文件启动设置(可选)"字 段中安装的组件集,并修改目标文件夹。

例如,要只将应用程序控制台安装在文件夹 C:\KasperskyConsole 中,而不安装帮助文件和文 档,请使用以下命令行选项:

/s /p "ADDLOCAL=MmcSnapin INSTALLDIR=C:\KasperskyConsole EULA=1"

4. 在"安装包"子节点中,创建一个任务, 在选定的计算机(管理组)上远程安装应用程序控制台。 配置任务设置。

要了解创建和配置远程安装任务的详细信息,请参见 Kaspersky Security Center 帮助。

5. 运行远程安装任务。

应用程序控制台安装到该任务指定的计算机上。

## <span id="page-71-1"></span>通过 **Kaspersky Security Center** 卸载 **Kaspersky Embedded Systems Security**

如果网络计算机上的 Kaspersky Embedded Systems Security 管理受密码保护, 在创建用于卸载多 个应用程序的任务时请输入密码。如果未通过 Kaspersky Security Center 策略集中管理密码保护, Kaspersky Embedded Systems Security 将从受保护计算机成功卸载,在该计算机上输入的密码与 设置值匹配。不会从其他计算机卸载 Kaspersky Embedded Systems Security。

- ► 要卸载 Kaspersky Embedded Systems Security, 请在 Kaspersky Security Center 管理控制台中执 行下列步骤:
	- 1. 在 Kaspersky Security Center 管理控制台中, 创建并启动应用程序删除任务。
	- 2. 在该任务中,选择卸载方法、与选择安装方法类似,请参见上一节)并指定管理服务器将用来访问 计算机的账户。您可以仅使用默认卸载设置卸载 Kaspersky Embedded Systems Security (请参 见第 [41](#page-40-0) 页上的"Windows Installer [服务的安装和卸载设置及命令行选项"](#page-40-0)部分)。

# <span id="page-71-0"></span>通过 **Active Directory** 组策略安装和卸载

本节介绍了通过 Active Directory 组策略安装和卸载 Kaspersky Embedded Systems Security。本节还 包含有关通过组策略安装 Kaspersky Embedded Systems Security 后执行的操作的信息。
#### 本节内容

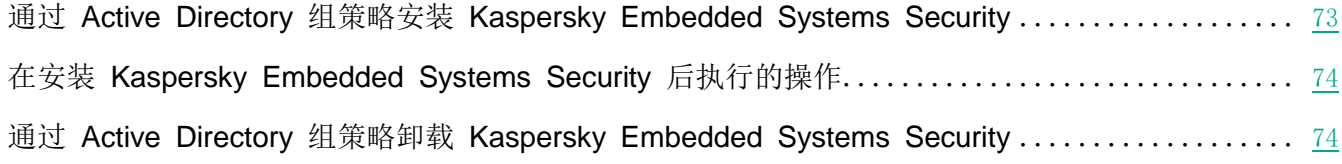

## <span id="page-72-0"></span>通过 **Active Directory** 组策略安装 **Kaspersky Embedded Systems Security**

您可以通过 Active Directory 组策略在多台计算机上安装 Kaspersky Embedded Systems Security。您 可以用相同的方式安装应用程序控制台。

要安装 Kaspersky Embedded Systems Security 或应用程序控制台的计算机必须在同一个域中和一个组织单 元中。

要使用策略安装 Kaspersky Embedded Systems Security 的计算机的操作系统必须为相同的位数(32 位或 64 位)。

您必须具有域管理员权限。

要安装 Kaspersky Embedded Systems Security, 请使用 ess\_x86(x64).msi 安装包。要安装应用程序 控制台,请使用 esstools.msi 安装包。

有关使用 Active Directory 组策略的详细信息, 提供在 Microsoft 提供的文档中。

► 若要安装 *Kaspersky Embedded Systems Security* (或应用程序控制台):

- 1. 将对应于已安装的 Microsoft Windows 操作系统版本位数(32 位或 64 位)的 msi 文件保存到 域控制器上的公共文件夹中。
- 2. 将密钥文件(请参见第 [82](#page-81-0) 页上的["关于密钥文件"](#page-81-0)部分)保存在域控制器上的同一公共文件夹中。
- 3. 在域控制器上的相同公共文件夹中, 创建一个包含以下内容的 install\_props.json 文件, 表示您接 受授权许可协议和隐私策略的条款。

```
{
"EULA": "1",
"PRIVACYPOLICY": "1"
}
```
- 4. 在域控制器上,为计算机所属的组创建新策略。
- 5. 使用"组策略对象编辑器",在"计算机配置"节点中创建新的安装包。以 UNC 格式(通用命名 约定)指定 Kaspersky Embedded Systems Security (或应用程序控制台) msi 文件的路径。
- 6. 在选定组的"计算机配置"节点和"用户配置"节点中,选中 Windows Installer 的"始终使用提 升的权限安装"复选框。
- 7. 使用 gpupdate /force 命令应用更改。

Kaspersky Embedded Systems Security 将在该组的计算机重新启动后安装到这些计算机上。

## <span id="page-73-0"></span>在安装 **Kaspersky Embedded Systems Security** 后执行的操作

在受保护计算机上安装 Kaspersky Embedded Systems Security 后, 推荐您立即更新应用程序数据库并 运行关键区域扫描。您可以从应用程序控制台执行这些操作(请参见第 [55](#page-54-0) 页上的"在安装 [Kaspersky](#page-54-0) Embedded Systems Security [后执行的操作"](#page-54-0)部分)。

您还可以配置有关 Kaspersky Embedded Systems Security 事件的管理员通知。

## <span id="page-73-1"></span>通过 **Active Directory** 组策略卸载 **Kaspersky Embedded Systems Security**

如果在计算机组中使用了 Active Directory 组策略安装 Kaspersky Embedded Systems Security (或应 用程序控制台),则可以使用该策略卸载 Kaspersky Embedded Systems Security(或应用程序控制台)。

您可以仅使用默认卸载参数卸载应用程序。

有关使用 Active Directory 组策略的详细信息, 提供在 Microsoft 提供的文档中。

如果应用程序管理受密码保护,则无法使用 Active Directory 组策略卸载 Kaspersky Embedded Systems Security。

- ▶ 要卸载 Kaspersky Embedded Systems Security (或应用程序控制台):
	- 1. 在域控制器上, 从要卸载 Kaspersky Embedded Systems Security 或应用程序控制台的计算机中 选择组织单元。
	- 2. 在"组策略编辑器"中选择为安装 Kaspersky Embedded Systems Security 所创建的策略, 在"软 件安装"节点("计算机配置 > 软件设置 > 软件安装")中打开 Kaspersky Embedded Systems Security (或应用程序控制台)安装包的上下文菜单,然后选择"所有任务 > 删除"命令。

3. 选择卸载方法"立即从用户处和计算机中卸载软件"。

4. 使用 gpupdate /force 命令应用更改。

Kaspersky Embedded Systems Security 将在计算机重启后和登录 Microsoft Windows 前从计算机中 删除。

# 检查 **Kaspersky Embedded Systems Security** 功能。使用 **EICAR** 测试病毒

本节介绍 EICAR 测试病毒以及如何使用 EICAR 测试病毒检查 Kaspersky Embedded Systems Security 的实时保护和按需扫描功能。

## 本节内容

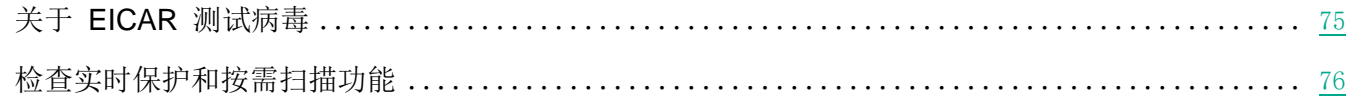

## <span id="page-74-0"></span>关于 **EICAR** 测试病毒

测试病毒的用途是验证反病毒应用程序的运行情况。它由欧洲计算机反病毒研究协会 (EICAR) 开发。

测试病毒不是恶意对象,不包含针对计算机的可执行代码,但大部分供应商的反病毒应用程序将它识 别为威胁。

包含该测试病毒的文件被称为 eicar.com。您可以从 EICAR 网站 [http://www.eicar.org/anti\\_virus\\_test\\_file.htm](http://www.eicar.org/anti_virus_test_file.htm) 下载该文件。

在将该文件保存在计算机硬盘驱动器上的文件夹之前,确保已在该驱动器上禁用实时文件保护。

eicar.com 文件包含一个文本行。在扫描该文件时, Kaspersky Embedded Systems Security 会检测该文 本行中的测试威胁,向该文件分配"已感染"状态并删除它。有关在该文件中检测到的威胁的信息,将显 示在应用程序控制台和任务日志中。

您可以使用 eicar.com 文件来检查 Kaspersky Embedded Systems Security 如何清除感染对象和如何检 测疑似感染对象。要执行此操作,使用文本编辑器打开该文件,将以下表格中列出的其中一个前缀添加到 文件中文本行的开头,并将该文件保存为新的名称,例如 eicar cure.com。

为确保 Kaspersky Embedded Systems Security 处理带有前缀的 eicar.com 文件, 在"对象保护" 安全设置部分中,为 Kaspersky Embedded Systems Security 的"实时文件保护"任务和"默认按 需扫描"任务设置"所有对象"值。

表 *7. EICAR* 文件中的前缀

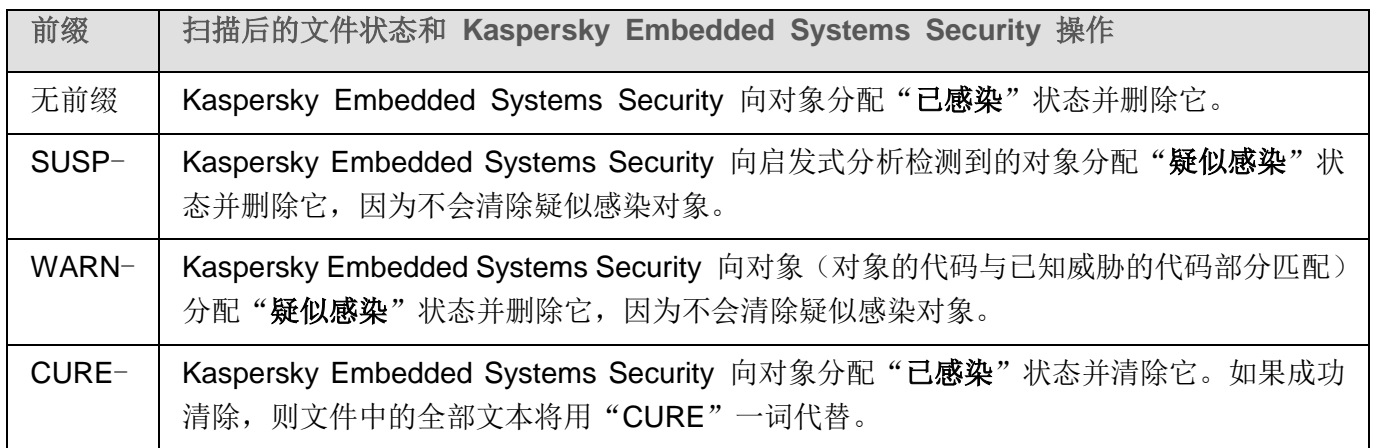

## <span id="page-75-0"></span>检查实时保护和按需扫描功能

安装 Kaspersky Embedded Systems Security 后, 您可以确认 Kaspersky Embedded Systems Security 发现包含恶意代码的对象。要进行检查,您可以使用 EICAR 测试病毒(请参见第 [75](#page-74-0) 页上的"关于 [EICAR](#page-74-0) [测试病毒"](#page-74-0)部分)。

- ▶ 若要检查"实时保护"功能,请执行下列步骤:
	- 1. 从 EICAR 网站 [http://www.eicar.org/anti\\_virus\\_test\\_file.htm](http://www.eicar.org/anti_virus_test_file.htm) 下载 eicar.com 文件。将它保存到网络 中任一计算机的本地驱动器上的公共文件夹中。

在将该文件保存到文件夹之前,请确保对该文件夹禁用实时文件保护。

- 2. 如果要检查网络用户通知是否正常工作,请确保受保护计算机和保存 eicar.com 文件的计算机均启 用了 Microsoft Windows Messenger 服务。
- 3. 打开应用程序控制台。
- 4. 使用以下其中一种方法,将保存的 eicar.com 文件复制到受保护计算机的本地驱动器上:
	- 若要通过"终端服务"窗口进行通知测试,请在使用远程桌面连接实用程序连接到计算机后,将 eicar.com 文件复制到计算机。
	- 若要通过"Microsoft Windows Messenger 服务"进行通知测试,请使用计算机的网络位置从 您保存 eicar.com 文件的计算机复制它。

如果满足以下条件,则"实时文件保护"正常工作:

- eicar.com 文件已从受保护计算机删除。
- 在应用程序控制台中,任务日志的状态指定为"*关键*"。日志有一行新行,其中包含 eicar.com 文 件中的威胁的信息。(要查看任务日志,请在应用程序控制台树中,展开"实时计算机保护"节点, 选择"实时文件保护"任务,然后在节点的详细信息面板中单击"打开任务日志"链接)。
	- 您从中复制该文件的计算机上会显示以下 Microsoft Windows Messenger 服务消息: Kaspersky Embedded Systems Security 已在 <事件发生时间> 阻止对计算机 <计算机的网络 名称> 上的 <计算机上的文件路径>\eicar.com 的访问。原因:检测到威胁。病毒: EICAR-Test-File。用户名:<用户名>。计算机名:<从中复制该文件的计算机的网络名称>。

确保 Microsoft Windows Messenger 服务在从中复制 eicar.com 文件的计算机上运行。

- ► 要检查"按需扫描"功能,请执行以下步骤:
	- 1. 从 EICAR 网站 [http://www.eicar.org/anti\\_virus\\_test\\_file.htm](http://www.eicar.org/anti_virus_test_file.htm) 下载 eicar.com 文件。将它保存到网络 中任一计算机的本地驱动器上的公共文件夹中。

在将该文件保存到文件夹之前,请确保对该文件夹禁用实时文件保护。

- 2. 打开应用程序控制台。
- 3. 执行以下操作:
	- a. 在应用程序控制台树中展开"按需扫描"节点。
	- b. 选择"关键区域扫描"子节点。
	- c. 在"扫描范围设置"选项卡上,打开"网络"节点的上下文菜单,然后选择"添加网络文件"。
	- d. 以 UNC (通用命名惯例)格式输入 eicar.com 文件在远程计算机上的网络路径。
	- e. 选择该复选框,将添加的网络路径包含在扫描范围内。
	- f. 运行"关键区域扫描"任务。

如果满足以下条件,则按需扫描正常运行:

- eicar.com 文件已从计算机的硬盘驱动器中删除。
- 在应用程序控制台中,任务日志的状态指定为"*关键*"。"关键区域扫描"任务日志有一行新行, 其中包含 eicar.com 文件中的威胁的信息。(要查看任务日志,请在应用程序控制台树中展开"按 需扫描"子节点,选择"关键区域扫描"任务,然后在详细信息面板中单击"打开任务日志"链接)。

# 应用程序界面

您可以使用管理插件和本地应用程序控制台控制 Kaspersky Embedded Systems Security。

"使用应用程序控制台"部分中介绍了本地应用程序控制台界面中的操作(请参见第 [138](#page-137-0) 页上的["使用](#page-137-0) Kaspersky [Embedded](#page-137-0) Systems Security 控制台"部分)。

Kaspersky Security Center 管理控制台界面用于使用管理插件执行操作。有关 Kaspersky Security Center 界面的详细信息,请参见 *Kaspersky Security Center* 帮助。

# 应用程序授权

本节提供了与应用程序授权有关的主要概念的信息。

## 本章内容

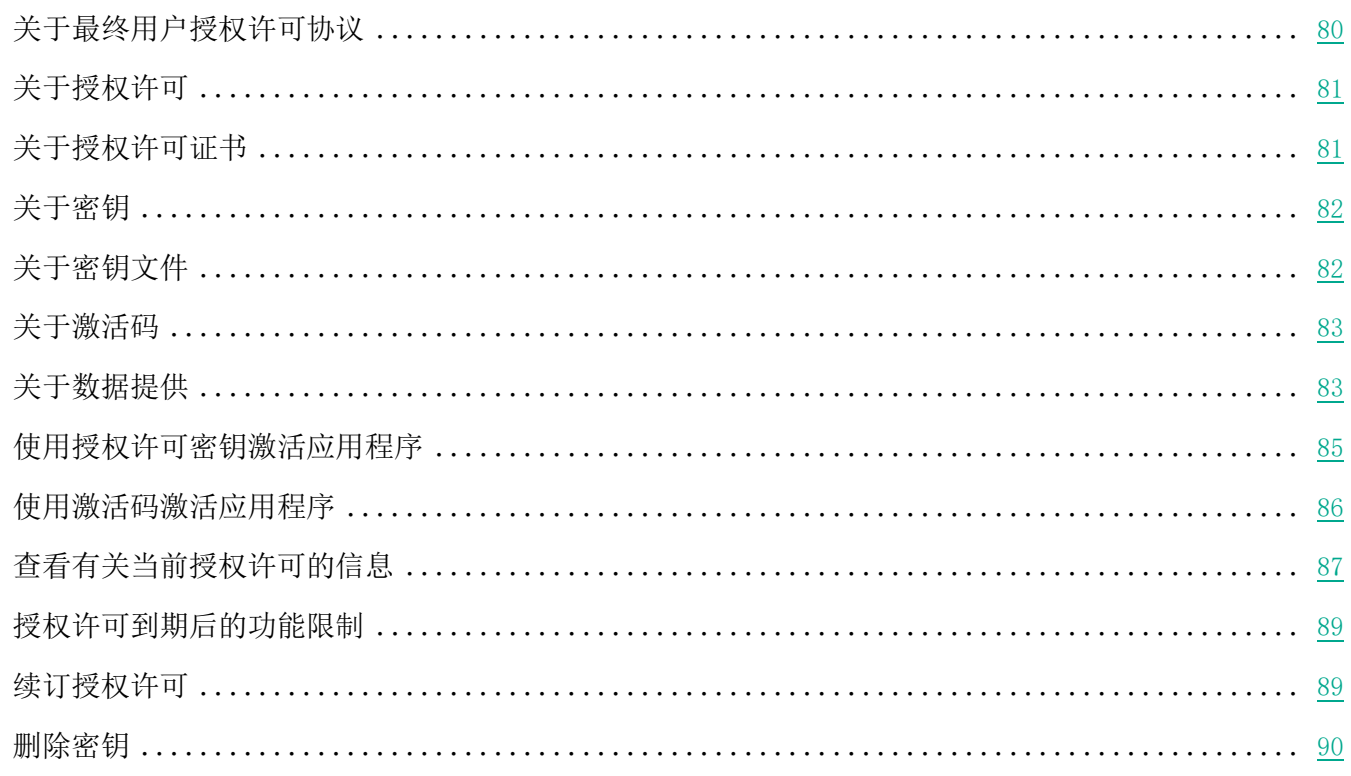

# <span id="page-79-0"></span>关于最终用户授权许可协议

最终用户授权许可协议是您与 AO Kaspersky Lab 之间达成的约束协议, 其中规定了使用应用程序时应遵 循的条款。

请仔细查看最终用户授权许可协议的条款,然后再开始使用程序。

您可以通过以下方法查看最终用户授权许可协议的条款:

- 在 Kaspersky Embedded Systems Security 安装期间
- 阅读 license.txt 文件。本文档包含在应用程序的分发包中

一旦在安装程序时确认您同意最终用户授权许可协议,即表示您接受最终用户授权许可协议的条款。如果 您不接受最终用户授权许可协议的条款,则必须中止程序安装,且不得使用程序。

# <span id="page-80-0"></span>关于授权许可

授权许可是指在有限时间内使用程序的权限,这是根据最终用户授权许可协议为您授予的。

有效的授权许可授权您使用以下服务:

- 依照最终用户授权许可协议的条款使用应用程序
- 技术支持

服务范围和应用程序使用期取决于用来激活应用程序的授权许可类型。

应用程序使用购买的商业授权许可的密钥文件或激活码激活。

商业授权许可是指购买应用程序时授予的付费授权许可。

Kaspersky Embedded Systems Security 包括以下商业授权许可:

- Kaspersky Embedded Systems Security 标准授权许可。
- Kaspersky Embedded Systems Security Compliance Edition 扩展授权许可,包括两个额外的系 统审查组件: "文件完整性监控"和"日志审查"。

在商业授权许可到期时,应用程序将继续运行,但其某些功能会变为不可用(例如,无法更新 Kaspersky Embedded Systems Security 数据库)。要继续使用 Kaspersky Embedded Systems Security 的所有 功能,必须续订您的商业授权许可。

为确保最大限度保护您的计算机免受安全威胁,我们推荐您在授权许可到期之前进行续订。

确保您添加的附加密钥的到期日期晚于活动密钥。

# <span id="page-80-1"></span>关于授权许可证书

授权许可证书是您与密钥文件或激活码(如果适用)一起收到的文档。

授权许可证书包含有关所提供的授权许可的以下信息:

- 订单号
- 有关被授予授权许可的用户的信息

应用程序授权

- 有关可以使用所提供的授权许可激活的应用程序的信息
- 授权单元数限制(例如,运行可以使用所提供的授权许可的应用程序的设备数量)
- 授权许可有效开始日期
- 授权许可到期日期或授权许可期限
- 授权许可类型

# <span id="page-81-1"></span>关于密钥

密钥是一串位数据,您可以依照最终用户授权许可协议的条款通过该密钥来激活并在激活后使用程序。密 钥是由 Kaspersky Lab 生成的。

您可以通过密钥文件在应用程序中添加授权许可。在应用程序中添加密钥后,将在应用程序界面中以唯一 的字母数字序列形式显示该密钥。

Kaspersky Lab 可能会由于某个授权许可违反授权许可协议而将其添加到黑名单中。如果阻止了您的密钥, 则必须添加其他密钥以使应用程序正常工作。

密钥可以是"活动密钥"或"附加密钥"。

活动密钥是指当前正在使用的密钥文件以使应用程序正常工作。可以将商业授权许可或试用授权许可的密 钥添加为活动密钥。应用程序只能有一个活动密钥。

*附加密钥*是指确认有权使用应用程序但当前未使用的密钥。在与当前活动密钥关联的授权许可过期时,附 加密钥将自动变为活动密钥。只有在具有活动密钥时,才能添加附加密钥。

# <span id="page-81-0"></span>关于密钥文件

密钥文件是 Kaspersky Lab 提供的带有 .key 扩展名的文件。密钥文件旨在通过添加授权许可密钥来激活 应用程序。

您在购买 Kaspersky Embedded Systems Security 或订购 Kaspersky Embedded Systems Security 试 用版时提供的电子邮件地址将收到密钥文件。

您不需要连接到 Kaspersky Lab 激活服务器,即可使用密钥文件激活应用程序。

如果意外删除了密钥文件,您可以将其还原。例如,您可能需要密钥文件来注册 Kaspersky CompanyAccount。

要还原密钥文件,请执行以下任一操作:

- 联系授权许可销售商。
- 使用您的可用激活码通过 Kaspersky Lab 网站 (<https://keyfile.kaspersky.com/en/>) 接收密钥文件。

# <span id="page-82-0"></span>关于激活码

激活码是由 20 个字母和数字组成的唯一序列。您必须输入激活码才能添加用于激活 Kaspersky Embedded Systems Security 的密钥。您在购买 Kaspersky Embedded Systems Security 时提供的电 子邮件地址会收到激活码。

要使用激活码激活应用程序,您需要 Internet 访问权限以连接到 Kaspersky Lab 激活服务器。

如果您在安装应用程序后丢失了激活码,可以将其恢复。例如,您可能需要激活码才能注册 Kaspersky CompanyAccount。要恢复激活码,请联系 Kaspersky Lab 技术支持。

# <span id="page-82-1"></span>关于数据提供

Kaspersky Embedded Systems Security 的授权许可协议(特别是"数据处理条款"部分)指定了本指 南中指示的发送和处理数据的条款、责任及过程。在接受授权许可协议前,请仔细查看其条款以及授权许 可协议链接到的所有文档。

Kaspersky Lab 在您使用应用程序时收到的数据受到保护并按照隐私策略 www.kaspersky.com/Products-and-Services-Privacy-Policy 进行处理。

接受授权许可协议的条款,即表示您同意自动将以下数据发送到 Kaspersky Lab:

- 为支持接收更新的机制 有关已安装的应用程序及其激活的信息:已安装的应用程序及其完全版本 的标识符,包括内部版本号、类型以及授权许可标识符、安装标识符、更新任务标识符。
- 为在应用程序出错时使用导航到知识库文章的功能(重定向器服务)- 有关应用程序和链接类型的 信息,具体为:名称、区域设置以及应用程序的完全版本号、重定向链接的类型和错误标识符。
- 为管理数据处理的确认 有关授权许可协议和规定了数据传输条款的其他文档的接受状态的信息: 授权许可协议或其他文档(接受或拒绝作为其一部分的数据处理条款)的标识符和版本;表示用户 操作(确认或撤消接受条款)的属性;数据处理条款接受的状态更改的日期和时间。

您可以通过以下方法查看最终用户授权许可协议的条款:

• 在应用程序安装过程中, Kaspersky Embedded Systems Security 安装向导将在请求接受授权许 可协议条款的步骤中显示授权许可协议的全文。

● 随时杳看 TXT 文件 (license.txt), 其中包含授权许可协议全文。该文件连同应用程序安装文件一 同包含在 Kaspersky Embedded Systems Security 分发包中。

#### 本地数据处理

在执行本指南所述的应用程序主要功能时,Kaspersky Embedded Systems Security 会在受保护计算机 上本地处理和存储一系列数据类型。应用程序本地处理的数据不会自动发送到 Kaspersky Lab 或其他第三 方系统。

Kaspersky Embedded Systems Security 本地处理并存储以下数据:

- 有关扫描的文件和检测的对象的信息,例如,被处理文件的名称和属性以及它们在被扫描介质上的 完整路径、对扫描的文件执行的操作、对受保护网络或受保护计算机执行任何操作的用户的账户、 被扫描设备的名称和相关数据、有关系统上运行的进程的信息、校验和(MD5、SHA-256)、时间 戳、数字证书属性、关于已执行脚本的数据。
- 有关操作系统活动和设置的信息,例如,Windows 防火墙设置、Windows 事件日志条目、用户账 户的名称、可执行文件的启动、这些文件的校验和以及属性。

作为应用程序基本功能的一部分, Kaspersky Embedded Systems Security 处理并存储数据, 包括记录 应用程序事件和接收诊断数据。本地处理的数据按照配置和应用的应用程序设置进行保护。

Kaspersky Embedded Systems Security 允许您为本地处理的数据配置保护级别: 您可以更改访问进程 数据的用户权限,更改此类数据的数据保留期,完全或部分禁用涉及数据记录的功能,以及更改介质上用 于记录数据的文件夹的路径和属性。

有关对涉及数据处理的应用程序功能进行配置以及处理的数据存储的默认设置的详细信息,请参见本指南 的相应章节。

默认情况下, 从计算机删除 Kaspersky Embedded Systems Security 后, 将删除该应用程序运行期间本 地处理的所有数据。

带诊断信息的文件(跟踪和 dump 文件)以及 Windows 事件日志中的应用程序事件除外 - 建议手动删 除这些文件。

有关处理包含应用程序诊断数据的文件的详细信息,请参阅本指南的相应章节。

您可以通过操作系统的标准方式删除包含 Kaspersky Embedded Systems Security 程序事件的 Windows 事件日志文件。

#### 通过应用程序辅助组件处理本地数据

Kaspersky Embedded Systems Security 安装包包含应用程序辅助组件, 这些辅助组件可以安装在服务 器或计算机上,即使该服务器或计算机未安装 Kaspersky Embedded Systems Security。这些辅助组件 为:

- 应用程序控制台。该组件包含在 Kaspersky Embedded Systems Security 管理工具集中, 由 Microsoft 管理控制台管理单元表示。
- 管理插件。该组件提供与 Kaspersky Security Center 应用程序的完全集成。

当执行本指南所述的主要应用程序功能时,应用程序辅助组件本地处理一组数据并将数据存储在安装了这 些组件的计算机上,即使它们与 Kaspersky Embedded Systems Security 分开安装也是如此。

这些应用程序组件本地处理并存储以下数据:

- 应用程序控制台:应用程序控制台上次远程连接到的安装了 Kaspersky Embedded Systems Security 的计算机的名称(IP 地址或域名);在 Microsoft 管理控制台管理单元中配置的显示参数; 用户上次通过应用程序控制台在其中选择了对象(使用通过单击"**浏览**"按钮打开的系统对话框) 的文件夹的相关数据。应用程序控制台跟踪文件还可能包含以下数据:建立了远程连接的安装了 Kaspersky Embedded Systems Security 应用程序的计算机的名称, 以及用于建立远程连接的用 户账户的名称。
- 管理插件可以处理和暂时存储 Kaspersky Embedded Systems Security 处理的数据; 例如, 应用 程序任务和组件的配置参数、Kaspersky Security Center 策略的参数、网络列表中发送的数据。

辅助组件处理的数据不会自动发送到 Kaspersky Lab 或其他第三方系统。

默认情况下,在卸载这些应用程序辅助组件后,这些组件在运行期间本地处理的数据都将被删除。

应用程序辅助组件的跟踪文件是例外,建议手动删除这些文件。

有关处理包含应用程序辅助组件诊断数据的文件的详细信息,请参阅本指南的相应章节。

# <span id="page-84-0"></span>使用授权许可密钥激活应用程序

您可以通过应用密钥文件来激活 Kaspersky Embedded Systems Security。

如果已经为 Kaspersky Embedded Systems Security 添加了活动密钥,并且您添加另一个密钥作为活动 密钥,则新密钥会替换之前添加的密钥。之前添加的密钥将被删除。

如果已经为 Kaspersky Embedded Systems Security 添加了附加密钥,并且您添加另一个密钥作为附加 密钥,则新密钥会替换之前添加的密钥。之前添加的附加密钥将被删除。

如果已经为 Kaspersky Embedded Systems Security 添加了活动密钥和附加密钥,并且您添加新密钥作 为活动密钥,则新密钥会替换之前添加的活动密钥;附加密钥不会被删除。

► 要使用密钥文件激活 *Kaspersky Embedded Systems Security*,请执行以下步骤:

- 1. 在应用程序控制台树中,展开"授权"节点。
- 2. 在"授权"节点的详细信息窗格中,单击"添加密钥"链接。
- 3. 在打开的窗口中,单击"浏览"按钮并选择具有 .kev 扩展名的密钥文件。

还可以添加密钥作为附加密钥作为附加密钥,请选中"作为附加密钥使用"复 选框。

4. 单击"确定"。

将会应用选定的密钥文件。"授权"节点将提供有关添加的密钥的信息。

## <span id="page-85-0"></span>使用激活码激活应用程序

要使用激活码激活应用程序,计算机必须连接到 Internet。

您可以通过使用激活码来激活 Kaspersky Embedded Systems Security。

使用此方法激活应用程序时, Kaspersky Embedded Systems Security 会将数据发送到激活服务器来验 证所输入的代码:

- 如果激活码验证成功,应用程序将激活。
- 如果激活码验证失败,将显示相应通知。在这种情况下,您必须联系您向其购买 Kaspersky Embedded Systems Security 授权许可的软件供应商。
- 如果超过了激活码的激活次数,将显示相应通知。应用程序激活过程将中断,应用程序会建议您联 系 Kaspersky Lab 技术支持。
- ► 要获得密钥以使用激活码激活 *Kaspersky Embedded Systems Security*,请执行以下步骤:
	- 1. 在应用程序控制台树中,展开"授权"节点。
	- 2. 在"授权"节点的详细信息窗格中,单击"添加激活码"链接。
	- 3. 在打开的窗口的"激活码"字段中,输入激活码。
		- **•** 如果要将激活码作为附加密钥使用,请启用"作为附加密钥使用"复选框。

应用程序授权

- 如果要杳看授权许可信息,请单击"显示授权许可信息"按钮:相应信息将显示在"授权许可 信息"组框中。
- 4. 单击"确定"。

Kaspersky Embedded Systems Security 会将有关应用的激活码的信息发送到激活服务器。

# <span id="page-86-0"></span>查看有关当前授权许可的信息

#### 查看授权信息

有关当前授权许可的信息显示在应用程序控制台的 **Kaspersky Embedded Systems Security** 节点的详 细信息窗格中。密钥可以具有以下状态:

- 检查密钥状态 Kaspersky Embedded Systems Security 正在检查已应用的密钥文件或激活码, 等待有关当前密钥状态的响应。
- 授权许可过期日期 Kaspersky Embedded Systems Security 已激活, 且在指定日期和时间之 前有效。在以下情况下,密钥状态以黄色突出显示:
	- 授权许可将在 14 天后过期,并且未应用任何附加密钥。
	- 添加的密钥已被列入黑名单且将被阻止。
- 授权许可已过期 由于授权许可已过期, Kaspersky Embedded Systems Security 未激活。状 态红色高亮显示。
- 已违反最终用户授权许可协议 由于违反了最终用户授权许可协议(请参见第 [80](#page-79-0) 页上的["关于](#page-79-0) [最终用户授权许可协议"](#page-79-0)部分)的条款, Kaspersky Embedded Systems Security 未激活。状态 红色高亮显示。
- 密钥已被列入黑名单 添加的密钥已被 Kaspersky Lab 阻止并列入黑名单, 例如, 密钥被第三 方用来非法激活程序。状态红色高亮显示。

#### 查看有关当前授权许可的信息

► 要查看有关当前授权许可的信息,

在应用程序控制台树中,展开"授权"节点。

有关当前授权许可的常规信息显示在"**授权**"节点的详细信息窗格中(请参见下表)。

表 *8.* "授权"节点中有关授权许可的常规信息

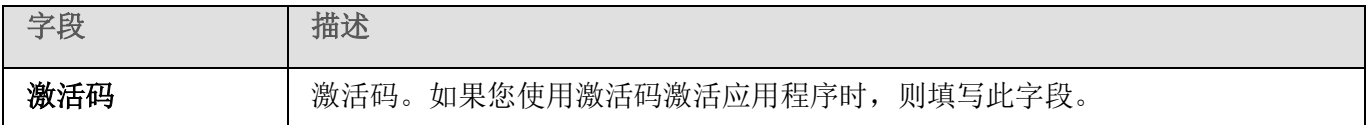

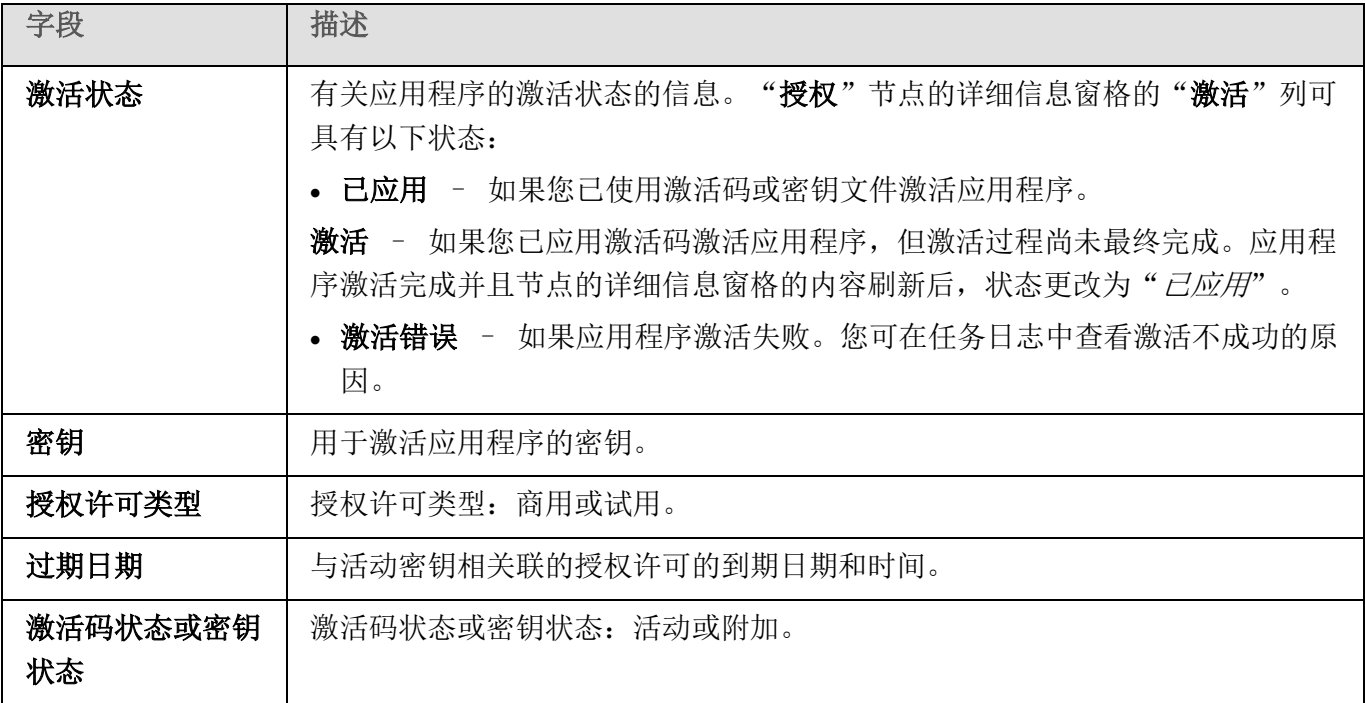

► 要查看有关授权许可的详细信息,

在"授权"节点上,打开包含您要展开的授权许可数据的行的上下文菜单,然后选择"属性"。

在"属性:<激活码状态或密钥状态>"窗口中,"常规"选项卡显示有关当前授权许可的详细信息,"高 级"选项卡显示有关客户的信息以及 Kaspersky Lab 或向您出售 Kaspersky Embedded Systems Security 的经销商的联系人详细信息(请参见下表)。

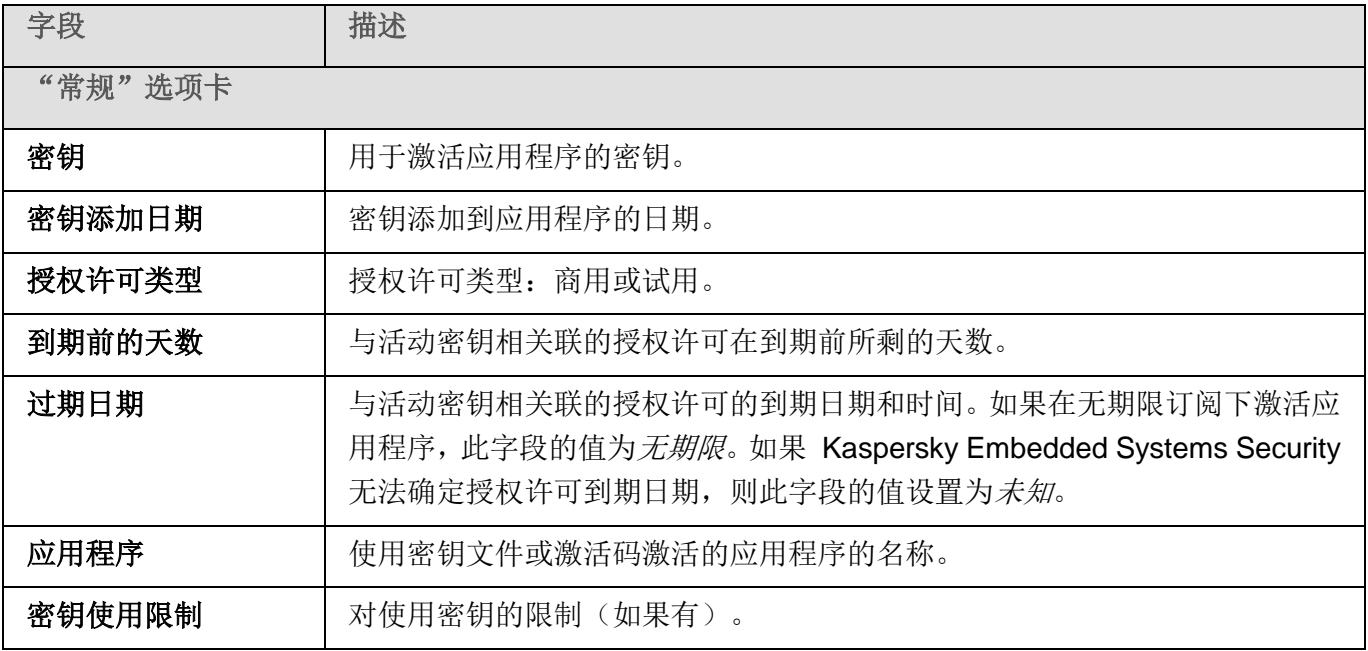

表 9. "属性:<激活码状态或密钥状态>"窗口中的详细授权许可信息

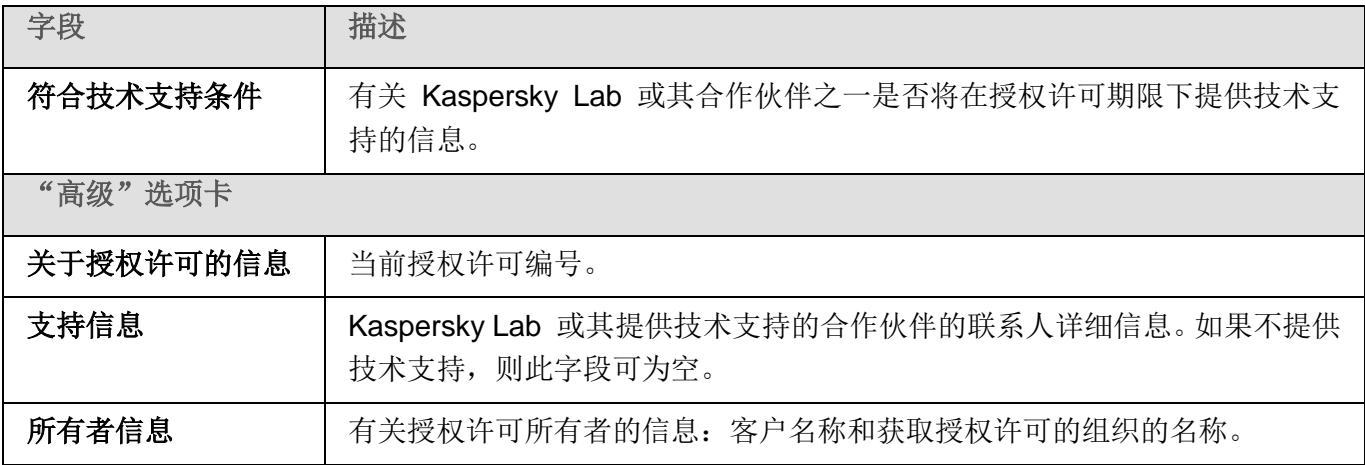

# <span id="page-88-0"></span>授权许可到期后的功能限制

授权许可到期后,以下限制将应用于功能组件:

- 除了"实时文件保护"、"按需扫描"和"应用程序完整性控制"任务以外,所有任务都将停止。
- 无法启动除了"实时文件保护"、"按需扫描"和"应用程序完整性控制"以外的所有任务。这些 任务继续使用旧的反病毒数据库运行。
- 漏洞利用防御功能受限制:
	- 进程受保护至重新启动为止。
	- 新进程无法添加到保护范围中。

其他功能(存储库、日志、诊断信息)仍将可用。

# <span id="page-88-1"></span>续订授权许可

默认情况下,当授权许可还有 14 天就要到期时, Kaspersky Embedded Systems Security 会通知您即 将到期的情况。在这种情况下,"**Kaspersky Embedded Systems Security**"节点的详细信息窗格中将 以黄色突出显示"授权许可过期日期"状态。

您可以在到期日期前使用附加密钥文件或激活码续订授权许可。这可确保在当前授权许可到期后和您使用 新的授权许可激活应用程序之前继续保护您的计算机。

► 若要更新授权许可,请执行以下步骤:

1. 获取新的激活码或密钥文件。

- 2. 在应用程序控制台树中,打开"授权"节点。
- 3. 在"授权"节点的详细信息窗格中执行以下操作之一:
	- 如果您想要使用附加密钥续订授权许可:
		- a. 单击"添加"密钥链接。
		- b. 在打开的窗口中,单击"浏览"按钮并使用 .key 扩展名选择新的密钥文件。
		- c. 选中"作为附加密钥使用"复选框。
	- 如果您想要使用激活码续订授权许可:
		- a. 单击"添加激活码"链接。
		- b. 在打开的窗口中输入购买的激活码。
		- c. 选中"作为附加密钥使用"复选框。

应用激活码需要 Internet 连接。

4. 单击"确定"。

当前 Kaspersky Embedded Systems Security 授权许可到期后,会添加并自动应用附加密钥。

# <span id="page-89-0"></span>删除密钥

您可以删除添加的密钥。

如果向 Kaspersky Embedded Systems Security 添加了附加密钥, 并且您删除了活动密钥, 则附加密钥 会自动变为活动密钥。

如果您删除所添加的密钥,则可以通过重新应用密钥文件来将其还原。

► 删除所添加的密钥:

- 1. 在应用程序控制台树中,选择"授权"节点。
- 2. 在包含有关已添加密钥的信息的表格中的"授权"节点的详细信息窗格中,选择您要删除的密钥。
- 3. 在包含有关所选密钥的信息的行的上下文菜单中,选择"删除"。
- 4. 在确认窗口中单击"是"按钮以确认您希望删除该密钥。

选定的密钥将被删除。

# **KASPERSKYS**

# 使用管理插件

本节提供有关 Kaspersky Embedded Systems Security 管理插件的信息,并介绍如何管理受保护计算机 或计算机组上安装的应用程序。

## 本章内容

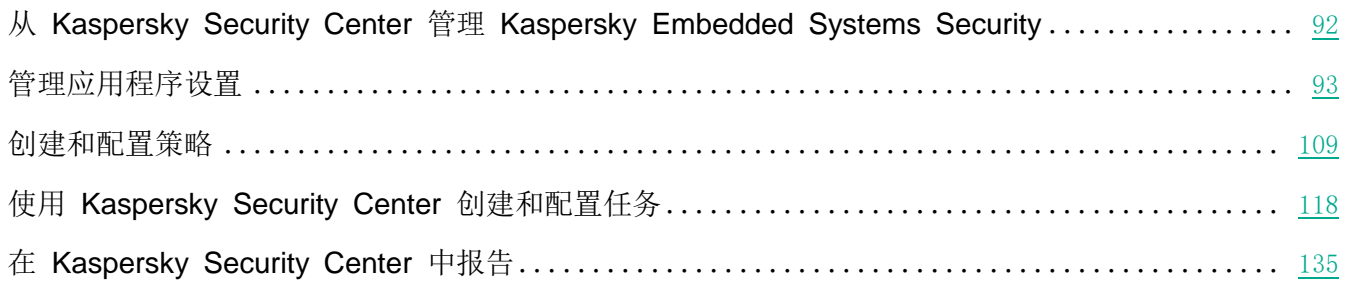

# <span id="page-91-0"></span>从 **Kaspersky Security Center** 管理 **Kaspersky Embedded Systems Security**

通过 Kaspersky Embedded Systems Security 管理插件可以集中管理多台已安装 Kaspersky Embedded Systems Security 并包括在管理组中的计算机。Kaspersky Security Center 还可以让您单独配置管理组 中包含的每台计算机的操作设置。

"管理组"通过 Kaspersky Security Center 手动创建并包含您要为其配置相同的控制和保护设置的已安 装 Kaspersky Embedded Systems Security 的多台计算机。有关使用管理组的详细信息, 请参见 *Kaspersky Security Center* 帮助。

如果 Kaspersky Embedded Systems Security 在某台计算机上的运行受活动 Kaspersky Security Center 策略的控制, 则该计算机的应用程序设置不可用。

可通过以下方式通过 Kaspersky Security Center 管理 Kaspersky Embedded Systems Security:

 使用 **Kaspersky Security Center** 策略。可使用 Kaspersky Security Center 策略为一组计算机 远程配置相同的保护设置。在活动策略中指定的任务设置的优先级高于在应用程序控制台中本地配 置或在 Kaspersky Security Center 的"属性: <计算机名称>"窗口中远程配置的任务设置。

您可使用策略配置常规应用程序设置、实时保护任务设置、本地活动控制任务设置、计划的系统任 务启动设置和配置文件使用设置。

- 使用 **Kaspersky Security Center** 组任务。Kaspersky Security Center 组任务允许为一组计算 机远程配置具有过期期限的任务的通用设置。
- 您可使用组任务激活应用程序,配置"按需扫描"任务设置,更新任务设置,以及"应用程序启动 控制规则生成器"任务设置。
- 使用一组设备的任务。针对一组设备的任务允许为不属于任何一个管理组的计算机远程配置具有有 限执行期限的通用任务设置。
- 使用单个计算机的属性窗口。在"属性:<计算机名称>"窗口中,您可远程配置管理组中包含的单 个计算机的任务设置。如果选定计算机不受活动 Kaspersky Security Center 策略的控制, 您可配 置常规应用程序设置和所有 Kaspersky Embedded Systems Security 任务的设置。

Kaspersky Security Center 可以配置应用程序设置、高级功能,并允许您使用日志和通知。您可以为一组 计算机也可以为单台计算机配置这些设置。

# <span id="page-92-0"></span>管理应用程序设置

本节包含有关在 Kaspersky Security Center 中配置 Kaspersky Embedded Systems Security 常规设置 的信息。

## 本章内容

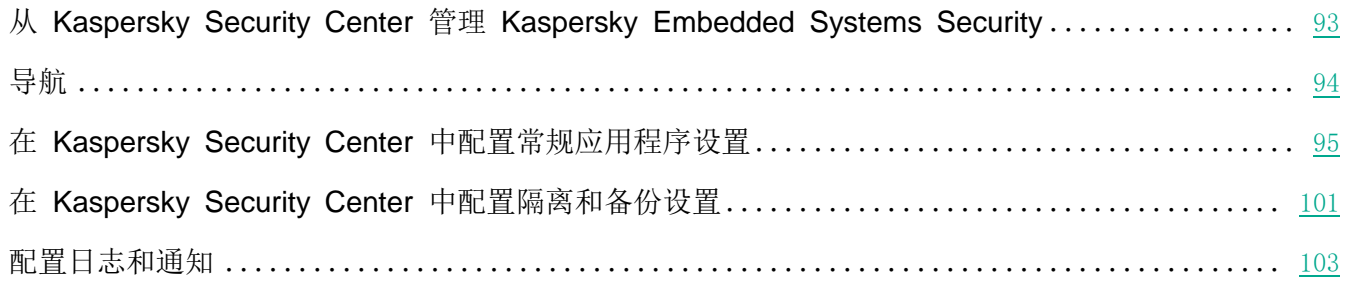

## <span id="page-92-1"></span>从 **Kaspersky Security Center** 管理 **Kaspersky Embedded Systems Security**

通过 Kaspersky Embedded Systems Security 管理插件可以集中管理多台已安装 Kaspersky Embedded Systems Security 并包括在管理组中的计算机。Kaspersky Security Center 还可以让您单独配置管理组 中包含的每台计算机的操作设置。

"管理组"通过 Kaspersky Security Center 手动创建并包含您要为其配置相同的控制和保护设置的已安 装 Kaspersky Embedded Systems Security 的多台计算机。有关使用管理组的详细信息, 请参见 *Kaspersky Security Center* 帮助。

如果 Kaspersky Embedded Systems Security 在某台计算机上的运行受活动 Kaspersky Security Center 策略的控制, 则该计算机的应用程序设置不可用。

可通过以下方式通过 Kaspersky Security Center 管理 Kaspersky Embedded Systems Security:

 使用 **Kaspersky Security Center** 策略。可使用 Kaspersky Security Center 策略为一组计算机 远程配置相同的保护设置。在活动策略中指定的任务设置的优先级高于在应用程序控制台中本地配 置或在 Kaspersky Security Center 的"属性: 〈计算机名称〉"窗口中远程配置的任务设置。

您可使用策略配置常规应用程序设置、实时保护任务设置、本地活动控制任务设置、计划的系统任 务启动设置和配置文件使用设置。

- 使用 **Kaspersky Security Center** 组任务。Kaspersky Security Center 组任务允许为一组计算 机远程配置具有过期期限的任务的通用设置。
- 您可使用组任务激活应用程序,配置"按需扫描"任务设置,更新任务设置,以及"应用程序启动 控制规则生成器"任务设置。
- 使用一组设备的任务。针对一组设备的任务允许为不属于任何一个管理组的计算机远程配置具有有 限执行期限的通用任务设置。
- 使用单个计算机的属性窗口。在"属性:〈计算机名称〉"窗口中,您可远程配置管理组中包含的单 个计算机的任务设置。如果选定计算机不受活动 Kaspersky Security Center 策略的控制, 您可配 置常规应用程序设置和所有 Kaspersky Embedded Systems Security 任务的设置。

Kaspersky Security Center 可以配置应用程序设置、高级功能,并允许您使用日志和通知。您可以为一组 计算机也可以为单台计算机配置这些设置。

## <span id="page-93-0"></span>导航

学习如何通过界面导航到所需任务设置。

#### 本节内容

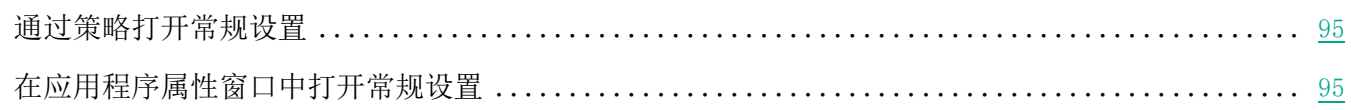

## <span id="page-94-1"></span>通过策略打开常规设置

- ► 要通过策略打开 *Kaspersky Embedded Systems Security* 的应用程序设置:
	- 1. 展开 Kaspersky Security Center 管理控制台树中的"受管理设备"节点。
	- 2. 选择要为其配置任务的管理组。
	- 3. 选择"策略"选项卡。
	- 4. 双击要配置的策略名称。
	- 5. 在打开的"属性:<策略名称>"窗口中,选择"应用程序设置"部分。
	- 6. 在您要配置的设置的子部分中单击"设置"按钮。

## <span id="page-94-2"></span>在应用程序属性窗口中打开常规设置

- ► 要打开单台计算机的 *Kaspersky Embedded Systems Security* 属性窗口:
	- 1. 展开 Kaspersky Security Center 管理控制台树中的"受管理设备"节点。
	- 2. 选择要为其配置任务的管理组。
	- 3. 选择"设备"选项卡。
	- 4. 采用以下方法之一打开"属性:<计算机名称>"窗口:
		- 双击受保护计算机的名称。
		- 在受保护计算机的上下文菜单中选择"属性"项。
		- 将打开"属性:<计算机名称>"窗口。
	- 5. 在"应用程序"部分中,选择"**Kaspersky Embedded Systems Security**"。
	- 6. 单击"属性"按钮。
		- 将打开"'**Kaspersky Embedded Systems Security**'应用程序设置"窗口。
	- 7. 选择"应用程序设置"部分。

## <span id="page-94-0"></span>在 **Kaspersky Security Center** 中配置常规应用程序设置

您可以通过 Kaspersky Security Center 为一组计算机或一个计算机配置 Kaspersky Embedded Systems Security 常规设置。

### 本节内容

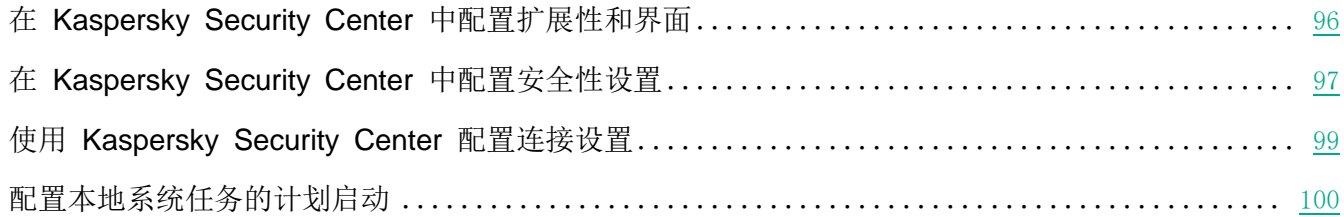

### <span id="page-95-0"></span>在 **Kaspersky Security Center** 中配置扩展性和界面

► 要配置扩展性设置和应用程序界面:

- 1. 展开 Kaspersky Security Center 管理控制台树中的"受管理设备"节点。
- 2. 选择要为其配置应用程序设置的管理组。
- 3. 在选定的管理组的详细窗格中执行以下操作之一:
	- 要为一组计算机配置应用程序设置,请选择"策略"选项卡,然后打开"属性:<策略名称>" 窗口(请参见第 [117](#page-116-0) 页上的["配置策略"](#page-116-0)部分)。
	- 要为单台计算机配置应用程序,请选择"设备"选项卡,然后打开"应用程序设置"窗口(请参 见第 [121](#page-120-0) 页上的"在 Kaspersky Security Center [的应用程序设置窗口中配置本地任务"](#page-120-0)部分)。

如果某个活动 Kaspersky Security Center 策略已应用于设备,并且该策略阻止对应用程 序设置的更改,则无法在"应用程序设置"窗口中编辑这些设置。

- 4. 在"应用程序设置"部分的"扩展性和界面"部分,单击"设置"。
- 5. 在"高级应用程序设置"窗口的"常规"选项卡上,配置以下设置:
	- 在"扩展性设置"部分中, 配置用于定义 Kaspersky Embedded Systems Security 使用的进 程数的设置:
		- 自动检测扩展性设置。

Kaspersky Embedded Systems Security 自动控制使用的进程数量。

这是默认值。

手动设置工作进程数。

Kaspersky Embedded Systems Security 根据指定的值控制有效的工作进程数。

最大活动进程数。

Kaspersky Embedded Systems Security 使用的最大进程数。如果选择了"手动 设置工作进程数"选项,该输入字段才可用。

#### 用于实时保护的进程数。

实时保护任务组件使用的最大进程数。如果选择了"手动设置工作进程数"选项, 该输入字段才可用。

后台按需扫描任务的进程数。

在后台模式下运行"按需扫描"任务时"按需扫描"组件使用的最大进程数。如果 选择了"手动设置工作进程数"选项,该输入字段才可用。

- 在"用户交互"部分中,配置通知区域中应用程序系统栏图标的显示:清除或选中"在任务 栏中显示系统托盘图标"复选框。
- 6. 在"分级存储"选项卡上,选择访问分级存储的选项。
- 7. 单击"确定"。

将保存配置的应用程序设置。

#### <span id="page-96-0"></span>在 **Kaspersky Security Center** 中配置安全性设置

- ► 若要手动配置安全性设置,请执行以下步骤:
	- 1. 展开 Kaspersky Security Center 管理控制台树中的"受管理设备"节点。
	- 2. 选择要为其配置应用程序设置的管理组。
	- 3. 在选定的管理组的详细窗格中执行以下操作之一:
		- 要为一组计算机配置应用程序设置, 请选择"策略"选项卡, 然后打开"属性:<策略名称>" 窗口(请参见第 [117](#page-116-0) 页上的["配置策略"](#page-116-0)部分)。
		- 要为单台计算机配置应用程序,请选择"设备"选项卡,然后打开"应用程序设置"窗口(请参 见第 [121](#page-120-0) 页上的"在 Kaspersky Security Center [的应用程序设置窗口中配置本地任务"](#page-120-0)部分)。

如果某个活动 Kaspersky Security Center 策略已应用于设备,并且该策略阻止对应用程 序设置的更改,则无法在"应用程序设置"窗口中编辑这些设置。

- 4. 在"应用程序设置"部分中,单击"安全"设置下的"设置"按钮。
- 5. 在"安全设置"窗口中,配置以下设置:
	- 在"可靠性设置"部分,您可以配置当应用程序返回错误或终止时 Kaspersky Embedded Systems Security 任务的恢复设置。
		- 执行任务恢复

该复选框用于允许或禁止当应用程序返回错误或终止时 Kaspersky Embedded Systems Security 任务的恢复。

如果选中该复选框,则当应用程序返回错误或终止时, Kaspersky Embedded Systems Security 会自动恢复 Kaspersky Embedded Systems Security 任务。 如果清除该复选框,则当应用程序返回错误或终止时,Kaspersky Embedded Systems Security 不会恢复 Kaspersky Embedded Systems Security 任务。 默认选中该复选框。

#### 恢复按需扫描任务的次数不超过(次)

Kaspersky Embedded Systems Security 返回错误后尝试恢复"按需扫描"任务 的次数。如果选中"执行任务恢复"复选框,则该输入字段才可用。

 在"切换到 **UPS** 备用电源时的操作"部分,指定在切换为 UPS 备份电源后 Kaspersky Embedded Systems Security 对计算机产生的负荷的限制:

#### 不启动已计划扫描任务

该复选框用于启用或禁用在计算机切换为 UPS 电源后、恢复标准电源模式前启动 计划扫描任务。

如果选中该复选框,在计算机切换为 UPS 电源后、恢复标准电源模式前 Kaspersky Embedded Systems Security 不会启动计划扫描任务。

如果清除该复选框,不论电源模式如何, Kaspersky Embedded Systems Security 都会启动计划扫描任务。

默认选中该复选框。

停止当前扫描任务

该复选框用于启用或禁用在计算机切换为 UPS 电源后执行运行扫描任务的选项。

如果选中该复选框, Kaspersky Embedded Systems Security 会在计算机切换为 UPS 电源后暂停运行扫描任务。

如果清除该复选框,Kaspersky Embedded Systems Security 会在计算机切换为 UPS 电源后继续运行扫描任务。

默认选中该复选框。

- 在"密码保护设置"部分中,设置用于保护访问 Kaspersky Embedded Systems Security 功能的 密码。
- 6. 单击"确定"。

将保存扩展性和可靠性设置。

#### <span id="page-98-0"></span>使用 **Kaspersky Security Center** 配置连接设置

配置的连接设置用于将 Kaspersky Embedded Systems Security 连接到更新和激活服务器, 以及在将应 用程序与 KSN 服务集成期间使用。

► 若要配置连接设置,请执行以下步骤:

- 1. 展开 Kaspersky Security Center 管理控制台树中的"受管理设备"节点。
- 2. 选择要为其配置应用程序设置的管理组。
- 3. 在选定的管理组的详细窗格中执行以下操作之一:
	- 要为一组计算机配置应用程序设置,请选择"策略"选项卡,然后打开"属性:<策略名称>" 窗口(请参见第 [117](#page-116-0) 页上的["配置策略"](#page-116-0)部分)。
	- 要为单台计算机配置应用程序,请选择"设备"选项卡,然后打开"应用程序设置"窗口(请参 见第 [121](#page-120-0) 页上的"在 Kaspersky Security Center [的应用程序设置窗口中配置本地任务"](#page-120-0)部分)。

如果某个活动 Kaspersky Security Center 策略已应用于设备, 并且该策略阻止对应用程 序设置的更改,则无法在"应用程序设置"窗口中编辑这些设置。

4. 在"应用程序设置"部分中,单击"连接"设置块中的"设置"按钮。

将打开"连接设置"窗口。

- 5. 在"连接设置"窗口中,配置以下设置:
	- 在"代理服务器设置"部分中,选择代理服务器使用设置:
		- 不使用代理服务器。

如果选择此选项, Kaspersky Embedded Systems Security 会直接连接到 KSN 服 务,而不使用任何代理服务器。

使用指定的代理服务器设置。

如果选择此选项, Kaspersky Embedded Systems Security 会使用手动指定的代 理服务器设置连接到 KSN。

- 代理服务器和端口号的 IP 地址或符号名称。
- 对于本地地址不使用代理服务器。

该复选框用于在访问与安装了 Kaspersky Embedded Systems Security 的计算机 位于同一网络上的计算机时启用或禁用代理服务器。

如果选中该复选框,则会直接通过托管已安装了 Kaspersky Embedded Systems Security 的计算机的网络访问计算机。而不使用代理服务器。

如果取消选中该复选框,将应用代理服务器以连接到本地计算机。

默认选中该复选框。

- 在"代理服务器身份验证设置"部分中,指定身份验证设置:
	- 在下拉列表中选择身份验证设置。
		- 不使用身份验证 不执行身份验证。默认选择该方式。
		- 使用 **NTLM** 身份验证 使用由 Microsoft 开发的 NTLM 网络身份验证协议执行身份 验证。
		- 使用带用户名和密码的 **NTLM** 身份验证 通过由 Microsoft 开发的 NTLM 网络身份 验证协议,使用名称和密码执行身份验证。
		- 应用用户名和密码执行身份验证。
	- 需要时,输入用户名和密码。
- 在"授权"块中,清除或选中"激活应用程序时使用 **Kaspersky Security Center** 作为代理 服务器"。
- 6. 单击"确定"。

将保存配置的连接设置。

#### <span id="page-99-0"></span>配置本地系统任务的计划启动

您可以使用策略,根据管理组中的每台计算机上本地配置的以下计划,允许或阻止启动本地系统按需扫描 任务和更新任务:

- 如果特定类型的本地系统任务的计划启动受到策略禁止,则这些任务将不会按照计划在本地计算机 上执行。您可以手动启动该本地系统任务。
- 如果特定类型的本地系统任务的计划启动被策略允许,则这些任务将按照为此任务进行的本地配置 的计划参数来执行。

默认情况下,策略会禁止本地系统任务的启动。

如果更新或按需扫描受 Kaspersky Security Center 组任务的管理, 我们推荐不要允许本地系统任务 启动。

如果不使用组更新或按需扫描任务,则在策略中允许本地系统任务启动: Kaspersky Embedded Systems Security 将执行应用程序数据库和模块更新,并根据默认计划启动所有本地系统的按需扫描任务。

您可使用策略允许或阻止以下本地系统任务的计划启动:

- 按需扫描任务:关键区域扫描、隔离区扫描、在操作系统启动时扫描、应用程序完整性控制。
- 更新任务:数据库更新、软件模块更新和复制更新。

如果受保护计算机被从管理组中排除,将自动启用系统任务计划。

- ► 要在策略中允许或阻止 *Kaspersky Embedded Systems Security* 系统任务的计划启动,请执行以下步骤:
	- 1. 在管理控制台树的"管理服务"节点中,展开所需的组并选择"策略"选项卡。
	- 2. 在"策略"选项卡上, 在用于配置计算机组上的 Kaspersky Embedded Systems Security 系统任 务计划启动的策略的上下文菜单中,选择"属性"项
	- 3. 在"属性:〈策略名称〉"窗口中,打开"应用程序设置"部分。在"运行系统任务"部分中,单击 "设置"按钮并执行以下操作:
		- 选中"允许启动按需扫描任务"和"允许启动更新任务和复制更新任务"复选框以允许所列任 务的计划启动。
		- 清除"允许启动按需扫描任务"和"允许启动更新任务和复制更新任务"复选框以禁用所列任 务的计划启动。

选择或清除该复选框将不会影响任何此类本地自定义任务的启动设置。

- 4. 确保您所配置的策略为活动策略且应用于选定计算机组。
- 5. 单击"确定"。

将为选定任务应用配置的计划任务启动设置。

## <span id="page-100-0"></span>在 **Kaspersky Security Center** 中配置隔离和备份设置

- ► 在 *Kaspersky Security Center* 中配置常规备份设置:
	- 1. 展开 Kaspersky Security Center 管理控制台树中的"受管理设备"节点。
	- 2. 选择要为其配置应用程序设置的管理组。
- 3. 在选定的管理组的详细窗格中执行以下操作之一:
	- 要为一组计算机配置应用程序设置,请选择"策略"选项卡,然后打开"属性:<策略名称>" 窗口(请参见第 [117](#page-116-0) 页上的["配置策略"](#page-116-0)部分)。
	- 要为单台计算机配置应用程序,请选择"设备"选项卡,然后打开"应用程序设置"窗口(请参 见第 [121](#page-120-0) 页上的"在 Kaspersky Security Center [的应用程序设置窗口中配置本地任务"](#page-120-0)部分)。

如果某个活动 Kaspersky Security Center 策略已应用于设备,并且该策略阻止对应用程 序设置的更改,则无法在"应用程序设置"窗口中编辑这些设置。

- 4. 在"补充"部分中,单击"存储"子部分中的"设置"按钮。
- 5. 使用"存储"设置窗口的"备份"选项卡配置以下备份设置:
	- 若要指定备份文件夹,请使用"备份文件夹"字段在受保护计算机的本地驱动器上选择所需的文 件夹,或输入文件夹的完整路径。
	- 若要设置最大备份容量,请选中"最大备份容量(**MB**)"复选框,然后在输入字段中指定相关值 (单位为 MB)。
	- 若要设置备份中的可用空间阈值,请定义"最大备份容量(**MB**)"设置的值,选中"可用空间阈 值(**MB**)"复选框,然后在备份文件夹中指定可用空间的最小值(单位为 MB)。
	- 若要为还原的对象指定文件夹,请在"还原设置"部分中选择受保护计算机的本地驱动器上的相 关文件夹,或者在"用于还原对象的目标文件夹"字段中输入文件夹名称及其完整路径。
- 6. 在"存储"设置窗口的"隔离"选项卡上,配置以下隔离设置:
	- 若要更改隔离文件夹,请在"隔离文件夹"输入字段中指定文件夹在受保护计算机本地驱动器上 的完整路径。
	- 若要设置最大隔离容量,请选中"隔离区最大容量(**MB**)"复选框,然后在输入字段中指定此参 数的值(单位为 MB)。
	- 若要设置隔离中的最小可用空间量,请选中"隔离区最大容量(MB)"复选框和"可用空间阈值 (**MB**)"复选框,然后在输入字段中指定此参数的值(单位为 MB)。
	- 若要更改将隔离中的对象还原到的文件夹,请在"用于还原对象的目标文件夹"输入字段中指 定文件夹在受保护计算机本地驱动器上的完整路径。

7. 单击"确定"。

将保存配置的隔离和备份设置。

## <span id="page-102-0"></span>配置日志和通知

可以使用 Kaspersky Security Center 管理控制台为管理员和用户配置通知,以使其了解下列与 Kaspersky Embedded Systems Security 和受保护计算机上的反病毒保护状态有关的事件:

- 管理员可以收到有关选定类型事件的信息;
- 访问受保护计算机的 LAN 用户和终端计算机用户可以收到有关*检测到的对象*类型的事件信息。

可使用选定计算机的"属性:<计算机名称>"窗口为单个计算机,或使用选定管理组的"属性:<策略名称>" 窗口为一组计算机配置有关 Kaspersky Embedded Systems Security 事件的通知。

在"事件通知"选项卡上或在"通知设置"窗口中,可以配置以下类型的通知:

- 可以使用"事件通知"选项卡(Kaspersky Security Center 应用程序的标准选项卡)配置有关选 定类型事件的管理员通知。有关通知方法的详细信息,请参见 *Kaspersky Security Center* 帮助。
- **在"通知设置"**窗口中,可以配置管理员通知和用户通知。

您可在窗口中或仅在选项卡上配置某些事件类型的通知;您可使用窗口和选项卡配置其他事件类型的通知。

如果在"事件通知"选项卡上和"通知设置"窗口中使用相同模式配置关于同一类型事件的通知,系 统管理员将以相同的模式收到两次这些事件的通知。

### 本节内容

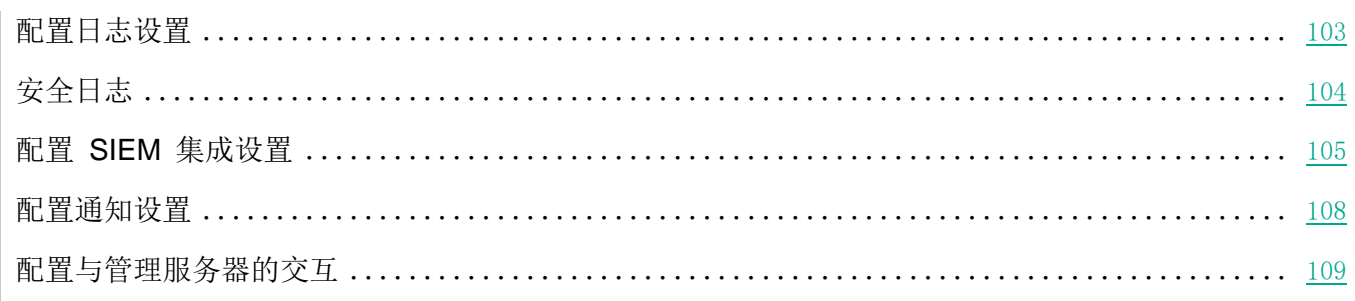

## <span id="page-102-1"></span>配置日志设置

- ▶ 要配置 Kaspersky *Embedded* Systems Security 日志, 请执行下列步骤:
	- 1. 展开 Kaspersky Security Center 管理控制台树中的"受管理设备"节点。
	- 2. 选择要为其配置应用程序设置的管理组。
- 3. 在选定的管理组的详细窗格中执行以下操作之一:
	- 要为一组计算机配置应用程序设置,请选择"策略"选项卡,然后打开"属性:<策略名称>" 窗口(请参见第 [117](#page-116-0) 页上的["配置策略"](#page-116-0)部分)。
	- 要为单台计算机配置应用程序,请选择"设备"选项卡,然后打开"应用程序设置"窗口(请参 见第 [121](#page-120-0) 页上的"在 Kaspersky Security Center [的应用程序设置窗口中配置本地任务"](#page-120-0)部分)。

如果某个活动 Kaspersky Security Center 策略已应用于设备, 并且该策略阻止对应用程 序设置的更改,则无法在"应用程序设置"窗口中编辑这些设置。

- 4. 在"日志和通知"部分中,单击"任务日志"设置块中的"设置"按钮。
- 5. 在"日志设置"窗口中, 根据您的需要定义以下 Kaspersky Embedded Systems Security 设置:
	- 配置日志中的事件的详细级别。为此,请执行以下操作:
		- a. 在"组件"列表中,选择您要设置其详细级别的 Kaspersky Embedded Systems Security 组件。
		- b. 若要定义选定组件的任务日志和系统审核日志中的详细级别,请从"重要性级别"中选择所 需级别。
	- 要更改日志的默认位置,请指定文件夹的绝对路径,或单击"浏览"按钮进行选择。
	- 指定任务日志的存储天数。
	- 指定"系统审核日志"节点中显示的信息的存储天数。
- 6. 单击"确定"。

已保存配置的日志设置。

### <span id="page-103-0"></span>安全日志

Kaspersky Embedded Systems Security 保持有与受保护计算机上的安全入侵或尝试进行安全入侵相关 的事件的日志。本日志中记录以下事件:

- 漏洞利用防御事件。
- 关键日志审查事件。
- 表示尝试进行安全入侵的严重事件(对于"实时计算机保护"、"按需扫描"、"文件完整性监控"、 "应用程序启动控制"和"设备控制"任务)。

您可以清除安全日志以及系统审核日志(请参见第 [208](#page-207-0) 页上的["删除系统审核日志中的事件"](#page-207-0)部分)。此 外, Kaspersky Embedded Systems Security 记录与清除安全日志相关的系统审核日志事件。

### <span id="page-104-0"></span>配置 **SIEM** 集成设置

为了减小低性能设备上的负载和降低由于应用程序日志量增大而造成系统性能降级的风险,可以通过 Syslog 协议将审核事件和任务性能事件的发布配置到 *syslog* 服务器。

syslog 服务器是用于聚合事件 (SIEM) 的外部服务器。它可以收集和分析接收到的事件,还可以执行管理 日志的其他操作。

可以在两种模式中使用 SIEM 集成:

● syslog 服务器上的重复事件: 此模式指定其发布在日志设置中进行配置的所有任务性能事件, 以及 即使被发送到 SIEM 后仍继续保存到本地计算机上的所有系统系统审核日志事件。

推荐使用此模式,以便能够最大限度地减小受保护计算机上的负载。

 删除事件的本地副本:此模式指定将从本地计算机上删除在应用程序运行过程中注册和已发布到 SIEM 的所有事件。

应用程序永远不会删除安全日志的本地版本。

Kaspersky Embedded Systems Security 可以将应用程序日志中的事件转换为 syslog 服务器支持的格式, 以便这些事件能够被传输和被 SIEM 成功识别。应用程序支持转换为结构化数据格式和 JSON 格式。

为了降低将事件传输到 SIEM 不成功的风险,可以定义连接到镜像 syslog 服务器的设置。

镜像 syslog 服务器是一个额外的 syslog 服务器, 如果与主 syslog 服务器的连接不可用或不能使用主服 务器,应用程序会自动切换到该服务器。

默认情况下,不使用 SIEM 集成。可以启用和禁用 SIEM 集成,并配置功能性设置(请参见以下表格)。

表 *10. SIEM* 集成设置

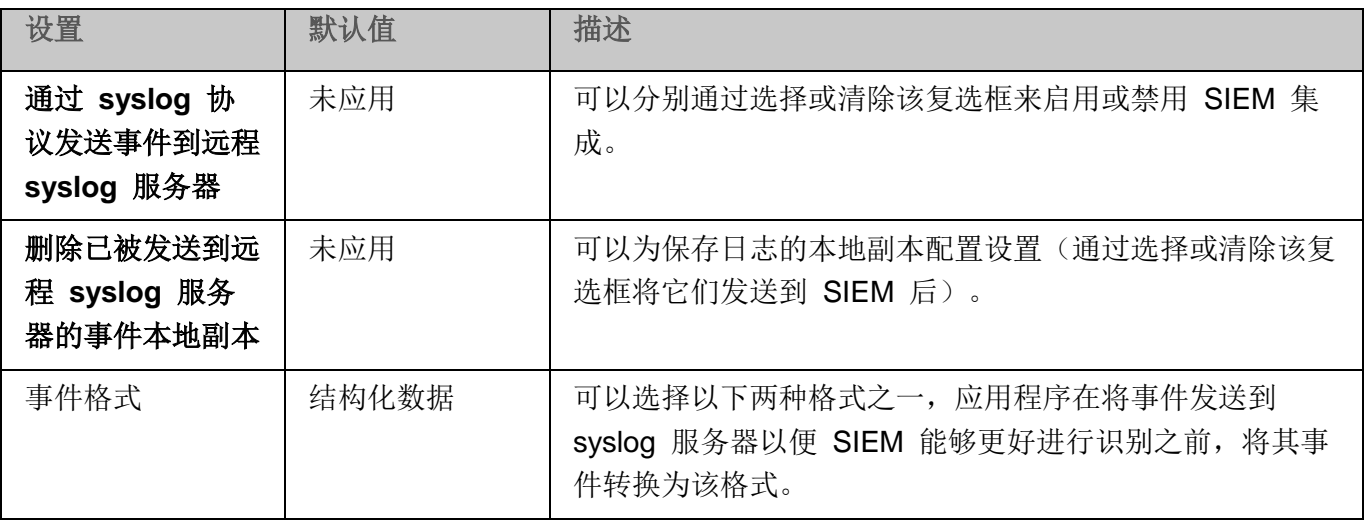

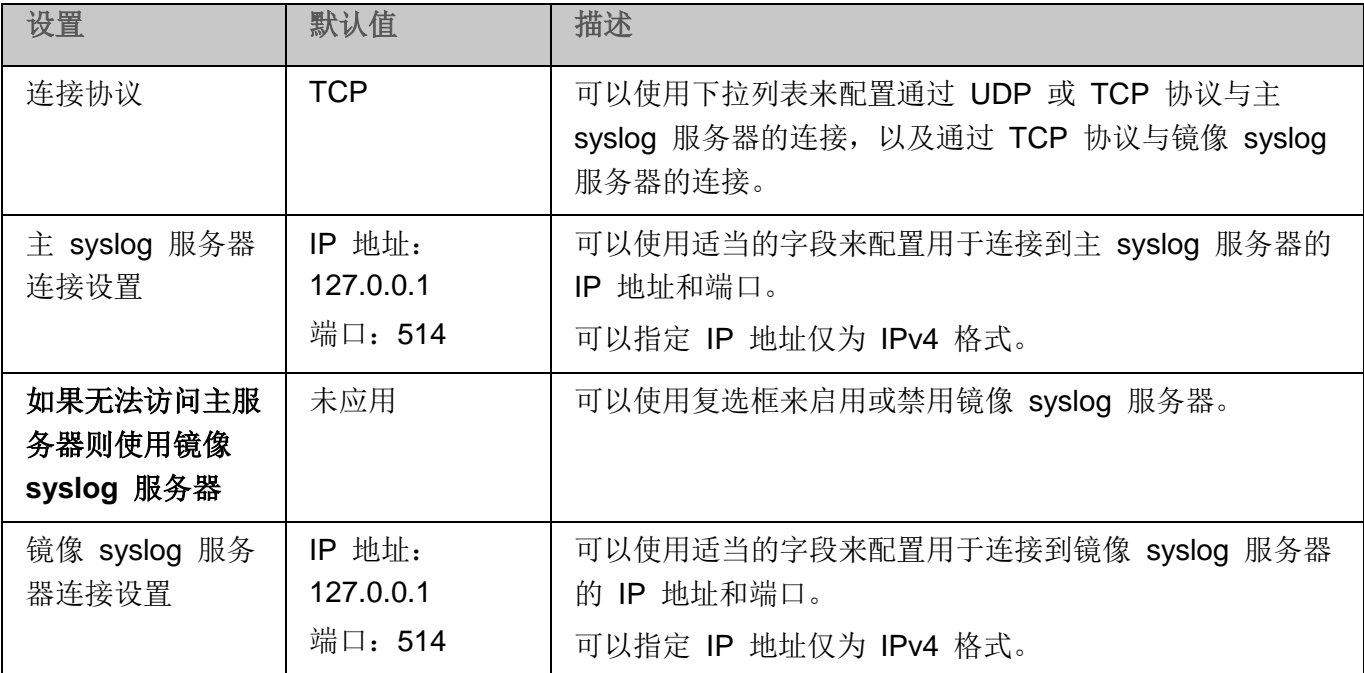

- ► 要配置 *SIEM* 集成设置:
	- 1. 展开 Kaspersky Security Center 管理控制台树中的"受管理设备"节点。
	- 2. 选择要为其配置应用程序设置的管理组。
	- 3. 在选定的管理组的详细窗格中执行以下操作之一:
		- 要为一组计算机配置应用程序设置,请选择"策略"选项卡,然后打开"属性:<策略名称>" 窗口(请参见第 [117](#page-116-0) 页上的["配置策略"](#page-116-0)部分)。
		- 要为单台计算机配置应用程序,请选择"设备"选项卡,然后打开"应用程序设置"窗口(请参 见第 [121](#page-120-0) 页上的"在 Kaspersky Security Center [的应用程序设置窗口中配置本地任务"](#page-120-0)部分)。

如果某个活动 Kaspersky Security Center 策略已应用于设备, 并且该策略阻止对应用程 序设置的更改,则无法在"应用程序设置"窗口中编辑这些设置。

4. 在"日志和通知"部分中,单击"任务日志"设置块中的"设置"按钮。

将打开"日志和通知设置"窗口。

- 5. 选择"**SIEM** 集成"选项卡。
- 6. 在"集成设置"部分中,选择"通过 **syslog** 协议发送事件到远程 **syslog** 服务器"复选框。 该复选框可启用或禁用将已发布的事件发送到外部 syslog 服务器的功能。 如果选中该复选框,则应用程序将根据配置的 SIEM 集成设置将已发布的事件发送 到 SIEM。

如果清除该复选框,则应用程序不执行 SIEM 集成。如果该复选框已被清除,则无 法配置 SIEM 集成设置。

默认取消选中该复选框。

7. 如果需要,在"集成设置"部分中,选择 "删除已被发送到远程 **syslog** 服务器的事件本地副本"复 选框。

该复选框可启用或禁用发送到 SIEM 后日志本地副本的删除。

如果选中该复选框,则应用程序在事件被成功发布到 SIEM 后删除事件的本地副本。 推荐在低性能计算机上使用此模式。

如果清除该复选框,则应用程序仅将事件发送到 SIEM。日志的副本将继续保存在 本地。

默认取消选中该复选框。

"删除已被发送到远程 **syslog** 服务器的事件本地副本"复选框的状态不会影响保存安全日志 事件的设置:应用程序永远不会自动删除安全日志事件。

8. 在"事件格式"部分中,指定您要将应用程序操作事件转换为该格式的格式,以便能够将它们发送 到 SIEM。

默认情况下,应用程序将它们转换为结构化数据格式。

#### 9. 在"连接设置"部分中:

- 指定 SIEM 连接协议。
- 指定用于连接到主 syslog 服务器的设置。

可以仅指定 IP 地址为 IPv4 格式。

- 当无法发送事件到主 syslog 服务器时, 如果想让应用程序使用其他连接设置, 请选中"如果无 法访问主服务器则使用镜像 **syslog** 服务器"复选框。
	- 指定以下用于连接到镜像 syslog 服务器的设置: "IP 地址"和"端口"。

如果已清除"如果无法访问主服务器则使用镜像 **syslog** 服务器"复选框,则无法编辑镜像 syslog 服务器的"**IP** 地址"和"端口"字段。

可以仅指定 IP 地址为 IPv4 格式。

10. 单击"确定"。

将应用已配置的 SIEM 集成设置。

#### <span id="page-107-0"></span>配置通知设置

- ► 要配置 *Kaspersky Embedded Systems Security* 通知,请执行下列步骤:
	- 1. 展开 Kaspersky Security Center 管理控制台树中的"受管理设备"节点。
	- 2. 选择要为其配置应用程序设置的管理组。
	- 3. 在选定的管理组的详细窗格中执行以下操作之一:
		- 要为一组计算机配置应用程序设置,请选择"策略"选项卡,然后打开"属性:<策略名称>" 窗口(请参见第 [117](#page-116-0) 页上的["配置策略"](#page-116-0)部分)。
		- 要为单台计算机配置应用程序,请选择"设备"选项卡,然后打开"应用程序设置"窗口(请参 见第 [121](#page-120-0) 页上的"在 Kaspersky Security Center [的应用程序设置窗口中配置本地任务"](#page-120-0)部分)。

如果某个活动 Kaspersky Security Center 策略已应用于设备, 并且该策略阻止对应用程 序设置的更改,则无法在"应用程序设置"窗口中编辑这些设置。

- 4. 在"日志和通知"部分中,单击"事件通知"子部分中的"设置"按钮。
- 5. 在"通知设置"窗口中, 根据您的需要定义以下 Kaspersky Embedded Systems Security 设置:
	- 在"通知设置"列表中,选择想要配置其设置的通知类型。
	- 在"通知用户"部分中,配置用户通知方式。如有必要,输入通知消息的文本。
	- 在"通知管理员"部分中,配置管理员通知方式。如有必要,输入通知消息的文本。如有必要, 通过单击"设置"按钮配置附加通知设置。
	- 在"事件生成阈值"部分中, 指定 Kaspersky Embedded Systems Security 记录"应用程序 数据库已过期"、"应用程序数据库已严重过期"和"已很长时间未执行关键区域扫描"事件的 时间间隔。
		- 应用程序数据库已过期(天)

自上次数据库更新以来的天数。 默认值为 7 天。

应用程序数据库已严重过期(天)

自上次数据库更新以来的天数。 默认值为 14 天。

已很长时间未执行关键区域扫描(天)

上次成功完成关键区域扫描后的天数。

默认值为 30 天。
6. 单击"确定"。

将保存配置的通知设置。

## 配置与管理服务器的交互

- ► 要选择 *Kaspersky Embedded Systems Security* 将其有关信息发送到 *Kaspersky Security Center* 管 理服务器的对象类型:
	- 1. 展开 Kaspersky Security Center 管理控制台树中的"受管理设备"节点。
	- 2. 选择要为其配置应用程序设置的管理组。
	- 3. 在选定的管理组的详细窗格中执行以下操作之一:
		- 要为一组计算机配置应用程序设置,请选择"策略"选项卡,然后打开"属性:<策略名称>" 窗口(请参见第 [117](#page-116-0) 页上的["配置策略"](#page-116-0)部分)。
		- 要为单台计算机配置应用程序,请选择"设备"选项卡,然后打开"应用程序设置"窗口(请参 见第 [121](#page-120-0) 页上的"在 Kaspersky Security Center [的应用程序设置窗口中配置本地任务"](#page-120-0)部分)。

如果某个活动 Kaspersky Security Center 策略已应用于设备, 并且该策略阻止对应用程 序设置的更改,则无法在"应用程序设置"窗口中编辑这些设置。

4. 在"日志和通知"部分中,单击"与管理服务器交互"设置块中的"设置"按钮。

将打开"管理服务器网络列表"窗口。

- 5. 在"管理服务器网络列表"窗口中, 选择 Kaspersky Embedded Systems Security 将其有关信息 发送到 Kaspersky Security Center 管理服务器的对象类型:
	- 隔离的对象。
	- 已备份对象。
- 6. 单击"确定"。

Kaspersky Embedded Systems Security 会将有关选定对象类型的信息发送到管理服务器。

# 创建和配置策略

本节提供有关使用 Kaspersky Security Center 策略在多台计算机上管理 Kaspersky Embedded Systems Security 的信息。

可以创建全局性 Kaspersky Security Center 策略, 以便管理多台安装了 Kaspersky Embedded Systems Security 的计算机上的保护。

策略在一个管理组的所有受保护计算机上实施该策略中指定的 Kaspersky Embedded Systems Security 设置、功能和任务。

可以为一个管理组依次创建和实施多个策略。在管理控制台中,当前对某个组有效的策略具有活动状态。

Kaspersky Embedded Systems Security 系统审核日志中记录了有关策略实施情况的信息。可在应用程 序控制台的"系统审核日志"节点中查看该信息。

Kaspersky Security Center 提供一种在本地计算机上应用策略的方式: 禁止更改设置。应用策略后, Kaspersky Embedded Systems Security 会使用本地计算机上的策略属性中已在其旁边选择了 ■ 图标的 设置的值,而不使用在策略应用之前有效的设置的值。Kaspersky Embedded Systems Security 不会应 用策略属性中在其旁边选择了 ■ 图标的活动策略设置的值。

如果策略为活动的,则策略中标记 图标的设置的值在应用程序控制台中显示,但无法编辑。其他设置的 值(策略中标记 图标)可在应用程序控制台中编辑。

活动策略中配置的且标记 ■ 图标的设置也会阻止在"属性:<计算机名称>"窗口中更改一台计算机的 Kaspersky Security Center。

在禁用活动策略后,使用活动策略指定并发送到本地计算机的设置将保存在本地任务设置中。

如果策略为任何"实时计算机保护"任务定义了设置,并且如果此类任务当前正在运行,则一旦应用该策 略,便将立即修改该策略所定义的设置。如果任务未运行,则设置将在该任务启动时应用。

#### 本章内容

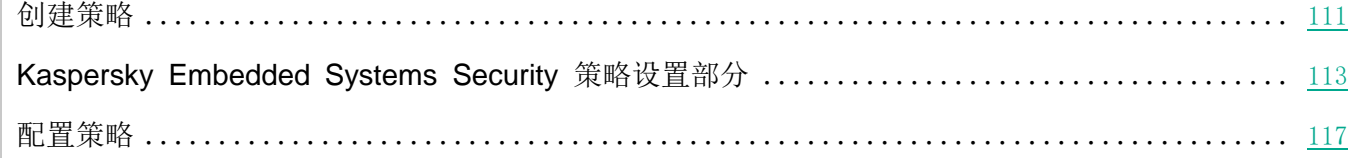

# <span id="page-110-0"></span>创建策略

创建策略的过程涉及下列步骤:

- 1. 使用策略向导创建策略。可以使用向导对话框配置实时计算机保护任务设置。
- 2. 配置策略设置。在已创建策略的"属性:<策略名称>"窗口中,您可以定义实时计算机保护任务设 置、Kaspersky Embedded Systems Security 常规设置、隔离和备份设置、任务日志的详细级别 以及有关 Kaspersky Embedded Systems Security 事件的用户和管理员通知。
- ► 若要为一组运行已安装 *Kaspersky Embedded Systems Security* 的计算机创建策略,请执行以下步骤:
	- 1. 展开 Kaspersky Security Center 管理控制台树中的"受管理设备"节点, 然后选择包含您希望为 其创建策略的计算机的管理组。
	- 2. 在选定管理组的详细信息窗格中,选择"策略"选项卡,然后单击"创建策略"链接以启动向导并 创建策略。

将打开"新建策略向导"窗口。

- 3. 在"选择要为其创建组策略的应用程序"窗口中,选择 Kaspersky Embedded Systems Security, 然后单击"下一步"。
- 4. 在"名称"字段中输入组策略名称。

策略名称不能包含以下符号:" \* < : > ? \ |。

- 5. 要应用先前应用程序版本使用的策略配置:
	- a. 选中"使用先前应用程序版本的策略设置"复选框。
	- b. 单击"选择"按钮。
	- c. 选择要应用的策略。
	- d. 单击"下一步"。
- 6. 在"选择操作类型"窗口中, 选择以下选项之一:
	- "新建",以创建具有默认设置的新策略。
	- "导入使用以前版本的 Kaspersky Embedded Systems Security 创建的策略", 以将该版 本策略用作模板。
	- **•** 单击"浏览",然后选择存储现有策略的配置文件。
- 7. 在"实时计算机保护"窗口中,根据需要配置"实时文件保护"、"KSN 使用"任务和漏洞利用防 御功能。允许或阻止在网络上的本地计算机上使用配置的策略任务:
	- 单击 按钮可允许更改网络计算机上的任务设置,并阻止应用策略中配置的任务设置。

单击 按钮可拒绝更改网络计算机上的任务设置,并允许应用策略中配置的任务设置。

新创建的策略使用实时计算机保护任务的默认设置。

- 要编辑"实时文件保护"任务的默认设置,请单击"实时文件保护"子部分中的"设置"按钮。 在打开的窗口中,根据需要配置任务。单击"确定"。
- 要编辑"KSN 使用"任务的默认设置,请单击"**KSN** 使用"子部分中的"设置"按钮。在打 开的窗口中,根据需要配置任务。单击"确定"。

要启动"KSN 使用"任务, 您需要接受"数据处理"窗口中的 KSN 声明 (请参见第 [286](#page-285-0) 页上的["通过管理插件配置数据处理"](#page-285-0)部分)。

- 要编辑"漏洞利用防御"组件的默认设置,请单击"漏洞利用防御"子部分中的"设置"按钮。 在打开的窗口中,根据需要配置该功能。单击"确定"。
- 8. 在"为应用程序创建组策略"窗口中选择下列策略状态之一:
	- "活动策略",如果您希望在创建策略后立即应用该策略。如果组中已经存在活动策略,则会将 其停用并应用新策略。
	- "非活动策略",如果您不希望立即应用所创建的策略。在此情况下,可在以后激活该策略。
	- 选中"创建策略后立即打开策略属性"复选框以在单击"下一步"按钮后自动关闭新建策略向 导并配置新创建的策略。

9. 单击"完成"按钮。

所创建的策略将显示在选定管理组的"策略"选项卡上的策略列表中。在"属性:<策略名称>"窗口中, 您可配置 Kaspersky Embedded Systems Security 的其他设置、任务和功能。

# <span id="page-112-0"></span>**Kaspersky Embedded Systems Security** 策略设置部分

### 常规

在"常规"部分中,您可配置以下策略设置:

- 指定策略状态。
- 为子策略配置继承父策略的设置。

### 事件配置

在"事件配置"部分中,您可配置以下事件类别的设置:

- 严重事件
- 功能故障
- 警告
- 信息消息

可以使用"属性"按钮来配置选定事件的以下设置:

- 指定有关记录事件的信息的存储位置和保留期限。
- 指定有关记录事件的通知方式。

### 应用程序设置

表 *11.* 应用程序设置的设置部分

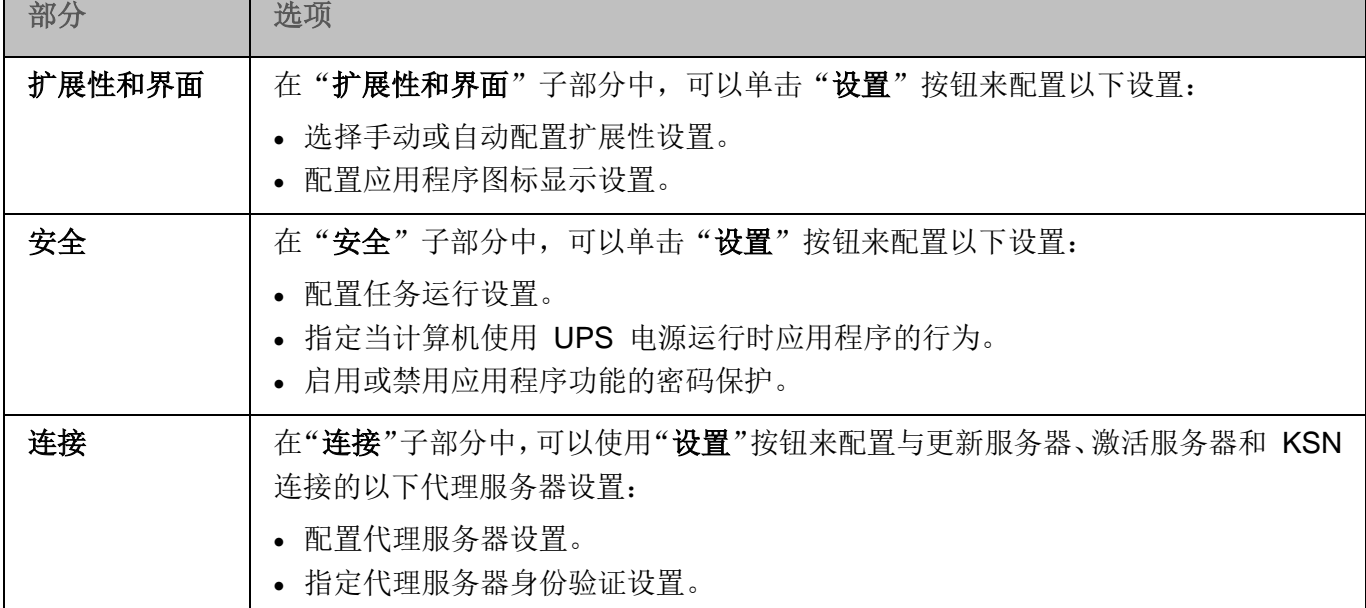

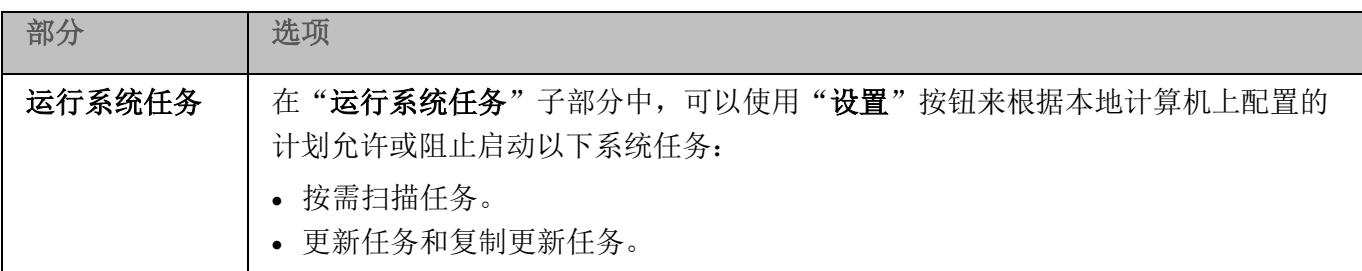

# 补充

表 *12.* 补充的设置部分

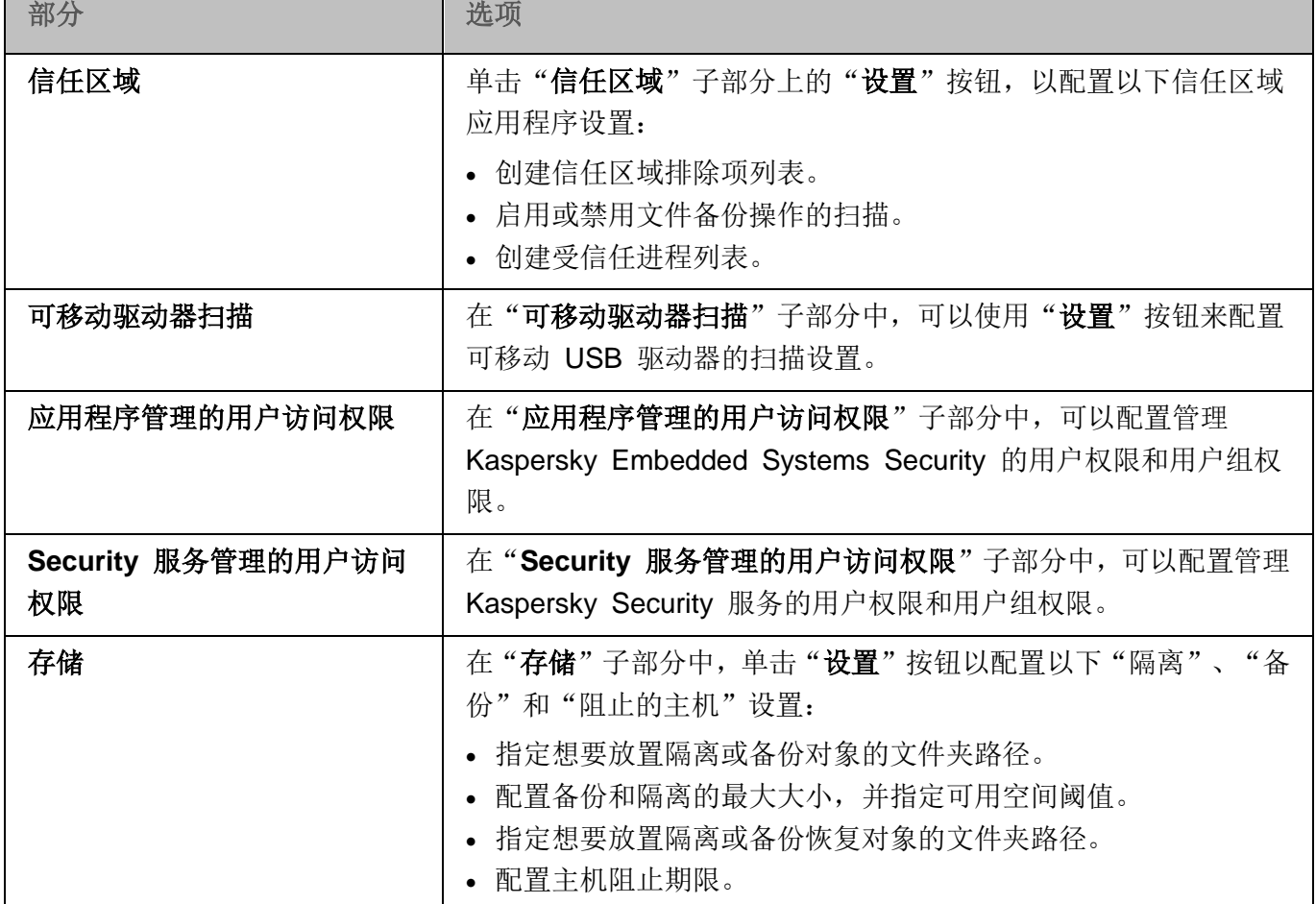

实时计算机保护

表 *13.* "实时计算机保护的设置"部分

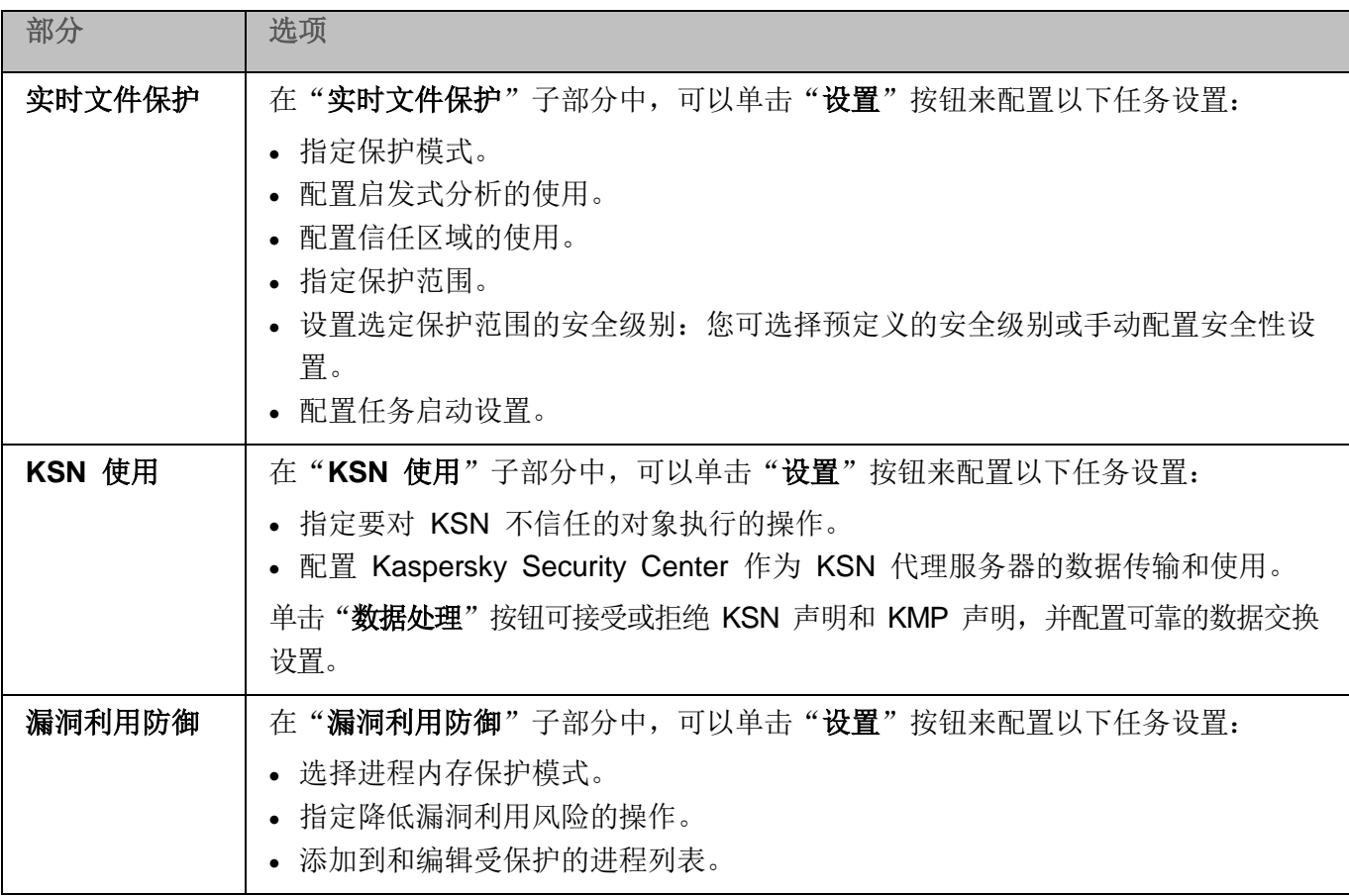

本地活动控制

表 *14.* "本地活动控制的设置"部分

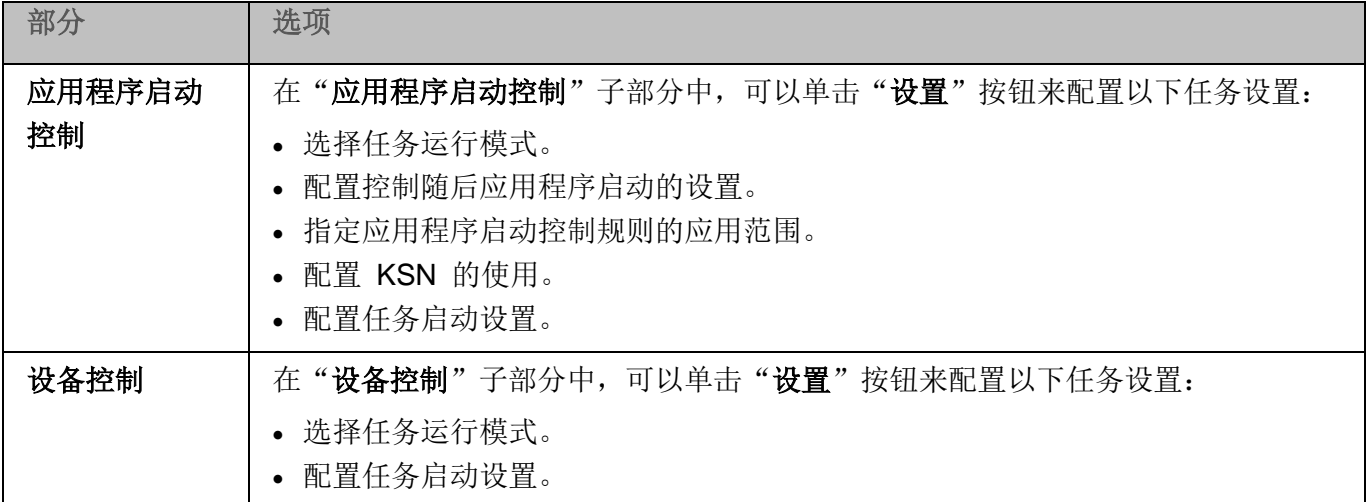

网络活动控制

**KASPERSKYS** 

表 *15.* 网络活动控制的设置部分

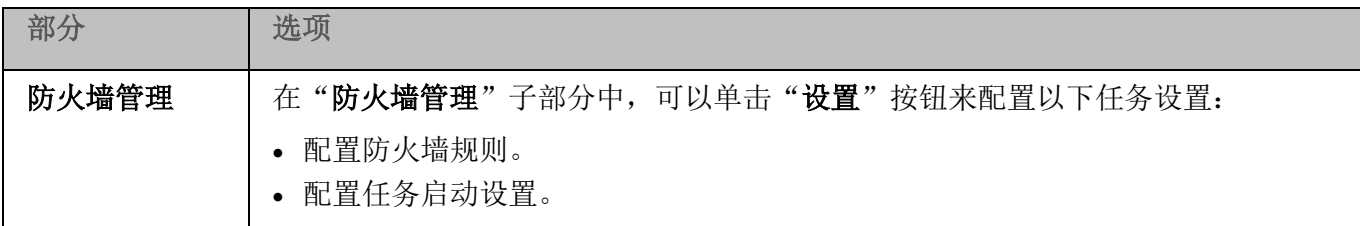

### 系统审查

表 *16.* 系统审查的设置部分

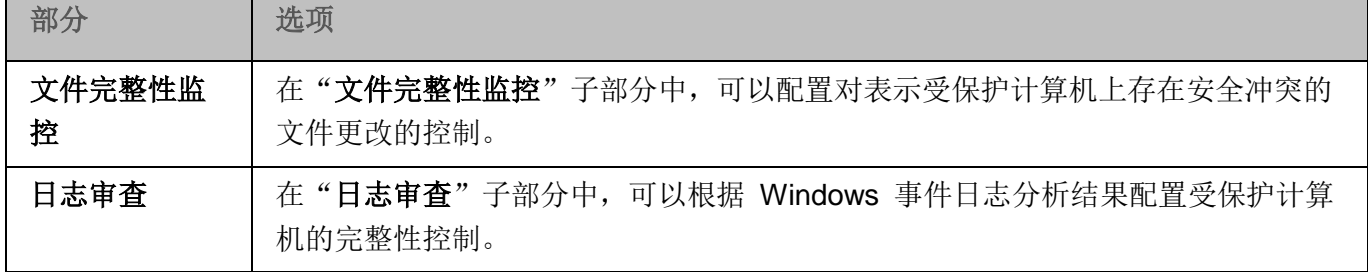

### 日志和通知

表 *17.* 日志和通知的设置部分

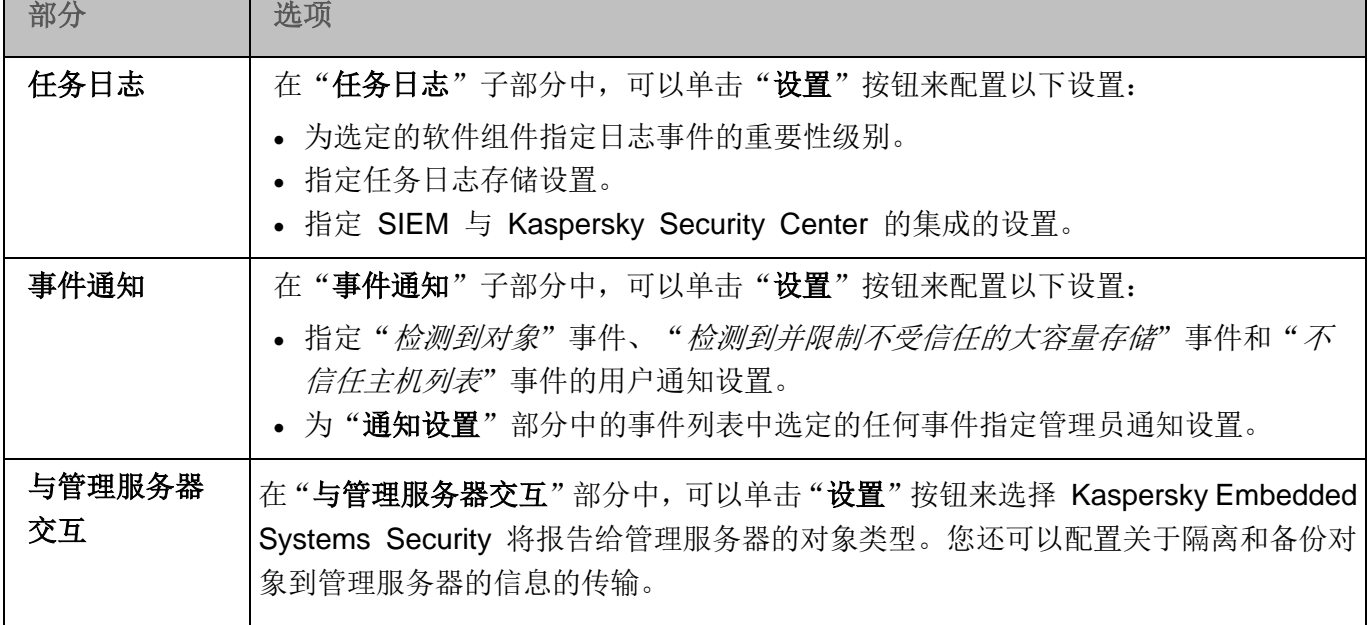

要查看有关"网络附加存储保护"任务的详细信息,请参见 *Kaspersky Embedded Systems Security* 网络附加存储保护实施指南。

### 修订历史

在"修订历史"部分中,可以管理修订:与当前版本或其他策略对比、添加修订说明、保存修订到文件或执 行回滚。

## <span id="page-116-0"></span>配置策略

在现有策略的"属性:<策略名称>"窗口中,您可以配置常规 Kaspersky Embedded Systems Security 设 置、隔离和备份设置、信任区域设置、实时计算机保护设置、本地活动控制设置、任务日志的详细级别以 及有关 Kaspersky Embedded Systems Security 事件的用户和管理员通知, 用于管理应用程序和 Kaspersky Security 服务的访问权限以及策略配置文件应用程序设置。

► 要配置策略设置:

- 1. 在 Kaspersky Security Center 管理控制台树中展开"受管理设备"节点。
- 2. 展开您希望为其配置关联策略设置的管理组,然后打开详细信息窗格中的"策略"选项卡。
- 3. 选择您想要配置的策略,然后使用以下方法之一打开"属性:<策略名称>"窗口:
	- 在策略上下文菜单中选择"属性"选项。
	- 在所选策略的右侧详细信息窗格中,单击"配置策略"链接。
	- 双击所选策略。
- 4. 在"策略状态"部分的"常规"选项卡上,启用或禁用策略。为此,请选择以下选项之一:
	- **活动策略**, 如果您希望在选定管理组内的所有计算机上应用策略。
	- **· 非活动策略,**如果您不希望以后在选定管理组内的所有计算机上激活策略。

当管理 Kaspersky Embedded Systems Security 时, "漫游策略"设置不可用。

- 5. 在"事件配置"、"应用程序设置"、"补充"、"日志和通知"以及"修订历史"部分中,可以 修改应用程序配置(请参见以下表格)。
- 6. 在"实时计算机保护"、"本地活动控制"、"网络活动控制"和"系统审查"部分中,配置应用 程序设置和应用程序启动设置(请参见以下表格)。

您可通过 Kaspersky Security Center 策略启用或禁用在管理组内的所有计算机上执行任何任 务。 您可为每个单个软件组件配置在所有网络计算机上应用策略设置。

7. 单击"确定"。

**KASPERSKYª** 

将在策略中应用配置的设置。

# 使用 **Kaspersky Security Center** 创建和配置任务

本节包含有关 Kaspersky Embedded Systems Security 任务、如何创建任务、配置任务设置,以及启动 和停止任务的信息。

#### 本章内容

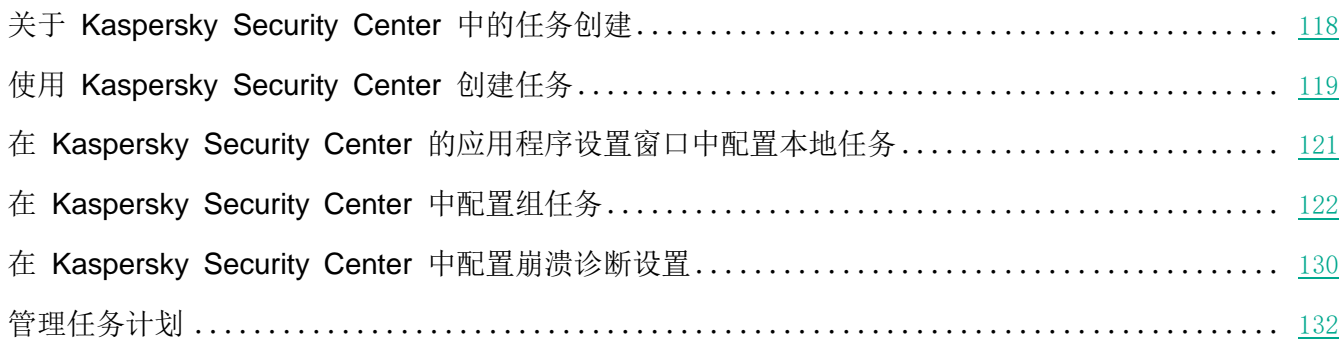

# <span id="page-117-0"></span>关于 **Kaspersky Security Center** 中的任务创建

您可为管理组和计算机集创建组任务。您可创建以下任务类型:

- 激活应用程序
- 复制更新
- 数据库更新
- 软件模块更新
- 数据库更新回滚
- 按需扫描
- 应用程序完整性控制
- 应用程序启动控制规则生成器
- 设备控制规则生成器

您可采用以下方式创建本地和组任务:

- 对于一台计算机: 在"属性〈计算机名称〉"窗口的"任务"部分中。
- 对于管理组: 在选定计算机组的节点的详细信息窗格中的"任务"选项卡上。
- 对于一组计算机: 在"设备选择"节点的详细信息窗格中。

使用策略可以禁用同一管理组中所有受保护计算机上的更新和按需扫描本地系统任务的计划(请参见 第 [100](#page-99-0) 页上的["配置本地系统任务的计划启动"](#page-99-0)部分)。

有关 Kaspersky Security Center 中任务的常规信息,请参见 *Kaspersky Security Center* 帮助。

# <span id="page-118-0"></span>使用 **Kaspersky Security Center** 创建任务

- ► 要在 *Kaspersky Security Center* 管理控制台中创建新任务:
	- 1. 采用以下方式之一启动任务向导:
		- 若要创建本地任务:
			- a. 展开管理控制台树中的"受管理设备"节点,然后选择受保护计算机所属的组。
			- b. 在详细信息窗格的"设备"选项卡上,打开受保护计算机的上下文菜单,然后选择"属性"。
			- c. 在打开的窗口中,单击"任务"部分中的"添加"按钮。
		- 创建组任务:
			- a. 展开 Kaspersky Security Center 管理控制台树中的"受管理设备"节点。
			- b. 选择要为其创建任务的管理组。
			- c. 在详细信息窗格中,打开"任务"选项卡,然后选择"创建任务"。
		- 要为自定义的一组计算机创建任务:
			- a. 展开 Kaspersky Security Center 管理控制台树中的"受管理设备"节点。
			- b. 选择包含这些计算机的管理组。
			- c. 选择一台或自定义的一组计算机。
			- d. 从"执行操作"下拉列表中,选择"创建任务"选项。

将打开任务向导窗口。

2. 在标题 **Kaspersky Embedded Systems Security** 下的"选择任务类型"窗口中,选择要创建 的任务的类型。

- 3. 如果选择了除"数据库更新回滚"、"应用程序完整性控制"或"应用程序激活"以外的任何任务 类型,将打开"设置"窗口。根据任务类型,设置可能有所变化:
	- 创建按需扫描任务(请参见第 [418](#page-417-0) 页上的["创建按需扫描任务"](#page-417-0)部分)。
	- 要创建更新任务,请根据您的需要配置任务设置:
		- a. 在"更新源"窗口中选择更新源。
		- b. 单击"**连接设置"**按钮。将打开"**连接设置"**窗口。
		- c. 在"连接设置"窗口上:

指定用于连接到受保护计算机的 FTP 服务器模式。

根据需要修改连接到更新源时的连接超时值。

配置连接到更新源时的代理服务器访问设置。

指定受保护计算机的位置,以便优化更新下载。

- 若要创建"软件模块更新"任务,请在"**有关应用程序软件模块更新的设置**"窗口中配置所需 程序模块更新设置:
	- a. 选择复制并安装关键软件模块更新,或者仅检查它们的可用性而不安装。
	- b. 如果选择了"复制并安装关键软件模块更新": 则可能需要重启计算机才能应用已安装的软 件模块。如果希望任务完成时 Kaspersky Embedded Systems Security 自动重新启动计 算机,请选中"允许操作系统重启"复选框。
	- c. 若要获得有关 Kaspersky Embedded Systems Security 模块升级的信息, 请选择"接收 有关可用的计划软件模块更新的信息"。

Kaspersky Lab 不会在更新服务器上发布计划的更新软件包以供自动安装; 您可以手动从 Kaspersky Lab 网站下载这些更新软件包。可以配置有关"有新的计划软件模块更新可用" 事件的管理员通知。该通知将包含我们网站的 URL,以便您从中下载计划的更新。

- 若要创建"复制更新"任务,请在"复制更新设置"窗口中指定更新集和目标文件夹。
- 要创建"应用程序激活"任务:
	- a. 在"激活设置"窗口中,指定您要使用的密钥文件来激活应用程序。
	- b. 如果您想要创建用于续订授权许可的任务,请选中"作为附加密钥使用"复选框。
- 创建"应用程序启动控制规则生成器"任务(请参见第 [323](#page-322-0) 页上的["创建'应用程序启动控制](#page-322-0) [规则生成器'任务"](#page-322-0)部分)。
- 创建"设备控制规则生成器"任务(请参见第 [361](#page-360-0) 页上的["创建'设备控制规则生成器'任务"](#page-360-0) 部分)。
- 4. 配置任务启动(请参见第 [133](#page-132-0) 页上的["配置任务启动计划设置"](#page-132-0)部分)(您可以为除了"数据库更 新回滚"任务外的所有任务类型配置计划)。
- 5. 单击"确定"。
- 6. 如果是为一组计算机创建的任务,请选择将执行该任务的计算机网络(或组)。
- 7. 在"选择账户以运行任务"窗口中,指定您希望运行任务的账户。
- 8. 在"定义任务名称"窗口中,输入任务名称(长度不得超过 100 个字符),不得包含符号 " \* < > ? **\** | **:**。

推荐将任务类型添加到它的名称中(例如, "共享文件夹的按需扫描")。

9. 如果希望在创建任务后不久启动它,则在"完成创建任务"窗口中,选中"向导完成后运行任务" 复选框。单击"完成"按钮。

所创建的任务将显示在"任务"列表中。

## <span id="page-120-0"></span>在 **Kaspersky Security Center** 的应用程序设置窗口中配置本地任务

- ► 要配置单台网络计算机的本地任务或常规应用程序设置:
	- 1. 展开 Kaspersky Security Center 管理服务器树中的"受管理设备"节点, 并且选择受保护计算机 所属的组。
	- 2. 在详细信息窗格中,选择"设备"选项卡。
	- 3. 采用以下方法之一打开"属性:<计算机名称>"窗口:
		- 双击受保护计算机的名称。
		- 打开受保护计算机名称的上下文菜单,然后选择"属性"项。

将打开"属性:〈计算机名称〉"窗口。

- 4. 若要配置本地任务设置,请执行以下步骤:
	- a. 转至"任务"部分。
		- 在任务列表中,选择要配置的本地任务。
		- 在任务列表中双击任务名称。
		- **·** 选择任务名称,然后单击"属性"按钮。
		- 在所选任务的上下文菜单中,选择"属性"。 将打开"属性:<任务名称>"窗口。
- 5. 若要配置应用程序设置,请执行以下步骤:
	- a. 转至"应用程序"部分。
		- 在安装的应用程序列表中,选择要配置的应用程序。
		- 在安装的应用程序列表中双击应用程序名称。
		- 在安装的应用程序列表中选择应用程序名称, 然后单击"属性"按钮。
		- 在安装程序的列表中打开应用程序名称的上下文菜单,然后选择"属性"项。 将打开"〈应用程序名称〉设置"窗口。

如果应用程序当前受 Kaspersky Security Center 策略控制, 且该策略禁止更改应用程序 设置,则无法通过"<应用程序名称>设置"窗口编辑这些设置。

# <span id="page-121-0"></span>在 **Kaspersky Security Center** 中配置组任务

- ► 要为多台计算机配置组任务:
	- 1. 在 Kaspersky Security Center 管理控制台树中, 展开"受管理设备"节点, 然后选择要为其配置 应用程序任务的管理组。
	- 2. 在所选管理组的详细信息窗格中,打开"任务"选项卡。
	- 3. 在先前创建的组任务列表中,选择您要配置的任务。采用以下方法之一打开"属性:<任务名称>" 窗口:
		- 在创建的任务列表中双击任务名称。
		- 在创建的任务列表中选择任务名称, 然后单击"配置任务"链接。
		- 在创建的任务列表中打开任务名称的上下文菜单,然后选择"属性"项。
	- 4. 在"通知"部分中,配置任务事件通知设置。

关于此节中配置设置的详细信息,请参见 *Kaspersky Security Center* 帮助。

- 5. 根据所配置的任务类型,执行下列操作之一:
	- 要配置按需扫描任务:
		- a. 在"扫描范围"部分中,配置扫描范围。
		- b. 在"选项"部分中,配置任务优先级水平及与其他软件组件的集成。
- 要配置更新任务,请根据您的需要调整任务设置:
	- a. 在"设置"部分中,配置更新源设置和磁盘子系统使用情况优化。
	- b. 单击"连接设置"按钮以配置更新源连接设置。
- 若要配置"软件模块更新"任务,请在"有关应用程序软件模块更新的设置"部分中选择要执 行的操作:复制并安装软件模块的关键更新或仅进行检查。
- 若要配置"复制更新"任务,请在"复制更新设置"部分中指定更新集和目标文件夹。
- 若要配置"应用程序激活"任务,请在"激活设置"部分中应用要用于激活应用程序的密钥文件。 如果您想要添加用于续订授权许可的激活码或密钥文件,请选中"作为附加密钥使用"复选框。
- 若要配置计算机控制的允许规则的自动生成,请在"设置"部分中,指定创建允许规则列表所依 据的设置。
- 6. 在"计划"部分中配置任务计划(您可为除"数据库更新回滚"外的所有任务类型配置计划)。
- 7. 在"账户"部分中,指定将使用其权限执行任务的账户。关于此节中配置设置的详细信息,请参见 *Kaspersky Security Center* 帮助。
- 8. 如有需要, 在"任务范围的排除项"部分中指定要从任务范围中排除的对象。关于此节中配置设置 的详细信息,请参见 *Kaspersky Security Center* 帮助。
- 9. 在"属性**:** <任务名称>"窗口中,单击"确定"。

将保存新配置的组任务设置。

下表汇总了可用于配置的组任务设置。

| <b>Kaspersky Embedded</b><br><b>Systems Security 任务</b><br>类型 | "属性:〈任务名<br>称>"窗口中的部<br>分 | 任务设置                                                                              |
|---------------------------------------------------------------|---------------------------|-----------------------------------------------------------------------------------|
| 应用程序启动控制规则<br>生成器                                             | 设置                        | 在配置"应用程序启动控制规则生成器"任务设置时,<br>您可以:<br>• 基于正在运行的应用程序创建允许规则;<br>• 为特定文件夹中的应用程序创建允许规则。 |

表 *18. Kaspersky Embedded Systems Security* 组任务设置

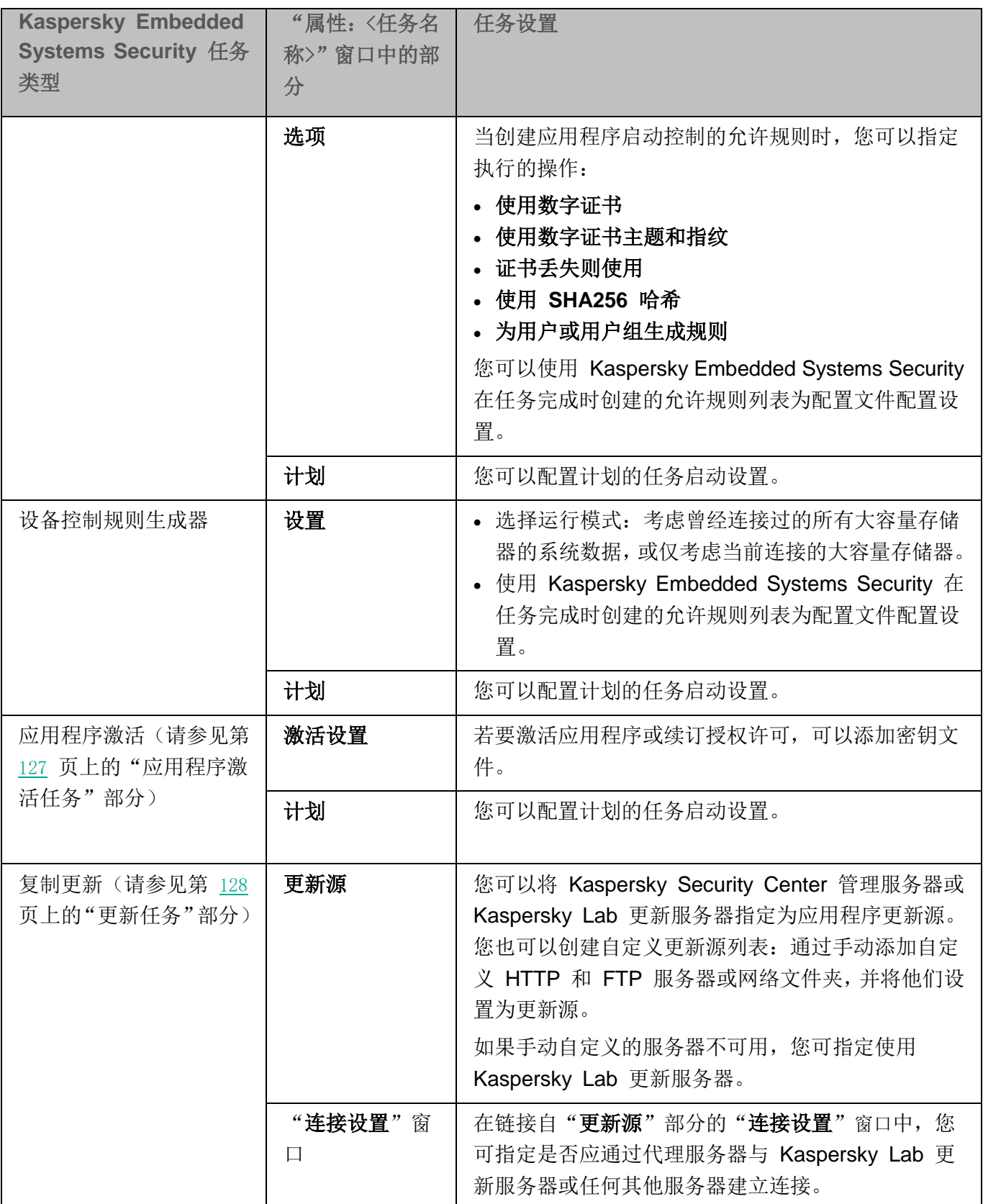

# **KASPERSKYS**

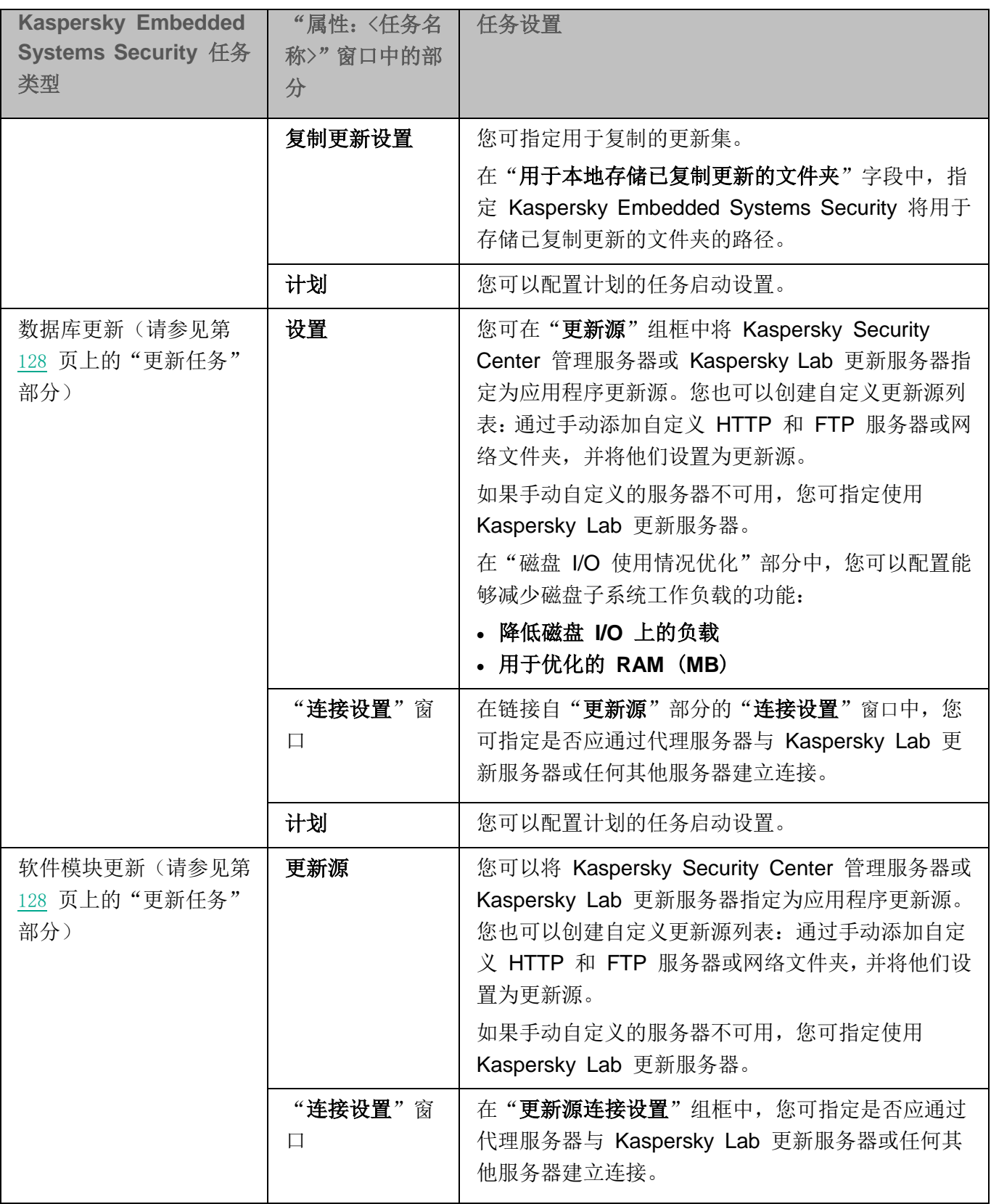

# KASPERSKYª

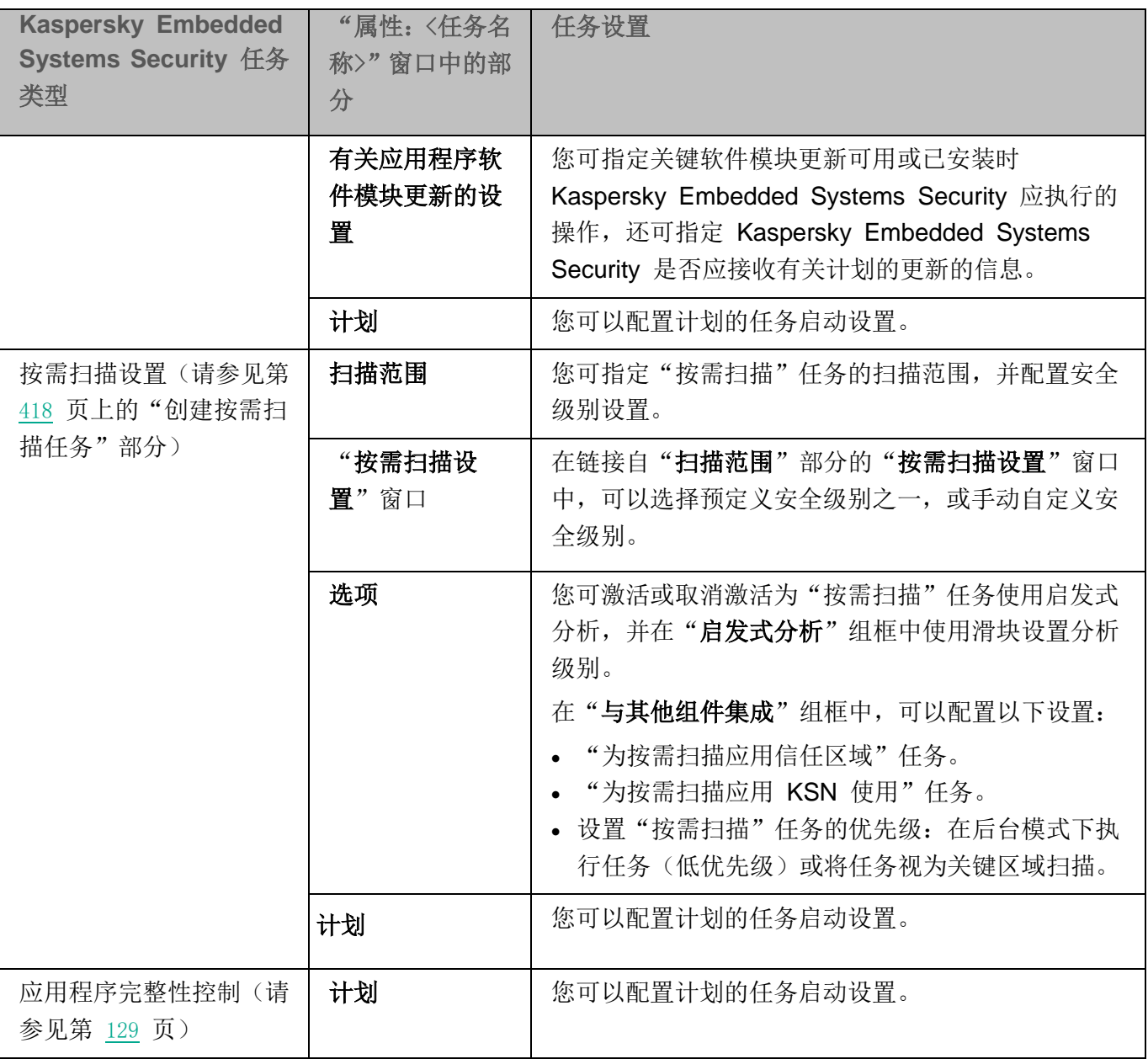

对于"数据库更新回滚"任务,可以在"通知"和"任务范围的排除项"部分中仅配置标准任务设置 (由 Kaspersky Security Center 控制)。

有关这些部分的设置配置的详细信息,请参见 *Kaspersky Security Center* 帮助。

## 本节内容

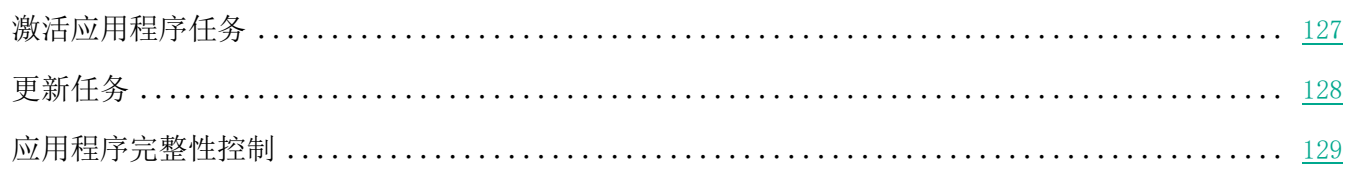

## <span id="page-126-0"></span>激活应用程序任务

- ► 若要配置激活应用程序任务,请执行以下步骤:
	- 1. 在 Kaspersky Security Center 管理控制台树中,展开"受管理设备"节点,然后选择要为其配置 应用程序任务的管理组。
	- 2. 在所选管理组的详细信息窗格中,打开"任务"选项卡。
	- 3. 在先前创建的组任务列表中,选择您要配置的任务。采用以下方法之一打开"属性:<任务名称>" 窗口:
		- 在创建的任务列表中双击任务名称。
		- **·** 在创建的任务列表中选择任务名称,然后单击"配置任务"链接。
		- 在创建的任务列表中打开任务名称的上下文菜单,然后选择"属性"项。
	- 4. 在"通知"部分中,配置任务事件通知设置。

关于此节中配置设置的详细信息,请参见 *Kaspersky Security Center* 帮助。

- 5. 在"激活设置"部分中,指定您要使用的密钥文件来激活应用程序。如果您想要添加用于延长授权 许可的密钥,请选中"作为附加密钥使用"复选框。
- 6. 在"计划"部分中配置任务计划(您可为除"数据库更新回滚"外的所有任务类型配置计划)。
- 7. 在"账户"部分中,指定将使用其权限执行任务的账户。
- 8. 如有需要, 在"任务范围的排除项"部分中指定要从任务范围中排除的对象。

有关此节中配置设置的详细信息,请参见 *Kaspersky Security Center* 帮助。

9. 在"属性:<任务名称>"窗口中,单击"确定"。

将保存新配置的组任务设置。

## <span id="page-127-0"></span>更新任务

- ► 要配置复制更新、数据库更新或软件模块更新任务,请执行以下操作:
	- 1. 在 Kaspersky Security Center 管理控制台树中,展开"受管理设备"节点,然后选择要为其配置 应用程序任务的管理组。
	- 2. 在所选管理组的详细信息窗格中,打开"任务"选项卡。
	- 3. 在先前创建的组任务列表中,选择您要配置的任务。采用以下方法之一打开"属性:<任务名称>" 窗口:
		- 在创建的任务列表中双击任务名称。
		- **·** 在创建的任务列表中选择任务名称,然后单击"配置任务"链接。
		- 在创建的任务列表中打开任务名称的上下文菜单,然后选择"属性"项。
	- 4. 在"通知"部分中,配置任务事件通知设置。

关于此节中配置设置的详细信息,请参见 *Kaspersky Security Center* 帮助。

- 5. 根据所配置的任务类型,执行下列操作之一:
	- 在"更新源"部分中,配置更新源设置和磁盘子系统使用情况优化。
		- a. 您可在"更新源"部分中将 Kaspersky Security Center 管理服务器或 Kaspersky Lab 更 新服务器指定为应用程序更新源。您也可以创建自定义更新源列表:通过手动添加自定义 HTTP 和 FTP 服务器或网络文件夹,并将他们设置为更新源。

如果手动自定义的服务器不可用,您可指定使用 Kaspersky Lab 更新服务器。

- b. 在数据库更新任务的"磁盘 **I/O** 使用情况优化"部分中,可以配置能够减少磁盘子系统工作 负载的功能:
	- 降低磁盘 **I/O** 上的负载

使用此复选框可以启用或禁用通过将更新文件存储在内存中的虚拟驱动器上实现磁 盘子系统优化的功能。

如果选中该复选框,则启用该功能。

默认取消选中该复选框。

用于优化的 **RAM** (**MB**)

应用程序用于存储更新文件的 RAM 的大小(以 MB 为单位)。默认内存大小为 512 MB。最小内存大小为 400 MB。

c. 单击"连接设置"按钮,然后在打开的"连接设置"窗口中,为连接到 Kaspersky Lab 更 新服务器和其他服务器配置代理服务器的使用。

- 在软件模块更新任务的"有关应用程序软件模块更新的设置"部分中,可以指定当有可用的关 键软件模块更新或有可用的关于计划更新的信息时, Kaspersky Embedded Systems Security 执行什么操作,还可以指定当安装关键更新时 Kaspersky Embedded Systems Security 应执 行哪种操作。
- 在"复制更新设置"部分中,为"复制更新"任务指定更新集和目标文件夹。
- 6. 在"计划"部分中配置任务计划(您可为除"数据库更新回滚"外的所有任务类型配置计划)。
- 7. 在"账户"部分中,指定将使用其权限执行任务的账户。

有关此节中配置设置的详细信息,请参见 *Kaspersky Security Center* 帮助。

8. 在"属性**:** <任务名称>"窗口中,单击"确定"。

将保存新配置的组任务设置。

对于"数据库更新回滚"任务,可在"通知"和"任务范围的排除项"部分中仅配置由 Kaspersky Security Center 控制的标准任务设置。有关此节中配置的设置的详细信息,请参见 *Kaspersky Security Center* 帮 助。

#### <span id="page-128-0"></span>应用程序完整性控制

- ► 要配置"应用程序完整性控制"组任务:
	- 1. 在 Kaspersky Security Center 管理控制台树中,展开"受管理设备"节点,然后选择要为其配置 应用程序任务的管理组。
	- 2. 在所选管理组的详细信息窗格中,打开"任务"选项卡。
	- 3. 在先前创建的组任务列表中,选择您要配置的任务。采用以下方法之一打开"属性:<任务名称>" 窗口:
		- 在创建的任务列表中双击任务名称。
		- **•** 在创建的任务列表中选择任务名称,然后单击"配置任务"链接。
		- 在创建的任务列表中打开任务名称的上下文菜单,然后选择"属性"项。
	- 4. 在"通知"部分中,配置任务事件通知设置。

关于此节中配置设置的详细信息,请参见 *Kaspersky Security Center* 帮助。

- 5. 在"设备"部分中,选择要为其配置"应用程序完整性控制"任务的设备。
- 6. 在"计划"部分中配置任务计划(您可为除"数据库更新回滚"外的所有任务类型配置计划)。
- 7. 在"账户"部分中,指定将使用其权限执行任务的账户。
- 8. 如有需要, 在"任务范围的排除项"部分中指定要从任务范围中排除的对象。

有关此节中配置设置的详细信息,请参见 *Kaspersky Security Center* 帮助。

9. 在"属性**:** <任务名称>"窗口中,单击"确定"。 将保存新配置的组任务设置。

# <span id="page-129-0"></span>在 **Kaspersky Security Center** 中配置崩溃诊断设置

如果 Kaspersky Embedded Systems Security 运行期间发生问题(例如,Kaspersky Embedded Systems Security 崩溃), 且您想要进行诊断, 您可启用创建 Kaspersky Embedded Systems Security 进程的跟 踪文件和 Dump 文件,并将这些文件发送到 Kaspersky Lab 技术支持进行分析。

Kaspersky Embedded Systems Security 不会自动发送任何跟踪或 Dump 文件。诊断数据只能由具 有相应权限的用户发送。

Kaspersky Embedded Systems Security 会以未加密的形式将信息写入到跟踪文件和 Dump 文件。 保存文件的文件夹由用户选择,由操作系统配置和 Kaspersky Embedded Systems Security 设置管 理。您可以配置访问权限(请参见第 [229](#page-228-0) 页上的"管理 Kaspersky [Embedded](#page-228-0) Systems Security 功 [能的访问权限"](#page-228-0)部分)并仅允许所需用户访问日志、跟踪和 Dump 文件。

- ► 要在 *Kaspersky Security Center* 中配置崩溃诊断设置:
	- 1. 在 Kaspersky Security Center 管理控制台中, 打开"应用程序设置"(请参见第 [121](#page-120-0) 页上的"在 **Kaspersky Security Center** [的应用程序设置窗口中配置本地任务"](#page-120-0)部分)窗口。
	- 2. 打开"故障诊断"部分,然后执行以下操作:
		- 如果您要应用程序将调试信息写入文件,请选中"将调试信息写入跟踪文件"复选框。
			- 在下面的字段中指定 Kaspersky Embedded Systems Security 将会保存跟踪文件的文件 夹。
			- 配置调试信息的详细级别。

通过该下拉列表,您可以选择 Kaspersky Embedded Systems Security 保存到跟 踪文件的调试信息的详细级别。

您可以选择以下一种详细级别:

- 严重事件 Kaspersky Embedded Systems Security 仅将和严重事件有关的 信息保存到跟踪文件。
- 错误 Kaspersky Embedded Systems Security 将和严重事件及错误有关的 信息保存到跟踪文件。
- 重要事件 Kaspersky Embedded Systems Security 将和严重事件、错误及 重要事件有关的信息保存到跟踪文件。
- 信息事件 Kaspersky Embedded Systems Security 将和严重事件、错误、 重要事件及信息事件有关的信息保存到跟踪文件。
- 所有调试信息 Kaspersky Embedded Systems Security 将所有调试信息保 存到跟踪文件。

技术支持代表确定为解决出现的问题而需要设置的详细级别。

默认的详细级别设置为"所有调试信息"。

如果选中"将调试信息写入跟踪文件"复选框,该下拉列表才可用。

- 指定跟踪文件的最大大小。
- 指定要调试的组件。组件代码必须用分号分隔。代码区分大小写(请参见下表)。

表 *19.* Kaspersky Embedded Systems Security 子系统代码

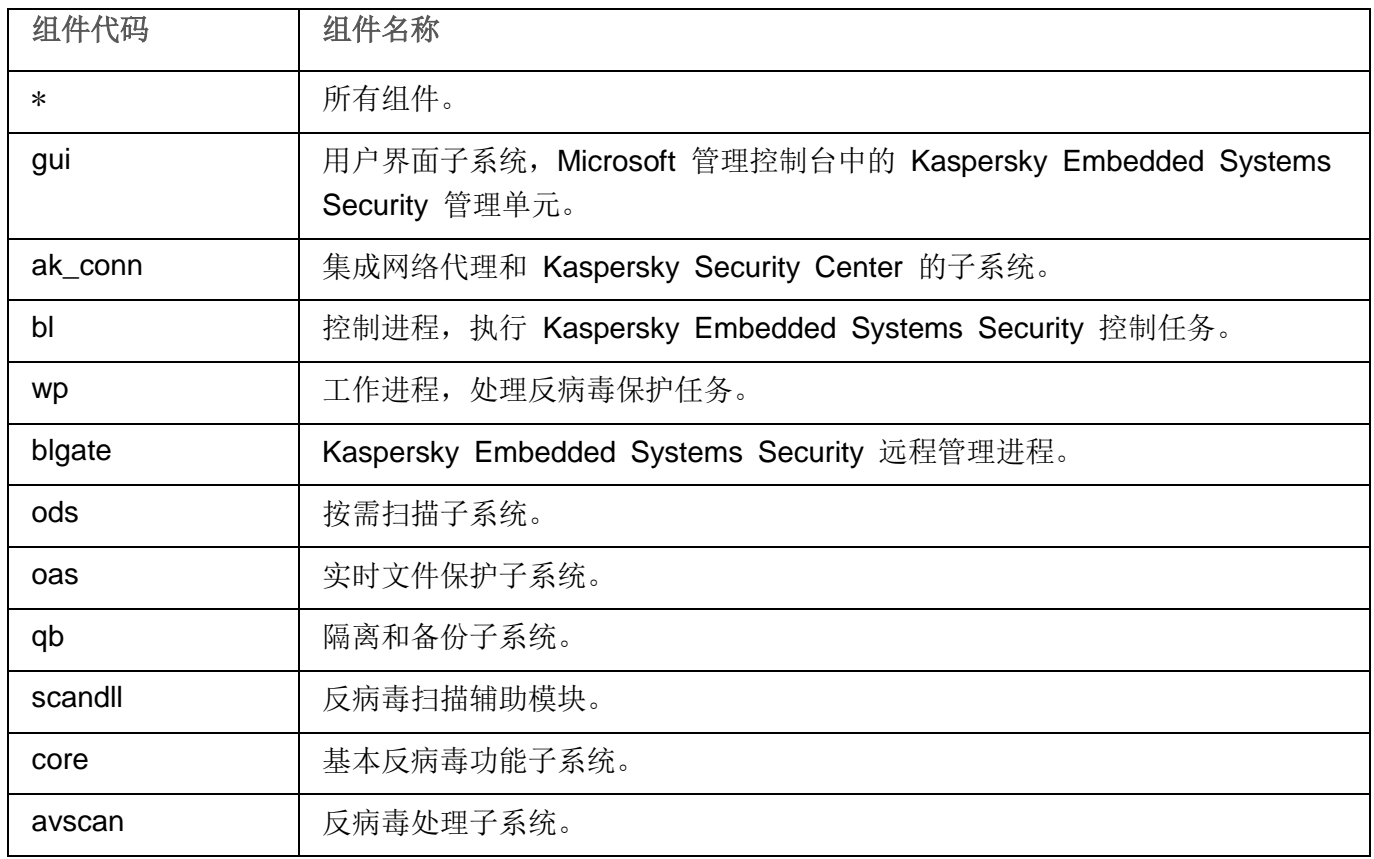

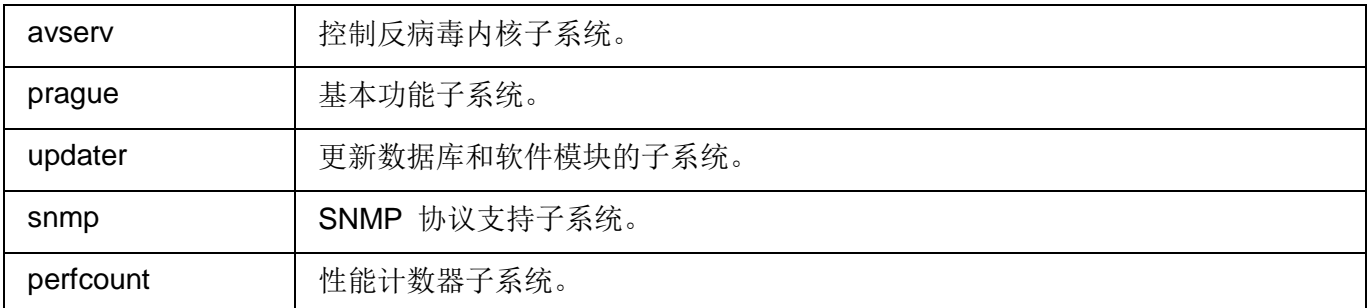

Kaspersky Embedded Systems Security 管理单元 (gui) 和 Kaspersky Security Center 的管理插件 (ak conn) 的跟踪设置在这些组件重启后应用。SNMP 协议支持子系统 (snmp) 的跟踪设置在 SNMP 服务重启后应用。性能计数器子系统 (perfcount) 的跟踪设 置在所有使用性能计数器的进程都重新启动之后应用。崩溃诊断设置保存后,其他 Kaspersky Embedded Systems Security 子系统的跟踪设置就会立刻应用。

默认情况下, Kaspersky Embedded Systems Security 记录所有 Kaspersky Embedded Systems Security 组件的调试信息。

如果选中"将调试信息写入跟踪文件"复选框,则该输入字段才可用。

- 如果您希望应用程序创建 Dump 文件,请选中"创建 **Dump** 文件"复选框。
	- 在下面的字段中,指定 Kaspersky Embedded Systems Security 将用于保存 Dump 文 件的文件夹。

### 3. 单击"确定"。

将在受保护计算机上应用已配置的应用程序设置。

# <span id="page-131-0"></span>管理任务计划

您可以配置 Kaspersky Embedded Systems Security 任务的启动计划,并配置按计划运行的任务的设置。

### 本节内容

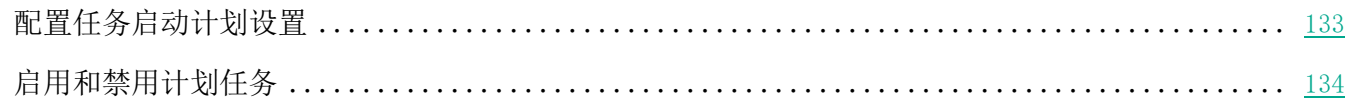

## <span id="page-132-0"></span>配置任务启动计划设置

您可以在应用程序控制台中配置本地系统和自定义任务的启动计划。您不能为组任务配置启动计划。

► 要配置组任务启动计划设置,请执行以下操作:

- 1. 在 Kaspersky Security Center 管理控制台树中, 展开"受管理设备"节点。
- 2. 选择受保护服务器所属的组。
- 3. 在详细信息窗格中,选择"任务"选项卡。
- 4. 采用以下方法之一打开"属性:<任务名称>"窗口:
	- 双击任务的名称。
	- 打开任务名称的上下文菜单,然后选择"属性"项。
- 5. 选择"计划"部分。
- 6. 在"计划设置"设置块中,选中"按计划运行"复选框。

如果 Kaspersky Security Center 策略阻止按计划启动按需扫描任务和更新任务, 则这些任务 的计划设置字段将不可用。

- 7. 根据需要配置计划设置。为此,请执行以下操作:
	- a. 在"频率"列表中, 选择以下值之一:
		- 每小时,如果您希望该任务在指定的小时数内间隔运行,请在"每〈数量〉小时"字段中指 定小时数。
		- 每天, 如果您希望该任务在指定的天数内间隔运行, 请在"每〈数量〉天"字段中指定天数。
		- 每周, 如果您希望该任务以指定周数为间隔运行, 请在"每〈数量〉周"字段中指定周数。 指定任务启动的星期中的日期(默认在星期一启动任务)。
		- 应用程序启动时, 如果您希望在每次启动 Kaspersky Embedded Systems Security 时运 行该任务。
		- 应用程序数据库更新后,如果您希望在每次更新应用程序数据库后运行该任务。
	- b. 在"开始时间"字段中指定首次启动任务的时间。
	- c. 在"开始日期"字段中,指定应用计划的开始日期。

指定了任务启动频率之后,将在窗口顶部的"下次开始"字段中显示任务的首次启动时间、 计划的开始应用日期以及预计的下一次任务启动时间的相关信息。每次打开"任务设置" 窗口的"计划"选项卡时,将显示有关任务的下一次预计启动时间的最新信息。

如果 Kaspersky Security Center 的活动策略设置禁止启动计划的系统任务, 则将在"下次 开始"字段中显示值"被策略阻止"(请参见第 [100](#page-99-0) 页上的["配置本地预定义任务的计划启](#page-99-0) [动"](#page-99-0)部分)。

- 8. 根据需要使用"高级"选项卡来配置以下计划设置。
	- 在"任务停止设置"部分中:
		- a. 选中"持续时间"复选框,并输入右侧字段中输入所需的小时数和分钟数以指定任务执行的 最大持续时间。
		- b. 选中"暂停开始于"复选框,并在右侧字段中输入时间间隔的开始和结束值,以指定在任务 执行的 24 小时中将暂停执行任务的时间间隔。
	- 在"高级设置"部分中:
		- a. 选中"取消计划开始于"复选框,并指定停止运行计划的日期。
		- b. 选中"运行错过的任务"复选框以允许启动跳过的任务。
		- c. 选中"在该时间间隔内随机化任务开始时间"复选框,并按分钟指定该值。
- 9. 单击"确定"。

10. 单击"应用"按钮保存任务启动设置。

如果要使用 Kaspersky Security Center 配置单个任务的应用程序设置, 请执行第 [121](#page-120-0) 页上的"在 Kaspersky Security Center 的应用程序设置窗口中配置本地任务"部分中介绍的步骤。

### <span id="page-133-0"></span>启用和禁用计划任务

可在配置计划设置之前或之后启用和禁用计划任务。

- ▶ 要启用或禁用任务启动计划,请执行以下步骤:
	- 1. 在应用程序控制台树中,打开要为其配置启动计划的任务名称的上下文菜单。
	- 2. 选择"属性"。

将打开"任务设置"窗口。

- 3. 在打开的窗口中的"计划"选项卡上,执行以下操作之一:
	- 如果您希望启用任务的启动计划,请选中"按计划运行"复选框。
	- 如果您希望禁用任务的启动计划,请清除"按计划运行"复选框。

不会删除已配置的任务启动计划设置,并将在计划的下一次任务启动时间应用该设置。

- 4. 单击"确定"。
- 5. 单击"应用"按钮。

将保存已配置的任务启动计划设置。

# 在 **Kaspersky Security Center** 中报告

Kaspersky Security Center 中的报告包含有关受管理设备状态的信息。报告基于管理服务器上存储的信息。

从 Kaspersky Security Center 11 开始, 对于 Kaspersky Embedded Systems Security, 以下类型的报 告可用:

- 有关应用程序组件状态的报告
- 有关已禁止的应用程序的报告
- 有关在测试模式下禁止的应用程序的报告

有关所有 Kaspersky Security Center 报告以及如何配置它们的详细信息,请参阅 *Kaspersky Security Center* 帮助。

### 有关应用程序组件状态的报告

您可以监视所有网络设备的保护状态,并获得每个设备上的组件集的结构化概览。

报告为每个组件显示以下状态之一:正在运行、已暂停、已停止、故障、未安装、正在启动。

 $\hat{x}$ 安袋状态指的是组件,而不是应用程序本身。如果未安装应用程序, Kaspersky Security Center 会 分配 N/A (不可用)状态。

您可以创建组件选择并使用筛选来显示具有定义的组件集的网络设备及其状态。

有关创建和使用选择的详细信息,请参见 *Kaspersky Security Center* 帮助。

► 要在应用程序设置中查看组件状态:

1. 展开 Kaspersky Security Center 管理控制台树中的"受管理设备"节点, 然后选择您希望为其配 置应用程序设置的管理组。

- 2. 选择"设备"选项卡,然后打开"应用程序设置"窗口(请参见第 [121](#page-120-0) 页上的"在 [Kaspersky](#page-120-0) Security Center [的应用程序设置窗口中配置本地任务"](#page-120-0)部分)。
- 3. 选择"组件"部分。
- 4. 查看状态表。
- ► 要查看 *Kaspersky Security Center* 标准报告:
	- 1. 在管理控制台树中选择"管理服务器 < 计算机名称>"节点。
	- 2. 打开"报告"选项卡。
	- 3. 双击"有关应用程序组件状态的报告"列表项。

将生成报告。

- 4. 查看以下报告详细信息:
	- 图形化图表。
	- 组件和安装了每个组件的网络设备总数以及设备所属的组的汇总表格。
	- 指定了组件状态、版本、设备和组的详细表格。

#### 有关在活动模式和统计模式下阻止的应用程序的报告

根据"应用程序启动控制"任务的执行结果,可以生成两种类型的报告:有关已禁止的应用程序的报告(如 果在活动模式下启动该任务)、有关在测试模式下禁止的应用程序的报告(如果在仅统计信息模式下启动该 任务)。这些报告显示了有关网络的受保护计算机上阻止的应用程序的信息。每个报告都针对所有管理组 生成,并累积来自受保护设备上安装的所有 Kaspersky Lab 应用程序的数据。

- ► 要查看有关在测试模式下禁止的应用程序的报告:
	- 1. 在"仅统计"模式下启动"应用程序控制"任务(请参见第 [307](#page-306-0) 页上的["配置应用程序启动控制任](#page-306-0) [务设置"](#page-306-0)部分)。
	- 2. 在管理控制台树中选择"管理服务器 < 计算机名称>"节点。
	- 3. 打开"报告"选项卡。
	- 4. 双击"有关在测试模式下禁止的应用程序的报告"列表项。

将生成报告。

- 5. 查看以下报告详细信息:
	- 显示阻止启动次数最多的前十个应用程序的图形化图表。
	- 发生的应用程序阻止的汇总表格,其中指定可执行文件名、原因、阻止时间和发生阻止的设备数 量。

指定了有关设备、文件路径和阻止条件的数据的详细表格。

► 要查看有关在活动模式下禁止的应用程序的报告:

- 1. 在"活动"模式下启动"应用程序控制"任务(请参见第 [307](#page-306-0) 页上的["配置应用程序启动控制任务](#page-306-0) [设置"](#page-306-0)部分)。
- 2. 在管理控制台树中选择"管理服务器 < 计算机名称>"节点。
- 3. 打开"报告"选项卡。
- 4. 双击"有关禁止的应用程序的报告"列表项。

将生成报告。

此报告与有关在测试模式下禁止的应用程序的报告包含相同的数据块。

# <span id="page-137-0"></span>使用 **Kaspersky Embedded Systems Security** 控制台

本节提供有关 Kaspersky Embedded Systems Security 控制台的信息,并介绍了如何使用安装在受保护 计算机或其他计算机上的应用程序控制台来管理该应用程序。

## 本章内容

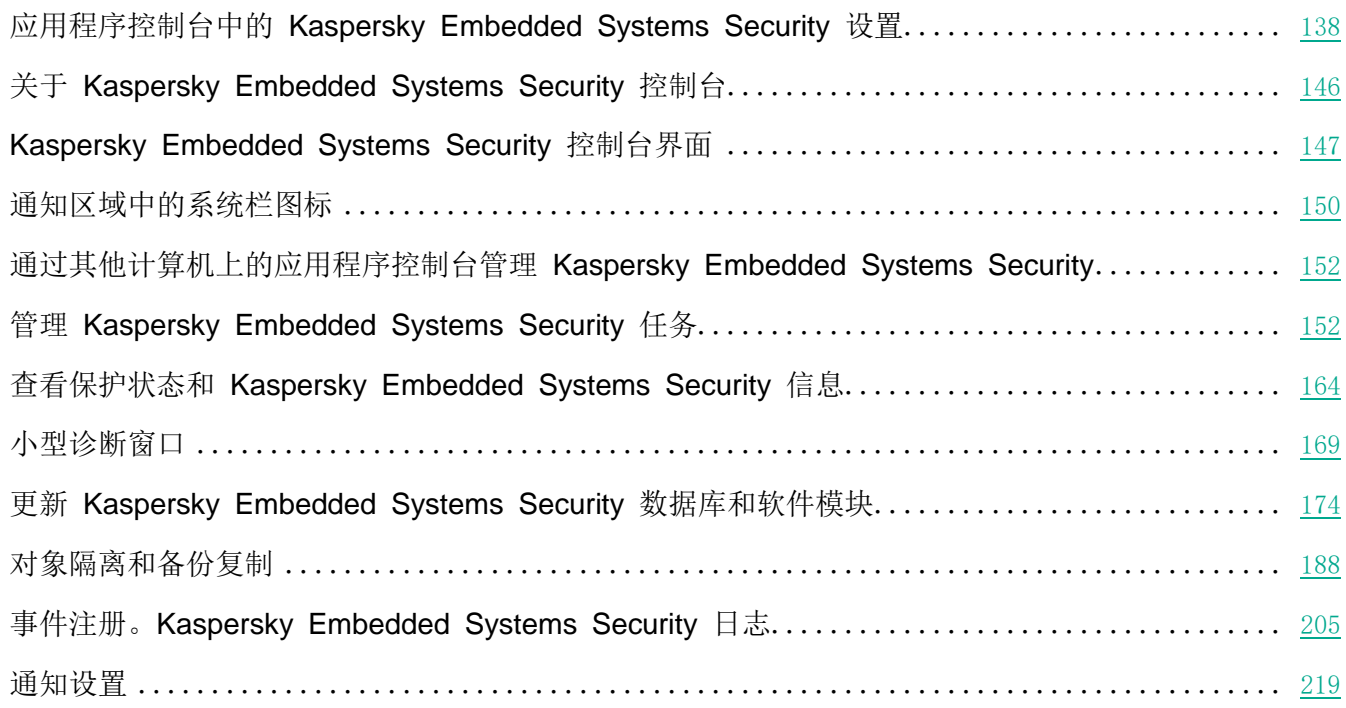

# 应用程序控制台中的 **Kaspersky Embedded Systems Security** 设置

Kaspersky Embedded Systems Security 设置中的常规设置和故障诊断设置设定了程序运行的常规条件。 您可以通过这些设置来控制 Kaspersky Embedded Systems Security 所使用的工作进程数,在异常终止 后恢复 Kaspersky Embedded Systems Security 任务, 维护跟踪日志, 在异常终止时创建 Kaspersky Embedded Systems Security 进程的 Dump 文件, 以及配置其他常规设置。

如果 Kaspersky Security Center 活动策略阻止对这些设置的更改,则无法在应用程序控制台中配置 应用程序设置。

- ► 要配置 *Kaspersky Embedded Systems Security* 设置:
	- 1. 在应用程序控制台树中,选择"**Kaspersky Embedded Systems Security**"节点并执行以下操 作之一:
		- **·** 在节点的详细信息窗格中,单击"应用程序属性"链接。
		- 在节点的上下文菜单中选择"属性"。

将打开"应用程序设置"窗口。

- 2. 在打开的窗口中,根据需要配置 Kaspersky Embedded Systems Security 设置:
	- 可在"扩展性和界面"选项卡上配置以下设置:
		- 在"扩展性设置"部分:
			- Kaspersky Embedded Systems Security 可以运行的最大工作进程数

表 *20.* 最大活动进程数

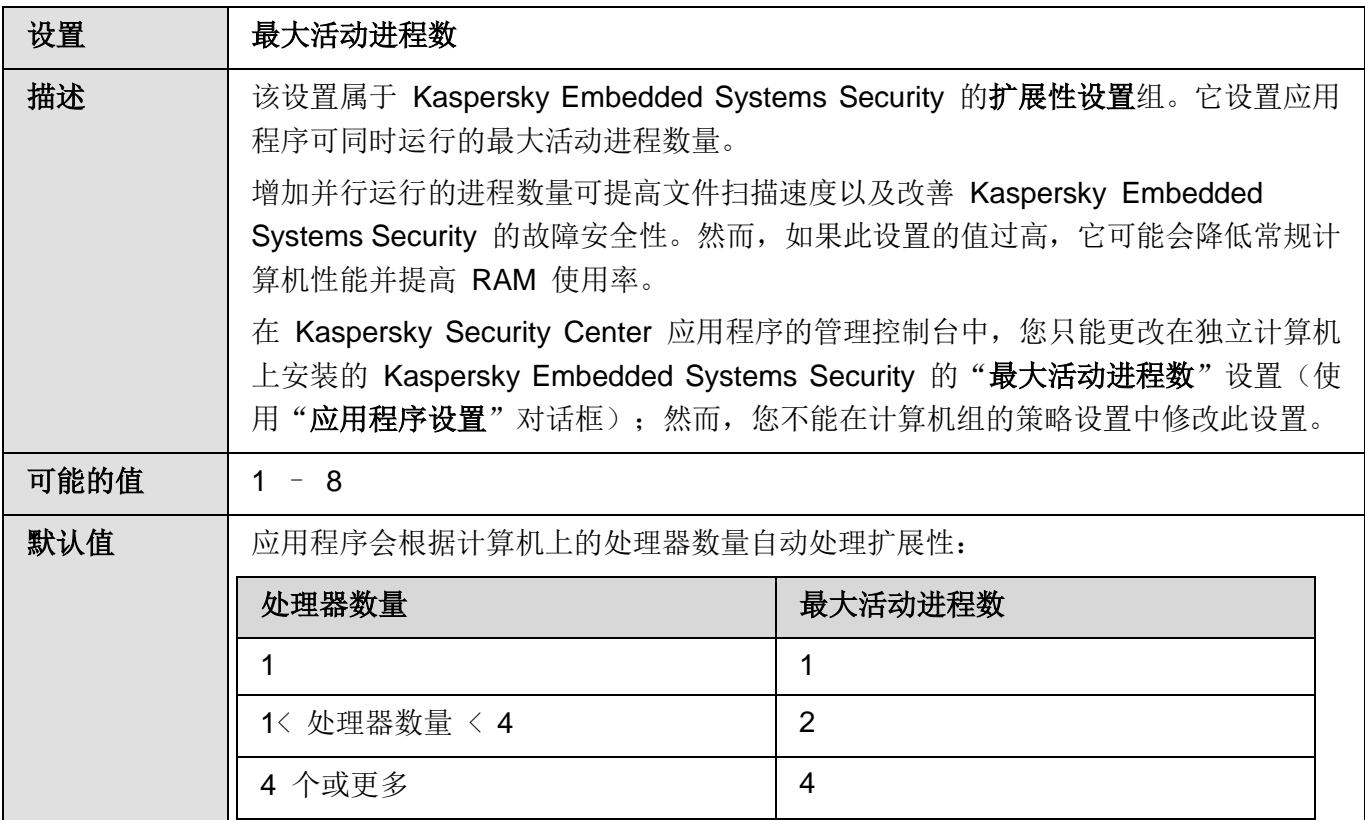

用于实时计算机保护的进程数

表 *21.* 用于实时保护的进程数

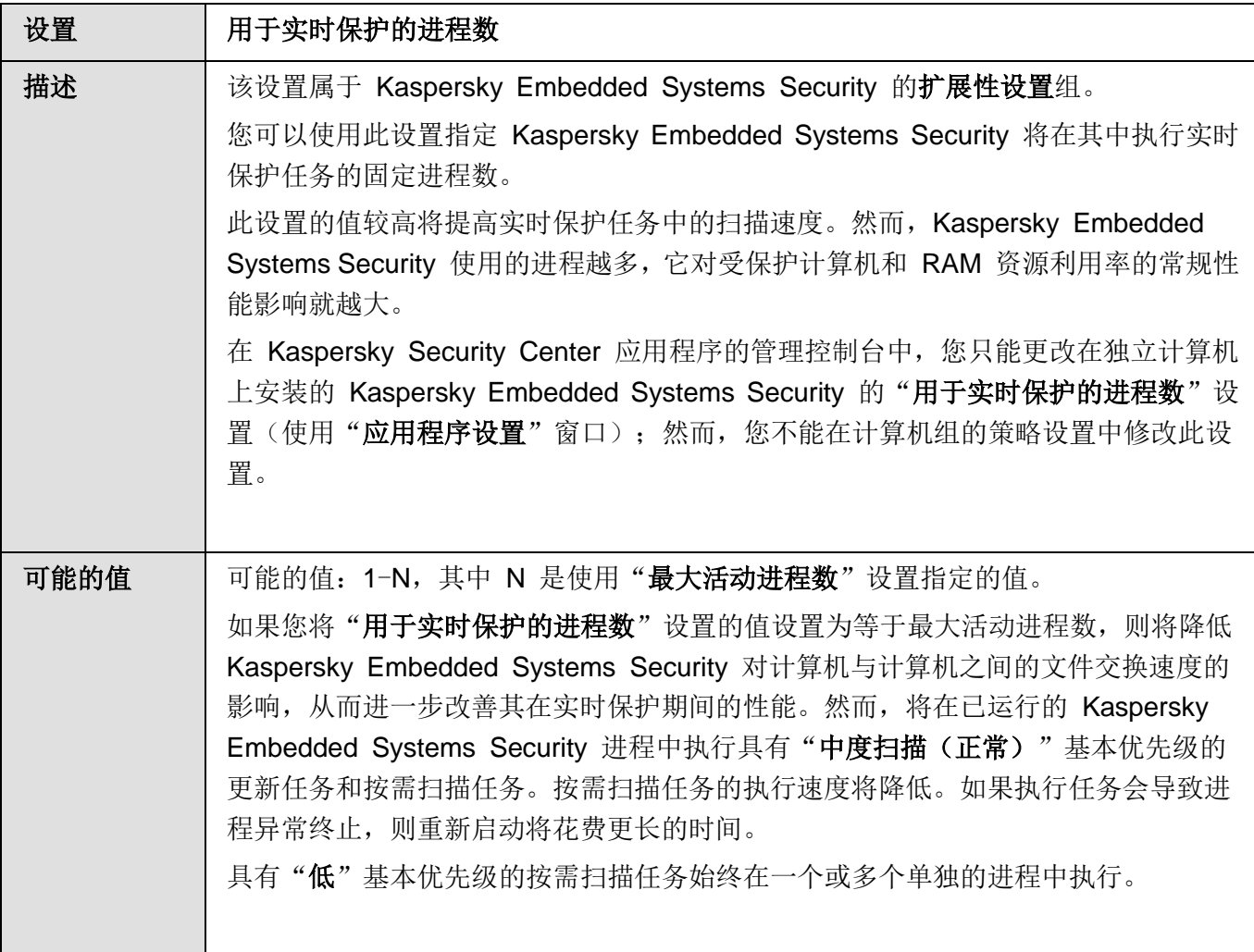

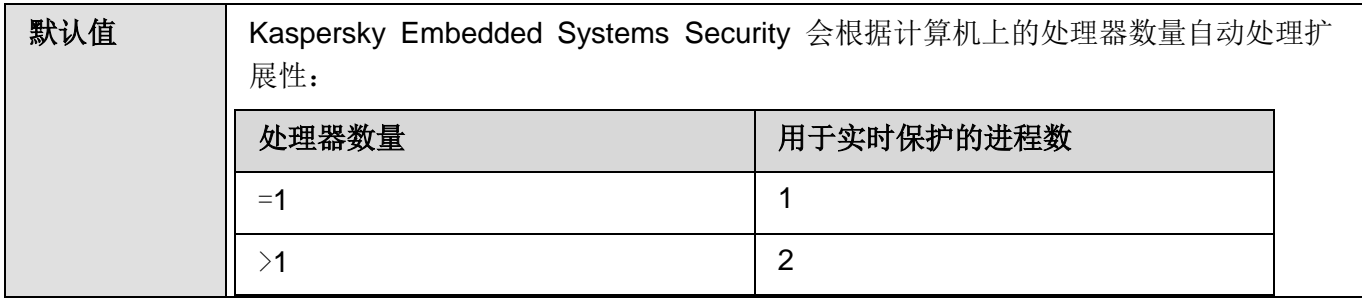

后台按需扫描任务的工作进程数

表 *22.* 后台按需扫描任务的进程数

# 设置 | 后台按需扫描任务的进程数

# **KASPERSKYS**

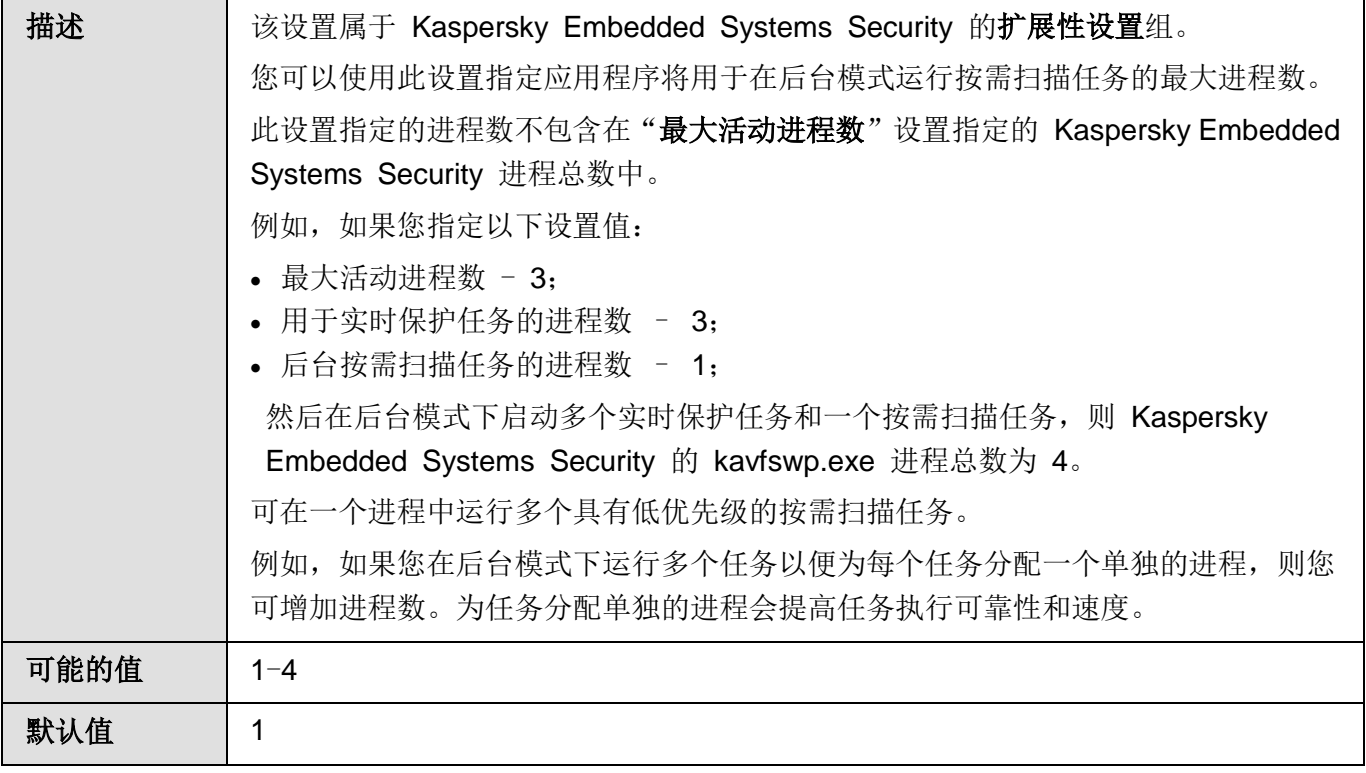

- 在"用户交互"部分中,选择在每个应用程序启动后,系统栏图标是否将显示在任务栏中(请 参见第 [150](#page-149-0) 页上的["通知区域中的系统栏图标"](#page-149-0)部分)。
- 可在"安全性和可靠性"选项卡上配置以下设置:
	- 在"可靠性设置"部分中,指定按需扫描任务崩溃后恢复该任务的尝试次数。

表 *23.* 任务恢复

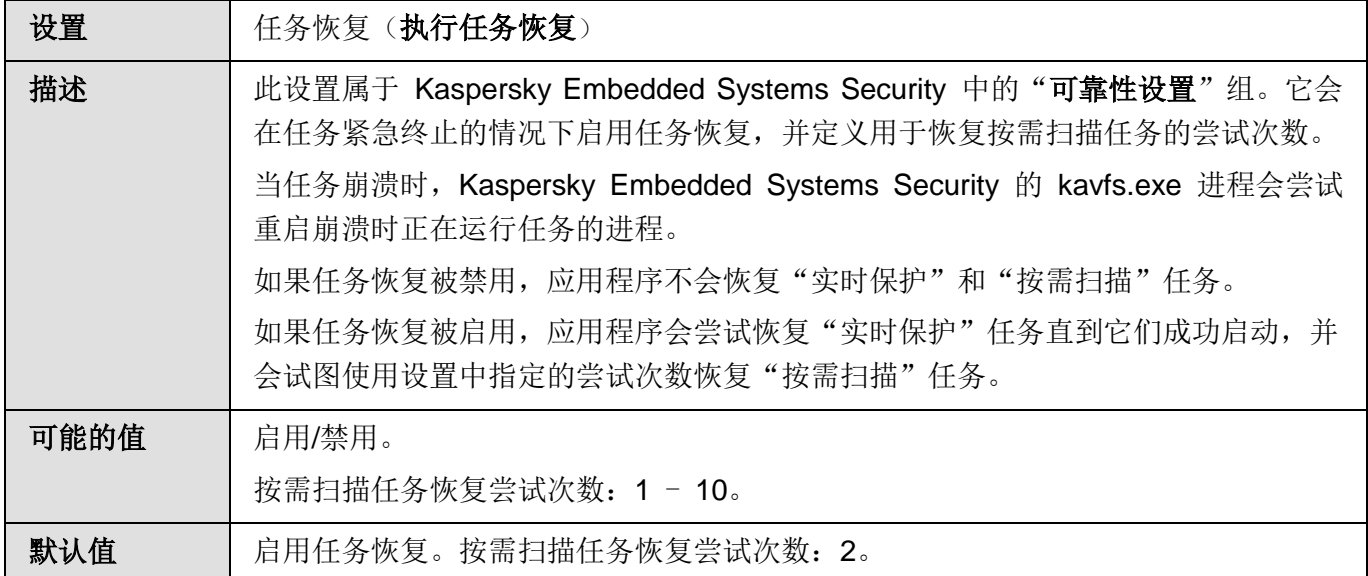

 在"切换到 **UPS** 备用电源时的操作"部分,指定在切换为 UPS 备份电源后 Kaspersky Embedded Systems Security 执行的操作:

表 *24.* 使用不间断电源

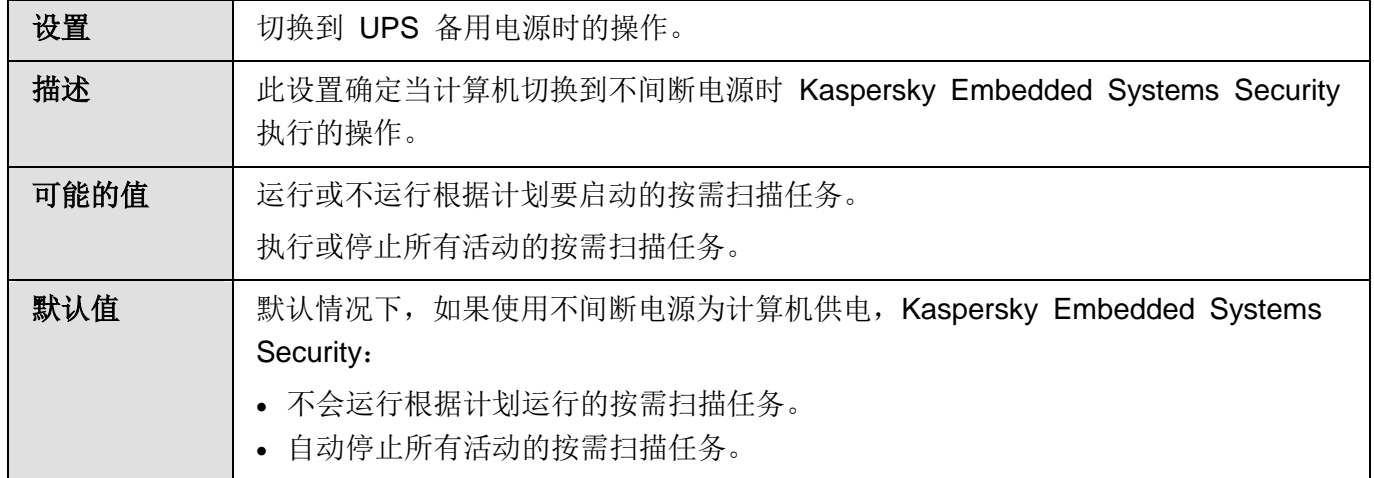

- 在"密码保护设置"部分中,配置应用程序功能的密码保护设置(请参见第 [237](#page-236-0) 页上的["对](#page-236-0) Kaspersky Embedded Systems Security [功能进行受密码保护的访问"](#page-236-0)部分)。
- 在"**连接设置**"选项卡上:
	- **·** 在"代理服务器设置"部分中,指定代理服务器使用设置。
- 在"代理服务器身份验证设置"部分中,指定在代理服务器上进行身份验证所需的身份验证 类型和详细信息。
- 在"授权"部分中, 指定是否将 Kaspersky Security Center 用作应用程序激活的代理服务 器。
- 在"故障诊断"选项卡上:
	- 如果您要应用程序将调试信息写入文件,请选中"将调试信息写入跟踪文件"复选框。
		- 在下面的字段中指定 Kaspersky Embedded Systems Security 将会保存跟踪文件的文 件夹。
		- 配置调试信息的详细级别。

通过该下拉列表,您可以选择 Kaspersky Embedded Systems Security 保存到跟 踪文件的调试信息的详细级别。

您可以选择以下一种详细级别:

- 严重事件 Kaspersky Embedded Systems Security 仅将和严重事件有关的 信息保存到跟踪文件。
- 错误 Kaspersky Embedded Systems Security 将和严重事件及错误有关的 信息保存到跟踪文件。
- 重要事件 Kaspersky Embedded Systems Security 将和严重事件、错误及 重要事件有关的信息保存到跟踪文件。
- 信息事件 Kaspersky Embedded Systems Security 将和严重事件、错误、 重要事件及信息事件有关的信息保存到跟踪文件。
- 所有调试信息 Kaspersky Embedded Systems Security 将所有调试信息保 存到跟踪文件。

技术支持代表确定为解决出现的问题而需要设置的详细级别。

默认的详细级别设置为"所有调试信息"。

如果选中"将调试信息写入跟踪文件"复选框,该下拉列表才可用。

- 指定跟踪文件的最大大小。
- 指定要调试的组件。

应用程序将其调试信息保存到跟踪文件的 Kaspersky Embedded Systems Security 组件的代码列表。组件代码必须用分号分隔。代码区分大小写(请参见下 表)。

表 *25. Kaspersky Embedded Systems Security* 子系统代码

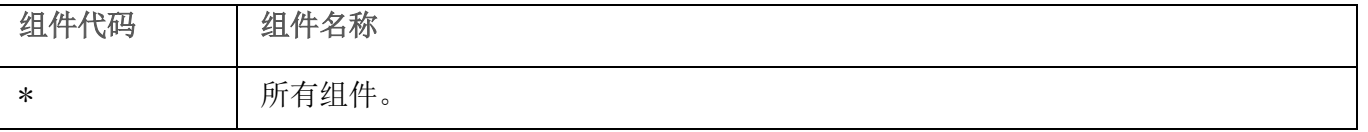
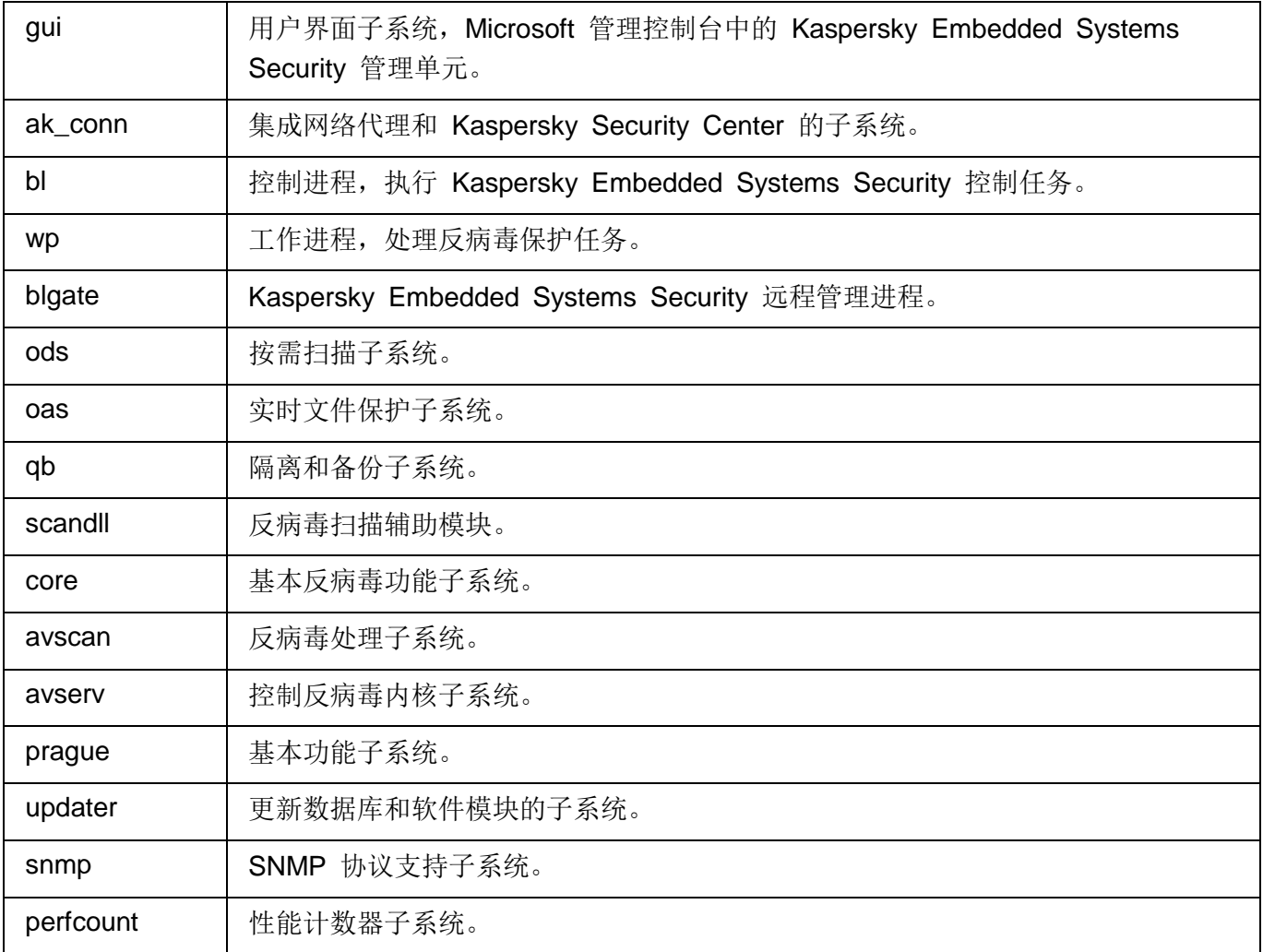

Kaspersky Embedded Systems Security 管理单元 (gui) 和 Kaspersky Security Center 的 Kaspersky Embedded Systems Security 管理插件 (ak conn) 的跟 踪设置在这些组件重启后应用。SNMP 协议支持子系统 (snmp) 的跟踪设置在 SNMP 服务重启后应用。性能计数器子系统 (perfcount) 的跟踪设置在所有使用性 能计数器的进程都重新启动之后应用。崩溃诊断设置保存后, 其他 Kaspersky Embedded Systems Security 子系统的跟踪设置就会立刻应用。

默认情况下, Kaspersky Embedded Systems Security 记录所有 Kaspersky Embedded Systems Security 组件的调试信息。

如果选中"将调试信息写入跟踪文件"复选框,则该输入字段才可用。

如果您希望应用程序创建 Dump 文件, 请选中"创建故障转储文件"复选框。

Kaspersky Embedded Systems Security 不会自动发送任何跟踪或 Dump 文件。诊断数 据只能由具有相应权限的用户发送。

 在下面的字段中,指定 Kaspersky Embedded Systems Security 将用于保存内存 Dump 文件的文件夹。

Kaspersky Embedded Systems Security 会以未加密的形式将信息写入到跟踪文件和 Dump 文件。保存文件的文件夹由用户选择,由操作系统配置和 Kaspersky Embedded Systems Security 设置管理。您可以配置访问权限(请参见第 [229](#page-228-0) 页上的"管理 [Kaspersky](#page-228-0) Embedded Systems Security [功能的访问权限"](#page-228-0)部分)并仅允许所需用户访问日志、跟踪 和 Dump 文件。

#### 1. 单击"确定"。

Kaspersky Embedded Systems Security 设置即被保存。

# 关于 **Kaspersky Embedded Systems Security** 控制台

Kaspersky Embedded Systems Security 控制台是添加到 Microsoft 管理控制台的独立管理单元。

可以通过安装在受保护计算机或公司网络中其他计算机上的应用程序控制台来管理应用程序。

在其他计算机上安装应用程序控制台后,需要进行高级配置。

如果应用程序控制台和 Kaspersky Embedded Systems Security 安装在分配到不同域的不同计算机 上,则从应用程序到应用程序控制台的信息传递可能存在一些限制。例如,任何应用程序任务启动之 后,其在应用程序控制台中的状态可能保持不变。

在应用程序控制台安装过程中, 安装向导在安装文件夹中创建了 kavfs.msc 文件并将 Kaspersky Embedded Systems Security 管理单元添加到 Microsoft Windows 独立管理单元的列表。

您可以从"开始"菜单启动应用程序控制台。可以运行 Kaspersky Embedded Systems Security 管理单 元 msc 文件, 也可以将其作为树中的一个新元素添加到现有 Microsoft 管理控制台中。

在 64 位版本的 Microsoft Windows 下, Kaspersky Embedded Systems Security 管理单元只能添 加到 32 位版本的 Microsoft 管理控制台中。若要执行此操作,请通过执行命令 mmc.exe /32 从命 令行打开 Microsoft 管理控制台。

您可以将多个 Kaspersky Embedded Systems Security 管理单元添加到在作者模式下打开的 Microsoft 管理控制台的单个副本中,以便用它来管理多台已安装 Kaspersky Embedded Systems Security 的计算 机的保护。

# **Kaspersky Embedded Systems Security** 控制台界面

Kaspersky Embedded Systems Security 控制台以节点的形式显示在 Microsoft 管理控制台树中。

与其他计算机上安装的 Kaspersky Embedded Systems Security 建立连接后, 将在节点名称后面附加已 安装应用程序的计算机的名称和建立连接时所使用的用户账户名称:**Kaspersky Embedded Systems Security** <计算机名称> **as** <账户名称>。连接到与应用程序控制台安装在同一台计算机上的 Kaspersky Embedded Systems Security 时,节点名称为 **Kaspersky Embedded Systems Security**。

默认情况下,应用程序控制台窗口包含以下元素:

- 应用程序控制台树
- 详细信息窗格
- 工具栏

#### 应用程序控制台树

应用程序控制台树显示 **Kaspersky Embedded Systems Security** 节点和应用程序功能组件的子节点。

**Kaspersky Embedded Systems Security** 节点包括以下子节点:

- 实时计算机保护: 管理实时保护任务和 KSN 服务。"实时计算机保护"节点允许配置以下任务:
	- 实时文件保护
	- **KSN** 使用
- 计算机控制: 控制受保护计算机上安装的应用程序的启动以及外部设备连接。"计算机控制"节点 允许配置以下任务:
	- 应用程序启动控制
	- 设备控制
	- 防火墙管理
- 自动规则生成器:配置"应用程序启动控制"任务和"设备控制"任务的组和系统规则的自动生成。
	- 应用程序启动控制规则生成器
	- 设备控制规则生成器
	- 规则生成组任务 <任务名称>(如果有)

使用 Kaspersky Security Center 创建组任务(请参见第 [153](#page-152-0) 页上的"Kaspersky [Embedded](#page-152-0) Systems Security [任务类别"](#page-152-0))。您无法通过应用程序控制台管理组任务。

- 系统审查: 配置文件操作控制和 Windows 事件日志审查设置。
	- 文件完整性监控
	- 日志审查
- 按需扫描:管理按需扫描任务。每个任务具有单独的节点:
	- 在操作系统启动时扫描
	- 关键区域扫描
	- 隔离区扫描
	- 应用程序完整性控制
	- 自定义任务 <任务名称>(如有)

该节点显示安装应用程序时创建的系统任务(请参见第 [153](#page-152-0) 页上的"Kaspersky [Embedded](#page-152-0) Systems Security [任务类别"](#page-152-0)部分)、自定义任务, 以及使用 Kaspersky Security Center 创建 并发送到计算机的组按需扫描任务。

- 更新: 管理 Kaspersky Embedded Systems Security 数据库和模块更新以及将更新复制到本地更 新源文件夹中。此节点包含一些子节点,以管理每个更新任务和上次数据库更新回滚任务:
	- 数据库更新
	- 软件模块更新
	- 复制更新
	- 数据库更新回滚

该节点显示使用 Kaspersky Security Center 创建并发送到计算机的所有自定义和组更新任务(请 参见第 [153](#page-152-0) 页上的"Kaspersky [Embedded](#page-152-0) Systems Security 任务类别"部分)。

- 存储: 管理"隔离"和"备份"设置。
	- 隔离
	- 备份
- 日志和通知:管理本地任务日志、安全日志和 Kaspersky Embedded Systems Security 系统审核 日志。
	- 安全日志
	- 系统审核日志
	- 任务日志

● 授权: 添加或删除 Kaspersky Embedded Systems Security 密钥和激活码, 查看授权许可详细信 息。

#### 详细信息窗格

详细信息窗格显示有关选定节点的信息。如果选择 **Kaspersky Embedded Systems** 安全 节点,详细信 息窗格将显示有关当前计算机保护状态的信息(请参见第 [164](#page-163-0) 页上的"杳看保护状态和 Kaspersky [Embedded](#page-163-0) Systems Security 信息"部分), 以及有关 Kaspersky Embedded Systems Security、其功 能组件的保护状态和授权许可到期日期的信息。

#### **Kaspersky Embedded Systems Security** 节点的上下文菜单

可使用 **Kaspersky Embedded Systems** 安全 节点的上下文菜单项执行以下操作:

- 连接至其他计算机。连接至其他计算机(请参见第 [152](#page-151-0) 页上的["通过其他计算机上的应用程序控制](#page-151-0) 台管理 Kaspersky [Embedded](#page-151-0) Systems Security"部分)以管理其上安装的 Kaspersky Embedded Systems Security。也可以单击 **Kaspersky Embedded Systems Security** 节点的详细信息窗 格右下角的链接来执行此操作。
- 启动服务 / 停止服务。启动或停止应用程序或选定任务(请参见第 [154](#page-153-0) 页上的["手动启动](#page-153-0)/暂停/恢 复/[停止任务"](#page-153-0)部分)。要执行这些操作,您还可以使用工具栏上的按钮。也可以在程序任务的上下 文菜单中执行这些操作。
- 配置可移动驱动器扫描设置。配置通过 USB 端口连接到受保护计算机的可移动驱动器的扫描(请 参见第 [413](#page-412-0) 页上的["关于可移动驱动器扫描"](#page-412-0)部分)。
- 漏洞利用防御:常规设置。配置漏洞利用防御模式并设置防御操作。
- 漏洞利用防御:进程保护设置。添加要保护的进程并选择漏洞利用防御技术(请参见第 [476](#page-475-0) 页上的 ["漏洞利用防御技术"](#page-475-0)部分)。
- 配置信任区域设置。查看和配置信任区域设置(请参见第 [452](#page-451-0) 页上的["关于信任区域"](#page-451-0)部分)。
- 修改应用程序管理的用户权限。查看和配置 Kaspersky Embedded Systems Security 功能的访问 权限(请参见第 [229](#page-228-0) 页上的"管理 Kaspersky Embedded Systems Security [功能的访问权限"](#page-228-0) 部分)。
- 修改 **Kaspersky Security** 服务管理的用户权限。查看和配置 Kaspersky Security 服务管理用户 权限(请参见第 [234](#page-233-0) 页上的["配置用于管理](#page-233-0) Kaspersky Embedded Systems Security 和 Kaspersky Security [服务的访问权限"](#page-233-0)部分)。
- 导出设置。将应用程序设置保存到 XML 格式的配置文件中(请参见第 [159](#page-158-0) 页上的["导出设置"](#page-158-0)部 分)。也可以在应用程序任务的上下文菜单中执行此操作。
- 导入设置。从 XML 格式的配置文件中导入应用程序设置(请参见第 [160](#page-159-0) 页上的["导入设置"](#page-159-0)部分)。 也可以在应用程序任务的上下文菜单中执行此操作。
- 关于应用程序和可用模块更新的信息。查看有关 Kaspersky Embedded Systems Security 和当前 可用应用程序模块更新的信息。
- 刷新。刷新应用程序控制台窗口的内容。也可以在应用程序任务的上下文菜单中执行此操作。
- 属性。查看和配置 Kaspersky Embedded Systems Security 或选定任务的设置。也可以在应用程 序任务的上下文菜单中执行此操作。

也可以使用 **Kaspersky Embedded Systems Security** 节点的详细信息窗格中"应用程序 属性"链接或工具栏上的按钮执行此操作。

● 帮助。查看 Kaspersky Embedded Systems Security 帮助信息。也可以在应用程序任务的上下文 菜单中执行此操作。

#### **Kaspersky Embedded Systems Security** 任务的工具栏和上下文菜单

可以使用应用程序控制台树中每个任务的上下文菜单项来管理 Kaspersky Embedded Systems Security 任务。

可使用上下文菜单项执行以下操作:

- 启动 / 停止。启动或停止任务(请参见第 [154](#page-153-0) 页上的["手动启动](#page-153-0)/暂停/恢复/停止任务"部分)执行。 要执行这些操作,您还可以使用工具栏上的按钮。
- 恢复/暂停。恢复或暂停执行任务(请参见第 [154](#page-153-0) 页上的"手动启动/暂停/恢复/[停止任务"](#page-153-0)部分)。 要执行这些操作,您还可以使用工具栏上的按钮。此操作适用于"实时保护"和"按需扫描"任务。
- 添加任务。新建自定义任务(请参见第 [435](#page-434-0) 页上的["创建和配置按需扫描任务"](#page-434-0)部分)。此操作适 用于按需扫描任务。
- 打开日志。查看和管理任务日志(请参见第 [209](#page-208-0) 页上的["关于任务日志"](#page-208-0)部分)。此操作适用于所 有任务。
- 删除任务。删除自定义任务。此操作适用于按需扫描任务。
- 设置模板。管理模板(请参见第 [161](#page-160-0) 页上的["使用安全性设置模板"](#page-160-0)部分)。此操作适用于"实时 文件保护"和"按需扫描"。

# 通知区域中的系统栏图标

每次重启计算机之后, 当 Kaspersky Embedded Systems Security 自动启动时, 系统栏图标将显示在任 务栏通知区域 国 中。如果在应用程序安装期间安装了"系统栏图标"组件,则默认情况下将显示该图标。

系统栏图标的外观反映了当前的计算机保护状态。可能的状态为以下两种:

活动(彩色图标),如果当前至少有一项任务正在运行:实时文件保护、应用程序启动控制  $\frac{\overline{\text{P}}\frac{\text{V}}{\text{P}}\text{V}}{\text{P}}$ 

不活动(黑白图标),如果当前未运行以下任何任务:实时文件保护、应用程序启动控制  $\frac{\overline{\text{F}}^{\text{max}}_{\text{max}}}{\frac{\text{max}}{\text{max}}}$ 

右键单击系统栏图标可打开该图标的上下文菜单。

上下文菜单提供了多个可用于显示应用程序窗口的命令(请参见下表)。

表 *26.* 系统栏图标中显示的上下文菜单命令

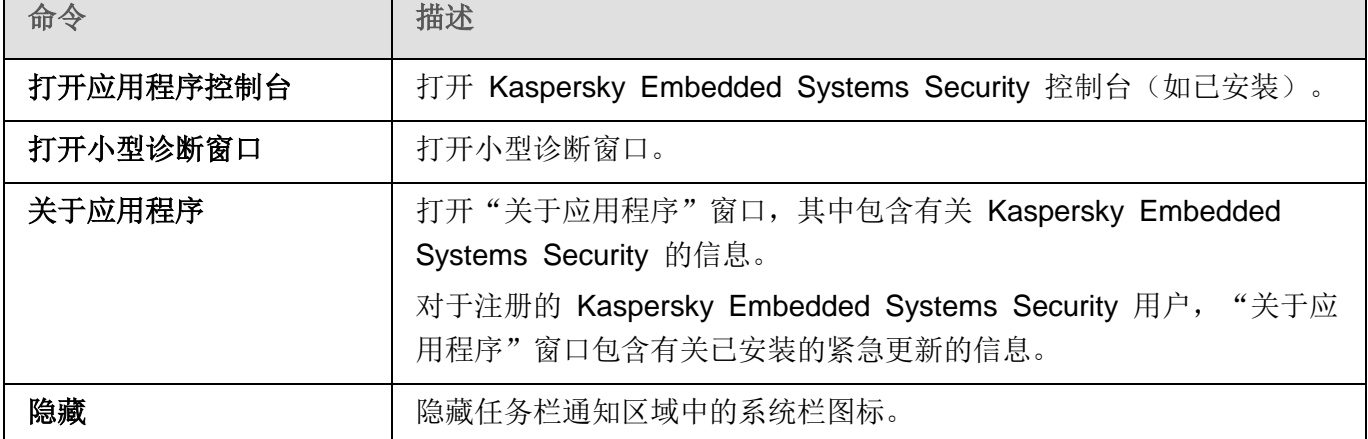

您可以随时重新显示隐藏的系统栏图标。

► 重新显示程序图标:

在 Microsoft Windows 的"开始"菜单中,选择"所有程序 > **Kaspersky Embedded Systems Security** > 系统栏图标"。

设置的名称可能有所不同,具体取决于安装的操作系统。

在 Kaspersky Embedded Systems Security 的常规设置中,您可以启用或禁用系统栏图标在每次计算机 重启后应用程序自动启动时的显示。

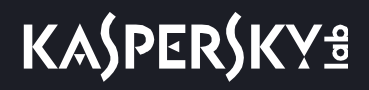

# <span id="page-151-0"></span>通过其他计算机上的应用程序控制台管理 **Kaspersky Embedded Systems Security**

可以通过远程计算机上安装的应用程序控制台管理 Kaspersky Embedded Systems Security。

要使用远程计算机上的 Kaspersky Embedded Systems Security 控制台管理应用程序, 请确保:

- 远程计算机上的应用程序控制台用户已添加到受保护计算机上的 ESS 管理员组。
- 如果在受保护计算机上启用 Windows 防火墙, 将允许 Kaspersky Security 管理服务进程 (kavfsgt.exe) 连接网络。
- 在安装 Kaspersky Embedded Systems Security 的过程中, 在"安装向导"窗口中选中"允许远 程访问"复选框。

如果远程计算机上的 Kaspersky Embedded Systems Security 受密码保护, 输入密码以通过应用程 序控制台获取对应用程序管理的访问权限。

# 管理 **Kaspersky Embedded Systems Security** 任务

本节包含有关 Kaspersky Embedded Systems Security 任务、如何创建任务、配置任务设置,以及启动 和停止任务的信息。

### 本节内容

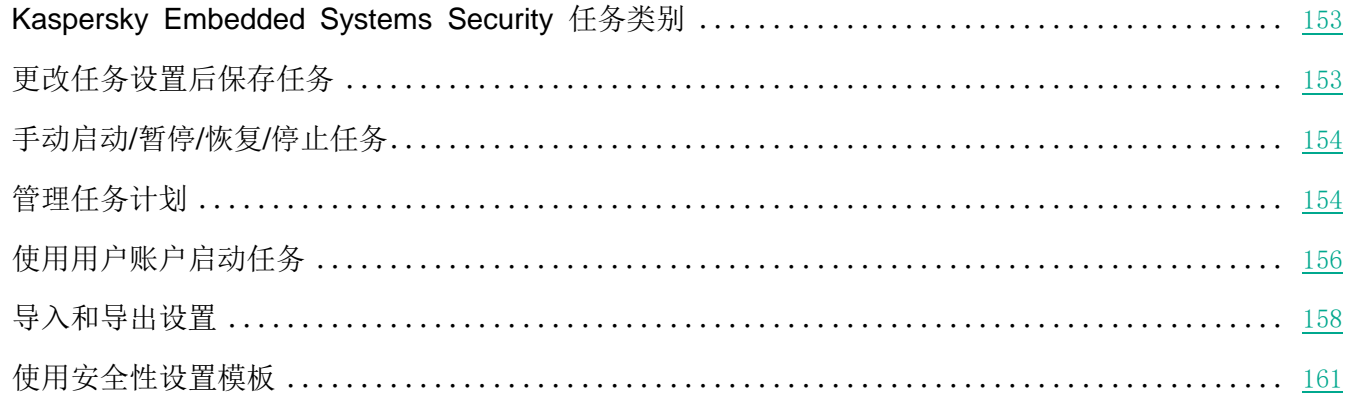

## <span id="page-152-0"></span>**Kaspersky Embedded Systems Security** 任务类别

Kaspersky Embedded Systems Security 中的实时计算机保护、计算机控制、按需扫描和更新功能作为 任务实现。

您可以使用应用程序控制台树中的任务上下文菜单、工具栏和快速访问任务栏来管理任务。可在详细信息 窗格中查看任务状态信息。任务管理操作记录在系统审核日志中。

Kaspersky Embedded Systems Security 任务分为两种类型: 本地和组。

### 本地任务

本地任务仅在创建该任务的受保护计算机上执行。根据启动方式,存在以下几种类型的本地任务:

- 本地系统任务。在安装 Kaspersky Embedded Systems Security 的过程中自动创建。您可以编辑 除"隔离区扫描"和"数据库更新回滚"任务之外的所有系统任务的设置。无法重命名或删除系统 任务。您可以同时运行系统和自定义按需扫描任务。
- 本地自定义任务。在应用程序控制台中,您可创建按需扫描任务。在 Kaspersky Security Center 中, 您可创建按需扫描、数据库更新、数据库更新回滚和复制更新任务。此类任务称为"自定义任务"。 可以重命名、配置和删除自定义任务。可同时运行多个自定义任务。

#### 组任务

使用 Kaspersky Security Center 创建的组任务和针对计算机组的任务显示在应用程序控制台中。此类任 务称为组任务。可通过 Kaspersky Security Center 管理和配置组任务。在应用程序控制台中,只能查看 组任务的状态。

# <span id="page-152-1"></span>更改任务设置后保存任务

可以修改正在运行或已停止(暂停)的任务的设置。新设置生效条件如下:

- 如果更改正在运行的任务的设置,在保存该任务后,将立即应用新设置。
- 如果更改已停止(已暂停)的任务的设置,将在下次启动该任务时应用新设置。

► 保存已修改的任务设置:

在任务的上下文菜单中,选择"保存任务"。

更改任务设置之后,如果未先选择"保存任务"命令,而选择了应用程序控制台树中的另一个节点,则会 显示保存设置窗口。

<span id="page-153-2"></span>► 要在切换到另一个应用程序控制台节点时保存已修改的设置,

在保存设置窗口中,单击"是"。

# <span id="page-153-0"></span>手动启动**/**暂停**/**恢复**/**停止任务

您可以只暂停和恢复实时计算机保护和按需扫描任务。

- ► 要开始*/*暂停*/*恢复*/*停止某个任务,请执行以下步骤:
	- 1. 在应用程序控制台中打开任务的上下文菜单。
	- 2. 选择以下选项之一: "启动"、"暂停"、"恢复"或"停止"。

将执行该操作并将该操作注册到系统审核日志中(请参见第 [206](#page-205-0) 页)。

恢复按需扫描任务时, Kaspersky Embedded Systems Security 将继续扫描暂停任务时正在扫描的 对象。

# <span id="page-153-1"></span>管理任务计划

您可以配置 Kaspersky Embedded Systems Security 任务的启动计划,并配置按计划运行的任务的设置。

### 本节内容

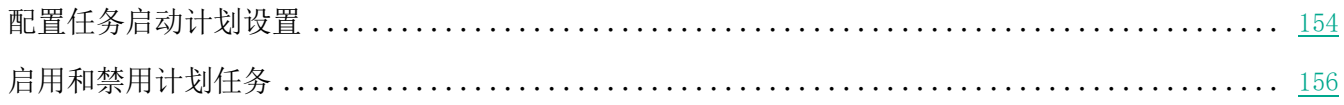

### 配置任务启动计划设置

您可以在应用程序控制台中配置本地系统和自定义任务的启动计划。您不能为组任务配置启动计划。

- ► 要配置任务启动计划设置:
	- 1. 打开要配置启动计划的任务的上下文菜单。
	- 2. 选择"属性"。
		- 将打开"任务设置"窗口。
- 3. 在打开的窗口中的"计划"选项卡上,选中"按计划运行"复选框。
- 4. 根据需要配置计划设置。为此,请执行以下操作:
	- a. 在"频率"中, 选择以下值之一:
		- 每小时,如果您希望该任务在指定的小时数内间隔运行,请在"每 <数量> 小时"字段中指 定小时数。
		- 每天,如果您希望该任务在指定的天数内间隔运行,请在"每〈数量〉天"字段中指定天数。
		- 每周, 如果您希望该任务以指定周数为间隔运行, 请在"每〈数量〉周"字段中指定周数。 指定任务启动的星期中的日期(默认在星期一启动任务)。
		- 应用程序启动时,如果您希望在每次启动 Kaspersky Embedded Systems Security 时运 行该任务。
		- 应用程序数据库更新后,如果您希望在每次更新应用程序数据库后运行该任务。
	- b. 在"开始时间"字段中指定首次启动任务的时间。
	- c. 在"开始日期"字段中,指定应用计划的开始日期。

指定了任务启动频率之后,将在窗口顶部的"下次开始"字段中显示任务的首次启动时间、 计划的开始应用日期以及预计的下一次任务启动时间的相关信息。每次打开"任务设置" 窗口的"计划"选项卡时,将显示有关任务的下一次预计启动时间的最新信息。 在 Kaspersky Security Center 策略设置中设置了按计划启动系统任务, 则"被策略阻止" 显示在"下次开始"字段中。

- 5. 根据需要使用"高级"选项卡来配置以下计划设置。
	- 在"任务停止设置"部分中:
		- a. 选中"持续时间"复选框,并输入右侧字段中输入所需的小时数和分钟数以指定任务执行的 最大持续时间。
		- b. 选中"暂停开始于"复选框,并在右侧字段中输入时间间隔的开始和结束值,以指定在任务 执行的 24 小时中将暂停执行任务的时间间隔。
	- 在"高级设置"部分中:
		- a. 选中"取消计划开始于"复选框,并指定停止运行计划的日期。
		- b. 选中"运行错过的任务"复选框以允许启动跳过的任务。
		- c. 选中"在该时间间隔内随机启动任务"复选框,并按分钟指定该值。
- 6. 单击"确定"。

将保存已配置的任务启动设置。

### <span id="page-155-1"></span>启用和禁用计划任务

可在配置计划设置之前或之后启用和禁用计划任务。

- ▶ 要启用或禁用任务启动计划,请执行以下步骤:
	- 1. 在应用程序控制台树中,打开要为其配置启动计划的任务名称的上下文菜单。
	- 2. 选择"属性"。

将打开"任务设置"窗口。

- 3. 在打开的窗口中的"计划"选项卡上,执行以下操作之一:
	- 如果您希望启用任务的启动计划,请选中"按计划运行"复选框。
	- 如果您希望禁用任务的启动计划,请清除"按计划运行"复选框。

不会删除已配置的任务启动计划设置,并将在计划的下一次任务启动时间应用该设置。

4. 单击"确定"。

将保存已配置的任务启动计划设置。

# <span id="page-155-0"></span>使用用户账户启动任务

您可以在系统账户下启动任务,也可以指定其他账户。

#### 本节内容

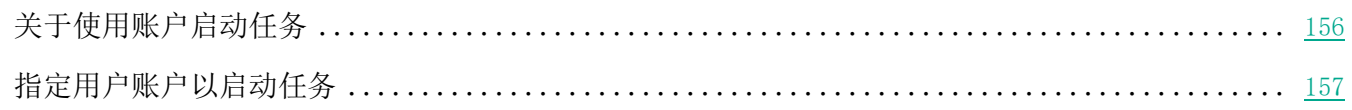

### <span id="page-155-2"></span>关于使用账户启动任务

您可以指定要在其下为 Kaspersky Embedded Systems Security 的下列功能组件运行所选任务的账户:

- 应用程序启动控制规则生成器和设备控制规则生成器任务
- 按需扫描任务
- 更新任务

默认情况下,使用系统账户权限运行这些任务。

在以下情况下,推荐您使用具有正确访问权限的其他账户:

- 在更新任务中,如果您已指定在网络上其他计算机的公共文件夹作为更新源。
- 在更新任务中,如果使用带有内置 Windows NTLM 身份验证的代理服务器来访问更新源。
- 在按需扫描任务中,如果系统账户对已扫描的对象(例如,对计算机上的共享文件夹中的文件)不 具有访问权限。
- 在应用程序启动控制规则生成器任务中,如果在完成任务后,将生成的规则导出到位于系统账户无 法访问的路径(例如,计算机上的某个共享文件夹)中的配置文件。

您可以使用系统账户权限运行更新、按需扫描和规则生成器任务。在执行这些任务的过程中,如果 Kaspersky Embedded Systems Security 需访问网络中的另一台计算机上的共享文件夹, 且此计算 机与受保护计算机在同一个域中注册。在这种情况下,系统账户必须具有对这些文件夹的访问权限。 Kaspersky Embedded Systems Security 将使用账户 <域名**\**计算机名称> 的权限访问该计算机。

#### <span id="page-156-0"></span>指定用户账户以启动任务

► 要指定账户以启动任务,请执行以下步骤:

- 1. 在应用程序控制台树中,打开要为其配置启动账户权限的任务的上下文菜单。
- 2. 选择"属性"。

将打开"任务设置"窗口。

- 3. 在打开的窗口中的"运行账户"选项卡上,执行以下操作:
	- a. 选择"用户名"。
	- b. 输入您要使用的账户的用户名和密码。

选定用户必须在受保护计算机上注册,或者与该计算机在同一域中。

- c. 确认输入的密码。
- 4. 单击"确定"。

将保存修改后的任务运行用户账户权限设置。

# <span id="page-157-0"></span>导入和导出设置

本节提供有关如何将 Kaspersky Embedded Systems Security 的设置或特定软件组件的设置导出到 XML 格式的配置文件,以及如何将该配置文件的这些设置导回到程序的信息。

### 本节内容

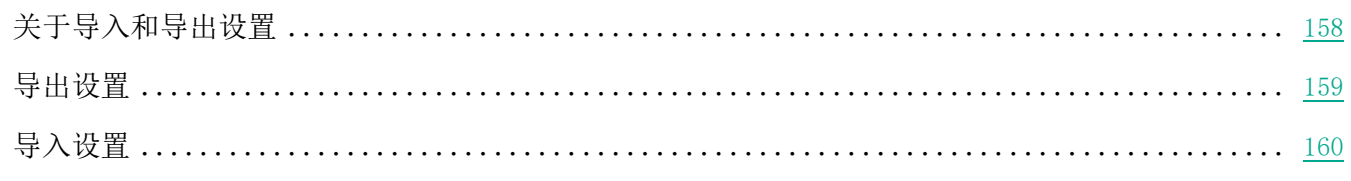

### <span id="page-157-1"></span>关于导入和导出设置

可以将 Kaspersky Embedded Systems Security 设置导出到 XML 配置文件, 也可以将配置文件中的设 置导入到 Kaspersky Embedded Systems Security 中。可以将所有应用程序设置或仅将单个组件的设置 保存到配置文件。

在将 Kaspersky Embedded Systems Security 的所有设置导出到文件时, 将保存常规程序设置以及下列 Kaspersky Embedded Systems Security 组件和功能的设置:

- 实时文件保护
- KSN 使用
- 设备控制
- 应用程序启动控制
- 设备控制规则生成器
- 应用程序启动控制规则生成器
- 按需扫描任务
- 文件完整性监控
- 日志审查器
- Kaspersky Embedded Systems Security 数据库和软件模块更新
- 隔离
- 备份
- 日志
- 管理员和用户通知
- 信任区域
- 漏洞利用防御
- 密码保护

此外,还可以在文件中保存 Kaspersky Embedded Systems Security 的常规设置及用户账户的权限。

无法导出组任务设置。

Kaspersky Embedded Systems Security 将导出程序所使用的所有密码, 例如, 用于运行任务或连接代 理服务器的账户数据。导出的密码以加密的形式保存在配置文件中。您只能使用此计算机上安装的 Kaspersky Embedded Systems Security 导入密码, 且该程序未进行重新安装或更新。

您无法使用安装在其他计算机上的 Kaspersky Embedded Systems Security 导入之前保存的密码。将设 置导入至其他计算机之后,必须手动输入所有密码。

如果在导出时 Kaspersky Security Center 策略有效, 则应用程序将导出该策略所使用的指定值。

您可以从包含 Kaspersky Embedded Systems Security 单个组件参数的配置文件(例如从未安装全部组 件的 Kaspersky Embedded Systems Security 创建的文件)导入设置。导入设置后, 只有该配置文件中 包含的那些 Kaspersky Embedded Systems Security 设置会发生变化。所有其他设置保持不变。

导入设置时,已被阻止的活动 Kaspersky Security Center 策略的设置不会发生更改。

### <span id="page-158-0"></span>导出设置

- ▶ 若要将设置导出至配置文件,请执行以下步骤:
	- 1. 在应用程序控制台树中,执行以下操作之一:
		- 在 **Kaspersky Embedded Systems Security** 节点的上下文菜单中,选择"导出设置"可导 出所有 Kaspersky Embedded Systems Security 设置。
		- 在要导出其设置的任务的上下文菜单中,选择"导出设置"可导出程序的单个功能组件的设置。
		- 导出"信任区域"组件的设置:
			- a. 在应用程序控制台树中,打开 **Kaspersky Embedded Systems Security** 节点的上下文 菜单。
			- b. 选择"配置信任区域设置"。

将打开"信任区域"窗口。

c. 单击"导出"按钮。

将打开设置导出向导的欢迎窗口。

2. 请按照向导中的说明操作:指定用于保存设置的配置文件名及其路径。 指定路径时可使用系统环境变量;不允许使用用户环境变量。

如果在导出时 Kaspersky Security Center 策略有效, 则应用程序将导出该策略所使用的设置 值。

3. 单击"已完成应用程序设置导出过程"窗口中的"关闭"按钮。 关闭向导时,将保存导出的设置。

### <span id="page-159-0"></span>导入设置

- ► 若要从已保存的配置文件中导入设置,请执行以下步骤:
	- 1. 在应用程序控制台树中,执行以下操作之一:
		- 在 **Kaspersky Embedded Systems Security** 节点的上下文菜单中,选择"导入设置"可导 入所有 Kaspersky Embedded Systems Security 设置。
		- 在要导入其设置的任务的上下文菜单中,选择"导入设置"可导入程序的单个功能组件的设置。
		- 若要导入"信任区域"组件的设置:
			- a. 在应用程序控制台树中,打开 **Kaspersky Embedded Systems Security** 节点的上下文 菜单。
			- b. 选择"配置信任区域设置"。

将打开"信任区域"窗口。

c. 单击"导入"按钮。

将打开设置导入向导的欢迎窗口。

2. 按照向导中的说明操作:指定要从中导入设置的配置文件。

在计算机上导入 Kaspersky Embedded Systems Security 或其功能组件的常规设置之后, 您 将无法返回至先前的设置值。

3. 在"已完成应用程序设置导入"窗口中,单击"关闭"按钮。

关闭向导后,将保存导入的设置。

4. 在应用程序控制台的工具栏中,单击"刷新"按钮。

将在应用程序控制台窗口中显示导入的设置。

如果计算机上的 Kaspersky Embedded Systems Security 进行了重新安装或更新, Kaspersky Embedded Systems Security 不会从在其他计算机上或同一计算机上创建的文件导入密码(用于启动 任务或连接到代理服务器的账户数据)。导入操作完成后,您必须手动输入密码。

# <span id="page-160-0"></span>使用安全性设置模板

本节包含有关在 Kaspersky Embedded Systems Security 保护和扫描任务中使用安全性设置模板的信息。

### 本节内容

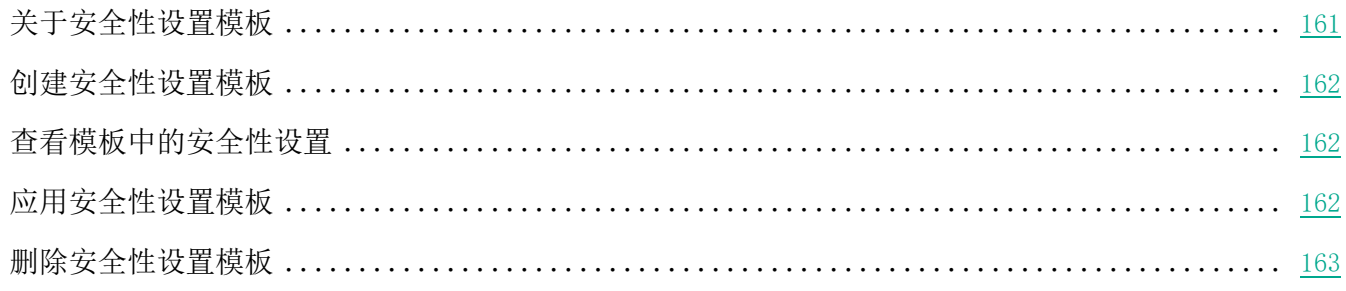

### <span id="page-160-1"></span>关于安全性设置模板

可以在计算机的文件资源树或列表中手动配置节点的安全性设置,并将配置好的设置值保存为模板。然后 可在 Kaspersky Embedded Systems Security 保护和扫描任务中使用该模板来配置其他节点的安全设置。

可使用模板来配置以下 Kaspersky Embedded Systems Security 任务的安全性设置:

- 实时文件保护
- 在操作系统启动时扫描
- 关键区域扫描
- 按需扫描任务

应用到计算机文件资源树中的父节点的模板中的安全性设置将应用到所有子节点中。以下情况中父节点的 模板不应用于子节点:

- 如果子节点的安全性设置单独进行配置(请参见第 [162](#page-161-2) 页上的["应用安全性设置模板"](#page-161-2)部分)。
- 如果子节点为虚拟节点。您必须针对每个虚拟节点单独应用模板。

#### <span id="page-161-0"></span>创建安全性设置模板

- ▶ 手动保存节点的安全性设置并将这些设置保存到模板中:
	- 1. 在应用程序控制台树中,选择要对其应用安全性设置模板的任务。
	- 2. 在所选任务的详细信息窗格中,单击"配置保护范围"或"配置扫描范围"链接。
	- 3. 在计算机的网络文件资源树或列表中,选择要查看的模板。
	- 4. 在"安全级别"选项卡上,单击"另存为模板"按钮。
		- 将打开"模板属性"窗口。
	- 5. 在"模板名称"字段中,输入模板名称。
	- 6. 在"描述"字段中输入附加的模板信息。
	- 7. 单击"确定"。

将保存带有一组安全性设置的模板。

#### <span id="page-161-1"></span>查看模板中的安全性设置

- ► 若要查看您创建的模板中的安全性设置,请执行以下步骤:
	- 1. 在应用程序控制台树中,选择要查看其安全模板的任务。
	- 2. 在选定任务的上下文菜单中,选择"设置模板"。 将打开"模板"窗口。
	- 3. 在打开的窗口中的模板列表中,选择要查看的模板。
	- 4. 单击"查看"按钮。

将打开"〈模板名称>"窗口。"常规"选项卡显示模板名称和有关该模板的其他信息; "选项"选项卡 列出模板中保存的安全性设置。

#### <span id="page-161-2"></span>应用安全性设置模板

- ► 为所选节点应用模板中的安全性设置:
	- 1. 在应用程序控制台树中,选择要对其应用安全性设置模板的任务。
	- 2. 在所选任务的详细信息窗格中,单击"配置保护范围"或"配置扫描范围"链接。
	- 3. 在计算机的网络文件资源树或列表中,打开要对其应用模板的节点或项的上下文菜单。
	- 4. 选择"应用模板"→"〈模板名称〉"。
	- 5. 单击"保存"按钮。

将对计算机文件资源树中的所选节点应用该安全性设置模板。选定节点的"**安全级别**"选项卡现在具有 "自定义"值。

应用到计算机文件资源树中的父节点的模板中的安全性设置将应用到所有子节点中。

如果计算机文件资源树中的子节点的保护范围或扫描范围单独进行配置,则应用到父节点的模板中的 安全性设置不会自动应用到此类子节点。

- ► 要为所有选定节点应用模板中的安全性设置,请执行以下步骤:
	- 1. 在应用程序控制台树中,选择要对其应用安全性设置模板的任务。
	- 2. 在所选任务的详细信息窗格中,单击"配置保护范围"或"配置扫描范围"链接。
	- 3. 在计算机网络文件资源树或列表中,选择一个父节点,以便将模板应用于选定的节点和其所有子节 点。
	- 4. 在上下文菜单中,选择"应用模板 → <模板名称>"。
	- 5. 单击"保存"按钮。

将对计算机文件资源树中的父节点和所有子节点应用安全性设置模板。选定节点的"安全级别"选项卡 现在具有"自定义"值。

#### <span id="page-162-0"></span>删除安全性设置模板

- ► 若要删除安全性设置模板,请执行以下步骤:
	- 1. 在应用程序控制台树中,选择不希望再使用安全性设置模板配置其安全性设置的任务。
	- 2. 在选定任务的上下文菜单中,选择"设置模板"。

您可从"按需扫描"父节点的详细信息窗格查看按需扫描任务的设置模板。

将打开"模板"窗口。

3. 在打开的窗口中的模板列表中,选择要删除的模板。

4. 单击"删除"按钮。

将显示一个窗口,提示您确认删除。

5. 在打开的窗口中,单击"是"。

将删除所选模板。

<span id="page-163-0"></span>如果应用安全性设置模板保护或扫描计算机文件资源的节点,则在删除该模板后会保留为此类节点配 置的安全性设置。

# 查看保护状态和 **Kaspersky Embedded Systems Security** 信息

► 要查看有关 *Kaspersky Embedded Systems Security* 计算机保护状态的信息,

在应用程序控制台树中选择"**Kaspersky Embedded Systems Security**"节点。

默认情况下,将自动刷新应用程序控制台的详细信息窗格中的信息:

- 对于本地连接,每 10 秒钟刷新一次。
- 对于远程连接,每 15 秒钟刷新一次。

您可以手动刷新信息。

► 在"*Kaspersky Embedded Systems Security*"节点中手动刷新信息,

在"**Kaspersky Embedded Systems Security**"节点的上下文菜单中选择"刷新"命令。

应用程序控制台的详细信息窗格中会显示以下应用程序信息:

- "卡巴斯基安全网络使用"状态。
- 计算机保护状态。
- 有关数据库和应用程序模块更新的信息。
- 实际诊断数据。
- 有关计算机控制任务的数据。
- 授权许可信息。
- 与 Kaspersky Security Center 的集成状态: 已安装与应用程序连接的 Kaspersky Security Center 的计算机的详细信息;有关活动策略控制的应用程序任务的信息。

使用不同的颜色指示保护状态:

- 绿色。根据配置的设置运行任务。保护处于活动状态。
- 黄色。任务未启动,已暂停或已停止。可能会发生安全威胁。推荐您配置并启动任务。
- 红色。任务完成,但出现错误,或任务运行时检测到安全威胁。推荐您启动任务或采取措施消除检 测到的安全威胁。

此块中的某些详细信息(例如,任务名称或检测到的威胁数量)为单击后将转至相关任务的节点或打 开任务日志的链接。

"卡巴斯基安全网络使用情况"部分显示当前任务状态,例如,*正在运行、已停止*或从未执行。该指示 器可以使用以下值:

- 绿色表示"KSN 使用"任务正在运行,并且对状态的文件请求正在发送到 KSN。
- 黄色表示声明之一已被接受,但任务未运行;或者任务正在运行,但文件请求未发送到 KSN。

计算机保护

"计算机保护"部分(请参见下表)显示有关计算机当前保护状态的信息。

表 *27.* 有关计算机保护状态的信息

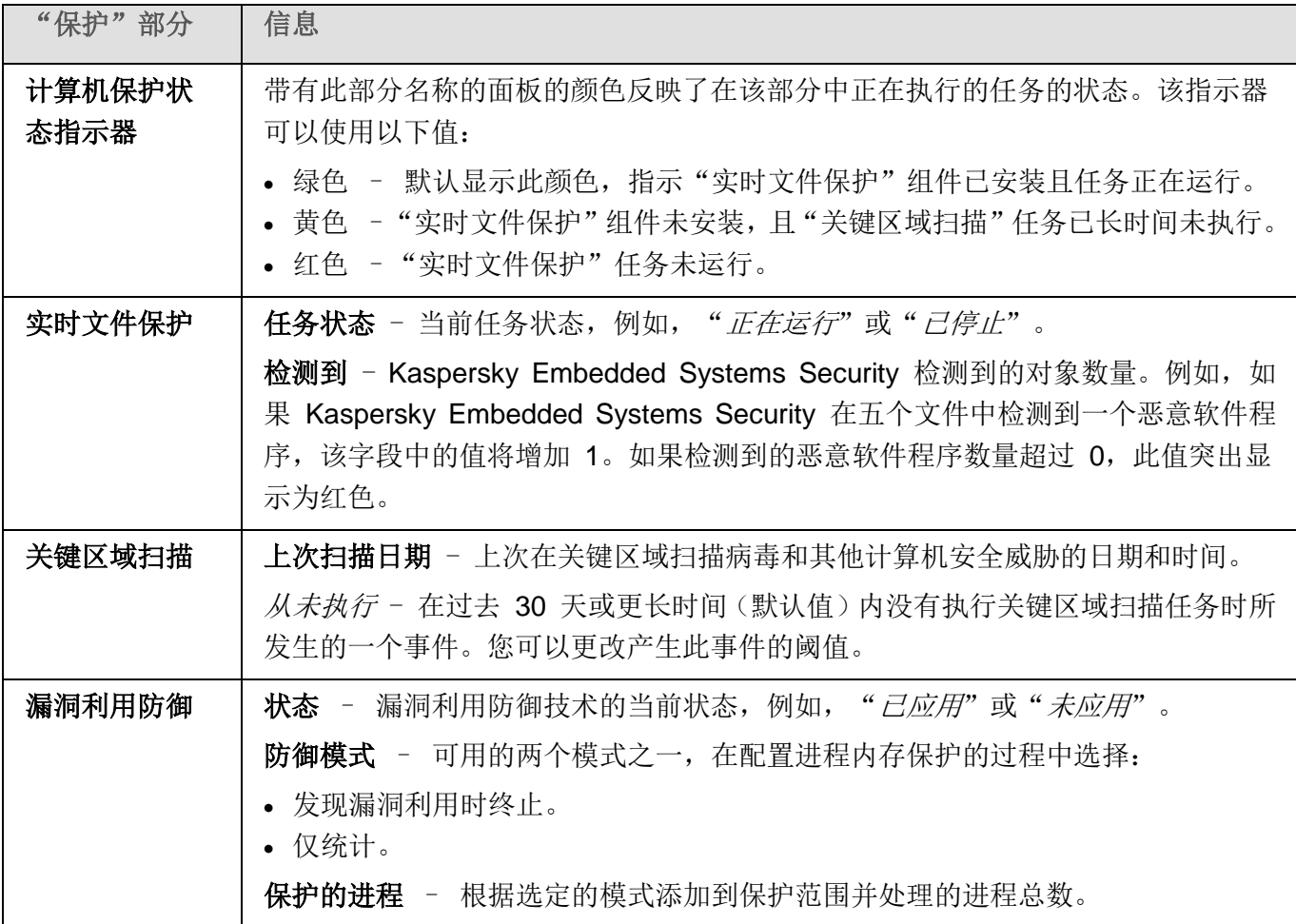

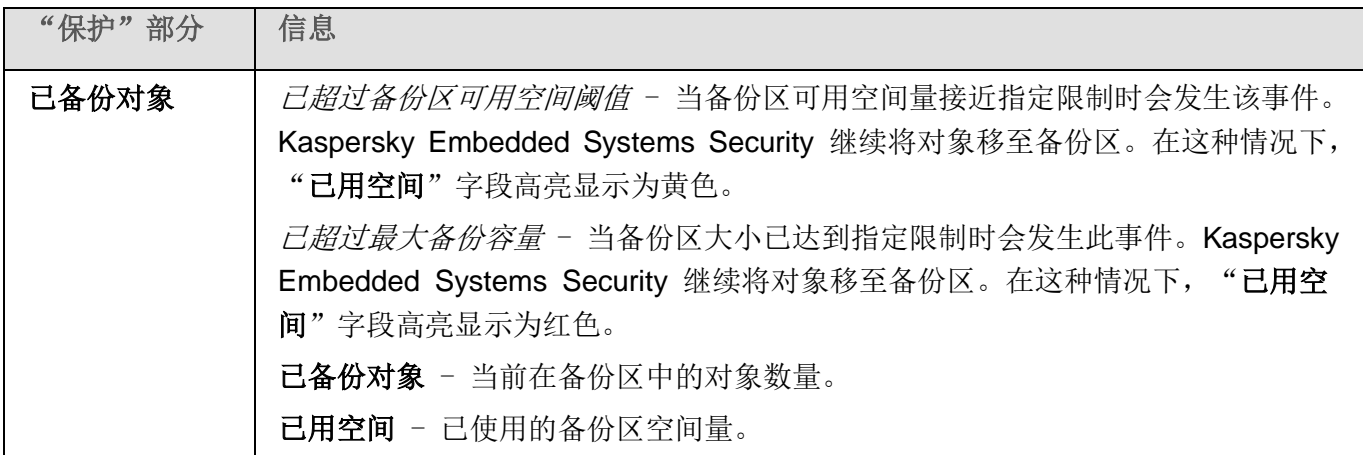

### 更新

"更新"部分(请参见下表)显示有关反病毒数据库和应用程序模块的更新程度的信息。

| "更新"部分                | 信息                                                                                                    |
|-----------------------|----------------------------------------------------------------------------------------------------|
| 数据库和软件<br>模块状态指示<br>器 | 带有部分名称的面板的颜色反映了应用程序数据库和模块的状态。该指示器可以使用<br>以下值:                                                                                                  |
|                       | • 绿色 – 默认显示此颜色,指示应用程序数据库处于最新状态,并且最近的数据<br>库更新任务已成功完成。<br>• 黄色 - 数据库已过期, 或上次数据库更新任务失败。<br>• 红色 – 发生 <i>应用程序数据库已严重过期</i> 或 <i>应用程序数据库已损坏</i> 事件。 |

表 *28.* 有关 *Kaspersky Embedded Systems Security* 数据库和模块状态的信息

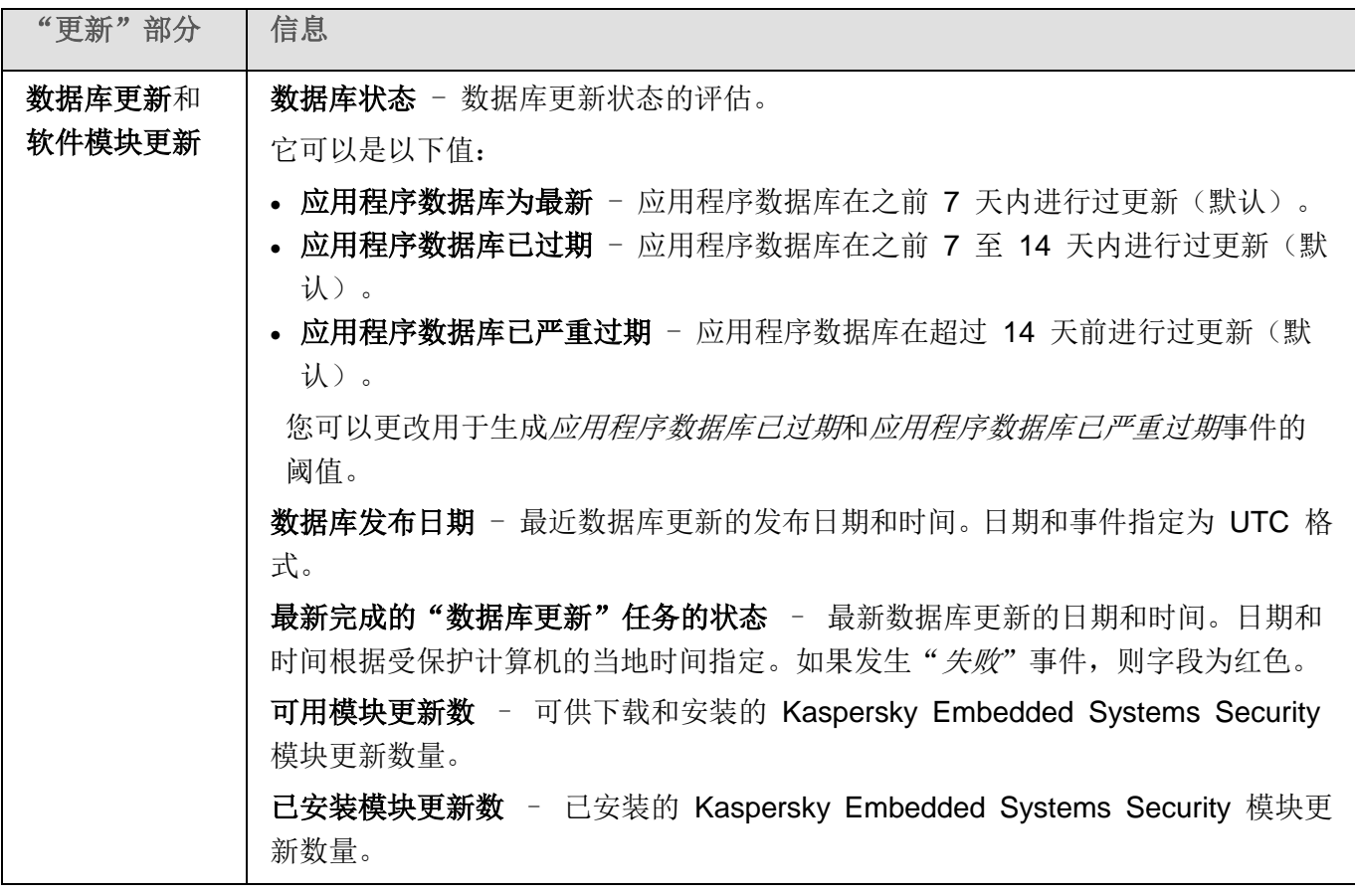

### 控制

"控制"部分(请参见下表)显示有关应用程序启动控制、设备控制和防火墙任务的信息。

表 *29.* 有关计算机控制状态的信息

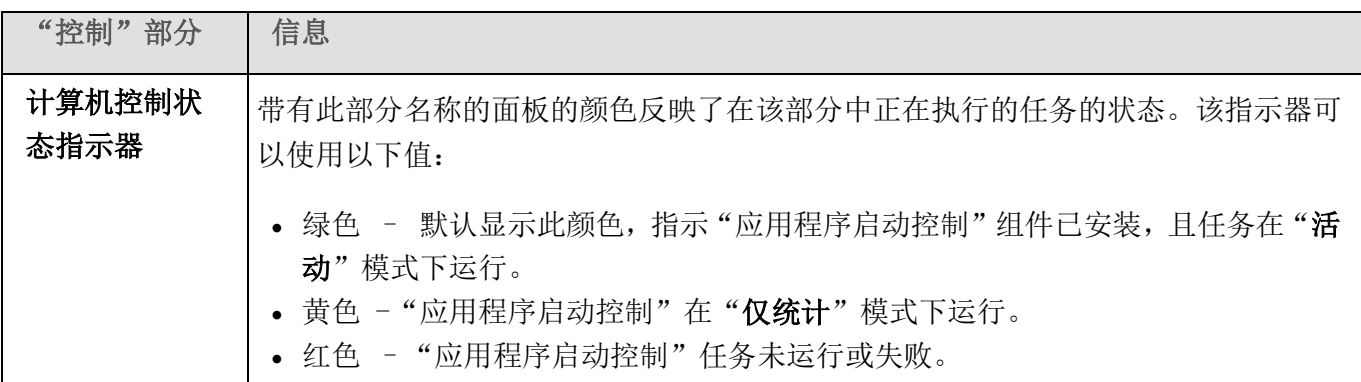

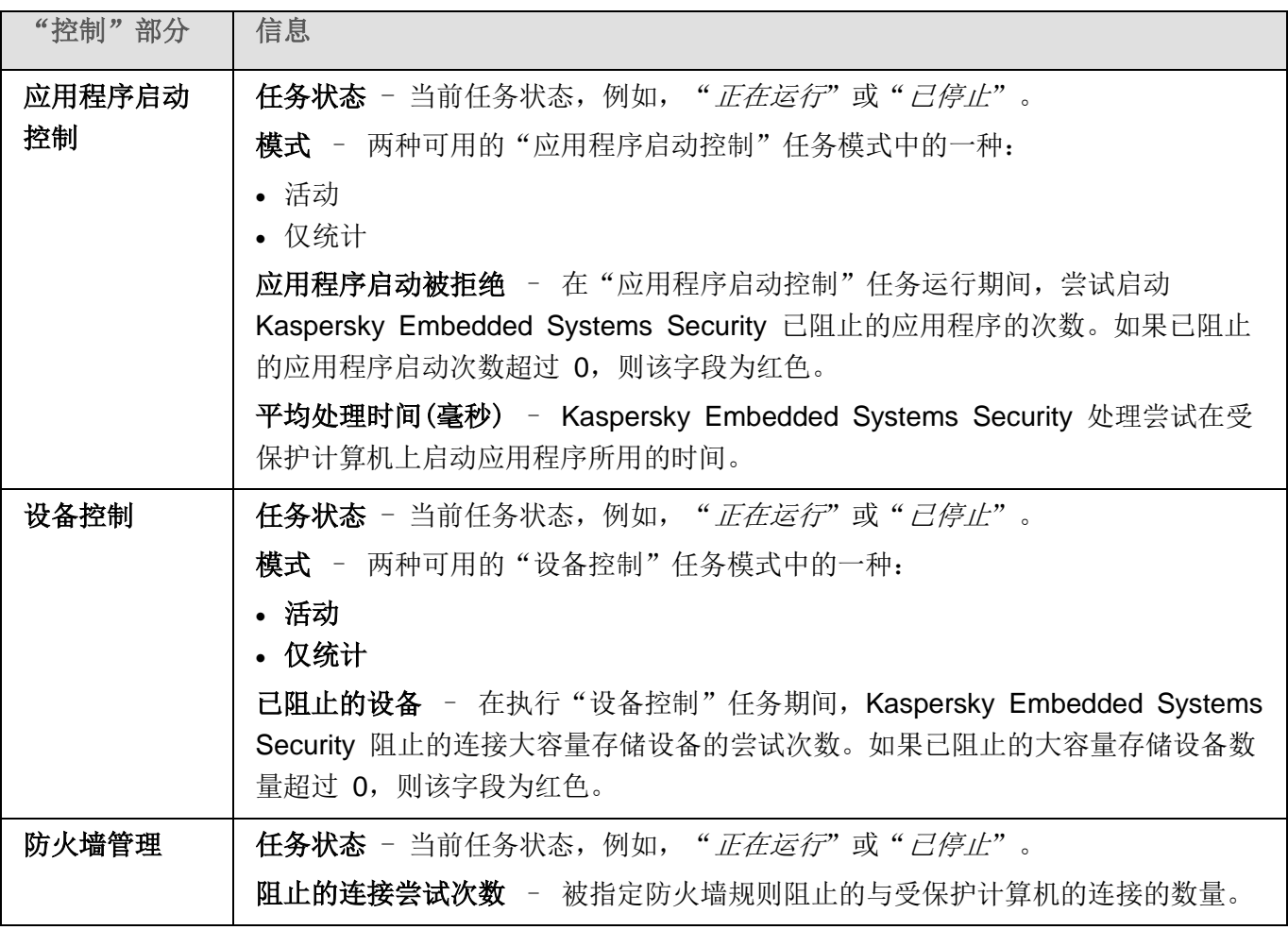

#### 诊断

"诊断"部分(请参见下表)显示有关"文件完整性监控"和"日志审查"任务的信息。

表 *30.* 有关系统审查状态的信息

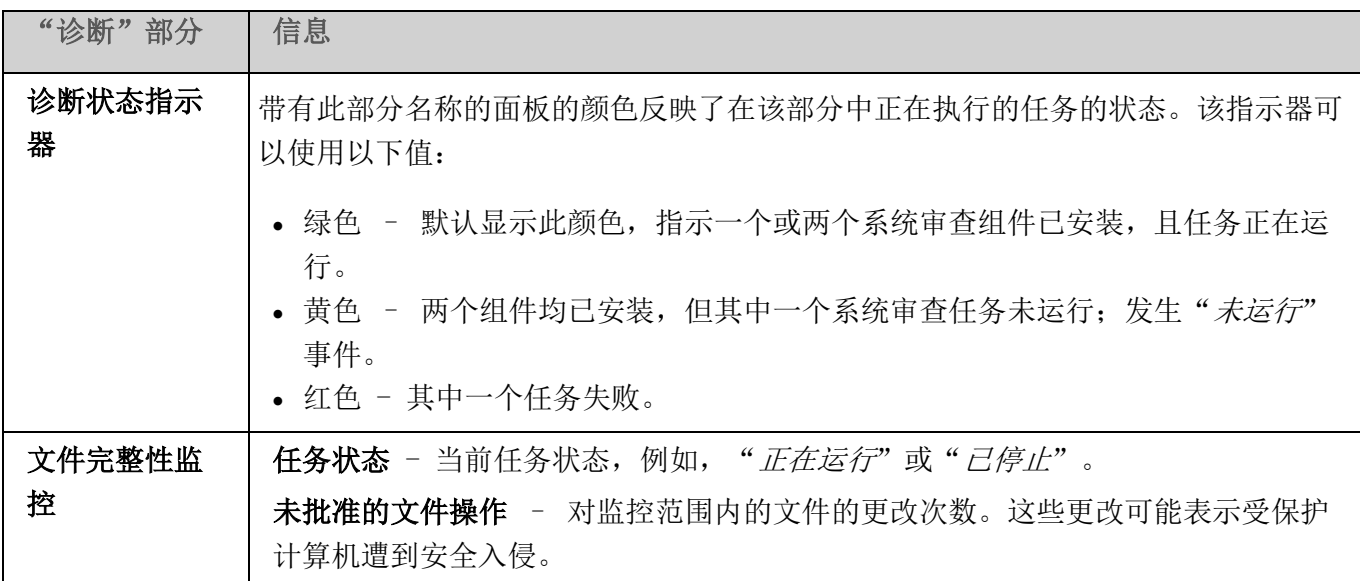

# **KASPERSKYS**

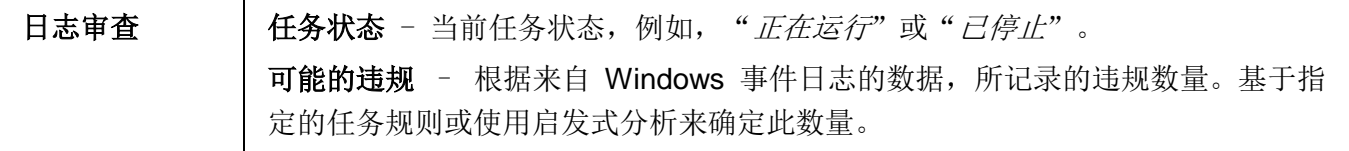

Kaspersky Embedded Systems Security 授权信息显示在 **Kaspersky Embedded Systems Security** 节 点的详细信息窗格左下角的行中。

您可以按照"应用程序属性"链接(请参见第 [138](#page-137-0) 页上的["应用程序控制台中的](#page-137-0) Kaspersky Embedded [Systems](#page-137-0) Security 设置"部分) 配置 Kaspersky Embedded Systems Security 属性。

可以按照"连接至其他计算机"链接(请参见第 [152](#page-151-0) 页上的["通过其他计算机上的应用程序控制台管理](#page-151-0) Kaspersky [Embedded](#page-151-0) Systems Security"部分)连接到其他计算机。

# 小型诊断窗口

本节介绍如何使用小型诊断窗口查看计算机状态或当前活动,以及如何配置 dump 和跟踪文件写入。

### 本章内容

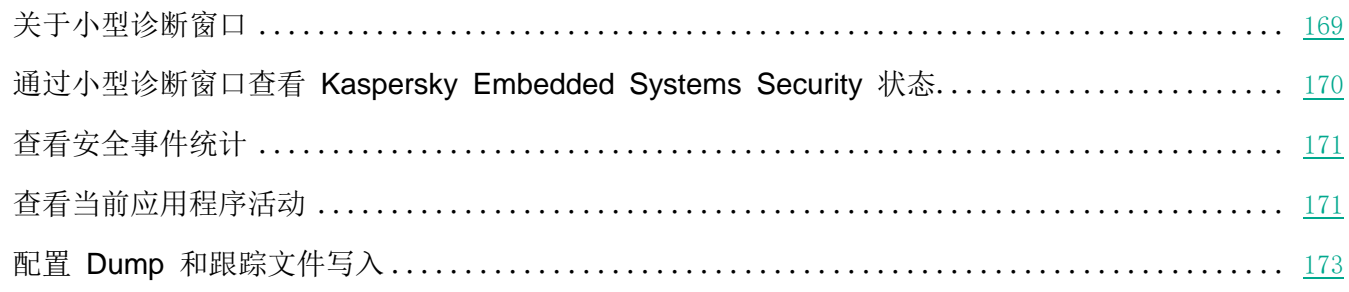

# <span id="page-168-0"></span>关于小型诊断窗口

"小型诊断窗口"组件(也称为"CDI")连同"系统栏图标"组件独立于应用程序控制台安装和卸载,可 在受保护计算机上未安装应用程序控制台时使用。CDI 通过系统栏图标启动,或通过运行计算机上的应用 程序文件夹中的 kavfsmui.exe 启动。

在 CDI 窗口中可执行以下操作:

- 查看有关常规应用程序状态的信息(请参见第 [170](#page-169-0) 页上的["通过小型诊断窗口查看](#page-169-0) Kaspersky [Embedded](#page-169-0) Systems Security 状态"部分)。
- 查看已发生的安全事件(请参见第 [171](#page-170-0) 页上的["查看安全事件统计"](#page-170-0)部分)。
- 查看受保护计算机上的当前活动(请参见第 [171](#page-170-1) 页上的["查看当前应用程序活动"](#page-170-1)部分)。
- 启动或停止写入 dump 和跟踪文件(请参见第 [173](#page-172-0) 页上的"配置 dump [和跟踪文件写入"](#page-172-0)部分)。
- 打开应用程序控制台。
- 打开含有已安装更新和可用补丁列表的"关于应用程序"窗口。

即使对 Kaspersky Embedded Systems Security 功能的访问受密码保护,CDI 仍然可用。无需任何密码。

CDI 组件不能通过 Kaspersky Security Center 进行配置。

# <span id="page-169-0"></span>通过小型诊断窗口查看 **Kaspersky Embedded Systems Security** 状态

- ► 要打开"小型诊断窗口"窗口,请执行以下操作:
	- 1. 右键单击工具栏通知区域中的 Kaspersky Embedded Systems Security 系统栏图标。
	- 2. 选择"打开小型诊断窗口"选项。

"小型诊断窗口"窗口将打开。

在"保护状态"选项卡上查看密钥、实时计算机保护任务和更新任务的当前状态。使用了不同的颜色来向 用户通知保护状态(请参见下表)。

表 *31.* 小型诊断窗口保护状态。

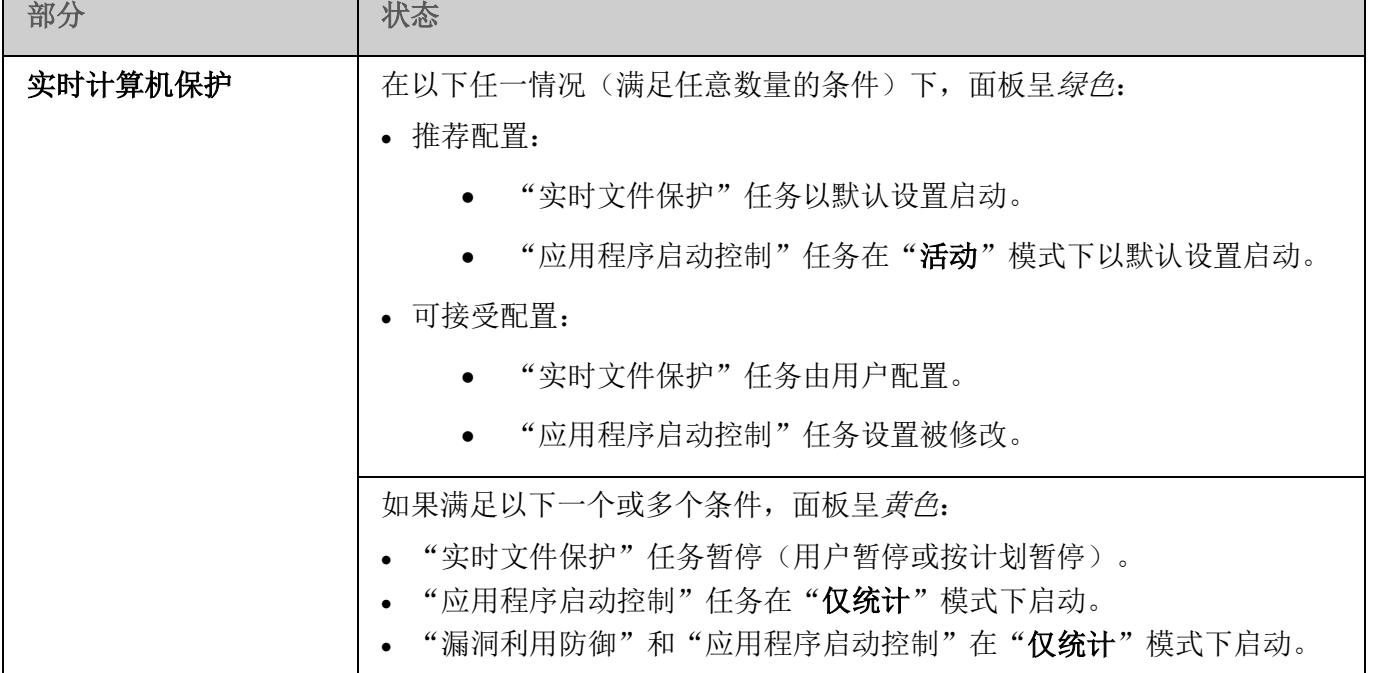

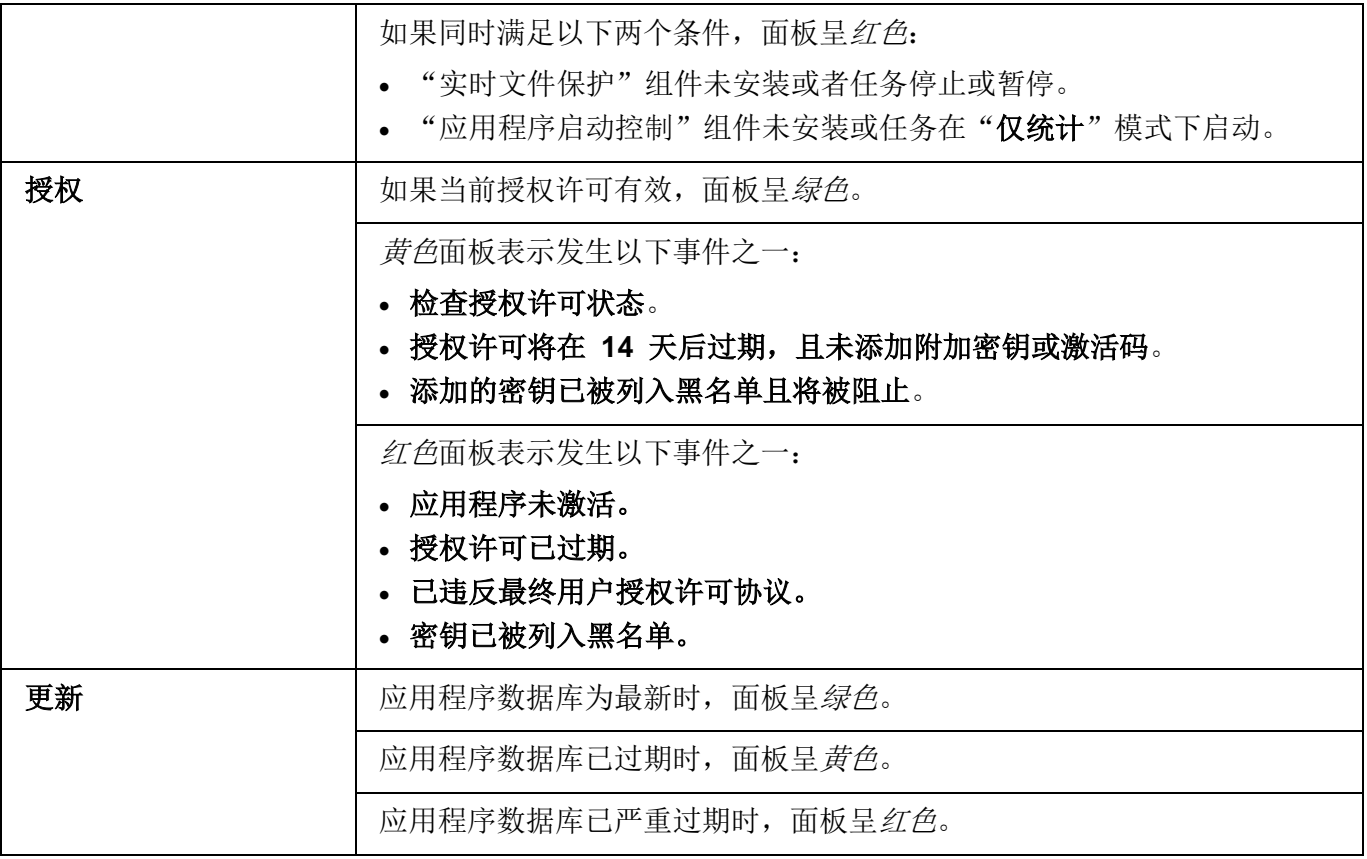

# <span id="page-170-0"></span>查看安全事件统计

"统计"选项卡显示所有安全事件。单独块中显示的每个保护任务统计说明了事件数量和上次发生事件的 日期和时间。记录某个事件后,块颜色变为红色。

► 要查看统计:

- 1. 右键单击工具栏通知区域中的 Kaspersky Embedded Systems Security 系统栏图标。
- 2. 选择"打开小型诊断窗口"选项。

"小型诊断窗口"窗口将打开。

- 3. 打开"统计"选项卡。
- 4. 查看保护任务的安全事件。

# <span id="page-170-1"></span>查看当前应用程序活动

在该选项卡上,您可以查看当前任务和应用程序进程的状态,并迅速获得关于所发生的严重事件的通知。

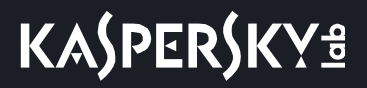

使用不同的颜色指示应用程序活动状态:

- 在"任务"部分中:
	- 绿色。没有对应于黄色或红色的条件。
	- 黄色。很长时间未扫描关键区域。
	- 红色。符合以下任一条件:
		- 未启动任何任务和没有为任何任务设置启动计划。
		- 应用程序启动错误将记录为严重事件。
- 在"卡巴斯基安全网络"部分中:
	- 绿色。"KSN 使用"任务已启动。
	- 黄色。KSN 声明被接受, 但任务未启动。
- ► 要查看计算机上的当前应用程序活动:
	- 1. 右键单击工具栏通知区域中的 Kaspersky Embedded Systems Security 系统栏图标。
	- 2. 选择"打开小型诊断窗口"选项。

"小型诊断窗口"窗口将打开。

- 3. 打开"当前应用程序活动"选项卡。
- 4. 在"任务"部分中查看以下信息:
	- 很长时间未扫描关键区域

仅当应用程序返回相应的关键区域扫描警告时,才会显示该字段。

- 现在正在运行
- 执行失败
- 计划定义的下次启动
- 5. 在"卡巴斯基安全网络"部分中查看以下信息:
	- **KSN** 开启。文件信誉服务已启用或保护关闭。
	- 应用程序统计信息正在发送到 **KSN**。

应用程序将发送有关在"实时文件保护"任务和"按需扫描"任务执行过程中检测 到的恶意软件(包括欺诈软件)的信息,以及有关扫描过程中的错误的调试信息。 如果在"KSN 使用"任务设置中选中"发送卡巴斯基安全网络统计"复选框,将 显示该字段。

- 6. 在"与 **Kaspersky Security Center** 集成"部分中查看以下信息:
	- 允许本地管理。
	- 应用策略:< Kaspersky Security Center 服务器名称>。

### <span id="page-172-0"></span>配置 **Dump** 和跟踪文件写入

您可以通过 CDI 配置 dump 和跟踪文件的写入。

还可以通过应用程序控制台配置故障诊断(请参见第 [138](#page-137-0) 页上的["应用程序控制台中的](#page-137-0) Kaspersky [Embedded](#page-137-0) Systems Security 设置"部分)。

- ► 要开始写入 *dump* 和跟踪文件,请执行以下操作:
	- 1. 右键单击工具栏通知区域中的 Kaspersky Embedded Systems Security 系统栏图标。
	- 2. 选择"打开小型诊断窗口"选项。

"小型诊断窗口"窗口将打开。

- 3. 打开"故障排除"选项卡。
- 4. 如果必要,更改以下跟踪设置:
	- a. 选中"将调试信息写入以下文件夹中的跟踪文件"复选框。
	- b. 单击"浏览"按钮以指定 Kaspersky Embedded Systems Security 将会保存跟踪文件的文件 夹。 将对所有组件启用跟踪(采用默认参数,使用"调试"级别的详细信息,默认最大日志大小为 50

MB)。

- 5. 如果必要,更改以下 Dump 文件设置:
	- a. 选中"在以下文件夹中创建故障 **Dump** 文件"复选框。
	- b. 单击"浏览"按钮以指定 Kaspersky Embedded Systems Security 将会保存 Dump 文件的 文件夹。
- 6. 单击"应用"按钮。

将应用新配置。

# 更新 **Kaspersky Embedded Systems Security** 数据库和软件 模块

本节提供有关 Kaspersky Embedded Systems Security 数据库和软件模块更新任务(复制更新和回滚 Kaspersky Embedded Systems Security 数据库更新)的信息, 以及有关如何配置数据库和软件模块更 新任务的说明。

### 本章内容

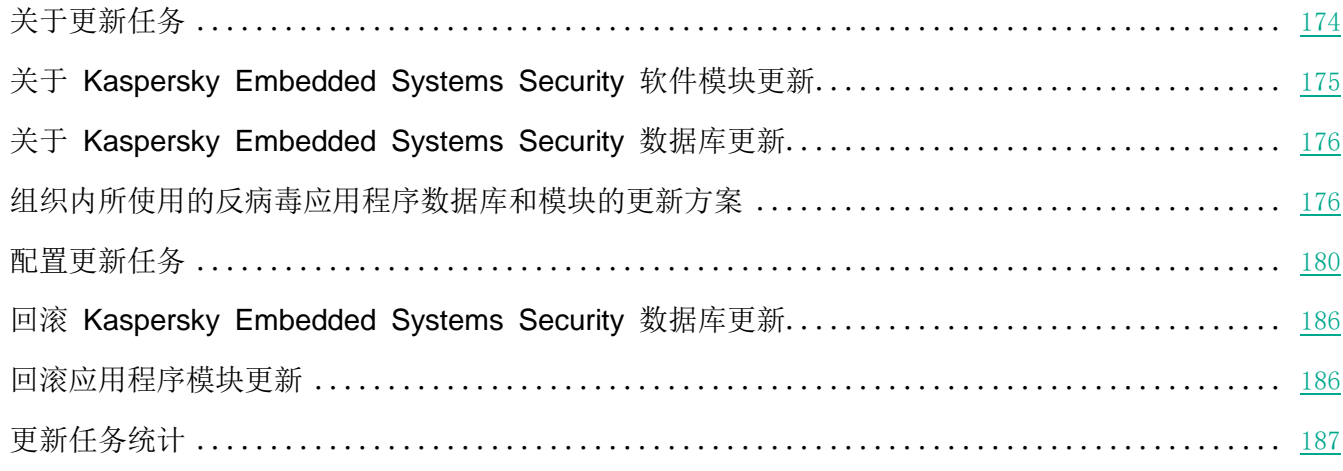

# <span id="page-173-0"></span>关于更新任务

Kaspersky Embedded Systems Security 提供四种系统更新任务:数据库更新、软件模块更新、复制更 新和数据库更新回滚。

默认情况下, Kaspersky Embedded Systems Security 每小时连接一次更新源(Kaspersky Lab 的更新 计算机之一)。您可配置所有更新任务(请参见第 [180](#page-179-0) 页上的["配置更新任务"](#page-179-0)部分),除"数据库更新 回滚"任务外。修改了任务设置后, Kaspersky Embedded Systems Security 会在下次启动任务时应用 新值。

不允许暂停和恢复更新任务。

#### 数据库更新

默认情况下, Kaspersky Embedded Systems Security 会将数据库从更新源复制到受保护计算机, 并通 过运行"实时计算机保护"任务来立即开始使用这些数据库。"按需扫描"任务在下次启动时开始使用更 新的数据库。

默认情况下, Kaspersky Embedded Systems Security 每小时运行一次"数据库更新"任务。

#### 软件模块更新

默认情况下, Kaspersky Embedded Systems Security 检查更新源上的软件模块更新的可用性。为开始 使用安装的软件模块,需要重启计算机和/或重启 Kaspersky Embedded Systems Security。

默认情况下, Kaspersky Embedded Systems Security 将在每周五的下午 04:00 (时间根据受保护计算 机的区域设置)运行"软件模块更新"任务。在执行任务期间,应用程序会检查 Kaspersky Embedded Systems Security 模块的重要计划更新的可用性,而不分发这些更新。

#### 复制更新

默认情况下, 在执行任务期间, Kaspersky Embedded Systems Security 会下载数据库更新文件, 并将 它们保存到指定的网络或本地文件夹,不进行应用。

默认情况下,禁用"复制更新"任务。

#### 数据库更新回滚

执行任务期间, Kaspersky Embedded Systems Security 将数据库恢复为使用之前安装的更新。

默认情况下,禁用"数据库更新回滚"任务。

### <span id="page-174-0"></span>关于 **Kaspersky Embedded Systems Security** 软件模块更新

Kaspersky Lab 会发布 Kaspersky Embedded Systems Security 模块的更新包。更新包可以为*紧急*(或 关键)和已计划。关键更新包可修复漏洞和错误;已计划包可添加新功能或增强现有功能。

紧急(关键)更新包会上传到 Kaspersky Lab 更新服务器。您可以使用"软件模块更新"任务来配置自动 安装这些更新包。默认情况下, Kaspersky Embedded Systems Security 将在每周五的下午 04:00 (时 间根据受保护计算机的区域设置)运行"软件模块更新"任务。

Kaspersky Lab 不会在其用于自动更新的更新服务器上发布已计划更新包;已计划更新包可从 Kaspersky Lab 网站进行下载。"软件模块更新"任务可用于接收有关计划的 Kaspersky Embedded Systems Security 更新发布的信息。

您可以从互联网将关键更新下载至每个受保护计算机,或者将一个计算机用作中间计算机,将所有更新复 制给它,然后再将它们分发给网络计算机。若要复制并保存更新而不进行安装,请使用"复制更新"任务。

在安装模块更新之前, Kaspersky Embedded Systems Security 会为之前安装的模块创建备份副本。如 果软件模块更新过程中断或产生错误, Kaspersky Embedded Systems Security 将自动恢复为使用之前 安装的软件模块。您可以手动将软件模块回滚到之前安装的更新。

在安装下载的更新期间, Kaspersky Security 服务会自动停止, 然后重新启动。

# <span id="page-175-0"></span>关于 **Kaspersky Embedded Systems Security** 数据库更新

存储于受保护计算机上的 Kaspersky Embedded Systems Security 数据库将很快过期。Kaspersky Lab 的 病毒分析师每天会检测到几百个新威胁,他们会为这些威胁创建识别记录,然后将其添加到应用程序数据 库更新中。数据库更新是一个文件或一套文件,其中包含自上次更新以来发现的可识别新发现威胁的记录。 若要保持所需级别的计算机保护,推荐您定期接收数据库更新。

默认情况下, 如果 Kaspersky Embedded Systems Security 数据库在其上次更新后一周之内未更新, 系 统将发生"应用程序数据库过期"事件。如果数据库在两周内没有更新,则会发生"应用程序数据库严重 过期"事件。数据库当前状态信息(请参见第 [164](#page-163-0) 页上的["查看保护状态和](#page-163-0) Kaspersky Embedded Systems [Security](#page-163-0) 信息"部分)显示在应用程序控制台树的 **Kaspersky Embedded Systems Security** 节点的详 细信息窗格中。您可以使用 Kaspersky Embedded Systems Security 常规设置来指定这些事件出现之前 的不同天数。您还可以配置关于这些事件的管理员通知(请参见第 [220](#page-219-0) 页上的["配置管理员和用户通知"](#page-219-0) 部分)。

Kaspersky Embedded Systems Security 会从 Kaspersky Lab 的 FTP 或 HTTP 更新服务器、 Kaspersky Security Center 管理服务器或其他更新源中下载应用程序数据库和模块更新。

您可以将更新下载至每个受保护计算机,或者将一台计算机用作中间服务器,将所有更新复制给它,然后 再将它们分发给其他计算机。如果您使用 Kaspersky Security Center 来集中管理公司内的计算机保护, 则可以使用 Kaspersky Security Center 管理服务器作为下载更新的中介。

可以手动启动数据库更新任务,也可以按计划启动(请参见第 [154](#page-153-2) 页上的["配置任务启动计划设置"](#page-153-2)部分)。 默认情况下, Kaspersky Embedded Systems Security 每小时运行一次"数据库更新"任务。

如果更新下载过程中断或者产生错误, Kaspersky Embedded Systems Security 将自动切换至使用上次 更新的数据库。如果 Kaspersky Embedded Systems Security 数据库损坏,可以手动回滚(请参见第 [186](#page-185-0) 页上的"回滚 Kaspersky Embedded Systems Security [数据库更新"](#page-185-0)部分)至先前安装的更新。

## 组织内所使用的反病毒应用程序数据库和模块的更新方案

在更新任务中对更新源的选择取决于公司中使用的数据库和程序模块更新方案。

您可以使用以下方案在受保护计算机上更新 Kaspersky Embedded Systems Security 数据库和模块:

- 直接通过互联网将更新下载到每台受保护计算机(方案 1)。
- 通过互联网将更新下载到中间计算机,然后再将更新从该计算机分发到其他计算机。 安装了以下所列软件的任何计算机均可用作中间计算机:
	- Kaspersky Embedded Systems Security (方案 2)。
	- Kaspersky Security Center 管理服务器(方案 3)。

使用中间计算机进行更新不仅可以降低互联网流量,还可确保其他网络计算机的安全性。

以下提供了对更新方案的描述。

### 方案 **1**。直接从 **Internet** 更新数据库和模块

► 要配置直接通过互联网进行 *Kaspersky Embedded Systems Security* 更新:

在每台受保护计算机上, 在"数据库更新"任务和"软件模块更新"任务的设置中, 将 Kaspersky Lab 的更新服务器指定为更新源。

您可以将拥有更新文件夹的其他 HTTP 或 FTP 服务器配置为更新源。

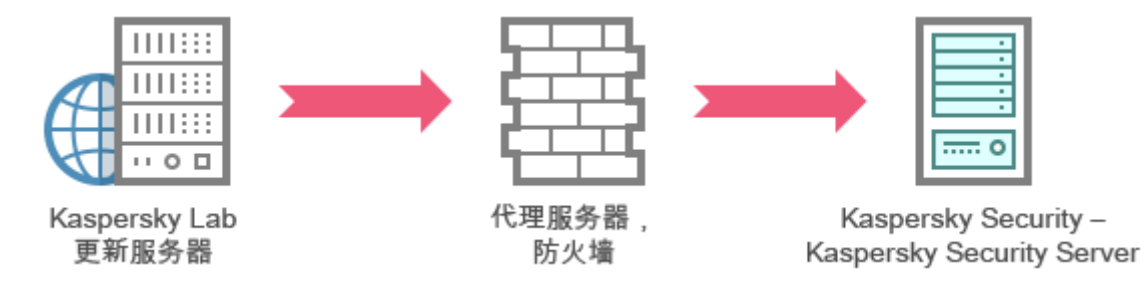

#### 方案 **2**。通过一台受保护计算机更新数据库和模块

► 要配置通过一台受保护计算机进行 *Kaspersky Embedded Systems Security* 更新:

- 1. 将更新复制到选定的受保护计算机。为此,请执行以下操作:
	- 在选定计算机上配置"复制更新"任务设置:
		- a. 指定 Kaspersky Lab 的更新服务器作为更新源。
		- b. 指定用作保存更新的文件夹的共享文件夹。
- 2. 将更新发布到其他受保护计算机。为此,请执行以下操作:
	- 在每台受保护计算机上,配置"数据库更新"任务和"软件模块更新"任务的设置(请参见下图)。 a. 对于更新源,在中间计算机驱动器上指定一个用于保存下载的更新的文件夹。

# **KASPERSKYS**

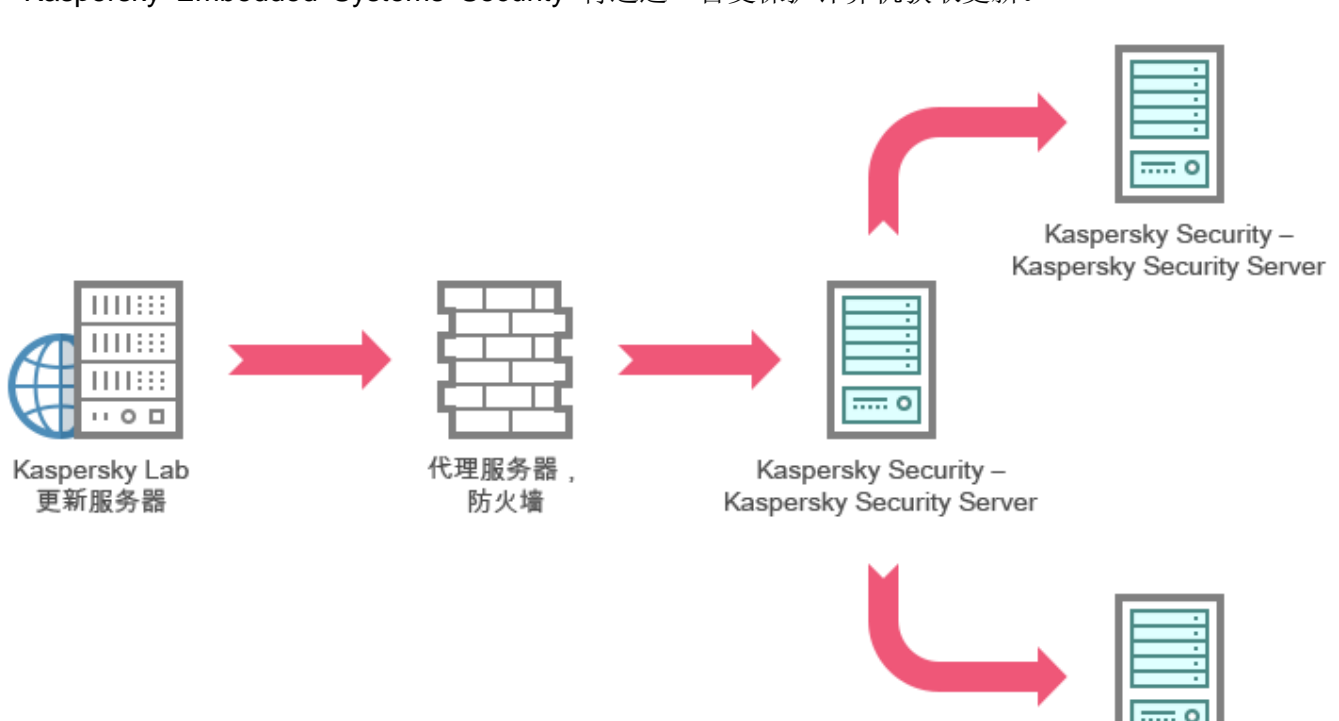

Kaspersky Embedded Systems Security 将通过一台受保护计算机获取更新。

Kaspersky Security -Kaspersky Security Server

### 方案 **3**。通过 **Kaspersky Security Center** 管理服务器更新数据库和模块

如果 Kaspersky Security Center 应用程序用于集中管理反病毒计算机保护, 则可通过在局域网中安装的 Kaspersky Security Center 管理服务器下载更新(请参见下图)。

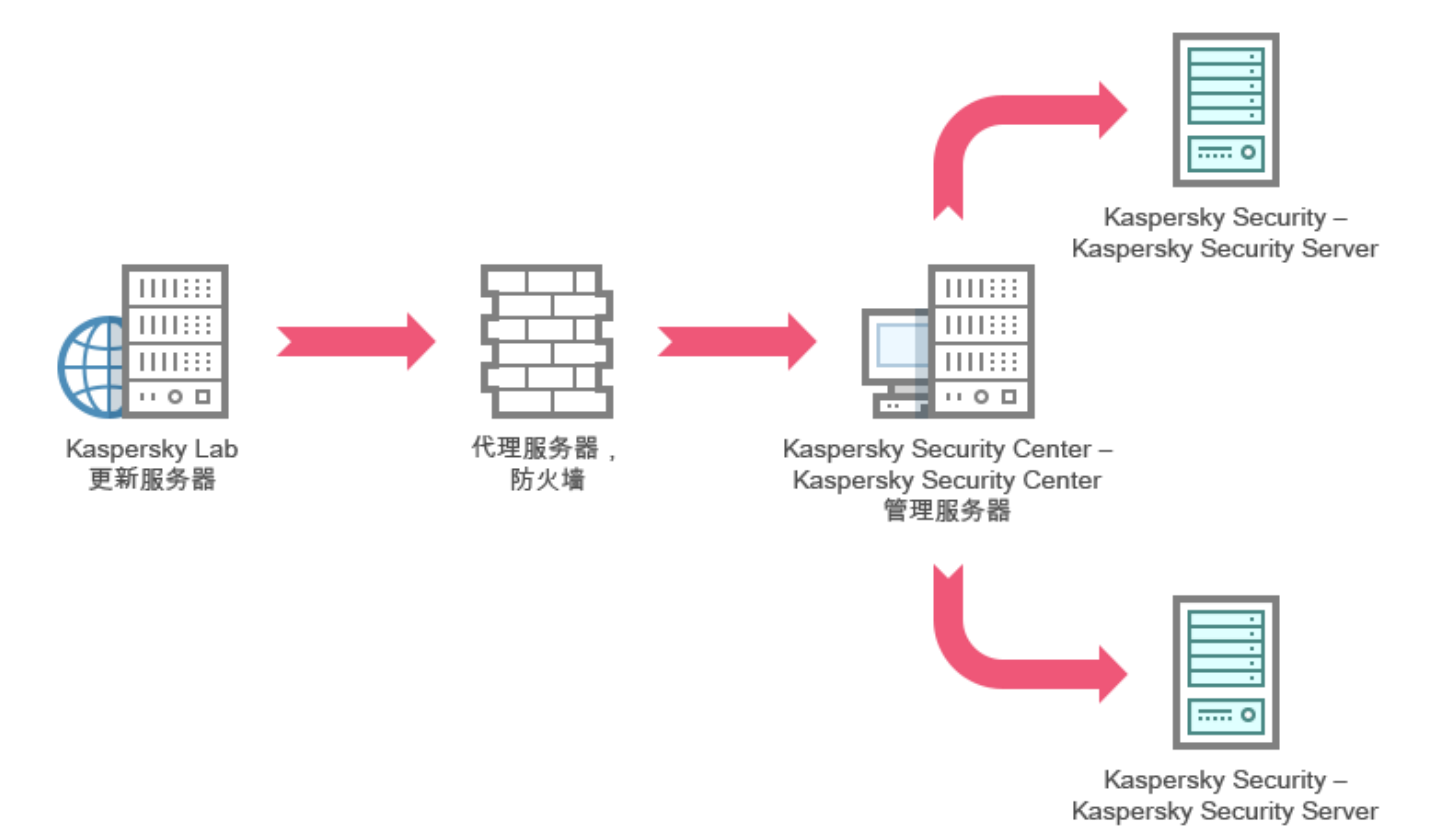

- ► 要配置通过 *Kaspersky Security Center* 管理服务器进行 *Kaspersky Embedded Systems Security* 更 新:
	- 1. 将更新从 Kaspersky Lab 的更新服务器下载到 Kaspersky Security Center 管理服务器。为此, 请执行以下操作:
		- 为指定的一组计算机配置"按管理服务器检索更新"任务:
			- a. 指定 Kaspersky Lab 的更新服务器作为更新源。
	- 2. 将更新发布到受保护计算机。为此,请执行以下操作之一:
		- 在 Kaspersky Security Center 上, 配置反病毒数据库(应用程序模块)更新组任务以将更新 发布到受保护计算机:
			- a. 在任务计划中, 指定"管理服务器获取更新之后"作为启动频率。 管理服务器将在每次接收到更新时启动该任务(推荐方法)。

<span id="page-179-0"></span>不能在应用程序控制台中指定"管理服务器获取更新之后"的启动频率。

- 在每台受保护计算机上,配置"数据库更新"任务和"软件模块更新"任务:
	- a. 指定 Kaspersky Security Center 管理服务器作为更新源。
	- b. 如有必要,配置任务计划。

如果 Kaspersky Embedded Systems Security 反病毒数据库很少更新(从每月一次至每 年一次),则能够检测到危险的可能性就会降低,且假报警的频率会随着应用程序组件的 增加而增大。

Kaspersky Embedded Systems Security 将通过 Kaspersky Security Center 管理服务器获取更新。

如果您计划使用 Kaspersky Security Center 管理服务器发布更新, 请将网络代理(Kaspersky Security Center 分发包中包含的一个应用程序组件)安装到每台受保护计算机上。这可确保受保护计算机上的管理 服务器与 Kaspersky Embedded Systems Security 进行互动。有关网络代理以及使用 Kaspersky Security Center 对其进行配置的详细信息,请参见 *Kaspersky Security Center* 帮助。

# 配置更新任务

本节提供有关如何配置 Kaspersky Embedded Systems Security 更新任务的说明。

### 本节内容

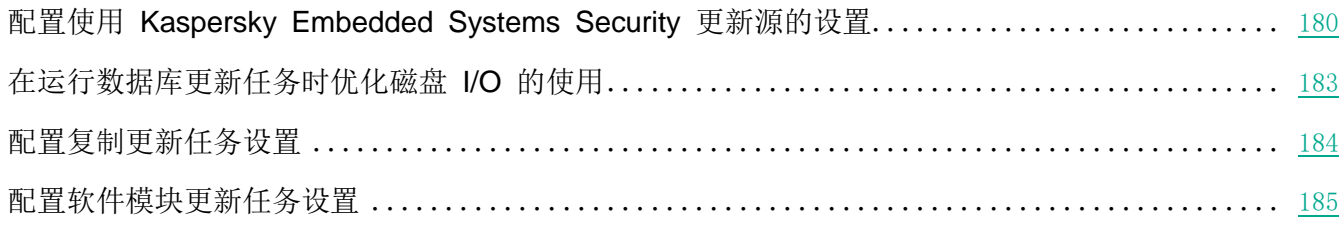

### <span id="page-179-1"></span>配置使用 **Kaspersky Embedded Systems Security** 更新源的设置

对于除"数据库更新回滚"任务外的每个更新任务,您可指定一个或多个更新源,添加用户定义的更新源, 以及配置与指定源的连接设置。
在修改了更新任务设置后,将不会在正运行的更新任务中立即应用新设置。仅当重新启动任务时才会 应用配置的设置。

#### ► 要指定更新源的类型:

- 1. 在应用程序控制台树中,展开"更新"节点。
- 2. 选择与要配置的更新任务相应的子节点。
- 3. 在所选节点的详细信息窗格中,单击"属性"链接。

将打开"任务设置"窗口的"常规"选项卡。

- 4. 在"更新源"部分中,选择 Kaspersky Embedded Systems Security 更新源的类型:
	- **Kaspersky Security Center** 管理服务器

Kaspersky Embedded Systems Security 使用 Kaspersky Security Center 管理 服务器作为更新源。

只有网络中的 Kaspersky Lab 应用程序使用 Kaspersky Security Center 远程访 问系统进行管理,并且受保护计算机上安装有网络代理(在计算机与管理服务器之 间提供连接的 Kaspersky Security Center 组件),才能选择该选项。

#### **Kaspersky Lab** 更新服务器

Kaspersky Embedded Systems Security 将 Kaspersky Lab 网站用作更新源, 为公司所有产品托管数据库和软件模块更新。

默认选中该选项。

自定义 **HTTP** 或 **FTP** 服务器或网络文件夹

Kaspersky Embedded Systems Security 将管理员指定的 HTTP 或 FTP 服务器 或局域网计算机上的文件夹用作更新源。

您可以单击"自定义 **HTTP** 或 **FTP** 服务器或网络文件夹"链接,创建包含最新更 新的源列表。

- 5. 如有需要,为用户定义的更新源配置高级设置:
	- a. 点击"自定义 **HTTP** 或 **FTP** 服务器或网络文件夹"链接。
		- i. 在打开的"更新服务器"窗口中,选中或清除用户定义的更新源旁边的复选框,以便开始或 终止其使用。
		- ii. 单击"确定"。
	- b. 在"更新源"部分的"常规"选项卡中,选中或清除"如果指定服务器不可用,则使用 **Kaspersky Lab** 更新服务器"复选框。

该复选框用于在用户定义的更新源不可用时启用或禁用将 Kaspersky Lab 更新服 务器用作更新源的选项。

如果选中该复选框,则启用该功能。

默认选中该复选框。

在"如果指定服务器不可用,则使用 **Kaspersky Lab** 更新服务器"选项启用时, 您可以选中"自定义 **HTTP** 或 **FTP** 服务器或网络文件夹"复选框。

- 6. 在"任务设置"窗口中,选择"连接设置"选项卡以配置用于连接到更新源的设置:
	- 清除或选中"使用代理服务器设置连接至 **Kaspersky Lab** 更新服务器"复选框。

该复选框用于在通过 Kaspersky Lab 服务器接收更新或选中"如果指定服务器不 可用,则使用 **Kaspersky Lab** 更新服务器"复选框时启用/禁用代理服务器设置。 如果选中该复选框,则使用代理服务器设置。 如果取消选中该复选框,则不使用代理服务器设置。 默认选中该复选框。

清除或选中"使用代理服务器设置连接至其他服务器"复选框。

该复选框用于在选择选项"自定义 **HTTP** 或 **FTP** 服务器或网络文件夹"作为更新 源时启用或禁用代理服务器设置。

如果选中该复选框,则使用代理服务器设置。

默认取消选中该复选框。

有关配置用于访问代理服务器的可选代理服务器设置和身份验证设置的信息,请参阅"启动和 配置 Kaspersky Embedded Systems Security 数据库更新任务"部分。

7. 单击"确定"。

Kaspersky Embedded Systems Security 更新源的已配置设置将被保存并在下次任务启动时应用。

您可管理用户定义的 Kaspersky Embedded Systems Security 更新源列表。

- ► 编辑用户定义的应用程序更新源列表:
	- 1. 在应用程序控制台树中,展开"更新"节点。
	- 2. 选择与要配置的更新任务相应的子节点。
	- 3. 在所选节点的详细信息窗格中,单击"属性"链接。

将打开"任务设置"窗口的"常规"选项卡。

4. 点击"自定义 HTTP 或 FTP 服务器或网络文件夹"链接。

将打开"更新服务器"窗口。

- 5. 执行以下操作:
	- 要添加新的用户定义的更新源,在输入字段中,指定 FTP 或 HTTP 服务器上包含更新文件的 文件夹地址;按 UNC(通用命名约定)格式指定本地或网络文件夹。按 **ENTER** 键。 默认情况下,已添加的文件夹用作更新源。
	- 要禁用用户定义的更新源,则清除列表中的更新源旁边的复选框。
	- 要启用用户定义的更新源,则选中列表中的更新源旁边的复选框。
	- 若要更改 Kaspersky Embedded Systems Security 访问用户定义更新源的顺序,请使用"上 移"和"下移"按钮将选定的源移至列表的开头或末尾,具体取决于是在其他源之前还是之后使 用该源。
	- 若要更改用户定义的更新源的路径,请在列表中选择源,单击"编辑"按钮,在输入字段中进行 所需的更改,然后按 **ENTER** 键。
	- 若要删除用户定义的更新源,请在列表中选择该源,然后按"删除"按钮。

您无法从列表中删除剩余的唯一一个用户定义的源。

6. 单击"确定"。

将保存用户定义的应用程序更新源列表的更改。

#### 在运行数据库更新任务时优化磁盘 **I/O** 的使用

运行"数据库更新"任务时, Kaspersky Embedded Systems Security 会将更新文件存储在计算机的本 地磁盘上。您可以在运行更新任务时将更新文件存储在内存中虚拟驱动器上,从而降低计算机的磁盘 I/O 子 系统的工作负载。

此功能可用于 Microsoft Windows 7 操作系统及更高版本。

在运行"数据库更新"任务时使用此功能,会在操作系统中出现一个额外的逻辑驱动器。任务完成之 后,此逻辑驱动器将从操作系统中删除。

▶ 若要减轻数据库更新任务期间计算机磁盘 VO 子系统的工作负载,请执行以下步骤:

- 1. 在应用程序控制台树中,展开"更新"节点。
- 2. 选择"数据库更新"子节点。
- 3. 在"数据库更新"节点的详细信息窗格中,单击"属性"链接。
- 4. 将打开"任务设置"窗口的"常规"选项卡。
- 5. 在"磁盘 I/O 使用情况优化"部分中,定义以下设置:
	- 清除或选中"降低磁盘 **I/O** 上的负载"复选框。

使用此复选框可以启用或禁用通过将更新文件存储在内存中的虚拟驱动器上实现磁 盘子系统优化的功能。

如果选中该复选框,则启用该功能。

默认取消选中该复选框。

 在"用于优化的 **RAM**"字段中,指定内存容量(以 MB 为单位)。操作系统临时分配指定的 内存容量,用于在运行任务时存储更新文件。默认内存大小为 512 MB。最小内存大小为 400 MB。

6. 单击"确定"。

已配置的设置将被保存,并在下次任务启动时应用。

#### 配置复制更新任务设置

- ► 要配置复制更新任务:
	- 1. 在应用程序控制台树中,展开"更新"节点。
	- 2. 选择"复制更新"子节点。
	- 3. 在"复制更新"节点的详细信息窗格中,单击"属性"链接。 将打开"任务设置"窗口。
	- 4. 在"常规"和"连接设置"选项卡上,配置使用更新源的设置(请参见第 [180](#page-179-0) 页上的["配置使用](#page-179-0) Kaspersky Embedded Systems Security [更新源的设置"](#page-179-0)部分)。
	- 5. 在"常规"选项卡上的"复制更新设置"部分:
		- 指定复制更新的条件:
			- 复制数据库更新。

Kaspersky Embedded Systems Security 仅下载软件数据库更新。

默认选中该选项。

复制关键软件模块更新。

Kaspersky Embedded Systems Security 仅下载紧急 Kaspersky Embedded Systems Security 软件模块更新。

复制数据库更新和关键软件模块更新。

Kaspersky Embedded Systems Security 下载 Kaspersky Embedded Systems Security 的软件数据库更新和关键软件模块更新。

- 指定 Kaspersky Embedded Systems Security 用来分发下载的更新的本地或网络文件夹。
- 6. 在"计划"和"高级"选项卡上,配置任务启动计划(请参见第 [154](#page-153-0) 页上的["配置任务启动计划设](#page-153-0) [置"部](#page-153-0)分)。
- 7. 在"运行账户"选项卡上,将任务配置为使用账户权限启动(请参见第 [157](#page-156-0) 页上的["指定用户账户](#page-156-0) [以启动任务"](#page-156-0)部分)。
- 8. 单击"确定"。

已配置的设置将被保存,并在下次任务启动时应用。

#### 配置软件模块更新任务设置

- ► 要配置"软件模块更新"任务:
	- 1. 在应用程序控制台树中,展开"更新"节点。
	- 2. 选择"软件模块更新"子节点。
	- 3. 在"软件模块更新"节点的详细信息窗格中,单击"属性"链接。 将打开"任务设置"窗口。
	- 4. 在"常规"和"连接设置"选项卡上,配置使用更新源的设置(请参见第 [180](#page-179-0) 页上的["配置使用](#page-179-0) Kaspersky Embedded Systems Security [更新源的设置"](#page-179-0)部分)。
	- 5. 在"常规"选项卡上的"应用程序更新设置"部分,配置用于更新应用程序模块的设置:
		- 仅检查关键软件更新是否可用

Kaspersky Embedded Systems Security 显示更新源中可用的软件模块紧急更新 的通知,但不下载更新。如果启用此类事件通知,将显示该通知。 默认选中该选项。

复制并安装关键软件模块更新

Kaspersky Embedded Systems Security 下载并安装软件模块的关键更新。

允许操作系统重启

在安装需要重新启动的更新后,操作系统会重新启动。

如果选中该复选框,Kaspersky Embedded Systems Security 会在安装需要重启 的更新后重启操作系统。

如果选中"复制并安装关键软件模块更新"选项,则该复选框才可用。

默认取消选中该复选框。

接收有关可用的计划软件模块更新的信息

显示更新源中所有可用的 Kaspersky Embedded Systems Security 软件模块计划 更新的通知。如果启用此类事件的通知,应用程序会显示相关通知。

如果选中该复选框,Kaspersky Embedded Systems Security 会显示更新源中所 有可用的软件模块计划更新的通知。

默认选中该复选框。

- 6. 在"计划"和"高级"选项卡上,配置任务启动计划(请参见第 [154](#page-153-0) 页上的["配置任务启动计划设](#page-153-0) [置"部](#page-153-0)分)。默认情况下, Kaspersky Embedded Systems Security 将在每周五的下午 04:00 (时 间根据受保护计算机的区域设置)运行"软件模块更新"任务。
- 7. 在"运行账户"选项卡上,将任务配置为使用账户权限启动(请参见第 [157](#page-156-0) 页上的["指定用户账户](#page-156-0) [以启动任务"](#page-156-0)部分)。
- 8. 单击"确定"。

已配置的设置将被保存,并在下次任务启动时应用。

Kaspersky Lab 不会在更新服务器上发布计划的更新软件包以供自动安装;您可以手动从 Kaspersky Lab 网站下载这些更新软件包。您可以配置有关"有新的计划软件模块更新可用"事件的管理员通知;该通知 将包含网站上可下载计划更新的页面的 URL。

# 回滚 **Kaspersky Embedded Systems Security** 数据库更新

在应用数据库更新之前, Kaspersky Embedded Systems Security 会创建先前使用的数据库的备份副本。 如果更新中断或产生错误, Kaspersky Embedded Systems Security 将自动恢复为使用之前安装的数据 库。

如果在您已更新数据库后出现任何问题,则可通过"数据库更新回滚"任务将数据库回滚到之前安装的更 新。

▶ 若要启动"数据库更新回滚"任务,请执行下列操作:

在"数据库更新回滚"节点的详细信息窗格中,单击"启动"链接。

# 回滚应用程序模块更新

在不同 Windows 操作系统中, 设置的名称可能有所不同。

在应用软件模块更新之前, Kaspersky Embedded Systems Security 会为当前使用的模块创建备份副本。 如果模块更新过程中断或产生错误, Kaspersky Embedded Systems Security 将自动恢复为使用最新安 装更新版本的数据库。

若要回滚软件模块, 请使用 Microsoft Windows 组件"安装和删除应用程序"。

# 更新任务统计

运行更新任务期间,可以查看有关在启动任务后到当前时间这一时段内所下载的数据量的实时信息,以及 其他任务执行统计。

任务完成或停止后,您可以在任务日志中查看此信息。

► 若要查看更新任务统计,请执行以下步骤:

- 1. 在应用程序控制台树中,展开"更新"节点。
- 2. 选择与要查看其统计的任务相应的子节点。

任务统计显示在选定节点的详细信息窗格的"统计"部分中。

如果您正查看"数据库更新"任务或"复制更新"任务,则"统计"块将显示目前 Kaspersky Embedded Systems Security 已下载的数据量("已接收数据")。

如果您正查看"软件模块更新"任务,则会看到下表中所述的信息。

表 *32.* 有关"软件模块更新"任务的信息

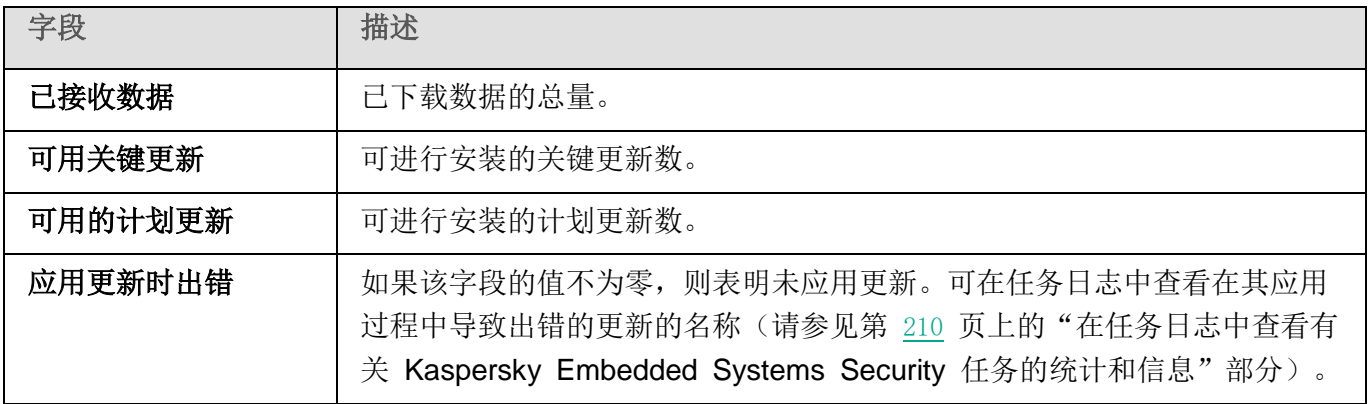

# <span id="page-187-2"></span>对象隔离和备份复制

本节提供了有关在清除或删除之前备份检测到的恶意对象的信息,以及有关隔离疑似感染对象的信息。

## 本章内容

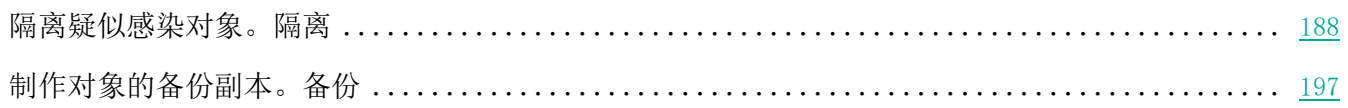

# <span id="page-187-0"></span>隔离疑似感染对象。隔离

本节介绍如何隔离疑似感染的对象以及配置隔离设置。

## 本节内容

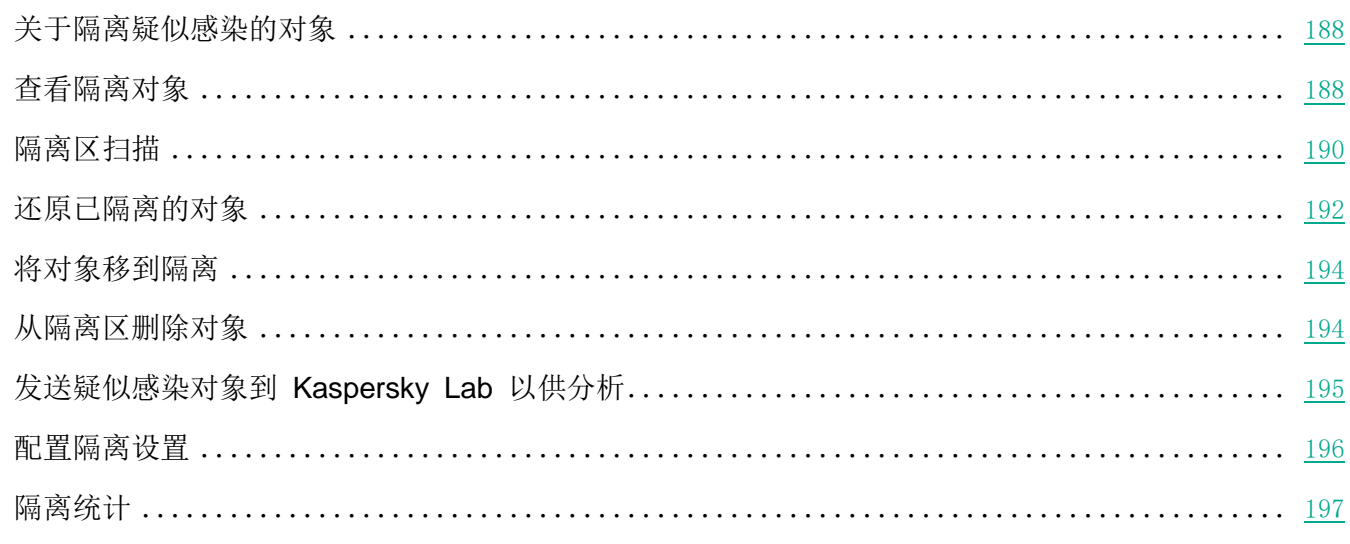

# <span id="page-187-1"></span>关于隔离疑似感染的对象

Kaspersky Embedded Systems Security 通过将疑似感染的对象从其原始位置移动到*隔离区*文件夹来隔离 这些对象。出于安全目的,对象以加密形式存储在隔离区文件夹中。

# 查看隔离对象

您可以从应用程序控制台的"隔离"节点查看已隔离的对象。

- <span id="page-188-0"></span>► 若要查看已隔离的对象,请执行以下步骤:
	- 1. 在应用程序控制台树中,展开"存储"节点。
	- 2. 选择"隔离"子节点。

有关已隔离对象的信息显示在选定节点的详细信息窗格中。

► 在已隔离对象列表中查找所需的对象:

排序对象(请参见第 [189](#page-188-0) 页上的["排序隔离的对象"](#page-188-0)部分)或筛选对象(请参见第 189 页上的["筛选](#page-188-0) [隔离的对象"](#page-188-0)部分)。

#### 本节内容

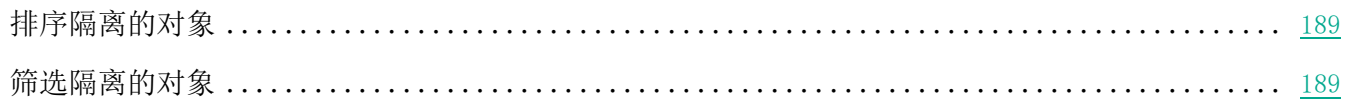

#### 排序隔离的对象

默认情况下,已隔离对象列表中的对象按照隔离日期从新到旧进行排列。若要查找所需对象,您可以按包 含有关对象信息的列排序对象。如果关闭"隔离"节点,然后重新打开,则将保存排序结果;如果关闭应 用程序控制台, 则保存 msc 文件, 然后从该文件重新打开排序结果。

- ► 若要排序对象,请执行以下步骤:
	- 1. 在应用程序控制台树中,展开"存储"节点。
	- 2. 选择"隔离"子节点。
	- 3. 在"隔离"节点的详细信息窗格中,选择想要用于对列表中的对象进行排序的列标题。

列表中的对象将基于选定设置排序。

#### 筛选隔离的对象

若要查看所需的已隔离的对象,您可以筛选列表中的对象 - 只显示满足您指定的筛选标准(筛选器)的那 些对象。如果离开再重新打开"隔离"节点,则将保存筛选结果;如果关闭应用程序控制台,则将保存 msc 文件,然后从该文件重新打开筛选结果。

- ► 若要指定一个或多个筛选器,请执行以下步骤:
	- 1. 在应用程序控制台树中,展开"存储"节点。
- <span id="page-189-0"></span>2. 选择"隔离"子节点。
- 3. 在节点名称的上下文菜单中, 选择"筛选器"。

将打开"筛选设置"窗口。

- 4. 若要添加筛选器,请执行以下步骤:
	- a. 在"字段名称"中, 选择将比较筛选值的项。
	- b. 在"运算符"列表中选择筛选条件。列表中筛选条件的值可能有所不同,具体取决于您在"字段 名称"列表中选定的值。
	- c. 在"字段值"字段中输入筛选器值,或者从列表中进行选择。
	- d. 单击"添加"按钮。

已添加的筛选器将出现在"筛选设置"窗口的筛选器列表中。对于要添加的每个筛选器重复步骤 a-d。 使用筛选器时请遵循以下指南:

- 若要使用逻辑运算符"AND"组合多个筛选,请选择"如果满足所有条件"。
- 若要使用逻辑运算符"OR"组合多个筛选,请选择"如果满足任一条件"。
- 若要删除筛选器,请选择筛选器列表中要删除的筛选器,然后单击"删除"按钮。
- 若要编辑筛选器,请从"筛选设置"窗口的列表中选择该筛选器。然后在"字段名称"、"运 算符"或"字段值"字段中更改所需值,并单击"替换"按钮。

5. 添加所有筛选器后,单击"应用"按钮。

将保存已创建的筛选器。

► 若要重新显示已隔离的对象列表中的所有对象,

在"隔离"节点的上下文菜单中,选择"删除"筛选。

#### 隔离区扫描

默认情况下, 每次数据库更新之后, Kaspersky Embedded Systems Security 都会执行"隔离区扫描" 系统任务。任务设置在下表描述。无法修改"隔离区扫描"任务的设置。

您可以配置任务启动计划(请参见第 [154](#page-153-0) 页上的["配置任务启动计划设置"](#page-153-0)部分), 手动启动它以及修改 用于启动任务的账户权限(请参见第 [157](#page-156-0) 页上的["指定用户账户以运行任务"](#page-156-0)部分)。

通过在更新数据库后扫描隔离对象, Kaspersky Embedded Systems Security 能够将某些对象重新归类 为未被感染:此类对象的状态会更改为"误报"。其他对象可被重新归类为已感染,在这种情况下,Kaspersky Embedded Systems Security 会根据"隔离区扫描"任务设置(清除,或清除失败则删除)所指定来处理 此类对象。

表 *33.* 隔离区扫描任务设置

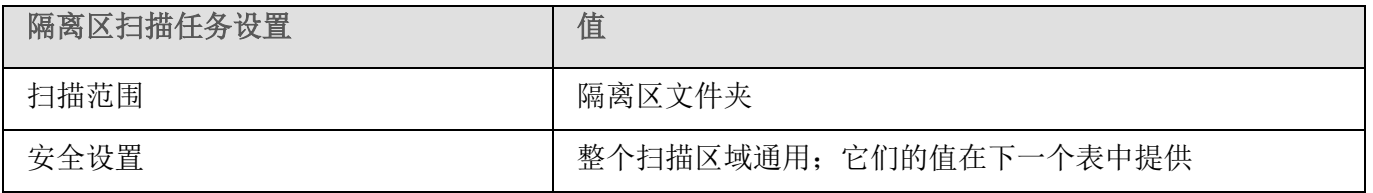

表 *34.* "隔离区扫描"任务中的扫描设置

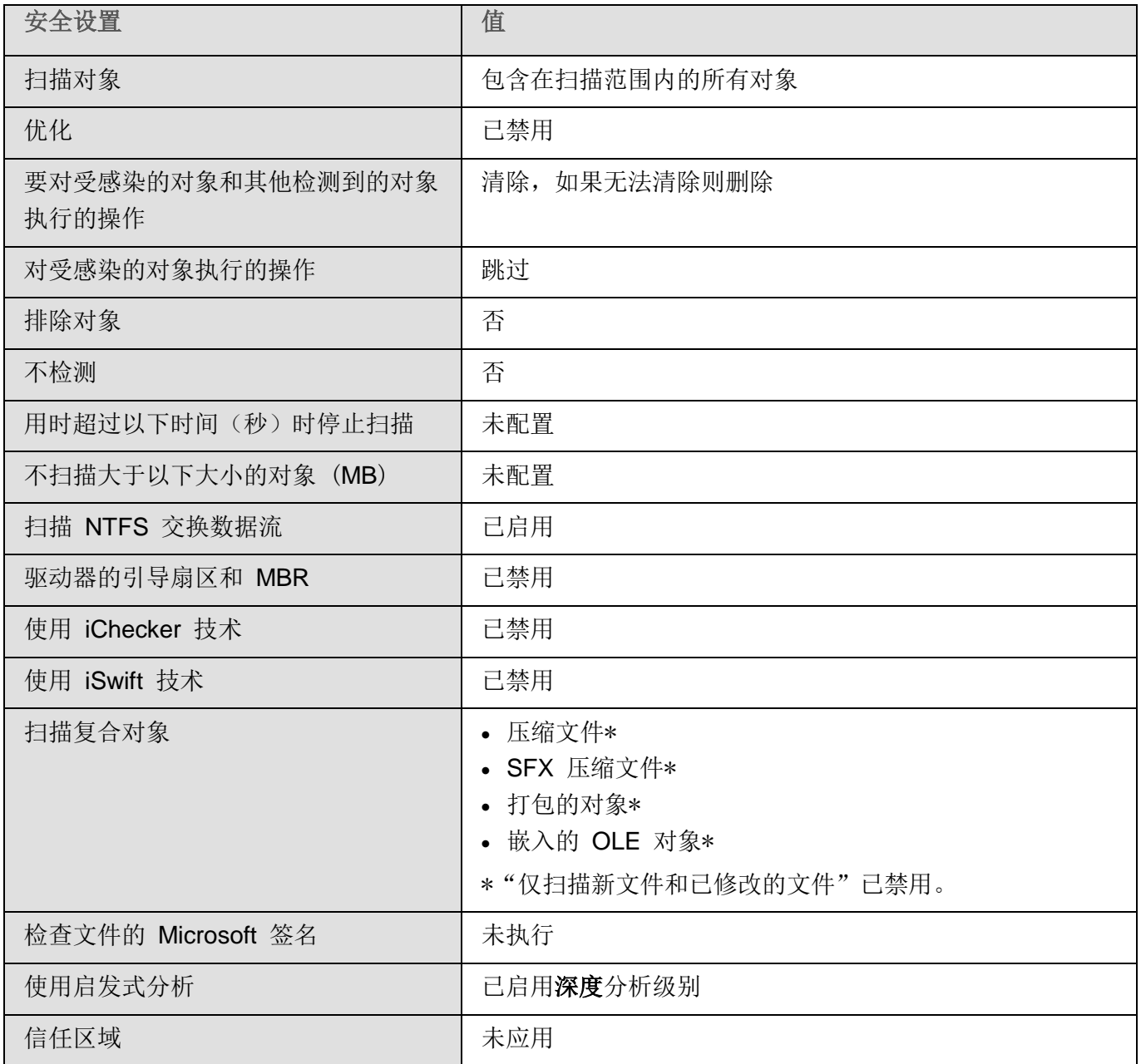

使用 *Kaspersky Embedded Systems Security* 控制台

## <span id="page-191-0"></span>还原已隔离的对象

Kaspersky Embedded Systems Security 以加密形式将疑似感染对象放入隔离区文件夹中, 以保护受保 护计算机免受可能的有害影响。

您可以从隔离还原任意对象。在以下情况下,可能需要这样做:

- 如果使用更新的数据库进行隔离区扫描之后,对象的状态更改为"误报"或"已清除"。
- 如果您认为对象对计算机存在危害,而又希望使用该文件。如果您希望 Kaspersky Embedded Systems Security 在后续的扫描期间不将该对象隔离,可以将该对象从"实时文件保护"任务和"按 需扫描"任务的处理中排除。若要执行该操作,请将对象指定为**排除文件**(按文件名)的值或在这 些任务中指定不检测安全性设置,或者将对象添加到信任区域(请参见第 [452](#page-451-0) 页)。

在还原对象时,您可以选择将保存还原的对象的位置:原始位置(默认)、受保护计算机上针对还原对象 的特殊文件夹、安装应用程序控制台的计算机或者网络中的其他计算机上的自定义文件夹。

"还原到文件夹"选项用于在受保护计算机上存储还原对象。您可以为需要扫描的对象配置特殊的安全性 设置。该文件夹的路径由隔离设置予以设置。

从隔离中还原对象可能会导致计算机感染病毒。

您可以还原对象,并将其副本保存到隔离区文件夹中以备稍后使用,例如数据库更新之后重新扫描对象。

如果已隔离的对象包含于复合对象中(例如压缩文件), Kaspersky Embedded Systems Security 还 原期间将不会包括此复合对象,而是单独保存到选定的文件夹。

您可以还原一个或多个对象。

- ► 若要还原已隔离的对象,请执行以下步骤:
	- 1. 在应用程序控制台树中,展开"存储"节点。
	- 2. 选择"隔离"子节点。
- 3. 在"隔离"节点的详细信息窗格中执行以下操作之一:
	- 若要还原一个对象,请从要还原的对象的上下文菜单中选择"恢复"。
	- 若要还原多个对象,请使用 **CTRL** 或 **SHIFT** 键选择想要还原的对象,右键单击其中一个选定 的对象,并在上下文菜单中选择"还原"。

"还原对象"窗口打开。

4. 在"还原对象"窗口中,为每个选定对象指定将保存还原对象的文件夹。

对象的名称显示在窗口上部的"对象"字段中。如果选定了多个对象,系统将显示选定对象列 表中第一个对象的名称。

- 5. 执行以下步骤之一:
	- **若要将对象还原到原始位置,请选择"还原到源文件夹"。**
	- 若要将对象还原到设置中的适用于还原对象位置所指定的文件夹,请选择"还原到默认还原文 件夹"。
	- 若要将对象保存在安装应用程序控制台的计算机上的其他文件夹或共享文件夹,请选择"还原到 本地计算机或网络资源上的文件夹",然后选择所需文件夹或指定文件夹路径。
- 6. 如果希望于还原之后在隔离区文件夹中保存对象的副本,请清除"还原对象后从存储删除对象"复 选框。
- 7. 若要为其余选定对象应用指定的还原条件,请选中"应用到所有选定对象"复选框。

所有选定对象都将还原并保存到指定位置: 如果选择了"还原到源文件夹", 则每个对象都将保存 到其原始位置;如果选择了"还原到默认还原文件夹"或"还原到本地计算机或网络资源上的文件 夹",则所有对象都将保存到一个指定的文件夹。

8. 单击"确定"。

Kaspersky Embedded Systems Security 将开始还原选定对象的第一个对象。

- 9. 如果指定位置已存在拥有该名称的对象,则系统将打开"拥有该名称的对象已存在"窗口。
	- a. 选择以下 Kaspersky Embedded Systems Security 操作之一:
		- "替换",使用还原对象替换现有对象。
		- "重命名",使用其他名称保存还原的对象。在输入字段中输入新对象的文件名和文件的完整 路径。
		- "通过添加后缀重命名",通过为对象文件名添加后缀重命名对象。在条目字段中输入后缀。
	- b. 如果选定还原多个对象,要将选定的操作(例如通过添加后缀"替换"或"重命名")应用到其 余选定对象,请选中"应用到所有选定对象"复选框。(如果已选择"重命名"值,"应用到 所有选定对象"复选框将不可用。)

<span id="page-193-1"></span>c. 单击"确定"。

对象将被还原。有关还原操作的信息将输入到系统审核日志中。

如果您在"还原对象"窗口中没有选择选项"应用到所有选定对象","还原对象"窗口将再次打 开。您可以使用该窗口指定保存下个选定对象的位置(请参见该流程的步骤 4)。

#### <span id="page-193-0"></span>将对象移到隔离

您可以手动隔离文件。

- ► 若要隔离文件,请执行以下步骤:
	- 1. 在应用程序控制台树中,打开"隔离"节点的上下文菜单。
	- 2. 选择"添加"。
	- 3. 在"打开"窗口中,选择磁盘上您想要隔离的文件。
	- 4. 单击"确定"。

Kaspersky Embedded Systems Security 将隔离选定文件。

#### 从隔离区删除对象

根据隔离区扫描任务的设置,如果在使用更新的数据库扫描隔离期间对象状态更改为*已感染*,并且 Kaspersky Embedded Systems Security 无法清除这些对象, Kaspersky Embedded Systems Security 将从隔离区文件夹自动删除这些对象。Kaspersky Embedded Systems Security 不会从隔离中删除其他 对象。

您可以从隔离删除一个或多个对象。

- ▶ 若要从隔离删除一个或多个对象,请执行以下步骤:
	- 1. 在应用程序控制台树中,展开"存储"节点。
	- 2. 选择"隔离"子节点。
	- 3. 执行以下步骤之一:
		- 若要删除一个对象,请从对象名称的上下文菜单中选择"删除"。
		- 若要删除多个对象,请使用 **Ctrl** 或 **Shift** 键选择想要删除的对象,并在其中任何一个选定对象 上打开上下文菜单,然后选择"删除"。
	- 4. 在确认窗口中单击"是"按钮以确认操作。

将从隔离删除选定对象。

## <span id="page-194-0"></span>发送疑似感染对象到 **Kaspersky Lab** 以供分析

如果某个文件的行为使您怀疑该文件可能包含威胁,并且 Kaspersky Embedded Systems Security 认定 该文件需要清理,则您可能遇到未知威胁,而该威胁的签名尚未添加到数据库。您可以将此文件发送到 Kaspersky Lab 以供分析。Kaspersky Lab 的反病毒分析人员将对文件进行分析, 如果检测到文件中包含 新威胁,则将在数据库中添加记录标识该威胁。可能您在数据库更新之后重新扫描对象时, Kaspersky Embedded Systems Security 将发现此对象并未感染,并能够将其清除。您不仅能够保留对象,而且能够 预防病毒爆发。

仅能发送已隔离的文件以供分析。已隔离的文件会以加密形式存储,且在传输过程中不会被安装在邮件服 务器上的反病毒应用程序删除。

授权许可过期之后,您不能将已隔离的对象发送到 Kaspersky Lab 以供分析。

- ► 若要发送文件到 *Kaspersky Lab* 以供分析,请执行以下步骤:
	- 1. 如果文件尚未被隔离,请首先将其移至隔离。
	- 2. 在"隔离"节点中,在想要发送对象进行分析的文件上打开上下文菜单并选择上下文菜单中的"发 送对象进行分析"。
	- 3. 如果您确定要发送选定对象以供分析,在打开的确认窗口中,单击"是"。
	- 4. 如果安装了应用程序控制台的计算机上已配置邮件客户端,则将创建新电子邮件消息。查看该消息 并单击"发送"按钮。

"收件人"字段包含 Kaspersky Lab 电子邮件地址 newvirus@kaspersky.com。"主题"字段将包 含"已隔离的对象"文本。

消息正文将包含以下文本: "此文件将发送到 Kaspersky Lab 以供分析。"您可以在消息正文中 包含有关该文件的任何附加信息:您为何认定该文件为疑似感染或存在危险、该文件的行为如何或 该文件对系统有何影响。

压缩文件 <对象名称>.cab 将附加到消息。该压缩文件将包含 <uuid>.klq 文件,其中包含加密形式 的对象;<uuid>.txt 文件, 其中包含有关 Kaspersky Embedded Systems Security 提取的关于对 象的信息;以及 Sysinfo.txt 文件, 其中包含有关计算机上安装的 Kaspersky Embedded Systems Security 和操作系统的以下信息:

- 操作系统的名称和版本。
- Kaspersky Embedded Systems Security 的名称和版本。
- 已安装的最新数据库更新的发布日期。
- 活动密钥。

<span id="page-195-0"></span>卡巴斯基的反病毒分析人员需要上述信息才能更快更有效地分析您的文件。但是,如果您不想传输 此信息,可以删除压缩文件中的 Sysinfo.txt 文件。

如果具有应用程序控制台的计算机上未安装邮件客户端,则应用程序会提示您将选定已加密对象保存到文 件。手动将该文件发送到 Kaspersky Lab。

► 若要将已加密对象保存到文件,请执行以下步骤:

1. 在打开的提示保存对象的窗口中,单击"确定"。

2. 选择受保护计算机的驱动器上的文件夹或网络文件夹,其中将保存包含对象的文件。

会将对象保存到 CAB 文件。

#### 配置隔离设置

您可配置隔离设置。保存后将立即应用新的隔离设置。

- ► 若要配置隔离设置,请执行以下步骤:
	- 1. 在应用程序控制台树中,展开"存储"节点。
	- 2. 打开"隔离"子节点的上下文菜单。
	- 3. 选择"属性"。
	- 4. 在"隔离属性"窗口中,根据您的要求配置所需的隔离设置:
		- 在"隔离设置"部分中:
			- 隔离区文件夹

隔离文件夹的路径,路径格式为 UNC(通用命名约定)。

默认路径为 C:\ProgramData\Kaspersky Lab\Kaspersky Embedded Systems Security\2.3\Quarantine\。

隔离最大容量

该复选框用于启用或禁用监控存储在隔离文件夹中的对象的总大小的功能。如果超 过指定的值(默认值为 200 MB), Kaspersky Embedded Systems Security 会 记录"*已超过最大隔离容量*"事件,并根据此事件类型的通知设置发布通知。

如果选中该复选框, Kaspersky Embedded Systems Security 会监控置于隔离的 对象的总大小。

如果清除该复选框,Kaspersky Embedded Systems Security 不会监控置于隔离 的对象的总大小。

默认取消选中该复选框。

## <span id="page-196-0"></span>可用空间阈值

如果隔离中的对象大小超过最大隔离容量或超过可用空间阈值,在您继续将对象放入隔离 时, Kaspersky Embedded Systems Security 将通知您此情况。

- 在"还原设置"部分中:
	- 用于还原对象的目标文件夹
- 5. 单击"确定"。

将保存为隔离新配置的设置。

# <span id="page-196-1"></span>隔离统计

您可以查看有关已隔离的对象数量的信息 - 隔离统计。

► 若要查看隔离统计,

在应用程序控制台树的"隔离"节点的上下文菜单中,选择"统计"。

"统计"窗口将显示当前存储在隔离的对象数量相关信息(请参见下表):

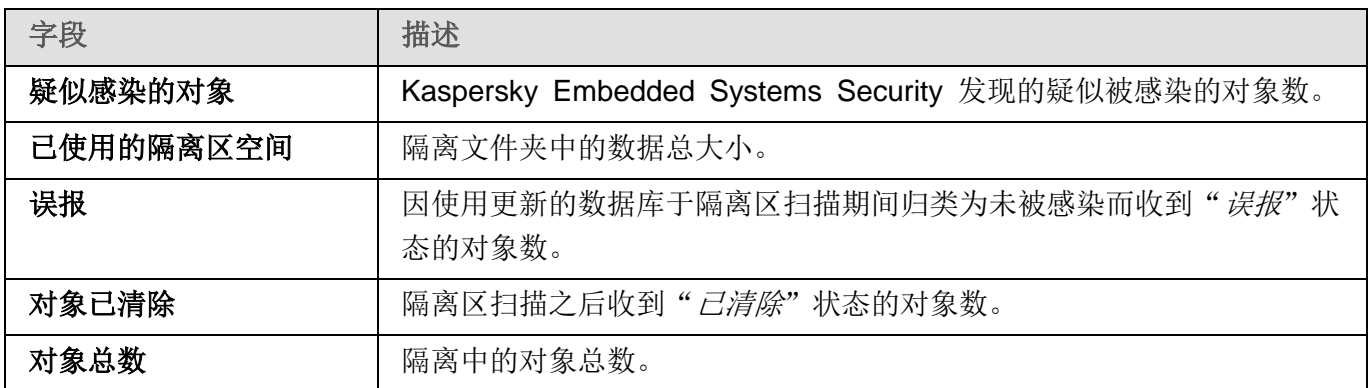

# 制作对象的备份副本。备份

本节提供了有关在清除或删除之前备份检测到的恶意对象以及配置备份的说明。

# <span id="page-197-0"></span>本节内容

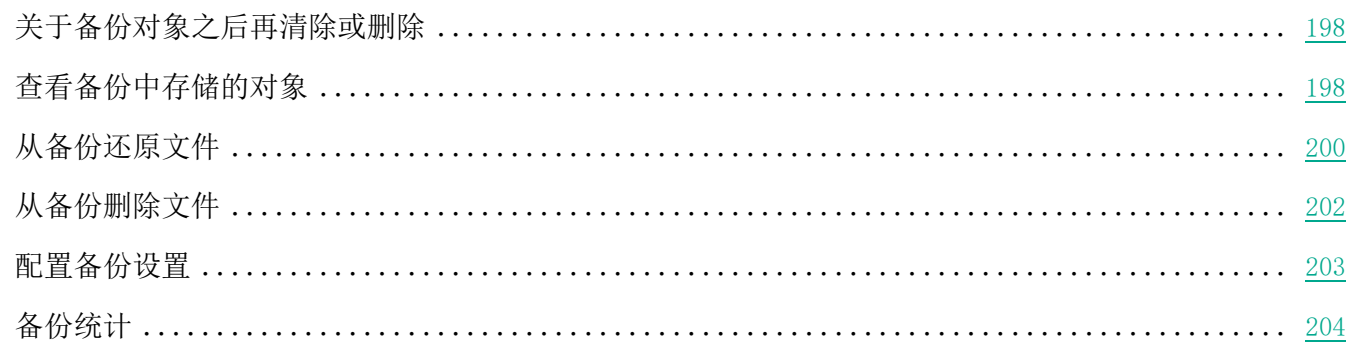

# 关于备份对象之后再清除或删除

对于被归类为"*已感染*"的对象, Kaspersky Embedded Systems Security 会在对其进行清除或删除之 前,在备份中存储这些对象的加密副本。

如果该对象是复合对象的一部分(例如压缩文件的一部分), Kaspersky Embedded Systems Security 会 将此复合对象整体保存在备份中。例如, 如果 Kaspersky Embedded Systems Security 检测到邮件数据 库中的其中一个对象感染病毒,则会备份整个邮件数据库。

Kaspersky Embedded Systems Security 放入备份中的大型文件可能会降低系统速度,并减少硬盘 驱动器上的磁盘空间。

您可以从备份将文件还原到其原始文件夹或还原到受保护计算机上其他文件夹或者局域网中的其他计算机。 您可以从备份中还原文件,例如,如果受感染对象包含重要信息,但是 Kaspersky Embedded Systems Security 对该文件杀毒期间无法保持文件的完整性,因此该重要信息将无法使用。

从备份中还原文件可能会导致计算机感染病毒。

# <span id="page-197-1"></span>查看备份中存储的对象

只能使用应用程序控制台中的"备份"节点将对象存储在备份文件夹中。您无法使用 Microsoft Windows 文 件管理器查看这些文件。

- ► 若要查看备份中的对象,
	- 1. 在应用程序控制台树中,展开"存储"节点。

2. 选择"备份"子节点。

有关置于备份中的对象的信息显示在选定节点的详细信息窗格中。

► 若要在备份中的对象列表中查找所需对象,

排序对象或筛选对象。

#### 本节内容

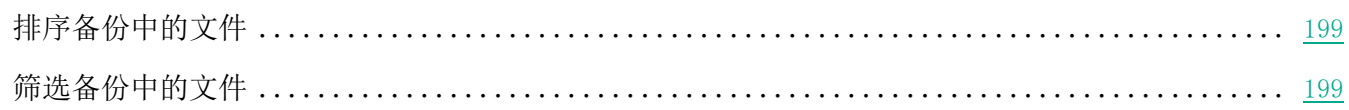

#### <span id="page-198-0"></span>排序备份中的文件

默认情况下,按保存日期倒序排序备份中的文件。若要查找所需文件,您可以根据详细信息窗格中任意列 的内容排序文件。

如果离开并重新打开"备份"节点,则将保存排序结果;如果关闭应用程序控制台,则保存 msc 文件,然 后从该文件重新打开排序结果。

- ► 若要排序备份中的文件,请执行以下步骤:
	- 1. 在应用程序控制台树中,展开"存储"节点。
	- 2. 选择"备份"子节点。
	- 3. 在备份的文件列表中,选择想要用于排序对象的列标题。

将基于选定标准排序备份中的文件。

#### <span id="page-198-1"></span>筛选备份中的文件

若要查找备份中的所需文件,您可以筛选文件:在"备份"节点中只显示满足您指定的筛选标准(筛选器) 的那些文件。

如果离开再重新打开"备份"节点,则系统将保存排序结果;或者如果关闭应用程序控制台,则保存 msc 文 件,然后从该文件重新打开该排序结果。

- ► 若要筛选备份中的文件,请执行以下步骤:
	- 1. 在应用程序控制台树中,打开"备份"节点的上下文菜单,并选择"筛选器"。

将打开"筛选设置"窗口。

- <span id="page-199-0"></span>2. 若要添加筛选器,请执行以下步骤:
	- a. 从"字段名称"列表中, 选择在选择期间根据筛选器值所对比的值的字段。
	- b. 在"运算符"列表中选择筛选条件。列表中筛选条件的值可能有所不同,具体取决于您在"字段 名称"字段中选定的值。
	- c. 在"字段值"字段中输入筛选值或者选择筛选值。
	- d. 单击"添加"按钮。

已添加的筛选器将出现在"筛选设置"窗口的筛选器列表中。对于要添加的每个筛选器重复这些步 骤。使用筛选器时可遵循以下指南:

- 若要使用逻辑运算符"AND"组合多个筛选, 请选择"如果满足所有条件"。
- 若要使用逻辑运算符"OR"组合多个筛选, 请选择"如果满足任一条件"。
- 若要删除筛选器, 请选择筛选器列表中要删除的筛选器, 然后单击"删除"按钮。
- 若要编辑筛选器,请从"筛选设置"窗口的筛选器列表中选择该筛选器,修改"字段名称"、"运 算符"或"字段值"字段中的所需值,并单击"替换"按钮。

添加所有的筛选器之后,单击"应用"按钮。只有由您指定的筛选选定的文件将显示在列表中。

► 若要显示备份中存储的对象列表中包括的所有文件,

在"备份"节点的上下文菜单中,选择"删除筛选"。

#### 从备份还原文件

Kaspersky Embedded Systems Security 以加密形式将文件存储在备份文件夹中, 以保护受保护计算机 免受可能的有害影响。

所有文件都可以从备份还原。

在下列情况下可能需要还原对象:

- 如果显示受感染的原始文件原本包含重要信息,而 Kaspersky Embedded Systems Security 无法 保持其完整性,因而该文件中的信息变得不可用。
- 如果您认为文件对计算机存在危害,而又希望使用该文件。如果您不希望 Kaspersky Embedded Systems Security 将该文件视为已感染或疑似感染, 则在后续扫描期间, 可以将其从"实时文件保 护"任务和按需扫描任务的处理中排除。为此,请在相应任务中将该文件指定为"排除文件"设置 或"不检测"设置。

从备份中还原文件可能会导致计算机感染病毒。

还原文件时,您可以选择用于保存文件的位置:保存到原始位置(默认)、保存到受保护计算机上针对还 原对象的专用文件夹、保存到安装应用程序控制台的计算机上的自定义文件夹或者保存到网络中的其他计 算机。

"还原到文件夹"用于在受保护计算机上存储还原对象。您可以为需要扫描的对象配置特殊的安全性设置。 此文件夹的路径由"备份设置"指定(请参见第 [203](#page-202-0) 页上的["配置备份设置"](#page-202-0)部分)。

默认情况下, Kaspersky Embedded Systems Security 会还原在备份中建立副本的文件。还原之后, 您 可以从备份删除文件副本。

- ► 若要从备份还原文件,请执行下列步骤:
	- 1. 在应用程序控制台树中,展开"存储"节点。
	- 2. 选择"备份"子节点。
	- 3. 在"备份"节点的详细信息窗格中执行以下操作之一:
		- 若要还原一个对象, 请从要还原的对象的上下文菜单中选择"恢复"。
		- 若要还原多个对象,请使用 **CTRL** 或 **SHIFT** 键选择想要还原的对象,右键单击其中一个选定 的对象,并在上下文菜单中选择"还原"。

"还原对象"窗口打开。

4. 在"还原对象"窗口中,为每个选定对象指定将保存还原对象的文件夹。

对象的名称显示在窗口上部的"对象"字段中。如果选定了多个对象,系统将显示选定对象列 表中第一个对象的名称。

- 5. 执行以下步骤之一:
	- **•** 若要将对象还原到原始位置, 请选择"还原到源文件夹"。
	- 若要将对象还原到设置中的适用于还原对象位置所指定的文件夹,请选择"还原到默认还原文 件夹"。
	- 若要将对象保存在安装应用程序控制台的计算机上的其他文件夹或共享文件夹,请选择"还原到 本地计算机或网络资源上的文件夹",然后选择所需文件夹或指定文件夹路径。
- 6. 如果您不希望于还原之后在备份文件夹中保存文件的副本,请选中"还原对象后从存储删除对象" 复选框(默认情况下,清除此复选框)。
- 7. 若要为其余选定对象应用指定的还原条件,请选中"应用到所有选定对象"复选框。

<span id="page-201-0"></span>所有选定对象都将还原并保存到指定位置: 如果选择了"还**原到源文件夹**", 则每个对象都将保存 到其原始位置;如果选择了"还原到默认还原文件夹"或"还原到本地计算机或网络资源上的文件 夹",则所有对象都将保存到一个指定的文件夹。

8. 单击"确定"。

Kaspersky Embedded Systems Security 将开始还原选定对象的第一个对象。

- 9. 如果指定位置已存在拥有该名称的对象,则系统将打开"拥有该名称的对象已存在"窗口。
	- a. 选择以下 Kaspersky Embedded Systems Security 操作之一:
		- "替换",使用还原对象替换现有对象。
		- "重命名",使用其他名称保存还原的对象。在输入字段中输入新对象的文件名和文件的完 整路径。
		- "通过添加后缀重命名",通过为对象文件名添加后缀重命名对象。在条目字段中输入后缀。
	- b. 如果选定还原多个对象,要将选定的操作(例如通过添加后缀"替换"或"重命名")应用到其 余选定对象,请选中"应用到所有选定对象"复选框。(如果已选择"重命名"值,"应用到 所有选定对象"复选框将不可用。)
	- c. 单击"确定"。

对象将被还原。有关还原操作的信息将输入到系统审核日志中。

如果您在"还原对象"窗口中没有选择选项"应用到所有选定对象", "还原对象"窗口将再次打开。您 可以使用该窗口指定保存下个选定对象的位置(请参见该流程的步骤 4)。

#### 从备份删除文件

- ► 若要从备份删除一个或多个文件,请执行下列步骤:
	- 1. 在应用程序控制台树中,展开"存储"节点。
	- 2. 选择"备份"子节点。
	- 3. 执行以下步骤之一:
		- 若要删除一个对象,请从对象名称的上下文菜单中选择"删除"。
		- 若要删除多个对象,请使用 **Ctrl** 或 **Shift** 键选择想要删除的对象,并在其中任何一个选定对象 上打开上下文菜单,然后选择"删除"。
	- 4. 在确认窗口中单击"是"按钮以确认操作。

将从备份中删除选定文件。

# <span id="page-202-0"></span>配置备份设置

- ► 若要配置备份设置,请执行下列步骤:
	- 1. 在应用程序控制台树中,展开"存储"节点。
	- 2. 打开"备份"子节点的上下文菜单。
	- 3. 选择"属性"。
	- 4. 在"备份属性"窗口中,根据您的要求配置所需的备份设置:

#### 在"备份设置"部分中:

备份文件夹

备份文件夹的路径,路径格式为 UNC(通用命名约定)。

默认路径为 C:\ProgramData\Kaspersky Lab\Kaspersky Embedded Systems Security\2.3\Backup\。

#### 最大备份容量(**MB**)

该复选框用于启用或禁用监控存储在备份文件夹中的对象的总大小的功能。如果超 过指定的值(默认值为 200 MB), Kaspersky Embedded Systems Security 会 记录"己超过最大备份容量"事件,并根据此事件类型的通知设置发布通知。

如果选中该复选框,Kaspersky Embedded Systems Security 会监控置于备份中 的对象的总大小。

如果清除该复选框, Kaspersky Embedded Systems Security 不会监控置于备份 中的对象的总大小。

默认取消选中该复选框。

#### 可用空间阈值(**MB**)

该复选框用于启用或禁用监控备份中的最小可用空间大小(默认值为 50 MB)的 功能。如果可用空间大小下降到低于指定阈值, Kaspersky Embedded Systems Security 会记录"己超过备份区可用空间阈值"事件,并根据此事件类型的通知设 置发布通知。

如果选中该复选框,Kaspersky Embedded Systems Security 会监控备份中的可 用空间的大小。

如果选中"最大备份容量(MB)"复选框, "可用空间阈值(MB)"复选框才可用。 默认选中该复选框。

如果备份中的对象大小超过最大备份容量或超过可用空间阈值,在您继续将对象放入备份 时, Kaspersky Embedded Systems Security 将通知您此情况。

- 在"还原设置"部分中:
- 用于还原对象的目标文件夹

用于还原对象的文件夹的路径,路径格式为 UNC(通用命名约定)。

默认路径: C:\Documents and Settings\All Users\Application Data\Kaspersky Lab\Kaspersky Embedded Systems Security\2.3\Restored\。

5. 单击"确定"。

将保存已配置的备份设置。

# <span id="page-203-0"></span>备份统计

您可以查看有关当前备份状态的信息:备份统计。

► 若要查看备份统计,

请在应用程序控制台树的"备份"节点上打开上下文菜单并选择"统计"。将打开"备份统计"窗口。

"备份统计"窗口将显示有关当前备份状态的信息(请参见下表)。

表 *35.* 有关当前备份状态的信息

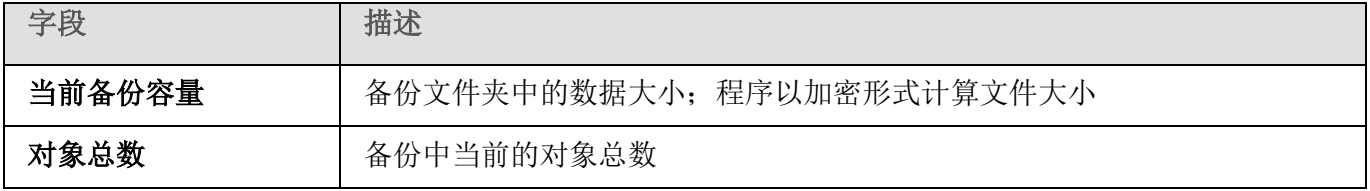

# 事件注册。**Kaspersky Embedded Systems Security** 日志

本节提供有关使用 Kaspersky Embedded Systems Security 日志的信息: 系统审核日志、任务执行日志 和事件日志。

# 本章内容

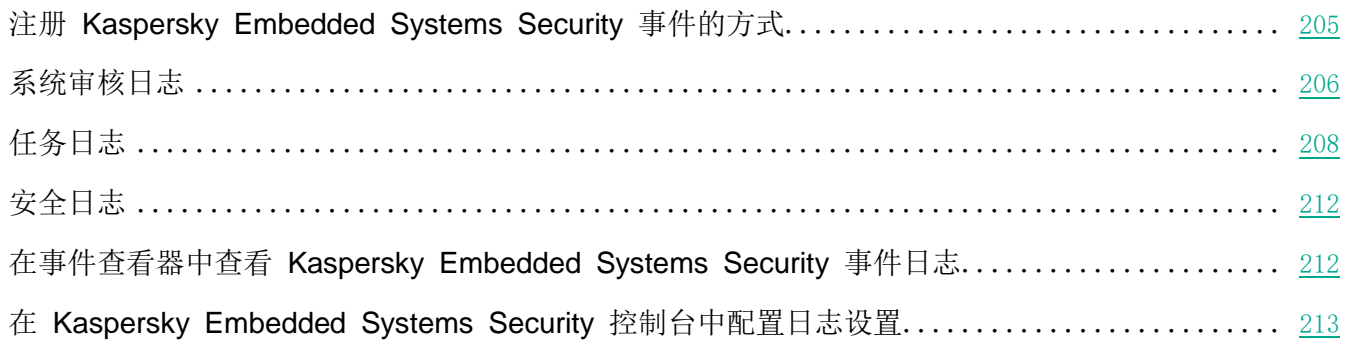

# <span id="page-204-0"></span>注册 **Kaspersky Embedded Systems Security** 事件的方式

Kaspersky Embedded Systems Security 的事件分为两组:

- 与 Kaspersky Embedded Systems Security 任务中的对象处理相关的事件。
- 与管理 Kaspersky Embedded Systems Security 相关的事件, 例如应用程序启动、创建或删除任 务或者编辑任务设置。

Kaspersky Embedded Systems Security 使用以下方式来记录事件:

- "任务日志"。任务日志包含有关当前任务状态以及执行任务期间发生事件的信息。
- 系统审核日志。系统审核日志包含有关与管理 Kaspersky Embedded Systems Security 相关的事 件的信息。
- 事件日志。事件日志包含有关在 Kaspersky Embedded Systems Security 操作中诊断故障所需的 事件的信息。可在 Microsoft Windows 事件查看器中查看事件日志。
- **安全日志**。安全日志包含有关事件的信息,这些事件与受保护计算机上的安全入侵和尝试进行安全 入侵相关。

如果 Kaspersky Embedded Systems Security 运行期间发生问题(例如,Kaspersky Embedded Systems Security 或个别任务异常终止或者无法启动), 您可以创建跟踪文件和 Kaspersky Embedded Systems Security 进程的内存 Dump 文件,并将包含该分析信息的文件发送给 Kaspersky Lab 技术支持服务部门, 以便对发生的问题予以诊断。

Kaspersky Embedded Systems Security 不会自动发送任何跟踪或 Dump 文件。诊断数据只能由具 有相应权限的用户发送。

Kaspersky Embedded Systems Security 会以未加密的形式将信息写入到跟踪文件和 Dump 文件。 保存文件的文件夹由用户选择,由操作系统配置和 Kaspersky Embedded Systems Security 设置管 理。您可以配置访问权限(请参见第 [229](#page-228-0) 页上的"管理 Kaspersky [Embedded](#page-228-0) Systems Security 功 [能的访问权限"](#page-228-0)部分)并仅允许所需用户访问日志、跟踪和 Dump 文件。

# <span id="page-205-0"></span>系统审核日志

Kaspersky Embedded Systems Security 执行与 Kaspersky Embedded Systems Security 管理有关的 事件的系统审核。例如,应用程序会记录有关启动应用程序、启动和停止 Kaspersky Embedded Systems Security 任务、更改任务设置、创建和删除按需扫描任务的信息。当您在应用程序控制台中选择"系统审 核日志"节点时,所有这些事件的记录都会显示在详细信息窗格中。

默认情况下, Kaspersky Embedded Systems Security 会无限期地存储系统审核日志中的记录。您可以 指定系统审核日志中记录的存储周期。

您可以指定一个文件夹以供 Kaspersky Embedded Systems Security 用来存储包含系统审核日志的文件, 而不使用默认值。

# 本节内容

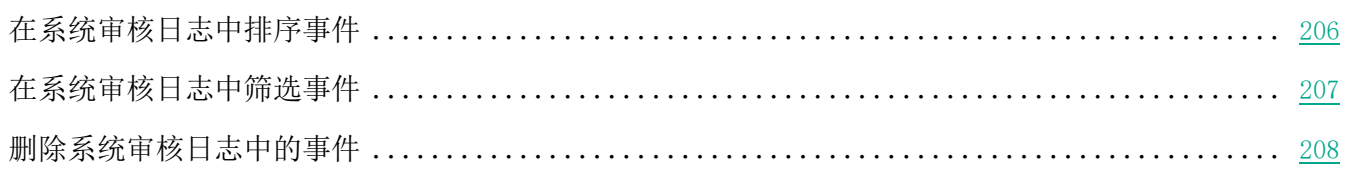

# <span id="page-205-1"></span>在系统审核日志中排序事件

默认情况下,系统审核日志节点中的事件按时间倒序显示。

事件可按除"事件"列以外的任何列的内容进行排序。

#### ► 要在系统审核日志中排序事件:

- 1. 在应用程序控制台树中,展开"日志和通知"节点。
- 2. 选择"系统审核日志"子节点。

3. 在详细信息窗格中,选择要用于排序列表中事件的列标题。

在系统审核日志中执行下一次查看会话以前,将一直保存该排序结果。

## <span id="page-206-0"></span>在系统审核日志中筛选事件

您可以将系统审核日志配置为仅显示满足指定筛选条件(筛选器)的事件记录。

- ► 若要筛选系统审核日志中的事件,请执行下列步骤:
	- 1. 在应用程序控制台树中,展开"日志和通知"节点。
	- 2. 打开"系统审核日志"子节点的上下文菜单,然后选择"筛选器"。 将打开"筛选设置"窗口。
	- 3. 若要添加筛选器,请执行以下步骤:
		- a. 在"字段名称"列表中,选择作为事件筛选依据的列。
		- b. 在"运算符"列表中选择筛选条件。筛选条件因您在"字段名称"列表中选定的项目而有所不同。
		- c. 在"字段值"列表中,选择筛选器的值。
		- d. 单击"添加"按钮。

已添加的筛选器将出现在"筛选设置"窗口的筛选器列表中。

- 4. 如有必要,请执行以下操作之一:
	- 如果要使用逻辑运算符"AND"组合多个筛选,请选择"如果满足所有条件"。
	- 如果要使用逻辑运算符"OR"组合多个筛选,请选择"如果满足任一条件"。
- 5. 单击"应用"按钮以在系统审核日志中保存筛选条件。

系统审核日志的事件列表将仅显示满足筛选条件的事件。在系统审核日志中执行下一次查看会话以 前,将一直保存该过滤结果。

- ► 禁用筛选器:
	- 1. 在应用程序控制台树中,展开"日志和通知"节点。
	- 2. 打开"系统审核日志"子节点的上下文菜单,然后选择"删除筛选"。 系统审核日志的事件列表随后将显示所有事件。

# <span id="page-207-1"></span>删除系统审核日志中的事件

默认情况下, Kaspersky Embedded Systems Security 会无限期地存储系统审核日志中的记录。您可以 指定系统审核日志中记录的存储周期。

可以手动删除系统审核日志中的所有事件。

► 要删除系统审核日志中的事件:

- 1. 在应用程序控制台树中,展开"日志和通知"节点。
- 2. 打开"系统审核日志"子节点的上下文菜单,然后选择"清除"。
- 3. 执行以下步骤之一:
	- 如果要在删除系统审核日志中的事件之前将日志内容另存为 CSV 或 TXT 格式的文件,则单击 删除确认窗口中的"是"按钮。在打开的窗口中,指定文件的名称和位置。
	- 如果不想将日志内容另存为文件,则单击删除确认窗口中的"否"按钮。

系统审核日志将被清除。

# <span id="page-207-0"></span>任务日志

本节提供有关 Kaspersky Embedded Systems Security 的任务日志的信息,并说明如何管理这些任务日 志。

# 本节内容

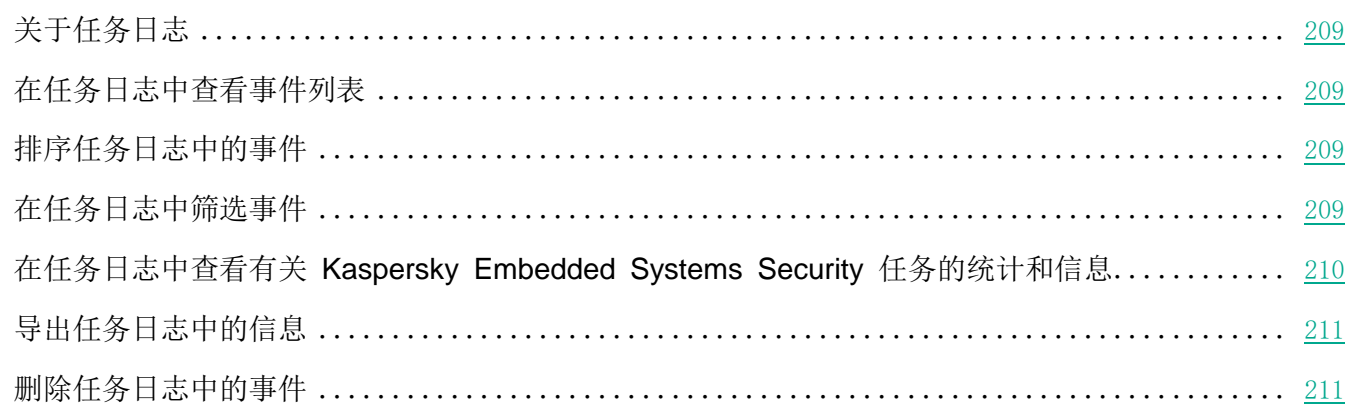

# <span id="page-208-0"></span>关于任务日志

在应用程序控制台中选择"任务日志"节点后,详细信息窗格中会显示有关 Kaspersky Embedded Systems Security 任务执行情况的信息。

在每个任务的日志中,可以查看任务执行情况的统计、自任务启动起至当前时刻应用程序已处理的每个对 象的详细信息及任务设置。

默认情况下, Kaspersky Embedded Systems Security 任务日志中存储的记录自任务完成后保留 30 天。 您可以更改记录在任务日志中的存储期间。

您可以指定 Kaspersky Embedded Systems Security 存储包含任务日志的文件所使用的文件夹,而不使 用默认的文件夹。还可以选择 Kaspersky Embedded Systems Security 将记录到任务日志中的事件。

# <span id="page-208-1"></span>在任务日志中查看事件列表

- ► 若要在任务日志中查看事件列表,请执行以下步骤:
	- 1. 在应用程序控制台树中,展开"日志和通知"节点。
	- 2. 选择"任务日志"子节点。

详细信息窗格中将显示 Kaspersky Embedded Systems Security 任务日志中所保存事件的列表。

事件可以按任意列进行排序,也可以进行筛选。

# <span id="page-208-2"></span>排序任务日志中的事件

默认情况下,任务日志中的事件按时间倒序显示。可以按任意列进行排序。

- ► 若要在任务日志中排序事件,请执行以下步骤:
	- 1. 在应用程序控制台树中,展开"日志和通知"节点。
	- 2. 选择"任务日志"子节点。
	- 3. 在详细信息窗格中,选择要用于排序 Kaspersky Embedded Systems Security 任务日志中事件的列 标题。

在任务日志中执行下一次查看会话以前,将一直保存该排序结果。

# <span id="page-208-3"></span>在任务日志中筛选事件

您可以配置任务日志列表,以仅显示符合指定的筛选条件(筛选器)的事件记录。

- ► 要在任务日志中筛选事件,请执行以下操作:
	- 1. 在应用程序控制台树中,展开"日志和通知"节点。
	- 2. 打开"任务日志"子节点的上下文菜单并选择"筛选器"。
		- 将打开"筛选设置"窗口。
	- 3. 若要添加筛选器,请执行以下步骤:
		- a. 在"字段名称"列表中, 选择作为事件筛选依据的列。
		- b. 在"运算符"列表中选择筛选条件。筛选条件因您在"字段名称"列表中选定的项目而有所不同。
		- c. 在"字段值"列表中,选择筛选器的值。
		- d. 单击"添加"按钮。

已添加的筛选器将出现在"筛选设置"窗口的筛选器列表中。

- 4. 如有必要,请执行以下操作之一:
	- 如果要使用逻辑运算符"AND"组合多个筛选, 请选择"如果满足所有条件"。
	- 如果要使用逻辑运算符"OR"组合多个筛选, 请选择"如果满足任一条件"。

5. 单击"应用"按钮,以在任务日志列表中保存筛选条件。

任务日志的事件列表仅显示满足筛选条件的事件。将保存筛选的结果,直到下次运行查看任务日志的会话 时为止。

- ► 禁用筛选器:
	- 1. 在应用程序控制台树中,展开"日志和通知"节点。
	- 2. 打开"任务日志"子节点的上下文菜单并选择"删除筛选"。

任务日志的事件列表将显示所有事件。

#### <span id="page-209-0"></span>在任务日志中查看有关 **Kaspersky Embedded Systems Security** 任务的统计和信息

在任务日志中,可以查看有关任务中自任务开始至当前时刻发生的所有事件的详细信息,以及任务执行统 计和任务设置。

- ► 要查看有关 *Kaspersky Embedded Systems Security* 任务的统计和信息:
	- 1. 在应用程序控制台树中,展开"日志和通知"节点。
	- 2. 选择"任务日志"子节点。
	- 3. 在结果窗格中,通过以下某种方法打开"日志"窗口:
		- 双击您要查看其日志的任务事件。

# **KASPERSKYS**

- 打开您要杳看其日志的任务事件的上下文菜单,选择"查看日志"。
- 4. 在打开的窗口中,将显示以下详细信息:
	- "统计"选项卡显示任务启动和完成时间及任务统计。
	- "事件"选项卡显示任务运行期间所记录事件的列表。
	- "选项"选项卡显示任务设置。
- 5. 如有必要,请单击"筛选器"按钮以在任务日志中筛选事件。
- 6. 如有必要,请单击"导出"按钮以将任务日志中的数据导出至 CSV 或 TXT 格式的文件中。
- 7. 按"关闭"按钮。
- "日志"窗口将关闭。

#### <span id="page-210-0"></span>导出任务日志中的信息

您可以将任务日志中的数据导出至 CSV 或 TXT 格式的文件中。

- ► 要导出任务日志中的信息:
	- 1. 在应用程序控制台树中,展开"日志和通知"节点。
	- 2. 选择"任务日志"子节点。
	- 3. 在结果窗格中,通过以下某种方法打开"日志"窗口:
		- 双击您要查看其日志的任务事件。
		- 打开您要查看其日志的任务事件的上下文菜单,选择"查看日志"。
	- 4. 在"日志"窗口下部,单击"导出"按钮。

将打开"另存为"窗口。

- 5. 指定要从任务日志中将数据导出到其中的文件的名称、位置、类型和编码。
- 6. 单击"保存"按钮。

将保存指定设置。

#### <span id="page-210-1"></span>删除任务日志中的事件

默认情况下, Kaspersky Embedded Systems Security 任务日志中存储的记录自任务完成后保留 30 天。 您可以更改记录在任务日志中的存储期间。

您可以手动从目前已完成任务的日志中删除所有事件。

<span id="page-211-1"></span>对于当前正在运行的任务及其他用户正在使用的任务,不会删除其日志中的事件。

► 若要删除任务日志中的事件,请执行以下步骤:

- 1. 在应用程序控制台树中,展开"日志和通知"节点。
- 2. 选择"任务日志"子节点。
- 3. 执行以下步骤之一:
	- 如果要从目前已完成的所有任务的日志中删除事件,则打开"任务日志"子节点的上下文菜单, 然后选择"清除"。
	- 如果要清除单个任务的日志,则在详细信息窗格中,打开要清除日志的任务事件的上下文菜单, 然后选择"删除"。
	- 如果要清除多个任务的日志:
		- a. 在详细信息窗格中,使用 **Ctrl** 或 **Shift** 键选择要清除日志的任务事件。
		- b. 打开任何选定事件的上下文菜单,然后选择"删除"。
- 4. 在删除确认窗口中单击"是"按钮以确认您要删除这些日志。

选择的任务日志将被清除。从任务日志中删除事件的操作将被记录到系统审核日志中。

# <span id="page-211-0"></span>安全日志

Kaspersky Embedded Systems Security 保持有与受保护计算机上的安全入侵或尝试进行安全入侵相关 的事件的日志。本日志中记录以下事件:

- 漏洞利用防御事件。
- 关键日志审查事件。
- 表示尝试进行安全入侵的严重事件(对于"实时计算机保护"、"按需扫描"、"文件完整性监控"、 "应用程序启动控制"和"设备控制"任务)。

您可以清除安全日志以及系统审核日志(请参见第 [208](#page-207-1) 页上的["删除系统审核日志中的事件"](#page-207-1)部分)。此 外, Kaspersky Embedded Systems Security 记录与清除安全日志相关的系统审核日志事件。

# 在事件查看器中查看 **Kaspersky Embedded Systems Security** 事件日志

您可以使用 Microsoft 管理控制台的 Microsoft Windows 事件查看器管理单元来查看 Kaspersky Embedded Systems Security 的事件日志。该日志包含由 Kaspersky Embedded Systems Security 记 录且在其操作中诊断故障时所需的事件。

<span id="page-212-0"></span>您可以根据以下标准选择需要将其记录在事件日志的事件:

- 按事件类型
- 按详细级别。详细级别与日志中记录的事件重要性级别相对应(信息、重要或严重事件)。最详细 级别是"信息事件"级别,它将记录所有事件,最简略级别是"严重事件"级别,它只记录严重事 件。默认情况下,除"更新"组件之外的所有组件都选定"重要事件"详细级别(只记录重要和严 重事件);对于"更新"组件,则选定"信息事件"详细级别。
- ► 要查看 *Kaspersky Embedded Systems Security* 事件日志:
	- 1. 单击"开始"按钮,在搜索栏中输入 mmc 命令,然后按 **ENTER** 键。 此时将会打开 Microsoft 管理控制台的窗口。
	- 2. 选择"文件 > 添加或删除管理单元"。 将打开"添加或删除管理单元"窗口。
	- 3. 在可用管理单元列表中,选择"事件查看器"管理单元并单击"添加"按钮。 将打开"选择计算机"窗口。
	- 4. 在"选择计算机"窗口中,指定已安装 Kaspersky Embedded Systems Security 的计算机, 然后 单击"确定"。
	- 5. 在"添加和删除管理单元"窗口中,单击"确定"。

在 Microsoft 管理控制台树中, 将出现"事件查看器"节点。

6. 展开"事件查看器"节点,并选择"应用程序和服务日志 > **Kaspersky Embedded Systems Security**"子节点。

将打开 Kaspersky Embedded Systems Security 事件日志。

# 在 **Kaspersky Embedded Systems Security** 控制台中配置日志设置

您可以编辑 Kaspersky Embedded Systems Security 的以下日志设置:

- 事件在任务日志和系统审核日志中存储的时间长度。
- Kaspersky Embedded Systems Security 在其中存储任务日志和系统审核日志文件的文件夹的位 置。
- 应用程序数据库已过期、应用程序数据库已严重过期和已很长时间未执行关键区域扫描的事件生成 阈值。
- Kaspersky Embedded Systems Security 在事件查看器中将保存到任务日志、系统审核日志和 Kaspersky Embedded Systems Security 事件日志中的事件。
- 用于将审核事件和任务执行事件通过 Syslog 协议发布到 syslog 服务器的设置。
- ► 要配置 *Kaspersky Embedded Systems Security* 日志,请执行下列步骤:
	- 1. 在应用程序控制台树中,打开"日志和通知"节点的上下文菜单,并选择"属性"。 将打开"日志和通知设置"窗口。
	- 2. 在"日志和通知设置"窗口中,根据需要配置日志。为此,请执行以下操作:
		- 在"常规"选项卡上, 如有必要, 选择 Kaspersky Embedded Systems Security 在事件查看 器中将保存到任务日志、系统审核日志和 Kaspersky Embedded Systems Security 事件日志 中的事件。为此,请执行以下操作:
			- 在"组件"列表中,选择您要设置其详细级别的 Kaspersky Embedded Systems Security 组件。

对于"实时文件保护"、"按需扫描"和"更新"组件,可通过任务日志和事件日志注册 事件。对于这些组件,事件列表表格包含"**任务日志"**和"Windows 事件日志"列。"隔 离"和"备份"组件的事件记录在系统审核日志和事件日志中。对于这些组件,事件列表 表格包含"审核"和"**Windows** 事件日志"列。

• 在"重要性级别"列表中,选择事件在任务日志、系统审核日志和选定的组件的事件日志中 的详细级别。

在包含事件列表的下表中,使用任务日志、系统审核日志和事件日志,根据当前详细级别记 录的事件旁边的复选框被选中。

- 如果您想手动为选定的组件启用记录特定事件,请执行以下操作:
- a. 在"重要性级别"列表中选择"自定义"。
- b. 在包含事件列表的表格中,选中您想要记录到任务日志、系统审核日志和事件日志中的事件 旁边的复选框。
- 在"高级"选项卡上,配置计算机保护状态的日志存储设置和事件生成阈值:
	- 在"日志存储"部分中:
		- 日志文件夹

采用 UNC(通用命名约定)格式的日志文件夹路径。

默认路径: C:\ProgramData\Kaspersky Lab\Kaspersky Embedded Systems Security\2.3\Reports\。

如果更改默认路径,将创建一个具有相应名称的文件夹。新日志将存储在新文件夹 中。旧日志将保留。

#### 删除早于该天数的任务日志

该复选框用于启用/禁用一项功能,即在指定的时间段后删除部分日志(日志中包含 已完成任务的执行结果)和事件(发布在运行任务的日志中的事件)(默认时间段: 30 天)。

如果选中该复选框, Kaspersky Embedded Systems Security 会在指定的时间段 后删除部分日志(日志中包含已完成任务的执行结果)和事件(发布在运行任务的 日志中的事件)。

默认选中该复选框。

#### 删除早于该天数的系统审核日志事件

该复选框用于启用/禁用一项功能,即在指定的时间段后删除系统审核日志中记录的 事件(默认时间段:60 天)。

如果选中该复选框, Kaspersky Embedded Systems Security 会在指定的时间段 后删除系统审核日志中记录的事件。

默认取消选中该复选框。

- 在"事件生成阈值"部分:
	- 指定在经过多少天后,发生应用程序数据库已过期、应用程序数据库已严重过期和已很 长时间未执行关键区域扫描事件。

表 *36.* 事件生成阈值

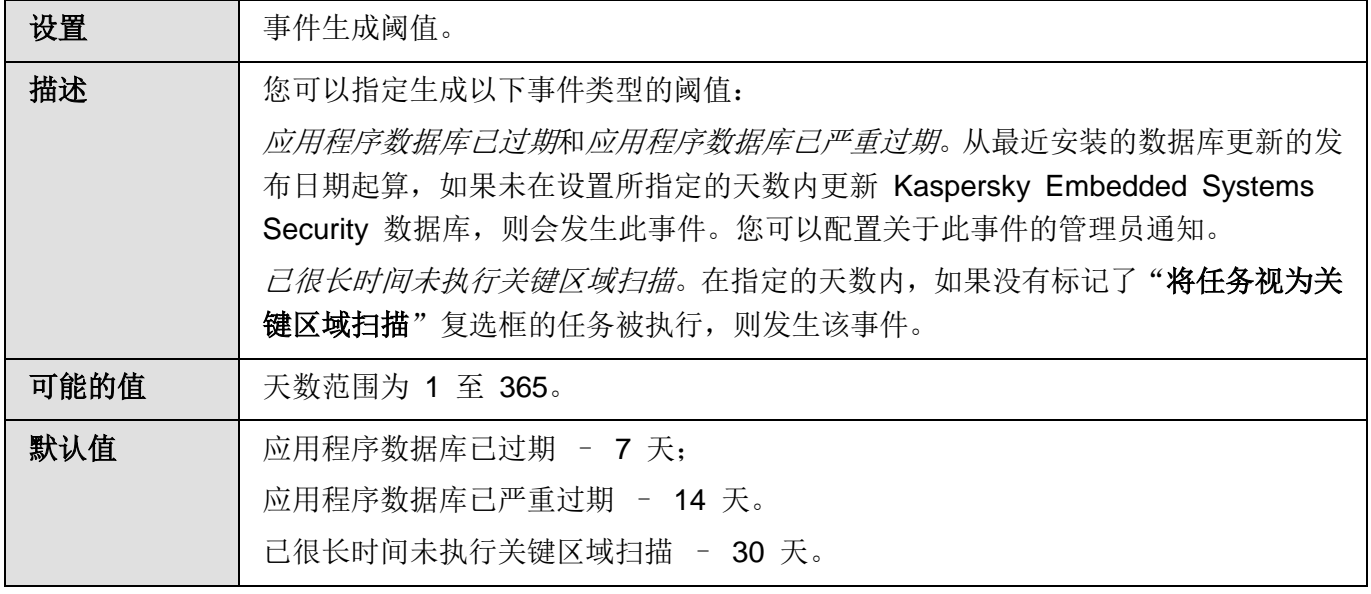

 在"**SIEM** 集成"选项卡上,配置用于将审核事件和任务执行事件发布到 syslog 服务器的设置 (请参见第 [217](#page-216-0) 页上的"配置 SIEM [集成设置"](#page-216-0)部分)。

3. 单击"确定"以保存更改。

#### 本节内容

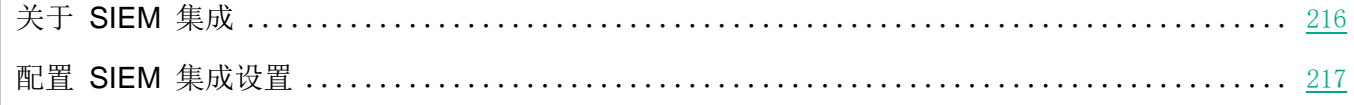

## <span id="page-215-0"></span>关于 **SIEM** 集成

为了减小低性能设备上的负载和降低由于应用程序日志量增大而造成系统性能降级的风险,可以通过 Syslog 协议将审核事件和任务性能事件的发布配置到 *syslog* 服务器。

syslog 服务器是用于聚合事件 (SIEM) 的外部服务器。它可以收集和分析接收到的事件,还可以执行管理 日志的其他操作。

可以在两种模式中使用 SIEM 集成:

- syslog 服务器上的重复事件:此模式指定其发布在日志设置中进行配置的所有任务性能事件,以及 即使被发送到 SIEM 后仍继续保存到本地计算机上的所有系统系统审核日志事件。 推荐使用此模式,以便能够最大限度地减小受保护计算机上的负载。
- 删除事件的本地副本:此模式指定将从本地计算机上删除在应用程序运行过程中注册和已发布到 SIEM 的所有事件。

应用程序永远不会删除安全日志的本地版本。

Kaspersky Embedded Systems Security 可以将应用程序日志中的事件转换为 syslog 服务器支持的格式, 以便这些事件能够被传输和被 SIEM 成功识别。应用程序支持转换为结构化数据格式和 JSON 格式。

推荐根据使用的 SIEM 的配置来选择事件的格式。

#### 可靠性设置

通过定义连接到镜像 syslog 服务器的设置,可以降低将事件传输到 SIEM 的不成功的风险。

镜像 syslog 服务器是一个额外的 syslog 服务器, 如果与主 syslog 服务器的连接不可用或不能使用主服 务器,应用程序会自动切换到该服务器。

Kaspersky Embedded Systems Security 还会通知您与 SIEM 连接未成功的尝试次数,以及使用系统审 核日志事件发送事件到 SIEM 的有关错误。
### 配置 **SIEM** 集成设置

默认情况下,不使用 SIEM 集成。可以启用和禁用 SIEM 集成, 并配置功能性设置(请参见以下表格)。

表 *37. SIEM* 集成设置

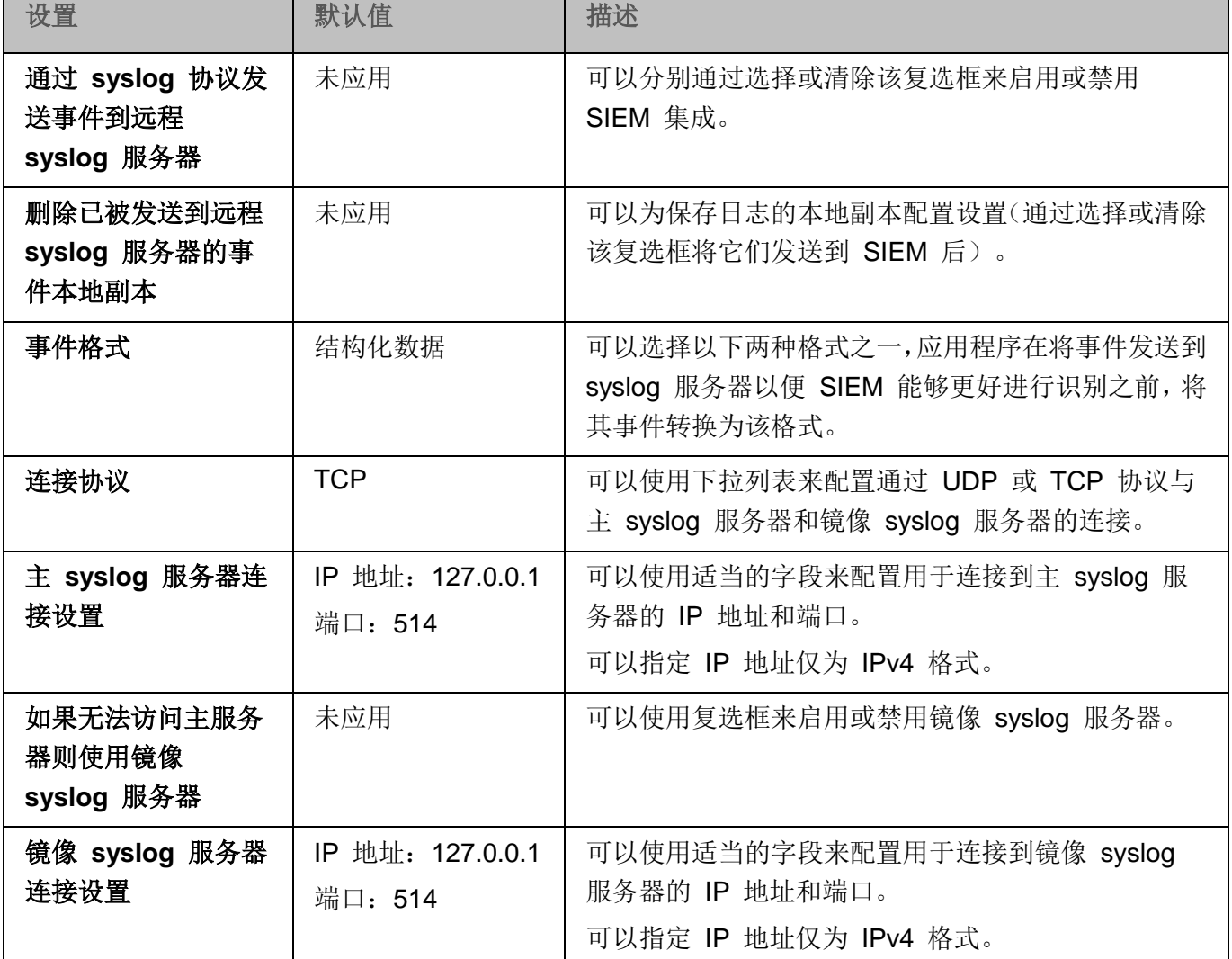

► 要配置 *SIEM* 集成设置:

- 1. 在应用程序控制台树中,打开"日志和通知"节点的上下文菜单。
- 2. 选择"属性"。

将打开"日志和通知设置"窗口。

- 3. 选择"**SIEM** 集成"选项卡。
- 4. 在"集成设置"部分中,选择"通过 **syslog** 协议发送事件到远程 **syslog** 服务器"复选框。 该复选框可启用或禁用将已发布的事件发送到外部 syslog 服务器的功能。

如果选中该复选框,则应用程序将根据配置的 SIEM 集成设置将已发布的事件发送 到 SIEM。

如果清除该复选框,则应用程序不执行 SIEM 集成。如果该复选框已被清除,则无 法配置 SIEM 集成设置。

默认取消选中该复选框。

5. 如果需要, 在"集成设置"部分中, 选择 "删除已被发送到远程 syslog 服务器的事件本地副本"复 选框。

该复选框可启用或禁用发送到 SIEM 后日志本地副本的删除。

如果选中该复选框,则应用程序在事件被成功发布到 SIEM 后删除事件的本地副本。 推荐在低性能计算机上使用此模式。

如果清除该复选框,则应用程序仅将事件发送到 SIEM。日志的副本将继续保存在 本地。

默认取消选中该复选框。

"删除已被发送到远程 **syslog** 服务器的事件本地副本"复选框的状态不会影响保存安全日志 事件的设置:应用程序永远不会自动删除安全日志事件。

6. 在"事件格式"部分中,指定您要将应用程序操作事件转换为该格式的格式,以便能够将它们发送 到 SIEM。

默认情况下,应用程序将它们转换为结构化数据格式。

- 7. 在"连接设置"部分中:
	- 指定 SIEM 连接协议。
	- 指定用于连接到主 syslog 服务器的设置。
		- 可以仅指定 IP 地址为 IPv4 格式。
	- 当无法发送事件到主 syslog 服务器时, 如果想让应用程序使用其他连接设置, 请选中"如果无 法访问主服务器则使用镜像 **syslog** 服务器"复选框。
		- 指定以下用于连接到镜像 syslog 服务器的设置: "IP 地址"和"端口"。

如果已清除"如果无法访问主服务器则使用镜像 **syslog** 服务器"复选框,则无法编辑镜像 syslog 服务器的"IP 地址"和"端口"字段。

可以仅指定 IP 地址为 IPv4 格式。

8. 单击"确定"。

将应用已配置的 SIEM 集成设置。

# 通知设置

本节提供有关采用何种方式向 Kaspersky Embedded Systems Security 的用户和管理员通知应用程序事 件和计算机保护状态的信息,并说明如何配置通知。

### 本章内容

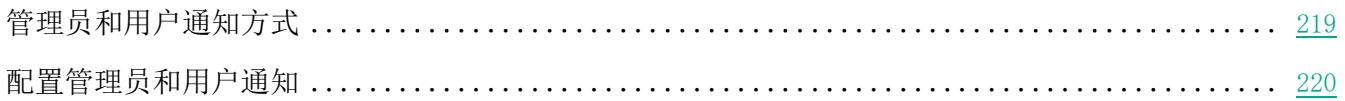

## <span id="page-218-0"></span>管理员和用户通知方式

您可以对该程序进行配置,通知访问受保护计算机的管理员和用户有关 Kaspersky Embedded Systems Security 操作中的事件和计算机上反病毒保护的状态。

程序将确保执行以下任务:

- 管理员可以收到有关选定类型事件的信息。
- 访问受保护计算机的 LAN 用户和终端计算机用户可以收到有关"实时文件保护"任务中"检测到 的对象"类型的事件信息。

在应用程序控制台中,可以使用多种方式激活管理员或用户通知:

- 用户通知方式:
	- a. 终端服务工具。

如果受保护计算机用作终端,则可以应用此方法来通知终端计算机。

b. 消息服务工具。

您可以通过 Microsoft Windows 消息服务应用此方式来进行通知。

- 管理员通知方式:
	- a. 消息服务工具。

您可以通过 Microsoft Windows 消息服务应用此方式来进行通知。

b. 运行可执行文件。

当事件发生时,该方式会运行存储在受保护计算机的本地驱动器上的可执行文件。

c. 通过电子邮件发送。

该方式使用电子邮件传输消息。

您可以为单个事件类型创建消息文本。它可以包括用以说明事件的消息字段。默认情况下,应用程序使用 预定义的文本通知用户。

## <span id="page-219-0"></span>配置管理员和用户通知

事件通知设置使您可以选择配置和编写消息文本的方式。

- ► 若要配置事件通知设置,请执行以下步骤:
	- 1. 在应用程序控制台树中,打开"日志和通知"节点的上下文菜单,并选择"属性"。 将打开"日志和通知设置"窗口。
	- 2. 在"通知"选项卡中,选择通知模式:
		- a. 从"事件类型"列表中选择您希望为其选择通知方式的事件。
		- b. 在"通知管理员"或"通知用户"组设置中,选中您希望配置的通知方式旁边的复选框。

只能为"检测到对象"事件、"检测到并限制不受信任的大容量存储"事件和"不信任主 机列表"事件配置用户通知。

- 3. 添加消息文本:
	- a. 单击"消息文本"按钮。
	- b. 在打开的窗口中输入要在相应的事件消息中显示的文本。

您可以为多种事件类型创建一个消息文本:在为一种事件类型选择通知方式后,选择您希望对 其使用相同消息文本的其他事件类型, 方法是使用 Ctrl 或 Shift 键, 然后单击"消息文本" 按钮。

- c. 若要添加有关事件信息的字段,请单击"宏"按钮,然后从下拉列表中选择相关字段。事件信息 字段在本部分中的表中有所说明。
- d. 若要还原默认事件消息文本,请单击"按默认"按钮。
- 4. 若要配置选定事件的选定管理员通知方式,请选择"通知"选项卡,单击"通知管理员"部分中的 "设置"按钮,并在"高级设置"窗口中配置选定的方式。为此,请执行以下操作:
	- a. 对于电子邮件通知,请打开"电子邮件"选项卡,然后在相应的字段中指定收件人的电子邮件地 址(地址使用分号隔开)、SMTP 服务器的名称或网络地址,以及端口号。如有必要,请指定 在"主题"和"发件人"字段中显示的文本。在"主题"字段中也可以包括有关事件信息的变量 (请参见下表)。

如果您希望在连接 SMTP 服务器时应用用户账户身份验证,请在"身份验证设置"组中选择"使 用 SMTP 身份验证",然后指定要身份验证其用户账户的用户的名称和密码。

- b. 对于使用"**Windows Messenger** 服务"的通知,请在"**Windows Messenger** 服务"选项 卡上创建通知收件人计算机的列表:对于您希望添加的每台计算机,请按"添加"按钮并在输入 字段中输入其网络名称。
- c. 若要运行可执行文件,请选择在事件触发时需要执行的受保护计算机上本地驱动器中的文件,或 在"可执行文件"选项卡上输入文件的绝对路径。输入用于执行文件的用户名和密码。 指定可执行文件的路径时可使用系统环境变量;不允许使用用户环境变量。

如果您希望限制一种事件类型在一段时间内的消息数量,请在"高级"选项卡上选择"发送相同 通知不超过",然后指定次数和时间单位。

5. 单击"确定"。

将保存配置的通知设置。

表 *38.* 事件信息字段

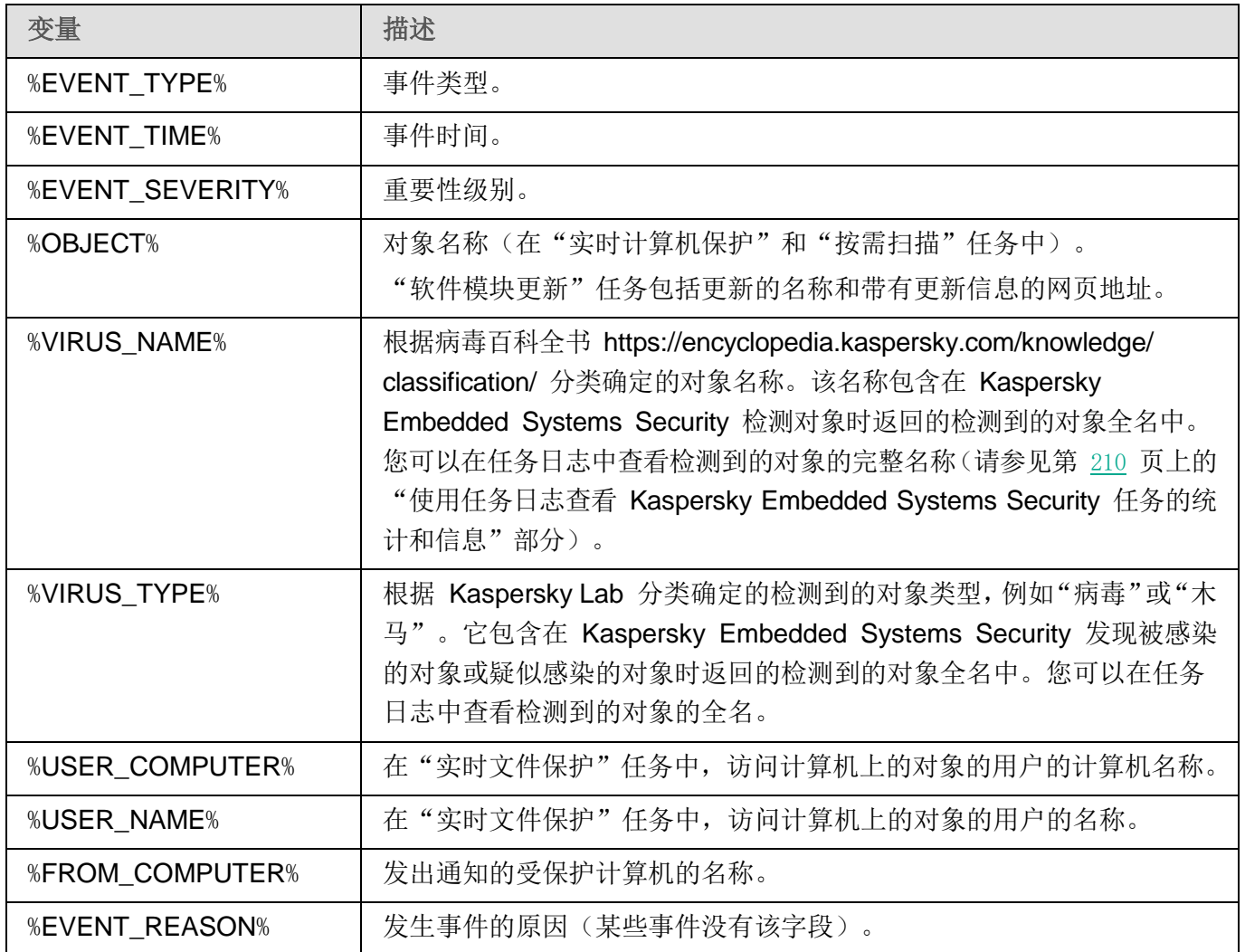

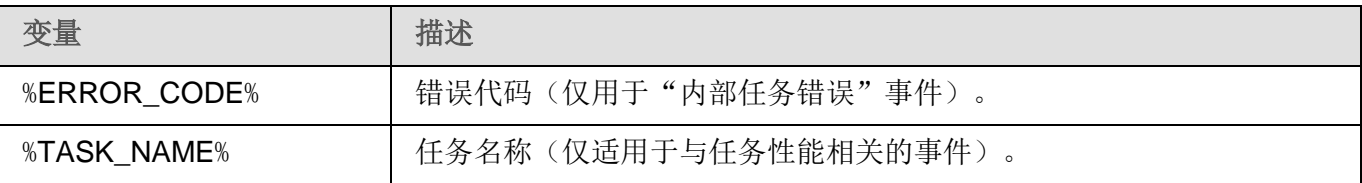

# <span id="page-222-1"></span>启动和停止 **Kaspersky Embedded Systems Security**

本节包含有关启动应用程序控制台的信息,同时包含有关启动和停止 Kaspersky Security 服务的信息。

#### 本章内容

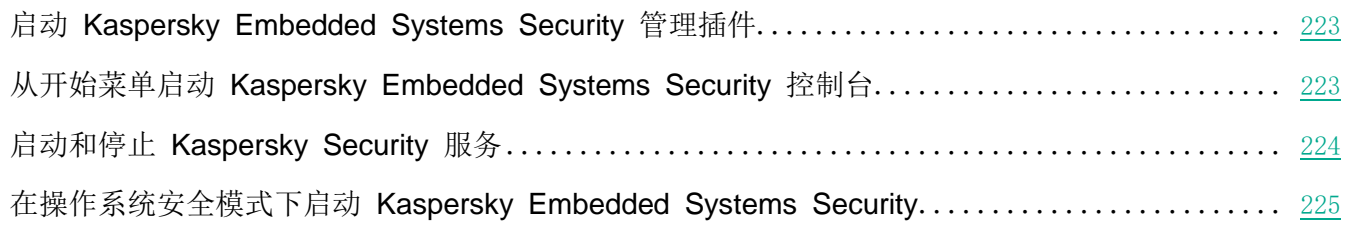

# <span id="page-222-0"></span>启动 **Kaspersky Embedded Systems Security** 管理插件

在 Kaspersky Security Center 中启动 Kaspersky Embedded Systems Security 管理插件无需执行额外 的操作。在管理员的计算机上安装该插件后,它会随 Kaspersky Security Center 同时启动。有关启动 Kaspersky Security Center 的详细信息,请参见 *Kaspersky Security Center* 帮助。

## 从开始菜单启动 **Kaspersky Embedded Systems Security** 控 制台

在不同 Windows 操作系统中, 设置的名称可能有所不同。

▶ 要从"开始"菜单启动应用程序控制台:

1. 在"开始"菜单中,选择"程序 > **Kaspersky Embedded Systems Security** > 管理工具 > **Kaspersky Embedded Systems Security** 控制台"。

要向应用程序控制台中添加其他管理单元,请以作者模式启动应用程序控制台。

▶ 要以作者模式启动应用程序控制台,请执行以下步骤:

- 1. 在"开始"菜单中,选择"程序 > **Kaspersky Embedded Systems Security** > 管理工具"。
- 2. 在应用程序控制台的上下文菜单中,选择"作者"命令。

将以作者模式启动应用程序控制台。

如果已在受保护计算机上启动应用程序控制台,则将打开应用程序控制台窗口。

如果已在其他计算机(而非受保护计算机)上启动应用程序控制台,则连接到受保护计算机。

► 要连接到受保护计算机:

- 1. 在应用程序控制台树中,打开 **Kaspersky Embedded Systems Security** 节点的上下文菜单。
- 2. 选择"连接至其他计算机"命令。

将打开"选择计算机"窗口。

- 3. 在打开的窗口中选择"其他计算机"。
- 4. 在右侧的输入字段中指定受保护计算机的网络名称。
- 5. 单击"确定"。

应用程序控制台将连接到受保护计算机。

如果用来登录 Microsoft Windows 的用户账户没有足够权限来访问计算机上的 Kaspersky Security 管理 服务,则选中"使用以下用户进行连接"复选框,然后指定具有此权限的其他用户账户。

# <span id="page-223-0"></span>启动和停止 **Kaspersky Security** 服务

默认情况下, Kaspersky Security 服务会在操作系统启动后立即自动启动。Kaspersky Security 服务将管 理执行实时计算机保护、计算机控制、按需扫描和更新任务的工作进程。

默认情况下,当 Kaspersky Embedded Systems Security 服务启动时, 将启动"实时文件保护"和"在 操作系统启动时扫描"任务以及其他计划在应用程序启动时启动的任务。

如果停止 Kaspersky Security 服务, 则会停止所有正在运行的任务。重新启动 Kaspersky Security 服务 之后, 应用程序只会自动启动其计划中已将启动频率设置为"应用程序启动时"的任务, 而其他任务必须 手动启动。

您可以使用 **Kaspersky Embedded Systems Security** 节点的上下文菜单或使用 Microsoft Windows 服 务管理单元启动和停止 Kaspersky Security 服务。

如果您是受保护计算机上"管理员"组的成员,您可以启动和停止 Kaspersky Embedded Systems Security。

- ► 要使用应用程序控制台停止或启动应用程序,请执行以下步骤:
	- 1. 在应用程序控制台树中,打开 **Kaspersky Embedded Systems Security** 节点的上下文菜单。
	- 2. 选择以下项之一:
		- 停止服务。
		- 启动服务。

将启动或停止 Kaspersky Security 服务。

## <span id="page-224-0"></span>在操作系统安全模式下启动 **Kaspersky Embedded Systems Security**

本节提供有关在操作系统安全模式下工作的 Kaspersky Embedded Systems Security 的信息。

#### 本章内容

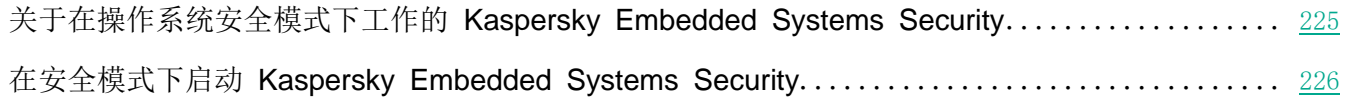

## <span id="page-224-1"></span>关于在操作系统安全模式下工作的 **Kaspersky Embedded Systems Security**

Kaspersky Embedded Systems Security 组件可以在操作系统以安全模式加载时启动。除了 Kaspersky Security 服务 (kavfs.exe), klam.sys 驱动程序也会加载, 它用于在操作系统启动期间将 Kaspersky Security 服务注册为受保护服务。有关详细信息,请参见"将 Kaspersky Security 服务注册为受保护服务" 部分。

Kaspersky Embedded Systems Security 可以在操作系统的以下安全模式下启动:

- 最小安全模式 选择操作系统安全模式的标准选项时,将启动此模式。此时,Kaspersky Embedded Systems Security 可以启动以下组件:
	- 实时文件保护。
	- 按需扫描。
	- 应用程序启动控制和应用程序启动控制规则生成器。
	- 日志审查。
- 文件完整性监控。
- 应用程序完整性控制。
- 网络安全模式 在带有网络驱动程序的安全模式下加载操作系统时,将启动此模式。除了在最小安 全模式下启动的组件,Kaspersky Embedded Systems Security 还可以启动以下组件:
	- 数据库更新。
	- 软件模块更新。

## <span id="page-225-0"></span>在安全模式下启动 **Kaspersky Embedded Systems Security**

默认情况下,在操作系统以安全模式加载时,不启动 Kaspersky Embedded Systems Security。

► 要使 *Kaspersky Embedded Systems Security* 在操作系统安全模式下启动,请执行以下操作:

- 1. 启动 Windows 注册表编辑器 (C:\Windows\regedit.exe)。
- 2. 打开系统注册表的 [HKEY\_LOCAL\_MACHINE\SYSTEM\CurrentControlSet\Services\klam\Parameters] 项。
- 3. 打开 LoadInSafeMode 参数。
- 4. 设置值 1。
- 5. 单击"确定"。
- ► 要取消 *Kaspersky Embedded Systems Security* 在操作系统安全模式下启动,请执行以下操作:
	- 1. 启动 Windows 注册表编辑器 (C:\Windows\regedit.exe)。
	- 2. 打开系统注册表的 [HKEY\_LOCAL\_MACHINE\SYSTEM\CurrentControlSet\Services\klam\Parameters] 项。
	- 3. 打开 LoadInSafeMode 参数。
	- 4. 设置值 0。
	- 5. 单击"确定"。

# **Kaspersky Embedded Systems Security** 自我保护

本节提供有关 Kaspersky Embedded Systems Security 自我保护机制的信息。

### 本章内容

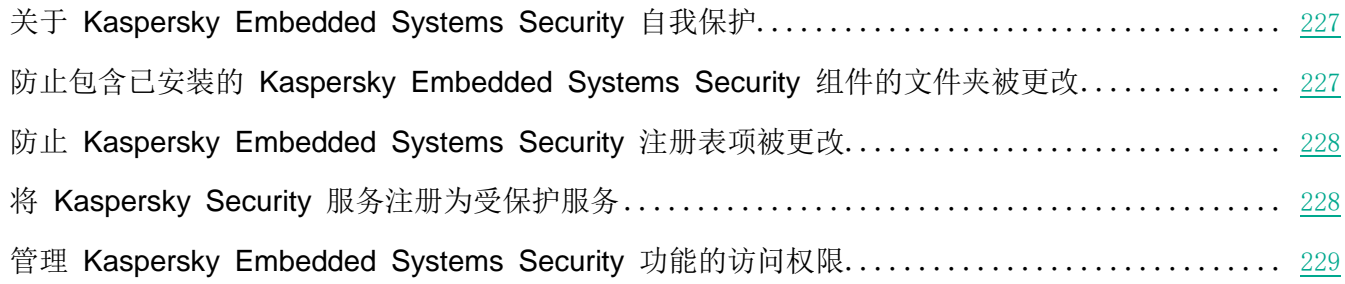

# <span id="page-226-0"></span>关于 **Kaspersky Embedded Systems Security** 自我保护

Kaspersky Embedded Systems Security 包含自我保护机制,可防止该应用程序在硬盘驱动器上的文件 夹、内存进程和系统注册表项被修改或删除。

# <span id="page-226-1"></span>防止包含已安装的 **Kaspersky Embedded Systems Security** 组件的文件夹被更改

Kaspersky Embedded Systems Security 会限制任何用户账户对包含已安装的应用程序组件的文件夹进 行重命名和删除。默认情况下,应用程序安装文件夹的路径如下:

- 在 32 位版本的 Microsoft Windows 中: %ProgramFiles%\Kaspersky Lab\Kaspersky Embedded Systems Security\
- 在 64 位版本的 Microsoft Windows 中: %ProgramFiles(x86)%\Kaspersky Lab\Kaspersky Embedded Systems Security\

# <span id="page-227-0"></span>防止 **Kaspersky Embedded Systems Security** 注册表项被更 改

Kaspersky Embedded Systems Security 会限制对以下注册表分支和注册表项的访问权限,这些注册表 项提供了应用程序驱动程序和服务的加载:

- [HKEY\_LOCAL\_MACHINE\SOFTWARE\Wow6432Node\KasperskyLab\ESS]
- [HKEY\_LOCAL\_MACHINE\SYSTEM\CurrentControlSet\Services\kavfs]
- [HKEY\_LOCAL\_MACHINE\SYSTEM\CurrentControlSet\Services\kavfsgt]
- [HKEY\_LOCAL\_MACHINE\SYSTEM\CurrentControlSet\Services\kavfsslp]
- [HKEY\_LOCAL\_MACHINE\SYSTEM\CurrentControlSet\Services\klam]
- [HKEY\_LOCAL\_MACHINE\SYSTEM\CurrentControlSet\Services\klelaml]
- [HKEY\_LOCAL\_MACHINE\SYSTEM\CurrentControlSet\Services\klfltdev]
- [HKEY\_LOCAL\_MACHINE\SYSTEM\CurrentControlSet\Services\klramdisk]
- [HKEY\_LOCAL\_MACHINE\SOFTWARE\KasperskyLab\ESS\2.3\CrashDump]
- [HKEY\_LOCAL\_MACHINE\SOFTWARE\Wow6432Node\KasperskyLab\ESS\2.3\CrashDump](64 位版本的 Microsoft Windows 上)
- [HKEY\_LOCAL\_MACHINE\SOFTWARE\KasperskyLab\ESS\2.3\Trace]
- [HKEY\_LOCAL\_MACHINE\SOFTWARE\Wow6432Node\KasperskyLab\ESS\2.3\Trace](64 位版 本的 Microsoft Windows 上)

更改这些注册表分支和注册表项的权限仅授予给本地系统 (SYSTEM) 账户。用户和管理员账户仅被授予只读 权限。

# <span id="page-227-1"></span>将 **Kaspersky Security** 服务注册为受保护服务

轻度受保护进程(也称为"PPL")技术确保操作系统只加载受信任的服务和进程。对于要作为受保护服务 运行的服务, 必须在受保护计算机上安装*早期启动反恶意软件*驱动程序。

早期启动反恶意软件(也称为"ELAM")驱动程序在网络中的计算机启动时及第三方驱动程序初始化之前 为这些计算机提供保护。

ELAM 驱动程序在 Kaspersky Embedded Systems Security 安装期间自动安装, 用于在操作系统启动时 将 Kaspersky Security 服务注册为 PPL。Kaspersky Security 服务 (KAVFS) 作为系统保护进程启动后, 系统中的其他非受保护进程将不能注入线程、写入受保护进程的虚拟内存或停止服务。

当某个进程以 PPL 的形式启动时,用户无法对其进行管理,不管分配的用户权限如何。Microsoft Windows 10 及更高版本操作系统支持使用 ELAM 驱动程序将 Kaspersky Security 服务注册为 PPL。如果在运行支持 PPL 的操作系统的服务器上安装 Kaspersky Embedded Systems Security, Kaspersky Security 服务 (KAVFS) 的权限管理将不可用。

► 要安装 *Kaspersky Embedded Systems Security* 作为 *PPL*,请运行以下命令:

msiexec /i ess\_x64.msi NOPPL=0 EULA=1 PRIVACYPOLICY=1 /qn

## <span id="page-228-0"></span>管理 **Kaspersky Embedded Systems Security** 功能的访问权 限

本节包含有关 Kaspersky Embedded Systems Security 和应用程序注册的 Windows 服务的管理权限的 信息,以及如何配置这些权限的说明。

#### 本章内容

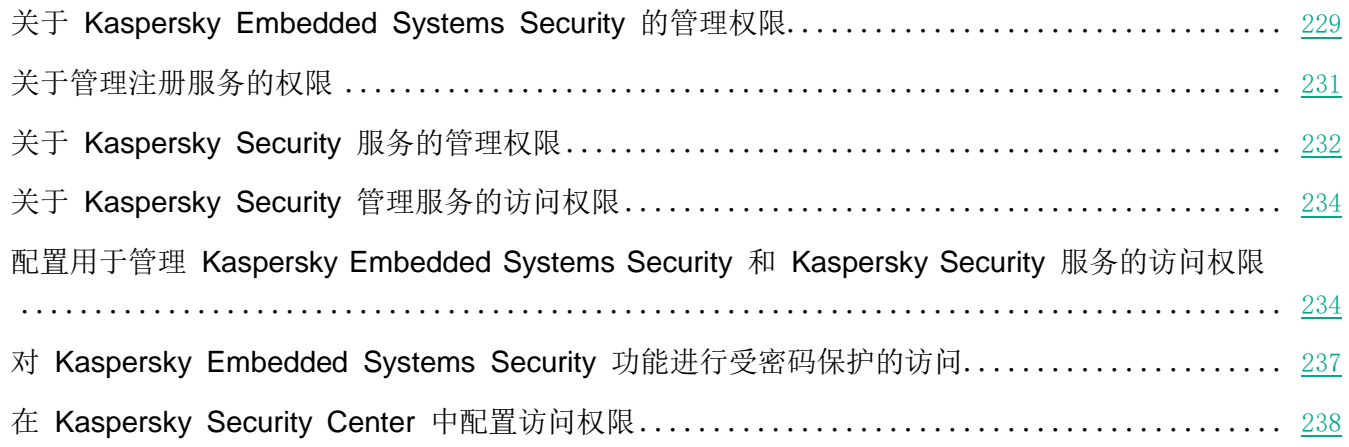

## <span id="page-228-1"></span>关于 **Kaspersky Embedded Systems Security** 的管理权限

默认情况下,为受保护计算机上的管理员组的用户、在安装 Kaspersky Embedded Systems Security 的 过程中在受保护计算机上创建的 ESS 管理员组的用户以及 SYSTEM 组授予对所有 Kaspersky Embedded Systems Security 功能的访问权限。

有权访问 Kaspersky Embedded Systems Security 的"编辑"权限功能的用户可以向其他在受保护计算 机上注册的用户或者该域中包含的用户授予对 Kaspersky Embedded Systems Security 功能的访问权限。

未在 Kaspersky Embedded Systems Security 用户列表中注册的用户无法打开应用程序控制台。

您可以为用户或用户组选择以下预设访问权限级别之一:

- 完全控制 所有应用程序功能的访问权限: 可以查看和编辑 Kaspersky Embedded Systems Security 常规设置、组件设置和 Kaspersky Embedded Systems Security 用户权限, 还可以查看 Kaspersky Embedded Systems Security 统计。
- 编辑 除编辑用户权限以外的所有应用程序功能的访问权限: 可以查看和编辑 Kaspersky Embedded Systems Security 常规设置和 Kaspersky Embedded Systems Security 组件设置。
- 读取 可以查看 Kaspersky Embedded Systems Security 常规设置、Kaspersky Embedded Systems Security 组件设置、Kaspersky Embedded Systems Security 统计和 Kaspersky Embedded Systems Security 用户权限。

您还可以配置高级访问权限:允许或阻止访问 Kaspersky Embedded Systems Security 的特定功能。

如果您已为某个用户或组手动配置访问权限,则为该用户或组设置"特殊权限"访问级别。

表 *39.* 关于 *Kaspersky Embedded Systems Security* 功能的访问权限

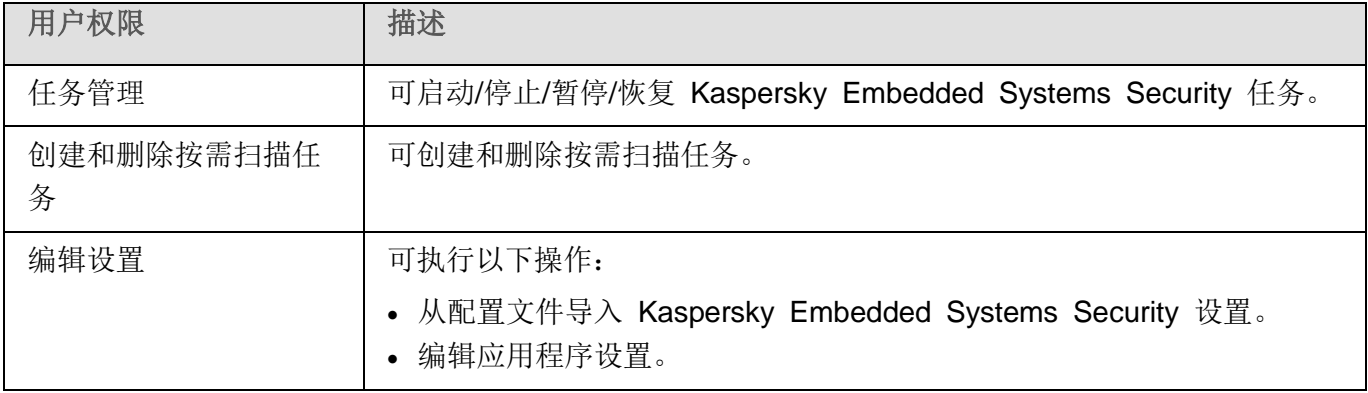

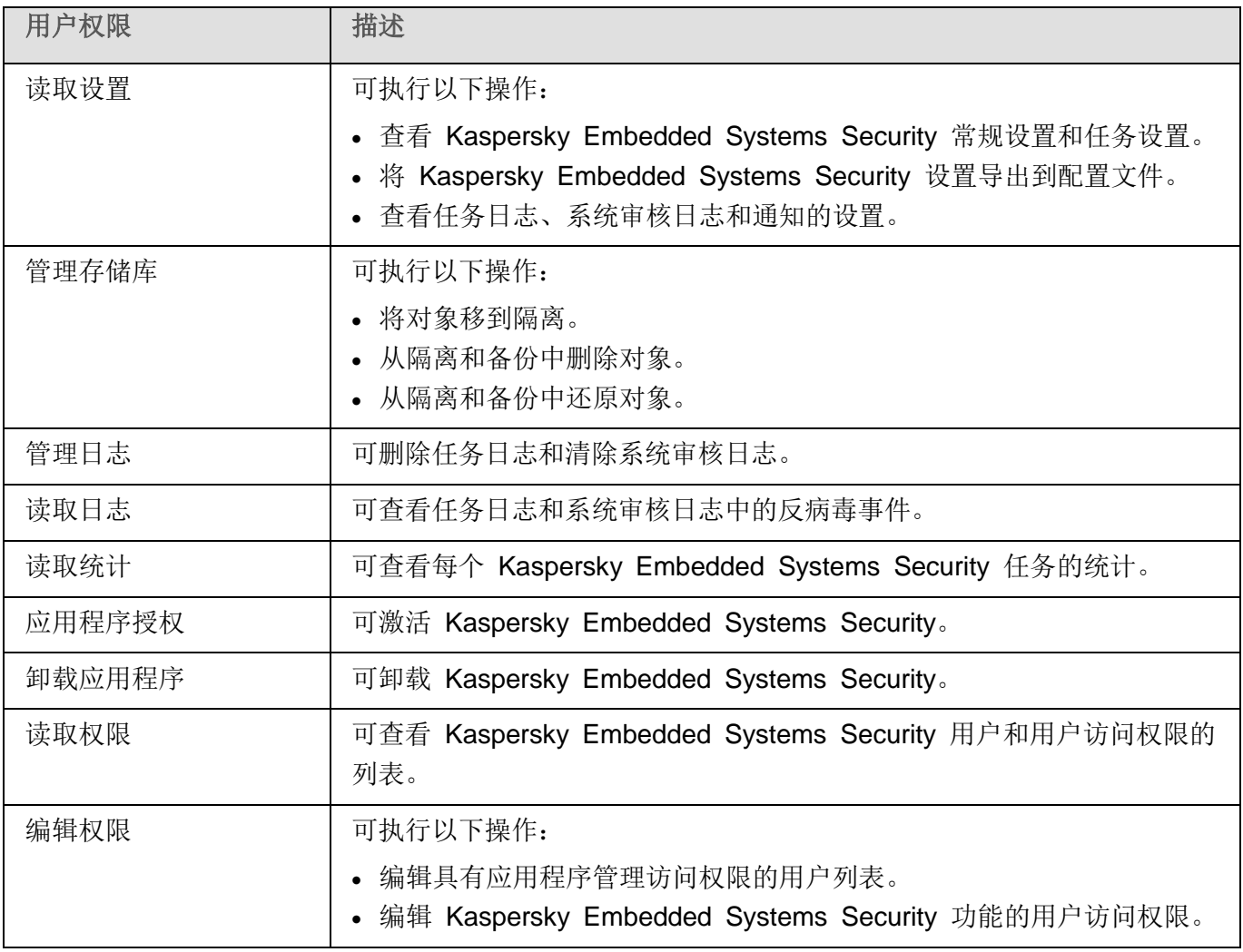

## <span id="page-230-0"></span>关于管理注册服务的权限

安装过程中, Kaspersky Embedded Systems Security 会在 Windows 中注册 Kaspersky Security 服务 (KAVFS) 和 Kaspersky Security 管理服务 (KAVFSGT) 以及 Kaspersky Security 漏洞利用防御 (KAVFSSLP)。

Microsoft Windows 10 及更高版本操作系统支持使用 ELAM 驱动程序将 Kaspersky Security 服务 注册为轻度受保护进程。当某个进程以 PPL 的形式启动时, 用户无法对其进行管理, 不管分配的用 户权限如何。如果在运行支持 PPL 的操作系统的计算机上安装 Kaspersky Embedded Systems Security, Kaspersky Security 服务 (KAVFS) 的权限管理将不可用。

#### **Kaspersky Security** 服务

默认情况下,将管理 Kaspersky Security 服务的访问权限授予受保护计算机上"管理员"组中的用户, 以 及具有读取权限的 SERVICE 和 INTERACTIVE 组, 和具有读取和执行权限的 SYSTEM 组。

有权访问"编辑权限"级别(请参见第 [237](#page-236-0) 页上的"对 Kaspersky [Embedded](#page-236-0) Systems Security 功能进 [行受密码保护的访问"](#page-236-0)部分)功能的用户可以向在受保护计算机上注册的其他用户或者该域中包含的其他 用户授予对管理 Kaspersky Security 服务的访问权限。

#### **Kaspersky Security** 管理服务

要通过安装在其他计算机上的应用程序控制台来管理应用程序,使用其权限与 Kaspersky Embedded Systems Security 建立连接的账户必须对受保护计算机上的 Kaspersky Security 管理服务具有完全访问 权限。

默认情况下,系统向以下两组用户授予访问所有 Kaspersky Security 管理服务的权限: 受保护计算机上的 管理员组的用户,以及安装 Kaspersky Embedded Systems Security 时在受保护计算机上创建的 ESS 管 理员组的用户。

只能通过 Microsoft Windows 服务管理单元管理 Kaspersky Security 管理服务。

#### **Kaspersky Security** 漏洞利用防御

默认情况下,将管理 Kaspersky Security 漏洞利用防御服务的访问权限授予受保护计算机上"管理员"组 中的用户,以及具有读取和执行权限的 SYSTEM 组。

## <span id="page-231-0"></span>关于 **Kaspersky Security** 服务的管理权限

在安装过程中, Kaspersky Embedded Systems Security 在 Windows 中注册 Kaspersky Security 服务 (KAVFS),并在内部启用在启动操作系统时启动的功能组件。为了降低第三方通过 Kaspersky Security 服 务的管理访问应用程序功能和受保护计算机上安全性设置的风险,可以从应用程序控制台或管理插件限制 管理 Kaspersky Security 服务的权限。

默认情况下,将管理 Kaspersky Security 服务的访问权限授予受保护计算机上"管理员"组中的用户。将 读取权限授予 SERVICE 和 INTERACTIVE 组, 并将读取和执行权限授予 SYSTEM 组。

您无法删除 SYSTEM 用户账户或编辑此账户的权限。如果编辑 SYSTEM 账户的权限, 则当保存更 改时会恢复此账户的最大权限。

有权访问需要编辑权限的功能(请参见第 [229](#page-228-1) 页上的"关于 Kaspersky [Embedded](#page-228-1) Systems Security 的 [管理权限"](#page-228-1)部分)的用户可以向在受保护计算机上注册的其他用户或者该域中包含的其他用户授予用于管 理 Kaspersky Security 服务的访问权限。

您可以为 Kaspersky Embedded Systems Security 用户或用户组选择以下预设权限级别之一以管理 Kaspersky Security 服务:

- 完全控制: 可查看和编辑 Kaspersky Security 服务的常规设置和用户权限, 以及启动和停止 Kaspersky Security 服务。
- 读取: 可查看 Kaspersky Security 服务常规设置和用户权限。
- 修改: 可查看和编辑 Kaspersky Security 服务常规设置和用户权限。
- 执行: 可启动和停止 Kaspersky Security 服务。

您还可以配置高级访问权限: 允许或拒绝访问指定的 Kaspersky Embedded Systems Security 功能(请 参见下表)。

如果您已为某个用户或组手动配置访问权限,则为该用户或组设置"特殊权限"访问级别。

表 *40. Kaspersky Security* 服务功能的访问权限

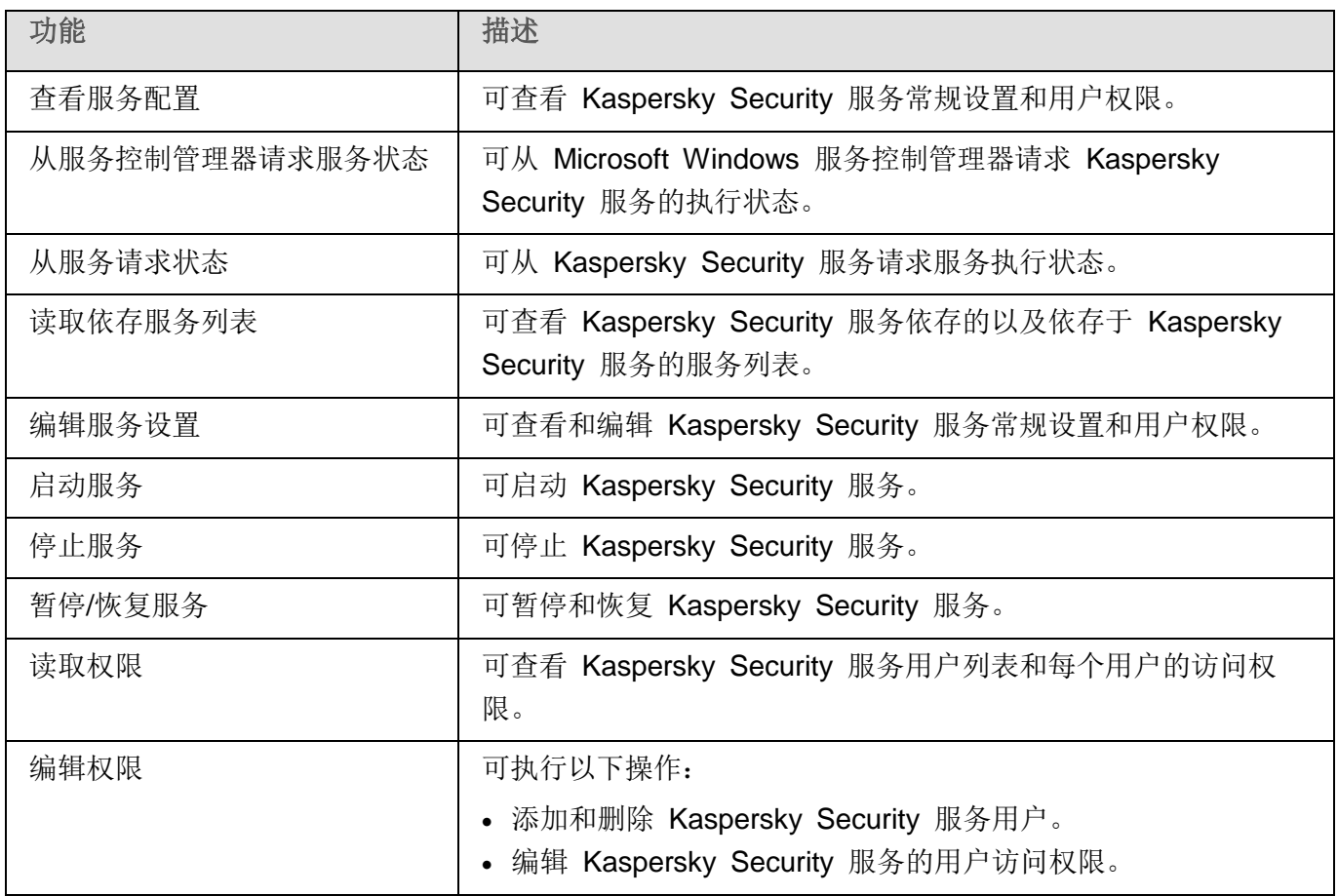

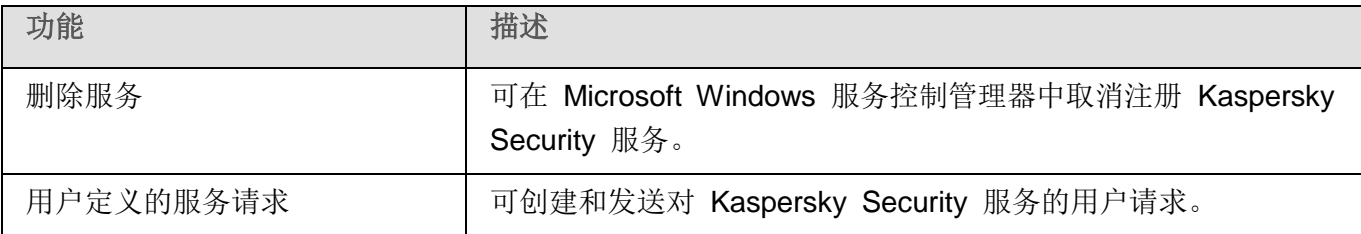

## <span id="page-233-0"></span>关于 **Kaspersky Security** 管理服务的访问权限

您可以查看 Kaspersky Embedded Systems Security 服务的列表。

在安装过程中, Kaspersky Embedded Systems Security 会注册 Kaspersky Security 管理服务 (KAVFSGT)。要通过安装在其他计算机上的应用程序控制台来管理应用程序,用于连接到 Kaspersky Embedded Systems Security 的账户必须对受保护计算机上的 Kaspersky Security 管理服务具有完全访 问权限。

默认情况下,系统向以下两组用户授予访问所有 Kaspersky Security 管理服务的权限: 受保护计算机上的 管理员组的用户,以及安装 Kaspersky Embedded Systems Security 时在受保护计算机上创建的 ESS 管 理员组的用户。

只能通过 Microsoft Windows 服务管理单元管理 Kaspersky Security 管理服务。

您不能通过配置 Kaspersky Embedded Systems Security 来允许或阻止用户访问 Kaspersky Security 管理服务。

您可以从本地账户连接到 Kaspersky Embedded Systems Security, 只要在受保护计算机上注册具 有相同用户名和密码的账户即可。

## <span id="page-233-1"></span>配置用于管理 **Kaspersky Embedded Systems Security** 和 **Kaspersky Security** 服务的访问权限

您可以编辑被允许访问 Kaspersky Embedded Systems Security 功能和管理 Kaspersky Security 服务 的用户和用户组列表。您还可以编辑这些用户和用户组的访问权限。

- ► 要从列表中添加或删除用户或组:
	- 1. 展开 Kaspersky Security Center 管理控制台树中的"受管理设备"节点。
	- 2. 选择要为其配置应用程序设置的管理组。
	- 3. 在选定的管理组的详细窗格中执行以下操作之一:
		- 要为一组计算机配置应用程序设置,请选择"策略"选项卡,然后打开"属性:<策略名称>" 窗口(请参见第 [117](#page-116-0) 页上的["配置策略"](#page-116-0)部分)。
		- 要为单台计算机配置应用程序,请选择"设备"选项卡,然后打开"应用程序设置"窗口(请参 见第 [121](#page-120-0) 页上的"在 Kaspersky Security Center [的应用程序设置窗口中配置本地任务"](#page-120-0)部分)。

如果某个活动 Kaspersky Security Center 策略已应用于设备, 并且该策略阻止对应用程 序设置的更改,则无法在"应用程序设置"窗口中编辑这些设置。

- 4. 在"补充"部分,执行以下步骤之一:
	- 如果您希望编辑具有 Kaspersky Embedded Systems Security 功能管理访问权限的用户列表, 请单击"应用程序管理的用户访问权限"子部分中的"设置"。
	- 如果您希望编辑具有 Kaspersky Security 服务管理访问权限的用户列表,请单击"**Kaspersky** Security 服务管理的用户访问权限"子部分中的"设置"。

将打开"**Kaspersky Embedded Systems Security** 的权限"组窗口。

- 5. 在打开的窗口中,执行以下操作:
	- 要向列表中添加用户或组,请单击"添加"按钮,然后选择要授予权限的用户或组。
	- 要从列表中删除用户或组,请选择要限制其访问权限的用户或组,然后单击"删除"按钮。
- 6. 单击"应用"按钮。

将添加或删除所选用户(组)。

► 要编辑用户或组对管理 *Kaspersky Embedded Systems Security* 或 *Kaspersky Security* 服务的权限:

- 1. 展开 Kaspersky Security Center 管理控制台树中的"受管理设备"节点。
- 2. 选择要为其配置应用程序设置的管理组。
- 3. 在选定的管理组的详细窗格中执行以下操作之一:
	- 要为一组计算机配置应用程序设置,请选择"策略"选项卡,然后打开"属性:<策略名称>" 窗口(请参见第 [117](#page-116-0) 页上的["配置策略"](#page-116-0)部分)。
	- 要为单台计算机配置应用程序,请选择"设备"选项卡,然后打开"应用程序设置"窗口(请参 见第 [121](#page-120-0) 页上的"在 Kaspersky Security Center [的应用程序设置窗口中配置本地任务"](#page-120-0)部分)。

如果某个活动 Kaspersky Security Center 策略已应用于设备,并且该策略阻止对应用程 序设置的更改,则无法在"应用程序设置"窗口中编辑这些设置。

- 4. 在"补充"部分,执行以下步骤之一:
	- 如果您希望编辑具有用于管理 Kaspersky Embedded Systems Security 功能的访问权限的用 户列表,请单击"修改应用程序管理的用户权限"子部分中的"设置"。
	- 如果您希望编辑具有用于通过 Kaspersky Security 服务管理应用程序的访问权限的用户列表, 请单击"修改 **Kaspersky Security** 服务管理的用户权限"子部分中的"设置"。 将打开"**Kaspersky Embedded Systems Security** 的权限"组窗口。
- 5. 在打开的窗口的"组或用户名"列表中,选择要更改其权限的用户或用户组。
- 6. 在"〈用户(组)>的权限"部分中,选中与以下访问权限级别对应的"允许"或"拒绝"复选框:
	- 完全控制: 可管理 Kaspersky Embedded Systems Security 或 Kaspersky Security 服务的 全套权限。
	- 读取:
		- 管理 Kaspersky Embedded Systems Security 的以下权限:检索统计、读取设置、读取 日志和读取权限。
		- 用于管理 Kaspersky Security 服务的以下权限: 读取服务设置、从服务控制管理器请求服 务状态、从服务请求状态、读取依存服务列表、读取权限。
	- 修改:
		- 除编辑权限之外的所有 Kaspersky Embedded Systems Security 管理权限。
		- 管理 Kaspersky Security 服务的以下权限: 修改服务设置、读取权限。
	- 特殊权限:用于管理 Kaspersky Security 服务的以下权限:启动服务、停止服务、暂停**/**恢复 服务、读取权限、用户定义的服务请求。
- 7. 要配置某个用户或组的高级权限(特殊权限), 请单击"高级"按钮。
	- a. 在打开的"**Kaspersky Embedded Systems Security** 高级安全性设置"窗口中,选择所需 的用户或组。
	- b. 单击"编辑"按钮。
	- c. 在窗口顶部的下拉列表中,选择访问控制类型("允许"或"阻止")。
	- d. 选中与要为所选用户或组允许或阻止的功能旁边的复选框。
	- e. 单击"确定"。
	- f. 在"**Kaspersky Embedded Systems Security** 的高级安全性设置"窗口中,单击"确定"。
- 8. 在"**Kaspersky Embedded Systems Security** 的权限"组窗口中,单击"应用"按钮。
- 9. 已配置的用于管理 Kaspersky Embedded Systems Security 或 Kaspersky Security 服务的权限 将被保存。

## <span id="page-236-0"></span>对 **Kaspersky Embedded Systems Security** 功能进行受密码保护的访问

您可通过配置用户权限来限制对应用程序管理和已注册服务的访问(请参见第 [229](#page-228-0) 页上的["管理](#page-228-0) Kaspersky Embedded Systems Security [功能的访问权限"](#page-228-0)部分)。您也可在 Kaspersky Embedded Systems Security 设置中设置密码保护, 以提供额外保护。密码保护允许您对访问应用程序控制台管理和 执行命令行命令施加额外限制。如果应用密码保护,Kaspersky Embedded Systems Security 要求所有 用户在启动应用程序控制台或执行命令行命令时输入密码。

► 要保护对 *Kaspersky Embedded Systems Security* 功能的访问权限:

- 1. 在应用程序控制台树中,选择"**Kaspersky Embedded Systems Security**"节点并执行以下操 作之一:
	- **•** 在节点的详细信息窗格中,单击"应用程序属性"链接。
	- 在节点的上下文菜单中选择"属性"。

将打开"应用程序设置"窗口。

- 2. 在"安全性和可靠性"选项卡上的"密码保护设置"中,单击"应用密码保护"复选框。 "密码"和"确认密码"字段变为活动状态。
- 3. 在"密码"字段中,输入想要用于保护对 Kaspersky Embedded Systems Security 功能进行访问 的值。
- 4. 在"确认密码"字段中,再次输入您的密码。
- 5. 单击"确定"。

此密码无法恢复。丢失密码会导致完全失去对应用程序的控制。此外,还将无法从受保护计算机卸载 应用程序。

您可以随时重置密码。为此,请清除"应用密码保护"复选框并保存更改。密码保护将被禁用,旧密码校 验和将删除。使用新密码重复密码输入过程。

## <span id="page-237-0"></span>在 **Kaspersky Security Center** 中配置访问权限

您可在 Kaspersky Security Center 中,为一组计算机或单台计算机配置用于管理应用程序和 Kaspersky Security 服务的访问权限。

- ► 配置用于管理应用程序和 *Kaspersky Security* 服务的访问权限:
	- 1. 展开 Kaspersky Security Center 管理控制台树中的"受管理设备"节点。
	- 2. 选择要为其配置应用程序设置的管理组。
	- 3. 在选定的管理组的详细窗格中执行以下操作之一:
		- 要为一组计算机配置应用程序设置, 请选择"策略"选项卡, 然后打开"属性:<策略名称>" 窗口(请参见第 [117](#page-116-0) 页上的["配置策略"](#page-116-0)部分)。
		- 要为单台计算机配置应用程序,请选择"设备"选项卡,然后打开"应用程序设置"窗口(请参 见第 [121](#page-120-0) 页上的"在 Kaspersky Security Center [的应用程序设置窗口中配置本地任务"](#page-120-0)部分)。

如果某个活动 Kaspersky Security Center 策略已应用于设备,并且该策略阻止对应用程 序设置的更改,则无法在"应用程序设置"窗口中编辑这些设置。

- 4. 打开"补充"部分,然后执行以下操作:
	- 要为一个用户或一组用户配置管理 Kaspersky Embedded Systems Security 的访问权限, 在 "应用程序管理的用户访问权限"部分中单击"设置"按钮。
	- 要为一个用户或一组用户配置管理 Kaspersky Security 服务的访问权限,在"**Security** 服务 管理的用户访问权限"部分中单击"设置"按钮。
- 5. 在打开的窗口中,根据需要配置访问权限(请参见第 [229](#page-228-0) 页上的"管理 Kaspersky [Embedded](#page-228-0) Systems Security [功能的访问权限"](#page-228-0)部分)。

将保存指定设置。

# 实时文件保护

本节包含有关实时文件保护任务以及如何配置的信息。

### 本章内容

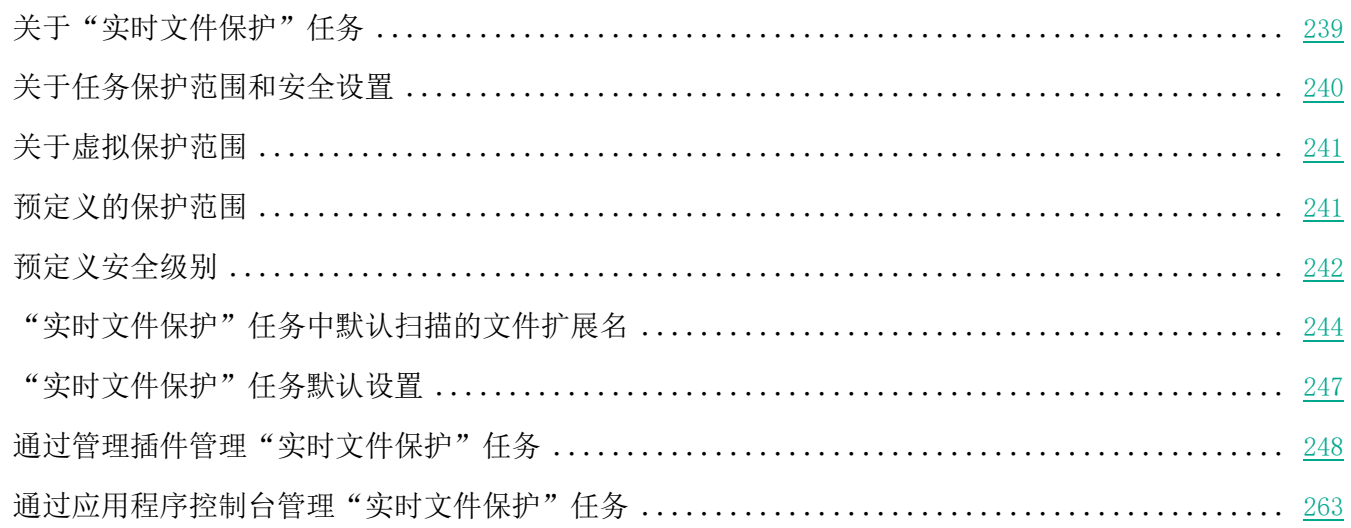

# <span id="page-238-0"></span>关于"实时文件保护"任务

"实时文件保护"任务运行期间,在访问以下受保护的计算机对象时, Kaspersky Embedded Systems Security 会对这些对象进行扫描:

- 文件。
- 交换文件系统流(NTFS 流)。
- 本地硬盘和外部设备上的主引导记录和引导扇区。

当任何应用程序将文件写入计算机或从计算机上读取文件时, Kaspersky Embedded Systems Security 会 拦截此文件进行扫描以检测其是否存在威胁;如果检测到威胁,则执行默认操作或您指定的操作:尝试清 除威胁、将其移至隔离区或将其删除(如果无法清除威胁)。在清除或删除前,Kaspersky Embedded Systems Security 会将源文件的加密副本保存到备份文件夹。如果成功清除文件中的威胁, Kaspersky Embedded Systems Security 会将文件从隔离区还原到原始文件夹。

Kaspersky Embedded Systems Security 还会检测在 Windows Subsystem for Linux® 下运行的进程是 否存在恶意软件。对于此类进程,"实时文件保护"任务将应用当前配置定义的操作。

# <span id="page-239-0"></span>关于任务保护范围和安全设置

默认情况下,实时文件保护任务将保护计算机文件系统中的所有对象。如果不需要对文件系统中的所有对 象进行安全保护,或者您想从任务范围中排除任何对象,则可以限制保护范围。

在应用程序控制台中,保护范围以 Kaspersky Embedded Systems Security 可以控制的计算机文件资源 树或列表的形式显示。默认情况下,受保护计算机的网络文件资源以列表视图模式显示。

在管理插件中,只有列表视图可用。

► 若要在应用程序控制台中以树视图模式显示网络文件资源,

请打开窗口左上角"保护范围设置"部分中的下拉列表,然后选择"树视图"。

项或节点将显示在计算机文件资源的列表视图或树视图模式中,如下所示:

■ 节点包含在保护范围内。

□ 节点排除在保护范围之外。

图 该节点至少有一个子节点排除在保护范围之外,或子节点的安全设置与父节点的安全设置不同(仅限树 视图模式)。

如果选择了所有子节点,但未选择父节点,则显示 图标。在这种情况下,在为所选子节点创建了 保护范围后,如果父节点所包含的文件和文件夹发生更改,将自动忽略这些更改。

使用应用程序控制台,您还可以添加虚拟驱动器(请参见第 [270](#page-269-0) 页上的["创建虚拟保护范围"](#page-269-0)部分)。 虚拟节点的名称以蓝色字体显示。

#### 安全设置

任务安全设置可以配置为保护范围中包括的所有节点或项的通用设置,或配置为计算机文件资源树或列表 中各个节点或项的不同设置。

为所选父节点配置的安全设置将自动应用到其所有子节点。父节点的安全设置不会应用到单独配置的子节 点。

可以使用以下方法之一配置选定保护范围的设置:

- 选择三个预定义安全级别(请参见第 [242](#page-241-0) 页)中的一个。
- 手动为文件资源树或列表中的选定节点或项配置安全设置(请参见第 [255](#page-254-0) 页上的["手动配置安全设](#page-254-0) [置"](#page-254-0)部分)(安全级别更改为"自定义")。

可以将节点或项的一组设置保存为模板,以便以后应用至其他节点或项。

# <span id="page-240-0"></span>关于虚拟保护范围

Kaspersky Embedded Systems Security 不仅可以扫描硬盘和可移动驱动器上的现有文件夹和文件, 还 可以扫描由各种应用程序和服务在计算机上动态创建的驱动器。

如果所有计算机对象均包含在保护范围内,则这些动态节点将自动包含在保护范围内。但是,如果您要为 这些动态节点的安全设置指定特殊值,或者没有选择整个计算机进行保护,而是选择计算机中的离散区域, 则为了将动态驱动器、文件或文件夹包含在保护范围内,您必须首先在应用程序控制台中创建它们:即, 指定虚拟保护范围。创建的驱动器、文件和文件夹将仅存在于应用程序控制台中,而不在受保护计算机的 文件结构中。

如果在创建保护范围时选择了所有子文件夹或文件,但未选择父文件夹,则父文件夹中将显示的所有动态 文件夹或文件都不会自动包含在受保护范围内。应在应用程序控制台中创建这些文件夹或文件的"虚拟副 本"并添加到保护范围内。

# <span id="page-240-1"></span>预定义的保护范围

文件资源树或列表显示基于 Microsoft Windows 的配置安全设置所拥有的读取访问权限的节点。

Kaspersky Embedded Systems Security 覆盖以下预定义保护范围:

- 本地硬盘驱动器。Kaspersky Embedded Systems Security 将保护计算机硬盘驱动器中的文件。
- 可移动驱动器。Kaspersky Embedded Systems Security 将保护外部设备上的文件, 如 CD 或 USB 驱动器。您可以在保护范围中包含或排除所有可移动驱动器、单个磁盘、文件夹或文件。
- 网络。Kaspersky Embedded Systems Security 将保护计算机上运行的应用程序写入到网络文件 夹或从网络文件夹读取的文件。当其他计算机上的应用程序访问此类文件时,Kaspersky Embedded Systems Security 不会保护此类文件。

 虚拟驱动器。您可以将动态文件夹和文件以及临时连接到计算机的驱动器包含在保护范围内,例如, 常用的群集驱动器。

默认情况下,您可以在范围列表中查看和配置预定义保护范围;还可以在列表形成期间在保护范围设置中 向该列表添加预定义范围。

默认情况下,保护范围包括除虚拟驱动器外的所有预定义区域。

使用 SUBST 命令创建的虚拟驱动器将不会显示在应用程序控制台的计算机文件资源树中。若要将虚 拟驱动器中的对象包含在保护范围内,请将该虚拟驱动器与之相关的计算机文件夹包含在保护范围内。

已连接的网络驱动器也不会显示在计算机文件资源列表中。若要将网络驱动器中的对象包含在保护范 围内,请按 UNC 格式指定与该网络驱动器对应的文件夹的路径。

# <span id="page-241-0"></span>预定义安全级别

可以为计算机文件资源树或文件资源列表中的选定节点应用以下预定义安全级别之一: "最优性能"、"推 **荐"**和"最佳保护"。每个级别都包含其自有的预定义安全设置集合(请参见下表)。

最优性能

如果除了在计算机上使用 Kaspersky Embedded Systems Security 外, 还在网络内采取了其他计算机安 全措施(例如,防火墙和现有安全策略),则推荐使用"最优性能"安全级别。

推荐

"推荐"安全级别确保保护与对计算机的性能影响的最佳组合。Kaspersky Lab 专家推荐使用该级别,因 为它足以保护大多数公司网络上的计算机。默认情况下,将设置"推荐"安全级别。

最佳保护

如果组织的网络有更高的计算机安全要求,则推荐使用"最佳保护"安全级别。

表 *41.* 预设安全级别和对应的设置值

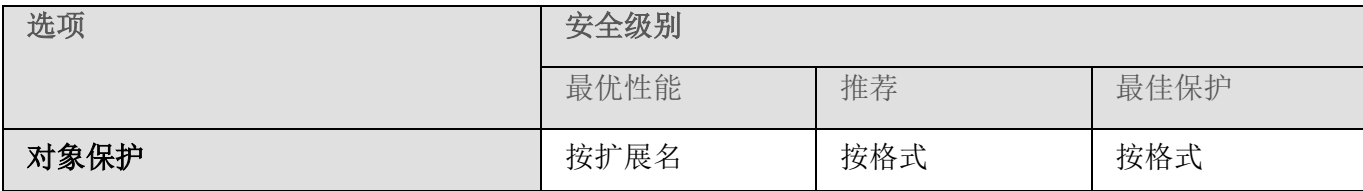

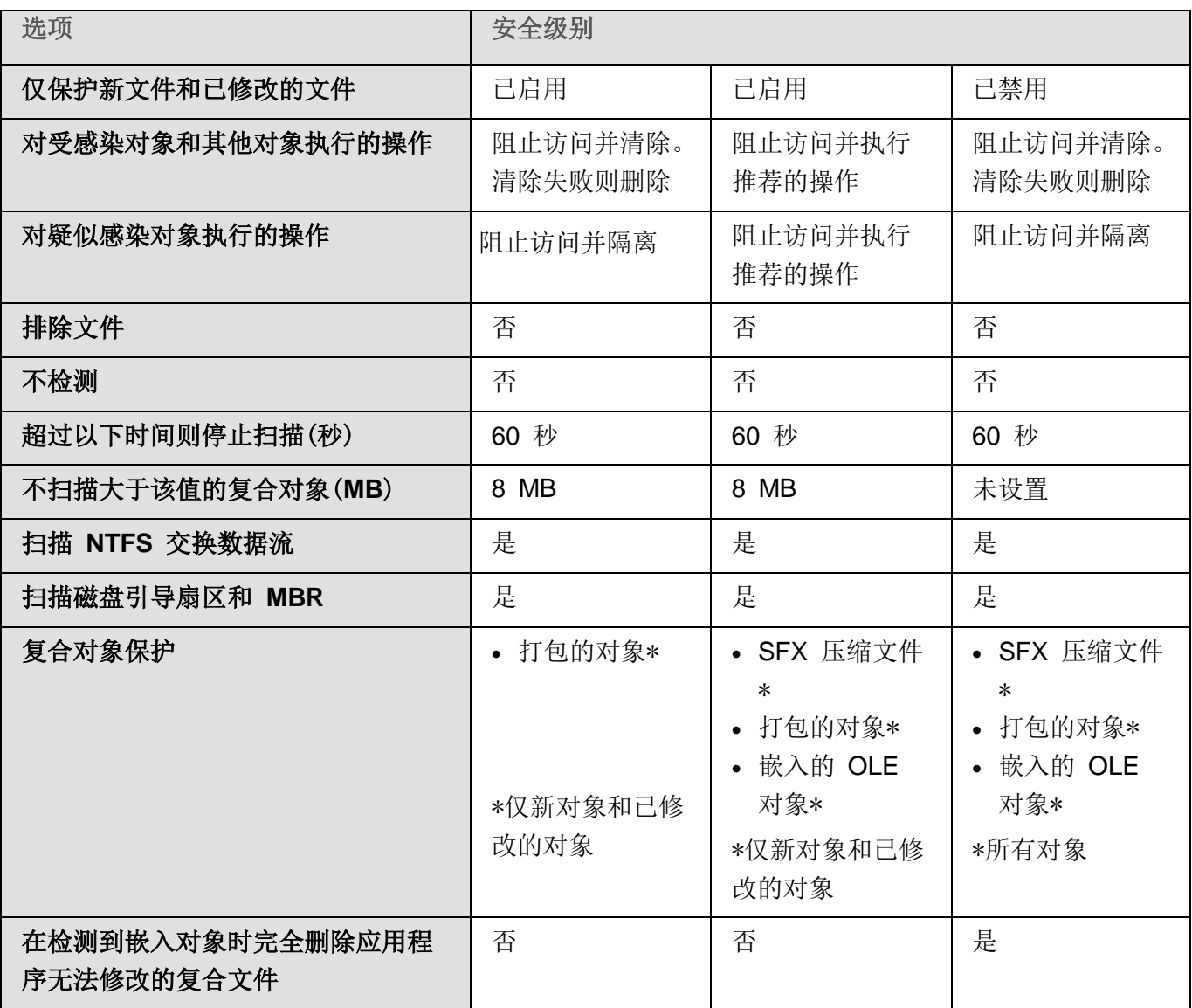

预定义安全级别的设置中不包括"对象保护"、"使用 **iChecker** 技术"、"使用 **iSwift** 技术"和 "使用启发式分析"设置。如果在选择了其中一个预定义的安全级别之后编辑"对象保护"、"使用 **iChecker** 技术"、"使用 **iSwift** 技术"或"使用启发式分析"安全设置,选择的安全级别将不会发 生更改。

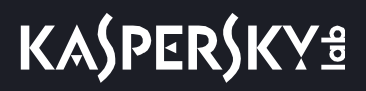

# <span id="page-243-0"></span>"实时文件保护"任务中默认扫描的文件扩展名

默认情况下, Kaspersky Embedded Systems Security 将扫描具有以下扩展名的文件:

- *386*;
- *acm*;
- *ade*、*adp*;
- *asp*;
- *asx*;
- *ax*;
- *bas*;
- *bat*;
- *bin*;
- *chm*;
- *cla*、*clas*\*;
- *cmd*;
- *com*;
- *cpl*;
- crt;
- *dll*;
- *dpl*;
- *drv*;
- *dvb*;
- *dwg*;
- *efi*;
- *emf*;
- *eml*;
- *exe*;
- *fon*;
- *fpm*;
- *hlp*;

# KASPERSKYS

- *hta*;
- *htm*、*html*\*;
- *htt*;
- *ico*;
- *inf*;
- *ini*;
- *ins*;
- *isp*;
- *jpg*、*jpe*;
- *js*、*jse*;
- *lnk*;
- *mbx*;
- *msc*;
- *msg*;
- *msi*;
- *msp*;
- *mst*;
- *nws*;
- *ocx*;
- *oft*;
- *otm*;
- *pcd*;
- *pdf*;
- *php*;
- *pht*;
- *phtm*\*;
- *pif*;
- *plg*;
- *png*;

# **KASPERSKYS**

- *pot*;
- *prf*;
- *prg*;
- *reg*;
- *rsc*;
- *rtf*;
- *scf*;
- *scr*;
- *sct*;
- *shb*;
- *shs*;
- *sht*;
- *shtm*\*;
- *swf*;
- *sys*;
- *the*;
- *them*\*;
- *tsp*;
- *url*;
- *vb*;
- *vbe*;
- *vbs*;
- *vxd*;
- *wma*;
- *wmf*;
- *wmv*;
- *wsc*;
- *wsf*;
- *wsh*;
- *do*?;
- *md*?;
- *mp*?;
- $\bullet$  *ov?*;
- $\rho$  *pp*?;
- $\bullet$  *vs?*:
- *xl*?。

# <span id="page-246-0"></span>"实时文件保护"任务默认设置

默认情况下, "实时文件保护"任务将使用下表描述的设置。您可以更改这些设置的值。

表 *42.* "实时文件保护"任务默认设置

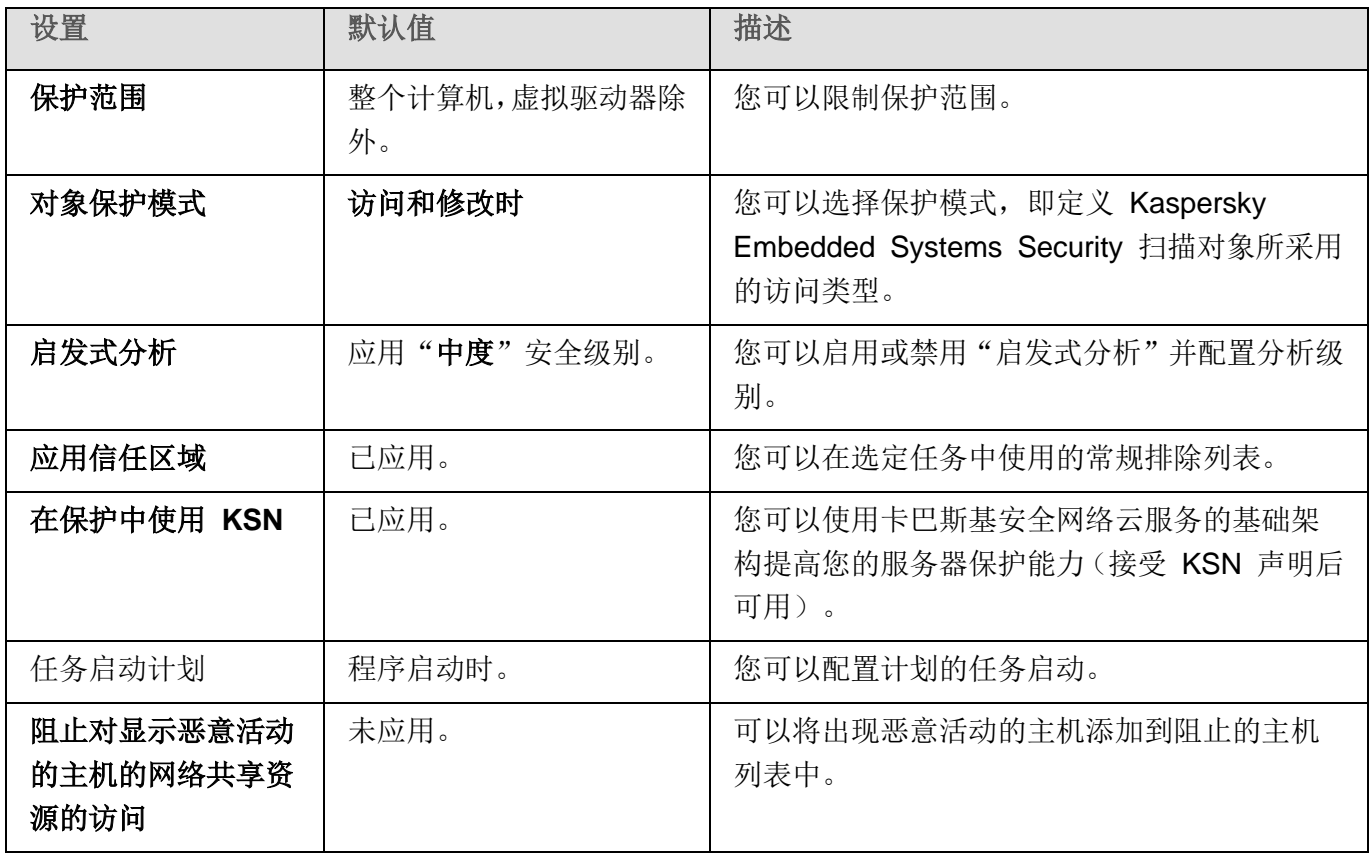

# <span id="page-247-0"></span>通过管理插件管理"实时文件保护"任务

在本节中,学习如何导航管理插件界面,以及如何为网络中的一台或所有计算机配置任务设置。

### 本节内容

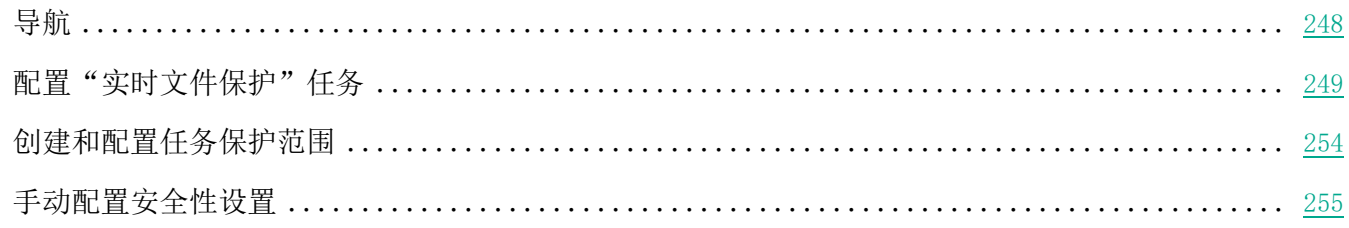

## <span id="page-247-1"></span>导航

学习如何通过界面导航到所需任务设置。

#### 本节内容

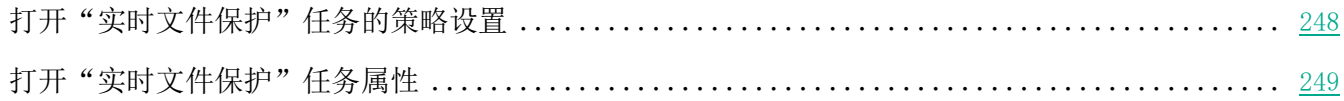

### <span id="page-247-2"></span>打开"实时文件保护"任务的策略设置

- ► 要通过 *Kaspersky Security Center* 策略打开"实时文件保护"任务设置:
	- 1. 展开 Kaspersky Security Center 管理控制台树中的"受管理设备"节点。
	- 2. 选择要为其配置任务的管理组。
	- 3. 选择"策略"选项卡。
	- 4. 双击要配置的策略名称。
	- 5. 在打开的"属性:〈策略名称〉"窗口中,选择"实时计算机保护"部分。
	- 6. 单击"实时文件保护"子部分中的"设置"按钮。

将打开"实时文件保护"窗口。

如果某台计算机受 Kaspersky Security Center 活动策略管理, 且该策略禁止更改应用程序设置, 则 无法通过应用程序控制台编辑这些设置。

### <span id="page-248-1"></span>打开"实时文件保护"任务属性

- ▶ 要打开单台网络计算机的"实时文件保护"任务设置窗口:
	- 1. 展开 Kaspersky Security Center 管理控制台树中的"受管理设备"节点。
	- 2. 选择要为其配置任务的管理组。
	- 3. 选择"设备"选项卡。
	- 4. 采用以下方法之一打开"属性:<计算机名称>"窗口:
		- 双击受保护计算机的名称。
		- 在受保护计算机的上下文菜单中选择"属性"项。 将打开"属性:〈计算机名称〉"窗口。
	- 5. 在"任务"部分中,选择"实时文件保护"任务。
	- 6. 单击"属性"按钮。

将打开"属性:实时文件保护"窗口。

### <span id="page-248-0"></span>配置"实时文件保护"任务

- ► 要配置"实时文件保护"任务设置:
	- 1. 打开"实时文件保护"窗口(请参见第 [248](#page-247-2) 页上的"[打开'实时文件保护'任务的策略设置](#page-247-2)"部分)。
	- 2. 配置以下任务设置:
		- 在"常规"选项卡上:
			- 对象保护模式(请参见第 [250](#page-249-0) 页上的["选择保护模式"](#page-249-0)部分)
			- 启发式分析
			- 与其他组件集成(请参见第 [251](#page-250-0) 页上的["配置启发式分析以及与其他应用程序组件的集成"](#page-250-0) 部分)
		- 在"任务管理"选项卡上:
			- 计划任务启动设置(请参见第 [133](#page-132-0) 页上的["配置任务启动计划设置"](#page-132-0)部分)。
- 3. 选择"保护范围"选项卡,然后执行以下操作:
	- 单击"添加"或"编辑"按钮编辑保护范围(请参见第 [268](#page-267-0) 页上的["创建保护范围"](#page-267-0)部分)。
		- 在打开的窗口中,选择要包含到任务保护范围的内容:
			- 预定义范围
			- 磁盘、文件夹或网络位置
			- 文件
		- 选择一项预定义安全级别(请参见第 [242](#page-241-0) 页)或手动配置保护(请参见第 [255](#page-254-0) 页上的["手](#page-254-0) [动配置安全设置"](#page-254-0)部分)设置。
- 4. 在"实时文件保护"窗口中单击"确定"。

Kaspersky Embedded Systems Security 将对正在运行的任务立即应用新设置。有关设置修改日期和 时间以及修改前后任务设置值的信息保存在系统审核日志中。

#### 本节内容

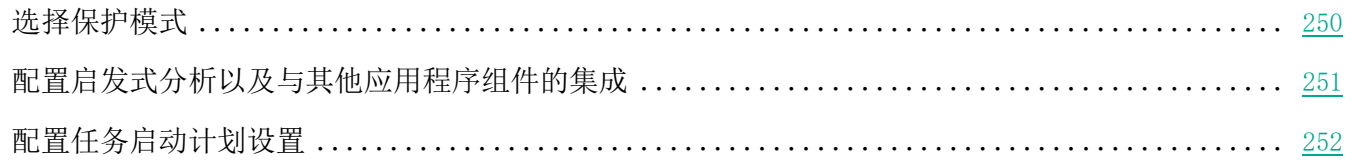

#### <span id="page-249-0"></span>选择保护模式

在"实时文件保护"任务中,可以选择保护模式。在"对象保护模式"部分中,您可以指定 Kaspersky Embedded Systems Security 在扫描对象时所采用的访问类型。

"对象保护模式"设置中的值应用于在任务中指定的整个保护范围。无法为保护范围内的单个节点指定不 同的设置值。

- ► 要选择保护模式:
	- 1. 打开"实时文件保护"窗口(请参见第 [248](#page-247-2) 页上的"[打开'实时文件保护'任务的策略设置](#page-247-2)"部分)。
	- 2. 在打开的窗口中,打开"常规"选项卡,然后选择要设置的保护模式:
		- 智能模式

Kaspersky Embedded Systems Security 自行选择要扫描的对象。在对象打开时 扫描该对象,如果对象进行了修改,则在对象保存后重新扫描该对象。在进程运行 过程中,如果多次调用对象或对该对象进行了修改,则 Kaspersky Embedded Systems Security 仅在进程最后一次保存对象之后重新扫描该对象。

访问和修改时

Kaspersky Embedded Systems Security 在对象打开时扫描该对象, 如果对象进 行了修改,则在对象保存后重新扫描该对象。

默认选中该选项。

访问时

Kaspersky Embedded Systems Security 在对象打开以进行读取、执行或修改时 扫描所有对象。

运行时

仅在访问文件以执行该文件时 Kaspersky Embedded Systems Security 才扫描该 文件。

3. 单击"确定"。

选中保护模式将生效。

#### <span id="page-250-0"></span>配置启发式分析以及与其他应用程序组件的集成

要启动"KSN 使用"任务,您必须接受卡巴斯基安全网络声明。

► 要配置启发式分析以及与其他组件的集成:

- 1. 打开"实时文件保护"窗口(请参见第 [248](#page-247-2) 页上的"[打开'实时文件保护'任务的策略设置](#page-247-2)"部分)。
- 2. 在"常规"选项卡上,清除或选中"使用启发式分析"复选框。

此复选框可在对象扫描过程中启用/禁用启发式分析。

如果选中该复选框,则启用启发式分析。

如果取消选中该复选框,则禁用启发式分析。

默认选中该复选框。

3. 如有必要,使用滑块调整分析级别。

使用滑块可以调整启发式分析级别。扫描强度级别用于在威胁搜索的彻底程度、操 作系统资源负荷和扫描所需时间之间建立平衡。

以下扫描强度级别可用:

- 轻度。启发式分析在可执行文件中执行较少的操作。在该模式下检测出威胁的 可能性较小。扫描速度较快,而且占用资源较少。
- 中度。启发式分析在可执行文件中执行 Kaspersky Lab 专家推荐的多条指令。 默认选中该级别。
- 深度。启发式分析在可执行文件中执行较多的操作。在该模式下检测出威胁的 可能性较大。扫描使用更多的系统资源、花费更多时间且可导致更多的误报。 如果选中"使用启发式分析"复选框,则滑块可用。
- 4. 在"与其他组件集成"部分中,配置以下设置:
	- 选中或清除"应用信任区域"复选框。

使用此复选框可启用/禁用任务的信任区域。

如果选中该复选框,Kaspersky Embedded Systems Security 会将受信任进程的 文件操作添加到任务设置中配置的扫描排除中。

如果清除该复选框, Kaspersky Embedded Systems Security 会在创建任务的保 护范围时忽略受信任进程的文件操作。

默认选中该复选框。

选中或清除"在保护中使用 **KSN**"复选框。

该复选框可启用或禁用 KSN 服务的使用。

如果选中该复选框,应用程序将使用卡巴斯基安全网络数据确保应用程序更快速地 对新威胁做出响应,并降低误报的可能性。

如果清除该复选框,则任务将不使用 KSN 服务。

默认选中该复选框。

在"KSN 使用"任务设置中必须选中"发送关于已扫描文件的数据"复选框。

• 选中或清除"阻止对显示恶意活动的主机的网络共享资源的访问"复选框。

5. 单击"确定"。

配置的任务设置将立即应用到正在运行的任务。如果任务未运行,则将在下次启动时应用修改后的设置。

### <span id="page-251-0"></span>配置任务启动计划设置

您可以在应用程序控制台中配置本地系统和自定义任务的启动计划。您不能为组任务配置启动计划。

- ► 要配置组任务启动计划设置,请执行以下操作:
	- 1. 在 Kaspersky Security Center 管理控制台树中, 展开"受管理设备"节点。
- 2. 选择受保护服务器所属的组。
- 3. 在详细信息窗格中,选择"任务"选项卡。
- 4. 采用以下方法之一打开"属性:<任务名称>"窗口:
	- 双击任务的名称。
	- 打开任务名称的上下文菜单,然后选择"属性"项。
- 5. 选择"计划"部分。
- 6. 在"计划设置"设置块中,选中"按计划运行"复选框。

如果 Kaspersky Security Center 策略阻止按计划启动按需扫描任务和更新任务, 则这些任务 的计划设置字段将不可用。

- 7. 根据需要配置计划设置。为此,请执行以下操作:
	- a. 在"频率"列表中,选择以下值之一:
		- 每小时, 如果您希望该任务在指定的小时数内间隔运行, 请在"每 <数量> 小时"字段中指 定小时数。
		- 每天,如果您希望该任务在指定的天数内间隔运行,请在"每〈数量〉天"字段中指定天数。
		- 每周, 如果您希望该任务以指定周数为间隔运行, 请在"每<数量>周"字段中指定周数。 指定任务启动的星期中的日期(默认在星期一启动任务)。
		- 应用程序启动时, 如果您希望在每次启动 Kaspersky Embedded Systems Security 时运 行该任务。
		- 应用程序数据库更新后,如果您希望在每次更新应用程序数据库后运行该任务。
	- b. 在"开始时间"字段中指定首次启动任务的时间。
	- c. 在"开始日期"字段中,指定应用计划的开始日期。

指定了任务启动频率之后,将在窗口顶部的"下次开始"字段中显示任务的首次启动时间、 计划的开始应用日期以及预计的下一次任务启动时间的相关信息。每次打开"任务设置" 窗口的"计划"选项卡时,将显示有关任务的下一次预计启动时间的最新信息。 如果 Kaspersky Security Center 的活动策略设置禁止启动计划的系统任务, 则将在"下次 开始"字段中显示值"被策略阻止"(请参见第 [100](#page-99-0) 页上的["配置本地预定义任务的计划启](#page-99-0) [动"](#page-99-0)部分)。

- 8. 根据需要使用"高级"选项卡来配置以下计划设置。
	- 在"任务停止设置"部分中:
		- a. 选中"持续时间"复选框,并输入右侧字段中输入所需的小时数和分钟数以指定任务执行的 最大持续时间。
		- b. 选中"暂停开始于"复选框,并在右侧字段中输入时间间隔的开始和结束值,以指定在任务 执行的 24 小时中将暂停执行任务的时间间隔。
	- 在"高级设置"部分中:
		- a. 选中"取消计划开始于"复选框,并指定停止运行计划的日期。
		- b. 选中"运行错过的任务"复选框以允许启动跳过的任务。
		- c. 选中"在该时间间隔内随机化任务开始时间"复选框,并按分钟指定该值。

9. 单击"确定"。

10. 单击"应用"按钮保存任务启动设置。

如果要使用 Kaspersky Security Center 配置单个任务的应用程序设置, 请执行第 [121](#page-120-0) 页上的"在 Kaspersky Security Center 的应用程序设置窗口中配置本地任务"部分中介绍的步骤。

### 创建和配置任务保护范围

- ► 要通过 *Kaspersky Security Center* 创建和配置任务保护范围:
	- 1. 打开"实时文件保护"窗口(请参见第 [248](#page-247-0) 页上的"[打开'实时文件保护'任务的策略设置](#page-247-0)"部分)。
	- 2. 选择"保护范围"选项卡。
	- 3. 已经受任务保护的所有项目都列在"保护范围"表中。
	- 4. 单击"添加"按钮向列表中添加新项目。

将打开"将对象添加至保护范围"窗口。

- 5. 选择对象类型以将其添加到保护范围中:
	- 预定义范围,以便将一个预定义范围包含在服务器的保护范围中。然后在下拉列表中,选择必需 的保护范围。
	- 磁盘、文件夹或网络位置,以便在保护范围中包括单个驱动器、文件夹或网络对象。然后通过 单击"浏览"按钮选择必需的保护范围。
	- 文件,以便在保护范围中包括单个文件。然后通过单击"浏览"按钮选择必需的保护范围。

如果某个对象已经作为保护范围的排除添加,则不能再将其添加到保护范围中。

- 6. 要从保护范围中排除单个项目,请清除这些项目名称旁边的复选框,或者执行以下步骤:
	- a. 右键单击保护范围打开其上下文菜单。
	- b. 在上下文菜单中,选择"添加排除"选项。
	- c. 在"添加排除"窗口中,选择要作为保护范围的排除添加的对象类型,并遵循将对象添加到保护 范围中的过程的逻辑。
- 7. 要修改添加的保护范围或排除,请选择所需保护范围上下文菜单中的"编辑范围"选项。
- 8. 若要在网络文件资源列表中隐藏之前添加的保护范围或排除,请在所需保护范围的上下文菜单中选 择"删除范围"选项。

该保护范围将从网络文件资源列表中删除,同时从"实时文件保护"任务范围中排除。

9. 单击"保存"按钮。

保护范围设置窗口将关闭。将保存新配置的设置。

只有保护范围中至少包含一个计算机文件资源节点时,才可启动"实时文件保护"任务。

### 手动配置安全性设置

默认情况下, "实时文件保护"任务对整个保护范围使用通用安全设置。这些设置对应于"推荐"预定义 安全级别(请参见第 [242](#page-241-0) 页上的["预定义安全级别"](#page-241-0)部分)。

若要修改安全性设置的默认值,可通过将它们配置为用于整个保护范围的常规设置,或为计算机文件资源 列表中的不同项目或树中的节点配置不同设置。

► 要手动配置选定节点的安全设置:

- 1. 打开"实时文件保护"窗口(请参见第 [248](#page-247-0) 页上的"[打开'实时文件保护'任务的策略设置](#page-247-0)"部分)。
- 2. 在"保护范围"选项卡上,选择您要配置其安全设置的节点,然后单击"配置"。 将打开"实时文件保护设置"窗口。
- 3. 在"安全级别"选项卡上,单击"设置"按钮以设置自定义配置。
- 4. 您可以根据要求配置选定节点的自定义安全设置:
	- 常规设置(请参见第 [256](#page-255-0) 页上的["配置常规任务设置"](#page-255-0)部分)
- 操作(请参见第 [259](#page-258-0) 页上的["配置操作"](#page-258-0)部分)
- 性能(请参见第 [261](#page-260-0) 页上的["配置性能"](#page-260-0)部分)
- 5. 在"实时文件保护"窗口中单击"确定"。

将保存新的保护范围设置。

### 本节内容

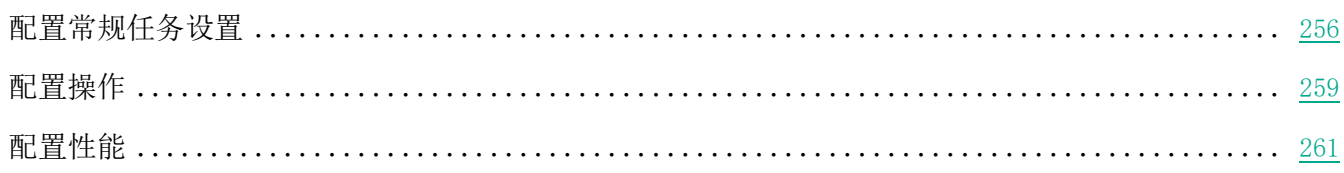

### <span id="page-255-0"></span>配置常规任务设置

- ► 要配置"实时文件保护"任务的常规安全设置:
	- 1. 打开"实时文件保护设置"窗口(请参见第 [248](#page-247-0) 页上的["打开'实时文件保护'任务的策略设置"](#page-247-0) 部分)。
	- 2. 选择"常规"选项卡。
	- 3. 在"对象保护"部分中,指定要包含在保护范围内的对象类型:
		- 所有对象

Kaspersky Embedded Systems Security 扫描所有对象。

按格式扫描对象

Kaspersky Embedded Systems Security 仅根据文件格式扫描可感染的对象。

Kaspersky Lab 编制了该格式列表。它包含在 Kaspersky Embedded Systems Security 数据库中。

按反病毒数据库中指定的扩展名列表扫描对象

Kaspersky Embedded Systems Security 仅根据文件扩展名扫描可感染的对象。

Kaspersky Lab 编制了该扩展名列表。它包含在 Kaspersky Embedded Systems Security 数据库中。

### 按指定的扩展名列表扫描对象

Kaspersky Embedded Systems Security 根据文件扩展名扫描文件。可在"扩展 名列表"窗口(可通过单击"编辑"按钮打开)中手动自定义文件扩展名列表。

### 扫描磁盘引导扇区和 **MBR**

启用对引导扇区和主引导记录的保护。

如果选中该复选框, Kaspersky Embedded Systems Security 将扫描计算机的硬 盘驱动器和可移动驱动器上的引导扇区和主引导记录。

默认选中该复选框。

### 扫描 **NTFS** 交换数据流

扫描 NTFS 文件系统驱动器上的替代文件和文件夹流。

如果选中该复选框,应用程序将扫描疑似感染对象以及与该对象关联的所有 NTFS 流。

如果清除该复选框,应用程序将只扫描检测到并被视为疑似感染的对象。

默认选中该复选框。

#### 4. 在"性能"部分中,选中或清除"仅保护新文件和已修改的文件"复选框。

使用此复选框可启用/禁用对自上次扫描以来 Kaspersky Embedded Systems Security 识别为新文件或已修改的文件的扫描和保护。

如果选中该复选框, Kaspersky Embedded Systems Security 仅扫描和保护自上 次扫描以来被识别为新文件或已修改的文件。

如果清除该复选框,您可以选择希望仅扫描和保护新文件,还是扫描和保护所有文 件而忽略文件的修改状态。

对于"最优性能"安全级别,默认选中该复选框。如果设置"最佳保护"或"推荐" 安全级别,则取消选中该复选框。

如果清除该复选框,要在可用选项之间切换,请单击每个复合对象类型对应的"全部/仅新建" 链接。

5. 在"复合对象保护"部分中,指定要包含在保护范围内的复合对象:

#### 全部**/**仅新的压缩文件

扫描 ZIP、CAB、RAR、ARJ 压缩文件及其他压缩文件格式。

如果选中该复选框,Kaspersky Embedded Systems Security 将扫描压缩文件。

如果取消选中该复选框,Kaspersky Embedded Systems Security 将在扫描期间 跳过压缩文件。

默认值取决于所选的保护级别。

### 全部**/**仅新的 **SFX** 压缩文件

扫描自解压压缩文件。

如果选中该复选框,Kaspersky Embedded Systems Security 将扫描 SFX 压缩 文件。

如果取消选中该复选框,Kaspersky Embedded Systems Security 将在扫描期间 跳过 SFX 压缩文件。

默认值取决于所选的保护级别。

如果取消选中"压缩文件"复选框,则该选项处于活动状态。

#### 全部**/**仅新的电子邮件数据库

扫描 Microsoft Outlook 和 Microsoft Outlook Express 邮件数据库文件。

如果选中该复选框, Kaspersky Embedded Systems Security 将扫描邮件数据库 文件。

如果取消选中该复选框, Kaspersky Embedded Systems Security 将在扫描期间 跳过邮件数据库文件。

默认值取决于所选的安全级别。

#### 全部**/**仅新的打包的对象

扫描由二讲制代码打包程序(例如 UPX 或 ASPack)打包的可执行文件。

如果选中该复选框, Kaspersky Embedded Systems Security 将扫描由打包程序 打包的可执行文件。

如果取消选中该复选框, Kaspersky Embedded Systems Security 将在扫描期间 跳过由打包程序打包的可执行文件。

默认值取决于所选的保护级别。

### 全部**/**仅新的纯文本电子邮件

扫描邮件格式文件,例如 Microsoft Office Outlook 和 Microsoft Outlook Express 邮件。

如果选中该复选框, Kaspersky Embedded Systems Security 将扫描邮件格式文 件。

如果取消选中该复选框, Kaspersky Embedded Systems Security 将在扫描期间 跳过邮件格式文件。

默认值取决于所选的安全级别。

#### 全部**/**仅新的嵌入的 **OLE** 对象

扫描嵌入到文件中的对象(如 Microsoft Word 宏或电子邮件附件)。

如果选中该复选框, Kaspersky Embedded Systems Security 将扫描嵌入到文件 中的对象。

如果取消选中该复选框,Kaspersky Embedded Systems Security 将在扫描期间 跳过嵌入到文件中的对象。

默认值取决于所选的保护级别。

6. 单击"保存"。

将保存新的任务配置。

### <span id="page-258-0"></span>配置操作

► 要为"实时文件保护"任务配置对受感染的对象和其他检测到的对象的操作:

- 1. 打开"实时文件保护设置"(请参见第 [248](#page-247-0) 页上的["打开'实时文件保护'任务的策略设置"](#page-247-0)部分) 窗口。
- 2. 选择"操作"选项卡。
- 3. 选择要对受感染的对象和其他检测到的对象执行的操作:
	- 仅通知。

选择此模式时, Kaspersky Embedded Systems Security 不阻止访问受感染的对 象和其他检测到的对象,也不对它们执行任何操作。以下事件在任务日志中注册: 对象未清除。原因:由于用户定义的设置,未执行任何操作使检测到的对象无效。 该事件指定有关检测到的对象的所有可用信息。

应该为每个保护或扫描区域单独配置"仅通知"模式。默认情况下,任何安全级别 都不使用此模式。如果选择此模式, Kaspersky Embedded Systems Security 会 自动将安全级别更改为"自定义"。

阻止访问。

选择此选项时, Kaspersky Embedded Systems Security 会阻止对检测到或疑似 感染的对象的访问。您可以在下拉列表中选择对已阻止对象的其他操作。

#### 执行附加操作。

从下拉列表中选择操作:

- 清除。
- 清除。清除;清除失败时则删除。
- 删除。
- 推荐。
- 4. 选择要对疑似感染对象执行的操作:
	- 仅通知。

选择此模式时, Kaspersky Embedded Systems Security 不阻止访问受感染的对 象和其他检测到的对象,也不对它们执行任何操作。以下事件在任务日志中注册: 对象未清除。原因:由于用户定义的设置,未执行任何操作使检测到的对象无效。 该事件指定有关检测到的对象的所有可用信息。

应该为每个保护或扫描区域单独配置"仅通知"模式。默认情况下,任何安全级别 都不使用此模式。如果选择此模式,Kaspersky Embedded Systems Security 会 自动将安全级别更改为"自定义"。

阻止访问。

选择此选项时, Kaspersky Embedded Systems Security 会阻止对检测到或疑似 感染的对象的访问。您可以在下拉列表中选择对已阻止对象的其他操作。

执行附加操作。

从下拉列表中选择操作:

- 隔离。
- 删除。
- 推荐。
- 5. 根据检测的对象类型配置要对对象执行的操作:
	- a. 清除或选中"根据检测到的对象的类型执行操作"复选框。

如果选中该复选框,可以通过单击该复选框旁边的"设置"按钮来独立设置针对每 种检测到的对象类型的主要和次要操作。此时,Kaspersky Embedded Systems Security 将不允许打开或执行受感染的对象,无论您的选择如何。

如果清除该复选框, Kaspersky Embedded Systems Security 将对指定的对象类 型分别执行在"对受感染对象和其他对象执行的操作"和"对疑似感染对象执行的 操作"部分中选择的操作。

默认取消选中该复选框。

- b. 单击"设置"按钮。
- c. 在打开的窗口中,选择针对每种检测到的对象类型的主要和次要操作(如果主要操作失败)。
- d. 单击"确定"。

6. 选择要对不可修改的复合文件执行的操作:选中或清除"在检测到嵌入对象时完全删除应用程序无 法修改的复合文件"复选框。

> 此复选框用于启用或禁用当检测到恶意、疑似感染或其他检测到的子嵌入对象时强 制删除父复合文件。

> 如果选中该复选框并且任务配置为删除受感染和疑似感染的对象,Kaspersky Embedded Systems Security 会在检测到恶意或其他嵌入对象时强制删除整个父 复合对象。如果应用程序无法只删除检测到的子对象(例如,如果父对象不可修改), 将强制删除父文件及其所有内容。

> 如果清除该复选框并且任务配置为删除受感染和疑似感染的对象,当父对象不可修 改时, Kaspersky Embedded Systems Security 不会执行所选操作。

7. 单击"保存"。

将保存新的任务配置。

### <span id="page-260-0"></span>配置性能

- ► 要配置"实时文件保护"任务的性能:
	- 1. 打开"实时文件保护设置"(请参见第 [248](#page-247-0) 页上的["打开'实时文件保护'任务的策略设置"](#page-247-0)部分) 窗口。
	- 2. 选择"性能"选项卡。
	- 3. 在"排除"部分中:
		- 清除或选中"排除文件"复选框。

按文件名或文件名掩码从扫描中排除文件。

如果选中该复选框, Kaspersky Embedded Systems Security 将在扫描期间跳过 指定的对象。

如果清除该复选框, Kaspersky Embedded Systems Security 将扫描所有对象。 默认取消选中该复选框。

清除或选中"**不检测**"复选框。

按可检测对象的名称或名称掩码从扫描中排除对象。病毒百科全书 <https://encyclopedia.kaspersky.com/knowledge/classification/> 网站上提供了可检 测对象的名称列表。

如果选中该复选框,Kaspersky Embedded Systems Security 将在扫描期间跳过 指定的可检测对象。

如果清除该复选框, Kaspersky Embedded Systems Security 默认将检测程序中 指定的所有对象。

默认取消选中该复选框。

• 针对每个设置单击"编辑"按钮以添加排除项。

### 4. 在"高级设置"部分中:

### 超过以下时间则停止扫描(秒)

限制对象扫描的持续时间。默认值为 60 秒。

如果取消选中该复选框,则扫描持续时间将限制为指定的值。

如果取消选中该复选框,则对扫描持续时间没有限制。

对于"最优性能"安全级别,默认选中该复选框。

### 不扫描大于该值的复合对象(**MB**)

将超过指定大小的对象排除在扫描之外。

如果选中该复选框,Kaspersky Embedded Systems Security 将在病毒扫描期间 跳过大小超过指定限制值的复合对象。

如果清除该复选框, Kaspersky Embedded Systems Security 将扫描任意大小的 复合对象。

对于"最优性能"安全级别,默认选中该复选框。

### 使用 **iSwift** 技术

iSwift 将数据库中存储的文件 NTFS 标识符与当前标识符进行比较。只对标识符发 生变化的文件(新文件和自上次扫描 NTFS 系统对象以来修改过的文件)执行扫 描。

如果选中该复选框,Kaspersky Embedded Systems Security 仅扫描自上次扫描 NTFS 系统对象以来新建或修改的文件。

如果清除该复选框, Kaspersky Embedded Systems Security 在扫描 NTFS 系统 文件时将不考虑文件创建或修改的日期(网络文件夹中的文件除外)。

默认选中该复选框。

### 使用 **iChecker** 技术

iChecker 会计算并记住扫描的文件的校验和。如果对象被修改,校验和会发生变化。 应用程序在扫描任务中比较所有校验和,并且仅扫描新文件和自上次扫描文件以来 修改过的文件。

如果选中该复选框, Kaspersky Embedded Systems Security 仅扫描新文件和修 改的文件。

如果清除该复选框, Kaspersky Embedded Systems Security 在扫描文件时将不 考虑文件创建或修改的日期。

默认选中该复选框。

## 通过应用程序控制台管理"实时文件保护"任务

在本节中,学习如何导航应用程序控制台界面以及如何在本地计算机上配置任务设置。

### 本节内容

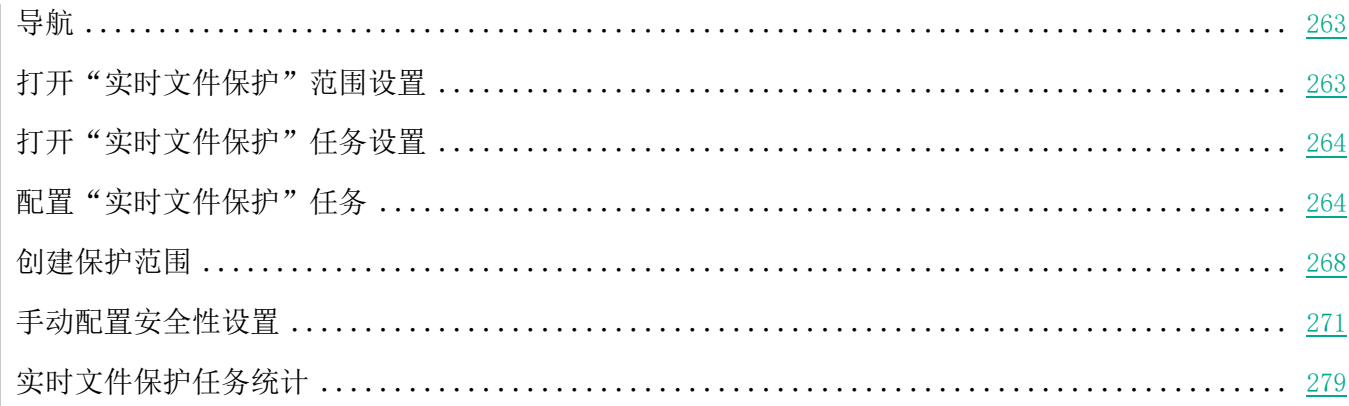

### <span id="page-262-0"></span>导航

学习如何通过界面导航到所需任务设置。

### <span id="page-262-1"></span>打开"实时文件保护"范围设置

- ► 要打开"实时文件保护"任务的保护范围设置窗口:
	- 1. 在应用程序控制台树中,展开"实时计算机保护"节点。
	- 2. 选择"实时文件保护"子节点。

<span id="page-263-1"></span>3. 在详细信息窗格中单击"配置保护范围"链接。

打开"保护范围设置"窗口。

### <span id="page-263-0"></span>打开"实时文件保护"任务设置

- ► 要打开常规任务设置窗口:
	- 1. 在应用程序控制台树中,展开"实时计算机保护"节点。
	- 2. 选择"实时文件保护"子节点。
	- 3. 在详细信息窗格中单击"属性"链接。

将打开"任务设置"窗口。

### 配置"实时文件保护"任务

- ► 要配置"实时文件保护"任务设置:
	- 1. 打开"任务设置"窗口(请参见第 [264](#page-263-0) 页上的["打开'实时文件保护'任务设置"](#page-263-0)部分)。
	- 2. 在"常规"选项卡上,配置以下任务设置:
		- 对象保护模式(请参见第 [265](#page-264-0) 页上的["选择保护模式"](#page-264-0)部分)
		- 启发式分析
		- 与其他组件集成(请参见第 [266](#page-265-0) 页上的["配置启发式分析以及与其他应用程序组件的集成"](#page-265-0)部 分)
	- 3. 在"计划"和"高级"选项卡上,指定计划的启动设置(请参见第 [154](#page-153-0) 页上的["配置任务启动计划](#page-153-0) [设置"](#page-153-0)部分)。
	- 4. 在"任务设置"窗口中单击"确定"。

将保存修改的设置。

- 5. 在"实时文件保护"节点的详细信息窗格中,单击"配置保护范围"链接。
- 6. 执行以下操作:
	- 在计算机文件资源树或列表中,选择要包含在任务保护范围内的节点或项目。
	- 选择其中一个预定义安全级别或手动配置对象保护设置(请参见第 [441](#page-440-0) 页上的["手动配置安全](#page-440-0) [设置"](#page-440-0)部分)。
- 7. 在"保护范围设置"窗口中,单击"保存"按钮。

<span id="page-264-0"></span>Kaspersky Embedded Systems Security 将对正在运行的任务立即应用新设置。有关设置修改日期和 时间以及修改前后任务设置值的信息保存在系统审核日志中。

### 本节内容

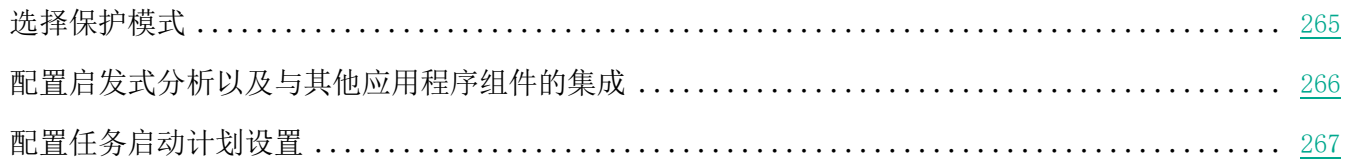

### 选择保护模式

在"实时文件保护"任务中,可以选择保护模式。在"对象保护模式"部分中,您可以指定 Kaspersky Embedded Systems Security 在扫描对象时所采用的访问类型。

"对象保护模式"设置中的值应用于在任务中指定的整个保护范围。无法为保护范围内的单个节点指定不 同的设置值。

- ► 要选择保护模式,请执行以下步骤:
	- 1. 打开"任务设置"窗口(请参见第 [264](#page-263-0) 页上的["打开'实时文件保护'任务设置"](#page-263-0)部分)。
	- 2. 在打开的窗口中,打开"常规"选项卡,然后选择要设置的保护模式:
		- 智能模式

Kaspersky Embedded Systems Security 自行选择要扫描的对象。在对象打开时 扫描该对象,如果对象进行了修改,则在对象保存后重新扫描该对象。在进程运行 过程中,如果多次调用对象或对该对象进行了修改,则 Kaspersky Embedded Systems Security 仅在进程最后一次保存对象之后重新扫描该对象。

访问和修改时

Kaspersky Embedded Systems Security 在对象打开时扫描该对象, 如果对象进 行了修改,则在对象保存后重新扫描该对象。

默认选中该选项。

访问时

Kaspersky Embedded Systems Security 在对象打开以进行读取、执行或修改时 扫描所有对象。

运行时

仅在访问文件以执行该文件时 Kaspersky Embedded Systems Security 才扫描该 文件。

3. 单击"确定"。

选中保护模式将生效。

### <span id="page-265-0"></span>配置启发式分析以及与其他应用程序组件的集成

要启动"KSN 使用"仟务, 您必须接受卡巴斯基安全网络声明。

- ► 要配置启发式分析以及与其他组件的集成:
	- 1. 打开"任务设置"(请参见第 [264](#page-263-0) 页上的["打开'实时文件保护'任务设置"](#page-263-0)部分)窗口。
	- 2. 在"常规"选项卡上,清除或选中"使用启发式分析"复选框。

此复选框可在对象扫描过程中启用/禁用启发式分析。

如果选中该复选框,则启用启发式分析。

如果取消选中该复选框,则禁用启发式分析。

默认选中该复选框。

3. 如有必要,使用滑块调整分析级别。

使用滑块可以调整启发式分析级别。扫描强度级别用于在威胁搜索的彻底程度、操 作系统资源负荷和扫描所需时间之间建立平衡。

以下扫描强度级别可用:

- 轻度。启发式分析在可执行文件中执行较少的操作。在该模式下检测出威胁的 可能性较小。扫描速度较快,而且占用资源较少。
- 中度。启发式分析在可执行文件中执行 Kaspersky Lab 专家推荐的多条指令。 默认选中该级别。
- 深度。启发式分析在可执行文件中执行较多的操作。在该模式下检测出威胁的 可能性较大。扫描使用更多的系统资源、花费更多时间且可导致更多的误报。 如果选中"使用启发式分析"复选框,则滑块可用。
- 4. 在"与其他组件集成"部分中,配置以下设置:
	- 选中或清除"应用信任区域"复选框。

使用此复选框可启用/禁用任务的信任区域。

如果选中该复选框,Kaspersky Embedded Systems Security 会将受信任进程的 文件操作添加到任务设置中配置的扫描排除中。

如果清除该复选框, Kaspersky Embedded Systems Security 会在创建任务的保 护范围时忽略受信任进程的文件操作。

默认选中该复选框。

单击"信任区域"链接打开"信任区域"设置。

选中或清除"在保护中使用 **KSN**"复选框。

该复选框可启用或禁用 KSN 服务的使用。

如果选中该复选框,应用程序将使用卡巴斯基安全网络数据确保应用程序更快速地 对新威胁做出响应,并降低误报的可能性。

如果清除该复选框,则任务将不使用 KSN 服务。

默认选中该复选框。

在"KSN 使用"任务设置中必须选中"发送关于已扫描文件的数据"复选框。

- 选中或清除"阻止对显示恶意活动的主机的网络共享资源的访问"复选框。
- 5. 单击"确定"。

将应用新配置的设置。

### <span id="page-266-0"></span>配置任务启动计划设置

您可以在应用程序控制台中配置本地系统和自定义任务的启动计划。您不能为组任务配置启动计划。

- ► 要配置任务启动计划设置:
	- 1. 打开要配置启动计划的任务的上下文菜单。
	- 2. 选择"属性"。

将打开"任务设置"窗口。

- 3. 在打开的窗口中的"计划"选项卡上,选中"按计划运行"复选框。
- 4. 根据需要配置计划设置。为此,请执行以下操作:
	- a. 在"频率"中,选择以下值之一:
		- 每小时, 如果您希望该任务在指定的小时数内间隔运行, 请在"每〈数量〉小时"字段中指 定小时数。
		- 每天, 如果您希望该任务在指定的天数内间隔运行, 请在"每〈数量〉天"字段中指定天数。
		- 每周, 如果您希望该任务以指定周数为间隔运行, 请在"每<数量>周"字段中指定周数。 指定任务启动的星期中的日期(默认在星期一启动任务)。
- 应用程序启动时,如果您希望在每次启动 Kaspersky Embedded Systems Security 时运 行该任务。
- **应用程序数据库更新后,**如果您希望在每次更新应用程序数据库后运行该任务。
- b. 在"开始时间"字段中指定首次启动任务的时间。
- c. 在"开始日期"字段中,指定应用计划的开始日期。

指定了任务启动频率之后,将在窗口顶部的"下次开始"字段中显示任务的首次启动时间、 计划的开始应用日期以及预计的下一次任务启动时间的相关信息。每次打开"任务设置" 窗口的"计划"选项卡时,将显示有关任务的下一次预计启动时间的最新信息。 在 Kaspersky Security Center 策略设置中设置了按计划启动系统任务, 则"被策略阻止" 显示在"下次开始"字段中。

- 5. 根据需要使用"高级"选项卡来配置以下计划设置。
	- 在"任务停止设置"部分中:
		- a. 选中"持续时间"复选框,并输入右侧字段中输入所需的小时数和分钟数以指定任务执行的 最大持续时间。
		- b. 选中"暂停开始于"复选框,并在右侧字段中输入时间间隔的开始和结束值,以指定在任务 执行的 24 小时中将暂停执行任务的时间间隔。
	- 在"**高级设置**"部分中:
		- a. 选中"取消计划开始于"复选框,并指定停止运行计划的日期。
		- b. 选中"运行错过的任务"复选框以允许启动跳过的任务。
		- c. 选中"在该时间间隔内随机启动任务"复选框,并按分钟指定该值。

#### 6. 单击"确定"。

将保存已配置的任务启动设置。

### <span id="page-267-0"></span>创建保护范围

本节提供有关在实时文件保护任务中创建和管理保护范围的说明。

### 本节内容

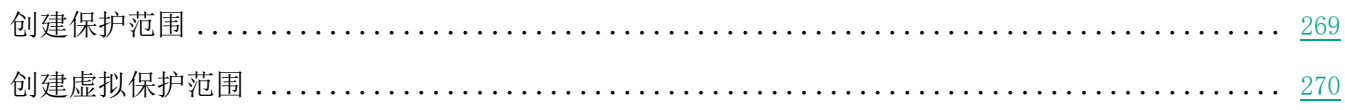

### <span id="page-268-0"></span>创建保护范围

创建实时文件保护任务范围的过程取决于网络文件资源视图模式(请参见第 [240](#page-239-0) 页上的["关于任务保护范](#page-239-0) [围和安全设置"](#page-239-0)部分)。可以将网络文件资源视图模式配置为树或列表(设置为默认值)。

要对任务应用新的保护范围设置,必须重启"实时文件保护"任务。

- ► 要使用网络文件资源树创建保护范围:
	- 1. 打开"保护范围设置"窗口(请参见第 [263](#page-262-1) 页上的["打开"实时文件保护"范围设置"](#page-262-1)部分)。
	- 2. 在窗口的左侧部分中,打开网络文件资源树以显示所有节点和子节点。
	- 3. 执行以下操作:
		- 要从保护范围中排除单个节点,请清除这些节点名称旁边的复选框。
		- 要从保护范围中包含单个节点,请清除"我的计算机"复选框,然后执行以下步骤:
			- 如果要将某一类型的所有驱动器包含在保护范围内,请选中所需磁盘类型名称对应的框(例 如, 若要添加计算机上的所有可移动驱动器, 请选中"可移动驱动器"复选框)。
			- 如果要将某种类型的单个磁盘包含在保护范围内,请展开包含该类型驱动器列表的节点,然 后选中所需驱动器名称旁边的框。例如, 若要选择可移动驱动器 F:, 可展开节点"可移动驱 动器",然后选中驱动器 **F:** 对应的框。
			- 如果您想要仅包含驱动器上的单个文件夹或文件,请选中该文件夹或文件名称旁边的复选框。
	- 4. 单击"保存"按钮。

"保护范围设置"窗口将关闭。已保存新配置的设置。

- ► 要使用网络文件资源列表创建保护范围:
	- 1. 打开"保护范围设置"窗口(请参见第 [263](#page-262-1) 页上的["打开"实时文件保护"范围设置"](#page-262-1)部分)。
	- 2. 要从保护范围中包含单个节点,请清除"我的计算机"复选框,然后执行以下步骤:
		- a. 右键单击保护范围打开其上下文菜单。
		- b. 在按钮的上下文菜单中,选择"添加保护范围"。
		- c. 在"添加保护范围"窗口中, 选择一个对象类型以将其添加到保护范围中:
			- 预定义范围, 以便将一个预定义范围包含在计算机的保护范围中。然后在下拉列表中, 选择 必需的保护范围。
			- **· 磁盘、文件夹或网络位置,**以便在保护范围中包括单个驱动器、文件夹或网络对象。然后通 过单击"浏览"按钮选择所需的范围。

● 文件,以便在保护范围中包括单个文件。然后通过单击"浏览"按钮选择所需的范围。

如果某个对象已经作为保护范围的排除添加,则不能再将其添加到保护范围中。

- 3. 要从保护范围中排除单个节点,请清除这些节点名称旁边的复选框,或者执行以下步骤:
	- a. 右键单击保护范围打开其上下文菜单。
	- b. 在上下文菜单中, 选择"添加排除"选项。
	- c. 在"添加排除"窗口中,选择要作为保护范围的排除添加的对象类型,并遵循将对象添加到保护 范围中的过程的逻辑。
- 4. 要修改添加的保护范围或排除,请选择所需保护范围上下文菜单中的"编辑范围"选项。
- 5. 若要在网络文件资源列表中隐藏之前添加的保护范围或排除,请在所需保护范围的上下文菜单中选 择"从列表删除"选项。

该保护范围将从网络文件资源列表中删除,同时从"实时文件保护"任务范围中排除。

6. 单击"保存"按钮。

"保护范围设置"窗口将关闭。已保存新配置的设置。

只有保护范围中至少包含一个计算机文件资源节点时,才可启动"实时文件保护"任务。

如果指定了复杂的保护范围,例如,为计算机文件资源树中多个节点的设置指定了不同的安全值时, 可能会导致在访问对象时,扫描对象的速度缓慢。

### <span id="page-269-0"></span>创建虚拟保护范围

仅当保护/扫描范围以文件资源树的形式显示时,您才可通过添加单个虚拟驱动器、文件夹或文件来扩 展保护/扫描范围(请参见第 [437](#page-436-0) 页上的["配置网络文件资源的视图模式"](#page-436-0)部分)。

- ► 要将虚拟驱动器添加到保护范围:
	- 1. 打开"保护范围设置"窗口(请参见第 [263](#page-262-1) 页上的["打开"实时文件保护"范围设置"](#page-262-1)部分)。
- <span id="page-270-0"></span>2. 打开窗口左上角的下拉列表部分,然后选择树视图。
- 3. 打开虚拟驱动器的上下文菜单。
- 4. 选择"添加虚拟驱动器"选项。
- 5. 在可用名称列表中,为所创建的虚拟驱动器选择名称。
- 6. 启用所添加的驱动器旁的复选框以将该驱动器包含在保护范围内。
- 7. 在"保护范围设置"窗口中,单击"保存"按钮。

已保存新配置的设置。

► 要将虚拟文件夹或虚拟文件添加到保护范围:

1. 打开"保护范围设置"窗口(请参见第 [263](#page-262-1) 页上的["打开"实时文件保护"范围设置"](#page-262-1)部分)。

- 2. 打开窗口左上角的下拉列表部分,然后选择树视图。
- 3. 打开要添加文件夹或文件的虚拟驱动器的上下文菜单,然后选择以下选项之一:
	- 添加虚拟文件夹,如果您想要向保护范围中添加虚拟文件夹。
	- 添加虚拟文件,如果您想要向保护范围中添加虚拟文件。
- 4. 在输入字段中指定文件夹或文件的名称。
- 5. 在包含所创建文件夹或文件的名称的行中,选中相应的复选框以将该文件夹或文件包含在保护范围 内。
- 6. 在"保护范围设置"窗口中,单击"保存"按钮。

将保存修改的任务设置。

### 手动配置安全性设置

默认情况下,实时计算机保护任务对整个保护范围使用通用安全设置。这些设置对应于"推荐"预定义安 全级别(请参见第 [242](#page-241-0) 页上的["预定义安全级别"](#page-241-0)部分)。

若要修改安全性设置的默认值,可通过将它们配置为用于整个保护范围的常规设置,或为计算机文件资源 列表中的不同项目或树中的节点配置不同设置。

在使用服务器文件资源树时,为所选父节点配置的安全性设置将自动应用于所有子节点。父节点的安全设 置不会应用到单独配置的子节点。

- ► 要手动配置安全设置:
	- 1. 打开"保护范围设置"窗口(请参见第 [263](#page-262-1) 页上的"[打开"实时文件保护"范围设置](#page-262-1)"部分)。
	- 2. 在左侧窗口部分中,选择用于配置安全设置的节点。

可以为保护范围内的选定节点或项目应用包含安全设置的预定义模板(请参见第 [161](#page-160-0) 页上的 ["关于安全设置模板"](#page-160-0)部分)。

- 3. 根据要求配置选定节点或项目的所需安全设置:
	- 常规(请参见第 [272](#page-271-0) 页上的["配置常规任务设置"](#page-271-0)部分)
	- 操作(请参见第 [275](#page-274-0) 页上的["配置操作"](#page-274-0)部分)
	- 性能(请参见第 [277](#page-276-0) 页上的["配置性能"](#page-276-0)部分)
- 4. 在"保护范围设置"窗口中,单击"保存"按钮。

将保存新的保护范围设置。

### 本节内容

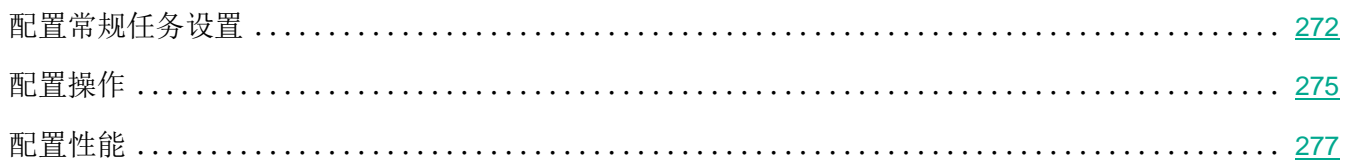

### <span id="page-271-0"></span>配置常规任务设置

- ► 要配置"实时文件保护"任务的常规安全设置:
	- 1. 打开"保护范围设置"窗口(请参见第 [263](#page-262-1) 页上的"[打开"实时文件保护"范围设置](#page-262-1)"部分)。
	- 2. 选择"常规"选项卡。
	- 3. 在"对象保护"部分中,指定要包含在保护范围内的对象:
		- 所有对象

Kaspersky Embedded Systems Security 扫描所有对象。

按格式扫描对象

Kaspersky Embedded Systems Security 仅根据文件格式扫描可感染的对象。

Kaspersky Lab 编制了该格式列表。它包含在 Kaspersky Embedded Systems Security 数据库中。

### 按反病毒数据库中指定的扩展名列表扫描对象

Kaspersky Embedded Systems Security 仅根据文件扩展名扫描可感染的对象。

Kaspersky Lab 编制了该扩展名列表。它包含在 Kaspersky Embedded Systems Security 数据库中。

按指定的扩展名列表扫描对象

Kaspersky Embedded Systems Security 根据文件扩展名扫描文件。可在"扩展 名列表"窗口(可通过单击"编辑"按钮打开)中手动自定义文件扩展名列表。

### 扫描磁盘引导扇区和 **MBR**

启用对引导扇区和主引导记录的保护。

如果选中该复选框, Kaspersky Embedded Systems Security 将扫描计算机的硬 盘驱动器和可移动驱动器上的引导扇区和主引导记录。

默认选中该复选框。

### 扫描 **NTFS** 交换数据流

扫描 NTFS 文件系统驱动器上的替代文件和文件夹流。

如果选中该复选框,应用程序将扫描疑似感染对象以及与该对象关联的所有 NTFS 流。

如果清除该复选框,应用程序将只扫描检测到并被视为疑似感染的对象。

默认选中该复选框。

4. 在"性能"部分中,选中或清除"仅保护新文件和已修改的文件"复选框。

使用此复选框可启用/禁用对自上次扫描以来 Kaspersky Embedded Systems Security 识别为新文件或已修改的文件的扫描和保护。

如果选中该复选框, Kaspersky Embedded Systems Security 仅扫描和保护自上 次扫描以来被识别为新文件或已修改的文件。

如果清除该复选框,您可以选择希望仅扫描和保护新文件,还是扫描和保护所有文 件而忽略文件的修改状态。

对于"最优性能"安全级别,默认选中该复选框。如果设置"最佳保护"或"推荐" 安全级别,则取消选中该复选框。

如果清除该复选框,要在可用选项之间切换,请单击每个复合对象类型对应的"全部/仅新建" 链接。

5. 在"复合对象保护"部分中,指定要包含在保护范围内的复合对象:

#### 全部**/**仅新的压缩文件

扫描 ZIP、CAB、RAR、ARJ 压缩文件及其他压缩文件格式。

如果选中该复选框, Kaspersky Embedded Systems Security 将扫描压缩文件。

如果取消选中该复选框, Kaspersky Embedded Systems Security 将在扫描期间 跳过压缩文件。

默认值取决于所选的保护级别。

### 全部**/**仅新的 **SFX** 压缩文件

扫描自解压压缩文件。

如果选中该复选框,Kaspersky Embedded Systems Security 将扫描 SFX 压缩 文件。

如果取消选中该复选框, Kaspersky Embedded Systems Security 将在扫描期间 跳过 SFX 压缩文件。

默认值取决于所选的保护级别。

如果取消选中"压缩文件"复选框,则该选项处于活动状态。

#### 全部**/**仅新的电子邮件数据库

扫描 Microsoft Outlook 和 Microsoft Outlook Express 邮件数据库文件。

如果选中该复选框, Kaspersky Embedded Systems Security 将扫描邮件数据库 文件。

如果取消选中该复选框, Kaspersky Embedded Systems Security 将在扫描期间 跳过邮件数据库文件。

默认值取决于所选的安全级别。

#### 全部**/**仅新的打包的对象

扫描由二进制代码打包程序(例如 UPX 或 ASPack)打包的可执行文件。

如果选中该复选框, Kaspersky Embedded Systems Security 将扫描由打包程序 打包的可执行文件。

如果取消选中该复选框, Kaspersky Embedded Systems Security 将在扫描期间 跳过由打包程序打包的可执行文件。

默认值取决于所选的保护级别。

#### 全部**/**仅新的纯文本电子邮件

扫描邮件格式文件,例如 Microsoft Office Outlook 和 Microsoft Outlook Express 邮件。

如果选中该复选框, Kaspersky Embedded Systems Security 将扫描邮件格式文 件。

如果取消选中该复选框, Kaspersky Embedded Systems Security 将在扫描期间 跳过邮件格式文件。

默认值取决于所选的安全级别。

### 全部**/**仅新的嵌入的 **OLE** 对象

扫描嵌入到文件中的对象(如 Microsoft Word 宏或电子邮件附件)。

如果选中该复选框, Kaspersky Embedded Systems Security 将扫描嵌入到文件 中的对象。

如果取消选中该复选框,Kaspersky Embedded Systems Security 将在扫描期间 跳过嵌入到文件中的对象。

默认值取决于所选的保护级别。

6. 单击"保存"。

将保存新的任务配置。

### <span id="page-274-0"></span>配置操作

- ▶ 要为"实时文件保护"任务配置对受感染的对象和其他检测到的对象的操作:
	- 1. 打开"保护范围设置"窗口(请参见第 [263](#page-262-1) 页上的["打开"实时文件保护"范围设置"](#page-262-1)部分)。
	- 2. 选择"操作"选项卡。
	- 3. 选择要对受感染的对象和其他检测到的对象执行的操作:
		- 仅通知。

选择此模式时, Kaspersky Embedded Systems Security 不阻止访问受感染的对 象和其他检测到的对象,也不对它们执行任何操作。以下事件在任务日志中注册: 对象未清除。原因:由于用户定义的设置,未执行任何操作使检测到的对象无效。 该事件指定有关检测到的对象的所有可用信息。

应该为每个保护或扫描区域单独配置"仅通知"模式。默认情况下,任何安全级别 都不使用此模式。如果选择此模式,Kaspersky Embedded Systems Security 会 自动将安全级别更改为"自定义"。

阻止访问。

选择此选项时, Kaspersky Embedded Systems Security 会阻止对检测到或疑似 感染的对象的访问。您可以在下拉列表中选择对已阻止对象的其他操作。

### 执行附加操作。

从下拉列表中选择操作:

- 清除。
- 清除。清除;清除失败时则删除。
- 删除。
- 推荐。
- 4. 选择要对疑似感染对象执行的操作:
	- 仅通知。

选择此模式时, Kaspersky Embedded Systems Security 不阻止访问受感染的对 象和其他检测到的对象,也不对它们执行任何操作。以下事件在任务日志中注册: 对象未清除。原因:由于用户定义的设置,未执行任何操作使检测到的对象无效。 该事件指定有关检测到的对象的所有可用信息。

应该为每个保护或扫描区域单独配置"仅通知"模式。默认情况下,任何安全级别 都不使用此模式。如果选择此模式,Kaspersky Embedded Systems Security 会 自动将安全级别更改为"自定义"。

阻止访问。

选择此选项时, Kaspersky Embedded Systems Security 会阻止对检测到或疑似 感染的对象的访问。您可以在下拉列表中选择对已阻止对象的其他操作。

### 执行附加操作。

从下拉列表中选择操作:

- 隔离。
- 删除。
- 推荐。
- 5. 根据检测的对象类型配置要对对象执行的操作:
	- a. 清除或选中"根据检测到的对象的类型执行操作"复选框。

如果选中该复选框,可以通过单击该复选框旁边的"设置"按钮来独立设置针对每 种检测到的对象类型的主要和次要操作。此时,Kaspersky Embedded Systems Security 将不允许打开或执行受感染的对象,无论您的选择如何。

如果清除该复选框, Kaspersky Embedded Systems Security 将对指定的对象类 型分别执行在"对受感染对象和其他对象执行的操作"和"对疑似感染对象执行的 操作"部分中选择的操作。

默认取消选中该复选框。

- b. 单击"设置"按钮。
- c. 在打开的窗口中,选择针对每种检测到的对象类型的主要和次要操作(如果主要操作失败)。
- d. 单击"确定"。
- 6. 选择要对不可修改的复合文件执行的操作: 选中或清除"在检测到嵌入对象时完全删除应用程序无 法修改的复合文件"复选框。

此复选框用于启用或禁用当检测到恶意、疑似感染或其他检测到的子嵌入对象时强 制删除父复合文件。

如果选中该复选框并且任务配置为删除受感染和疑似感染的对象,Kaspersky Embedded Systems Security 会在检测到恶意或其他嵌入对象时强制删除整个父 复合对象。如果应用程序无法只删除检测到的子对象(例如,如果父对象不可修改), 将强制删除父文件及其所有内容。

如果清除该复选框并且任务配置为删除受感染和疑似感染的对象,当父对象不可修 改时, Kaspersky Embedded Systems Security 不会执行所选操作。

7. 单击"保存"。

将保存新的任务配置。

### <span id="page-276-0"></span>配置性能

- ► 要配置"实时文件保护"任务的性能:
	- 1. 打开"保护范围设置"窗口(请参见第 [263](#page-262-1) 页上的"[打开"实时文件保护"范围设置](#page-262-1)"部分)。
	- 2. 选择"性能"选项卡。
	- 3. 在"排除"部分中:
		- 清除或选中"排除文件"复选框。

按文件名或文件名掩码从扫描中排除文件。

如果选中该复选框,Kaspersky Embedded Systems Security 将在扫描期间跳过 指定的对象。

如果清除该复选框, Kaspersky Embedded Systems Security 将扫描所有对象。 默认取消选中该复选框。

清除或选中"**不检测**"复选框。

按可检测对象的名称或名称掩码从扫描中排除对象。病毒百科全书

<https://encyclopedia.kaspersky.com/knowledge/classification/> 网站上提供了可检 测对象的名称列表。

如果选中该复选框,Kaspersky Embedded Systems Security 将在扫描期间跳过 指定的可检测对象。

如果清除该复选框, Kaspersky Embedded Systems Security 默认将检测程序中 指定的所有对象。

默认取消选中该复选框。

- 针对每个设置单击"编辑"按钮以添加排除项。
- 4. 在"高级设置"部分中:
	- 超过以下时间则停止扫描(秒)

限制对象扫描的持续时间。默认值为 60 秒。

如果取消选中该复选框,则扫描持续时间将限制为指定的值。

如果取消选中该复选框,则对扫描持续时间没有限制。

对于"最优性能"安全级别,默认选中该复选框。

### 不扫描大于该值的复合对象(**MB**)

将超过指定大小的对象排除在扫描之外。

如果选中该复选框,Kaspersky Embedded Systems Security 将在病毒扫描期间 跳过大小超过指定限制值的复合对象。

如果清除该复选框, Kaspersky Embedded Systems Security 将扫描任意大小的 复合对象。

对于"最优性能"安全级别,默认选中该复选框。

使用 **iSwift** 技术

iSwift 将数据库中存储的文件 NTFS 标识符与当前标识符进行比较。只对标识符发 生变化的文件(新文件和自上次扫描 NTFS 系统对象以来修改过的文件)执行扫 描。

如果选中该复选框, Kaspersky Embedded Systems Security 仅扫描自上次扫描 NTFS 系统对象以来新建或修改的文件。

如果清除该复选框, Kaspersky Embedded Systems Security 在扫描 NTFS 系统 文件时将不考虑文件创建或修改的日期(网络文件夹中的文件除外)。

默认选中该复选框。

<span id="page-278-0"></span>使用 **iChecker** 技术

iChecker 会计算并记住扫描的文件的校验和。如果对象被修改,校验和会发生变化。 应用程序在扫描任务中比较所有校验和,并且仅扫描新文件和自上次扫描文件以来 修改过的文件。

如果选中该复选框, Kaspersky Embedded Systems Security 仅扫描新文件和修 改的文件。

如果清除该复选框, Kaspersky Embedded Systems Security 在扫描文件时将不 考虑文件创建或修改的日期。

默认选中该复选框。

### 实时文件保护任务统计

执行实时文件保护任务时, 您可以查看有关 Kaspersky Embedded Systems Security 自任务启动以来已 处理的对象数量的详细实时信息。

► 若要查看"实时文件保护"任务的统计,请执行以下步骤:

1. 在应用程序控制台树中,展开"实时计算机保护"节点。

2. 选择"实时文件保护"子节点。

任务统计显示在选定节点的详细信息窗格的"统计"部分中。

您可以查看 Kaspersky Embedded Systems Security 自启动以来已处理的对象的信息(请参见下表):

表 *43.* 实时文件保护任务统计

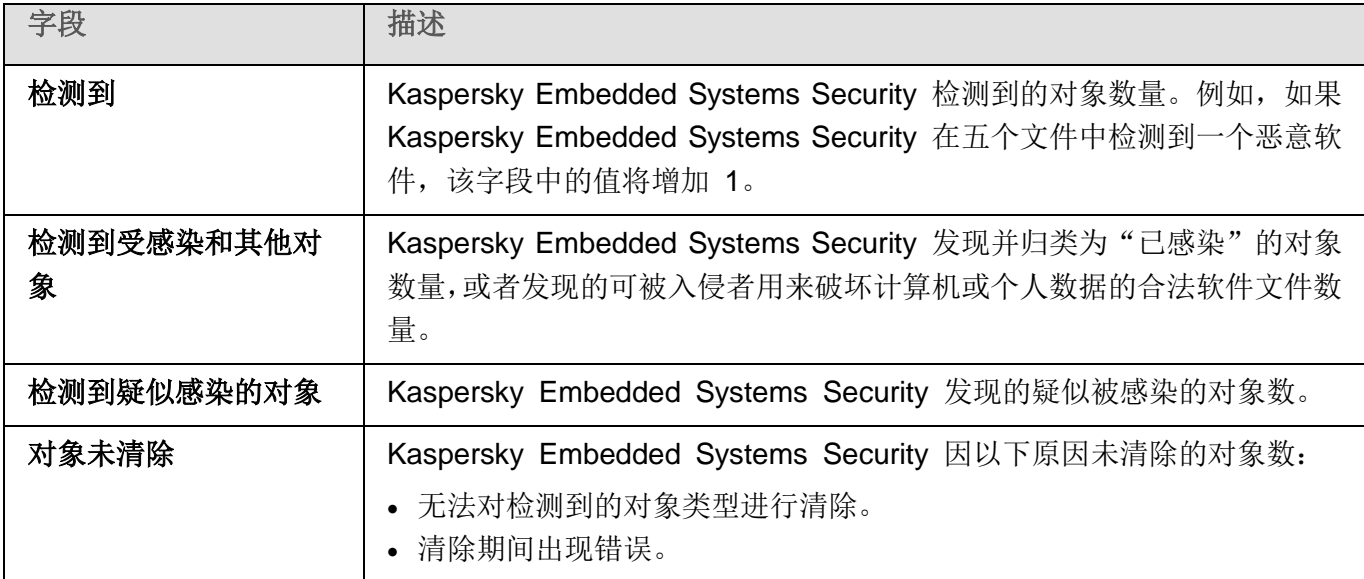

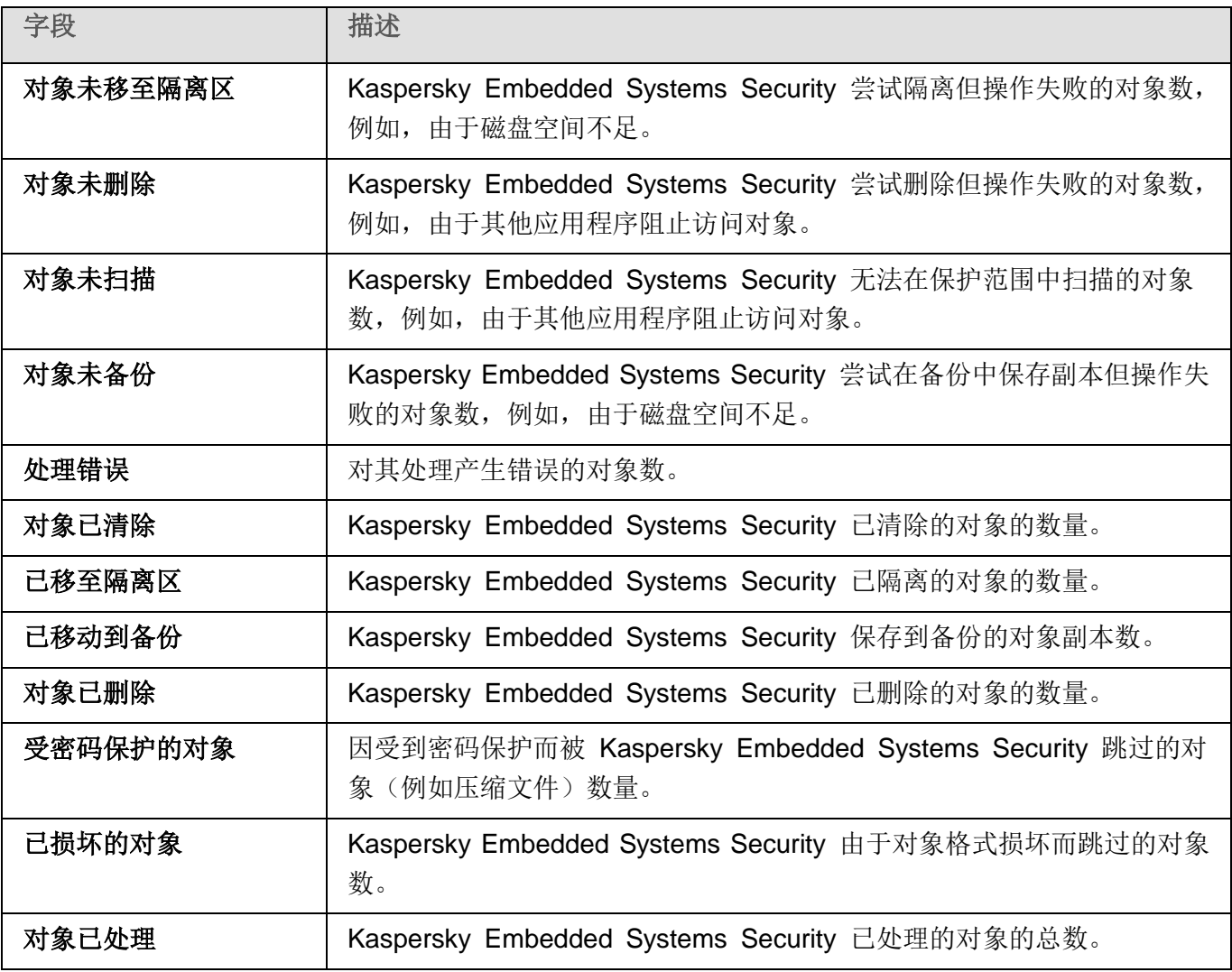

通过单击详细信息窗格中"管理"部分的"打开任务日志",可以在任务日志中查看实时文件保护任务 统计。

如果"实时保护任务日志"窗口中的"事件总数:"字段的值大于 0, 则推荐手动处理"事件"选项卡 的任务日志中出现的事件。

# **KSN** 使用

本节包含有关"KSN 使用"任务以及如何配置的信息。

### 本章内容

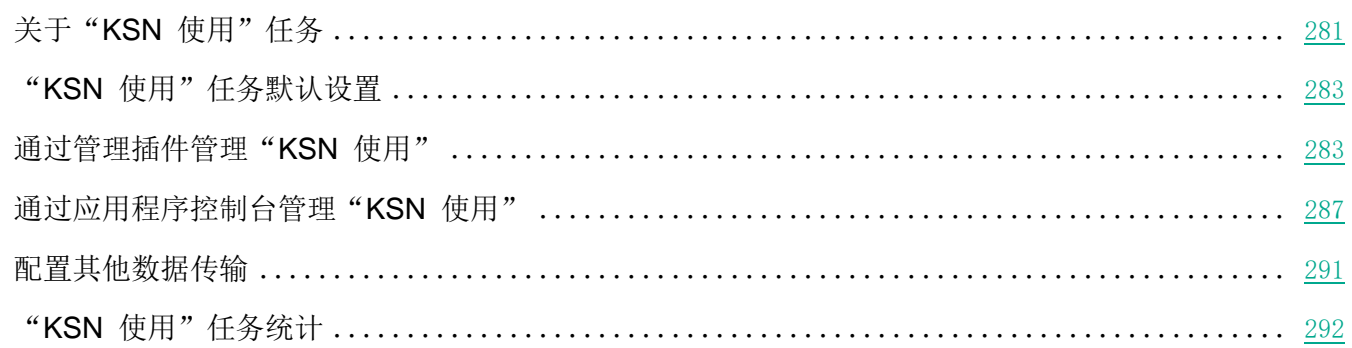

# <span id="page-280-0"></span>关于"**KSN** 使用"任务

卡巴斯基安全网络(也称为"KSN")是一个在线服务的基础架构,提供访问 Kaspersky Lab 有效的知识 库。该知识库中包含了文件信誉、网页资源和程序的相关信息。卡巴斯基安全网络允许 Kaspersky Embedded Systems Security 十分迅速地对新威胁作出反应,提高许多保护组件的性能,以降低误报可能 性。

要启动"KSN 使用"任务,您必须接受卡巴斯基安全网络声明。

Kaspersky Embedded Systems Security 从卡巴斯基安全网络接收的信息仅与程序的信誉有关。

加入 KSN 使 Kaspersky Lab 能够接收有关新威胁类型和来源的信息,研发出使其失效的方法,并减少应 用程序组件中的误报数量。

有关传输、处理、存储和销毁有关应用程序使用情况的更多详细信息在"KSN 使用"任务的"数据处 理"窗口中和 Kaspersky Lab 网站上的隐私策略中提供。

加入卡巴斯基安全网络完全出于自愿。在安装 Kaspersky Embedded Systems Security 后,做出有关参 加卡巴斯基安全网络的决定。您可以随时更改有关参加卡巴斯基安全网络的决定。

可在以下 Kaspersky Embedded Systems Security 任务中使用卡巴斯基安全网络:

- 实时文件保护。
- 按需扫描。
- 应用程序启动控制。

### 卡巴斯基专属安全网络

有关如何配置卡巴斯基专属安全网络(以下称为"私有 KSN")的详细信息,请参见《*Kaspersky Security Center* 帮助》。

如果在受保护计算机上使用专属 KSN, 则在"KSN 使用"任务的"数据处理"窗口(请参见第 [286](#page-285-0) 页上 的["通过管理插件配置数据处理"](#page-285-0)部分)中,可以通过选中"我接受卡巴斯基私有安全网络声明"复选框 来阅读 KSN 声明和启用该任务。接受该条款,即表示您同意将 KSN 声明中提到的各类数据(安全请求、 统计数据)发送到 KSN 服务。

接受私有 KSN 条款后, 用于调整全球 KSN 使用的复选框将不可用。

如果在"KSN 使用"任务运行时禁用私有 KSN, 则将出现*授权许可冲突*错误且任务将停止。要继续保护 计算机,您需要接受"数据处理"窗口中的 KSN 声明并重新启动该任务。

### 撤消接受 **KSN** 声明

您可以随时撤消接受声明并停止与卡巴斯基安全网络的任何数据交换。以下操作被视为完全或部分撤消 KSN 声明:

- 清除"发送关于已扫描文件的数据"复选框: 应用程序停止将扫描的文件的校验和发送到 KSN 服 务进行分析。
- 清除"发送卡巴斯基安全网络统计"复选框: 应用程序停止处理附加 KSN 统计的数据。
- 清除"我接受卡巴斯基安全网络声明的条款"复选框:应用程序停止所有与 KSN 相关的数据处理, "KSN 使用"任务停止。
- 卸载"KSN 使用"组件: 所有与 KSN 相关的数据处理都将停止。
- 卸载 Kaspersky Embedded Systems Security: 所有与 KSN 相关的数据处理都将停止。

# <span id="page-282-0"></span>"**KSN** 使用"任务默认设置

您可以更改"KSN 使用"任务的默认设置(请参见下表)。

### 表 *44.* "*KSN* 使用"任务默认设置

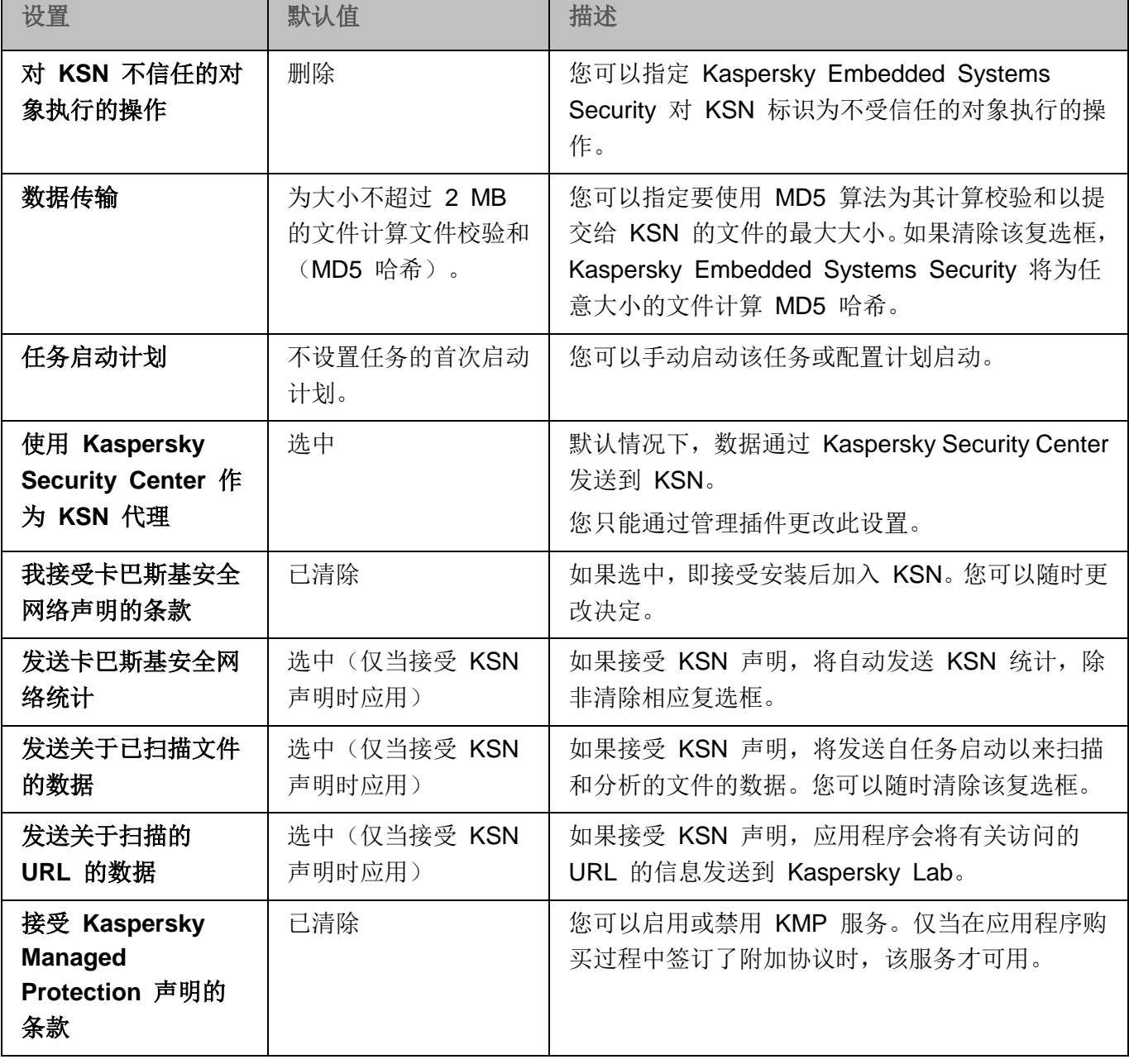

# <span id="page-282-1"></span>通过管理插件管理"**KSN** 使用"

在本节中, 学习如何通过管理插件配置"KSN 使用"任务和数据处理。

### 本节内容

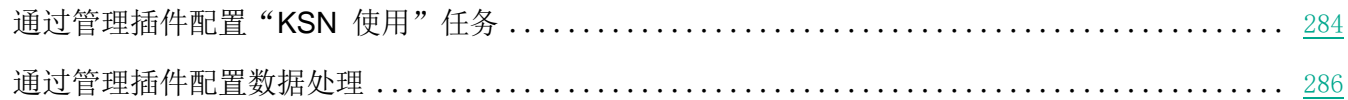

### <span id="page-283-0"></span>通过管理插件配置"KSN 使用"任务

- ► 要配置"*KSN* 使用"任务,请执行以下步骤:
	- 1. 展开 Kaspersky Security Center 管理控制台树中的"受管理设备"节点。
	- 2. 选择要为其配置应用程序设置的管理组。
	- 3. 在选定的管理组的详细窗格中执行以下操作之一:
		- 要为一组计算机配置应用程序设置,请选择"策略"选项卡,然后打开"属性:<策略名称>" 窗口(请参见第 [117](#page-116-0) 页上的["配置策略"](#page-116-0)部分)。
		- 要为单台计算机配置应用程序,请选择"设备"选项卡,然后打开"应用程序设置"窗口(请参 见第 [121](#page-120-0) 页上的"在 Kaspersky Security Center [的应用程序设置窗口中配置本地任务"](#page-120-0)部分)。

如果某个活动 Kaspersky Security Center 策略已应用于设备, 并且该策略阻止对应用程 序设置的更改,则无法在"应用程序设置"窗口中编辑这些设置。

- 4. 在"实时计算机保护"部分中,单击"KSN 使用"设置块中的"设置"按钮。 将打开"KSN 使用"窗口。
- 5. 在"常规"选项卡上,配置以下任务设置:
	- 在"对 **KSN** 不信任的对象执行的操作"部分中,指定 Kaspersky Embedded Systems Security 在检测到 KSN 确定为不受信任的对象时将执行的操作:
		- 删除

Kaspersky Embedded Systems Security 将删除具有 KSN 不信任状态的对象, 并在备份中放置副本。

默认选中该选项。

记录信息

Kaspersky Embedded Systems Security 将在任务日志中记录有关具有 KSN 不 信任状态的对象的信息。Kaspersky Embedded Systems Security 不会删除不受 信任的对象。

- 在"**数据传输**"部分中,限制要为其计算校验和的文件的大小:
	- 清除或选中"如果文件大小超过以下大小,则在发送到 **KSN** 前不计算校验和 (**MB**)"复选 框。

此复选框可启用或禁用为指定大小的文件计算校验和,以将此信息提交至 KSN 服 务。

校验和计算的持续时间取决于文件大小。

如果选中此复选框,则 Kaspersky Embedded Systems Security 不会为超过指定 大小(以 MB 为单位)的文件计算校验和。

如果清除该复选框,Kaspersky Embedded Systems Security 将为任意大小的文 件计算校验和。

默认选中该复选框。

- 如果需要, 在右侧字段中更改 Kaspersky Embedded Systems Security 要为其计算校验 和的最大文件大小。
- 在"**KSN** 代理"部分中,清除或选中"使用 **Kaspersky Security Center** 作为 **KSN** 代理"复 选框。

该复选框允许管理受保护计算机与 KSN 之间的数据传输。

如果清除该复选框,管理服务器和受保护计算机的数据将直接发送到 KSN(不通过 Kaspersky Security Center)。活动策略定义了哪种类型的数据可以直接发送到 KSN。

如果选中该复选框,所有数据都通过 Kaspersky Security Center 发送到 KSN。 默认选中该复选框。

要启用 KSN 代理,必须接受 KSN 声明并正确配置 Kaspersky Security Center。有关详 细信息,请参见 *Kaspersky Security Center* 帮助。

- 6. 如果需要, 在"任务管理"选项卡上配置任务启动计划。例如, 如果您希望在重新启动服务器时自 动运行任务,可以按计划启动任务并指定"应用程序启动时"频率。 应用程序将按计划自动启动"KSN 使用"任务。
- 7. 在启动任务前配置数据处理(请参见第 [286](#page-285-0) 页上的["通过管理插件配置数据处理"](#page-285-0)部分)。
- 8. 单击"确定"。

将应用修改的设置。修改设置的日期和时间以及有关修改前后的任务设置的信息均保存在系统审核日志 中。

### <span id="page-285-0"></span>通过管理插件配置数据处理

- ► 要配置哪些数据将被 *KSN* 服务处理并接受 *KSN* 声明:
	- 1. 展开 Kaspersky Security Center 管理控制台树中的"受管理设备"节点。
	- 2. 选择要为其配置应用程序设置的管理组。
	- 3. 在选定的管理组的详细窗格中执行以下操作之一:
		- 要为一组计算机配置应用程序设置,请选择"策略"选项卡,然后打开"属性:<策略名称>" 窗口(请参见第 [117](#page-116-0) 页上的["配置策略"](#page-116-0)部分)。
		- 要为单台计算机配置应用程序,请选择"设备"选项卡,然后打开"应用程序设置"窗口(请参 见第 [121](#page-120-0) 页上的"在 Kaspersky Security Center [的应用程序设置窗口中配置本地任务"](#page-120-0)部分)。

如果某个活动 Kaspersky Security Center 策略已应用于设备,并且该策略阻止对应用程 序设置的更改,则无法在"应用程序设置"窗口中编辑这些设置。

- 4. 在"实时计算机保护"部分中,单击"KSN 使用"设置块中的"数据处理"按钮。 将打开"数据处理"窗口。
- 5. 在"统计信息和服务"选项卡上,阅读声明并选中"我接受卡巴斯基安全网络声明的条款"复选框。
- 6. 为提高保护级别,以下复选框会自动选中:
	- 发送关于已扫描文件的数据。

如果选中该复选框, Kaspersky Embedded Systems Security 会将扫描的文件的 校验和发送到 Kaspersky Lab。关于每个文件的安全性的结论基于从 KSN 收到的 信誉。

如果清除该复选框, Kaspersky Embedded Systems Security 不会将文件的校验 和发送到 KSN。

请注意,文件信誉请求可能在受限模式下发送。限制用于保护 Kaspersky Lab 信 誉服务器免受 DDoS 攻击。在这种情况下,所发送的文件信誉请求的参数由 Kaspersky Lab 专家建立的规则和方法定义,用户无法在受保护计算机上进行配置。 这些规则和方法的更新与应用程序数据库更新一起接收。如果应用限制,"KSN 使 用"任务统计中将显示"由 *Kaspersky Lab* 启用以保护 *KSN* 服务器免受 *DDoS* 攻击"状态。

默认选中该复选框。

发送卡巴斯基安全网络统计。

如果选中该复选框,Kaspersky Embedded Systems Security 会发送附加统计, 其中可能包含个人数据。作为 KSN 统计发送的所有数据的列表在 KSN 声明中有 所说明。Kaspersky Lab 收到的数据用于改善应用程序质量和提高威胁检测速率级 别。

如果清除该复选框,Kaspersky Embedded Systems Security 不会发送其他统计。

默认选中该复选框。

您可以随时清除这些复选框并停止发送附加数据。

7. 在"**Kaspersky Managed Protection**"选项卡上,阅读声明并选中"我接受 **Kaspersky Managed Protection** 声明的条款"复选框。

> 如果选中该复选框,表示您同意将有关受保护计算机活动的统计发送给 Kaspersky Lab 专家。接收的数据用于持续不停的分析和报告,是防止安全漏洞事件所必需的。 默认取消选中该复选框。

更改"我接受 **Kaspersky Managed Protection** 声明的条款"复选框状态不会立即启动或停 止数据处理。要应用更改,必须重新启动 Kaspersky Embedded Systems Security。

要使用 KMP 服务, 您需要签订相应协议并在受保护计算机上执行配置文件。

要使用 KMP 服务, 必须接受"统计信息和服务"选项卡上的 KSN 声明的数据处理条款。

8. 单击"确定"。

将保存数据处理配置。

### <span id="page-286-0"></span>通过应用程序控制台管理"**KSN** 使用"

在本节中,学习如何通过应用程序控制台配置"KSN 使用"任务和数据处理。

### <span id="page-287-0"></span>本节内容

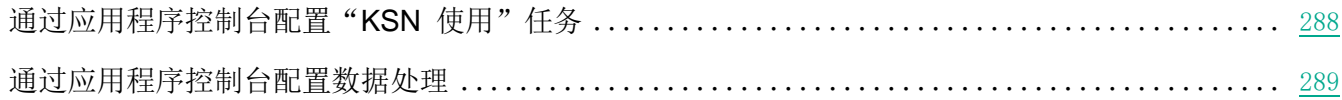

### 通过应用程序控制台配置"**KSN** 使用"任务

- ► 要配置"*KSN* 使用"任务,请执行以下步骤:
	- 1. 在应用程序控制台树中,展开"实时计算机保护"节点。
	- 2. 选择"**KSN** 使用"子节点。
	- 3. 在详细信息窗格中单击"属性"链接。

将打开"任务设置"窗口的"常规"选项卡。

- 4. 配置任务:
	- 在"对 **KSN** 不信任的对象执行的操作"部分中,指定 Kaspersky Embedded Systems Security 在检测到 KSN 确定为不受信任的对象时将执行的操作:
		- 删除

Kaspersky Embedded Systems Security 将删除具有 KSN 不信任状态的对象, 并在备份中放置副本。

默认选中该选项。

记录信息

Kaspersky Embedded Systems Security 将在任务日志中记录有关具有 KSN 不 信任状态的对象的信息。Kaspersky Embedded Systems Security 不会删除不受 信任的对象。

- 在"数据传输"部分中,限制要为其计算校验和的文件的大小:
	- 清除或选中"如果文件大小超过以下大小,则在发送到 **KSN** 前不计算校验和 (**MB**)"复选 框。

此复选框可启用或禁用为指定大小的文件计算校验和,以将此信息提交至 KSN 服 务。

校验和计算的持续时间取决于文件大小。

如果选中此复选框,则 Kaspersky Embedded Systems Security 不会为超过指定 大小(以 MB 为单位)的文件计算校验和。
如果清除该复选框,Kaspersky Embedded Systems Security 将为任意大小的文 件计算校验和。

默认选中该复选框。

- 如果需要,在右侧字段中更改 Kaspersky Embedded Systems Security 要为其计算校验 和的最大文件大小。
- 5. 如果需要, 在"计划"和"高级"选项卡上配置任务启动计划。例如, 如果您希望在重新启动计算 机时自动运行该任务,可以启用按计划启动任务并指定"应用程序启动时"的启动频率。 应用程序将按计划自动启动"KSN 使用"任务。
- 6. 在启动任务前配置数据处理(请参见第 [289](#page-288-0) 页上的["通过应用程序控制台配置数据处理"](#page-288-0)部分)。
- 7. 单击"确定"。

将应用修改的设置。修改设置的日期和时间以及有关修改前后的任务设置的信息均保存在系统审核日志 中。

### <span id="page-288-0"></span>通过应用程序控制台配置数据处理

- ► 要配置哪些数据将被 *KSN* 服务处理并接受 *KSN* 声明:
	- 1. 在应用程序控制台树中,展开"实时计算机保护"节点。
	- 2. 选择"**KSN** 使用"子节点。
	- 3. 在详细信息窗格中单击"数据处理"链接。 将打开"数据处理"窗口。

#### 4. 在"统计信息和服务"选项卡上,阅读声明并选中"我接受卡巴斯基安全网络声明的条款"复选框。

- 5. 为提高保护级别,以下复选框会自动选中:
	- 发送关于已扫描文件的数据。

如果选中该复选框, Kaspersky Embedded Systems Security 会将扫描的文件的 校验和发送到 Kaspersky Lab。关于每个文件的安全性的结论基于从 KSN 收到的 信誉。

如果清除该复选框, Kaspersky Embedded Systems Security 不会将文件的校验 和发送到 KSN。

请注意,文件信誉请求可能在受限模式下发送。限制用于保护 Kaspersky Lab 信 誉服务器免受 DDoS 攻击。在这种情况下,所发送的文件信誉请求的参数由 Kaspersky Lab 专家建立的规则和方法定义,用户无法在受保护计算机上进行配置。 这些规则和方法的更新与应用程序数据库更新一起接收。如果应用限制,"KSN 使 用"任务统计中将显示"由 *Kaspersky Lab* 启用以保护 *KSN* 服务器免受 *DDoS* 攻击"状态。

默认选中该复选框。

#### 发送卡巴斯基安全网络统计。

如果选中该复选框,Kaspersky Embedded Systems Security 会发送附加统计, 其中可能包含个人数据。作为 KSN 统计发送的所有数据的列表在 KSN 声明中有 所说明。Kaspersky Lab 收到的数据用于改善应用程序质量和提高威胁检测速率级 别。

如果清除该复选框, Kaspersky Embedded Systems Security 不会发送其他统计。

默认选中该复选框。

您可以随时清除这些复选框并停止发送附加数据。

6. 在"**Kaspersky Managed Protection**"选项卡上,阅读声明并选中"我接受 **Kaspersky Managed Protection** 声明的条款"复选框。

> 如果选中该复选框,表示您同意将有关受保护计算机活动的统计发送给 Kaspersky Lab 专家。接收的数据用于持续不停的分析和报告,是防止安全漏洞事件所必需的。

默认取消选中该复选框。

更改"我接受 **Kaspersky Managed Protection** 声明的条款"复选框状态不会立即启动或停 止数据处理。要应用更改, 必须重新启动 Kaspersky Embedded Systems Security。

要使用 KMP 服务, 您需要签订相应协议并在受保护计算机上执行配置文件。

要使用 KMP 服务, 必须接受"统计信息和服务"选项卡上的 KSN 声明的数据处理条款。

7. 单击"确定"。

将保存数据处理配置。

# 配置其他数据传输

Kaspersky Embedded Systems Security 可以配置为将以下数据发送到 Kaspersky Lab:

- 扫描的文件的校验和("发送关于已扫描文件的数据"复选框)。
- **•** 附加统计信息,包括个人数据("发送卡巴斯基安全网络统计"复选框)。

有关发送到 Kaspersky Lab 的数据的详细信息, 请参见本指南的"本地数据处理"部分。

只有选中"我接受卡巴斯基安全网络声明的条款"复选框,才能选中或清除相应的复选框(请参见第 [289](#page-288-0) 页 上的["通过应用程序控制台配置数据处理"](#page-288-0)部分)。

默认情况下,当您接受 KSN 声明后, Kaspersky Embedded Systems Security 将发送文件的校验和和附 加统计。

表 *45.* 可能的复选框状态和相应条件

| 复选框<br>状态 | "发送关于已<br>扫描文件的数<br>据"复选框状态<br>的条件 | "发送卡巴斯<br>基安全网络统<br>计"复选框状态<br>的条件 | "发送关于扫<br>描的 URL 的<br>数据"复选框状<br>态的条件              | "我接受<br>Kaspersky<br>Managed<br>Protection 声<br>明的条款"复选<br>框状态的条件    | "我接受卡巴<br>斯基安全网络<br>声明的条款"复<br>选框状态的条<br>件 |
|-----------|------------------------------------|------------------------------------|----------------------------------------------------|----------------------------------------------------------------------|--------------------------------------------|
| ⊽         | • 已发送信誉<br>请求<br>• 复选框可编<br>辑      | 已发送附加<br>统计<br>复选框可编<br>辑          | 已发送关于<br>$\bullet$<br>扫描的 URL<br>的数据<br>复选框可编<br>辑 | • 已接受<br>Kaspersky<br>Managed<br>Protection<br>声明的条款<br>• 复选框可编<br>辑 | 已接受卡巴<br>斯基安全网<br>络声明的条<br>款<br>复选框可编<br>辑 |

# **KASPERSKYS**

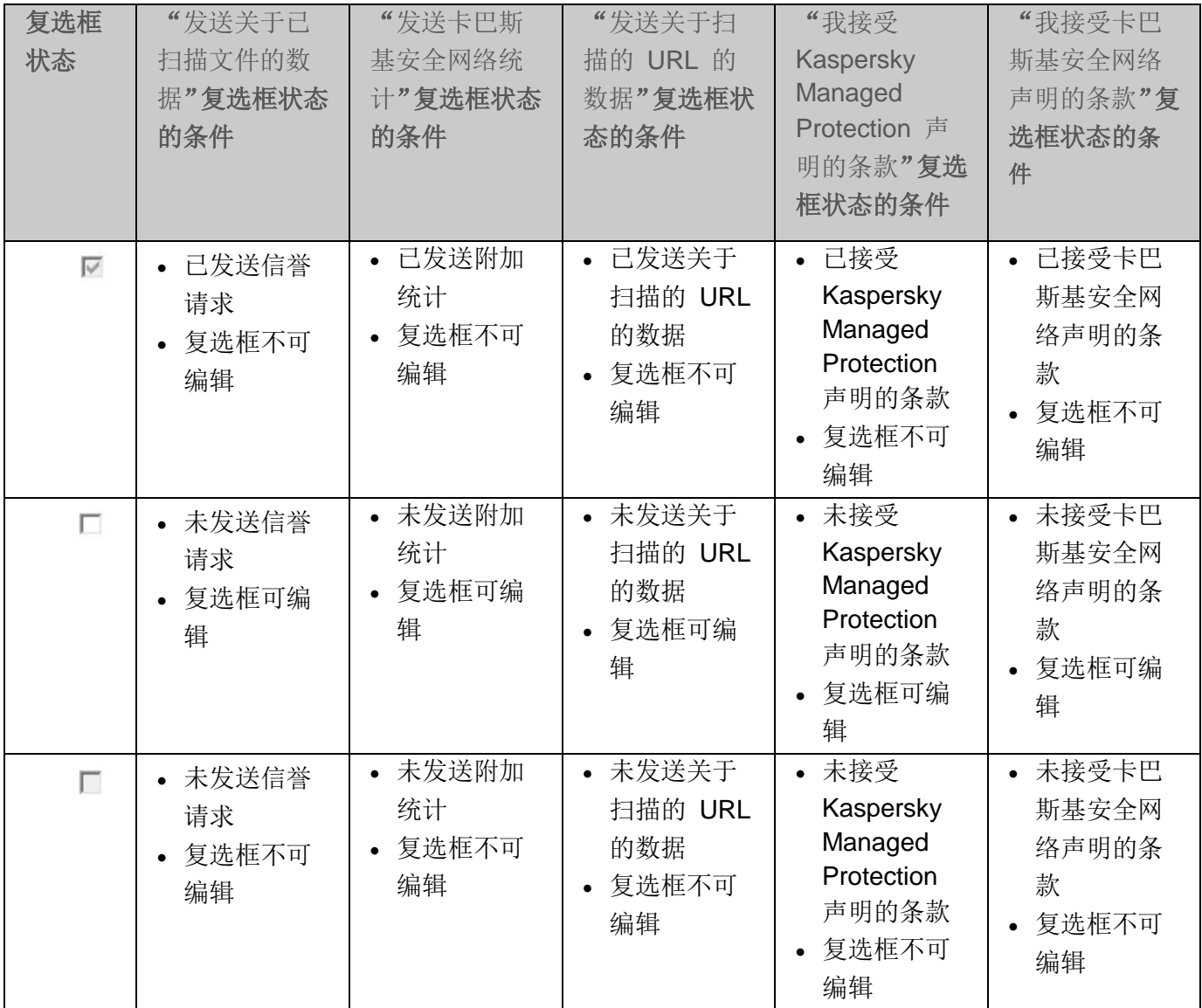

# "**KSN** 使用"任务统计

在执行"KSN 使用"任务期间,可以实时查看 Kaspersky Embedded Systems Security 自启动以来已 处理的对象数量的相关详细信息。有关任务执行期间发生的所有事件的信息记录在任务日志中(请参见第 [209](#page-208-0) 页上的["关于任务日志"](#page-208-0)部分)。

► 若要查看"*KSN* 使用"任务统计,请执行以下步骤:

1. 在应用程序控制台树中,展开"实时计算机保护"节点。

2. 选择"**KSN** 使用"子节点。

任务统计显示在选定节点的详细信息窗格的"统计"部分中。

您可以查看自任务启动以来 Kaspersky Embedded Systems Security 已处理对象的相关信息(请参见下 表)。

表 *46.* "*KSN* 使用"任务统计

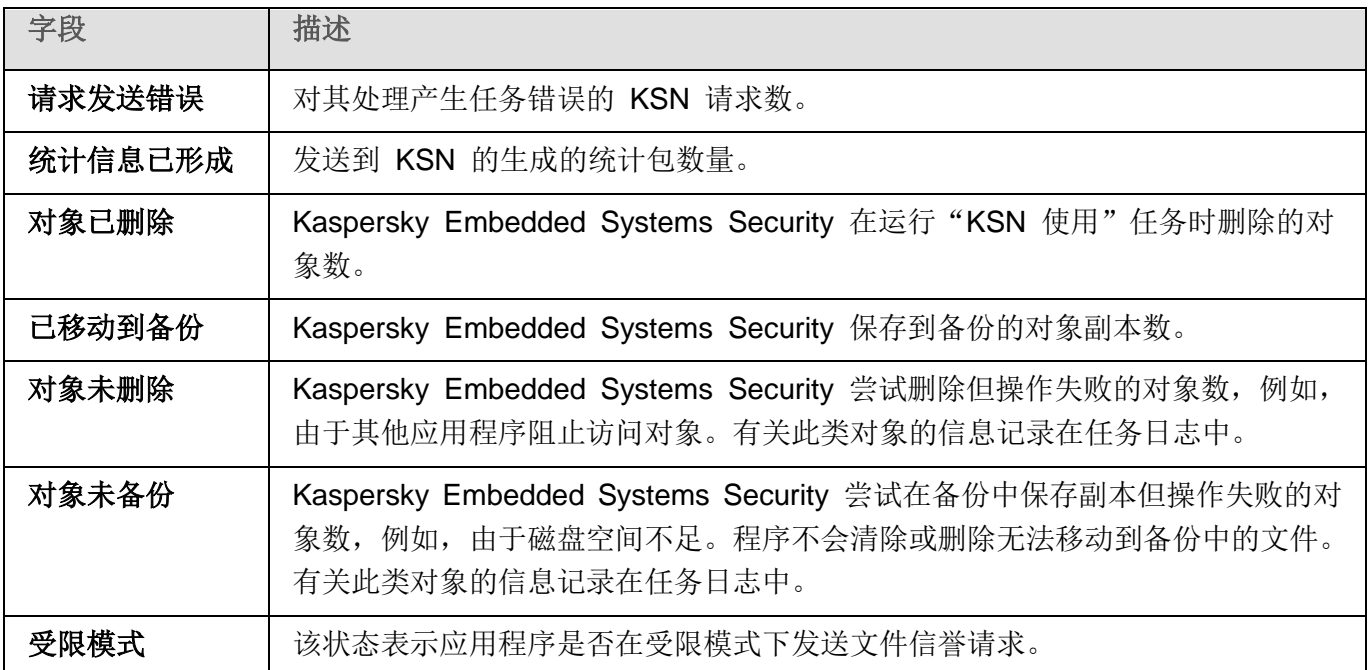

# 应用程序启动控制

本节包含有关"应用程序启动控制"任务以及如何配置的信息。

## 本章内容

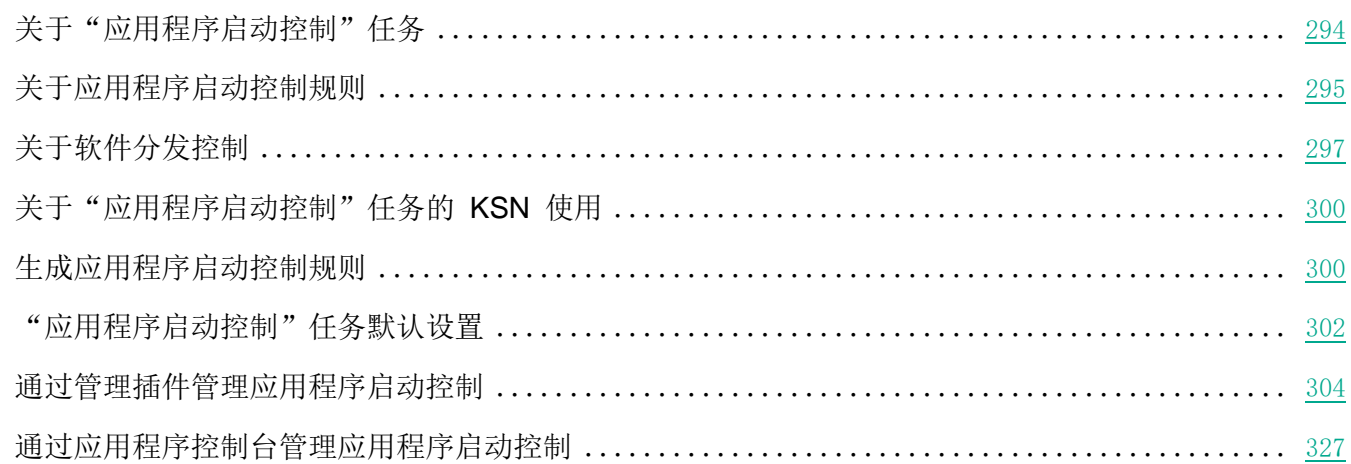

# <span id="page-293-0"></span>关于"应用程序启动控制"任务

在运行"应用程序启动控制"任务时, Kaspersky Embedded Systems Security 会监控用户启动应用程 序的尝试,并允许或拒绝这些应用程序启动。"应用程序启动控制"任务依赖于"默认拒绝"原则,这意 味着任务设置中不允许的任何应用程序都会被自动阻止。

您可以使用以下方法之一允许应用程序启动:

- 设置受信任的应用程序的允许规则。
- 启动时在 KSN 中检查受信任应用程序的声誉。

该任务为拒绝应用程序启动赋予最高优先级。例如,如果某个应用程序被阻止规则之一阻止启动,该应用 程序将被拒绝启动,不管 KSN 的信任结论如何。此时,如果应用程序不受 KSN 服务信任,但包括在允 许规则范围中, 此应用程序会被拒绝启动。

所有启动应用程序的尝试将记录在任务日志(请参见第 [209](#page-208-0) 页上的["关于任务日志"](#page-208-0)部分)中。

<span id="page-294-0"></span>"应用程序启动控制"任务可以运行在以下两种模式之一:

• 活动。Kaspersky Embedded Systems Security 使用一组规则来控制处于应用程序启动控制规则 范围内的应用程序的启动。应用程序启动控制规则的范围在该任务的设置中指定。如果应用程序处 于应用程序启动控制规则范围内,并且任务设置不满足任何指定规则,此应用程序会被拒绝启动。

不在"应用程序启动控制"任务设置中指定的任何规则范围内的应用程序会被允许启动,不管"应 用程序启动控制"任务设置如何。

如果未创建任何规则或为一台计算机创建了超过 65.535 条规则,则"应用程序启动控制"任 务无法在活动模式下启动。

• 仅统计.Kaspersky Embedded Systems Security 不使用应用程序启动控制规则来允许或拒绝应用 程序启动。相反,它只记录有关应用程序启动、正在运行的应用程序所满足的规则以及如果任务在 "活动"模式下运行已执行的操作的信息。所有应用程序均允许启动。默认设置此模式。

您可以使用此模式基于任务日志中记录的信息创建应用程序启动控制规则(请参见第 [339](#page-338-0) 页上的 ["根据"应用程序启动控制"任务事件创建允许规则"](#page-338-0)部分)。

您可根据以下方案之一配置"应用程序启动控制"任务:

- 高级规则配置(请参见第 [295](#page-294-0) 页上的["关于应用程序启动控制规则"](#page-294-0)部分)及其在应用程序启动控 制中的使用。
- 基本规则配置和应用程序启动控制的 KSN 使用(请参阅第 [332](#page-331-0) 页上的["配置](#page-331-0) KSN 使用"部分)。

如果操作系统文件在"应用程序启动控制"任务的范围内,建议在创建应用程序启动控制规则时确保 新创建的规则允许此类应用程序。否则,操作系统可能无法启动。

Kaspersky Embedded Systems Security 还会拦截在 Linux 的 Windows 子系统下启动的进程(从 UNIX ™ shell 或命令行解释器运行的脚本除外)。对于此类进程, "应用程序启动控制"任务将应用当前配置定 义的操作。"应用程序启动控制规则生成器"任务会检测应用程序启动,并为在 Linux 的 Windows 子系 统下运行的应用程序生成相应规则。

# 关于应用程序启动控制规则

#### 应用程序启动控制规则的工作原理

应用程序启动控制规则的操作基于以下组件:

规则类型。

应用程序启动控制规则可以允许或拒绝应用程序启动。相应地,它们被称为允许或拒绝规则。要为 "应用程序启动控制"创建允许规则列表,可以使用规则生成器生成允许规则或在"仅统计"模式 下使用"应用程序启动控制"任务。您也可以手动添加允许规则。

用户和/或用户组。

应用程序启动控制规则可以按用户或用户组控制指定应用程序的启动。

规则使用范围。

应用程序启动控制规则可应用于可执行文件、脚本和 *MSI* 安装包。

规则触发条件。

应用程序启动控制规则会控制满足规则设置中指定的其中一个标准的文件的启动:由指定数字证书 签名、匹配指定 *SHA256* 哈希或位于指定路径。

如果将"数字证书"设置为规则触发条件,则创建的规则会控制操作系统中所有受信任应用程序的 启动。您可通过选中以下复选框为此条件设置更加严格的条件:

使用主题

该复选框可启用或禁用使用数字证书的主题作为规则触发条件。

如果选中该复选框,则使用指定的数字证书主题作为规则触发条件。创建的规则将 仅控制主题中指定的供应商的应用程序的启动。

如果清除该复选框,应用程序将不会使用数字证书的主题作为规则触发条件。如果 选择"数字证书"条件,创建的规则将控制使用包含任何主题的数字证书签名的应 用程序的启动。

只能使用位于"规则触发条件"部分上方的"从文件属性设置规则触发条件"按钮 通过所选文件的属性指定用于对文件进行签名的数字证书的主题。

默认取消选中该复选框。

#### 使用指纹

该复选框可启用/禁用使用数字证书的指纹作为规则触发条件。

如果选中该复选框,则使用指定的数字证书指纹作为规则触发条件。创建的规则将 控制使用带指定指纹的数字证书签名的应用程序的启动。

如果清除该复选框,应用程序将不会使用数字证书的指纹作为规则触发条件。如果 选择"数字证书"条件,应用程序将控制使用具有任何指纹的数字证书签名的应用 程序的启动。

只能使用位于"规则触发条件"部分上方的"从文件属性设置规则触发条件"按钮 通过所选文件的属性指定用于对文件进行签名的数字证书的指纹。

默认取消选中该复选框。

指纹最严格地限制了基于数字证书的应用程序启动规则的触发,因为指纹唯一标识了数字证书 且无法伪造,这一点与数字证书的主题不同。

您可以指定应用程序启动控制规则的排除。应用程序启动控制规则的排除基于用于触发规则的相同条件: 数字证书、SHA256 哈希和文件路径。对于某些允许规则时,可能需要指定应用程序启动控制规则的排除: 例如,如果您希望允许用户从 C:\Windows 路径启动应用程序,同时阻止启动文件 Regedit.exe。

如果操作系统文件在"应用程序启动控制"任务的范围内,建议在创建应用程序启动控制规则时确保 新创建的规则允许此类应用程序。否则,操作系统可能无法启动。

#### 管理应用程序启动控制规则

您可以对应用程序启动控制规则执行以下操作:

- 手动添加规则。
- 自动生成和添加规则。
- 删除规则。
- 将规则导出到文件。
- 检查所选文件是否存在允许执行这些文件的规则。
- 根据指定的条件筛选列表中的规则。

# <span id="page-296-0"></span>关于软件分发控制

如果您还需要控制受保护计算机(例如,所安装软件会定期自动更新的计算机)上的软件分发,则生成应 用程序启动控制规则可能很复杂。在这种情况下,必须在每次软件更新后更新允许规则的列表,以便在"应 用程序启动控制"任务设置中考虑新创建的文件。为了简化软件分发方案中的启动控制,可以使用"软件 分发控制"子系统。

软件分发包(下文称为"软件包")表示要在计算机上安装的软件应用程序。每个软件包都包含至少一个 应用程序,除了应用程序外,可能还包含单个文件、更新,甚至单个命令,尤其是在您安装软件应用程序 或更新时。

"软件分发控制"子系统作为附加排除列表实施。将软件分发包添加到此列表时,应用程序允许解压缩这 些受信任包,并允许受信任包所安装或修改的软件自动启动。提取的文件可以继承主分发包的受信任属性。 主分发包是由用户添加到软件分发控制排除列表并成为受信任包的软件包。

Kaspersky Embedded Systems Security 仅控制完整软件分发周期。如果第一次启动受信任包时软 件分发控制关闭,或者"应用程序启动控制"组件未安装,应用程序将无法正确处理由受信任包修改 的文件的启动。

如果在"应用程序启动控制"任务设置中清除"将规则应用于可执行文件"复选框,软件分发控制将 不可用。

#### 软件分发缓存

Kaspersky Embedded Systems Security 使用动态生成的软件分发缓存("分发缓存")在受信任包与 软件分发期间创建的文件之间建立关系。第一次启动软件包时, Kaspersky Embedded Systems Security 将检测该软件包在软件分发过程中创建的所有文件,并将文件校验和及路径存储在分发缓存中。然后默认 允许分发缓存中的所有文件启动。

您不能通过用户界面查看、清除或手动修改分发缓存。缓存由 Kaspersky Embedded Systems Security 填 充和控制。

您可以将分发缓存导出到配置文件(XML 格式),同时使用命令行选项清除缓存。

► 要将分发缓存导出到配置文件,请执行以下命令:

kavshell appcontrol /config /savetofile:<full path> /sdc

► 要清除分发缓存,请执行以下命令:

kavshell appcontrol /config /clearsdc

Kaspersky Embedded Systems Security 每 24 小时更新一次分发缓存。如果先前允许的文件的校验和 发生变化,应用程序将从分发缓存中删除此文件的记录。如果"应用程序启动控制"任务在活动模式下启 动,后续启动该文件的尝试将被阻止。如果先前允许的文件的完整路径发生变化,后续启动该文件的尝试 不会被阻止,因为校验和存储在分发缓存内。

处理提取文件

第一次启动软件包时,从受信任软件包提取的所有文件都会继承受信任的属性。如果在第一次启动后 清除该复选框,从软件包提取的所有文件都将保留继承的属性。要重置所有提取文件中的继承属性, 您需要在再次启动受信任分发包之前清除分发缓存并清除"**允许从该分发包提取链中启动到所有文件"** 复选框。

在第一次打开排除列表中的软件分发包时,受信任的主分发包所创建的提取文件和包会在它们的校验和被 添加到分发缓存时继承受信任属性。因此,分发包本身和从该分发包提取的所有文件也将被信任。默认情 况下,受信任属性的继承级别数是无限的。

操作系统重新启动后,所提取文件将保留受信任属性。

文件处理在软件分发控制设置(请参见第 [310](#page-309-0) 页上的["配置软件分发控制"](#page-309-0)部分)中通过选中或清除"允 许从该分发包提取链中启动到所有文件"复选框来进行配置。

例如,假设您将包含几个其他包和应用程序的 test.msi 包添加到排除列表中并选中该复选框。在这种情况 下,将允许运行或提取 test.msi 包中包含的所有包和应用程序(如果它们包含其他文件)。此方案适用于 所有嵌套级别上的提取文件。

如果将 test.msi 包添加到排除列表中并清除"允许从该分发包提取链中启动到所有文件"复选框,应用程 序只会将受信任属性分配到直接从主受信任包提取的包和可执行文件(在第一个嵌套级别上)。此类文件 的校验和存储在分发缓存中。在第二个和更后面的嵌套级别上的所有文件都将被"默认拒绝"原则阻止。

#### 使用应用程序启动控制规则列表

软件分发控制子系统的受信任包列表是一个排除项列表,该列表扩大了但未替换应用程序启动控制规则列 表。

拒绝应用程序启动控制规则具有最高优先级:受信任包的解压缩和新文件或已修改文件的启动将被阻止(如 果这些包和文件受应用程序启动控制拒绝规则影响)。

软件分发控制排除项适用于受信任包和这些包创建或修改的文件(如果应用程序启动控制列表中没有拒绝 规则适用于这些包和文件)。

#### 使用 **KSN** 结论

KSN 的文件不受信任的结论具有比软件分发控制排除项更高的优先级:如果 KSN 报告受信任包创建过修 改的文件不受信任,则受信任包的解压缩和这些文件的启动都将被阻止。

从受信任包解压缩后,所有子文件都将被允许运行,不管是否在"应用程序启动控制"范围内使用 KSN。 此时, "拒绝 KSN 不信任的应用程序"和"允许 KSN 信任的应用程序"复选框的状态不影响"允许从该 分发包提取链中启动到所有文件"复选框的操作。

# <span id="page-299-0"></span>关于"应用程序启动控制"任务的 **KSN** 使用

要启动"KSN 使用"仟务, 您必须接受 KSN 声明。

如果有关某个应用程序声誉的 KSN 数据被"应用程序启动控制"任务使用, 则 KSN 应用程序声誉将被 视为允许或拒绝该应用程序启动的条件。如果 KSN 在用户尝试启动某个应用程序时向 Kaspersky Embedded Systems Security 报告该应用程序不受信任,应用程序启动将被拒绝。如果 KSN 在用户尝试 启动某个应用程序时向 Kaspersky Embedded Systems Security 报告该应用程序受信任, 应用程序启动 将被允许。KSN 可与应用程序启动控制规则一起使用, 或作为拒绝应用程序启动的独立条件。

#### 使用 **KSN** 结论作为拒绝应用程序启动的独立条件

此方案允许在受保护计算机上安全地控制应用程序启动,而无需对规则列表进行高级配置。

您可以将 KSN 结论连同唯一指定的规则一起应用于 Kaspersky Embedded Systems Security。该应用 程序将仅允许启动 KSN 中信任的或指定规则允许的应用程序。

对于此类方案,推荐设置一条根据数字证书允许应用程序启动的规则。

按照"默认拒绝"策略,将拒绝所有其他应用程序。当没有应用任何规则时,使用 KSN 来保护计算机免 受 KSN 认为会造成威胁的应用程序的侵害。

#### 与应用程序启动控制规则一起应用 **KSN** 结论

将 KSN 结论与应用程序启动控制规则同时使用时,以下条件适用:

- 如果某个应用程序包括在至少一条拒绝规则的范围内, Kaspersky Embedded Systems Security 将 始终拒绝该应用程序的启动。如果应用程序被视为受 KSN 信任,则相应结论具有较低优先级且不 被考虑;仍将拒绝应用程序启动。这允许您扩展不需要的应用程序列表。
- 如果禁止启动在 KSN 中不受信任的应用程序并且某个应用程序在 KSN 中不受信任, 则 Kaspersky Embedded Systems Security 将始终拒绝该应用程序启动。如果为应用程序设置了允 许规则, 则此规则具有较低优先级且不被考虑; 仍将拒绝应用程序启动。这样可以保护计算机免受 被 KSN 视为威胁(但在首次配置规则时未被考虑)的应用程序的侵害。

# <span id="page-299-1"></span>生成应用程序启动控制规则

您可使用 Kaspersky Security Center 任务和策略同时为公司网络上的所有计算机和计算机组创建应用程 序启动控制规则列表。如果公司网络没有参考计算机且您无法根据参考计算机上安装的应用程序创建允许 规则列表,则建议使用此方案。您还可以通过应用程序控制台在本地运行"应用程序启动控制规则生成器" 任务来根据单台计算机上运行的应用程序创建规则列表。

"应用程序启动控制"组件安装后具有两条预设的允许规则:

- 针对操作系统信任的脚本和带证书的 MSI 文件的允许规则。
- 针对操作系统信任的带证书的可执行文件的允许规则。

您可以使用以下方式之一在 Kaspersky Security Center 一侧创建应用程序启动控制规则列表:

使用"应用程序启动控制规则生成器"组任务。

在此方案下,一个组任务会为网络上的每台计算机生成其自己的应用程序启动控制规则列表,并将 这些列表保存到指定共享文件夹中的 XML 文件。"应用程序启动控制规则生成器"任务生成的 XML 文件包含任务启动前任务设置中指定的允许规则。不会为指定任务设置中不允许启动的应用程序创 建任何规则。默认情况下将拒绝此类应用程序启动。然后,您可将创建的规则列表手动导入 Kaspersky Security Center 策略的"应用程序启动控制"任务。您可以将 Kaspersky Security Center 策略配置为在"应用程序启动控制规则生成器"组任务完成后,自动将已创建的规则添加到"应用 程序启动控制"规则列表中。

您可将生成的规则配置为自动导入"应用程序启动控制"任务的规则列表中。

当您需要快速创建应用程序启动控制规则列表时,推荐使用此方案。建议仅当应用的允许规则包含 您知道安全的文件夹和文件时,才配置"应用程序启动控制规则生成器"任务的计划启动。

在网络中使用"应用程序启动控制"任务之前,请确保所有受保护计算机都能够访问共享文件 夹。如果组织的策略未规定使用网络中的共享文件夹,建议在测试计算机组中的计算机或参考 计算机上启动"应用程序启动控制规则生成器"任务。

• 基于在"仅统计"模式下运行的"应用程序启动控制"任务在 Kaspersky Security Center 中生成 的任务事件报告。

在此方案下, Kaspersky Embedded Systems Security 不拒绝应用程序启动。相反, 当"应用程 序启动控制"在"仅统计"模式下运行时,它会在 Kaspersky Security Center 中的"管理服务器" 节点的工作区的"事件"选项卡中报告所有网络计算机中所有已允许和已拒绝的应用程序启动。 Kaspersky Security Center 使用任务日志来生成一个拒绝了应用程序启动的事件列表。

您需要配置任务执行期限,以便在指定时间期限内执行所有可能的涉及受保护计算机和计算机组的 方案以及至少一次计算机重新启动。将规则添加到"应用程序启动控制"任务后,您可从保存的 Kaspersky Security Center 事件报告(TXT 格式)导入应用程序启动数据,并基于该数据为此类 应用程序生成应用程序启动控制允许规则。

如果公司网络包含大量不同类型的计算机(安装了不同的软件),则推荐使用此方案。

根据通过 Kaspersky Security Center 接收到的拒绝应用程序启动事件, 无需创建和导入配置文件。 要使用此功能,必须在有效的 Kaspersky Security Center 策略下运行本地计算机上的应用程序启 动控制任务。在本例中,本地计算机上的所有事件均被发送到管理服务器。

推荐当网络计算机上安装的应用程序集合更改时(例如,安装更新或重新安装操作系统时)更新规则列表。 建议通过在测试管理组中的服务器上以"仅统计"模式运行"应用程序启动控制规则生成器"任务或"应 用程序启动控制"任务来生成更新的规则列表。测试管理组包含在网络计算机上安装新的应用程序之前对 这些应用程序的启动进行测试所需的计算机。

包含允许规则列表的 XML 文件基于在受保护计算机上启动的任务分析创建。为了在生成规则列表时 将网络上使用的所有应用程序考虑在内,建议在参考计算机上以"仅统计"模式启动"应用程序启动 控制规则生成器"任务和"应用程序启动控制"任务。

在基于参考计算机上启动的应用程序生成允许规则之前,确保参考计算机是安全的,并且不包含任何 恶意软件。

添加允许规则之前,请选择其中一个可用的规则应用模式。Kaspersky Security Center 策略规则列表 将仅显示由策略指定的那些规则,与规则应用模式无关。本地规则列表包括所有已应用的规则 — 本 地规则和通过策略添加的规则。

# <span id="page-301-0"></span>"应用程序启动控制"任务默认设置

默认情况下, "应用程序启动控制"任务具有下表所述的设置。您可以更改这些设置的值。

表 *47.* "应用程序启动控制"任务默认设置

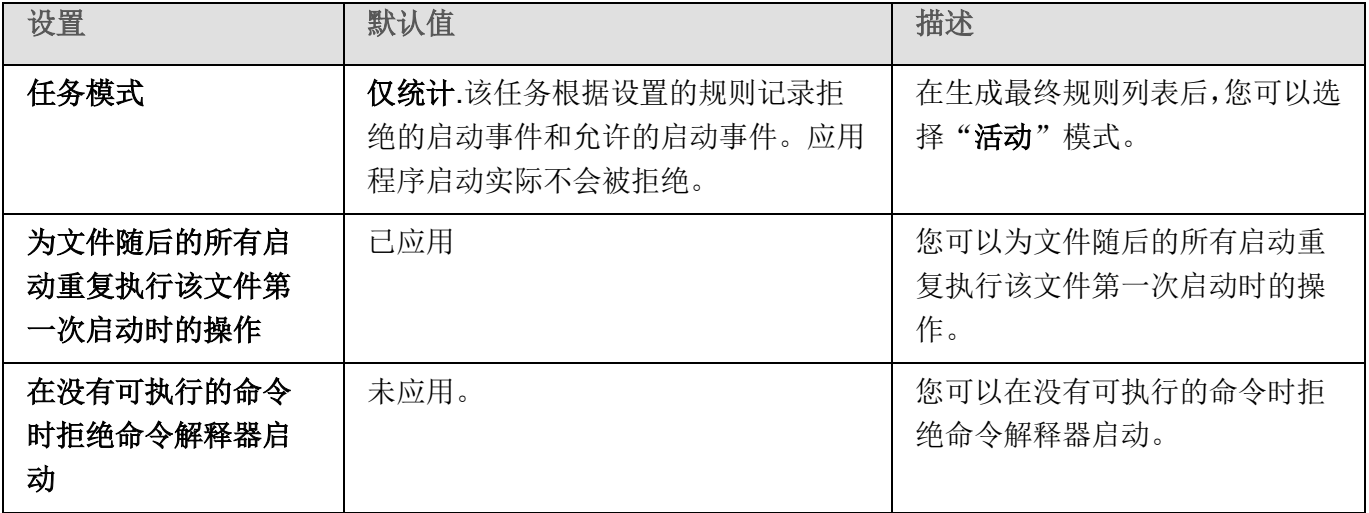

# **KASPERSKYS**

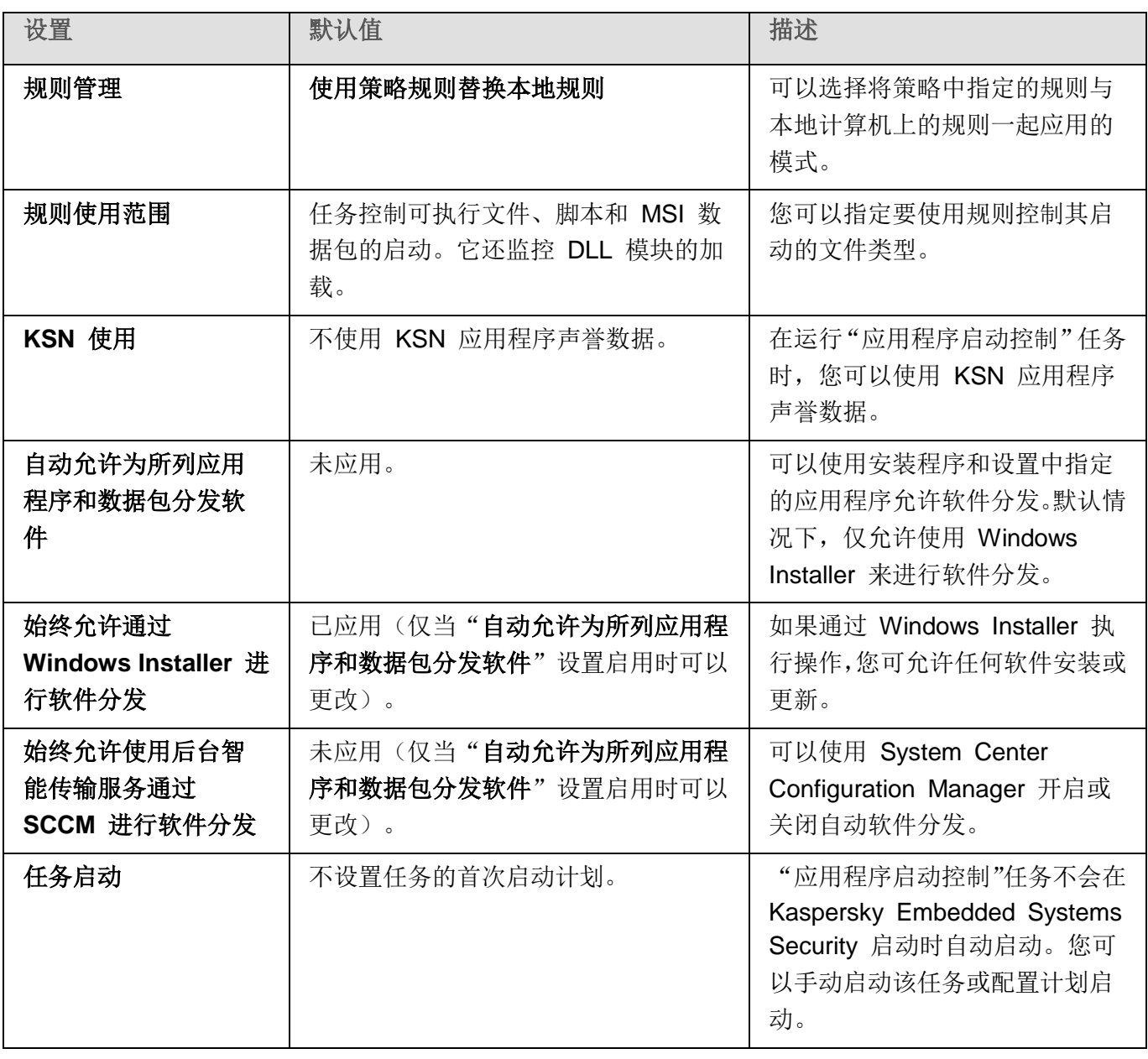

表 *48.* "应用程序启动控制规则生成器"任务的默认设置

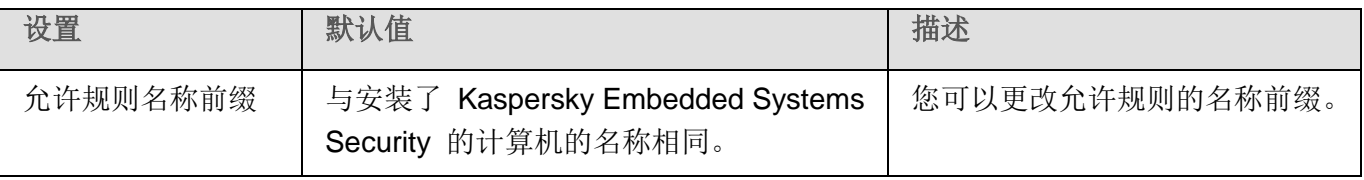

# KASPERSKYª

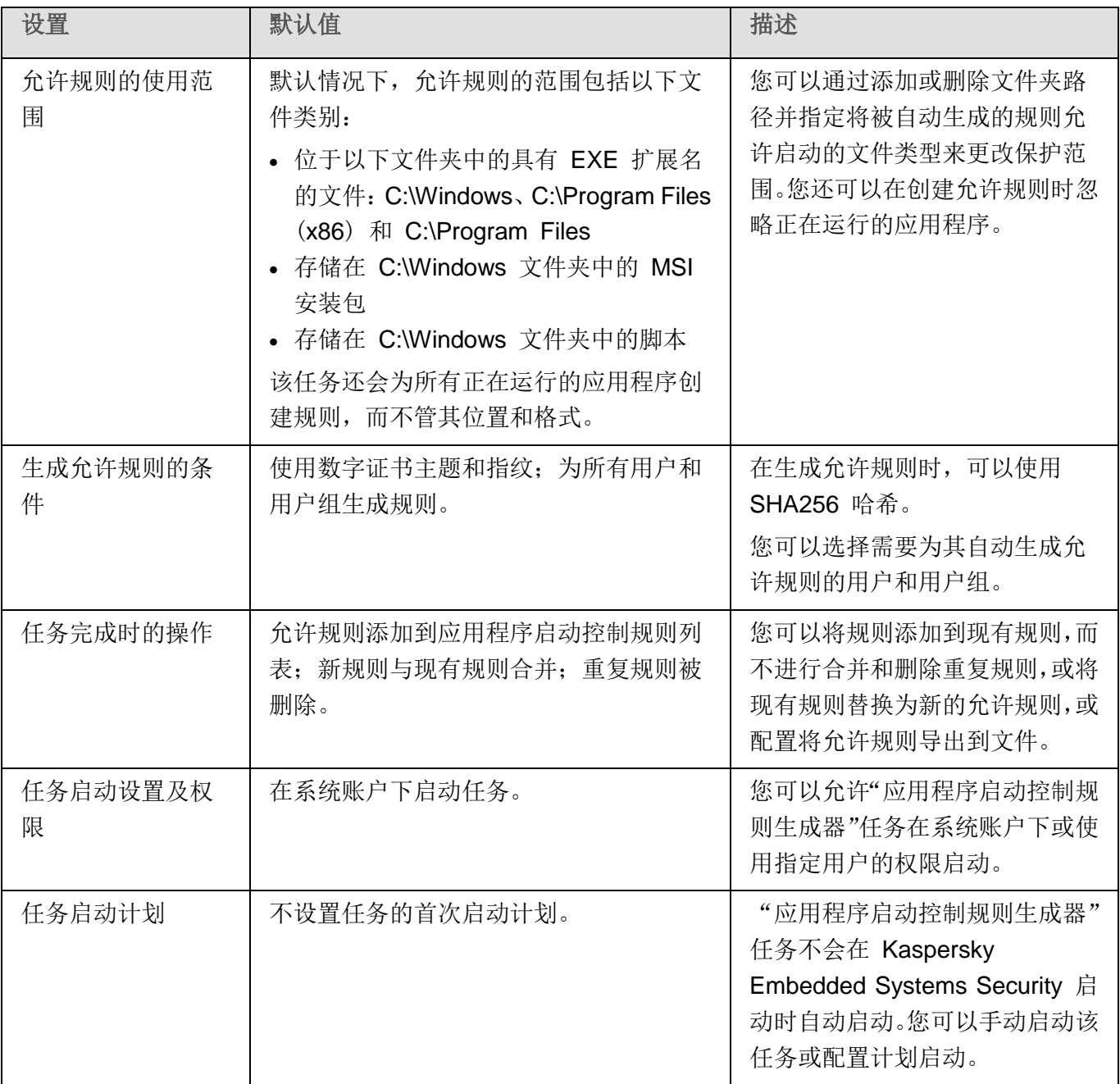

# <span id="page-303-0"></span>通过管理插件管理应用程序启动控制

在本节中,学习如何导航管理插件界面,以及如何为网络中的一台或所有计算机配置任务设置。

### 本节内容

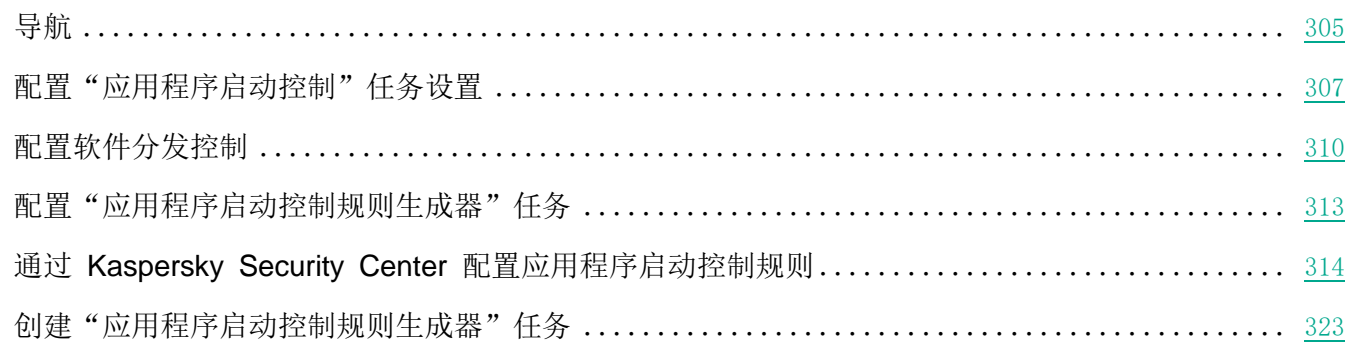

# <span id="page-304-0"></span>导航

学习如何通过界面导航到所需任务设置。

### 本节内容

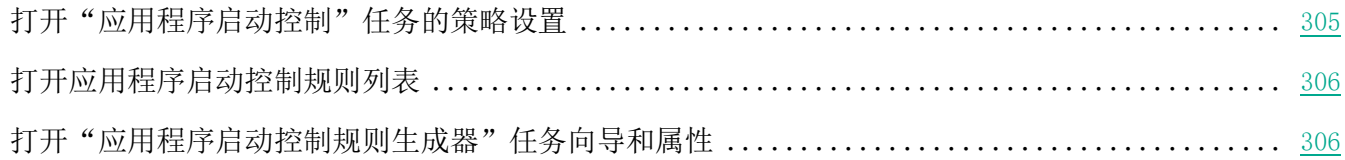

### <span id="page-304-1"></span>打开"应用程序启动控制"任务的策略设置

- ► 要通过 *Kaspersky Security Center* 策略打开"应用程序启动控制"任务设置:
	- 1. 展开 Kaspersky Security Center 管理控制台树中的"受管理设备"节点。
	- 2. 选择要为其配置任务的管理组。
	- 3. 选择"策略"选项卡。
	- 4. 双击要配置的策略名称。
	- 5. 在打开的"属性:<策略名称>"窗口中,选择"本地活动控制"部分。
	- 6. 单击"应用程序启动控制"子部分中的"设置"按钮。

将打开"应用程序启动控制"窗口。

根据需要配置策略。

## <span id="page-305-0"></span>打开应用程序启动控制规则列表

- ► 要通过 *Kaspersky Security Center* 打开应用程序启动控制规则列表:
	- 1. 展开 Kaspersky Security Center 管理控制台树中的"受管理设备"节点。
	- 2. 选择要为其配置任务的管理组。
	- 3. 选择"策略"选项卡。
	- 4. 双击要配置的策略名称。
	- 5. 在打开的"属性:<策略名称>"窗口中,选择"本地活动控制"部分。
	- 6. 单击"应用程序启动控制"子部分中的"设置"按钮。

将打开"应用程序启动控制"窗口。

7. 在"常规"选项卡上,单击"规则列表"按钮。

将打开"应用程序启动控制规则"窗口。

根据需要配置规则列表。

## <span id="page-305-1"></span>打开"应用程序启动控制规则生成器"任务向导和属性

- ► 要开始创建"应用程序启动控制规则生成器"任务:
	- 1. 展开 Kaspersky Security Center 管理控制台树中的"受管理设备"节点。
	- 2. 选择要为其配置任务的管理组。
	- 3. 选择"任务"选项卡。
	- 4. 单击"创建任务"按钮。
		- 将打开"新建任务向导"窗口。
	- 5. 选择"应用程序启动控制规则生成器"任务。
	- 6. 单击"下一步"。

将打开"设置"窗口。

- ► 要配置现有"应用程序启动控制规则生成器"任务:
	- 1. 展开 Kaspersky Security Center 管理控制台树中的"受管理设备"节点。
	- 2. 选择要为其配置任务的管理组。
	- 3. 选择"任务"选项卡。
	- 4. 双击 Kaspersky Security Center 任务列表中的任务名称。

将打开"属性:应用程序启动控制规则生成器"窗口。

有关配置该任务的详细信息,请参见"配置'应用程序启动控制规则生成器'任务"部分。

## <span id="page-306-0"></span>配置"应用程序启动控制"任务设置

▶ 要配置常规"应用程序启动控制"任务设置:

- 1. 打开"应用程序启动控制"(请参见第 [305](#page-304-1) 页上的["打开"应用程序启动控制"任务的策略设置"](#page-304-1) 部分)窗口。
- 2. 在"常规"选项卡上,选择"任务模式"部分的以下设置:
	- 在"任务模式"下拉列表中,指定任务模式。

在此下拉列表中,可选择"应用程序启动控制"任务的模式:

- 活动。Kaspersky Embedded Systems Security 使用指定的规则控制任何应用 程序的启动。
- 仅统计.Kaspersky Embedded Systems Security 不使用指定的规则控制应用 程序启动。相反,它仅在任务日志中记录有关启动事件的信息。所有应用程序 均允许启动。您可以使用此模式根据任务日志中记录的有关拒绝的应用程序启 动的信息生成应用程序启动控制规则列表。

默认情况下, "应用程序启动控制"任务在"仅统计"模式下运行。

#### 清除或选中"为文件随后的所有启动重复执行该文件第一次启动时的操作"复选框。

此复选框用于启用或禁用根据缓存中存储的事件信息对第二次和后续应用程序启动 尝试的启动控制。

如果选中该复选框, Kaspersky Embedded Systems Security 将根据任务针对应 用程序第一次启动的结论允许或拒绝应用程序的后续启动。例如,如果规则允许了 第一次应用程序启动,则有关此决定的信息将存储在缓存中,第二次和所有后续启 动也将被允许,而不进行重复检查。

如果清除该复选框,Kaspersky Embedded Systems Security 会在每次尝试启动 应用程序时分析该应用程序。

默认选中该复选框。

清除或选中"在没有可执行的命令时拒绝命令解释器启动"复选框。

如果选中该复选框, Kaspersky Embedded Systems Security 将拒绝命令行解释 器启动,即使允许解释器启动。只有同时满足以下两个条件时,才能在没有命令的 情况下启动命令行解释器:

- 允许命令行解释器启动。
- 要执行的命令获得允许。

如果清除该复选框,Kaspersky Embedded Systems Security 在启动命令行解释 器时只考虑允许规则。如果未应用任何允许规则或可执行进程不受 KSN 信任, 启 动将被拒绝。如果应用了允许规则或进程受 KSN 信任, 则无论是否有要执行的命 令,都可以启动命令行解释器。

Kaspersky Embedded Systems Security 可识别以下命令行解释器:

- cmd.exe
- powershell.exe
- python.exe
- perl.exe

默认取消选中该复选框。

- 3. 在"规则管理"部分中,配置应用规则的设置:
	- a. 单击"规则列表"按钮以添加"应用程序启动控制"任务的允许规则。

Kaspersky Embedded Systems Security 无法识别包含斜线"/"的路径。请使用反斜线 "\"来正确输入路径。

- b. 选择应用规则的模式:
	- 使用策略规则替换本地规则。

应用程序将针对计算机组上的应用程序启动控制应用策略中指定的规则列表。不能创建、编 辑或应用本地规则列表。

将策略规则添加到本地规则。

应用程序将与本地规则列表一起应用策略中指定的规则列表。可以使用"应用程序启动控制 规则生成器"任务编辑本地规则列表。

默认情况下, Kaspersky Embedded Systems Security 应用两条预设规则, 这两条规则 允许一系列脚本、MSI 软件包和可执行文件,只要这些对象具有受信任数字签名。

- 4. 在"规则使用范围"部分中,指定以下设置:
	- 将规则应用于可执行文件。

该复选框用于启用或禁用可执行文件的启动控制。

如果选中此复选框,则 Kaspersky Embedded Systems Security 将使用指定的规 则(其设置指定可执行文件为范围)允许或阻止程序可执行文件的启动。

如果清除此复选框,则 Kaspersky Embedded Systems Security 不使用指定的规 则控制程序可执行文件的启动。将允许可执行文件启动。

默认选中该复选框。

#### 监控 **DLL** 模块的加载。

该复选框用于启用或禁用 DLL 模块的加载控制。

如果选中此复选框,则 Kaspersky Embedded Systems Security 将使用指定的规 则(其设置将可执行文件指定为范围)允许或阻止 DLL 模块的加载。

如果清除此复选框,则 Kaspersky Embedded Systems Security 不使用指定的规 则控制 DLL 模块的加载。将允许 DLL 模块加载。

如果选中"将规则应用于可执行文件"复选框,则该复选框处于活动状态。

默认取消选中该复选框。

控制 DLL 模块的加载可能影响操作系统的性能。

#### 将规则应用于脚本和 **MSI** 数据包。

该复选框用于启用或禁用脚本和 MSI 数据包的启动。

如果选中此复选框, Kaspersky Embedded Systems Security 将使用指定的规则 (其设置将脚本和 MSI 数据包指定为范围)允许或阻止脚本和 MSI 数据包启动。

如果清除此复选框,则 Kaspersky Embedded Systems Security 不使用指定的规 则控制脚本和 MSI 数据包的启动。将允许脚本和 MSI 数据包的启动。

默认选中该复选框。

5. 在"**KSN** 使用"组框中,配置以下应用程序启动设置:

#### 拒绝 **KSN** 不信任的应用程序。

此复选框用于启用或禁用根据 KSN 中的应用程序声誉数据进行应用程序启动控制。

如果选中此复选框,则 Kaspersky Embedded Systems Security 将阻止任何在 KSN 中不受信任的应用程序运行。适用于在 KSN 中不受信任的应用程序的应用 程序启动控制允许规则不会被触发。选中此复选框将会提供额外的恶意软件防护。

如果清除此复选框,则 Kaspersky Embedded Systems Security 将不考虑 KSN 中不受信任的应用程序的声誉,并根据适用于此类应用程序的规则允许或阻止启动。 默认取消选中该复选框。

允许 **KSN** 信任的应用程序。

此复选框用于启用或禁用根据 KSN 中的应用程序声誉数据进行应用程序启动控制。

如果选中此复选框,则 Kaspersky Embedded Systems Security 将允许在 KSN 中受到信任的应用程序运行。适用于 KSN 信任的应用程序的拒绝应用程序启动控 制规则具有更高优先级:如果某个应用程序受到 KSN 服务信任,应用程序启动将 被拒绝。

如果清除此复选框,则 Kaspersky Embedded Systems Security 将不考虑 KSN 信任的应用程序的声誉,并根据适用于此类应用程序的规则允许或阻止启动。

默认取消选中该复选框。

- 允许启动 KSN 中信任的应用程序的用户和/或用户组。
- 6. 在"软件分发控制"选项卡上,配置软件分发控制的设置(请参见第 [310](#page-309-0) 页上的["配置软件分发控](#page-309-0) [制"](#page-309-0)部分)。
- 7. 在"任务管理"选项卡上,配置计划的任务启动设置(请参见第 [133](#page-132-0) 页上的["配置任务启动计划设置"](#page-132-0) 部分)。
- 8. 在"任务设置"窗口中单击"确定"。

Kaspersky Embedded Systems Security 将对正在运行的任务立即应用新设置。有关设置修改日期和 时间以及修改前后任务设置值的信息保存在系统审核日志中。

## <span id="page-309-0"></span>配置软件分发控制

- ► 要添加受信任分发包:
	- 1. 打开"应用程序启动控制"窗口(请参见第 [305](#page-304-1) 页上的["打开"应用程序启动控制"任务的策略设置"](#page-304-1) 部分)。
	- 2. 在"软件分发控制"选项卡上,选中"自动允许为所列应用程序和数据包分发软件"复选框。

使用此复选框可启用和禁用自动创建使用列表中指定的分发包启动的所有文件的排 除项。

如果选中此复选框,应用程序会自动允许受信任分发包中的文件启动。可以编辑允 许启动的应用程序和分发包列表。

如果清除此复选框,应用程序不会应用列表中指定的排除项。

默认取消选中该复选框。

如果在"应用程序启动控制"任务设置中选中"常规"选项卡中的"将规则应用于可执行文件" 复选框,则您可选中"自动允许为所列应用程序和数据包分发软件"。

3. 根据需要清除"始终允许通过 **Windows Installer** 进行软件分发"复选框。

此复选框用于启用和禁用自动创建通过 Windows Installer 执行的所有文件的排除 项。

如果选中该复选框,通过 Windows Installer 安装的文件将始终被允许启动。

如果清除该复选框,文件将不被允许无条件启动,即使通过 Windows Installer 启动 它们。

默认选中该复选框。

如果未选中"自动允许为所列应用程序和数据包分发软件"复选框,则此复选框不可 编辑。

仅当在绝对必要时才推荐清除"始终允许通过 **Windows Installer** 进行软件分发"复选框。 关闭此功能可能导致更新操作系统文件出问题,还可能阻止从分发包中提取的文件启动。

4. 如果需要,请选择"始终允许使用后台智能传输服务通过 **SCCM** 进行软件分发"复选框。

通过使用 System Center Configuration Manager,该复选框可以自动开启或关闭软 件分发。

如果选中此复选框,则 Kaspersky Embedded Systems Security 自动允许使用 System Center Configuration Manager 进行 Microsoft Windows 部署。应用程 序仅允许通过后台智能传输服务进行软件分发。

应用程序可控制具有以下扩展名的对象的启动:

- .exe
- .msi

默认取消选中该复选框。

应用程序控制计算机上从软件包传送到安装或更新的软件分发周期。如果在计算机上安装应用 程序之前已执行分发的任何阶段,则应用程序不会控制过程。

- 5. 要编辑受信任分发包的列表,请单击"更改分发包列表",然后在打开的窗口中选择以下方法之一:
	- 添加一个分发包。
		- a. 单击"浏览"按钮,然后选择可执行文件或分发包。

"信任条件"部分会使用有关选定文件的数据自动进行填充。

# **KASPERSKYS**

- b. 清除或选中"允许从该分发包提取锌中启动到所有文件"复选框。
- c. 选择两个可用条件选项中的一个,用于决定文件或分发包是否受信任:
	- 使用数字证书
	- 使用 SHA256 哈希
- 按哈希添加多个分发包。

您可以选择无限数量的可执行文件和分发包,并同时将它们添加到列表。Kaspersky Embedded Systems Security 将检查哈希并允许操作系统启动指定的文件。

#### 更改选定的分发包。

使用此选项可以选择不同的可执行文件或分发包,或更改信任条件。

从文件导入分发包列表。

可以从配置文件导入受信任分发包的列表。要使文件被 Kaspersky Embedded Systems Security 识别, 文件必须满足以下参数:

- 文件扩展名为 TXT。
- 文件包含结构化成行列表的信息,其中每一行包含的数据用于一个受信任的文 件。
- 文件必须包含以下格式之一的列表:
	- <文件名>:<SHA256 哈希>。
	- <SHA256 哈希>\*<文件名>。

在"打开"窗口中,指定包含受信任分发包列表的配置文件。

6. 如果要删除受信任列表中以前添加的应用程序或分发包,请单击"删除分发包"按钮。将允许运行 提取文件。

要阻止提取文件启动,请在受保护计算机上卸载应用程序,或在应用程序启动控制任务设置中 创建拒绝规则。

7. 单击"确定"。

将保存新配置的设置。

## <span id="page-312-0"></span>配置"应用程序启动控制规则生成器"任务

- ► 要配置"应用程序启动控制规则生成器"任务,请执行以下操作:
	- 1. 打开"属性:应用程序启动控制规则生成器"(请参见第 [306](#page-305-1) 页上的["打开"应用程序启动控制规](#page-305-1) [则生成器"任务向导和属性"](#page-305-1)部分)窗口。
	- 2. 在"通知"部分中,配置任务事件通知设置。

关于此节中配置设置的详细信息,请参见 *Kaspersky Security Center* 帮助。

- 3. 在"设置"部分中,您可配置以下设置:
	- 为规则名称添加前缀。
	- 配置允许规则的使用范围:
		- 基于正在运行的应用程序创建允许规则;
		- 为特定文件夹中的应用程序创建允许规则。
- 4. 在"选项"部分中,可以指定在创建应用程序启动控制允许规则时执行的操作:

#### 使用数字证书

如果选择此选项,则会在新生成的应用程序启动控制允许规则设置中将存在数字证书指定为规则触发条件。 此时,应用程序将允许启动使用带数字证书的文件启动的程序。如果希望允许操作系统中信任的任何应用 程序启动,推荐使用此选项。

默认选中该选项。

#### 使用数字证书主题和指纹

此复选框用于启用或禁用将文件数字证书的主题和指纹用作触发应用程序启动控制 允许规则的条件。选中此复选框可指定更严格的数字证书验证条件。

如果选中此复选框,为其生成规则的文件的数字证书主题和指纹值设置为允许触发 应用程序启动控制规则的条件。Kaspersky Embedded Systems Security 将允许 使用具有指定指纹和数字证书的文件启动的应用程序。

由于指纹是数字证书的唯一标识符且无法伪造,选中此复选框会高度限制基于数字 证书触发允许规则。

如果清除此复选框,则在操作系统中任何受信任数字证书的存在被设置为触发应用 程序启动控制允许规则的条件。

如果选择了"使用数字证书"选项,该复选框处于活动状态。

默认选中该复选框。

证书丢失则使用

这是一个下拉列表,如果用于生成规则的文件没有数字证书,则可使用此下拉列表 选择用于触发应用程序启动控制允许规则的条件。

- **SHA256** 哈希。将用于生成规则的文件的校验和设置为触发应用程序启动控制允许规则的条 件。应用程序将允许启动使用带指定校验和的文件启动的程序。
- 文件路径。将用于生成规则的文件的路径设置为触发应用程序启动控制允许规则的条件。此 时,应用程序将允许启动使用位于"设置"部分的"为以下文件夹中的应用程序创建允许规 则"表中指定的文件夹中的文件启动的程序。
- 使用 **SHA256** 哈希

如果选择此选项,则会在新生成的应用程序启动控制允许规则的设置中,将用于生成规则的文件的校验和 指定为规则触发条件。应用程序将允许启动使用带指定校验和的文件启动的程序。

当生成的规则必须达到最高安全级别(SHA256 校验和可能用作唯一文件 ID)时,建议使用此选项。使用 SHA256 校验和作为规则触发条件会将规则使用范围限制为一个文件。

默认清除该选项。

#### 为用户或用户组生成规则。

这是显示用户或用户组的字段。应用程序将控制由指定用户或用户组运行的任何应 用程序。

默认选择为"每个人"。

您可以使用 Kaspersky Embedded Systems Security 在任务完成时创建的允许规则列表为配置文 件配置设置。

- 1. 在"计划"部分中配置任务计划(您可为除"数据库更新回滚"外的所有任务类型配置计划)。
- 2. 在"账户"部分中,指定将使用其权限执行任务的账户。
- 3. 如有需要, 在"任务范围的排除项"部分中指定要从任务范围中排除的对象。

有关此节中配置设置的详细信息,请参见 *Kaspersky Security Center* 帮助。

4. 在"属性:< 任务名称>"窗口中, 单击"确定"。

将保存新配置的组任务设置。

## <span id="page-313-0"></span>通过 **Kaspersky Security Center** 配置应用程序启动控制规则

了解如何使用"应用程序启动控制"任务根据各种条件生成规则列表,或手动创建允许或拒绝规则。

## 本节内容

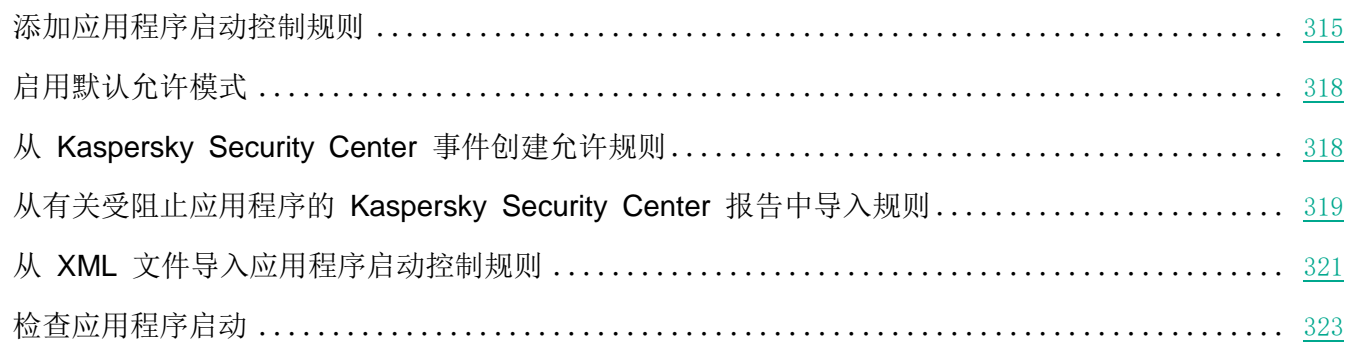

### <span id="page-314-0"></span>添加应用程序启动控制规则

- ► 要添加应用程序启动控制规则:
	- 1. 打开"应用程序启动控制规则"窗口(请参见第 [306](#page-305-0) 页上的["打开应用程序启动控制规则列表"](#page-305-0)部 分)。
	- 2. 单击"添加"按钮。
	- 3. 在按钮的上下文菜单中,选择"添加一项规则"。

将打开"规则设置"窗口。

- 4. 指定以下设置:
	- a. 在"名称"字段中,输入规则的名称。
	- b. 在"类型"下拉列表中,选择规则类型:
		- **允许,**如果您希望规则根据规则设置中指定的条件允许应用程序启动。
		- **· 拒绝,**如果您希望规则根据规则设置中指定的条件阻止应用程序启动。
	- c. 在"范围"下拉列表中,选择将由规则控制执行的文件类型:
		- 可执行文件,如果您希望规则控制可执行文件的启动。
		- 脚本和 **MSI** 数据包,如果希望规则控制脚本和 MSI 数据包的启动。
	- d. 在"用户或用户组"字段中,指定根据规则类型将允许或不允许启动程序的用户。为此,请执行 以下操作:
		- i. 单击"浏览"按钮。
		- ii. 将打开标准 Microsoft Windows "选择用户或组"窗口。
		- iii. 指定用户和/或用户组列表。

iv. 单击"确定"。

- e. 如果您希望从特定文件获取"规则触发条件"部分中列出的规则触发条件的值:
	- i. 单击"从文件属性设置规则触发条件"按钮。

将打开标准 Microsoft Windows"打开"窗口。

- ii. 选择文件。
- iii. 单击"打开"按钮。

文件中的条件值显示在"规则触发条件"部分的字段中。默认选择文件属性中提供有其数据 的条件。

- f. 在"规则触发条件部分中,选择以下选项之一:
	- 数字证书,如果您希望规则控制使用数字证书签名的文件启动的应用程序的启动:
		- 如果您希望规则控制由仅具有指定标题的数字证书签名的文件的启动,请选中"使用主 题"复选框。
		- 如果您希望规则仅控制使用具有指定指纹的数字证书签名的文件的启动,请选中"使用 指纹"复选框。
	- **SHA256** 哈希,如果您希望规则控制使用其校验和与指定值匹配的文件启动的程序的启动。
	- 文件路径,如果您希望规则控制使用位于指定路径的文件启动的程序的启动。

Kaspersky Embedded Systems Security 无法识别包含斜线"/"的路径。请使用反 斜线"\"来正确输入路径。

- g. 如果希望添加规则排除:
	- i. 在"从规则排除"部分中,单击"添加"按钮。 将打开"从规则排除"窗口。
	- ii. 在"名称"字段中,输入排除项的名称。
	- iii. 指定从应用程序启动控制规则中排除应用程序文件的设置。可单击"基于文件属性设置排除" 按钮从文件属性填充设置字段。

#### 数字证书

如果选择此选项,则会在新生成的应用程序启动控制允许规则设置中将存在数字证书指定为规则触发条件。 此时,应用程序将允许启动使用带数字证书的文件启动的程序。如果希望允许操作系统中信任的任何应用 程序启动,推荐使用此选项。

默认选中该选项。

使用主题

# **KASPERSKYS**

该复选框可启用或禁用使用数字证书的主题作为规则触发条件。

如果选中该复选框,则使用指定的数字证书主题作为规则触发条件。创建的规则将 仅控制主题中指定的供应商的应用程序的启动。

如果清除该复选框,应用程序将不会使用数字证书的主题作为规则触发条件。如果 选择"数字证书"条件,创建的规则将控制使用包含任何主题的数字证书签名的应 用程序的启动。

只能使用位于"规则触发条件"部分上方的"从文件属性设置规则触发条件"按钮 通过所选文件的属性指定用于对文件进行签名的数字证书的主题。

默认取消选中该复选框。

#### 使用指纹

该复选框可启用/禁用使用数字证书的指纹作为规则触发条件。

如果选中该复选框,则使用指定的数字证书指纹作为规则触发条件。创建的规则将 控制使用带指定指纹的数字证书签名的应用程序的启动。

如果清除该复选框,应用程序将不会使用数字证书的指纹作为规则触发条件。如果选 择"数字证书"条件,应用程序将控制使用具有任何指纹的数字证书签名的应用程序 的启动。

只能使用位于"规则触发条件"部分上方的"从文件属性设置规则触发条件"按钮 通过所选文件的属性指定用于对文件进行签名的数字证书的指纹。

默认取消选中该复选框。

#### **SHA256** 哈希

如果选择此选项,则会在新生成的应用程序启动控制允许规则的设置中,将用于生成规则的文件的校验和 指定为规则触发条件。应用程序将允许启动使用带指定校验和的文件启动的程序。

当生成的规则必须达到最高安全级别(SHA256 校验和可能用作唯一文件 ID)时, 建议使用此选项。使用 SHA256 校验和作为规则触发条件会将规则使用范围限制为一个文件。

默认清除该选项。

#### 文件路径

如果选中此复选框,则 Kaspersky Embedded Systems Security 将使用文件的完 整路径来确定进程是否受信任。

如果清除该复选框,则不使用文件的路径来确定进程是否受信任。

默认取消选中该复选框。

- i. 单击"确定"。
- ii. 如有必要,重复步骤 (i)-(iv) 以添加更多排除。

1. 在"规则设置"窗口中单击"确定"。

创建的规则显示在"应用程序启动控制规则"窗口中的列表中。

### <span id="page-317-0"></span>启用默认允许模式

"默认允许"模式允许所有应用程序启动,只要它们未被规则或被 KSN 的不受信任结论阻止。可以通过 添加特定允许规则来启用默认允许模式。您可以仅为脚本或为所有可执行文件启用"默认允许"模式。

- ► 要添加默认允许规则:
	- 1. 打开"应用程序启动控制规则"(请参见第 [306](#page-305-0) 页上的["打开应用程序启动控制规则列表"](#page-305-0)部分) 窗口。
	- 2. 单击"添加"按钮,然后在该按钮的上下文菜单中选择"添加一项规则"。 将打开"规则设置"窗口。
	- 3. 在"名称"字段中,输入规则的名称。
	- 4. 在"类型"下拉列表中,选择"允许"规则类型。
	- 5. 在"范围"下拉列表中,选择将由规则控制执行的文件类型:
		- **可执行文件,如果希望规则控制可执行文件的启动。**
		- 脚本和 MSI 数据包, 如果希望规则控制脚本和 MSI 数据包的启动。
	- 6. 在"规则触发条件"部分中,选择"文件路径"选项。
	- 7. 输入以下掩码: ?:\
	- 8. 在"规则设置"窗口中单击"确定"。

Kaspersky Embedded Systems Security 将应用默认允许模式。

#### <span id="page-317-1"></span>从 **Kaspersky Security Center** 事件创建允许规则

► 要在"应用程序启动控制"中从 *Kaspersky Security Center* 事件为应用程序创建允许规则:

- 1. 打开"应用程序启动控制规则"(请参见第 [306](#page-305-0) 页上的["打开应用程序启动控制规则列表"](#page-305-0)部分) 窗口。
- 2. 单击"添加"按钮,然后在该按钮的上下文菜单中选择"从 **Kaspersky Security Center** 事件为 应用程序创建允许规则"。
- 3. 选择将规则添加到先前创建的应用程序启动控制规则列表中的原则:
	- 添加到现有规则,如果您希望将导入的规则添加到现有规则列表。将复制具有相同设置的规则。
	- 替换现有规则,如果您希望将现有规则替换为导入的规则。

 与现有规则合并,如果您希望将导入的规则添加到现有规则列表。不添加具有相同设置的规则; 如果至少一个规则参数是唯一的,则会添加规则。

将打开"生成应用程序启动控制规则"窗口。

- 4. 配置以下请求设置:
	- 管理服务器地址
	- 端口
	- 用户
	- 密码
- 5. 选择您希望规则生成任务使用的事件类型:
	- 仅统计模式**:** 应用程序启动被拒绝。
	- 应用程序启动被拒绝。
- 6. 从"请求在以下期间内生成的事件"下拉列表中选择时间段。
- 7. 单击"生成规则"按钮。
- 8. 单击"应用程序启动控制规则"窗口中的"保存"按钮。

将使用基于安装了 Kaspersky Security Center 管理控制台的计算机的系统数据生成的新规则填充 "应用程序启动控制"任务中的规则列表。

如果策略中已指定应用程序启动控制规则列表,则 Kaspersky Embedded Systems Security 将从阻止事件中添加选定的规则已指定的规则。不添加具有相同哈希的规则,因为列表中的 所有规则都必须是唯一的。

#### <span id="page-318-0"></span>从有关受阻止应用程序的 **Kaspersky Security Center** 报告中导入规则

您可从在"仅统计"模式下运行"应用程序启动控制"任务后 Kaspersky Security Center 中生成的报告 导入有关受阻止应用程序启动的数据,并使用此数据在所配置策略中生成应用程序启动控制允许规则列表。

生成有关"应用程序启动控制"任务期间发生的事件的报告后,您可以跟踪被阻止启动的应用程序。

将数据从有关受阻止应用程序的报告导入到策略设置时,确保您所使用的列表仅包含您希望允许启动的应用 程序。

- ► 要根据 *Kaspersky Security Center* 中的受阻止应用程序报告为一组计算机指定应用程序启动控制允 许规则:
	- 1. 打开"**应用程序启动控制"**窗口(请参见第 [305](#page-304-1) 页上的["打开"应用程序启动控制"任务的策略设置"](#page-304-1) 部分)。
	- 2. 在"任务模式"部分中, 选择"仅统计"模式。
	- 3. 在"事件通知"部分中的策略属性中,确保:
		- · 对于关键事件,应用程序启动被拒绝事件的任务日志保留期超过以"仅统计"模式运行任务的 计划期(默认值为 30 天)。
		- 对于重要性级别为"警告"的事件,仅统计模式**:** 应用程序启动被拒绝事件的任务日志保留期超 过以"仅统计"模式运行任务的计划期(默认值为 30 天)。

当事件保留期过后,有关记录的事件的信息会被删除且不会反映在报告文件中。在"仅统计" 模式下运行"应用程序启动控制"任务之前,确保任务运行时间不超过为指定事件配置的时 间段。

- 4. 当任务完成后,将记录的事件导出到 TXT 文件:
	- a. 在 Kaspersky Security Center 中的"管理服务器"节点的工作区中,选择"事件"选项卡。
	- b. 单击"创建选择"按钮以基于"*阻止*"条件创建一系列事件, 以查看"应用程序启动控制"任务 将阻止启动的应用程序。
	- c. 在所选项的详细信息窗格中,单击"将事件导出到文件"列表以将受阻止应用程序启动报告保存 到 TXT 文件。

在策略中导入和应用生成的报告之前,确保报告仅包含有关您希望允许启动的应用程序的数 据。

- 5. 将有关受阻止应用程序启动的数据导入到应用程序启动控制任务。为此,在策略属性的"应用程序 启动控制"任务设置中:
	- a. 在"常规"选项卡上,单击"规则列表"按钮。

将打开"应用程序启动控制规则"窗口。

b. 单击"添加"按钮,然后在该按钮的上下文菜单中选择"从 **Kaspersky Security Center** 报 告导入阻止的应用程序的数据"。

- c. 选择将来自根据 Kaspersky Security Center 报告创建的列表的规则添加到先前配置的应用程 序启动控制规则列表的原则:
	- 添加到现有规则,如果您希望将导入的规则添加到现有规则列表。将复制具有相同设置的规 则。
	- 替换现有规则,如果您希望将现有规则替换为导入的规则。
	- 与现有规则合并,如果您希望将导入的规则添加到现有规则列表。不添加具有相同设置的规 则;如果至少一个规则参数是唯一的,则会添加规则。
- d. 在打开的标准 Microsoft Windows 窗口中,选择已将来自受阻止应用程序启动报告的事件导出 到的 TXT 文件。
- e. 在"应用程序启动控制规则"和"任务设置"窗口中单击"确定"。

根据有关受阻止应用程序的 Kaspersky Security Center 报告创建的规则将被添加到应用程序启动控制规则 列表。

#### <span id="page-320-0"></span>从 **XML** 文件导入应用程序启动控制规则

您可导入由"应用程序启动控制规则生成器"组任务生成的报告,并将它们作为允许规则列表应用于所配 置的策略中。

当"应用程序启动控制规则生成器"组任务完成后,应用程序会将创建的允许规则导入指定的共享文件夹 中保存的 XML 文件。包含规则列表的每个文件通过对公司网络中每台单独计算机上执行的文件和启动的 应用程序进行分析所创建。这些列表包含类型与"应用程序启动控制规则生成器"组任务中指定的类型匹 配的文件和应用程序的允许规则。

- ► 要根据自动生成的允许规则列表为一组计算机指定应用程序启动控制允许规则:
	- 1. 在所配置计算机组的控制面板中的"任务"选项卡上,创建一个"应用程序启动控制规则生成器" 组任务或选择一个现有任务(请参见第 [306](#page-305-1) 页上的["打开"应用程序启动控制规则生成器"任务向](#page-305-1) [导和属性"](#page-305-1)部分)。
	- 2. 在创建的"应用程序启动控制规则生成器"组任务的属性中或在任务向导中,指定以下设置:
		- 在"通知"部分中,配置用于保存任务执行报告的设置。

有关此节中配置设置的详细说明,请参见 *Kaspersky Security Center* 帮助。

- 在"设置"部分中,指定所创建规则将允许启动的应用程序类型。您可编辑包含允许的应用程序 的文件夹集合:从任务范围排除默认文件夹或手动添加新文件夹。
- 在"选项"部分中,指定任务在运行时及完成后执行的操作。指定规则生成条件和生成的规则将 导出到的文件的名称。
- 在"计划"部分中配置任务启动计划设置。
- 在"账户"部分中,指定将用于执行任务的用户账户。
- 在"任务范围的排除项"部分中,指定要从任务范围排除的计算机组。

Kaspersky Embedded Systems Security 不会为在排除的计算机上启动的应用程序创建 允许规则。

3. 在所配置计算机组的控制面板上的"任务"选项卡上,从组任务列表中选择您已创建的"应用程序 启动控制规则生成器"任务,然后单击"启动"按钮启动任务。

任务完成后,自动生成的允许规则列表将保存在共享文件夹中的 XML 文件中。

在网络中使用"应用程序启动控制"任务之前,请确保所有受保护计算机都能够访问共享文件 夹。如果组织的策略未规定使用网络中的共享文件夹,建议在测试计算机组中的计算机或参考 计算机上启动"应用程序启动控制规则生成器"任务。

- 4. 要将生成的允许规则列表添加到"应用程序启动控制"任务:
	- a. 打开"应用程序启动控制规则"窗口(请参见第 [306](#page-305-0) 页上的["打开应用程序启动控制规则列表"](#page-305-0) 部分)。
	- b. 单击"添加"按钮,然后在打开的列表中选择"从 **XML** 文件导入规则"。
	- c. 选择将自动生成的允许规则添加到先前创建的"应用程序启动控制"规则列表中的原则:
		- 添加到现有规则,如果您希望将导入的规则添加到现有规则列表。将复制具有相同设置的规 则。
		- **替换现有规则,**如果您希望将现有规则替换为导入的规则。
		- 与现有规则合并,如果您希望将导入的规则添加到现有规则列表。不添加具有相同设置的规 则;如果至少一个规则参数是唯一的,则会添加规则。
	- d. 在打开的标准 Microsoft Windows 窗口中,选择"应用程序启动控制规则生成器"组任务完成 后创建的 XML 文件。
	- e. 在"应用程序启动控制规则"和"任务设置"窗口中单击"确定"。
- 5. 如果您希望将创建的规则应用于控制应用程序启动,则在策略中的"应用程序启动控制"任务属性 中,为任务选择"活动"模式。

基于每台单独的计算机上的任务运行自动生成的允许规则将被应用于所配置策略涵盖的所有网络计算 机。在这些计算机上,应用程序将允许仅启动已为其创建允许规则的这些应用程序。

## <span id="page-322-0"></span>检查应用程序启动

在应用所配置的应用程序启动控制规则前,您可以测试任何应用程序以确定该应用程序会触发哪些应用程 序启动控制规则。

默认情况下, Kaspersky Embedded Systems Security 将拒绝启动不被单个规则允许启动的应用程序。 为避免拒绝启动重要的应用程序,您需要为它们创建允许规则。

如果某个应用程序的启动受多条不同类型的规则控制,拒绝规则将优先:即使应用程序只在一条拒绝规则 下,也将拒绝该应用程序启动。

- ► 要测试应用程序启动控制规则:
	- 1. 打开"应用程序启动控制规则"窗口(请参见第 [306](#page-305-0) 页上的["打开应用程序启动控制规则列表"](#page-305-0)部 分)。
	- 2. 在打开的窗口中,单击"显示文件规则"按钮。

将打开标准的 Microsoft Windows 窗口。

3. 选择要测试其启动控制的文件。

指定文件的路径显示在搜索字段中。列表包含在启动所选文件时将触发的所有规则。

## 创建"应用程序启动控制规则生成器"任务

- ▶ 要创建和配置"应用程序启动控制规则生成器"任务设置:
	- 1. 打开"新建任务向导"中的"设置"窗口(请参见第 [306](#page-305-1) 页上的"[打开"应用程序启动控制规则生成器"](#page-305-1) [任务向导和属性](#page-305-1)"部分)。
	- 2. 进行以下配置:
		- 指定规则名称前缀。

这是规则名称的第一部分。规则名称的第二部分由允许启动的对象的名称构成。

默认前缀是安装 Kaspersky Embedded Systems Security 的计算机的名称。您可 以更改允许规则的名称前缀。

- 配置允许规则使用范围(请参见第 [342](#page-341-0) 页上的["限制任务使用范围"](#page-341-0)部分)。
- 3. 单击"下一步"。
- 4. 指定 Kaspersky Embedded Systems Security 必须执行的操作:
	- 生成允许规则时(请参见第 [343](#page-342-0) 页上的["自动规则生成期间要执行的操作"](#page-342-0)部分)。
	- 任务完成后(请参见第 [344](#page-343-0) 页上的["自动规则生成完成后要执行的操作"](#page-343-0)部分)。
- 5. 在"计划"窗口中,设置计划的任务启动设置。

6. 单击"下一步"。

7. 在"选择账户以运行任务"窗口中,指定要使用的账户。

- 8. 单击"下一步"。
- 9. 定义任务名称。
- 10. 单击"下一步"。

任务名称不应超过 100 个字符,并且不能包含以下符号:  $" * \langle \rangle \& \set: |$ 

将打开"完成任务创建"窗口。

11. 您可以通过选中"向导完成后运行任务"复选框来在向导完成后运行任务。

12. 单击"完成"完成创建任务。

► 要在 *Kaspersky Security Center* 中配置现有规则,

打开"属性:应用程序启动控制规则生成器"窗口并调整上述设置。

有关设置修改日期和时间以及修改前后任务设置值的信息保存在系统审核日志中。

#### 本节内容

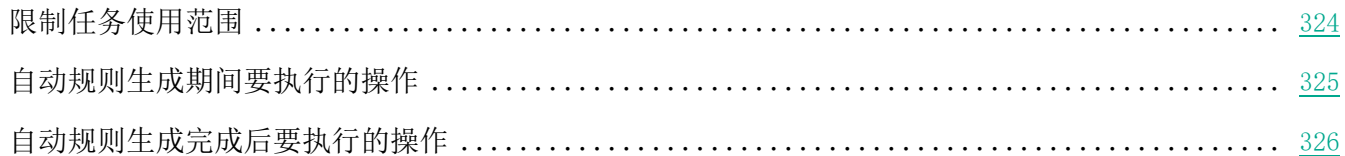

#### <span id="page-323-0"></span>限制任务使用范围

- ▶ 要限制"应用程序启动控制规则生成器"任务的范围:
	- 1. 打开"属性: 应用程序启动控制规则生成器"窗口(请参见第 [306](#page-305-1) 页上的["打开"应用程序启动控](#page-305-1) [制规则生成器"任务向导和属性"](#page-305-1)部分)。
	- 2. 配置以下任务设置:
		- 基于正在运行的应用程序创建允许规则。

此复选框用于启用或禁用为已经运行的应用程序生成应用程序启动控制规则。如果 计算机有一组您想要据其创建允许规则的参考应用程序,则推荐使用此选项。 如果选中此复选框,则将根据正在运行的应用程序生成应用程序启动控制允许规则。
如果清除此复选框,则在生成允许规则时,不考虑正在运行的应用程序。

默认选中该复选框。

如果在"为以下文件夹中的应用程序创建允许规则"表中未选择任何文件夹,则无 法清除此复选框。

为以下文件夹中的应用程序创建允许规则。

您可以使用该表选择或指定创建应用程序启动控制规则时要考虑的任务文件夹和可 执行文件的类型。该任务将针对位于指定文件夹中的所选类型文件生成允许规则。

3. 单击"确定"。

将保存指定设置。

#### 自动规则生成期间要执行的操作

- ► 要配置在"应用程序启动控制规则生成器"任务运行期间 *Kaspersky Embedded Systems Security* 要 执行的操作:
	- 1. 打开"属性: 应用程序启动控制规则生成器"(请参见第 [306](#page-305-0) 页上的["打开"应用程序启动控制规](#page-305-0) [则生成器"任务向导和属性"](#page-305-0)部分)窗口。
	- 2. 打开"选项"选项卡。
	- 3. 在"生成允许规则时"部分中,配置以下设置:
		- 使用数字证书

如果选择此选项,则会在新生成的应用程序启动控制允许规则设置中将存在数字证书指定为规则触发条件。 此时,应用程序将允许启动使用带数字证书的文件启动的程序。如果希望允许操作系统中信任的任何应用 程序启动,推荐使用此选项。

默认选中该选项。

#### 使用数字证书主题和指纹

此复选框用于启用或禁用将文件数字证书的主题和指纹用作触发应用程序启动控制 允许规则的条件。选中此复选框可指定更严格的数字证书验证条件。

如果选中此复选框,为其生成规则的文件的数字证书主题和指纹值设置为允许触发 应用程序启动控制规则的条件。Kaspersky Embedded Systems Security 将允许 使用具有指定指纹和数字证书的文件启动的应用程序。

由于指纹是数字证书的唯一标识符且无法伪造,选中此复选框会高度限制基于数字 证书触发允许规则。

如果清除此复选框,则在操作系统中任何受信任数字证书的存在被设置为触发应用 程序启动控制允许规则的条件。

如果选择了"使用数字证书"选项,该复选框处于活动状态。

默认选中该复选框。

证书丢失则使用

这是一个下拉列表,如果用于生成规则的文件没有数字证书,则可使用此下拉列表 选择用于触发应用程序启动控制允许规则的条件。

- **SHA256** 哈希。将用于生成规则的文件的校验和设置为触发应用程序启动控制允许规则的条 件。应用程序将允许启动使用带指定校验和的文件启动的程序。
- 文件路径。将用于生成规则的文件的路径设置为触发应用程序启动控制允许规则的条件。此 时,应用程序将允许启动使用位于"设置"部分的"为以下文件夹中的应用程序创建允许规 则"表中指定的文件夹中的文件启动的程序。
- 使用 **SHA256** 哈希

如果选择此选项,则会在新生成的应用程序启动控制允许规则的设置中,将用于生成规则的文件的校验和 指定为规则触发条件。应用程序将允许启动使用带指定校验和的文件启动的程序。

当生成的规则必须达到最高安全级别(SHA256 校验和可能用作唯一文件 ID)时,建议使用此选项。使用 SHA256 校验和作为规则触发条件会将规则使用范围限制为一个文件。

默认清除该选项。

#### 为用户或用户组生成规则。

这是显示用户或用户组的字段。应用程序将控制由指定用户或用户组运行的任何应 用程序。

默认选择为"每个人"。

1. 单击"确定"。

将保存指定设置。

#### 自动规则生成完成后要执行的操作

- ► 要配置在"应用程序启动控制规则生成器"任务完成后 *Kaspersky Embedded Systems Security* 要 执行的操作:
	- 1. 打开"属性: 应用程序启动控制规则生成器"窗口(请参见第 [306](#page-305-0) 页上的["打开"应用程序启动控](#page-305-0) [制规则生成器"任务向导和属性"](#page-305-0)部分)。
	- 2. 打开"选项"选项卡。
	- 3. 在"任务完成后"部分中,配置以下设置:
		- 将允许规则添加到应用程序启动控制规则列表。

此复选框用于启用或禁用将新生成的允许规则添加到应用程序启动控制规则列表。 当单击"应用程序启动控制"节点的详细信息窗格中的"应用程序启动控制规则" 链接时,应用程序启动控制规则列表显示。

如果选中此复选框,则 Kaspersky Embedded Systems Security 将依据所选的规 则添加原则,将"应用程序启动控制规则生成器"任务生成的规则添加到应用程序 启动控制规则列表中。

如果清除此复选框,则 Kaspersky Embedded Systems Security 不会将新生成的 允许规则添加到应用程序启动控制规则列表中。生成的规则仅导出至文件。

默认选中该复选框。

添加原则。

此下拉列表用于指定用来将新生成的允许规则添加到应用程序启动控制规则列表的 方法。

- 添加到现有规则。将规则添加到现有规则列表。将复制具有相同设置的规则。
- 替换现有规则。规则会替换列表中的现有规则。
- 与现有规则合并。将规则添加到现有规则列表。不添加具有相同设置的规则; 如果至少一个规则参数是唯一的,则会添加规则。

默认选中"与现有规则合并"方法。

- 将允许规则导出到文件。
- 将计算机详细信息添加到文件名。

该复选框用于启用或禁用将有关受保护计算机的信息添加到允许规则将导出到的文 件的名称中。

如果选中该复选框,应用程序会将受保护计算机名称以及文件创建日期和时间添加 到导出文件的名称中。

如果清除该复选框,应用程序不会将有关受保护计算机的信息添加到导出文件的名 称中。

默认选中该复选框。

4. 单击"确定"。

将保存指定设置。

# 通过应用程序应用程序的控制

在本节中,学习如何导航应用程序控制台界面以及如何在本地计算机上配置任务设置。

#### 本节内容

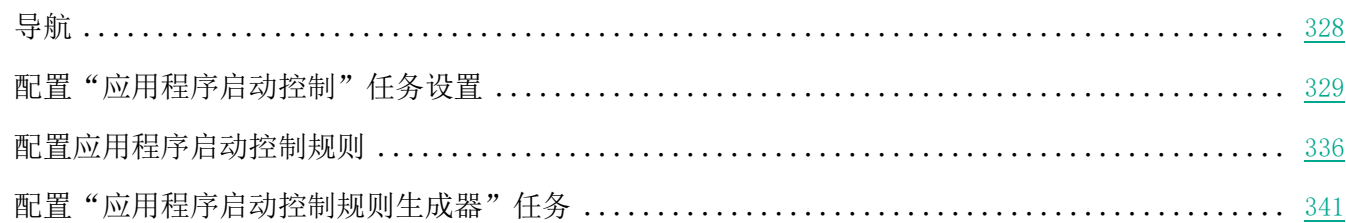

## <span id="page-327-0"></span>导航

学习如何通过界面导航到所需任务设置。

### 本节内容

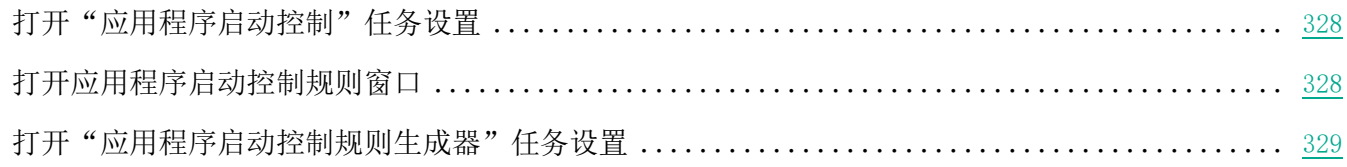

#### <span id="page-327-1"></span>打开"应用程序启动控制"任务设置

- ► 要通过应用程序控制台打开"应用程序启动控制"常规任务设置:
	- 1. 在应用程序控制台树中,展开"计算机控制"节点。
	- 2. 选择"应用程序启动控制"子节点。
	- 3. 在"应用程序启动控制"子节点的详细信息窗格中,单击"属性"链接。 将打开"任务设置"窗口。

#### <span id="page-327-2"></span>打开应用程序启动控制规则窗口

- ▶ 要通过应用程序控制台打开应用程序启动控制规则列表:
	- 1. 在应用程序控制台树中,展开"计算机控制"节点。
	- 2. 选择"应用程序启动控制"子节点。
	- 3. 在"应用程序启动控制"节点的详细信息窗格中,单击"应用程序启动控制规则"链接。 将打开"应用程序启动控制规则"窗口。

<span id="page-328-0"></span>4. 根据需要配置规则列表。

#### <span id="page-328-1"></span>打开"应用程序启动控制规则生成器"任务设置

- ► 要配置"应用程序启动控制规则生成器"任务:
	- 1. 在应用程序控制台树中,展开"自动规则生成器"节点。
	- 2. 选择"应用程序启动控制规则生成器"子节点。
	- 3. 在"应用程序启动控制规则生成器"子节点的详细信息窗格中,单击"属性"链接。 将打开"任务设置"窗口。
	- 4. 根据需要配置任务。

### 配置"应用程序启动控制"任务设置

- ► 要配置常规"应用程序启动控制"任务设置:
	- 1. 打开"任务设置"窗口(请参见第 [328](#page-327-1) 页上的["打开"应用程序启动控制"任务设置"](#page-327-1)部分)。
	- 2. 配置以下任务设置:
		- 在"常规"选项卡上:
			- "应用程序启动控制"任务模式(请参见第 [330](#page-329-0) 页上的["选择'应用程序启动控制'任务的](#page-329-0) [模式"](#page-329-0)部分)。
			- 任务中的规则使用范围(请参见第 [331](#page-330-0) 页上的["配置'应用程序启动控制'任务的范围"](#page-330-0)部 分)。
			- KSN 使用(请参见第 [332](#page-331-0) 页上的"配置 KSN [使用"](#page-331-0)部分)。
		- "软件分发控制"选项卡上的软件分发控制设置(请参见第 [333](#page-332-0) 页上的["软件分发控制"](#page-332-0)部分)。
		- "计划"和"高级"选项卡上的任务启动计划设置(请参见第 [154](#page-153-0) 页上的["配置任务启动计划](#page-153-0) [设置"](#page-153-0)部分)。
	- 3. 在"任务设置"窗口中单击"确定"。

将保存修改的设置。

Kaspersky Embedded Systems Security 将对正在运行的任务立即应用新设置。有关设置修改日期和 时间以及修改前后任务设置值的信息保存在系统审核日志中。

#### 本节内容

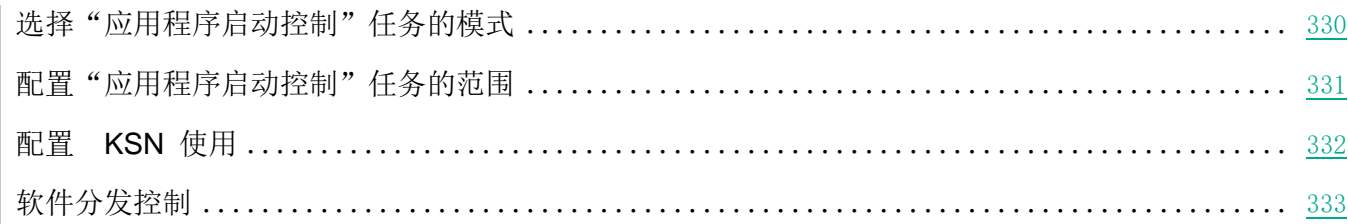

#### <span id="page-329-0"></span>选择"应用程序启动控制"任务的模式

► 要配置"应用程序启动控制"任务的模式:

- 1. 打开"任务设置"(请参见第 [328](#page-327-1) 页上的["打开"应用程序启动控制"任务设置"](#page-327-1)部分)窗口。
- 2. 在"常规"选项卡上的"任务模式"下拉列表中,指定任务模式。

在此下拉列表中,可选择应用程序启动控制任务模式:

- 活动。Kaspersky Embedded Systems Security 使用指定的规则控制已启动的 任何应用程序。
- 仅统计.Kaspersky Embedded Systems Security 不使用指定的规则控制应用 程序启动。相反,它仅在任务日志中记录有关这些启动的信息。所有程序均允 许启动。您可以使用此模式根据任务日志中记录的阻止的相关信息生成应用程 序启动控制规则列表。

默认情况下, "应用程序启动控制"任务在"仅统计"模式下运行。

3. 清除或选中"为文件随后的所有启动重复执行该文件第一次启动时的操作"复选框。

此复选框用于启用或禁用根据缓存中存储的事件信息对第二次和后续应用程序启动 尝试的启动控制。

如果选中该复选框, Kaspersky Embedded Systems Security 将根据任务针对应 用程序第一次启动的结论允许或拒绝应用程序的后续启动。例如,如果规则允许了 第一次应用程序启动,则有关此决定的信息将存储在缓存中,第二次和所有后续启 动也将被允许,而不进行重复检查。

如果清除该复选框, Kaspersky Embedded Systems Security 会在每次尝试启动 应用程序时分析该应用程序。

默认选中该复选框。

<span id="page-330-0"></span>每次修改"应用程序启动控制"任务设置后, Kaspersky Embedded Systems Security 都会 创建一个新的缓存事件列表。这意味着"应用程序启动控制"按照当前安全设置执行。

4. 清除或选中"在没有可执行的命令时拒绝命令解释器启动"。

如果选中该复选框,Kaspersky Embedded Systems Security 将拒绝命令行解释 器启动,即使允许解释器启动。只有同时满足以下两个条件时,才能在没有命令的 情况下启动命令行解释器:

- 允许命令行解释器启动。
- 要执行的命令获得允许。

如果清除该复选框, Kaspersky Embedded Systems Security 在启动命令行解释 器时只考虑允许规则。如果未应用任何允许规则或可执行进程不受 KSN 信任, 启 动将被拒绝。如果应用了允许规则或进程受 KSN 信任,则无论是否有要执行的命 令,都可以启动命令行解释器。

Kaspersky Embedded Systems Security 可识别以下命令行解释器:

- cmd.exe
- powershell.exe
- python.exe
- perl.exe

默认取消选中该复选框。

5. 单击"确定"。

将保存指定设置。

所有启动程序的尝试都将被记录在任务日志中。

#### 配置"应用程序启动控制"任务的范围

- ► 要定义"应用程序启动控制"任务的范围:
	- 1. 打开"任务设置"(请参见第 [328](#page-327-1) 页上的["打开"应用程序启动控制"任务设置"](#page-327-1)部分)窗口。
	- 2. 在"常规"选项卡上的"规则使用范围"部分中,指定以下设置:
		- 将规则应用于可执行文件

该复选框用于启用或禁用可执行文件的启动控制。

如果选中此复选框,则 Kaspersky Embedded Systems Security 将使用指定的规 则(其设置指定可执行文件为范围)允许或阻止程序可执行文件的启动。

如果清除此复选框,则 Kaspersky Embedded Systems Security 不使用指定的规 则控制程序可执行文件的启动。将允许可执行文件启动。

默认选中该复选框。

#### 监控 **DLL** 模块的加载

该复选框用于启用或禁用 DLL 模块的加载控制。

如果选中此复选框,则 Kaspersky Embedded Systems Security 将使用指定的规 则(其设置将可执行文件指定为范围)允许或阻止 DLL 模块的加载。

如果清除此复选框,则 Kaspersky Embedded Systems Security 不使用指定的规 则控制 DLL 模块的加载。将允许 DLL 模块加载。

如果选中"将规则应用于可执行文件"复选框,则该复选框处于活动状态。

默认取消选中该复选框。

控制 DLL 模块的加载可能影响操作系统的性能。

#### 将规则应用于脚本和 **MSI** 数据包

该复选框用于启用或禁用脚本和 MSI 数据包的启动。

如果选中此复选框, Kaspersky Embedded Systems Security 将使用指定的规则 (其设置将脚本和 MSI 数据包指定为范围)允许或阻止脚本和 MSI 数据包启动。

如果清除此复选框,则 Kaspersky Embedded Systems Security 不使用指定的规 则控制脚本和 MSI 数据包的启动。将允许脚本和 MSI 数据包的启动。 默认选中该复选框。

#### 3. 单击"确定"。

将保存指定设置。

#### <span id="page-331-0"></span>配置 **KSN** 使用

- ► 要配置"应用程序启动控制"任务的 *KSN* 服务的使用:
	- 1. 打开"任务设置"(请参见第 [328](#page-327-1) 页上的["打开"应用程序启动控制"任务设置"](#page-327-1)部分)窗口。
	- 2. 在"常规"选项卡上的"**KSN** 使用"部分中,指定 KSN 服务的使用设置:
		- 如果必要,选择"拒绝 **KSN** 不信任的应用程序 "复选框。

此复选框用于启用或禁用根据 KSN 中的应用程序声誉数据进行应用程序启动控制。

如果选中此复选框,则 Kaspersky Embedded Systems Security 将阻止任何在 KSN 中不受信任的应用程序运行。适用于在 KSN 中不受信任的应用程序的应用 程序启动控制允许规则不会被触发。选中此复选框将会提供额外的恶意软件防护。

如果清除此复选框,则 Kaspersky Embedded Systems Security 将不考虑 KSN 中不受信任的应用程序的声誉,并根据适用于此类应用程序的规则允许或阻止启动。 默认取消选中该复选框。

如果必要, 请选择"**允许 KSN 信任的应用程序**"复选框。

此复选框用于启用或禁用根据 KSN 中的应用程序声誉数据进行应用程序启动控制。

如果选中此复选框,则 Kaspersky Embedded Systems Security 将允许在 KSN 中受到信任的应用程序运行。适用于 KSN 信任的应用程序的拒绝应用程序启动控 制规则具有更高优先级:如果某个应用程序受到 KSN 服务信任,应用程序启动将 被拒绝。

如果清除此复选框,则 Kaspersky Embedded Systems Security 将不考虑 KSN 信任的应用程序的声誉,并根据适用于此类应用程序的规则允许或阻止启动。

默认取消选中该复选框。

- 如果选择了"允许 **KSN** 信任的应用程序"复选框,则请指定可以在 KSN 中启动应用程序的 用户和/或用户组。为此,请执行以下操作:
	- a. 单击"编辑"按钮。

将打开标准的 Microsoft Windows "选择用户或组"窗口。

- b. 指定用户和/或用户组列表。
- c. 单击"确定"。
- 3. 在"任务设置"窗口中单击"确定"。

将保存指定设置。

#### <span id="page-332-0"></span>软件分发控制

- ► 要添加受信任分发包:
	- 1. 打开"任务设置"(请参见第 [328](#page-327-1) 页上的["打开"应用程序启动控制"任务设置"](#page-327-1)部分)窗口。
	- 2. 在"软件分发控制"选项卡上,选中"自动允许为所列应用程序和数据包分发软件"复选框。 使用此复选框可启用和禁用自动创建使用列表中指定的分发包启动的所有文件的排 除项。

如果选中此复选框,应用程序会自动允许受信任分发包中的文件启动。可以编辑允 许启动的应用程序和分发包列表。

# **KASPERSKYS**

如果清除此复选框,应用程序不会应用列表中指定的排除项。

默认取消选中该复选框。

如果在"应用程序启动控制"任务设置中选中"常规"选项卡中的"将规则应用于可执行文件" 复选框,则您可选中"自动允许为所列应用程序和数据包分发软件"。

3. 根据需要清除"始终允许通过 **Windows Installer** 进行软件分发"复选框。

此复选框用于启用和禁用自动创建通过 Windows Installer 执行的所有文件的排除 项。

如果选中该复选框,通过 Windows Installer 安装的文件将始终被允许启动。

如果清除该复选框,文件将不被允许无条件启动,即使通过 Windows Installer 启动 它们。

默认选中该复选框。

如果未选中"自动允许为所列应用程序和数据包分发软件"复选框,则此复选框不可 编辑。

仅当在绝对必要时才推荐清除"始终允许通过 **Windows Installer** 进行软件分发"复选框。 关闭此功能可能导致更新操作系统文件出问题,还可能阻止从分发包中提取的文件启动。

4. 如果需要,请选择"始终允许使用后台智能传输服务通过 **SCCM** 进行软件分发"复选框。

通过使用 System Center Configuration Manager,该复选框可以自动开启或关闭 软件分发。

如果选中此复选框,则 Kaspersky Embedded Systems Security 自动允许使用 System Center Configuration Manager 进行 Microsoft Windows 部署。应用程 序仅允许通过后台智能传输服务进行软件分发。

应用程序可控制具有以下扩展名的对象的启动:

- $e$  exe
- .msi

默认取消选中该复选框。

应用程序控制计算机上从软件包传送到安装或更新的软件分发周期。如果在计算机上安装应用 程序之前已执行分发的任何阶段,则应用程序不会控制过程。

- 5. 要编辑受信任分发包的列表,请单击"更改分发包列表",然后在打开的窗口中选择以下方法之一:
	- 添加一个分发包。

a. 单击"浏览"按钮, 然后选择可执行文件或分发包。

"信任条件"部分会使用有关选定文件的数据自动进行填充。

- b. 清除或选中"允许从该分发包提取链中启动到所有文件"复选框。
- c. 选择两个可用条件选项中的一个,用于决定文件或分发包是否受信任:
	- 使用数字证书
	- 使用 SHA256 哈希
- 按哈希添加多个分发包。

您可以选择无限数量的可执行文件和分发包,并同时将它们添加到列表。Kaspersky Embedded Systems Security 将检查哈希并允许操作系统启动指定的文件。

更改选定的分发包。

使用此选项可以选择不同的可执行文件或分发包,或更改信任条件。

从文件导入分发包列表。

可以从配置文件导入受信任分发包的列表。要使文件被 Kaspersky Embedded Systems Security 识别, 文件必须满足以下参数:

- 文件扩展名为 TXT。
- 文件包含结构化成行列表的信息,其中每一行包含的数据用于一个受信任的文 件。
- 文件必须包含以下格式之一的列表:
	- <文件名>:<SHA256 哈希>。
	- <SHA256 哈希>\*<文件名>。

在"打开"窗口中,指定包含受信任分发包列表的配置文件。

6. 如果要删除受信任列表中以前添加的应用程序或分发包,请单击"删除分发包"按钮。将允许运行 提取文件。

要阻止提取文件启动,请在受保护计算机上卸载应用程序,或在应用程序启动控制任务设置中 创建拒绝规则。

7. 单击"确定"。

将保存新配置的设置。

## <span id="page-335-1"></span><span id="page-335-0"></span>配置应用程序启动控制规则

了解如何使用"应用程序启动控制"任务生成、导入和导出规则列表,或手动创建允许或拒绝规则。

#### 本节内容

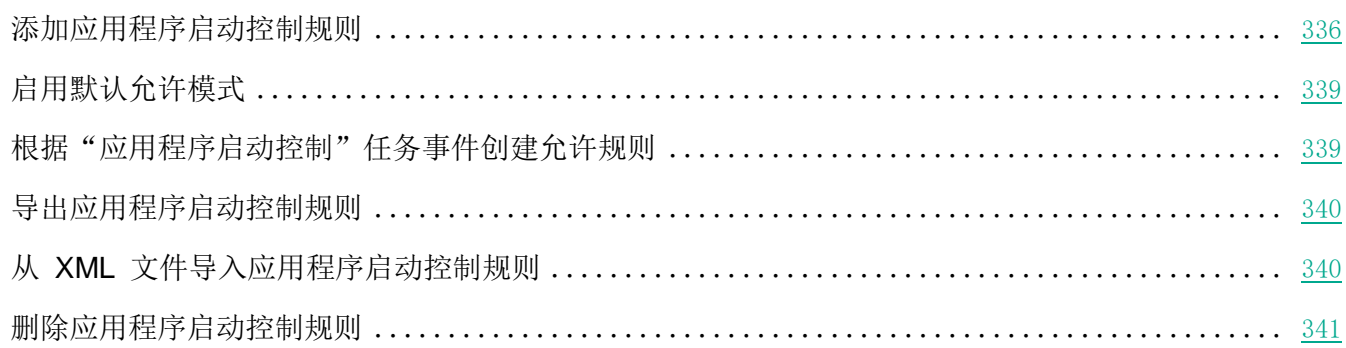

#### 添加应用程序启动控制规则

- ► 要添加应用程序启动控制规则,请执行以下步骤:
	- 1. 打开"应用程序启动控制规则"窗口。
	- 2. 单击"添加"按钮。
	- 3. 在按钮的上下文菜单中, 选择"添加一项规则"。 将打开"规则设置"窗口。
	- 4. 指定以下设置:
		- a. 在"名称"字段中,输入规则的名称。
		- b. 在"类型"下拉列表中,选择规则类型:
			- 允许,如果您希望规则根据规则设置中指定的条件允许应用程序启动。
			- **拒绝,**如果您希望规则根据规则设置中指定的条件阻止应用程序启动。
		- c. 在"范围"下拉列表中,选择将由规则控制执行的文件类型:
			- **· 可执行文件,**如果您希望规则控制可执行文件的启动。
			- 脚本和 MSI 数据包, 如果希望规则控制脚本和 MSI 数据包的启动。
		- d. 在"用户或用户组"字段中, 指定根据规则类型将允许或不允许启动程序的用户。为此, 请执行 以下操作:
			- i. 单击"浏览"按钮。
- ii. 将打开标准 Microsoft Windows "选择用户或组"窗口。
- iii. 指定用户和/或用户组列表。
- iv. 单击"确定"。
- e. 如果您希望从特定文件获取"规则触发条件"部分中列出的规则触发条件的值:
	- i. 单击"从文件属性设置规则触发条件"按钮。

将打开标准 Microsoft Windows "打开"窗口。

- ii. 选择文件。
- iii. 单击"打开"按钮。

文件中的条件值显示在"规则触发条件"部分的字段中。默认选择文件属性中提供有其数据 的条件。

- f. 在"规则触发条件部分中,选择以下选项之一:
	- 数字证书,如果您希望规则控制使用数字证书签名的文件启动的应用程序的启动:
		- 如果您希望规则控制由仅具有指定标题的数字证书签名的文件的启动,请选中"使用主 题"复选框。
		- 如果您希望规则仅控制使用具有指定指纹的数字证书签名的文件的启动,请选中"使用 指纹"复选框。
	- **SHA256** 哈希,如果您希望规则控制使用其校验和与指定值匹配的文件启动的程序的启动。
	- 文件路径,如果您希望规则控制使用位于指定路径的文件启动的程序的启动。

Kaspersky Embedded Systems Security 无法识别包含斜线"/"的路径。请使用反 斜线"\"来正确输入路径。

- g. 如果希望添加规则排除:
	- i. 在"从规则排除"部分中,单击"添加"按钮。

将打开"从规则排除"窗口。

- ii. 在"名称"字段中,输入排除项的名称。
- iii. 指定从应用程序启动控制规则中排除应用程序文件的设置。可单击"基于文件属性设置排除" 按钮从文件属性填充设置字段。
	- 数字证书

如果选择此选项,则会在新生成的应用程序启动控制允许规则设置中将存在数字证书指定为规则触发条件。 此时,应用程序将允许启动使用带数字证书的文件启动的程序。如果希望允许操作系统中信任的任何应用 程序启动,推荐使用此选项。

默认选中该选项。

#### 使用主题

该复选框可启用或禁用使用数字证书的主题作为规则触发条件。

如果选中该复选框,则使用指定的数字证书主题作为规则触发条件。创建的规则将 仅控制主题中指定的供应商的应用程序的启动。

如果清除该复选框,应用程序将不会使用数字证书的主题作为规则触发条件。如果 选择"数字证书"条件,创建的规则将控制使用包含任何主题的数字证书签名的应 用程序的启动。

只能使用位于"规则触发条件"部分上方的"从文件属性设置规则触发条件"按钮 通过所选文件的属性指定用于对文件进行签名的数字证书的主题。

默认取消选中该复选框。

#### 使用指纹

该复选框可启用/禁用使用数字证书的指纹作为规则触发条件。

如果选中该复选框,则使用指定的数字证书指纹作为规则触发条件。创建的规则将 控制使用带指定指纹的数字证书签名的应用程序的启动。

如果清除该复选框,应用程序将不会使用数字证书的指纹作为规则触发条件。如果选 择"数字证书"条件,应用程序将控制使用具有任何指纹的数字证书签名的应用程序 的启动。

只能使用位于"规则触发条件"部分上方的"从文件属性设置规则触发条件"按钮 通过所选文件的属性指定用于对文件进行签名的数字证书的指纹。

默认取消选中该复选框。

#### **SHA256** 哈希

如果选择此选项,则会在新生成的应用程序启动控制允许规则的设置中,将用于生成规则的文件的校验和 指定为规则触发条件。应用程序将允许启动使用带指定校验和的文件启动的程序。

当生成的规则必须达到最高安全级别(SHA256 校验和可能用作唯一文件 ID)时,建议使用此选项。使用 SHA256 校验和作为规则触发条件会将规则使用范围限制为一个文件。

默认清除该选项。

#### 文件路径

如果选中此复选框,则 Kaspersky Embedded Systems Security 将使用文件的完 整路径来确定进程是否受信任。

如果清除该复选框,则不使用文件的路径来确定进程是否受信任。

<span id="page-338-1"></span>默认取消选中该复选框。

- i. 单击"确定"。
- ii. 如有必要,重复步骤 (i)-(iv) 以添加更多排除。
- 1. 在"规则设置"窗口中单击"确定"。

创建的规则显示在"应用程序启动控制规则"窗口中的列表中。

#### <span id="page-338-0"></span>启用默认允许模式

"默认允许"模式允许所有应用程序启动,只要它们未被规则或被 KSN 的不受信任结论阻止。可以通过 添加特定允许规则来启用默认允许模式。您可以仅为脚本或为所有可执行文件启用"默认允许"模式。

► 要添加默认允许规则:

- 1. 打开"应用程序启动控制规则"窗口。
- 2. 单击"添加"按钮。
- 3. 在按钮的上下文菜单中,选择"添加一项规则"。 将打开"规则设置"窗口。
- 4. 在"名称"字段中,输入规则的名称。
- 5. 在"类型"下拉列表中, 选择"允许"规则类型。
- 6. 在"范围"下拉列表中,选择将由规则控制执行的文件类型:
	- **可执行文件,如果希望规则控制可执行文件的启动。**
	- 脚本和 **MSI** 数据包,如果希望规则控制脚本和 MSI 数据包的启动。
- 7. 在"规则触发条件"部分中,选择"文件路径"选项。
- 8. 输入以下掩码: ?:\
- 9. 在"规则设置"窗口中单击"确定"。

Kaspersky Embedded Systems Security 将应用默认允许模式。

#### 根据"应用程序启动控制"任务事件创建允许规则

- ► 要创建包含根据"应用程序启动控制"任务事件生成的允许规则的配置文件:
	- 1. 以"仅统计"模式启动"应用程序启动控制"任务(请参见第 [330](#page-329-0) 页上的["选择'应用程序启动控](#page-329-0) [制'任务的运行模式"](#page-329-0)部分),以便在任务日志中记录有关受保护计算机上的所有应用程序启动的 信息。
- <span id="page-339-0"></span>2. 当任务在"仅统计"模式下运行完成后,通过单击"应用程序启动控制"节点详细信息窗格的"管 理"部分中的"打开任务日志"按钮,打开任务日志。
- 3. 在"日志"窗口中,单击"基于事件生成规则"。

Kaspersky Embedded Systems Security 将会生成一个 XML 配置文件, 其中包含基于"仅统计"模 式下的"应用程序启动控制"任务事件的规则列表。您可以在"应用程序启动控制"任务中应用此规则 列表(请参见第 [340](#page-339-0) 页上的"从 XML [文件导入应用程序启动控制规则"](#page-339-0)部分)。

在应用根据记录的任务事件生成的规则列表前,建议查看并手动处理列表,以确定指定规则允许关键 文件(例如系统文件)启动。

无论任务模式如何,所有任务事件都将记录在任务日志中。您可以根据当任务在"活动"模式下运行时所 创建的日志来生成包含规则列表的配置文件。除了紧急情况外,不建议使用此方案,因为在"活动"模式 下运行任务前必须生成最终规则列表才能使其生效。

#### 导出应用程序启动控制规则

- ► 要将应用程序启动控制规则导出到配置文件:
	- 1. 打开"应用程序启动控制规则"窗口。
	- 2. 单击"导出到文件"按钮。

将打开标准的 Microsoft Windows 窗口。

- 3. 在打开的窗口中,指定想要将规则导出到其中的文件。如果不存在此类文件,则将创建它。如果具 有指定名称的文件已存在,其内容在规则导出后将被覆盖。
- 4. 单击"保存"按钮。

规则设置将导出到指定文件。

#### 从 **XML** 文件导入应用程序启动控制规则

- ► 要导入应用程序启动控制规则:
	- 1. 打开"应用程序启动控制规则"窗口。
	- 2. 单击"添加"按钮。
	- 3. 在按钮的上下文菜单中,选择"从 **XML** 文件导入规则"。
	- 4. 指定添加导入规则的方法。要执行此操作,请从"从 XML 文件导入规则"按钮的上下文菜单中选 择一个选项:
		- 添加到现有规则,如果您希望将导入的规则添加到现有规则列表。将复制具有相同设置的规则。
- <span id="page-340-1"></span>替换现有规则,如果您希望将现有规则替换为导入的规则。
- 与现有规则合并,如果您希望将导入的规则添加到现有规则列表。不添加具有相同设置的规则; 如果至少一个规则参数是唯一的,则会添加规则。

将打开标准 Microsoft Windows "打开"窗口。

- 5. 在"打开"窗口中, 洗择包含应用程序启动控制规则的 XML 文件。
- 6. 单击"打开"按钮。

导入的规则将显示在"应用程序启动控制规则"窗口中的列表中。

#### 删除应用程序启动控制规则

- 要删除应用程序启动控制规则:
	- 1. 打开"应用程序启动控制规则"窗口。
	- 2. 在列表中, 选择要删除的一项或多项规则。
	- 3. 单击"删除选定项目"按钮。
	- 4. 单击"保存"按钮。

将删除所选应用程序启动控制规则。

### <span id="page-340-0"></span>配置"应用程序启动控制规则生成器"任务

- ► 要配置"应用程序启动控制规则生成器"任务设置:
	- 1. 打开"应用程序启动控制规则生成器"任务的"任务设置"窗口(请参见第 [329](#page-328-1) 页上的["打开'应](#page-328-1) [用程序启动控制规则生成器'任务设置"](#page-328-1)部分)。
	- 2. 配置以下设置:
		- 在"常规"选项卡上:
			- 指定规则名称前缀。

这是规则名称的第一部分。规则名称的第二部分由允许启动的对象的名称构成。

默认前缀是安装 Kaspersky Embedded Systems Security 的计算机的名称。您可 以更改允许规则的名称前缀。

- 配置允许规则使用范围(请参见第 [342](#page-341-0) 页上的["限制任务使用范围"](#page-341-0)部分)。
- 在"操作"选项卡上, 指定 Kaspersky Embedded Systems Security 必须执行的操作:
	- 生成允许规则时(请参见第 [343](#page-342-0) 页上的["自动规则生成期间要执行的操作"](#page-342-0)部分)。
	- 任务完成后(请参见第 [344](#page-343-0) 页上的["自动规则生成完成后要执行的操作"](#page-343-0)部分)。
- 在"计划"和"高级"选项卡上,配置计划任务启动设置(请参见第 [154](#page-153-0) 页上的["配置任务启](#page-153-0) [动计划设置"](#page-153-0)部分)。
- 在"运行账户"选项卡上,配置任务启动设置及账户权限(请参见第 [157](#page-156-0) 页上的["指定用户账](#page-156-0) [户以启动任务"](#page-156-0)部分)。

3. 单击"确定"。

Kaspersky Embedded Systems Security 将对正在运行的任务立即应用新设置。有关设置修改日期和 时间以及修改前后任务设置值的信息。

#### 本节内容

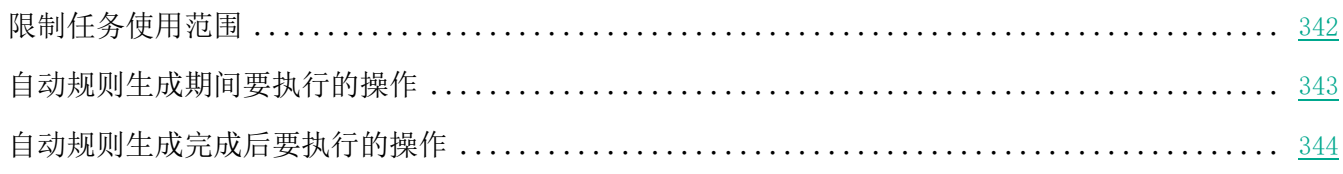

#### <span id="page-341-0"></span>限制任务使用范围

► 要限制"应用程序启动控制规则生成器"任务的范围:

- 1. 打开"应用程序启动控制规则生成器"任务的"任务设置"窗口(请参见第 [329](#page-328-1) 页上的["打开'应](#page-328-1) [用程序启动控制规则生成器'任务设置"](#page-328-1)部分)。
- 2. 配置以下任务设置:
	- 基于正在运行的应用程序创建允许规则。

此复选框用于启用或禁用为已经运行的应用程序生成应用程序启动控制规则。如果 计算机有一组您想要据其创建允许规则的参考应用程序,则推荐使用此选项。 如果选中此复选框,则将根据正在运行的应用程序生成应用程序启动控制允许规则。 如果清除此复选框,则在生成允许规则时,不考虑正在运行的应用程序。 默认选中该复选框。

如果在"为以下文件夹中的应用程序创建允许规则"表中未选择任何文件夹,则无 法清除此复选框。

为以下文件夹中的应用程序创建允许规则。

您可以使用该表选择或指定创建应用程序启动控制规则时要考虑的任务文件夹和可 执行文件的类型。该任务将针对位于指定文件夹中的所选类型文件生成允许规则。

3. 单击"确定"。

将保存指定设置。

#### <span id="page-342-0"></span>自动规则生成期间要执行的操作

- ► 要配置在"应用程序启动控制规则生成器"任务运行期间 *Kaspersky Embedded Systems Security* 要 执行的操作:
	- 1. 打开"应用程序启动控制规则生成器"任务的"任务设置"窗口(请参见第 [329](#page-328-1) 页上的["打开'应](#page-328-1) [用程序启动控制规则生成器'任务设置"](#page-328-1)部分)。
	- 2. 打开"选项"选项卡。
	- 3. 在"生成允许规则时"部分中,配置以下设置:

#### 使用数字证书

如果选择此选项,则会在新生成的应用程序启动控制允许规则设置中将存在数字证书指定为规则触发条件。 此时,应用程序将允许启动使用带数字证书的文件启动的程序。如果希望允许操作系统中信任的任何应用 程序启动,推荐使用此选项。

默认选中该选项。

#### 使用数字证书主题和指纹

此复选框用于启用或禁用将文件数字证书的主题和指纹用作触发应用程序启动控制 允许规则的条件。选中此复选框可指定更严格的数字证书验证条件。

如果选中此复选框,为其生成规则的文件的数字证书主题和指纹值设置为允许触发 应用程序启动控制规则的条件。Kaspersky Embedded Systems Security 将允许 使用具有指定指纹和数字证书的文件启动的应用程序。

由于指纹是数字证书的唯一标识符且无法伪造,选中此复选框会高度限制基于数字 证书触发允许规则。

如果清除此复选框,则在操作系统中任何受信任数字证书的存在被设置为触发应用 程序启动控制允许规则的条件。

如果选择了"使用数字证书"选项,该复选框处于活动状态。

默认选中该复选框。

证书丢失则使用

这是一个下拉列表,如果用于生成规则的文件没有数字证书,则可使用此下拉列表 选择用于触发应用程序启动控制允许规则的条件。

 **SHA256** 哈希。将用于生成规则的文件的校验和设置为触发应用程序启动控制允许规则的条 件。应用程序将允许启动使用带指定校验和的文件启动的程序。

- 文件路径。将用于生成规则的文件的路径设置为触发应用程序启动控制允许规则的条件。此 时,应用程序将允许启动使用位于"设置"部分的"为以下文件夹中的应用程序创建允许规 则"表中指定的文件夹中的文件启动的程序。
- 使用 **SHA256** 哈希

如果选择此选项,则会在新生成的应用程序启动控制允许规则的设置中,将用于生成规则的文件的校验和 指定为规则触发条件。应用程序将允许启动使用带指定校验和的文件启动的程序。

当生成的规则必须达到最高安全级别(SHA256 校验和可能用作唯一文件 ID)时,建议使用此选项。使用 SHA256 校验和作为规则触发条件会将规则使用范围限制为一个文件。

默认清除该选项。

#### 为用户或用户组生成规则。

这是显示用户或用户组的字段。应用程序将控制由指定用户或用户组运行的任何应用 程序。

默认选择为"每个人"。

1. 单击"确定"。

将保存指定设置。

#### <span id="page-343-0"></span>自动规则生成完成后要执行的操作

- ► 要配置在"应用程序启动控制规则生成器"任务完成后 *Kaspersky Embedded Systems Security* 要 执行的操作:
	- 1. 打开"应用程序启动控制规则生成器"任务的"任务设置"窗口(请参见第 [329](#page-328-1) 页上的["打开'应](#page-328-1) [用程序启动控制规则生成器'任务设置"](#page-328-1)部分)。
	- 2. 打开"选项"选项卡。
	- 3. 在"任务完成后"部分中,配置以下设置:
		- 将允许规则添加到应用程序启动控制规则列表。

此复选框用于启用或禁用将新生成的允许规则添加到应用程序启动控制规则列表。 当单击"应用程序启动控制"节点的详细信息窗格中的"应用程序启动控制规则" 链接时,应用程序启动控制规则列表显示。

如果选中此复选框,则 Kaspersky Embedded Systems Security 将依据所选的规 则添加原则,将"应用程序启动控制规则生成器"任务生成的规则添加到应用程序 启动控制规则列表中。

如果清除此复选框,则 Kaspersky Embedded Systems Security 不会将新生成的 允许规则添加到应用程序启动控制规则列表中。生成的规则仅导出至文件。

默认选中该复选框。

添加原则。

此下拉列表用于指定用来将新生成的允许规则添加到应用程序启动控制规则列表的 方法。

- 添加到现有规则。将规则添加到现有规则列表。将复制具有相同设置的规则。
- 替换现有规则。规则会替换列表中的现有规则。
- 与现有规则合并。将规则添加到现有规则列表。不添加具有相同设置的规则; 如果至少一个规则参数是唯一的,则会添加规则。

默认选中"与现有规则合并"方法。

- 将允许规则导出到文件。
- 将计算机详细信息添加到文件名。

该复选框用于启用或禁用将有关受保护计算机的信息添加到允许规则将导出到的文 件的名称中。

如果选中该复选框,应用程序会将受保护计算机名称以及文件创建日期和时间添加 到导出文件的名称中。

如果清除该复选框,应用程序不会将有关受保护计算机的信息添加到导出文件的名称 中。

默认选中该复选框。

4. 单击"确定"。

将保存指定设置。

# <span id="page-345-0"></span>设备控制

本节包含有关设备控制任务的信息以及配置任务设置的说明。

### 本章内容

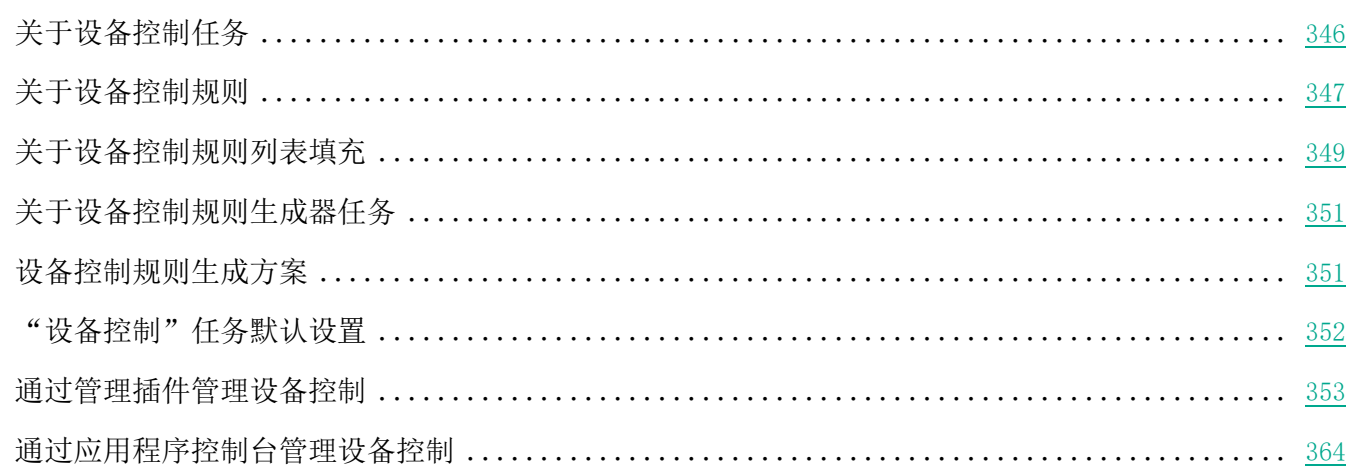

# 关于设备控制任务

Kaspersky Embedded Systems Security 控制大容量存储设备和 CD/DVD 驱动器的注册和使用, 以保护 计算机免受计算机安全威胁的侵害,与闪存驱动器或通过 USB 连接的其他类型的外部设备进行文件交换 的过程中可能出现这些威胁。大容量存储设备是可连接到计算机以复制或存储文件的外部设备。

Kaspersky Embedded Systems Security 控制以下 USB 外部设备连接:

- USB 连接的闪存驱动器
- CD/DVD ROM 驱动器
- USB 连接的软盘驱动器
- USB 连接的 MTP 移动设备

Kaspersky Embedded Systems Security 会通知您通过 USB 连接的所有设备,并在任务和事件日 志中记录相应事件。事件详细信息包括设备类型和连接路径。"设备控制"任务启动后, Kaspersky Embedded Systems Security 将检查并列出通过 USB 连接的所有设备。您可以在 Kaspersky Security Center 通知设置部分中配置通知。

<span id="page-346-0"></span>"设备控制"任务监控外部设备通过 USB 连接到受保护计算机的所有连接尝试,如果没有此类设备的允 许规则, 则阻止连接。阻止连接后, 设备将不可用。

应用程序为每个连接的大容量存储设备规定了以下状态之一:

- 受信任。您想允许其进行文件交换的设备。生成规则列表后, 设备实例路径值将包含在至少一个规 则的使用范围中。
- 不受信任。您想限制其进行文件交换的设备。设备实例路径不会包含在任何允许规则的使用范围中。

您可以使用"设备控制规则生成器"任务为外部设备创建允许规则,以允许数据交换。您还可以扩展已指 定规则的使用范围。不能手动创建允许规则。

Kaspersky Embedded Systems Security 使用设备实例路径值标识在系统中注册的大容量存储设备。设备 实例路径是专门为每个外部设备指定的默认功能。将在每个外部设备的 Windows 属性中为其指定"设备 实例路径"值,并且该值将在生成规则期间由 Kaspersky Embedded Systems Security 自动确定。

设备控制任务可在两种模式下运行:

 活动。Kaspersky Embedded Systems Security 会将规则应用于控制闪存驱动器和其他外部设备 的连接,并根据默认拒绝原则和指定允许规则允许或阻止使用所有设备。允许使用受信任外部设备。 默认情况下,阻止使用不受信任的外部设备。

如果当"设备控制"任务在活动模式下运行前您认为不受信任的外部设备连接到受保护计算机, 应用程序不会阻止该设备。推荐您手动断开不信任设备或重启计算机。否则,不会将"默认拒 绝"原则应用于设备。

• 仅统计.Kaspersky Embedded Systems Security 不会控制闪存驱动器和其他外部设备的连接, 但 仅记录有关外部设备在受保护计算机上的连接和注册,以及有关相连设备触发的设备控制允许规则 的信息。允许使用所有外部设备。默认设置此模式。

您可以基于任务运行期间记录的有关阻止的信息对规则生成应用此模式(请参见第 [368](#page-367-0) 页上的["基](#page-367-0) [于设备控制任务事件填写规则列表"](#page-367-0)部分)。

# 关于设备控制规则

如果当前连接到或曾经连接到受保护计算机的每台设备的信息存储在系统注册表中,将为每台设备生成具 有唯一性的规则。

要为设备控制生成允许规则,可以执行以下操作:

● 应用"设备控制规则生成器"任务(请参见第 [351](#page-350-0) 页上的["关于设备控制规则生成器任务"](#page-350-0)部分)。

- 以"仅统计"模式运行设备控制任务(请参见第 [368](#page-367-0) 页上的["基于设备控制任务事件填写规则列表"](#page-367-0) 部分)。
- 应用有关之前连接的设备的系统信息 (请参见第 [368](#page-367-0) 页上的["为一个或多个外部设备添加允许规则"](#page-367-0) 部分)。
- 扩展已指定规则的使用范围(请参见第 [370](#page-369-0) 页上的["扩展设备控制规则使用范围"](#page-369-0)部分)。

Kaspersky Embedded Systems Security 支持的设备控制规则的最大数量为 3072。

下文介绍了设备控制规则。

#### 规则类型

规则类型允许为*允许*。如果闪存驱动器和其他外部设备不包含在任何允许规则的使用范围内,默认情况下, 设备控制任务会阻止所有这些设备连接。

#### 触发条件和规则使用范围

设备控制规则基于设备实例路径识别闪存驱动器和其他外部设备。设备实例路径是设备建立连接并注册为 大容量存储设备或 CD/DVD 驱动器(例如, IDE 或 SCSI)时系统分配给设备的唯一条件。

无论用于连接的总线如何, Kaspersky Embedded Systems Security 都控制 CD/DVD 驱动器的连接。 当通过 USB 安装此类设备时, 操作系统会注册两个设备实例路径值: 针对大容量存储设备和针对 CD/DVD 驱动器(例如,IDE 或 SCSI)。要直接连接此类设备,必须设置每个实例路径值的允许规 则。

Kaspersky Embedded Systems Security 自动定义设备实例路径并将获取的值解析为以下元素:

- 设备制造商 (VID)
- 设备控制器类型 (PID)
- 设备序列号

您不能手动设置设备实例路径。允许规则触发条件定义规则使用范围。默认情况下,新创建的规则使用范 围包括一台初始设备, 具体是哪台设备取决于 Kaspersky Embedded Systems Security 基于哪台设备的 属性生成该规则。您可以配置创建的规则设置中的值并使用掩码扩展规则使用范围(请参见第 [370](#page-369-0) 页上的 ["扩展设备控制规则使用范围"](#page-369-0)部分)。

#### <span id="page-348-0"></span>初始设备值

Kaspersky Embedded Systems Security 用于生成允许规则以及在 Windows 设备管理器中为每台连接 的设备显示的设备属性。

初始设备值包含以下信息:

- 设备实例路径。Kaspersky Embedded Systems Security 根据此属性定义规则触发条件并填写以下 字段: "规则属性"窗口的"规则使用范围"部分中的"制造商 (VID)"、"控制器类型 (PID)"和 "序列号"。
- 友好名称。设备制造商在设备属性中设置的明确名称。

Kaspersky Embedded Systems Security 会在生成规则时自动定义初始设备值。以后您可以使用这些值 识别生成规则时所依据的设备。初始设备值无法编辑。

#### 描述

您可以在"描述"字段中为创建的每个设备控制规则添加更多信息,例如,您可以记录所连接的闪存驱动 器的名称或定义其所有者。描述显示在"设备控制规则"窗口内的相应图表中。

描述和初始设置值不用于触发规则,只为了帮助用户识别设备。

# 关于设备控制规则列表填充

您可以从在"设备控制"或"设备控制规则生成器"任务运行期间自动生成的 XML 文件导入设备控制允 许规则。

默认情况下,如果任何闪存驱动器或其他外部设备不包含在指定的设备控制规则的使用范围内,Kaspersky Embedded Systems Security 会限制这些设备的连接。

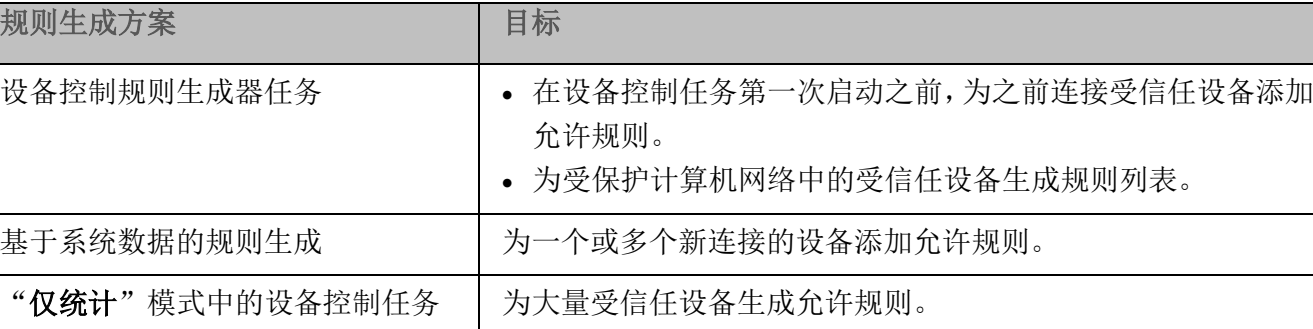

#### 表 *49.* 设备控制规则列表生成的目标和方案

#### 设备控制规则生成器任务使用

在"设备控制规则生成器"任务完成时生成的 XML 文件包含其数据曾存储在系统注册表中的那些闪存驱 动器和其他外部设备的允许规则。

在任务运行期间, Kaspersky Embedded Systems Security 会收到有关之前曾连接过或当前连接到受保 护计算机的所有大容量存储设备的系统数据,并基于检测到的设备的系统数据生成允许规则列表。在任务 完成时,应用程序会在文件夹中创建 XML 文件,该文件夹位于任务设置中指定的路径。您可配置将生成 的规则自动导入"设备控制"任务的规则列表。

推荐在设备控制任务第一次启动之前使用此方案生成允许规则列表,以便生成的允许规则涵盖受保护计算 机上使用的所有受信任外部设备。

#### 使用有关所有连接的设备的系统数据

在任务运行期间, Kaspersky Embedded Systems Security 会收到有关曾经或当前连接到受保护计算机 的所有外部设备的系统数据,并在"基于系统信息生成规则"窗口的列表中显示检测到的设备。

对于检测到的每个设备,Kaspersky Embedded Systems Security 会分析制造商 (VID)、控制器类型 (PID)、友好名称、序列号和设备实例路径的值。您可以为其数据存储在系统中的任何大容量存储设备生成 允许规则,并直接将新创建的规则添加到设备控制规则列表中。

如果必须信任少量新大容量存储设备,推荐使用此方案更新已经指定的规则列表。

Kaspersky Embedded Systems Security 无法访问通过 MTP 连接的移动设备的系统数据。无法为 MTP 连接的移动设备生成允许规则。

#### "仅统计"模式中的设备控制任务的使用

将基于任务日志生成在"仅统计"模式的设备控制任务完成时收到的 XML 文件。

<span id="page-350-0"></span>在任务运行期间, Kaspersky Embedded Systems Security 会记录有关与受保护计算机连接的闪存驱动 器和其他大容量存储设备的信息。您可以基于任务事件生成允许规则并将它们导出到 XML 文件。以"仅 统计"模式启动任务之前,推荐您配置任务运行时段,以便在该时段内,将执行与受保护计算机的所有可 能的外部设备连接。

如果需要允许大量新的外部设备,推荐使用此方案更新已经生成的规则列表。

如果根据此方案在模板机上生成规则列表,您可以在通过 Kaspersky Security Center 配置"设备控制"任 务时应用生成的允许规则列表。这样,您可以允许在纳入受保护网络中的所有计算机上使用连接到模板机的 外部设备。

# 关于设备控制规则生成器任务

"设备控制规则生成器"任务可以基于有关曾连接到受保护计算机的所有外部设备的系统数据,自动为连 接的闪存驱动器和其他大容量存储设备创建允许规则列表。

Kaspersky Embedded Systems Security 无法访问通过 MTP 连接的移动设备的系统数据。无法为 MTP 连接的移动设备生成允许规则。

在任务完成后, Kaspersky Embedded Systems Security 会创建一个 XML 配置文件, 其中包含所有检 测到的外部设备的允许规则列表,或者直接在"设备控制"列表中添加生成的规则,具体取决于"设备控 制规则生成器"设置。随后,应用程序将允许自动为其生成允许规则的设备。

生成的规则和添加到任务中的规则显示在"设备控制规则"窗口中。

# <span id="page-350-1"></span>设备控制规则生成方案

您可以通过以下三个方案根据有关曾经或当前连接的所有大容量存储设备的 Windows 数据生成规则(请 参见第 [357](#page-356-0) 页上的"通过 Kaspersky Security Center [生成所有计算机的设备控制规则"](#page-356-0)部分):

- 使用"设备控制规则生成器"组任务。可在规则生成过程中使用此方案,以便将所有曾经连接过的、 由所有网络计算机上的系统注册的大容量存储设备考虑在内。
- 使用"基于系统数据生成规则"选项。可在规则生成过程中使用此方案,以便将所有曾经连接过的、 由安装 Kaspersky Security Center 管理控制台的计算机上的系统注册的大容量存储设备考虑在内。
- 使用"设备控制规则"窗口和"设备控制规则生成器"任务设置中的"基于连接的设备生成规则"。 生成允许规则时,如果想要仅考虑当前已连接到受保护计算机上的设备的有关数据,请使用此方法。

<span id="page-351-0"></span>Kaspersky Embedded Systems Security 无法访问通过 MTP 连接的移动设备的系统数据。您不能 使用基于有关所有连接的设备的系统数据的规则列表填写方案,为通过 MTP 连接的移动设备生成允 许规则。

# "设备控制"任务默认设置

默认情况下, "设备控制"任务具有下表所述的设置。您可以更改这些设置的值。

表 *50.* 默认设备控制任务设置

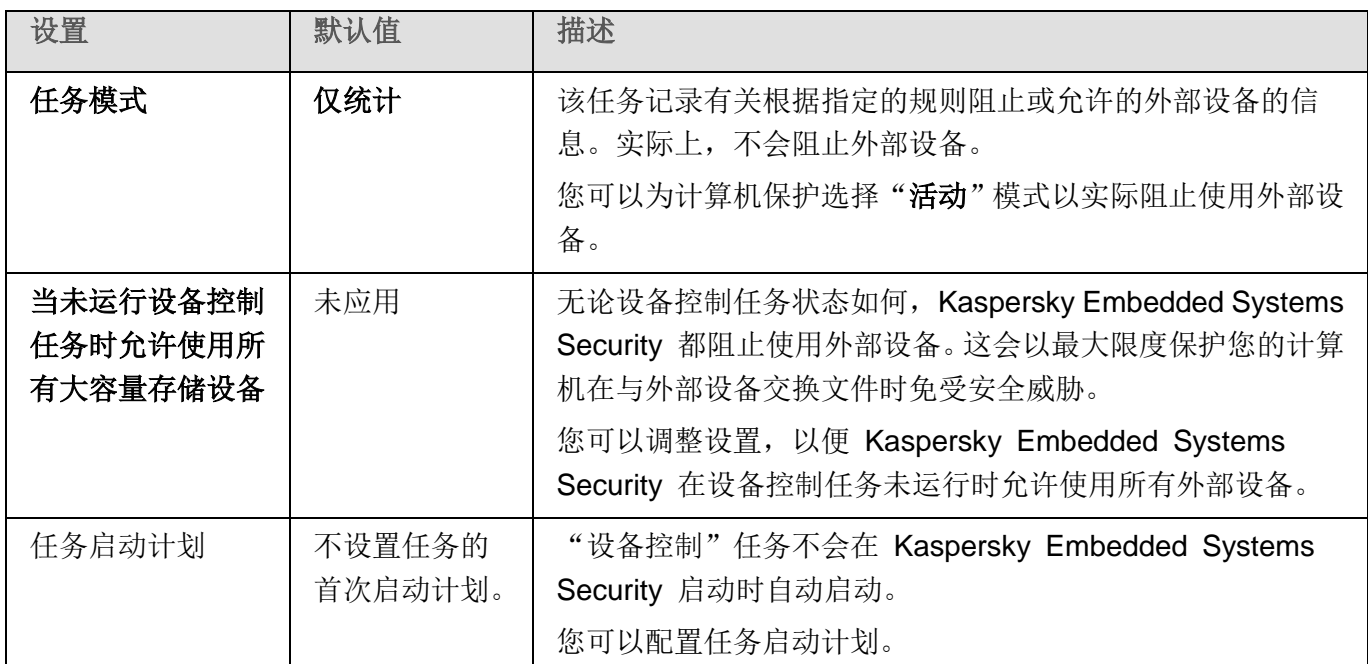

表 *51.* "设备控制规则生成器"任务的默认设置

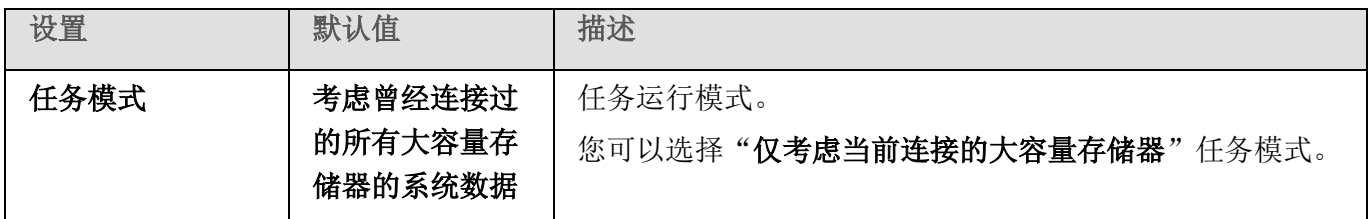

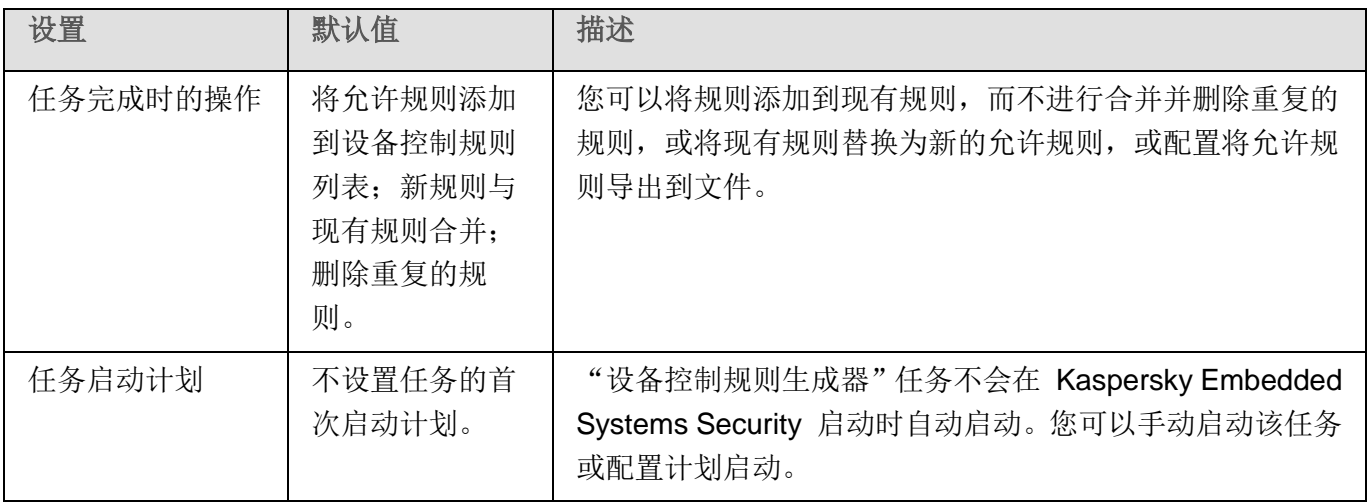

# <span id="page-352-0"></span>通过管理插件管理设备控制

在本节中,学习如何通过管理插件界面进行导航,以及如何通过 Kaspersky Security Center 为计算机组 生成规则列表来管理任意大容量存储设备与网络上所有计算机的连接。

### 本节内容

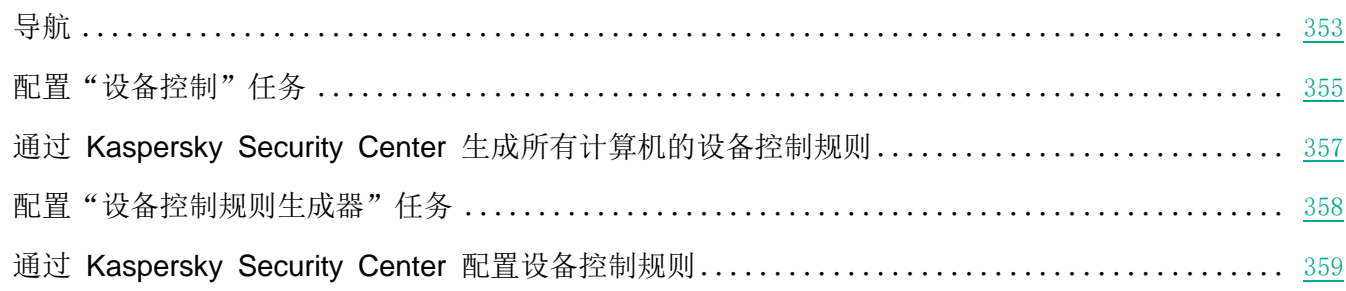

# <span id="page-352-1"></span>导航

学习如何通过界面导航到所需任务设置。

#### 本节内容

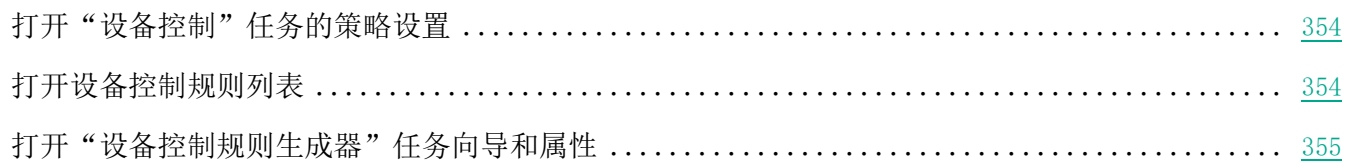

#### <span id="page-353-0"></span>打开"设备控制"任务的策略设置

- ► 要通过 *Kaspersky Security Center* 策略打开"设备控制"任务设置:
	- 1. 展开 Kaspersky Security Center 管理控制台树中的"受管理设备"节点。
	- 2. 选择要为其配置任务的管理组。
	- 3. 选择"策略"选项卡。
	- 4. 双击要配置的策略名称。
	- 5. 在打开的"属性:<策略名称>"窗口中,选择"本地活动控制"部分。
	- 6. 在"设备控制"子部分中单击"设置"按钮。 将打开"设备控制"窗口。
	- 7. 根据需要配置策略。

#### <span id="page-353-1"></span>打开设备控制规则列表

- ► 要通过 *Kaspersky Security Center* 打开设备控制规则列表:
	- 1. 展开 Kaspersky Security Center 管理控制台树中的"受管理设备"节点。
	- 2. 选择要为其配置任务的管理组。
	- 3. 选择"策略"选项卡。
	- 4. 双击要配置的策略名称。
	- 5. 在打开的"属性:<策略名称>"窗口中,选择"本地活动控制"部分。
	- 6. 在"设备控制"子部分中单击"设置"按钮。 将打开"设备控制"窗口。
	- 7. 在"常规"选项卡上,单击"规则列表"按钮。 将打开"设备控制规则"窗口。
	- 8. 根据需要配置策略。

# **KASPERSKYS**

#### <span id="page-354-1"></span>打开"设备控制规则生成器"任务向导和属性

- ► 要初始化"设备控制规则生成器"任务的创建:
	- 1. 展开 Kaspersky Security Center 管理控制台树中的"受管理设备"节点。
	- 2. 选择要为其配置任务的管理组。
	- 3. 选择"任务"选项卡。
	- 4. 单击"创建任务"按钮。
		- 将打开"新建任务向导"窗口。
	- 5. 选择"设备控制规则生成器"任务。
	- 6. 单击"下一步"。

将打开"设置"窗口。

- ► 要配置现有"设备控制规则生成器"任务:
	- 1. 展开 Kaspersky Security Center 管理控制台树中的"受管理设备"节点。
	- 2. 选择要为其配置任务的管理组。
	- 3. 选择"任务"选项卡。
	- 4. 双击 Kaspersky Security Center 任务列表中的任务名称。

将打开"属性:设备控制规则生成器"窗口。

有关配置该任务的详细信息,请参见"配置'设备控制规则生成器'任务"部分。

### <span id="page-354-0"></span>配置"设备控制"任务

- ► 要配置"设备控制"任务设置:
	- 1. 打开"设备控制"窗口(请参见第 [354](#page-353-0) 页上的["打开"设备控制"任务的策略设置"](#page-353-0)部分)。
	- 2. 在"常规"选项卡上,配置以下任务设置:
		- 在"任务模式"部分中,选择以下任务模式之一:
			- 活动。

Kaspersky Embedded Systems Security 会将规则应用于控制闪存驱动器和其他 外部设备的连接,并根据默认拒绝原则和指定允许规则允许或阻止使用所有设备。 允许使用受信任外部设备。默认情况下,阻止使用不受信任的外部设备。

如果当"设备控制"任务在活动模式下运行前您认为不受信任的外部设备连接到受保护计 算机,应用程序不会阻止该设备。推荐您手动断开不信任设备或重启计算机。否则,不会 将"默认拒绝"原则应用于设备。

仅统计.

Kaspersky Embedded Systems Security 不会控制闪存驱动器和其他外部设备的 连接,但仅记录有关外部设备在受保护计算机上的连接和注册,以及有关相连设备 触发的设备控制允许规则的信息。允许使用所有外部设备。默认设置此模式。

选中或清除"当未运行设备控制任务时允许使用所有大容量存储设备"复选框。

使用此复选框可允许或阻止在"设备控制"任务未运行时使用大容量存储设备。

如果选择该复选框且设备控制任务未运行,则 Kaspersky Embedded Systems Security 允许在受保护的计算机上使用任何大容量存储设备。

如果清除此复选框,应用程序在以下情况下将阻止在受保护计算机上使用不受信任 的大容量存储设备: "设备控制"任务未运行或 Kaspersky Security 服务已关闭。 推荐使用该选项以最大限度保护您的计算机在与外部设备交换文件时免受安全威胁。

默认取消选中该复选框。

- 3. 单击"规则列表"按钮以编辑设备控制规则列表(请参见第 [359](#page-358-0) 页上的"通过 [Kaspersky](#page-358-0) Security Center [配置设备控制规则"](#page-358-0)部分)。
- 4. 如有必要, 在"任务管理"选项卡上配置计划的任务启动设置。
- 5. 单击"确定"。

Kaspersky Embedded Systems Security 将对正在运行的任务立即应用新设置。有关设置修改日期和 时间以及修改前后任务设置值的信息保存在任务日志中。

# <span id="page-356-0"></span>通过 **Kaspersky Security Center** 生成所有计算机的设备控制规则

您可使用 Kaspersky Security Center 任务立即为公司网络上的所有计算机和计算机组创建设备控制规则 列表。

您可采用以下方式通过 Kaspersky Security Center 创建设备控制规则列表:

使用"设备控制规则生成器"组任务。

根据此方案,组任务会基于有关所有曾经连接到受保护计算机的大容量存储器的各个计算机系统数 据生成规则列表。该任务还会考虑在任务运行的那一刻处于连接状态的所有大容量存储器。组任务 完成时, Kaspersky Embedded Systems Security 会为在网络中注册的所有大容量存储设备生成 允许规则列表,并将这些列表保存在指定文件夹内的 XML 文件中。然后,您可以在设备控制任务 设置中手动导入生成的规则。与本地计算机上的任务不同的是,策略不允许配置在"设备控制规则 生成器"组任务完成时将创建的规则自动添加到设备控制规则列表。

推荐使用该方案在设备控制任务首次以应用**活动**规则模式启动之前生成允许规则列表。

在网络中使用设备控制策略之前,请确保所有受保护计算机都能够访问共享网络文件夹。如果 不提供组织的策略用于网络中的共享网络文件夹,则推荐为测试计算机组或模板机上的计算机 控制规则启动"设备控制规则生成器"任务。

● 对于在"仅统计"模式下运行的"设备控制"任务,基于 Kaspersky Security Center 中生成的任 务事件报告。

根据此方案, Kaspersky Embedded Systems Security 不会限制大容量存储设备连接, 但会记录当 "设备控制"任务以"仅统计"模式运行时所有网络计算机上发生的所有设备连接和大容量存储设备 注册的相关信息。记录的信息可在 Kaspersky Security Center 中的"管理服务器"节点的工作区的 "事件"选项卡中找到。Kaspersky Security Center 会基于任务日志生成大容量存储设备限制和允 许事件的统一列表。

您应该配置任务运行时段,在该时段内将允许所有大容量存储设备连接。然后,随着将规则添加到 "设备控制"任务中,您可从保存的 Kaspersky Security Center 事件报告文件(采用 TXT 格式) 导入有关设备连接的数据,并基于此数据为此类设备生成设备控制允许规则。导入的日志所依据的 事件类型不会影响生成的规则类型;只生成允许规则。

若要为大量新的大容量存储设备添加允许规则以及为通过 MTP 连接的受信任移动设备生成规则, 则推荐使用此方案。

• 基于有关所连接的大容量存储设备的系统数据(使用设备控制任务设置中的"基于系统数据生成规 则"选项)。

根据此方案, Kaspersky Embedded Systems Security 会为曾经或当前连接到安装有 Kaspersky Security Center 的计算机的大容量存储设备生成允许规则。

若要为少量您希望在网络中的所有计算机上信任的新的大容量存储器生成规则,则推荐使用此方案。

基于当前已连接设备的有关数据(使用"基于连接的设备生成规则")。

在本方案中, Kaspersky Embedded Systems Security 仅为当前已连接的设备生成允许规则。可 以选择要为其生成允许规则的一个或多个设备。

Kaspersky Embedded Systems Security 无法访问通过 MTP 连接的移动设备的系统数据。 您不能使用基于有关所有连接的设备的系统数据的规则列表填写方案,为通过 MTP 连接的移 动设备生成允许规则。

### <span id="page-357-0"></span>配置"设备控制规则生成器"任务

- ► 要配置"设备控制规则生成器"任务,请执行以下操作:
	- 1. 打开"属性:设备控制规则生成器"(请参见第 [355](#page-354-1) 页上的["打开'设备控制规则生成器'任务向](#page-354-1) [导和属性"](#page-354-1)部分)窗口。
	- 2. 在"通知"部分中,配置任务事件通知设置。

关于此节中配置设置的详细信息,请参见 *Kaspersky Security Center* 帮助。

- 3. 在"设置"部分中,您可配置以下设置:
	- 选择运行模式:考虑曾经连接过的所有大容量存储器的系统数据,或仅考虑当前连接的大容量存 储器。
	- 使用 Kaspersky Embedded Systems Security 在任务完成时创建的允许规则列表为配置文件 配置设置。
- 4. 在"计划"部分中配置任务计划(您可为除"数据库更新回滚"外的所有任务类型配置计划)。
- 5. 在"账户"部分中,指定将使用其权限执行任务的账户。
- 6. 如有需要, 在"任务范围的排除项"部分中指定要从任务范围中排除的对象。

有关此节中配置设置的详细信息,请参见 *Kaspersky Security Center* 帮助。

7. 在"属性**:** <任务名称>"窗口中,单击"确定"。

将保存新配置的组任务设置。

### <span id="page-358-0"></span>通过 **Kaspersky Security Center** 配置设备控制规则

学习如何使用设备控制任务根据各种条件生成规则列表,或手动创建允许或拒绝规则。

#### 本节内容

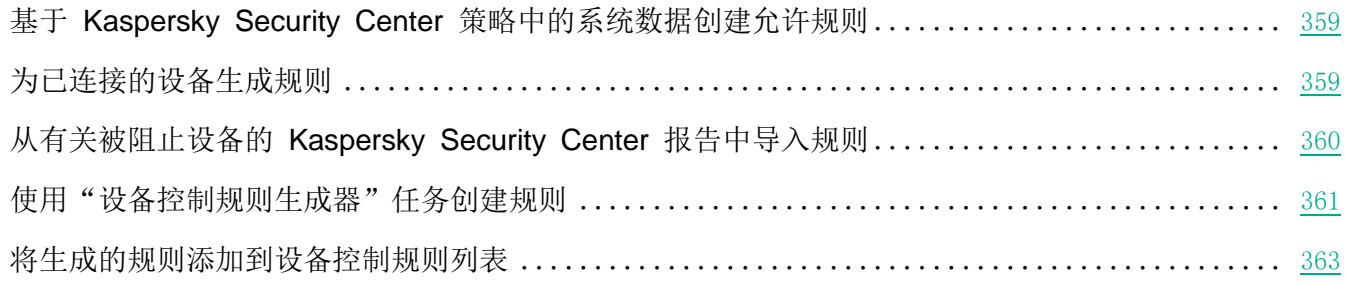

#### <span id="page-358-1"></span>基于 **Kaspersky Security Center** 策略中的系统数据创建允许规则

- ▶ 要使用设备控制任务中的"基于系统数据生成规则"选项指定允许规则:
	- 1. 如有必要,将您希望信任的新的大容量存储设备连接到安装了 Kaspersky Security Center 管理控 制台的计算机。
	- 2. 打开"设备控制规则"窗口(请参见第 [354](#page-353-1) 页上的["打开设备控制规则列表"](#page-353-1)部分)。
	- 3. 单击"添加"按钮,在打开的上下文菜单中,选择"基于系统数据生成规则"选项。
	- 4. 选择将允许规则添加到先前创建的"设备控制"规则列表中的原则:
		- 在"基于系统信息生成规则"窗口中,选择一个设备。
		- 单击"为所选设备添加规则"按钮。
	- 5. 在"设备控制规则"窗口中单击"保存"按钮。

"设备控制"任务中的规则列表将使用基于安装了 Kaspersky Security Center 管理控制台的计算机 的系统数据生成的新规则填充。

#### <span id="page-358-2"></span>为已连接的设备生成规则

- ▶ 要使用设备控制任务中的"基于连接的设备生成规则"选项指定允许规则:
	- 1. 打开"设备控制规则"(请参见第 [354](#page-353-1) 页上的["打开设备控制规则列表"](#page-353-1)部分)窗口。
	- 2. 单击"添加"按钮,然后在上下文菜单中,选择"基于连接的设备生成规则"。

将打开"基于系统信息生成规则"窗口。

3. 在检测到的已连接到受保护计算机的设备列表中,选择您要为其生成允许规则的设备。

4. 单击"为所选设备添加规则"按钮。

5. 在"设备控制规则"窗口中单击"保存"按钮。

"设备控制"任务中的规则列表将使用基于安装了 Kaspersky Security Center 管理控制台的计算机 的系统数据生成的新规则填充。

#### <span id="page-359-0"></span>从有关被阻止设备的 **Kaspersky Security Center** 报告中导入规则

您可从在"仅统计"模式下完成"设备控制"任务(请参见第 [355](#page-354-0) 页上的["配置"设备控制"任务"](#page-354-0)部分) 后 Kaspersky Security Center 中生成的报告导入有关被阻止设备连接的数据,并使用此数据在所配置策 略中生成设备控制允许规则列表。

生成设备控制任务期间发生的事件报告时,您可跟踪其连接受限制的设备。

► 要基于有关被阻止设备的 *Kaspersky Security Center* 报告为一组计算机指定设备连接允许规则:

- 1. 在"事件通知"部分中的策略属性中,确保:
	- 对于"关键事件"重要性级别,"*已限制大容量存储*"事件的任务日志的存储时间段超过在"仅 统计"模式下的运行计划时间段(默认值为 30 天)。
	- 对于"警告"重要性级别,"*仅统计:已检测到不受信任的大容量存储*"事件的任务日志的存储 时间段超过在"仅统计"模式下的任务运行计划时间段(默认值为 30 天)。

当事件的存储时间段过后,有关记录的事件的信息会被删除且不会反映在报告文件中。在 "仅统计"模式下运行设备控制任务之前,确保任务运行时间不超过为指定事件配置的存 储时间。

2. 以"仅统计"模式启动"设备控制"任务。在 Kaspersky Security Center 中的"管理服务器"节 点的工作区中,选择"事件"选项卡。单击"创建选择"按钮并基于"*己检测到不受信任的大容量* 存储"条件创建一系列事件,以查看"设备控制"任务将限制其连接的设备。在选择的详细信息窗 格中,单击"将事件导出到文件"链接以将有关限制的连接的报告保存到 TXT 文件。

在策略中导入和应用生成的报告之前,确保报告仅包含有关您希望允许其连接的设备的数据。

- 3. 将有关受限制设备连接的数据导入设备控制任务:
	- a. 打开"**设备控制规则"**窗口(请参见第 [354](#page-353-1) 页上的["打开设备控制规则列表"](#page-353-1)部分)。
	- b. 单击"添加"按钮,然后在该按钮的上下文菜单中选择"从 **Kaspersky Security Center** 报 告导入阻止的设备的数据"。
- c. 选择将来自根据 Kaspersky Security Center 报告创建的列表的规则添加到先前配置的设备控 制规则列表的原则:
	- 添加到现有规则,如果您希望将导入的规则添加到现有规则列表。将复制具有相同设置的规 则。
	- 替换现有规则,如果您希望将现有规则替换为导入的规则。
	- 与现有规则合并,如果您希望将导入的规则添加到现有规则列表。不添加具有相同设置的规 则;如果至少一个规则参数是唯一的,则会添加规则。
- d. 在打开的 Microsoft Windows 标准窗口中, 选择已将来自受限制设备报告的事件导出到的 TXT 文件。
- e. 在"设备控制规则"窗口中单击"保存"按钮。
- 4. 在"设备控制"窗口中单击"确定"。

根据有关受限制设备的 Kaspersky Security Center 报告创建的规则将被添加到设备控制规则列表。

#### 使用"设备控制规则生成器"任务创建规则

- ▶ 要使用"设备控制规则生成器"任务为一组计算机指定允许设备控制规则:
	- 1. 打开"新建任务向导"中的"设置"窗口(请参见第 [355](#page-354-0) 页上的["打开'设备控制规则生成器'任](#page-354-0) [务向导和属性"](#page-354-0)部分)。
	- 2. 进行以下配置:
		- 在"模式"部分中:
			- 考虑曾经连接过的所有大容量存储器的系统数据。
			- 仅考虑当前连接的大容量存储器。
		- 在"任务完成后"部分中:
			- 将允许规则添加到设备控制规则列表。

此复选框用于启用或禁用将新生成的允许规则添加到设备控制规则列表。单击"设 备控制"节点的详细信息窗格中的"设备控制规则"链接时,将显示设备控制规则 列表。

如果选中此复选框,则 Kaspersky Embedded Systems Security 将根据所选的规 则添加原则,将"设备控制规则生成器"任务生成的规则添加到设备控制规则列表 中。

如果清除此复选框,则 Kaspersky Embedded Systems Security 不会将新生成的 允许规则添加到设备控制规则列表中。生成的规则仅导出至文件。

默认选中该复选框。

如果未选中"将允许规则导出到文件"复选框,则无法选中该复选框。

添加原则。

此下拉列表用于指定用来将新生成的允许规则添加到应用程序启动控制规则列表的 方法。

- 添加到现有规则。将规则添加到现有规则列表。将复制具有相同设置的规则。
- 替换现有规则。规则会替换列表中的现有规则。
- 与现有规则合并。将规则添加到现有规则列表。不添加具有相同设置的规则; 如果至少一个规则参数是唯一的,则会添加规则。

默认选中"与现有规则合并"方法。

#### 将允许规则导出到文件。

使用此复选框可启用或禁用将设备控制的允许规则导出至文件。

如果选中此复选框,Kaspersky Embedded Systems Security 会在"设备控制规 则生成器"任务完成后将允许规则导出到下面的字段中指定的文件。

如果清除此复选框,应用程序不会在"设备控制规则生成器"任务完成后将生成的 允许规则导出到文件。而只将它们添加到设备控制规则列表。

默认取消选中该复选框。

如果未选中"将允许规则添加到设备控制规则列表"复选框,则无法选中该复选框。

#### 将计算机详细信息添加到文件名。

该复选框用于启用或禁用将有关受保护计算机的信息添加到允许规则将导出到的文 件的名称中。

如果选中该复选框,应用程序会将受保护计算机名称以及文件创建日期和时间添加 到导出文件的名称中。

如果清除该复选框,应用程序不会将有关受保护计算机的信息添加到导出文件的名 称中。

默认选中该复选框。

- 3. 单击"下一步"。
- 4. 在"计划"窗口中,设置计划的任务启动设置。
- 5. 单击"下一步"。
- 6. 在"选择账户以运行任务"窗口中,指定要使用的账户。
- 7. 单击"下一步"。
- 8. 定义任务名称。
- 9. 单击"下一步"。

任务名称不应超过 100 个字符,并且不能包含以下符号:  $" * \langle \rangle \& \set: |$ 

将打开"完成任务创建"窗口。

- 10. 您可以通过选中"向导完成后运行任务"复选框来在向导完成后运行任务。
- 11. 单击"完成"完成创建任务。
- 12. 在所配置计算机组的工作区上的"任务"选项卡上,从组任务列表中选择您已创建的"设备控制规 则生成器"。
- 13. 单击"启动"按钮启动任务。

任务完成后,自动生成的允许规则列表将保存在共享文件夹中的 XML 文件中。

在网络中使用设备控制策略之前,请确保所有受保护计算机都能够访问共享网络文件夹。如果 不提供组织的策略用于网络中的共享网络文件夹,则推荐为测试计算机组或模板机上的计算机 控制规则启动"设备控制规则生成器"任务。

#### 将生成的规则添加到设备控制规则列表

► 要将生成的允许规则列表添加到"设备控制"任务:

- 1. 打开"设备控制规则"窗口(请参见第 [354](#page-353-0) 页上的["打开设备控制规则列表"](#page-353-0)部分)。
- 2. 单击"添加"按钮。
- 3. 在"添加"按钮的上下文菜单中选择"从 **XML** 文件导入规则"选项。
- 4. 选择将自动生成的允许规则添加到先前创建的"设备控制"规则列表中的原则:
	- 添加到现有规则,如果您希望将导入的规则添加到现有规则列表。将复制具有相同设置的规 则。
	- 替换现有规则,如果您希望将现有规则替换为导入的规则。
	- **与现有规则合并**, 如果您希望将导入的规则添加到现有规则列表。不添加具有相同设置的规 则;如果至少一个规则参数是唯一的,则会添加规则。
- 5. 在打开的 Microsoft Windows 标准窗口中,选择"设备控制规则生成器"组任务完成后创建的 XML 文件。
- 6. 单击"打开"。

XML 文件中所有生成的规则将按照所选原则添加到列表中。

7. 在"设备控制规则"窗口中单击"保存"按钮。

8. 如果想要应用生成的设备控制呢,请在"**设备控制**"策略设置中选择"活动"任务模式。

基于每台单独的计算机上的系统数据自动生成的允许规则将被应用于所配置策略涵盖的所有网络计算 机。在这些计算机上,应用程序将仅允许已为其创建允许规则的那些设备进行连接。

# 通过应用程序控制台管理设备控制

在本节中,学习如何导航应用程序控制台界面以及如何在本地计算机上配置任务设置。

### 本节内容

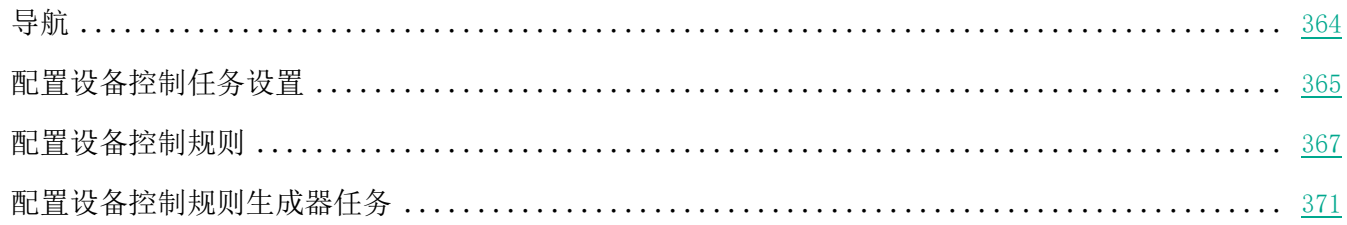

# <span id="page-363-0"></span>导航

学习如何通过界面导航到所需任务设置。

## 本节内容

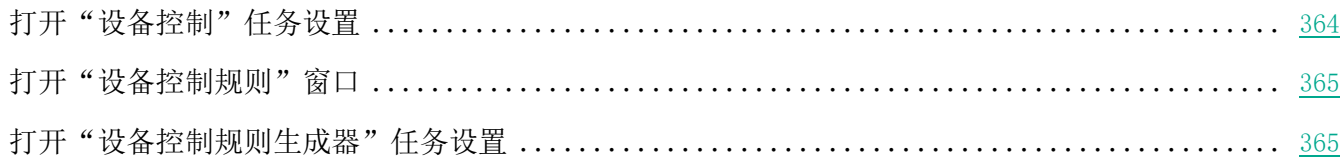

## <span id="page-363-1"></span>打开"设备控制"任务设置

- ► 要通过应用程序控制台打开"设备控制"任务设置:
	- 1. 在应用程序控制台树中,展开"计算机控制"节点。
	- 2. 选择"设备控制"子节点。
	- 3. 在"设备控制"子节点的详细信息窗格中,单击"属性"链接。 将打开"任务设置"窗口。

<span id="page-364-0"></span>4. 根据需要配置任务。

## <span id="page-364-1"></span>打开"设备控制规则"窗口

- ► 要通过应用程序控制台打开设备控制规则列表:
	- 1. 在应用程序控制台树中,展开"计算机控制"节点。
	- 2. 选择"设备控制"子节点。
	- 3. 在"设备控制"节点的详细信息窗格中,单击"设备控制规则"链接。 将打开"设备控制规则"窗口。
	- 4. 根据需要配置规则列表。

### <span id="page-364-2"></span>打开"设备控制规则生成器"任务设置

- ► 要配置"设备控制规则生成器"任务:
	- 1. 在应用程序控制台树中,展开"自动规则生成器"节点。
	- 2. 选择"设备控制规则生成器"子节点。
	- 3. 在"设备控制规则生成器"子节点的详细信息窗格中,单击"属性"链接。 将打开"任务设置"窗口。
	- 4. 根据需要配置任务。

# 配置设备控制任务设置

- ► 要配置"设备控制"任务设置:
	- 1. 打开"任务设置"窗口(请参见第 [364](#page-363-1) 页上的["打开'设备控制'任务设置"](#page-363-1)部分)。
	- 2. 在"常规"选项卡上,配置以下任务设置:
		- 在"任务模式"部分中,选择以下任务模式之一:
			- 活动。

Kaspersky Embedded Systems Security 会将规则应用于控制闪存驱动器和其他 外部设备的连接,并根据默认拒绝原则和指定允许规则允许或阻止使用所有设备。 允许使用受信任外部设备。默认情况下,阻止使用不受信任的外部设备。

如果当"设备控制"任务在活动模式下运行前您认为不受信任的外部设备连接到受保护计 算机,应用程序不会阻止该设备。推荐您手动断开不信任设备或重启计算机。否则,不会 将"默认拒绝"原则应用于设备。

### 仅统计.

Kaspersky Embedded Systems Security 不会控制闪存驱动器和其他外部设备的 连接,但仅记录有关外部设备在受保护计算机上的连接和注册,以及有关相连设备 触发的设备控制允许规则的信息。允许使用所有外部设备。默认设置此模式。

#### 选中或清除"当未运行设备控制任务时允许使用所有大容量存储设备"复选框。

使用此复选框可允许或阻止在"设备控制"任务未运行时使用大容量存储设备。

如果选择该复选框且设备控制任务未运行,则 Kaspersky Embedded Systems Security 允许在受保护的计算机上使用任何大容量存储设备。

如果清除此复选框,应用程序在以下情况下将阻止在受保护计算机上使用不受信任 的大容量存储设备: "设备控制"任务未运行或 Kaspersky Security 服务已关闭。 推荐使用该选项以最大限度保护您的计算机在与外部设备交换文件时免受安全威胁。 默认取消选中该复选框。

- 3. 如有必要,在"计划"和"高级"选项卡上,配置计划的任务启动设置(请参见第 [154](#page-153-0) 页上的["配](#page-153-0) [置任务启动计划设置"](#page-153-0)部分)。
- 4. 要编辑设备控制规则列表(请参见第 [349](#page-348-0) 页上的["关于设备控制规则列表填充"](#page-348-0)部分), 请在"**设** 备控制"节点的详细信息窗格的下部,单击"设备控制规则"链接。

Kaspersky Embedded Systems Security 将对正在运行的任务立即应用新设置。有关设置修改日期和 时间以及修改前后任务设置值的信息保存在系统审核日志中。

# <span id="page-366-1"></span><span id="page-366-0"></span>配置设备控制规则

了解如何使用"设备控制"任务生成、导入和导出规则列表,或手动创建允许或拒绝规则。

## 本节内容

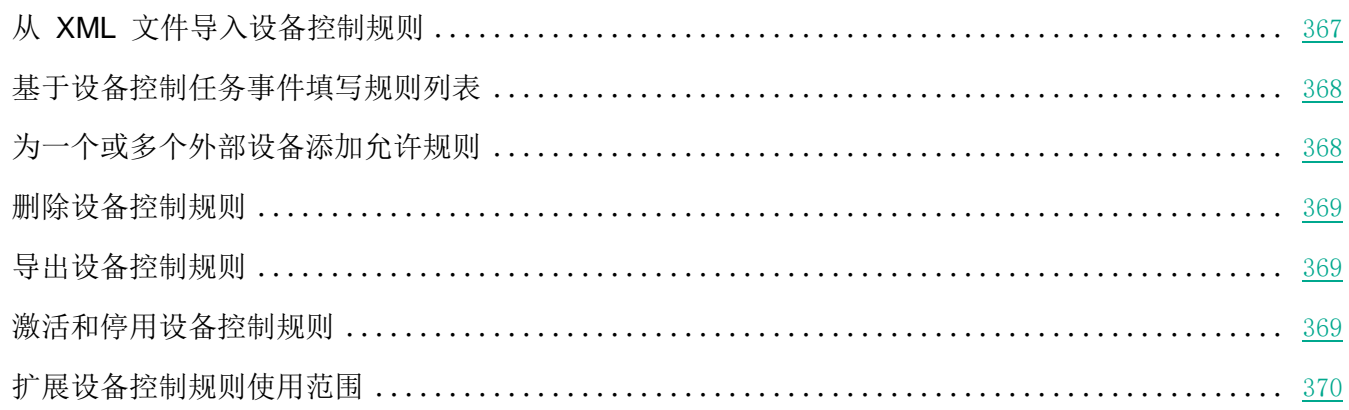

## 从 **XML** 文件导入设备控制规则

► 要导入设备控制规则,请执行以下步骤:

- 1. 打开"设备控制规则"(请参见第 [365](#page-364-1) 页上的["打开设备控制规则窗口"](#page-364-1)部分)窗口。
- 2. 单击"添加"按钮。
- 3. 在按钮的上下文菜单中,选择"从 **XML** 文件导入规则"。
- 4. 指定添加导入规则的方法。要执行此操作,请从"从 XML 文件导入规则"按钮的上下文菜单中选 择一个选项:
	- 添加到现有规则,如果您希望将导入的规则添加到现有规则列表。将复制具有相同设置的规则。
	- 替换现有规则,如果您希望将现有规则替换为导入的规则。
	- 与现有规则合并,如果您希望将导入的规则添加到现有规则列表。不添加具有相同设置的规则; 如果至少一个规则参数是唯一的,则会添加规则。

将打开标准 Microsoft Windows "打开"窗口。

- 5. 在"打开"窗口中,选择包含设备控制规则的设置的 XML 文件。
- 6. 单击"打开"按钮。

导入的规则将显示在"设备控制规则"窗口中的列表中。

## <span id="page-367-0"></span>基于设备控制任务事件填写规则列表

- ► 要基于"设备控制"任务事件创建包含设备控制规则列表的配置文件:
	- 1. 以"仅统计"模式启动设备控制任务(请参见第 [365](#page-364-0) 页上的["配置设备控制任务设置"](#page-364-0)部分),以 记录与受保护计算机连接的闪存驱动器和其他外部设备的所有事件。
	- 2. "仅统计"模式中的任务完成后,通过单击"设备控制"节点详细信息窗格的"管理"部分中的"打 开任务日志"按钮,打开任务日志。
	- 3. 在"日志"窗口中,单击"基于事件生成规则"。

Kaspersky Embedded Systems Security 将会创建一个 XML 配置文件, 其中包含基于"仅统计"模 式中的"设备控制"任务事件生成的规则列表。您可以在"设备控制"任务中应用此列表(请参见第 [367](#page-366-1) 页上的"从 XML [文件导入设备控制规则"](#page-366-1)部分)。

在应用基于任务事件生成的规则列表之前,推荐您仔细检查,然后手动处理规则列表,以确保指定的 规则没有允许不信任设备。

在将包含任务事件 XML 文件转换为规则列表期间,应用程序将为所有注册的事件生成允许规则,包 括设备限制。

无论任务模式如何,所有任务事件都将记录在任务日志中。您可以基于处于"活动"模式的任务事件创建 包含规则列表的配置文件。除非出现紧急情况,例如任务效率要求在任务以活动模式运行之前生成最终规 则列表版本,否则不推荐使用此方案。

## 为一个或多个外部设备添加允许规则

设备控制任务中支持手动逐个添加规则的功能。但是,如果您需要为一个或多个新外部设备添加规则,可 以使用"基于系统数据生成规则"选项。如果应用此方案,应用程序将使用有关所有曾经连接过的外部设 备的 Windows 数据,并且还允许当前连接的设备,以填写允许规则列表。

Kaspersky Embedded Systems Security 无法访问通过 MTP 连接的移动设备的系统数据。无法为 MTP 连接的移动设备生成允许规则。

- ► 要为当前连接的一个或多个外部设备添加允许规则:
	- 1. 打开"设备控制规则"窗口(请参见第 [365](#page-364-1) 页上的["打开设备控制规则窗口"](#page-364-1)部分)。
	- 2. 单击"添加"按钮。
	- 3. 在打开的上下文菜单中,选择"基于系统数据生成规则"选项。
- <span id="page-368-0"></span>4. 在打开的窗口中,查看检测到的设备列表并选择要在受保护计算机上信任的一个或多个设备。
- 5. 单击"为所选设备添加规则"按钮。

将会生成新规则并添加到设备控制规则列表中。

### 删除设备控制规则

- ► 要删除设备控制规则:
	- 1. 打开"设备控制规则"(请参见第 [365](#page-364-1) 页上的["打开设备控制规则窗口"](#page-364-1)部分)窗口。
	- 2. 在列表中,选择要删除的一项或多项规则。
	- 3. 单击"删除选定项目"按钮。
	- 4. 单击"保存"按钮。

将删除所选设备控制规则。

#### 导出设备控制规则

- ► 要将设备控制规则导出到配置文件:
	- 1. 打开"设备控制规则"(请参见第 [365](#page-364-1) 页上的["打开设备控制规则窗口"](#page-364-1)部分)窗口。
	- 2. 单击"导出到文件"按钮。

将打开标准的 Microsoft Windows 窗口。

- 3. 在打开的窗口中,指定想要将规则导出到其中的文件。如果不存在此类文件,则将创建它。如果具 有指定名称的文件已存在,则将在导出规则后重写其内容。
- 4. 单击"保存"按钮。

规则及其设置将导出到指定文件中。

#### 激活和停用设备控制规则

您可以激活和停用已创建的设备控制规则,而不必删除它们。

- ► 若要激活或停用已创建的设备控制规则,请执行以下步骤:
	- 1. 打开"设备控制规则"(请参见第 [365](#page-364-1) 页上的["打开设备控制规则窗口"](#page-364-1)部分)窗口。
	- 2. 在指定规则列表中,通过双击要配置其属性的规则,打开"规则属性"窗口。
	- 3. 在打开的窗口中,选中或清除"应用规则"复选框。

此复选框可启用或禁用设备控制规则。

<span id="page-369-0"></span>如果选中某个规则的此复选框,该规则将被激活。将允许包含在规则使用范围中的 外部设备的连接。

如果在规则属性中取消选中此复选框,该规则将被停用。将阻止包含在规则使用范 围中的外部设备的连接。

默认情况下,在每个已创建规则的设置中选中此复选框。

4. 单击"确定"。

将为指定规则保存和显示规则应用状态。

### 扩展设备控制规则使用范围

每个自动生成的设备控制规则都只涵盖一个外部设备。您可以通过在任何指定规则的属性中设置设备实例 路径掩码,来手动扩展规则使用范围。

应用设备实例路径可减少指定的总规则数并简化规则处理。但是扩展规则使用范围可能会降低大容量 存储设备控制效率。

- ► 要在设备控制规则属性中应用设备实例路径掩码:
	- 1. 打开"设备控制规则"(请参见第 [365](#page-364-1) 页上的["打开设备控制规则窗口"](#page-364-1)部分)窗口。
	- 2. 在打开的窗口中,选择一个规则以使用其属性来应用掩码。
	- 3. 通过双击选定的设备控制规则,打开"规则属性"窗口。
	- 4. 在打开的窗口中,执行以下操作:
		- 如果您希望某选定规则允许所有符合指定的设备制造商和设备序列号信息的大容量存储设备的 连接,请选中"控制器类型 (PID)"字段旁边的"使用掩码"复选框。
		- 如果您希望某选定规则允许所有符合指定的设备制造商和控制器类型信息的大容量存储设备的 连接,请选中"序列号"字段旁边的"使用掩码"复选框。
		- 如果您希望某选定规则允许所有符合指定的设备制造商信息的大容量存储设备的连接,请选中 "控制器类型 (PID)"字段和"序列号"字段旁边的"使用掩码"复选框。

如果在至少一个字段中选中了"使用掩码"复选框, 则将使用 \* 符号代替复选框被选中的字段的数 据,并且在应用规则时不会考虑这些数据。

- 5. 如有必要,请在"描述"字段中指定有关规则的附加信息。例如,指定受规则影响的设备。
- 6. 单击"确定"。

将保存新配置的规则属性。规则使用范围将根据指定的设备实例路径掩码进行扩展。

# <span id="page-370-0"></span>配置设备控制规则生成器任务

- ► 要配置"设备控制规则生成器"任务:
	- 1. 在应用程序控制台树中,展开"自动规则生成器"节点。
	- 2. 选择"设备控制规则生成器"子节点。
	- 3. 在"设备控制规则生成器"节点的详细信息窗格中,单击"属性"链接。 将打开"任务设置"窗口。
	- 4. 在"常规"选项卡上的"任务模式"部分中选择任务运行模式:
		- 考虑曾经连接过的所有大容量存储器的系统数据。
		- 仅考虑当前连接的大容量存储器。
	- 5. 在"任务完成后"部分中, 指定 Kaspersky Embedded Systems Security 在任务完成后必须执行 的操作:
		- 将允许规则添加到设备控制规则列表。

此复选框用于启用或禁用将新生成的允许规则添加到设备控制规则列表。单击"设 备控制"节点的详细信息窗格中的"设备控制规则"链接时,将显示设备控制规则 列表。

如果选中此复选框,则 Kaspersky Embedded Systems Security 将根据所选的规 则添加原则,将"设备控制规则生成器"任务生成的规则添加到设备控制规则列表 中。

如果清除此复选框,则 Kaspersky Embedded Systems Security 不会将新生成的 允许规则添加到设备控制规则列表中。生成的规则仅导出至文件。

默认选中该复选框。

如果未选中"将允许规则导出到文件"复选框,则无法选中该复选框。

添加原则。

此下拉列表用于指定用来将新生成的允许规则添加到应用程序启动控制规则列表的 方法。

- 添加到现有规则。将规则添加到现有规则列表。将复制具有相同设置的规则。
- 替换现有规则。规则会替换列表中的现有规则。
- 与现有规则合并。将规则添加到现有规则列表。不添加具有相同设置的规则; 如果至少一个规则参数是唯一的,则会添加规则。

默认选中"与现有规则合并"方法。

将允许规则导出到文件。

# **KASPERSKYS**

使用此复选框可启用或禁用将设备控制的允许规则导出至文件。

如果选中此复选框, Kaspersky Embedded Systems Security 会在"设备控制规 则生成器"任务完成后将允许规则导出到下面的字段中指定的文件。

如果清除此复选框, 应用程序不会在"设备控制规则生成器"任务完成后将生成的 允许规则导出到文件。而只将它们添加到设备控制规则列表。

默认取消选中该复选框。

如果未选中"将允许规则添加到设备控制规则列表"复选框,则无法选中该复选框。

#### 将计算机详细信息添加到文件名。

该复选框用于启用或禁用将有关受保护计算机的信息添加到允许规则将导出到的文 件的名称中。

如果选中该复选框,应用程序会将受保护计算机名称以及文件创建日期和时间添加 到导出文件的名称中。

如果清除该复选框,应用程序不会将有关受保护计算机的信息添加到导出文件的名称 中。

默认选中该复选框。

- 6. 在"计划"和"高级"选项卡上,配置计划的任务启动设置(请参见第 [154](#page-153-0) 页上的["配置任务启动](#page-153-0) [计划设置"](#page-153-0)部分)。
- 7. 单击"确定"。

Kaspersky Embedded Systems Security 将对正在运行的任务立即应用新设置。有关设置修改日期和 时间以及修改前后任务设置值的信息保存在系统审核日志中。

# 防火墙管理

本节包含有关防火墙管理任务以及如何配置它的信息。

# 本章内容

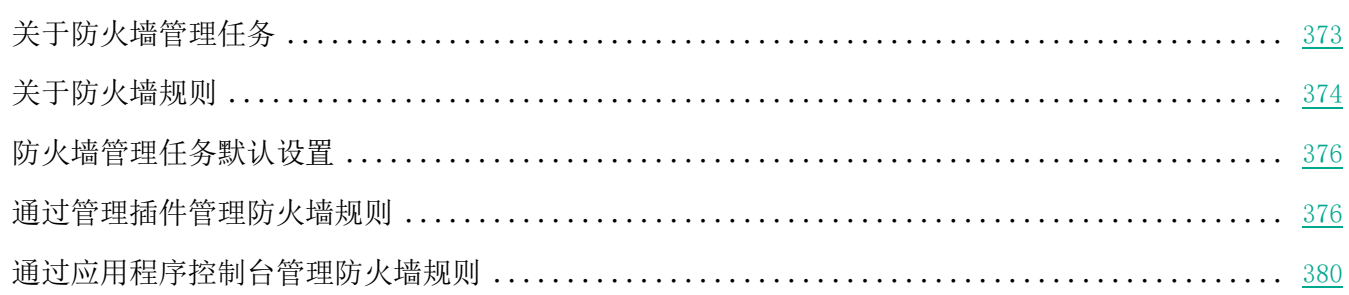

# <span id="page-372-0"></span>关于防火墙管理任务

Kaspersky Embedded Systems Security 会提供一个可靠且符合人体工程学的解决方案,以便使用防火 墙管理任务保护网络连接。

防火墙管理任务不会执行独立的网络流量过滤,但它允许您通过 Kaspersky Embedded Systems Security 图形界面管理 Windows 防火墙。在防火墙管理任务期间,Kaspersky Embedded Systems Security 接 管对操作系统防火墙的设置和策略的管理,并阻止进行任何外部防火墙配置。

在应用程序安装期间,防火墙管理组件会读取并复制 Windows 防火墙状态及所有指定规则。此后,只能 更改规则集和规则参数,且防火墙只能在 Kaspersky Embedded Systems Security 中打开或关闭。

如果在安装 Kaspersky Embedded Systems Security 期间 Windows 防火墙关闭, 则在安装完成后 将不会执行防火墙管理任务。如果在安装应用程序期间 Windows 防火墙打开, 则会在安装完成后执 行防火墙管理任务,从而阻止指定规则不允许的所有网络连接。

默认情况下,不会安装防火墙管理组件,因为其未包括在推荐安装组件集中。

防火墙管理任务强制阻止任务的指定规则不允许的所有传入和传出连接。

该任务会定期轮询 Windows 防火墙并监控其状态。默认情况下,轮询间隔设置为 1 分钟且无法更改。如 果在轮询期间 Kaspersky Embedded Systems Security 检测到 Windows 防火墙设置和防火墙管理任务 设置之间存在不匹配,应用程序会强制应用操作系统防火墙上的任务设置。

使用 Windows 防火墙的逐分钟轮询, Kaspersky Embedded Systems Security 可以监控:

- Windows 防火墙的运行状态。
- 安装 Kaspersky Embedded Systems Security 后其他应用程序或工具添加的规则的状态(例如, 使用 wf.msc 为某个端口/应用程序添加的新应用程序规则)。

当向 Windows 防火墙应用新规则时,Kaspersky Embedded Systems Security 会在 **Windows** 防火墙 管理单元中创建 Kaspersky Security 组规则集。此规则集可统一 Kaspersky Embedded Systems Security 使用防火墙管理任务创建的所有规则。在轮询期间,应用程序不会每分钟监控 Kaspersky Security 组中的 规则,且该规则不会自动与防火墙管理任务设置中指定的规则列表同步。

► 要手动更新 *Kaspersky Security* 组规则,

请重新启动 Kaspersky Embedded Systems Security 防火墙管理任务。

您还可使用 **Windows** 防火墙管理单元手动编辑 Kaspersky Security 组规则。

如果按 Kaspersky Security Center 组策略管理 Windows 防火墙, 则防火墙管理任务无法启动。

# <span id="page-373-0"></span>关于防火墙规则

防火墙管理任务使用任务执行期间强制应用于 Windows 防火墙的允许规则控制传入和传出网络流量的过 滤。

首次启动任务时, Kaspersky Embedded Systems Security 会读取 Windows 防火墙设置中指定的所有 传入网络流量规则,并将其复制到防火墙管理任务设置。然后,应用程序根据以下规则运行:

- 如果在 Windows 防火墙设置中创建新规则(在安装新应用程序期间手动或自动创建), Kaspersky Embedded Systems Security 会删除该规则。
- 如果从 Windows 防火墙设置中删除现有规则,则重新启动任务后 Kaspersky Embedded Systems Security 会还原该规则。
- 如果在 Windows 防火墙设置中更改现有规则的参数, Kaspersky Embedded Systems Security 会 回滚更改。
- 如果在防火墙管理设置中创建新规则, Kaspersky Embedded Systems Security 会将该规则强制 应用于 Windows 防火墙。

 如果从防火墙管理设置中删除现有规则,Kaspersky Embedded Systems Security 会从 Windows 防火墙设置中强制删除该规则。

Kaspersky Embedded Systems Security 不会使用阻止规则或控制传出网络流量的规则。在防火墙 管理任务启动后, Kaspersky Embedded Systems Security 会从 Windows 防火墙设置中删除所有 此类规则。

您可为传入网络流量设置、删除和编辑过滤规则。

您无法在防火墙管理任务设置中指定新规则以控制传出网络流量。Kaspersky Embedded Systems Security 中指定的所有防火墙规则仅控制传入网络流量。

您可管理以下类型的防火墙规则:

- 应用程序规则。
- 端口规则。

### 应用程序规则

此类型的规则允许指定应用程序的目标网络连接。这些规则的触发条件基于可执行文件的路径。

您可管理应用程序规则:

- 添加新规则。
- 删除现有规则。
- 启用或禁用指定规则。
- 编辑指定规则的参数:指定规则名称、可执行文件的路径以及规则使用范围。

#### 端口规则

此类型的规则允许指定端口和协议 (TCP/UDP) 的网络连接。这些规则的触发条件基于端口号和协议类型。 您可管理端口规则:

- 添加新规则。
- 删除现有规则。
- 启用或禁用指定规则。

编辑指定规则的参数:设置规则名称、端口号、协议类型以及规则的应用范围。

端口规则的范围比应用程序规则的范围要广。通过基于端口规则允许连接,会降低受保护计算机的安全 级别。

# <span id="page-375-0"></span>防火墙管理任务默认设置

防火墙管理任务使用下表描述的默认设置。您可以更改这些设置的值。

表 *52.* 防火墙管理任务默认设置

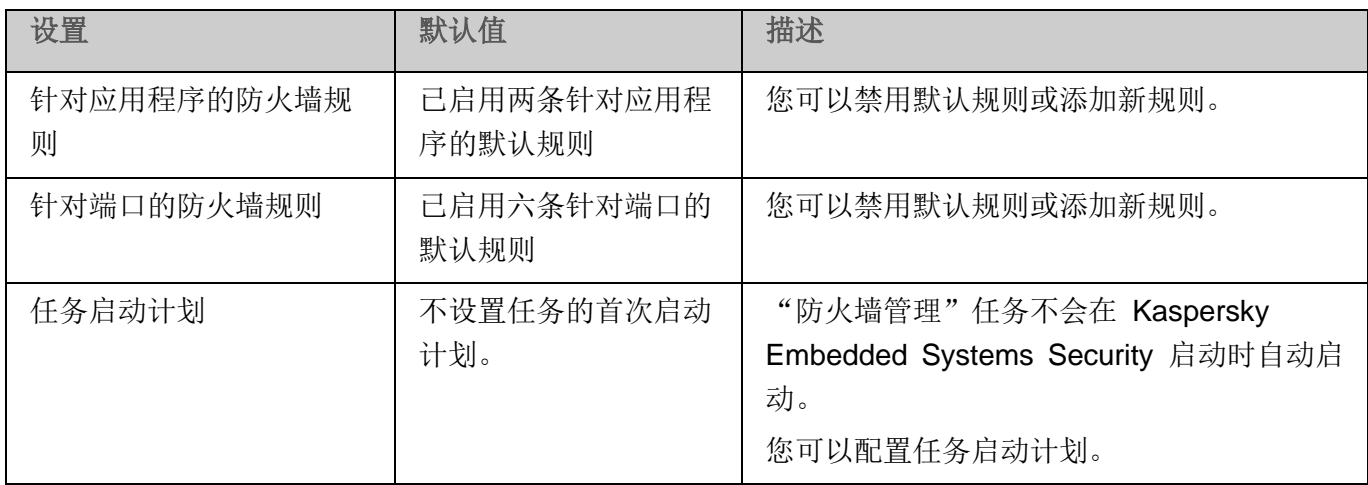

# <span id="page-375-1"></span>通过管理插件管理防火墙规则

在本节中,学习如何通过应用程序控制台界面管理防火墙规则。

# 本节内容

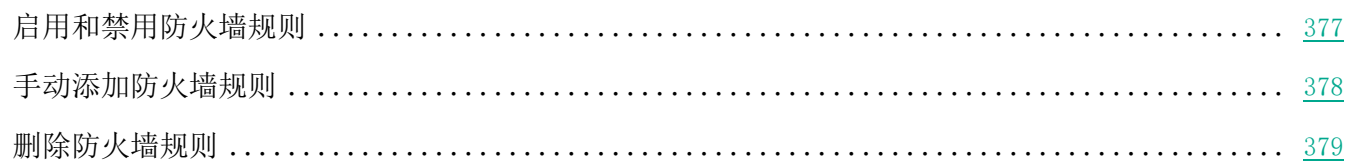

# <span id="page-376-0"></span>启用和禁用防火墙规则

- ► 要启用或禁用过滤传入网络流量的现有规则,请执行以下操作:
	- 1. 展开 Kaspersky Security Center 管理控制台树中的"受管理设备"节点。
	- 2. 选择要为其配置应用程序设置的管理组。
	- 3. 在选定的管理组的详细窗格中执行以下操作之一:
		- 要为一组计算机配置应用程序设置,请选择"策略"选项卡,然后打开"属性:<策略名称>" 窗口(请参见第 [117](#page-116-0) 页上的["配置策略"](#page-116-0)部分)。
		- 要为单台计算机配置应用程序,请选择"设备"选项卡,然后打开"应用程序设置"窗口(请参 见第 [121](#page-120-0) 页上的"在 Kaspersky Security Center [的应用程序设置窗口中配置本地任务"](#page-120-0)部分)。

如果某个活动 Kaspersky Security Center 策略已应用于设备,并且该策略阻止对应用程 序设置的更改,则无法在"应用程序设置"窗口中编辑这些设置。

- 4. 在"网络活动控制"部分中,单击"防火墙管理"子部分中的"设置"按钮。
- 5. 单击打开的窗口中的"规则列表"按钮。

将打开"防火墙规则"窗口。

- 6. 根据想要修改其状态的规则类型,选择"应用程序"或"端口"。
- 7. 在规则列表中,选择要修改其状态的规则,然后执行以下操作之一:
	- 如果您想要启用已禁用的规则,选中规则名称左侧的复选框。 将启用所选规则。
	- 如果您想要禁用已启用的规则,清除规则名称左侧的复选框。 将禁用所选规则。
- 8. 在"防火墙规则"窗口中,单击"确定"。
- 9. 在"防火墙管理"窗口中,单击"确定"。
- 10. 在"属性:〈策略名称〉"窗口中,单击"确定"。
- 将保存指定任务设置。新规则参数将发送到 Windows 防火墙。

# <span id="page-377-0"></span>手动添加防火墙规则

您只能添加和编辑应用程序和端口的规则。不能新增或编辑现有组规则。

► 要添加过滤传入网络流量的新规则或编辑现有规则,请执行以下操作:

- 1. 展开 Kaspersky Security Center 管理控制台树中的"受管理设备"节点。
- 2. 选择要为其配置应用程序设置的管理组。
- 3. 在选定的管理组的详细窗格中执行以下操作之一:
	- 要为一组计算机配置应用程序设置,请选择"策略"选项卡,然后打开"属性:<策略名称>" 窗口(请参见第 [117](#page-116-0) 页上的["配置策略"](#page-116-0)部分)。
	- 要为单台计算机配置应用程序,请选择"设备"选项卡,然后打开"应用程序设置"窗口(请参 见第 [121](#page-120-0) 页上的"在 Kaspersky Security Center [的应用程序设置窗口中配置本地任务"](#page-120-0)部分)。

如果某个活动 Kaspersky Security Center 策略已应用于设备,并且该策略阻止对应用程 序设置的更改,则无法在"应用程序设置"窗口中编辑这些设置。

4. 在"网络活动控制"部分中,单击"防火墙管理"子部分中的"设置"按钮。

5. 单击打开的窗口中的"规则列表"按钮。

将打开"防火墙规则"窗口。

- 6. 根据您要添加的规则类型,选择"应用程序"或"端口"选项卡,然后执行以下操作之一:
	- 要编辑现有规则, 在规则列表中选择要编辑的规则, 然后单击"编辑"。
	- 要添加新规则,单击"添加"。

根据配置的规则类型,将打开"端口规则"窗口或"应用程序规则"窗口。

- 7. 在打开的窗口中,执行以下操作:
	- 如果您使用的是应用程序规则,请执行以下操作:
		- a. 输入已编辑规则的"规则名称"。
		- b. 指定您通过修改此规则允许其连接的应用程序的可执行文件的"应用程序路径"。 您可手动或通过使用"浏览"按钮设置路径。
		- c. 在"规则应用范围"字段中,指定将为其应用已修改规则的网络地址。

您只能使用 IPv4 IP 地址。

- 如果您使用的是端口规则,请执行以下操作:
	- a. 输入已编辑规则的"规则名称"。
	- b. 指定应用程序将允许连接的"端口号"。
	- c. 选择应用程序将允许连接的协议类型 (TCP/UDP)。
	- d. 在"规则应用范围"字段中,指定将为其应用已修改规则的网络地址。

您只能使用 IPv4 IP 地址。

- 8. 在"应用程序规则"或"端口规则"窗口中,单击"确定"。
- 9. 在"防火墙管理"窗口中,单击"确定"。
- 10. 在"属性:〈策略名称〉"窗口中,单击"确定"。

将保存指定任务设置。新规则参数将发送到 Windows 防火墙。

# <span id="page-378-0"></span>删除防火墙规则

您只能删除应用程序和端口规则。您无法删除现有组规则。

- ► 要删除过滤传入网络流量的现有规则,请执行以下操作:
	- 1. 展开 Kaspersky Security Center 管理控制台树中的"受管理设备"节点。
	- 2. 选择要为其配置应用程序设置的管理组。
	- 3. 在选定的管理组的详细窗格中执行以下操作之一:
		- 要为一组计算机配置应用程序设置,请选择"策略"选项卡,然后打开"属性:<策略名称>" 窗口(请参见第 [117](#page-116-0) 页上的["配置策略"](#page-116-0)部分)。
		- 要为单台计算机配置应用程序,请选择"设备"选项卡,然后打开"应用程序设置"窗口(请参 见第 [121](#page-120-0) 页上的"在 Kaspersky Security Center [的应用程序设置窗口中配置本地任务"](#page-120-0)部分)。

如果某个活动 Kaspersky Security Center 策略已应用于设备,并且该策略阻止对应用程 序设置的更改,则无法在"应用程序设置"窗口中编辑这些设置。

- 4. 在"网络活动控制"部分中,单击"防火墙管理"子部分中的"设置"按钮。
- 5. 单击打开的窗口中的"规则列表"按钮。

将打开"防火墙规则"窗口。

- 6. 根据想要修改其状态的规则类型,选择"应用程序"或"端口"选项卡。
- 7. 在规则列表中,选择要删除的规则。
- 8. 单击"删除"按钮。

将删除所选规则。

- 9. 在"防火墙规则"窗口中,单击"确定"。
- 10. 在"防火墙管理"窗口中,单击"确定"。
- 11. 在"属性:〈策略名称〉"窗口中,单击"确定"。

将保存指定防火墙管理任务设置。新规则参数将发送到 Windows 防火墙。

# <span id="page-379-0"></span>通过应用程序控制台管理防火墙规则

在本节中,学习如何通过应用程序控制台界面管理防火墙规则。

### 本节内容

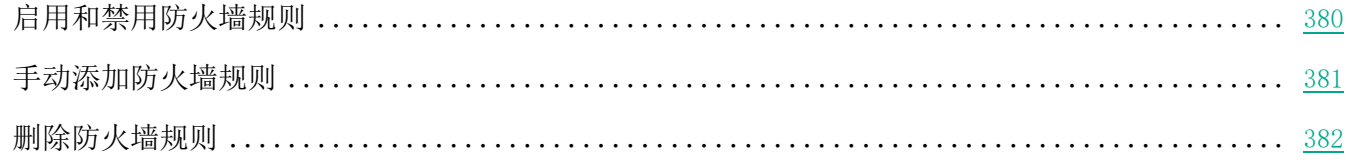

# <span id="page-379-1"></span>启用和禁用防火墙规则

- ► 要启用或禁用过滤传入网络流量的现有规则,请执行以下操作:
	- 1. 在应用程序控制台树中,展开"计算机控制"节点。
	- 2. 选择"防火墙管理"子节点。
	- 3. 在"防火墙管理"节点的详细信息窗格中,单击"防火墙规则"链接。 将打开"防火墙规则"窗口。
	- 4. 根据想要修改其状态的规则类型,选择"应用程序"或"端口"。
	- 5. 在规则列表中,选择要修改其状态的规则,然后执行以下操作之一:
		- 如果您想要启用已禁用的规则,选中规则名称左侧的复选框。 将启用所选规则。
- 如果您想要禁用已启用的规则,清除规则名称左侧的复选框。 将禁用所选规则。
- 6. 在"防火墙规则"窗口中,单击"保存"。

将保存指定任务设置。新规则参数将发送到 Windows 防火墙。

# <span id="page-380-0"></span>手动添加防火墙规则

- ► 要添加过滤传入网络流量的新规则或编辑现有规则,请执行以下操作:
	- 1. 在应用程序控制台树中,展开"计算机控制"节点。
	- 2. 选择"防火墙管理"子节点。
	- 3. 在"防火墙管理"节点的详细信息窗格中,单击"防火墙规则"链接。 将打开"防火墙规则"窗口。
	- 4. 根据您要添加的规则类型,选择"应用程序"或"端口"选项卡,然后执行以下操作之一:
		- 要编辑现有规则, 在规则列表中选择要编辑的规则, 然后单击"**编辑**"。
		- 要添加新规则,单击"添加"。
			- 根据配置的规则类型,将打开"端口规则"窗口或"应用程序规则"窗口。
	- 5. 在打开的窗口中,执行以下操作:
		- 如果您使用的是应用程序规则,请执行以下操作:
			- a. 输入已编辑规则的"规则名称"。
			- b. 指定您通过修改此规则允许其连接的应用程序的可执行文件的"应用程序路径"。 您可手动或通过使用"浏览"按钮设置路径。
			- c. 在"规则应用范围"字段中,指定将为其应用已修改规则的网络地址。

您只能使用 IPv4 IP 地址。

- 如果您使用的是端口规则,请执行以下操作:
	- a. 输入已编辑规则的"规则名称"。
	- b. 指定应用程序将允许连接的"端口号"。
	- c. 选择应用程序将允许连接的协议类型 (TCP/UDP)。
	- d. 在"规则应用范围"字段中, 指定将为其应用已修改规则的网络地址。

您只能使用 IPv4 IP 地址。

- 6. 在"应用程序规则"或"端口规则"窗口中,单击"确定"。
- 7. 在"防火墙规则"窗口中,单击"保存"。

将保存指定任务设置。新规则参数将发送到 Windows 防火墙。

# <span id="page-381-0"></span>删除防火墙规则

您只能删除应用程序和端口规则。您无法删除现有组规则。

- ► 要删除过滤传入网络流量的现有规则,请执行以下操作:
	- 1. 在应用程序控制台树中,展开"计算机控制"节点。
	- 2. 选择"防火墙管理"子节点。
	- 3. 在"防火墙管理"节点的详细信息窗格中,单击"防火墙规则"链接。 将打开"防火墙规则"窗口。
	- 4. 根据想要修改其状态的规则类型,选择"应用程序"或"端口"选项卡。
	- 5. 在规则列表中,选择要删除的规则。
	- 6. 单击"删除"按钮。

将删除所选规则。

- 7. 在"防火墙规则"窗口中,单击"保存"。
- 将保存指定任务设置。新规则参数将发送到 Windows 防火墙。

# 文件完整性监控

本节包含有关启动和配置"文件完整性监控"任务的信息。

## 本章内容

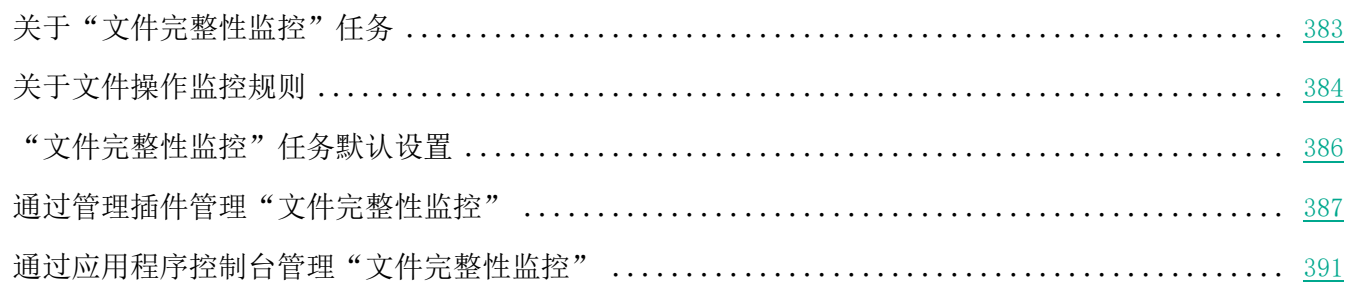

# <span id="page-382-0"></span>关于"文件完整性监控"任务

"文件完整性监控"任务的设计目的是为了跟踪针对任务设置中指定的监控范围内的特定文件和文件夹执 行的操作。可以使用该任务来删除可能对受保护计算机造成安全入侵的文件更改。还可以配置监控被中断 期间要对其进行跟踪的文件更改。

当监控范围暂时位于任务范围之外时(例如,如果任务停止或如果受保护计算机上没有物理显示大容量存 储设备),会出现监控中断。一旦重新连接大容量存储设备, Kaspersky Embedded Systems Security 将 报告监控范围内检测到的文件操作。

如果由于重新安装"文件完整性监控"组件造成指定监控范围内的任务停止运行,则不构成监控中断。 这种情况下, "文件完整性监控"任务并未运行。

## 环境要求

要启动"文件完整性监控"任务,必须满足以下条件:

- 受保护计算机上必须安装有支持 ReFS 和 NTFS 文件系统的大容量存储设备。
- 必须启用 Windows USN 日志。组件查询此日志来获取有关文件操作的信息。

如果为某个卷创建规则后启用了 USN 日志且已启动"文件完整性监控"任务, 则必须重启该 任务。如果不重启,则监控过程中不会应用该规则。

## 排除监控范围

您可以创建排除监控范围(请参见第 [388](#page-387-0) 页上的["配置监控规则"](#page-387-0)部分)。排除针对每个单独的规则进行 指定,并且仅对指定的监控范围产生作用。可以为每个规则指定无限数量的排除。

排除比监控范围具有更高的优先级,且即使指定的文件夹或文件位于监控范围内,也不受任务的监控。 如果其中一个规则的设置指定的监控范围比排除中指定的文件夹具有更低的级别,则当任务运行时将 不会考虑监控范围。

要指定排除,可以使用与用于指定监控范围相同的掩码。

# <span id="page-383-0"></span>关于文件操作监控规则

"文件完整性监控"根据文件操作监控规则运行。可以使用规则触发条件来配置触发任务的条件,以及调 整任务日志中记录的已删除文件操作的事件的重要性级别。

针对每个监控范围指定了文件操作监控规则。

可以配置以下规则触发条件:

- 受信任用户。
- 文件操作标记。

#### 受信任用户

默认情况下,应用程序将所有操作视为潜在安全入侵。受信任用户列表为空。可以通过在文件操作监控规 则设置中创建受信任用户列表来配置事件重要性级别。

不受信任用户 - 监控范围规则设置中的受信任用户列表中未指定的任何用户。如果 Kaspersky Embedded Systems Security 检测到不受信任用户执行的文件操作,则"文件完整性监控"任务将在任务 日志中记录一个严重事件。

受信任用户 - 经过授权可在指定的监控范围内执行文件操作的用户或用户组。如果 Kaspersky Embedded Systems Security 检测到受信任用户执行的文件操作,则"文件完整性监控"任务将在任务日 志中记录一个"信息事件"。

Kaspersky Embedded Systems Security 在监控中断时间内,无法确定启动操作的用户。在此情况下, 用户状态被确定为未知。

未知用户 - 如果由于任务中断或者数据同步驱动程序或 USN 日志失败导致 Kaspersky Embedded Systems Security 无法获取有关用户的数据,则将此状态分配给用户。如果 Kaspersky Embedded Systems Security 检测到未知用户执行的文件操作,则"文件完整性监控"任务将在任务日志中记录一个 "警告事件"。

### 文件操作标记

当"文件完整性监控"任务运行时, Kaspersky Embedded Systems Security 使用文件操作标记来确定 已对文件执行了操作。

文件操作标记是可以对文件操作进行特征化的独特描述符。

每个文件操作可以是针对文件进行的单个操作或系列操作。每个此类操作等同于一个文件操作标记。如果 您指定作为规则触发条件的标记在文件操作链中被删除,则应用程序将记录一个事件,表示已执行指定的 文件操作。

已记录事件的重要性级别不取决于选定的文件操作标记或事件的数量。

默认情况下, Kaspersky Embedded Systems Security 考虑所有可用的文件操作标记。可以在任务 规则设置中手动选择文件操作标记。

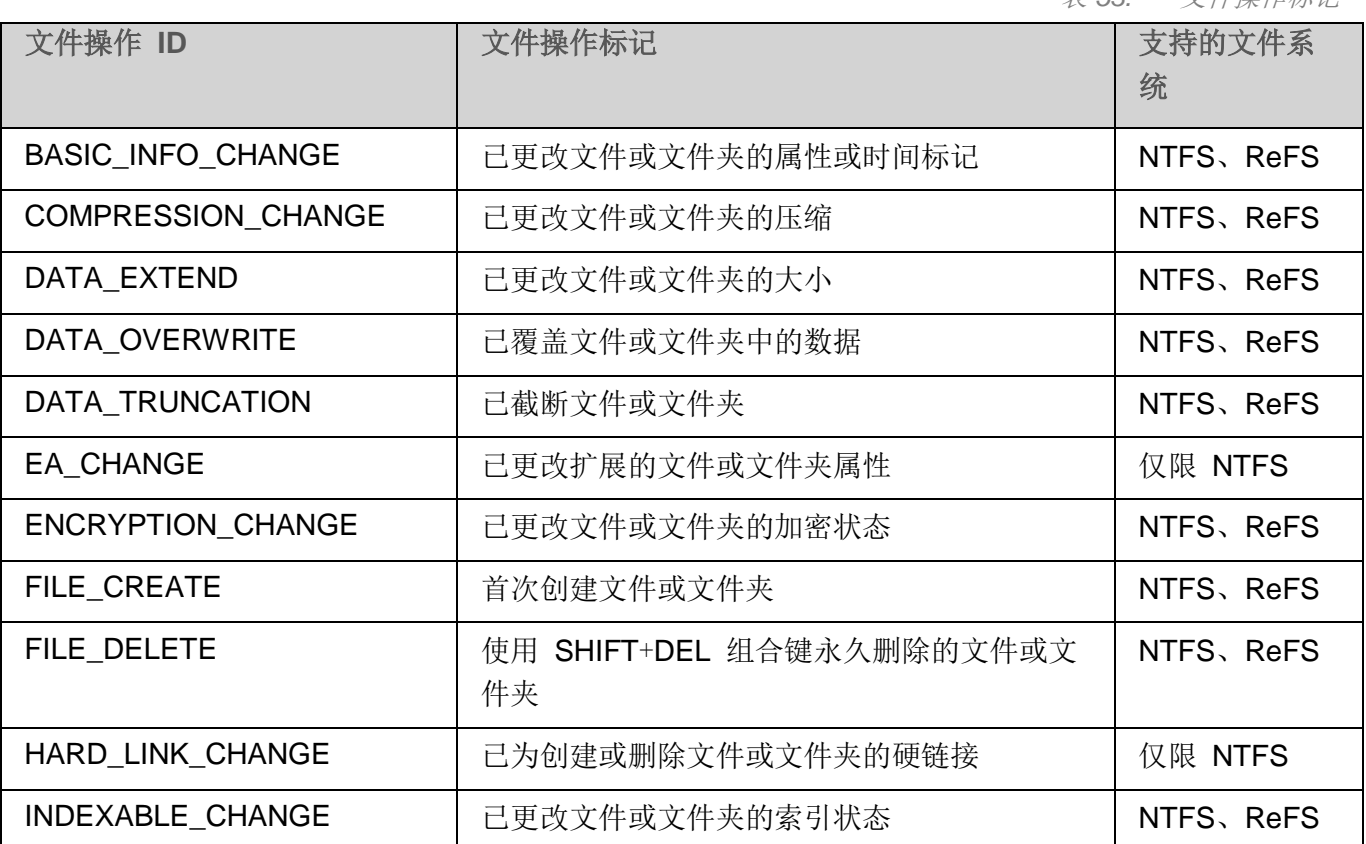

表 *53.* 文件操作标记

# KASPERSKYª

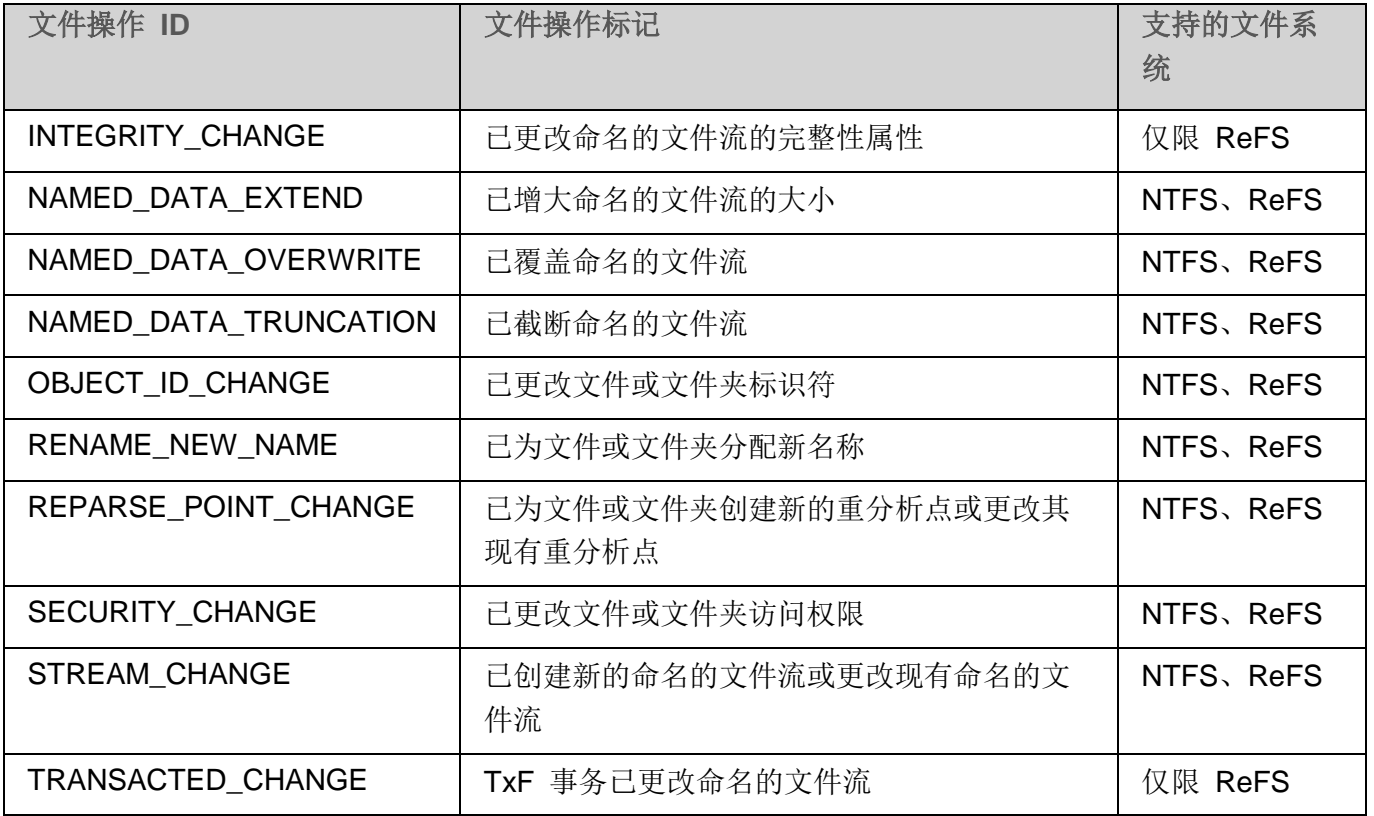

# <span id="page-385-0"></span>"文件完整性监控"任务默认设置

默认情况下, "文件完整性监控"任务具有下表所述的设置。您可以更改这些设置的值。

表 *54.* "文件完整性监控"任务默认设置

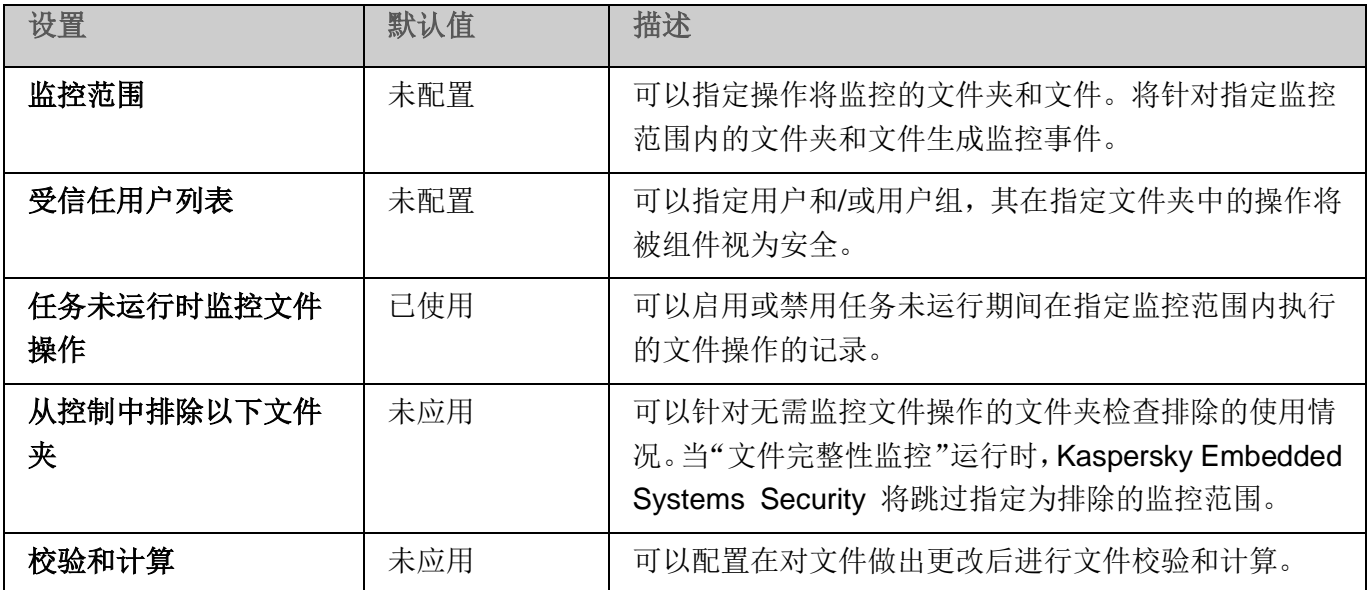

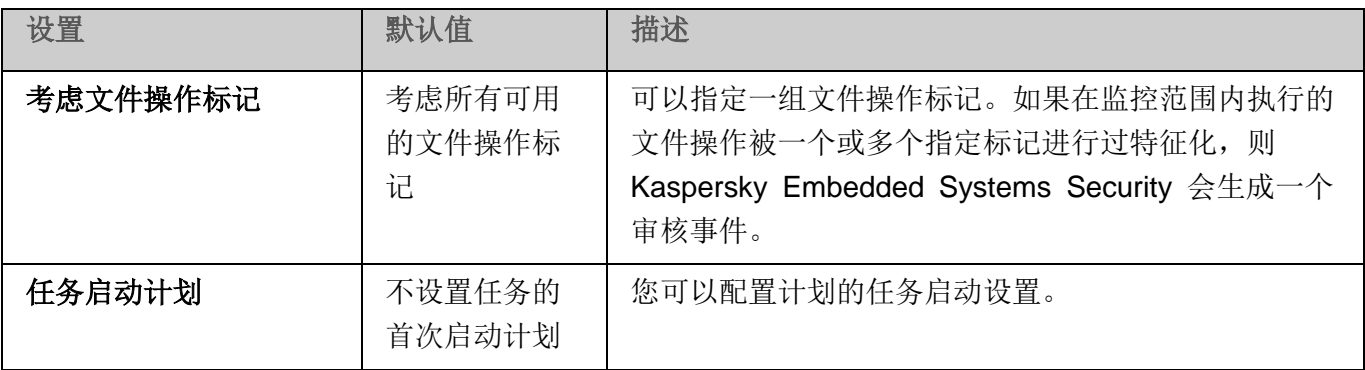

# <span id="page-386-0"></span>通过管理插件管理"文件完整性监控"

在本节中,学习如何通过管理插件配置"文件完整性监控"任务。

## 本节内容

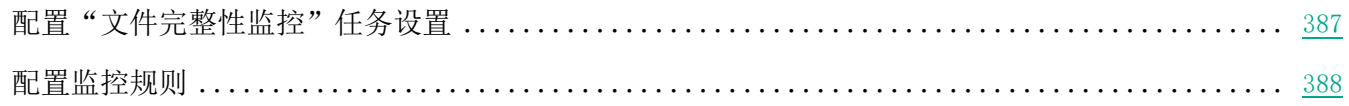

# <span id="page-386-1"></span>配置"文件完整性监控"任务设置

要配置常规"文件完整性监控"任务设置,请执行以下步骤:

- 1. 展开 Kaspersky Security Center 管理控制台树中的"受管理设备"节点。
- 2. 选择要为其配置应用程序设置的管理组。
- 3. 在选定的管理组的详细窗格中执行以下操作之一:
	- 要为一组计算机配置应用程序设置,请选择"策略"选项卡,然后打开"属性:<策略名称>" 窗口(请参见第 [117](#page-116-0) 页上的["配置策略"](#page-116-0)部分)。
	- 要为单台计算机配置应用程序,请选择"设备"选项卡,然后打开"应用程序设置"窗口(请参 见第 [121](#page-120-0) 页上的"在 Kaspersky Security Center [的应用程序设置窗口中配置本地任务"](#page-120-0)部分)。

如果某个活动 Kaspersky Security Center 策略已应用于设备,并且该策略阻止对应用程 序设置的更改,则无法在"应用程序设置"窗口中编辑这些设置。

4. 在"系统审查"部分的"文件完整性监控"设置块中,单击"设置"按钮。

将打开"文件完整性监控"窗口。

- 5. 在打开的窗口的"文件操作监控设置"选项卡中,配置监控范围设置:
	- a. 清除或选中"记录监控中断期间发生的文件操作信息"复选框。

当由于任何原因(拆除硬盘驱动器、用户停止任务、软件错误)任务未运行时,该 复选框可以启用或禁用"文件完整性监控"设置中指定的文件操作的监控。

如果选中该复选框,则当"文件完整性监控"任务未运行时,Kaspersky Embedded Systems Security 将记录所有监控范围内的事件。

如果清除该复选框,则当任务未运行时,应用程序将不记录监控范围内的文件操作。

默认选中该复选框。

- b. 添加任务要监控的监控范围(请参见第 [388](#page-387-0) 页上的["配置监控规则"](#page-387-0)部分)。
- 6. 在"任务管理"选项卡上,根据计划配置任务启动参数(请参见第 [132](#page-131-0) 页上的["管理任务计划"](#page-131-0)部 分)。
- 7. 单击"确定"以保存更改。

# <span id="page-387-0"></span>配置监控规则

可以更改文件完整性监控的默认设置(请参见下表)。

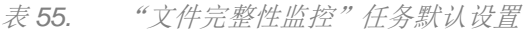

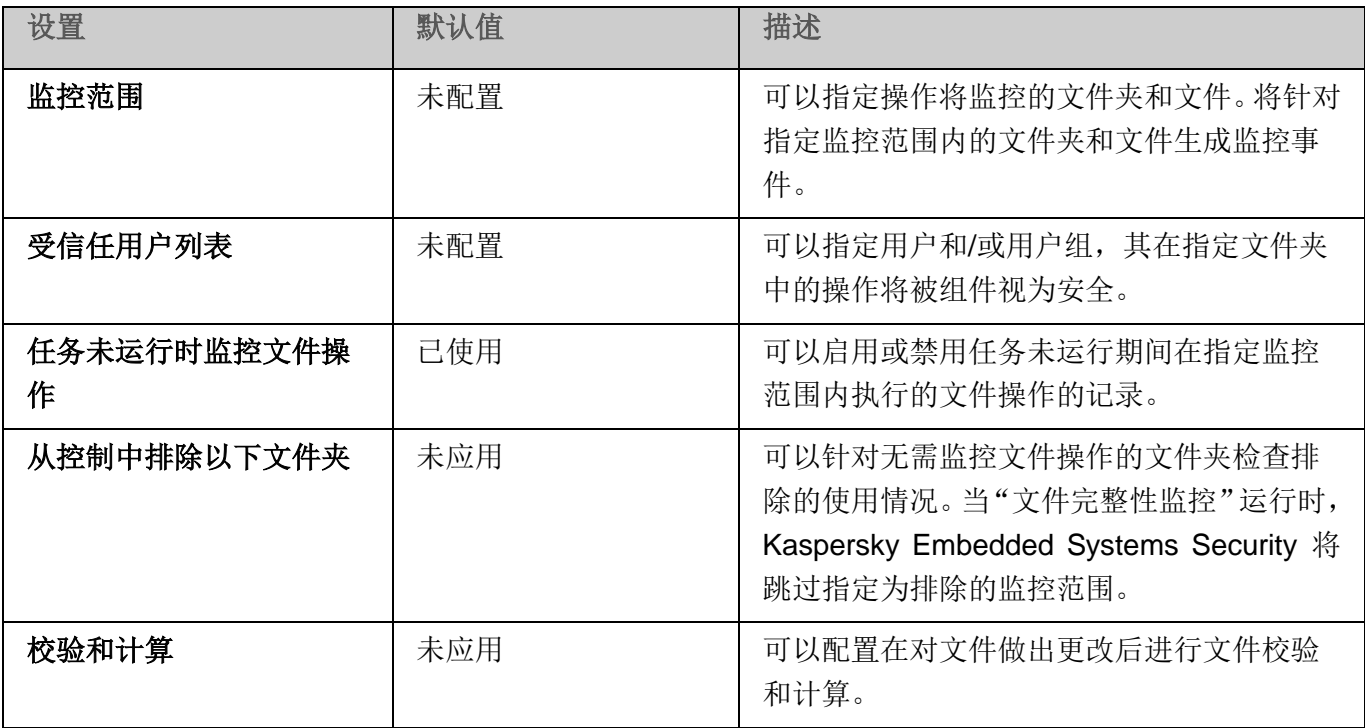

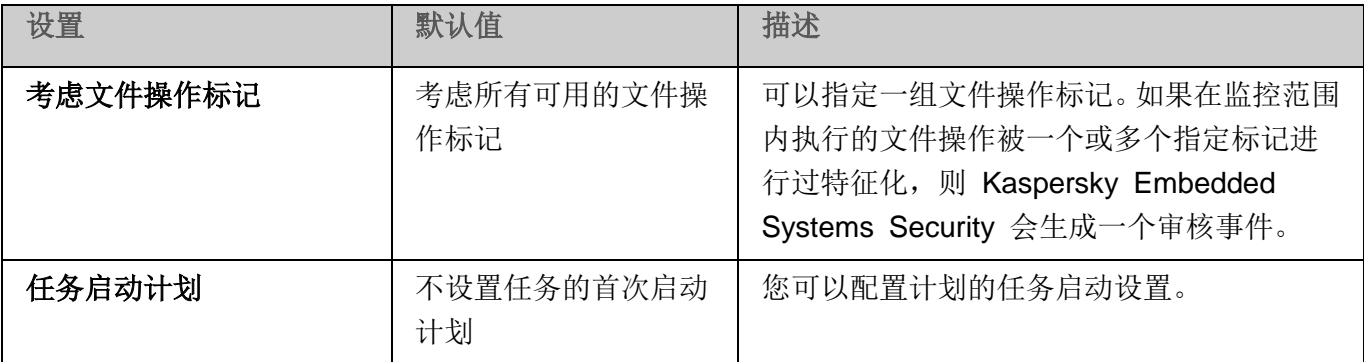

- ▶ 要添加监控范围,请执行以下步骤:
	- 1. 展开 Kaspersky Security Center 管理控制台树中的"受管理设备"节点。
	- 2. 选择要为其配置应用程序设置的管理组。
	- 3. 在选定的管理组的详细窗格中执行以下操作之一:
		- 要为一组计算机配置应用程序设置,请选择"策略"选项卡,然后打开"属性:<策略名称>" 窗口(请参见第 [117](#page-116-0) 页上的["配置策略"](#page-116-0)部分)。
		- 要为单台计算机配置应用程序,请选择"设备"选项卡,然后打开"应用程序设置"窗口(请参 见第 [121](#page-120-0) 页上的"在 Kaspersky Security Center [的应用程序设置窗口中配置本地任务"](#page-120-0)部分)。

如果某个活动 Kaspersky Security Center 策略已应用于设备,并且该策略阻止对应用程 序设置的更改,则无法在"应用程序设置"窗口中编辑这些设置。

- 4. 在"系统审查"部分的"文件完整性监控"设置块中,单击"设置"按钮。 将打开"属性:文件完整性监控"窗口。
- 5. 在"监控范围"部分中,单击"添加"按钮。 将打开"监控范围"窗口。
- 6. 通过以下方式之一添加监控范围:
	- 如果要通过标准的 Microsoft Windows 对话框来选择文件夹:
		- a. 单击"浏览"按钮。

将打开标准的 Microsoft Windows "浏览文件夹"窗口。

- b. 在打开的窗口中,选择要监控操作的文件夹,然后单击"确定"按钮。
- 如果想要手动指定监控范围,请使用支持的掩码添加路径:
	- <\*.ext> 带有 <ext> 扩展名的所有文件,与其位置无关;
	- <\*\name.ext> 带有<name> 名称和 <ext> 扩展名的所有文件, 与其位置无关;
- < \dir\\*> 位于 < \dir> 文件夹中的所有文件;
- <\dir\\*\name.ext> <\dir> 文件夹及其所有子文件夹中带有 <name> 名称和 <ext> 扩展名 的所有文件。

当手动指定监控范围时,请确保路径为以下格式:<卷字母>:\<掩码>。如果缺少卷字母,则 Kaspersky Embedded Systems Security 将不会添加指定的监控范围。

7. 在"受信任用户"选项卡中,单击"添加"按钮。

将打开标准的 Microsoft Windows "选择用户或组"窗口。

8. 选择在选定监控范围中允许其文件操作的用户或用户组,然后单击"确定"按钮。

默认情况下, Kaspersky Embedded Systems Security 将未列入受信任用户列表的所有用户 视为不受信任(请参见第 [384](#page-383-0) 页上的["关于文件操作监控规则"](#page-383-0)部分),并为他们生成严重事 件。

- 9. 选择"文件操作标记"选项卡。
- 10. 如果需要,请执行以下操作来选择一定数量的标记:
	- a. 选择"基于以下标记检测文件操作"选项。
	- b. 在可用文件操作列表中(请参见第 [384](#page-383-0) 页上的["关于文件操作监控规则"](#page-383-0)部分), 选择您要监 控的操作旁边的复选框。

默认情况下, Kaspersky Embedded Systems Security 将检测所有文件操作标记, 已选择"基 于所有可识别的标记检测文件操作"选项。

- 11. 如果执行操作后, 您想要 Kaspersky Embedded Systems Security 计算文件校验和, 请执行以下 操作:
	- a. 选中"如果可能,计算文件的校验和。校验和将可在任务报告中查看"复选框。

如果选中该复选框,则 Kaspersky Embedded Systems Security 将计算修改后的 文件的校验和,其中检测到至少带有一个选定标记的文件操作。

如果通过许多标记检测到文件操作,则将仅计算进行所有修改后的最终文件校验和。

如果清除该复选框,则 Kaspersky Embedded Systems Security 将为经过修改的 文件计算校验和。

以下情况不会执行任何校验和计算:

- 如果文件变为不可用(例如,由于访问权限的更改造成)。
- 如果此后在已被删除的文件中检测到文件操作。

默认取消选中该复选框。

- b. 在"使用算法计算校验和"下拉列表中, 选择以下选项之一:
	- **MD5** 哈希
	- **SHA256** 哈希
- 12. 如果您不想监控"可用文件操作列表"中的所有文件操作(请参见第 [384](#page-383-0) 页上的["关于文件操作监](#page-383-0) [控规则"](#page-383-0)部分),并选择您要监控的操作旁边的复选框。
- 13. 如果必要,通过执行以下步骤添加排除的监控范围:
	- a. 选择"排除"选项卡。
	- b. 选中"从控制中排除以下文件夹"复选框。

该复选框可以针对无需监控文件操作的文件夹禁用排除。

如果选中该复选框,则当"文件完整性监控"任务运行时, Kaspersky Embedded Systems Security 将跳过排除列表中指定的监控范围。

如果取消选中该复选框,则 Kaspersky Embedded Systems Security 将记录所有 指定监控范围内的事件。

默认情况下,未选中该复选框且排除列表为空。

c. 单击"添加"按钮。

将打开"选择要添加的文件夹"窗口。

- d. 在打开的窗口中,指定要从监控范围中排除的文件夹。
- e. 单击"确定"。

指定的文件夹被添加到排除范围列表。

14. 在"文件操作监控规则"窗口中单击"确定"。

指定的规则设置将应用于"文件完整性监控"任务的选定监控范围。

# <span id="page-390-0"></span>通过应用程序控制台管理"文件完整性监控"

在本节中,学习如何通过应用程序控制台配置"文件完整性监控"任务。

## 本节内容

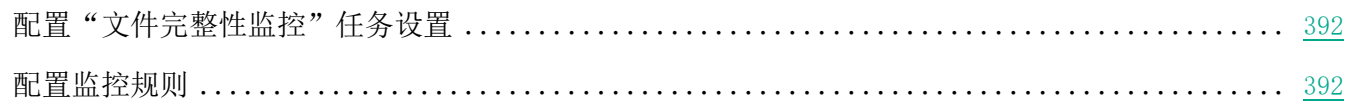

# <span id="page-391-0"></span>配置"文件完整性监控"任务设置

- ▶ 要配置常规"文件完整性监控"任务设置,请执行以下步骤:
	- 1. 在应用程序控制台树中,展开"系统审查"节点。
	- 2. 选择"文件完整性监控"子节点。
	- 3. 在"文件完整性监控"节点的详细信息窗格中,单击"属性"链接。

将打开"任务设置"窗口。

4. 在打开的窗口中, 在"常规"选项卡上, 清除或选择"记录监控中断期间发生的文件操作信息"复 选框。

> 当由于任何原因(拆除硬盘驱动器、用户停止任务、软件错误)任务未运行时,该 复选框可以启用或禁用"文件完整性监控"设置中指定的文件操作的监控。 如果选中该复选框,则当"文件完整性监控"任务未运行时,Kaspersky Embedded Systems Security 将记录所有监控范围内的事件。 如果清除该复选框,则当任务未运行时,应用程序将不记录监控范围内的文件操作。

默认选中该复选框。

5. 在"计划"和"高级"选项卡上,配置任务启动计划(请参见第 [132](#page-131-0) 页上的["管理任务计划"部](#page-131-0)分)。

6. 单击"确定"以保存更改。

# <span id="page-391-1"></span>配置监控规则

可以更改文件完整性监控的默认设置(请参见下表)。

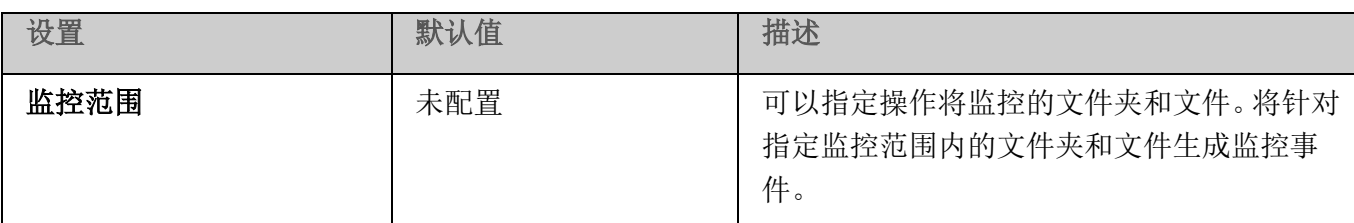

#### 表 *56.* "文件完整性监控"任务默认设置

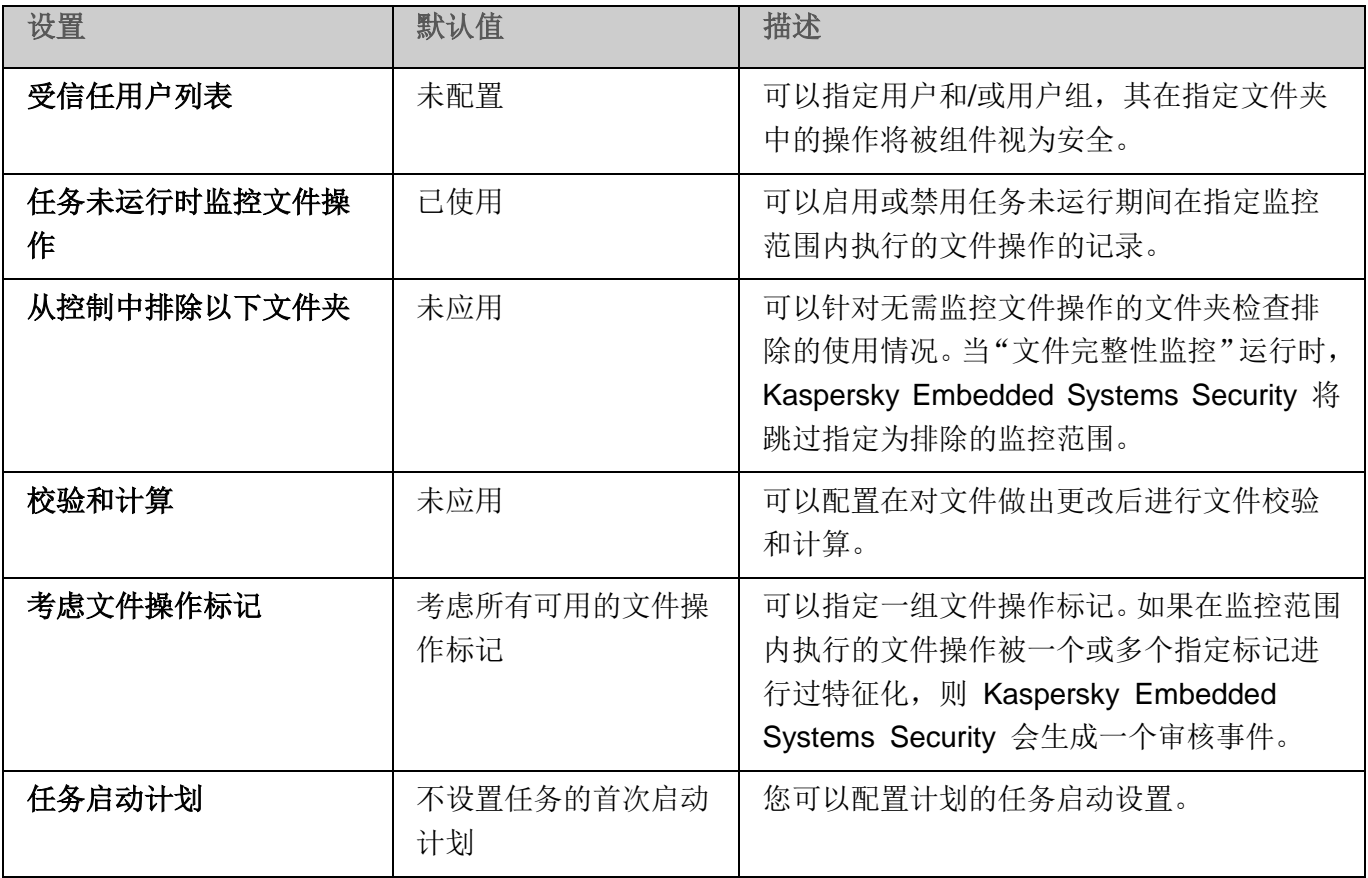

- ► 要添加监控范围,请执行以下步骤:
	- 1. 在应用程序控制台树中,展开"系统审查"节点。
	- 2. 选择"文件完整性监控"子节点。
	- 3. 在"文件完整性监控"节点的详细信息窗格中,单击"文件操作监控规则"链接。 将打开"文件操作监控"窗口。
	- 4. 通过以下方式之一添加监控范围:
		- 如果要通过标准的 Microsoft Windows 对话框来选择文件夹:
			- a. 在窗口的左侧,单击"浏览"按钮。

将打开标准的 Microsoft Windows "浏览文件夹"窗口。

- b. 在打开的窗口中,选择要监控操作的文件夹,然后单击"确定"按钮。
- c. 单击"添加"按钮可让 Kaspersky Embedded Systems Security 开始监控指定监控范围 内的文件操作。
- 如果想要手动指定监控范围,请使用支持的掩码添加路径:
	- <\*.ext> 带有 <ext> 扩展名的所有文件,与其位置无关;
	- <\*\name.ext> 带有<name> 名称和 <ext> 扩展名的所有文件, 与其位置无关;
	- < \dir\\*> 位于 < \dir> 文件夹中的所有文件;
	- <\dir\\*\name.ext> <\dir> 文件夹及其所有子文件夹中带有 <name> 名称和 <ext> 扩展名 的所有文件。

当手动指定监控范围时,请确保路径为以下格式:<卷字母>:\<掩码>。如果缺少卷字母,则 Kaspersky Embedded Systems Security 将不会添加指定的监控范围。

在屏幕的右侧, "规则描述"选项卡将显示受信任用户和为此监控范围选定的文件操作标记。

- 5. 在添加的监控范围列表中,选择您要配置其设置的范围。
- 6. 选择"受信任用户"选项卡。
- 7. 单击"添加"按钮。

将打开标准的 Microsoft Windows "选择用户或组"窗口。

- 8. 选择针对选定的监控范围 Kaspersky Embedded Systems Security 将视为受信任的用户或用户组。
- 9. 单击"确定"。

默认情况下, Kaspersky Embedded Systems Security 将未列入受信任用户列表的所有用户 视为不受信任(请参见第 [384](#page-383-0) 页上的["关于文件操作监控规则"](#page-383-0)部分),并为他们生成严重事 件。

10. 选择"设置文件操作标记"选项卡。

- 11. 如果需要,请执行以下操作来选择一定数量的标记:
	- a. 选择"基于以下标记检测文件操作"选项。
	- b. 在可用文件操作列表中(请参见第 [384](#page-383-0) 页上的["关于文件操作监控规则"](#page-383-0)部分),选择您要监 控的操作旁边的复选框。

默认情况下, Kaspersky Embedded Systems Security 将检测所有文件操作标记, 已选择"基 于所有可识别的标记检测文件操作"选项。

- 12. 如果执行操作后, 您想要 Kaspersky Embedded Systems Security 计算文件校验和, 请执行以下 操作:
	- a. 在"校验和计算"部分中,选择"如果可能,在文件更改后计算文件最终版本的校验和"复选 框。

如果选中该复选框,则 Kaspersky Embedded Systems Security 将计算修改后的 文件的校验和,其中检测到至少带有一个选定标记的文件操作。

如果通过许多标记检测到文件操作,则将仅计算进行所有修改后的最终文件校验和。

如果清除该复选框,则 Kaspersky Embedded Systems Security 将为经过修改的 文件计算校验和。

以下情况不会执行任何校验和计算:

- 如果文件变为不可用(例如,由于访问权限的更改造成)。
- 如果此后在已被删除的文件中检测到文件操作。

默认取消选中该复选框。

- b. 在"使用算法计算校验和"下拉列表中,选择以下选项之一:
	- **MD5** 哈希。
	- **SHA256** 哈希。
- 13. 如果必要,通过执行以下步骤添加排除的监控范围:
	- a. 选择"设置排除"选项卡。
	- b. 选中"考虑排除的监控范围"复选框。

该复选框可以针对无需监控文件操作的文件夹禁用排除。

如果选中该复选框,则当"文件完整性监控"任务运行时, Kaspersky Embedded Systems Security 将跳过排除列表中指定的监控范围。

如果取消选中该复选框,则 Kaspersky Embedded Systems Security 将记录所有 指定监控范围内的事件。

默认情况下,未选中该复选框且排除列表为空。

c. 单击"浏览"按钮。

将打开标准的 Microsoft Windows "浏览文件夹"窗口。

- d. 在打开的窗口中,指定要从监控范围中排除的文件夹。
- e. 单击"确定"。
- f. 单击"添加"按钮。

指定的文件夹被添加到排除范围列表。

您也可以使用与用于指定监控范围相同的掩码来添加排除的监控范围。

14. 单击"保存"按钮以应用新的规则配置。
日志审查

本节包含有关"日志审查"任务和任务设置的信息。

#### 本章内容

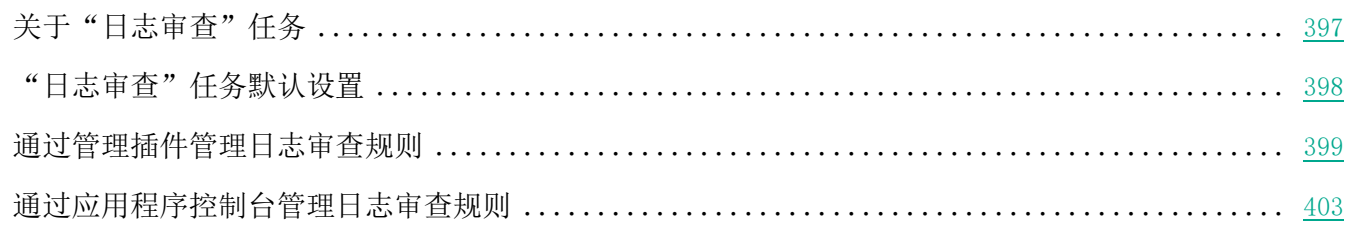

# <span id="page-396-0"></span>关于"日志审查"任务

当"日志审查"任务运行时, Kaspersky Embedded Systems Security 将根据 Windows 事件日志的审 查结果监控受保护环境的完整性。一旦检测到系统中存在异常行为,应用程序将通知管理员,这些异常行 为可能表示存在网络攻击尝试。

Kaspersky Embedded Systems Security 将考虑 Windows 事件日志,并根据用户指定的规则或启发式 分析的设置(任务用它来审查日志)来识别入侵。

#### 预定义规则和启发式分析

通过应用基于现有启发的预定义规则,可以使用"日志审查"任务来监控受保护系统的状态。启发式分析 可识别受保护计算机上的异常活动,这些异常活动可作为尝试攻击的证据。用于识别异常行为的模板包括 在预定义规则设置中的可用规则内。

"日志审查"任务的规则列表中包含七条规则。您可以启用或禁用任何一条规则。您不能删除现有规则或 创建新规则。

可以为监控以下操作事件的规则配置触发条件:

- 密码暴力破解检测
- 网络登录检测

还可在任务设置中配置排除。当登录由受信任用户执行或从受信任的 IP 地址执行时,不会激活启发式分 析。

如果任务不使用启发式分析, 则 Kaspersky Embedded Systems Security 不会使用启发来审查 Windows 日志。默认情况下,启用启发式分析。

当应用规则时,应用程序将在"日志审查"任务日志中记录一个严重事件。

#### 自定义日志审查任务的规则

可以使用任务规则设置来指定和更改在 Windows 日志中检测到选定事件时的触发规则条件。默认情况下, 日志审查任务规则的列表包含四种规则。可以启用和禁用这些规则、删除规则和编辑规则设置。

可以为每种规则配置以下规则触发条件:

Windows 事件日志中的记录标识符列表。

如果事件属性包含为该规则指定的事件标识符,则当在 Windows 事件日志中创建新的记录时将触 发该规则。也可以为每个指定的规则添加和删除标识符。

事件源。

对于每个规则,可以定义 Windows 事件日志的子日志。应用程序将仅在此子日志中搜索带有指定 事件标识符的记录。您可以选择其中一个标准子日志(应用程序、安全性或系统)或在源选择字段 中输入名称来指定自定义子日志。

应用程序不会验证指定的子日志是否确实存在于 Windows 事件日志中。

触发规则后, Kaspersky Embedded Systems Security 将在"日志审查"任务日志中记录一个严重事件。

默认情况下,日志审查任务应用自定义规则。

在启动"日志审查"任务前,请确保系统系统审核日志策略已正确设置。有关详细信息,请参见 Microsoft 文章 ([https://technet.microsoft.com/en](https://technet.microsoft.com/en-us/library/cc952128.aspx)-us/library/cc952128.aspx)。

# <span id="page-397-0"></span>"日志审查"任务默认设置

默认情况下, "日志审查"任务具有下表所述的设置。您可以更改这些设置的值。

表 *57.* "文件完整性监控"任务默认设置

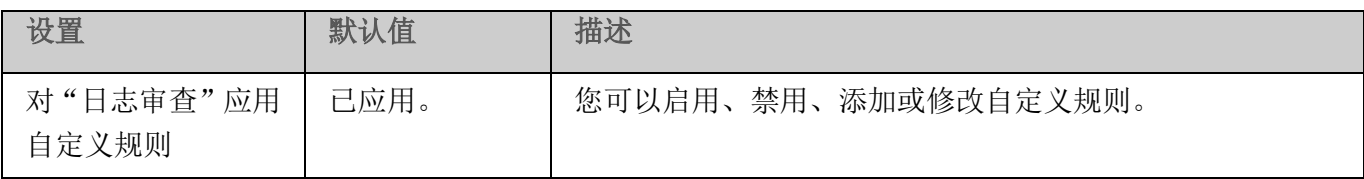

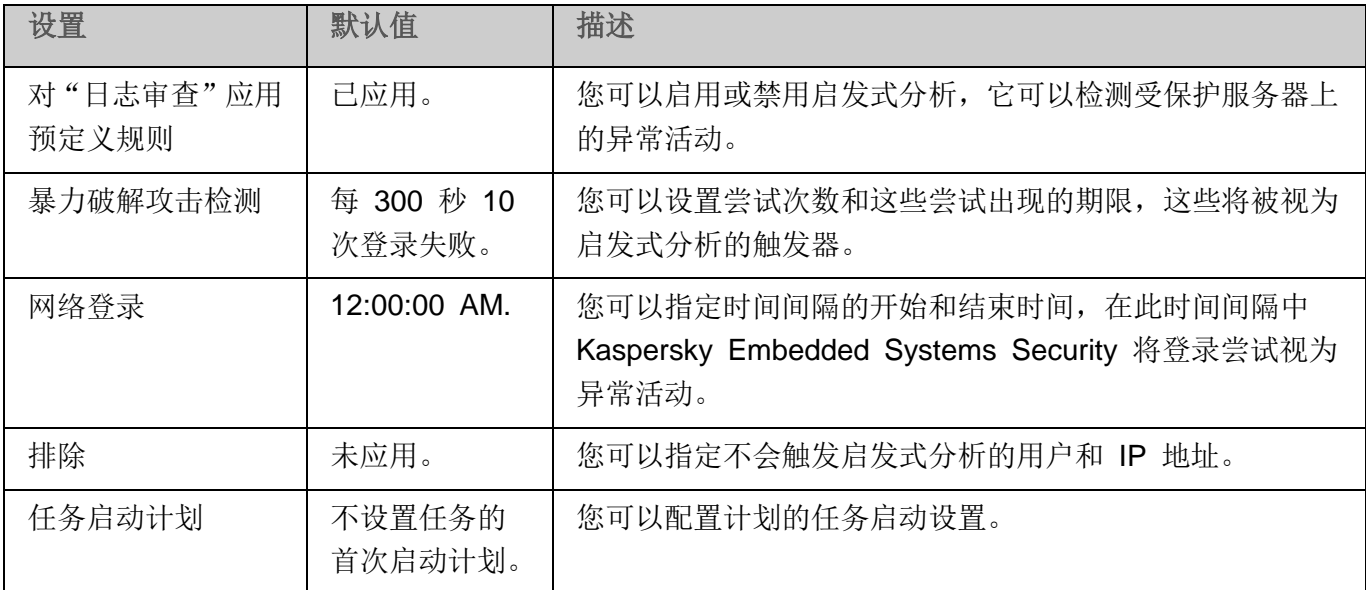

### <span id="page-398-0"></span>通过管理插件管理日志审查规则

在本节中,学习如何通过管理插件添加和配置日志审查规则。

#### 本节内容

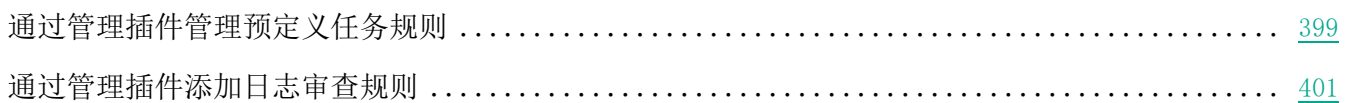

### <span id="page-398-1"></span>通过管理插件管理预定义任务规则

- ▶ 执行以下操作为"日志审查"任务配置预定义规则:
	- 1. 展开 Kaspersky Security Center 管理控制台树中的"受管理设备"节点。
	- 2. 选择要为其配置应用程序设置的管理组。
	- 3. 在选定的管理组的详细窗格中执行以下操作之一:
		- 要为一组计算机配置应用程序设置,请选择"策略"选项卡,然后打开"属性:<策略名称>" 窗口(请参见第 [117](#page-116-0) 页上的["配置策略"](#page-116-0)部分)。
		- 要为单台计算机配置应用程序,请选择"设备"选项卡,然后打开"应用程序设置"窗口(请参 见第 [121](#page-120-0) 页上的"在 Kaspersky Security Center [的应用程序设置窗口中配置本地任务"](#page-120-0)部分)。

如果某个活动 Kaspersky Security Center 策略已应用于设备,并且该策略阻止对应用程 序设置的更改,则无法在"应用程序设置"窗口中编辑这些设置。

4. 在"系统审查"部分中,单击"日志审查"设置块中的"设置"按钮。

将打开"日志审查"窗口。

- 5. 选择"预定义规则"选项卡。
- 6. 选中或清除"应用日志审查的自定义规则"复选框。

如果选中此复选框,则 Kaspersky Embedded Systems Security 将应用启发式分 析来检测受保护计算机上的异常活动。

如果清除此复选框,则未运行启发式分析且 Kaspersky Embedded Systems Security 将应用预设或自定义规则来检测异常活动。

默认选中该复选框。

为了能够运行任务,必须选择至少一种日志审查规则。

- 7. 从预定义规则列表中选择您要应用的规则:
	- 系统中存在可能的暴力破解攻击的模式。
	- 系统中存在可能的 Windows 事件日志滥用的模式。
	- 检测到表示已安装新服务的异常活动。
	- 检测到使用显式凭证的异常登录。
	- 系统中存在可能的 Kerberos 伪造 PAC (MS14-068) 攻击的模式。
	- 检测到特权内置组 Administrators 发出的异常操作。
	- 在网络登录会话期间检测到异常活动。
- 8. 要配置选定规则,请单击"高级设置"按钮。

将打开"日志审查"窗口。

- 9. 在"暴力破解攻击检测"部分中,设置尝试次数和这些尝试出现的期限,这些将被视为启发式分析 的触发器。
- 10. 在"网络登录检测"部分中,指定时间间隔的开始和结束时间,在此时间间隔中 Kaspersky Embedded Systems Security 将登录尝试视为异常活动。

11. 选择"排除"选项卡。

- 12. 执行以下操作添加受信任用户:
	- a. 单击"浏览"按钮。
- b. 选择用户。
- c. 单击"确定"。

选定的用户将被添加到受信任用户列表中。

- 13. 执行以下操作添加受信任的 IP 地址:
	- a. 输入 IP 地址。
	- b. 单击"添加"按钮。
- 14. 输入的 IP 地址将被添加到受信任的 IP 地址列表中。
- 15. 在"任务管理"选项卡上,配置任务启动计划(请参见第 [133](#page-132-0) 页上的["配置任务启动计划设置"](#page-132-0)部 分)。

16. 单击"确定"。

保存日志审查任务配置。

#### <span id="page-400-0"></span>通过管理插件添加日志审查规则

- ► 执行以下操作可添加和配置新的日志审查自定义规则:
	- 1. 展开 Kaspersky Security Center 管理控制台树中的"受管理设备"节点。
	- 2. 选择要为其配置应用程序设置的管理组。
	- 3. 在选定的管理组的详细窗格中执行以下操作之一:
		- 要为一组计算机配置应用程序设置,请选择"策略"选项卡,然后打开"属性:<策略名称>" 窗口(请参见第 [117](#page-116-0) 页上的["配置策略"](#page-116-0)部分)。
		- 要为单台计算机配置应用程序,请选择"设备"选项卡,然后打开"应用程序设置"窗口(请参 见第 [121](#page-120-0) 页上的"在 Kaspersky Security Center [的应用程序设置窗口中配置本地任务"](#page-120-0)部分)。

如果某个活动 Kaspersky Security Center 策略已应用于设备,并且该策略阻止对应用程 序设置的更改,则无法在"应用程序设置"窗口中编辑这些设置。

4. 在"系统审查"部分中,单击"日志审查"设置块中的"设置"按钮。 将打开"日志审查"窗口。

5. 在"自定义规则"选项卡上,选中或清除"应用日志审查的自定义规则"选项卡。

如果选中该复选框, 则 Kaspersky Embedded Systems Security 将根据每个规则 设置对"日志审查"应用自定义规则。您可以添加、删除或配置日志审查规则。

如果清除该复选框,则不能添加或修改自定义规则。Kaspersky Embedded Systems Security 将应用默认规则设置。

默认选中该复选框。只有应用程序弹出检测规则处于活动状态。

可以控制是否对日志审查应用预设的规则。选择您要对日志审查应用的规则所对应的复选框。

6. 要添加新的自定义规则,请单击"添加"按钮。

将打开"日志审查规则"窗口。

- 7. 在"常规"部分中,输入有关新规则的以下信息:
	- 规则名称
	- 源

选择要将已记录的事件用于分析的源日志。提供以下 Windows 事件日志类型:

- 应用程序
- 安全
- 系统

您可以在"源"字段中输入日志名称来添加新的自定义日志。

- 8. 在"已触发的事件 ID"部分中,指定检测时将触发规则的项目 ID:
	- a. 输入 ID 的数值。
	- b. 单击"添加"按钮。

选定的规则 ID 将被添加到列表中。可以为每个规则添加无限数量的标识符。

c. 单击"确定"。

日志审查规则将被添加到规则列表中。

# <span id="page-402-0"></span>通过应用程序控制台管理日志审查规则

在本节中,学习如何通过应用程序控制台添加和配置日志审查规则。

#### 本节内容

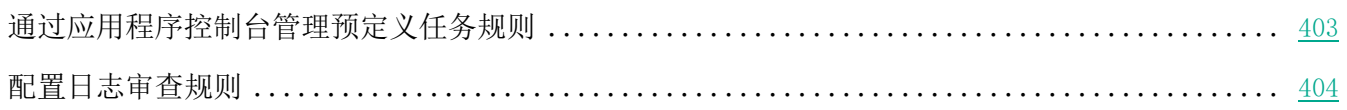

### <span id="page-402-1"></span>通过应用程序控制台管理预定义任务规则

- ► 执行以下操作可以为日志审查任务配置启发式分析:
	- 1. 在应用程序控制台树中,展开"系统审查"节点。
	- 2. 选择"日志审查"子节点。
	- 3. 在"日志审查"节点的详细信息窗格中,单击"属性"链接。 将打开"任务设置"窗口。
	- 4. 选择"预定义规则"选项卡。
	- 5. 选中或清除"应用日志审查的自定义规则"复选框。

如果选中此复选框,则 Kaspersky Embedded Systems Security 将应用启发式分 析来检测受保护计算机上的异常活动。

如果清除此复选框,则未运行启发式分析且 Kaspersky Embedded Systems Security 将应用预设或自定义规则来检测异常活动。

默认选中该复选框。

为了能够运行任务,必须选择至少一种日志审查规则。

- 6. 从预定义规则列表中选择您要应用的规则:
	- 系统中存在可能的暴力破解攻击的模式。
	- 系统中存在可能的 Windows 事件日志滥用的模式。
	- 检测到表示已安装新服务的异常活动。
	- 检测到使用显式凭证的异常登录。
	- 系统中存在可能的 Kerberos 伪造 PAC (MS14-068) 攻击的模式。
- 检测到特权内置组 Administrators 发出的异常操作。
- 在网络登录会话期间检测到异常活动。
- 7. 要配置选定的规则,请转至"扩展"选项卡。
- 8. 在"暴力破解攻击检测"中,设置尝试次数和这些尝试出现的期限,这些将被视为启发式分析的触 发器。
- 9. 在"网络登录"部分中,指定时间间隔的开始和结束时间,在此时间间隔中 Kaspersky Embedded Systems Security 将登录尝试视为异常活动。
- 10. 选择"排除"选项卡。
- 11. 执行以下操作添加受信任用户:
	- a. 单击"浏览"按钮。
	- b. 选择用户。
	- c. 单击"确定"。

选定的用户将被添加到受信任用户列表中。

- 12. 执行以下操作添加受信任的 IP 地址:
	- a. 输入 IP 地址。
	- b. 单击"添加"按钮。

输入的 IP 地址将被添加到受信任的 IP 地址列表中。

- 13. 选择"计划"和"高级"选项卡以配置任务启动计划。
- 14. 单击"确定"。

保存日志审查任务配置。

#### <span id="page-403-0"></span>配置日志审查规则

执行以下操作可添加和配置新的日志审查自定义规则:

- 1. 在应用程序控制台树中,展开"系统审查"节点。
- 2. 选择"日志审查"子节点。
- 3. 在"日志审查"节点的详细信息窗格中,单击"日志审查规则"链接。 将打开"日志审查规则"窗口。
- 4. 选中或清除"应用日志审查的自定义规则"复选框。

如果选中该复选框,则 Kaspersky Embedded Systems Security 将根据每个规则 设置对"日志审查"应用自定义规则。您可以添加、删除或配置日志审查规则。

如果清除该复选框,则不能添加或修改自定义规则。Kaspersky Embedded Systems Security 将应用默认规则设置。

默认选中该复选框。只有应用程序弹出检测规则处于活动状态。

可以控制是否对"日志审查"任务应用预定义的规则。选择您要对日志审查应用的规则所对应 的复选框。

- 5. 要创建新的自定义规则,请执行以下操作:
	- a. 输入新规则的名称。
	- b. 单击"添加"按钮。

创建的规则将添加到常规规则列表中。

- 6. 若要配置任何规则,请执行以下步骤:
	- a. 使用鼠标左键单击可在列表中选择规则。

在窗口的右侧区域中, "描述"选项卡将显示有关该规则的常规信息。

新规则的描述为空白。

- b. 选择"规则描述"选项卡。
- c. 如果需要, 在"常规"部分中, 编辑规则名称。
- d. 选择"源"。
- 7. 在"事件标识符"部分中,指定检测时将触发规则的项目 ID:
	- a. 输入 ID 的数值。
	- b. 单击"添加"按钮。

选定的规则 ID 将被添加到列表中。可以为每个规则添加无限数量的标识符。

c. 单击"保存"按钮。

将应用已配置的日志审查规则。

# 按需扫描

本节提供有关按需扫描任务的信息,并说明如何配置按需扫描任务设置和受保护计算机上的安全性设置。

#### 本章内容

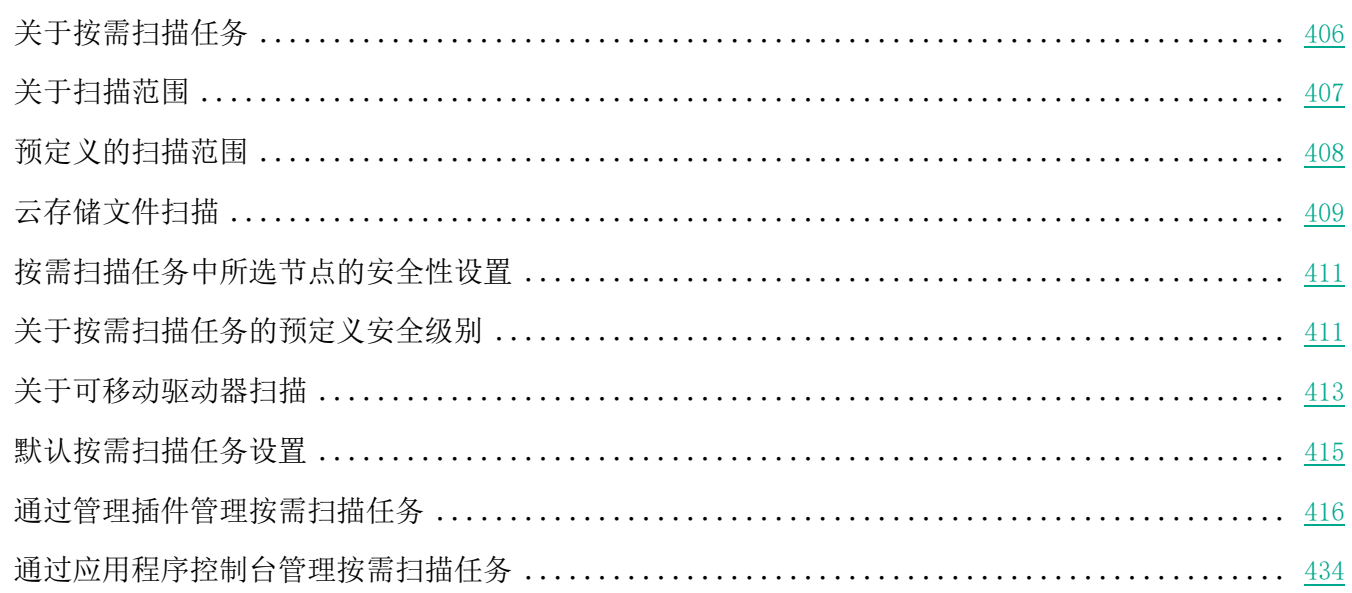

# <span id="page-405-0"></span>关于按需扫描任务

Kaspersky Embedded Systems Security 会扫描指定区域,以检测病毒和其他计算机安全威胁。Kaspersky Embedded Systems Security 将扫描计算机文件、内存以及自动运行对象。

Kaspersky Embedded Systems Security 提供了以下按需扫描系统任务:

• Kaspersky Embedded Systems Security 每次启动时都会执行"在操作系统启动时扫描"任务。 Kaspersky Embedded Systems Security 将扫描硬盘驱动器和可移动驱动器的引导扇区和主引导 记录、系统内存以及进程内存。Kaspersky Embedded Systems Security 每次运行该任务时, 都 会创建未感染的引导扇区的副本。下次启动任务时,如果在这些扇区中检测到威胁,程序会使用备 份副本中的扇区进行替换。

- 默认情况下,会根据计划每周执行一次"关键区域扫描"任务。Kaspersky Embedded Systems Security 将扫描操作系统关键区域中的对象:自动运行对象、硬盘驱动器和可移动驱动器的引导扇 区和主引导记录、系统内存以及进程内存。应用程序会扫描系统文件夹中的文件,例 如 %windir%\system32 中的文件。Kaspersky Embedded Systems Security 将应用与推荐级别(请 参见第 [411](#page-410-0) 页上的["关于按需扫描任务的预定义安全级别"](#page-410-0)部分)的值相应的安全性设置。您可以 修改"关键区域扫描"任务的设置。
- 默认在每次数据库更新后按计划执行"隔离区扫描"任务。无法修改"隔离区扫描"任务范围。
- "应用程序完整性控制"任务每天执行。它提供了检查 Kaspersky Embedded Systems Security 模 块是否损坏或修改的选项。检查程序安装文件夹。任务执行统计数据包含有关已检查和已损坏的模 块数量的信息。默认情况下,任务设置值已定义,无法编辑。可以编辑任务启动计划设置。

此外,您还可以创建自定义按需扫描任务,例如,扫描计算机上的共享文件夹的任务。

Kaspersky Embedded Systems Security 可以一次运行多个按需扫描任务。

# <span id="page-406-0"></span>关于扫描范围

您可以配置"在操作系统启动时扫描"和"关键区域扫描"任务,以及自定义"按需扫描"任务的扫描范 围。

默认情况下,按需扫描任务将扫描计算机文件系统中的所有对象。如果不需要对文件系统中的所有对象进 行安全扫描,您可以限制扫描范围。

在应用程序控制台中,扫描范围以 Kaspersky Embedded Systems Security 可以控制的计算机文件资源 树或列表的形式显示。默认情况下,受保护计算机的网络文件资源以列表视图模式显示。

► 若要以树视图模式显示网络文件资源,

请打开"扫描范围设置"窗口中的下拉列表,然后选择"树视图"。

节点将显示在计算机文件资源的列表视图或树视图模式中,如下所示:

■ 节点包括在扫描范围内。

□ 该节点已从扫描范围中排除。

图 该节点至少有一个子节点排除在扫描范围之外,或子节点的安全性设置与父节点的安全性设置不同(仅 限树视图模式)。

如果选择了所有子节点,但未选择父节点,则显示 图标。在这种情况下,在为所选子节点修改扫 描范围时,如果父节点所包含的文件和文件夹发生更改,将自动忽略这些更改。

扫描范围中虚拟节点的名称以蓝色字体显示。

### <span id="page-407-0"></span>预定义的扫描范围

所选按需扫描任务的计算机文件资源树或列表显示在"扫描范围设置"选项卡上。

文件资源树或列表显示基于 Microsoft Windows 的配置安全设置所拥有的读取访问权限的节点。

Kaspersky Embedded Systems Security 包含以下预定义扫描范围:

- 我的计算机。Kaspersky Embedded Systems Security 扫描整台计算机。
- 本地硬盘驱动器。Kaspersky Embedded Systems Security 扫描计算机硬盘驱动器上的对象。您 可以在扫描范围中包含或排除所有硬盘驱动器、单个磁盘、文件夹或文件。
- 可移动驱动器。Kaspersky Embedded Systems Security 扫描外部设备(如 CD 或 USB 驱动器) 上的文件。您可以在扫描范围中包含或排除所有可移动驱动器、单个磁盘、文件夹或文件。
- 网络。您可以按照 UNC(通用命名惯例)格式指定网络文件夹或文件的路径以将它们添加至扫描 范围。用于启动任务的账户必须拥有对所添加网络文件夹和文件的访问权限。默认情况下,按需扫 描任务在系统账户下运行。

已连接的网络驱动器也不会显示在计算机文件资源树中。若要在扫描范围中包含网络驱动器上 的对象,请以 UNC 格式指定对应于该网络驱动器的文件夹。

- 系统内存。在启动扫描之后, Kaspersky Embedded Systems Security 将扫描操作系统中正在运 行的进程的可执行文件和模块。
- 启动对象。Kaspersky Embedded Systems Security 扫描注册表项和配置文件所引用的对象, 例 如 WIN.INI 或 r SYSTEM.INI, 以及在计算机启动时自动启动的应用程序模块。
- 共享文件夹。您可以将受保护计算机上的共享文件夹包含在扫描范围中。
- **虚拟驱动器**。您可以将动态文件夹和文件以及连接到计算机的驱动器包含在扫描范围内,例如,常 用的群集驱动器。

使用 SUBST 命令创建的虚拟驱动器将不会显示在应用程序控制台的计算机文件资源树中。若 要扫描虚拟驱动器上的对象,请将与此虚拟驱动器关联的计算机文件夹包含在扫描范围中。

默认情况下,您可以在网络文件资源树中查看和配置预定义扫描范围;还可以在网络文件资源列表形成期 间在扫描范围设置中向该列表添加预定义范围。

默认情况下, "按需扫描"任务在以下范围下运行:

- "在操作系统启动时扫描"任务:
	- 本地硬盘驱动器
	- 可移动驱动器
	- 系统内存
- 关键区域扫描:
	- 本地硬盘驱动器(排除 Windows 文件夹)
	- 可移动驱动器
	- 系统内存
	- 启动对象
- 其他任务:
	- 本地硬盘驱动器(排除 Windows 文件夹)
	- 可移动驱动器
	- 系统内存
	- 启动对象
	- 共享文件夹

### <span id="page-408-0"></span>云存储文件扫描

#### 关于云文件

Kaspersky Embedded Systems Security 可以与 Microsoft OneDrive 云文件进行交互。该应用程序支持 新的"OneDrive 文件按需"功能。

Kaspersky Embedded Systems Security 不支持其他云存储。

"OneDrive 按需文件"帮助您访问您在 OneDrive 中的所有文件,而无需下载所有文件和使用设备上的 存储空间。您可以在需要时将文件下载到硬盘驱动器。

当"OneDrive 按需文件"功能开启时,可以在文件资源管理器的"状态"列中看到每个文件旁边的状态图 标。每个文件都具有以下状态之一:

○ 此状态图标指示文件*仅在线可用*。仅在线文件不会物理存储在您的硬盘驱动器中。当设备未连接到 Internet 时, 无法打开仅在线文件。

◎ 此状态图标指示文件*本地可用*。当打开仅在线文件时会显示此图标,该文件会下载到您的设备中。您可 以随时打开本地可用的文件,即使没有 Internet 访问权限。要清理空间,可以将文件更改回 ● 仅在线。

● 此状态图标指示文件*存储在硬盘驱动器中并且始终可用*。

#### 云文件扫描

Kaspersky Embedded Systems Security 只能扫描受保护计算机上本地存储的云文件。此类 OneDrive 文 件的状态为 ◎ 和 ◎。在扫描期间会跳过 △ 文件,因为这些文件没有物理存储在受保护计算机上。

Kaspersky Embedded Systems Security 在扫描时不会自动从云端下载 △ 文件, 即使这些文件已 包括在扫描范围中。

在各种方案中,云文件由多种 Kaspersky Embedded Systems Security 任务处理,具体取决于任务类型:

- 实时云文件扫描: 您可以将包含云文件的文件夹添加到"实时文件保护"任务的保护范围中。当用 户访问该文件时会对该文件进行扫描。如果用户访问 ● 文件,系统会下载该文件,该文件将变为 本地可用,并且其状态将更改为 ⊙。这样该文件可以被"实时文件保护"任务处理。
- 按需云文件扫描:您可以将包含云文件的文件夹添加到"按需扫描"任务的扫描范围中。该任务会 扫描状态为 ● 和 ● 的文件。如果在范围中找到任何 ● 文件, 在扫描期间将跳过这些文件, 并在任务日志中记录信息事件,指示所扫描的文件只是云文件的占位符,并不存在于本地驱动器中。
- 应用程序控制规则生成和使用: 您可以使用"应用程序启动控制规则生成器"任务为 ◎ 和 ◎ 文 件创建允许和拒绝规则。"应用程序启动控制"任务应用"默认拒绝"原则和所创建的规则来处理和 阻止云文件。

"应用程序启动控制"任务会阻止所有云文件启动,不管它们的状态如何。应用程序不会将 △ 文件包括在规则生成范围中,因为它们没有物理存储在硬盘驱动器上。由于不能为此类文件创 建任何允许规则,因此对它们实施"默认拒绝"原则。

在 OneDrive 云文件中检测到威胁时,应用程序会应用执行扫描的任务的设置中指定的操作。这样,可以 将文件删除、清除、移至隔离区或备份。

<span id="page-410-0"></span>按照相关 Microsoft OneDrive 文档中概述的原则,对本地文件的更改将与 OneDrive 中存储的副本 进行同步。

### 按需扫描任务中所选节点的安全性设置

在所选的按需扫描任务中,若要修改安全性设置的默认值,可通过将它们配置为用于整个保护或扫描范围 的常规设置,或为计算机文件资源树或列表中的不同节点或项配置不同设置。

为所选父节点配置的安全设置将自动应用到所有子节点。父节点的安全设置不会应用到单独配置的子节点。 您可以使用以下方式之一配置选定扫描范围或保护范围的设置:

• 从三个预定义的安全级别中选择一个级别(最优性能、推荐或最佳保护)。

• 在计算机文件资源树或列表中手动更改选定节点或项的安全性设置(安全级别更改为"自定义")。 您可以将一组节点设置保存为模板,以便随后应用至其他节点。

### 关于按需扫描任务的预定义安全级别

安全性设置"使用 **iChecker** 技术"、"使用 **iSwift** 技术"、"使用启发式分析"和"检查文件内 的 **Microsoft** 签名"并未包含在预设安全级别设置中。如果"使用 **iChecker** 技术"、"使用 **iSwift** 技术"、"使用启发式分析"和"检查文件内的 **Microsoft** 签名"等设置的状态发生改变,则您选择 的预设安全级别不会更改。

可以为计算机文件资源树中的选定节点应用三个预定义安全级别之一: "最优性能"、"推荐"和"最佳 保护"。每个级别都包含其自有的预定义安全设置集合(请参见下表)。

最优性能

如果除了在计算机上使用 Kaspersky Embedded Systems Security 外, 还在网络内采取了其他计算机安 全措施(例如,防火墙和现有安全策略), 则推荐使用"最优性能"安全级别。

推荐

"推荐"安全级别确保保护与对计算机的性能影响的最佳组合。Kaspersky Lab 专家推荐使用该级别,因 为它足以保护大多数公司网络上的计算机。默认情况下,将设置"推荐"安全级别。

最佳保护

如果组织的网络有更高的计算机安全要求,则推荐使用"最佳保护"安全级别。

表 *58.* 预定义的安全级别和对应的安全性设置值

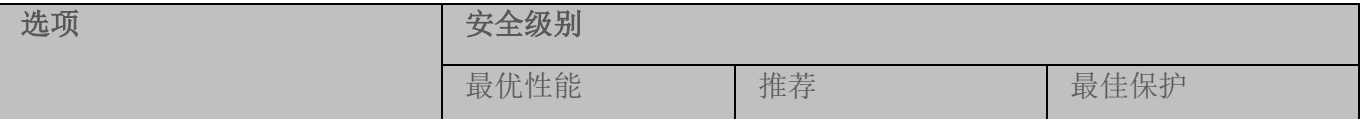

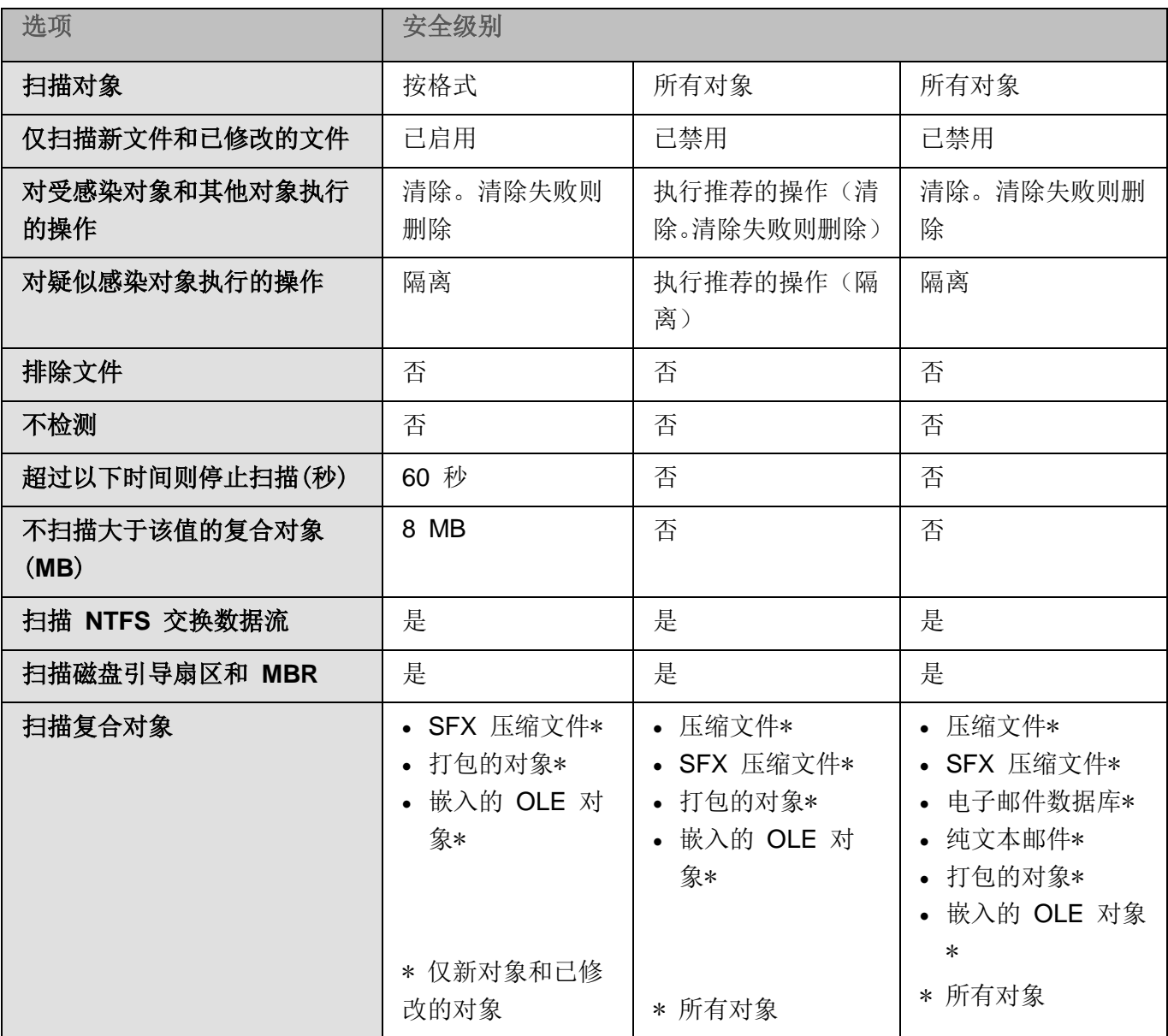

# <span id="page-412-0"></span>关于可移动驱动器扫描

可以配置通过 USB 端口连接到受保护计算机的可移动驱动器的扫描。

Kaspersky Embedded Systems Security 使用按需扫描任务扫描可移动驱动器。当可移动驱动器已连接 并在完成扫描后删除任务时,应用程序会自动创建新的按需扫描任务。系统会根据为可移动驱动器扫描定 义的预定义安全级别来执行创建的任务。您不能配置临时按需扫描任务的设置。

如果您已安装不带反病毒数据库的 Kaspersky Embedded Systems Security, 则将无法执行可移动驱动 器扫描。

Kaspersky Embedded Systems Security 使用按需扫描任务扫描可移动驱动器。当可移动驱动器已连接 并在完成扫描后删除任务时,应用程序会自动创建新的按需扫描任务。系统会根据为可移动驱动器扫描定 义的预定义安全级别来执行创建的任务。您不能配置临时按需扫描任务的设置。

当它们在操作系统中注册为 USB 大容量存储设备时, Kaspersky Embedded Systems Security 将 扫描连接的可移动 USB 驱动器。如果连接被设备控制任务阻止,则应用程序不会扫描可移动驱动器。 应用程序不会扫描 MTP 连接的移动设备。

Kaspersky Embedded Systems Security 允许在扫描期间访问可移动驱动器。

每个可移动驱动器的扫描结果提供在连接可移动驱动器时创建的按需扫描任务的日志中。

可以更改可移动驱动器扫描组件的设置(请参见以下表格)。

表 *59.* 可移动驱动器扫描设置

| 设置                                | 默认值     | 描述                                                                                                    |
|-----------------------------------|---------|----------------------------------------------------------------------------------------------------|
| 扫描通过 USB 连接<br>的可移动驱动器            | 已清除复选框  | 您可以打开或关闭通过 USB 连接到受保护计算机的可移<br>动驱动器的扫描。                                                                                        |
| 扫描可移动驱动器,如<br>果其存储的数据量未<br>超过(MB) | 1024 MB | 您可通过在可移动驱动器上设置最大数据量,来缩小组件<br>的范围。<br>如果存储的数据量超出指定值, Kaspersky Embedded<br>Systems Security 不会执行可移动驱动器扫描。                       |
| 扫描时使用的安全级<br>别                    | 最佳保护    | 您可通过选择以下三个安全级别之一来配置创建的按需扫<br>描任务:<br>最佳保护<br>推荐<br>最优性能<br>当检测到已感染、疑似感染和其他对象时使用的算法,以<br>及每个安全级别的其他扫描设置, 对应于按需扫描任务中<br>的预设安全级别。 |

# <span id="page-414-0"></span>默认按需扫描任务设置

默认情况下,按需扫描任务将使用下表所述的设置。您可以配置系统和用户按需扫描任务。

表 *60.* 默认按需扫描任务设置

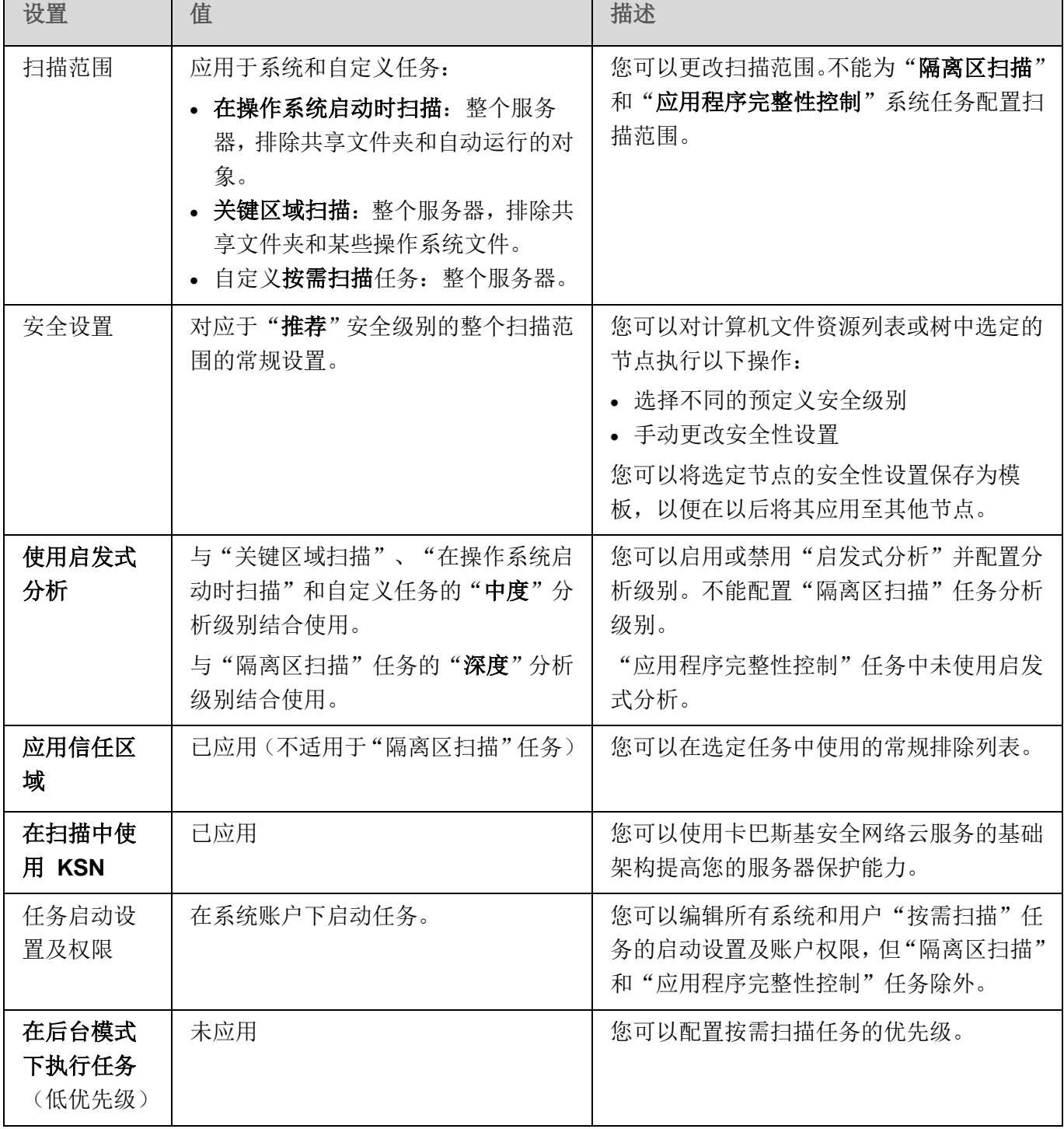

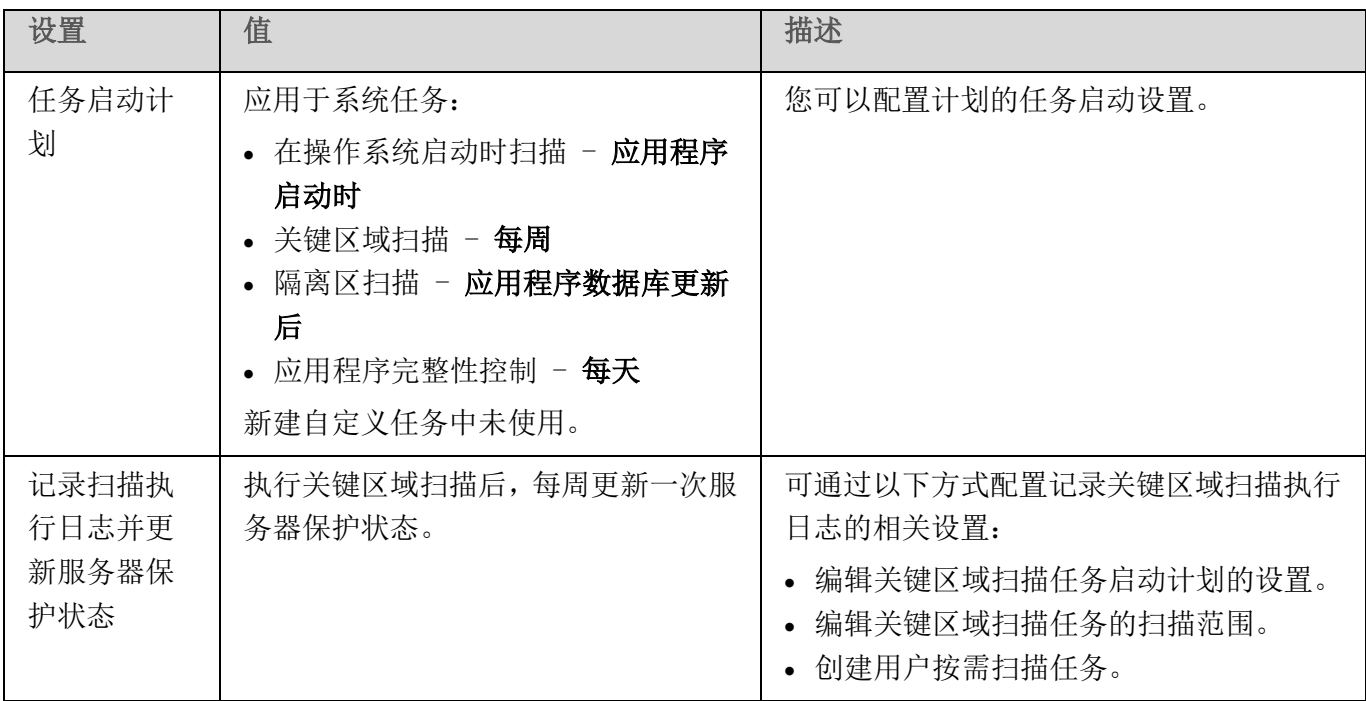

# <span id="page-415-0"></span>通过管理插件管理按需扫描任务

在本节中,学习如何导航管理插件界面,以及如何为网络中的一台或所有计算机配置任务设置。

#### 本节内容

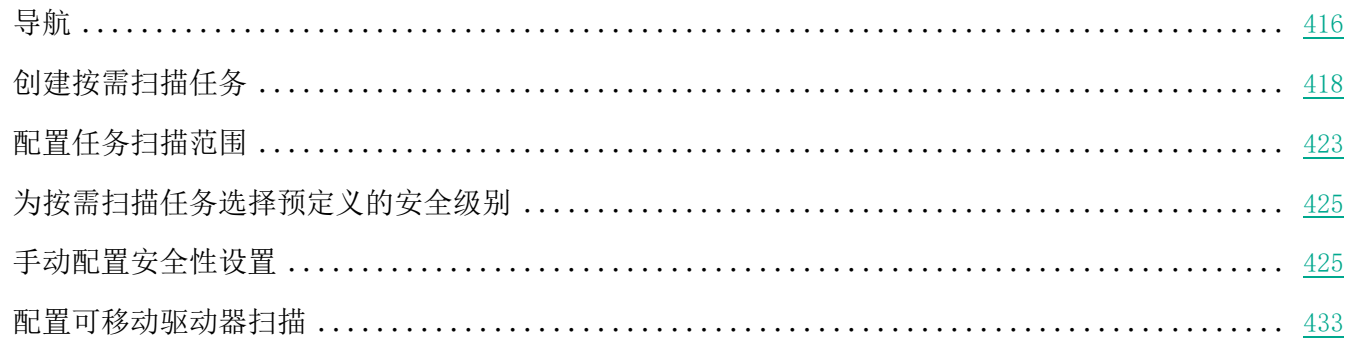

### <span id="page-415-1"></span>导航

学习如何通过界面导航到所需任务设置。

#### 本节内容

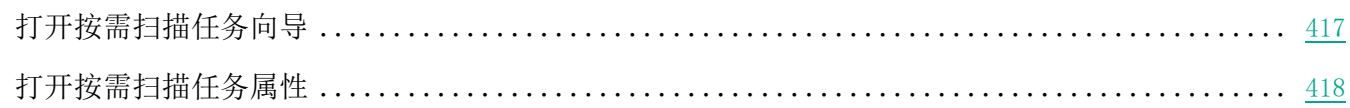

#### <span id="page-416-0"></span>打开按需扫描任务向导

- ► 要开始创建新的自定义按需扫描任务:
	- 1. 若要创建本地任务:
		- a. 展开 Kaspersky Security Center 管理控制台中的"受管理设备"节点。
		- b. 选择计算机所属的管理组。
		- c. 在详细信息窗格的"设备"选项卡上,打开受保护服务器的上下文菜单。
		- d. 选择"属性"菜单选项。
		- e. 在打开的窗口中,单击"任务"部分中的"添加"按钮。

将打开"新建任务向导"窗口。

- 2. 创建组任务:
	- a. 展开 Kaspersky Security Center 管理控制台树中的"受管理设备"节点。
	- b. 选择要为其创建任务的管理组。
	- c. 打开"任务"选项卡。
	- d. 单击"创建任务"按钮。

将打开"新建任务向导"窗口。

- 3. 要为自定义的一组计算机创建任务:
	- a. 在 Kaspersky Security Center 管理控制台树的"设备选择"节点中,单击"运行选择"按钮 以执行设备选择。
	- b. 打开"选择结果'选择名称'"选项卡。
	- c. 在"执行选择"下拉列表中,选择"为选择结果创建任务"选项。

将打开"新建任务向导"窗口。

- 4. 在 Kaspersky Embedded Systems Security 的可用任务列表中选择"按需扫描"任务。
- 5. 单击"下一步"。

将打开"设置"窗口。

根据需要配置任务设置。

► 要配置现有按需扫描任务,

双击 Kaspersky Security Center 任务列表中的任务名称。

将打开"属性:按需扫描"窗口。

#### <span id="page-417-1"></span>打开按需扫描任务属性

- ► 要打开单台计算机的按需扫描任务的应用程序属性:
	- 1. 展开 Kaspersky Security Center 管理控制台树中的"受管理设备"节点。
	- 2. 选择受保护计算机所属的管理组。
	- 3. 选择"设备"选项卡。
	- 4. 双击要为其配置扫描范围的计算机的名称。

将打开"属性:<计算机名称>"窗口。

- 5. 选择"任务"部分。
- 6. 在为设备创建的任务列表中,选择您创建的按需扫描任务。
- 7. 单击"属性"按钮。

将打开"属性:按需扫描"窗口。

根据需要配置任务设置。

### <span id="page-417-0"></span>创建按需扫描任务

- ► 要创建自定义按需扫描任务:
	- 1. 打开"新建任务向导"中的"设置"窗口(请参见第 [417](#page-416-0) 页上的["打开按需扫描任务向导"](#page-416-0)部分)。
	- 2. 选择所需的任务创建方式。
	- 3. 单击"下一步"。
	- 4. 在"扫描范围"窗口中创建扫描范围:

默认情况下,扫描范围包括计算机的关键区域。扫描范围在表中用图标 ■ 标记。排除的扫描 范围在表中用图标 □ 标记。

可以按如下方式更改扫描范围:添加特定的预设扫描范围、磁盘、文件夹、网络对象和文件, 然后为添加的每个范围分配特定的安全性设置。

- 要将所有关键区域从扫描范围中排除,请在每个行上打开上下文菜单,然后选择"删除范围"选 项。
- 要在扫描范围中包括预定义的扫描范围、磁盘、文件夹、网络对象或文件:
	- a. 右键单击"扫描范围"表,然后选择"添加范围"或单击"添加"按钮。
	- b. 在"将对象添加至扫描范围"窗口中,选择"预定义范围"列表中的预定义范围,指定计算 机或另外一台网络计算机上的计算机磁盘、文件夹、网络对象或文件,然后单击"确定"按 钮。
- 要从扫描中排除子文件夹或文件,请在向导的"扫描范围"窗口中选择已添加的文件夹(磁盘):
	- a. 打开上下文菜单,然后选择"配置"选项。
	- b. 在"安全级别"窗口中单击"设置"按钮。
	- c. 在"按需扫描设置"设置窗口的"常规"选项卡上,清除"子文件夹和子文件"复选框。
- 要更改扫描范围安全性设置:
	- a. 打开您希望配置其设置的范围的上下文菜单,然后选择"配置"。
	- b. 在"按需扫描设置"窗口中, 选择预定义的安全级别之一, 或者单击"设置"按钮以手动配 置安全性设置。

安全性设置的配置方式与实时文件保护任务的配置方式相同(请参见第 [255](#page-254-0) 页上的["手动](#page-254-0) [配置安全性设置"](#page-254-0)部分)。

- 要跳过添加的扫描范围中的嵌入式对象:
	- a. 打开"扫描范围"表的上下文菜单,选择"添加排除"。
	- b. 指定要排除的对象: 在"预定义范围"列表中选择预定义范围, 指定计算机或另一台网络计 算机上的计算机磁盘、文件夹、网络对象或文件。
	- c. 单击"确定"按钮。
- 5. 在"选项"窗口中,配置启发式分析以及与其他组件的集成:
	- 配置启发式分析的使用(请参见第 [251](#page-250-0) 页上的["配置启发式分析以及与其他应用程序组件的集成"](#page-250-0) 部分)。
	- 如果您希望从任务的扫描范围中排除已添加到信任区域列表的对象,则选中"应用**信任区域**"复 选框。

使用此复选框可启用/禁用任务的信任区域。

如果选中该复选框, Kaspersky Embedded Systems Security 会将受信任进程的 文件操作添加到任务设置中配置的扫描排除中。

如果清除该复选框, Kaspersky Embedded Systems Security 会在创建任务的保 护范围时忽略受信任进程的文件操作。

默认选中该复选框。

 如果您想要在任务中使用卡巴斯基安全网络云服务,请选中"在扫描中使用 **KSN**"复选框。 此复选框可启用/禁用在任务中使用卡巴斯基安全网络 (KSN) 云服务。

> 如果选中该复选框,程序将使用从 KSN 服务接收到的数据确保更快速地对新威胁 作出响应,并降低误报的可能性。

如果清除该复选框,则按需扫描任务将不使用 KSN 服务。

默认选中该复选框。

若要向将执行该任务的工作进程分配基本优先级"*低"*,请在"选项"窗口中选中"在后台模式 下执行任务"复选框。

该复选框将修改任务的优先级。

如果选中该复选框,任务在操作系统中的优先级会下降。操作系统根据其他 Kaspersky Embedded Systems Security 任务和其他应用程序对 CPU 及计算机 文件系统的负荷,分配用于执行该任务的资源。因此,负荷增加时任务性能将降低, 负荷降低时性能将提高。

如果取消选中该复选框,任务启动和运行时的优先级将与其他 Kaspersky Embedded Systems Security 任务和其他程序的优先级相同。在这种情况下, 任 务执行的速度将加快。

默认取消选中该复选框。

默认情况下,执行 Kaspersky Embedded Systems Security 任务的工作进程的优先级为 "中"(正常)。

要使用所创建的任务作为关键区域扫描任务,请选中"选项"窗口中的"将任务视为关键区域 扫描"复选框。

使用该复选框可更改任务优先级:启用或禁用记录"关键区域扫描"事件和刷新计 算机保护状态。Kaspersky Security Center 根据状态为"关键区域扫描"的任务 的执行结果来评估计算机的安全等级。该复选框在本地系统和 Kaspersky Embedded Systems Security 的自定义任务的属性中不可用。您只能在 Kaspersky Security Center 侧编辑此设置。

如果选中此复选框,管理服务器会记录"关键区域扫描已完成"并根据任务执行结 果刷新计算机保护状态。扫描任务具有较高优先级。

如果清除此复选框,则任务以较低优先级运行。

对于自定义按需任务,该复选框默认处于清除状态。

- 6. 单击"下一步"。
- 7. 在"计划"窗口中,设置计划的任务启动设置。
- 8. 单击"下一步"。
- 9. 在"选择账户以运行任务"窗口中,指定要使用的账户。
- 10. 单击"下一步"。
- 11. 定义任务名称。
- 12. 单击"下一步"。

任务名称不应超过 100 个字符,并且不能包含以下符号:  $" * \langle \rangle \& \set: |$ 

将打开"完成任务创建"窗口。

- 13. 您可以通过选中"向导完成后运行任务"复选框来在向导完成后运行任务。
- 14. 单击"完成"完成创建任务。

将为所选计算机或计算机组创建新的按需扫描任务。

#### 本节内容

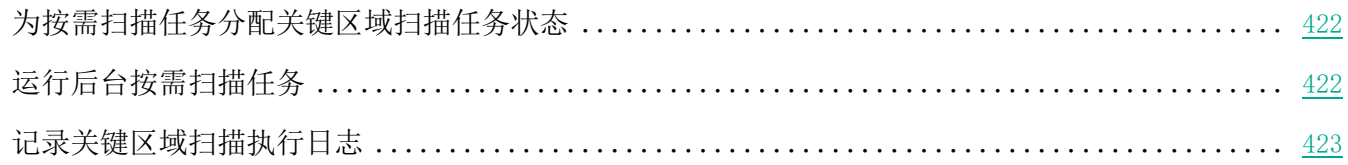

#### <span id="page-421-0"></span>为按需扫描任务分配关键区域扫描任务状态

默认情况下,如果"关键区域扫描"任务的执行频率低于 Kaspersky Embedded Systems Security 的"己 很长时间未执行关键区域扫描"设置,则 Kaspersky Security Center 将向计算机分配"警告"状态。

► 要为单个管理组中的所有计算机配置扫描操作,请执行下列步骤:

- 1. 创建组按需扫描任务(请参见第 [418](#page-417-0) 页上的["创建按需扫描任务"](#page-417-0)部分)。
- 2. 在任务向导的"选项"窗口中,选中"将任务视为关键区域扫描"复选框。指定的任务设置(扫描 范围和安全设置)将应用于该组中的所有计算机。配置任务计划。

您可以在为一组计算机创建按需扫描任务时选中"将任务视为关键区域扫描"复选框,或稍后 在"属性:<任务名称>"窗口中选中该复选框(请参见第 [418](#page-417-1) 页上的["打开按需扫描任务属性"](#page-417-1) 部分)。

3. 使用新的或现有策略禁用组计算机上的系统按需扫描任务的计划启动(请参见第 [100](#page-99-0) 页上的["配置](#page-99-0) [本地系统任务的计划启动"](#page-99-0)部分)。

随后, Kaspersky Security Center 管理服务器将评估受保护计算机的安全状态, 并且将根据上次运行具有 "关键区域扫描"状态的任务的结果而非根据"关键区域扫描"系统任务的结果通知您有关该安全状态的信 息。

您可以为组按需扫描任务和计算机集的任务分配"关键区域扫描"任务状态。

可以使用应用程序控制台查看"按需扫描"任务是否为"关键区域扫描"任务。

在应用程序控制台中, "将任务视为关键区域扫描"复选框会显示在任务属性中, 但不可对其进行编 辑。

#### <span id="page-421-1"></span>运行后台按需扫描任务

默认情况下,将为执行 Kaspersky Embedded Systems Security 任务的进程分配基本优先级"中度"(正 常)。

可以为将运行按需扫描任务的进程分配"低"优先级。将进程的优先级降级会增加执行任务所需的时间, 但是可能对提高其他活动程序的执行速度有所帮助。

多重后台任务可以以低优先级别在单个作业进程中运行。您可以将最大数量的进程指定给后台按需扫描任 务。

- ► 要更改现有按需扫描任务的优先级:
	- 1. 打开"属性:按需扫描"窗口(请参见第 [417](#page-416-0) 页上的["打开按需扫描任务向导"](#page-416-0)部分)。
	- 2. 选中或清除"在后台模式下执行任务"复选框。

该复选框将修改任务的优先级。

如果选中该复选框,任务在操作系统中的优先级会下降。操作系统根据其他 Kaspersky Embedded Systems Security 任务和其他应用程序对 CPU 及计算机 文件系统的负荷,分配用于执行该任务的资源。因此,负荷增加时任务性能将降低, 负荷降低时性能将提高。

如果取消选中该复选框,任务启动和运行时的优先级将与其他 Kaspersky Embedded Systems Security 任务和其他程序的优先级相同。在这种情况下, 任 务执行的速度将加快。

默认取消选中该复选框。

3. 单击"确定"。

将保存已配置的任务设置,并将这些设置立即应用到正在运行的任务。如果任务未运行,则将在下次启 动时应用修改后的设置。

#### <span id="page-422-1"></span>记录关键区域扫描执行日志

默认情况下,计算机保护状态显示在 **Kaspersky Embedded Systems Security** 节点的详细信息窗格中, 并在执行关键区域扫描任务后每周更新一次。

计算机保护状态的更新时间与设置中已选中"将任务视为关键区域扫描"复选框的按需扫描任务的计划相 关联。默认情况下,仅针对"关键区域扫描"任务选中该复选框且无法针对该任务进行修改。

只能在 Kaspersky Security Center 中选择与计算机保护状态相关联的按需扫描任务。

### <span id="page-422-0"></span>配置任务扫描范围

如果在"在操作系统启动时扫描"和"关键区域扫描"任务中修改扫描范围,可以通过恢复 Kaspersky Embedded Systems Security 本身的设置来恢复这些任务中的默认扫描范围("开始">"程序">"**Kaspersky Embedded Systems Security**">"修改或删除 **Kaspersky Embedded Systems Security**")。在 安装向导中,选择"修复已安装组件"并单击"下一步>",然后选中"恢复推荐的应用程序设置"复选框。

- ► 要配置现有按需扫描任务的扫描范围:
	- 1. 打开"属性:按需扫描"窗口(请参见第 [418](#page-417-1) 页上的["打开按需扫描任务属性"](#page-417-1)部分)。
	- 2. 选择"扫描范围"选项卡。
	- 3. 要在扫描范围中包括项目:
		- a. 在扫描范围列表的空白空间中打开上下文菜单。
		- b. 选择"添加范围"上下文菜单选项。
		- c. 在打开的"将对象添加至扫描范围"窗口中,选择想要添加的对象类型:
			- 预定义范围,以添加受保护服务器上的某个预定义范围。然后在下拉列表中,选择必需的扫 描范围。
			- 磁盘、文件夹或网络位置,以便在扫描范围中包括单个驱动器、文件夹或网络对象。然后通 过单击"浏览"按钮选择所需的范围。
			- 文件, 以便在扫描范围中包括单个文件。然后通过单击"浏览"按钮选择所需的范围。

如果某个对象已经作为扫描范围的排除添加,则不能再将其添加到扫描范围中。

- 4. 要从扫描范围中排除单个节点,请清除这些节点名称旁边的复选框,或者执行以下步骤:
	- a. 右键单击扫描范围打开其上下文菜单。
	- b. 在上下文菜单中, 选择"添加排除"选项。
	- c. 在"添加排除"窗口中,选择要作为扫描范围的排除添加的对象类型,并遵循将对象添加到扫描 范围中的过程的逻辑。
- 5. 要修改添加的扫描范围或排除,请选择所需扫描范围上下文菜单中的"编**辑范围**"选项。
- 6. 若要在网络文件资源列表中隐藏之前添加的扫描范围或排除,请在所需扫描范围的上下文菜单中选 择"删除范围"选项。

该扫描范围将从网络文件资源列表中删除,同时从按需扫描任务范围中排除。

7. 单击"确定"按钮。

"扫描范围设置"窗口将关闭。已保存新配置的设置。

### <span id="page-424-0"></span>为按需扫描任务选择预定义的安全级别

可以为计算机网络文件资源列表中的选定项应用三个预定义安全级别之一:"最优性能"、"推荐"和"最 佳保护"。

- ► 要选择其中一个预定义安全级别:
	- 1. 打开"属性: 按需扫描"(请参见第 [418](#page-417-1) 页上的["打开按需扫描任务属性"](#page-417-1)部分)窗口。
	- 2. 选择"扫描范围"选项卡。
	- 3. 在计算机列表中,选择一个包含在扫描范围中的项目以设置预定义安全级别。
	- 4. 单击"配置"按钮。

将打开"按需扫描设置"窗口。

5. 在"安全级别"选项卡上,选择要应用的安全级别。

该窗口将显示与选定安全级别相对应的安全性设置列表。

- 6. 单击"确定"按钮。
- 7. 在"属性:按需扫描"窗口中单击"确定"按钮。

将保存已配置的任务设置,并将这些设置立即应用到正在运行的任务。如果任务未运行,则将在下 次启动时应用修改后的设置。

#### <span id="page-424-1"></span>手动配置安全性设置

默认情况下, 按需扫描任务对整个扫描范围使用通用安全性设置。这些设置对应于"推荐"预定义安全级 别(请参见第 [242](#page-241-0) 页上的["预定义安全级别"](#page-241-0)部分)。

若要修改安全性设置的默认值,可通过将它们配置为用于整个保护范围的常规设置,或为计算机文件资源 列表中的不同项目或树中的节点配置不同设置。

► 要手动配置安全设置:

- 1. 打开"属性: 按需扫描"窗口(请参见第 [418](#page-417-1) 页上的["打开按需扫描任务属性"](#page-417-1)部分)。
- 2. 选择"扫描范围"选项卡。
- 3. 在您要为其配置安全性设置的扫描范围列表中选择项目。

可以为扫描范围内的选定节点或项目应用包含安全设置的预定义模板(请参见第 [161](#page-160-0) 页上的 ["关于安全设置模板"](#page-160-0)部分)。

4. 单击"配置"按钮。

将打开"按需扫描设置"窗口。

- 5. 根据要求配置选定节点或项目的所需安全设置:
	- 常规设置(请参见第 [426](#page-425-0) 页上的["配置常规任务设置"](#page-425-0)部分)
	- 操作(请参见第 [429](#page-428-0) 页上的["配置操作"](#page-428-0)部分)
	- 性能(请参见第 [431](#page-430-0) 页上的["配置性能"](#page-430-0)部分)
- 6. 在"按需扫描设置"窗口中单击"确定"。
- 7. 在"扫描范围"窗口中单击"确定"。

将保存新的扫描范围设置。

#### 本节内容

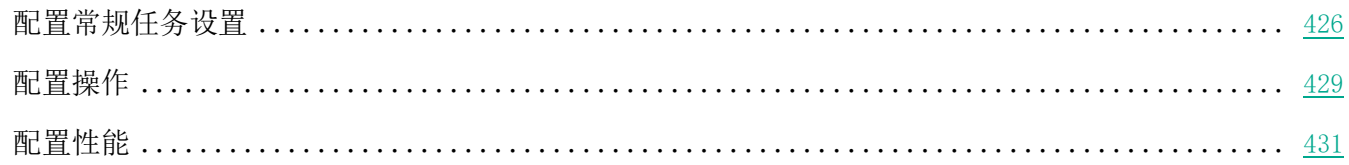

#### <span id="page-425-0"></span>配置常规任务设置

- ► 要配置常规按需扫描任务设置:
	- 1. 打开"属性: 按需扫描"(请参见第 [418](#page-417-1) 页上的["打开按需扫描任务属性"](#page-417-1)部分)窗口。
	- 2. 选择"扫描范围"选项卡。
	- 3. 单击"配置"按钮。

将打开"按需扫描设置"窗口。

- 4. 单击"设置"按钮。
- 5. 在"常规"选项卡的"扫描对象"部分中,指定要包含在扫描范围内的对象类型:
	- 扫描对象
		- 所有对象

Kaspersky Embedded Systems Security 扫描所有对象。

按格式扫描对象

Kaspersky Embedded Systems Security 仅根据文件格式扫描可感染的对象。

Kaspersky Lab 编制了该格式列表。它包含在 Kaspersky Embedded Systems Security 数据库中。

#### 按反病毒数据库中指定的扩展名列表扫描对象

Kaspersky Embedded Systems Security 仅根据文件扩展名扫描可感染的对象。

Kaspersky Lab 编制了该扩展名列表。它包含在 Kaspersky Embedded Systems Security 数据库中。

#### 按指定的扩展名列表扫描对象

Kaspersky Embedded Systems Security 根据文件扩展名扫描文件。可在"扩展 名列表"窗口(可通过单击"编辑"按钮打开)中手动自定义文件扩展名列表。

- 子文件夹
- 子文件

#### 扫描磁盘引导扇区和 **MBR**

启用对引导扇区和主引导记录的保护。

如果选中该复选框, Kaspersky Embedded Systems Security 将扫描计算机的硬 盘驱动器和可移动驱动器上的引导扇区和主引导记录。

默认选中该复选框。

#### 扫描 **NTFS** 交换数据流

扫描 NTFS 文件系统驱动器上的替代文件和文件夹流。

如果选中该复选框,应用程序将扫描疑似感染对象以及与该对象关联的所有 NTFS 流。

如果清除该复选框,应用程序将只扫描检测到并被视为疑似感染的对象。

默认选中该复选框。

#### 6. 在"性能"部分中,选中或清除"仅扫描新文件和已修改的文件"复选框。

使用此复选框可启用/禁用对自上次扫描以来 Kaspersky Embedded Systems Security 识别为新文件或已修改的文件的扫描和保护。

如果选中该复选框, Kaspersky Embedded Systems Security 仅扫描和保护自上 次扫描以来被识别为新文件或已修改的文件。

如果清除该复选框,您可以选择希望仅扫描和保护新文件,还是扫描和保护所有文 件而忽略文件的修改状态。

对于"最优性能"安全级别,默认选中该复选框。如果设置"最佳保护"或"推荐" 安全级别,则取消选中该复选框。

如果清除该复选框,要在可用选项之间切换,请单击每个复合对象类型对应的"全部/仅新建" 链接。

7. 在"扫描复合对象"部分中,指定要包含在扫描范围内的复合对象:

#### 全部**/**仅新的压缩文件

扫描 ZIP、CAB、RAR、ARJ 压缩文件及其他压缩文件格式。

如果选中该复选框, Kaspersky Embedded Systems Security 将扫描压缩文件。

如果取消选中该复选框, Kaspersky Embedded Systems Security 将在扫描期间 跳过压缩文件。

默认值取决于所选的保护级别。

#### 全部**/**仅新的 **SFX** 压缩文件

扫描自解压压缩文件。

如果选中该复选框,Kaspersky Embedded Systems Security 将扫描 SFX 压缩 文件。

如果取消选中该复选框, Kaspersky Embedded Systems Security 将在扫描期间 跳过 SFX 压缩文件。

默认值取决于所选的保护级别。

如果取消选中"压缩文件"复选框,则该选项处于活动状态。

#### 全部**/**仅新的电子邮件数据库

扫描 Microsoft Outlook 和 Microsoft Outlook Express 邮件数据库文件。

如果选中该复选框, Kaspersky Embedded Systems Security 将扫描邮件数据库 文件。

如果取消选中该复选框,Kaspersky Embedded Systems Security 将在扫描期间 跳过邮件数据库文件。

默认值取决于所选的安全级别。

#### 全部**/**仅新的打包的对象

扫描由二进制代码打包程序(例如 UPX 或 ASPack)打包的可执行文件。

如果选中该复选框, Kaspersky Embedded Systems Security 将扫描由打包程序 打包的可执行文件。

如果取消选中该复选框, Kaspersky Embedded Systems Security 将在扫描期间 跳过由打包程序打包的可执行文件。

默认值取决于所选的保护级别。

#### 全部**/**仅新的纯文本电子邮件

扫描邮件格式文件,例如 Microsoft Office Outlook 和 Microsoft Outlook Express 邮 件。

如果选中该复选框, Kaspersky Embedded Systems Security 将扫描邮件格式文 件。

如果取消选中该复选框, Kaspersky Embedded Systems Security 将在扫描期间 跳过邮件格式文件。

默认值取决于所选的安全级别。

#### 全部**/**仅新的嵌入的 **OLE** 对象

扫描嵌入到文件中的对象(如 Microsoft Word 宏或电子邮件附件)。

如果选中该复选框, Kaspersky Embedded Systems Security 将扫描嵌入到文件 中的对象。

如果取消选中该复选框,Kaspersky Embedded Systems Security 将在扫描期间 跳过嵌入到文件中的对象。

默认值取决于所选的保护级别。

8. 单击"确定"。

将保存新的任务配置。

#### <span id="page-428-0"></span>配置操作

- ► 要配置"按需扫描"任务执行过程中对受感染的对象和其他检测到的对象的操作:
	- 1. 打开"属性: 按需扫描"(请参见第 [418](#page-417-1) 页上的["打开按需扫描任务属性"](#page-417-1)部分)窗口。
	- 2. 选择"扫描范围"选项卡。
	- 3. 单击"配置"按钮。

将打开"按需扫描设置"窗口。

- 4. 单击"设置"按钮。
- 5. 选择"操作"选项卡。
- 6. 选择要对受感染的对象和其他检测到的对象执行的操作:
	- 仅通知。

选择此模式时, Kaspersky Embedded Systems Security 不阻止访问受感染的对 象和其他检测到的对象,也不对它们执行任何操作。以下事件在任务日志中注册: 对象未清除。原因:由于用户定义的设置,未执行任何操作使检测到的对象无效。 该事件指定有关检测到的对象的所有可用信息。

应该为每个保护或扫描区域单独配置"仅通知"模式。默认情况下,任何安全级别 都不使用此模式。如果选择此模式,Kaspersky Embedded Systems Security 会 自动将安全级别更改为"自定义"。

- 清除。
- 清除。清除;清除失败时则删除。
- 删除。
- 执行推荐的操作。
- 7. 选择要对疑似感染对象执行的操作:
	- 仅通知。

选择此模式时,Kaspersky Embedded Systems Security 不阻止访问受感染的对 象和其他检测到的对象,也不对它们执行任何操作。以下事件在任务日志中注册: 对象未清除。原因:由于用户定义的设置,未执行任何操作使检测到的对象无效。 该事件指定有关检测到的对象的所有可用信息。

应该为每个保护或扫描区域单独配置"仅通知"模式。默认情况下,任何安全级别 都不使用此模式。如果选择此模式,Kaspersky Embedded Systems Security 会 自动将安全级别更改为"自定义"。

- 隔离。
- 删除。
- 执行推荐的操作。
- 8. 根据检测的对象类型配置要对对象执行的操作:
	- a. 清除或选中"根据检测到的对象的类型执行操作"复选框。

如果选中该复选框,可以通过单击该复选框旁边的"设置"按钮来独立设置针对每 种检测到的对象类型的主要和次要操作。此时,Kaspersky Embedded Systems Security 将不允许打开或执行受感染的对象,无论您的选择如何。

如果清除该复选框, Kaspersky Embedded Systems Security 将对指定的对象类 型分别执行在"对受感染对象和其他对象执行的操作"和"对疑似感染对象执行的 操作"部分中选择的操作。

默认取消选中该复选框。

b. 单击"设置"按钮。

c. 在打开的窗口中,选择针对每种检测到的对象类型的主要和次要操作(如果主要操作失败)。

d. 单击"确定"。

9. 选择要对不可恢复的复合对象执行的操作:选中或清除"在检测到嵌入对象时完全删除应用程序无 法修改的复合文件"复选框。

> 此复选框用于启用或禁用当检测到恶意、疑似感染或其他检测到的子嵌入对象时强 制删除父复合文件。

> 如果选中该复选框并且任务配置为删除受感染和疑似感染的对象,Kaspersky Embedded Systems Security 会在检测到恶意或其他嵌入对象时强制删除整个父 复合对象。如果应用程序无法只删除检测到的子对象(例如,如果父对象不可修改), 将强制删除父文件及其所有内容。

> 如果清除该复选框并且任务配置为删除受感染和疑似感染的对象,当父对象不可修 改时, Kaspersky Embedded Systems Security 不会执行所选操作。

10. 单击"确定"。

将保存新的任务配置。

#### <span id="page-430-0"></span>配置性能

- ► 要配置按需扫描任务的性能:
	- 1. 打开"属性: 按需扫描"(请参见第 [418](#page-417-1) 页上的["打开按需扫描任务属性"](#page-417-1)部分)窗口。
	- 2. 选择"扫描范围"选项卡。
	- 3. 单击"配置"按钮。

将打开"按需扫描设置"窗口。

- 4. 单击"设置"按钮。
- 5. 选择"性能"选项卡。
- 6. 在"排除"部分中:
	- 清除或选中"排除文件"复选框。

按文件名或文件名掩码从扫描中排除文件。

如果选中该复选框,Kaspersky Embedded Systems Security 将在扫描期间跳过 指定的对象。

如果清除该复选框, Kaspersky Embedded Systems Security 将扫描所有对象。

默认取消选中该复选框。

• 清除或选中"不检测"复选框。

按可检测对象的名称或名称掩码从扫描中排除对象。病毒百科全书

<https://encyclopedia.kaspersky.com/knowledge/classification/> 网站上提供了可检 测对象的名称列表。

如果选中该复选框,Kaspersky Embedded Systems Security 将在扫描期间跳过 指定的可检测对象。

如果清除该复选框, Kaspersky Embedded Systems Security 默认将检测程序中 指定的所有对象。

默认取消选中该复选框。

- 针对每个设置单击"编辑"按钮以添加排除项。
- 7. 在"高级设置"部分中:
	- 超过以下时间则停止扫描(秒)

限制对象扫描的持续时间。默认值为 60 秒。

如果取消选中该复选框,则扫描持续时间将限制为指定的值。

如果取消选中该复选框,则对扫描持续时间没有限制。

对于"最优性能"安全级别,默认选中该复选框。

#### 不扫描大于该值的复合对象(**MB**)

将超过指定大小的对象排除在扫描之外。

如果选中该复选框,Kaspersky Embedded Systems Security 将在病毒扫描期间 跳过大小超过指定限制值的复合对象。

如果清除该复选框, Kaspersky Embedded Systems Security 将扫描任意大小的 复合对象。

对于"最优性能"安全级别,默认选中该复选框。

使用 **iSwift** 技术

iSwift 将数据库中存储的文件 NTFS 标识符与当前标识符进行比较。只对标识符发 生变化的文件(新文件和自上次扫描 NTFS 系统对象以来修改过的文件)执行扫 描。

如果选中该复选框, Kaspersky Embedded Systems Security 仅扫描自上次扫描 NTFS 系统对象以来新建或修改的文件。

如果清除该复选框, Kaspersky Embedded Systems Security 在扫描 NTFS 系统 文件时将不考虑文件创建或修改的日期(网络文件夹中的文件除外)。

默认选中该复选框。
使用 **iChecker** 技术

iChecker 会计算并记住扫描的文件的校验和。如果对象被修改,校验和会发生变化。 应用程序在扫描任务中比较所有校验和,并且仅扫描新文件和自上次扫描文件以来 修改过的文件。

如果选中该复选框, Kaspersky Embedded Systems Security 仅扫描新文件和修 改的文件。

如果清除该复选框, Kaspersky Embedded Systems Security 在扫描文件时将不 考虑文件创建或修改的日期。

默认选中该复选框。

8. 单击"确定"。

将保存新的任务配置。

### 配置可移动驱动器扫描

- ► 要配置在可移动驱动器连接到受保护计算机时对其进行的扫描:
	- 1. 展开 Kaspersky Security Center 管理控制台树中的"受管理设备"节点。
	- 2. 选择要为其配置任务的管理组。
	- 3. 选择"策略"选项卡。
	- 4. 双击要配置的策略名称。

在打开的"属性:〈策略名称〉"窗口中,选择"补充"部分。

- 5. 单击"可移动驱动器扫描"子部分中的"设置"按钮。 将打开"可移动驱动器扫描"窗口。
- 6. 在"连接时扫描"部分中,执行以下操作:
	- 如果想让 Kaspersky Embedded Systems Security 在可移动驱动器连接时自动扫描, 请选择 "扫描通过 **USB** 连接的可移动驱动器"复选框。
	- 如果需要,选中"扫描可移动驱动器,如果其存储的数据量未超过(**MB**)",然后在右侧的字段 中指定最大值。
	- 在"扫描时使用的安全级别"下拉列表中,指定可移动驱动器扫描所需设置的安全级别。
- 7. 单击"确定"。

即会保存并应用指定设置。

# 通过应用程序控制台管理按需扫描任务

在本节中,学习如何导航应用程序控制台界面以及如何在本地计算机上配置任务设置。

### 本节内容

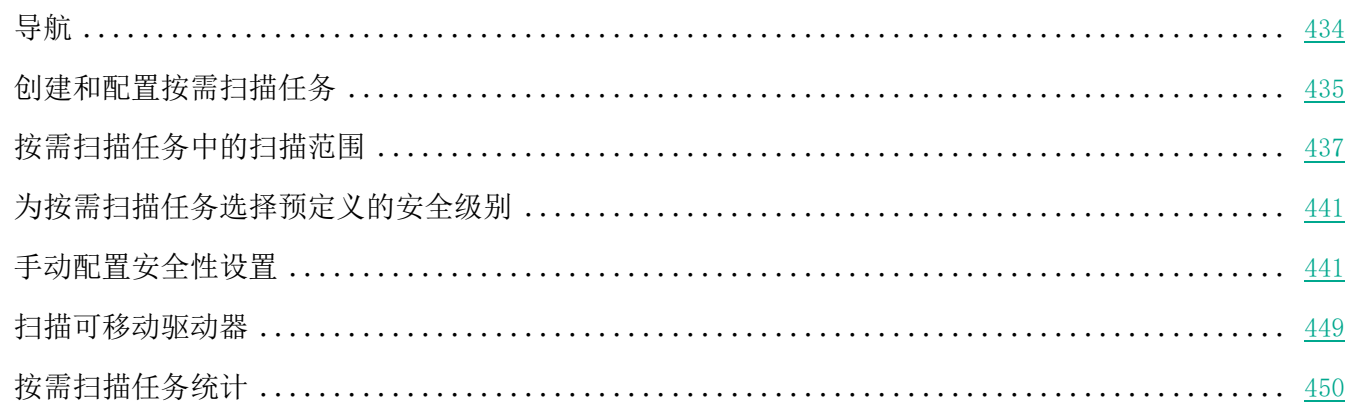

# <span id="page-433-0"></span>导航

学习如何通过界面导航到所需任务设置。

### 本节内容

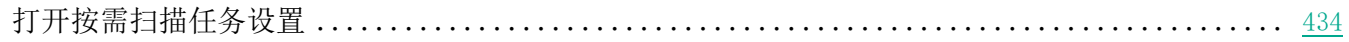

### <span id="page-433-1"></span>打开按需扫描任务设置

- ► 要通过应用程序控制台打开按需扫描任务的常规设置:
	- 1. 在应用程序控制台树中展开"按需扫描"节点。
	- 2. 选择与要配置的任务相应的子节点。
	- 3. 在子节点详细信息窗格中,单击"属性"链接。 将打开"任务设置"窗口。
- <span id="page-433-2"></span>► 要通过应用程序控制台打开扫描范围设置窗口:
	- 1. 在应用程序控制台树中展开"按需扫描"节点。
- 2. 选择与要配置的按需扫描任务相应的子节点。
- 3. 在已选择的节点详细信息窗格,点击配置扫描范围链接。

将打开"扫描范围设置"窗口。

## <span id="page-434-0"></span>创建和配置按需扫描任务

单台计算机的自定义任务可以在"按需扫描"节点中创建。在 Kaspersky Embedded Systems Security 的 其他功能组件中,无法创建自定义任务。

- ► 要创建和配置新的按需扫描任务:
	- 1. 在应用程序控制台树中,打开"按需扫描"节点的上下文菜单。
	- 2. 选择"添加任务。

将打开"添加任务"窗口。

- 3. 配置以下任务设置:
	- 名称 不超过 100 个字符的任务名称,可以包含除 " \* < > & **\ :** | 外的任何符号。

如果未指定任务名称,则无法在"计划"、"高级"和"运行账户"选项卡上保存任务或 配置新任务。

- 描述 任务相关的任何其他信息, 不超过 2000 个字符。此信息将显示在任务属性窗口中。
- 使用启发式分析。

此复选框可在对象扫描过程中启用/禁用启发式分析。

如果选中该复选框,则启用启发式分析。

如果取消选中该复选框,则禁用启发式分析。

默认选中该复选框。

### 在后台模式下执行任务。

该复选框将修改任务的优先级。

如果选中该复选框,任务在操作系统中的优先级会下降。操作系统根据其他 Kaspersky Embedded Systems Security 任务和其他应用程序对 CPU 及计算机 文件系统的负荷,分配用于执行该任务的资源。因此,负荷增加时任务性能将降低, 负荷降低时性能将提高。

如果取消选中该复选框, 任务启动和运行时的优先级将与其他 Kaspersky Embedded Systems Security 任务和其他程序的优先级相同。在这种情况下, 任 务执行的速度将加快。

默认取消选中该复选框。

### 应用信任区域。

使用此复选框可启用/禁用任务的信任区域。

如果选中该复选框, Kaspersky Embedded Systems Security 会将受信任进程的 文件操作添加到任务设置中配置的扫描排除中。

如果清除该复选框, Kaspersky Embedded Systems Security 会在创建任务的保 护范围时忽略受信任进程的文件操作。

默认选中该复选框。

### 将任务视为关键区域扫描。

使用该复选框可更改任务优先级:启用或禁用记录"关键区域扫描"事件和刷新计 算机保护状态。Kaspersky Security Center 根据状态为"关键区域扫描"的任务 的执行结果来评估计算机的安全等级。该复选框在本地系统和 Kaspersky Embedded Systems Security 的自定义任务的属性中不可用。您只能在 Kaspersky Security Center 侧编辑此设置。

如果选中此复选框,管理服务器会记录"关键区域扫描已完成"并根据任务执行结 果刷新计算机保护状态。扫描任务具有较高优先级。

如果清除此复选框,则任务以较低优先级运行。

对于自定义按需任务,该复选框默认处于清除状态。

在扫描中使用 **KSN**。

此复选框可启用/禁用在任务中使用卡巴斯基安全网络 (KSN) 云服务。

如果选中该复选框,程序将使用从 KSN 服务接收到的数据确保更快速地对新威胁 作出响应,并降低误报的可能性。

如果清除该复选框,则按需扫描任务将不使用 KSN 服务。

默认选中该复选框。

- 4. 配置"计划"和"高级"选项卡上的任务启动计划设置(请参见第 [154](#page-153-0) 页上的["配置任务启动计划](#page-153-0) [设置"](#page-153-0)部分)。
- 5. 在"运行账户"选项卡上,配置任务启动设置及账户权限(请参见第 [157](#page-156-0) 页上的["指定用户账户以](#page-156-0) [启动任务"](#page-156-0)部分)。

6. 在"添加任务"窗口中单击"确定"。

将创建新的自定义按需扫描任务。将在应用程序控制台树中显示包含新任务名称的节点。此操作将 会记录到系统审核日志中(请参见第 [206](#page-205-0) 页)。

- 7. 如果需要,在所选节点的详细信息窗格中,选择"配置扫描范围"。 将打开"扫描范围设置"窗口。
- 8. 在计算机文件资源树或列表中,选择要包含在扫描范围内的节点。
- 9. 选择一项预定义安全级别(请参见第 [411](#page-410-0) 页上的["关于按需扫描任务的预定义安全级别"](#page-410-0)部分)或 手动配置扫描设置(请参见第 [441](#page-440-1) 页上的["手动配置安全性设置"](#page-440-1)部分)。
- 10. 在"扫描范围设置"窗口中,单击"保存"。

将在下次启动任务时应用配置的设置。

# <span id="page-436-0"></span>按需扫描任务中的扫描范围

本节包含有关在"按需扫描"任务中创建和使用扫描范围的信息。

### 本节内容

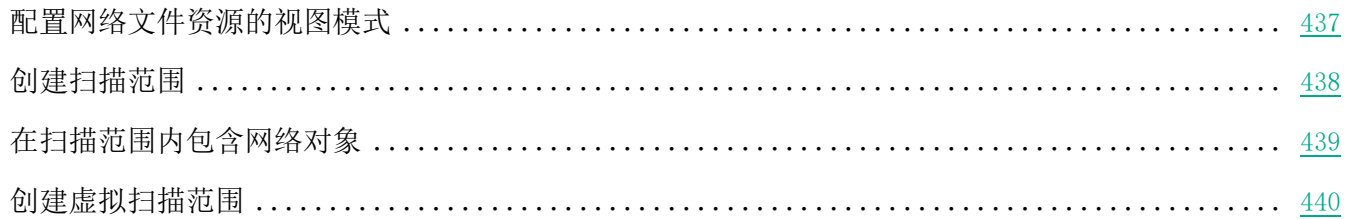

### <span id="page-436-1"></span>配置网络文件资源的视图模式

- ► 要在配置扫描范围设置期间选择网络文件资源的视图模式:
	- 1. 打开"扫描范围设置"(请参见第 [434](#page-433-2) 页)窗口。
	- 2. 打开窗口左上角部分的下拉列表。执行以下步骤之一:
		- 选择"树视图"选项以树视图模式显示网络文件资源。
		- 选择"列表视图"选项以列表视图模式显示网络文件资源。

默认情况下,受保护计算机的网络文件资源以列表视图模式显示。

3. 单击"保存"按钮。

"扫描范围设置"窗口将关闭。将应用新配置的设置。

### <span id="page-437-0"></span>创建扫描范围

如果您正在使用管理员工作站上安装的应用程序控制台远程管理受保护计算机上的 Kaspersky Embedded Systems Security, 您必须是受保护计算机上管理员组成员才能查看文件夹。

在不同 Windows 操作系统中, 设置的名称可能有所不同。

如果在"在操作系统启动时扫描"和"关键区域扫描"任务中修改扫描范围,可以通过恢复 Kaspersky Embedded Systems Security 本身的设置来恢复这些任务中的默认扫描范围("开始">"程序">"**Kaspersky Embedded Systems Security**">"修改或删除 **Kaspersky Embedded Systems Security**")。在 安装向导中,选择"修复已安装组件"并单击"下一步>",然后选中"恢复推荐的应用程序设置"复选框。 创建按需扫描任务范围的过程取决于网络文件资源视图模式(请参见第 [437](#page-436-1) 页上的["配置网络文件资源的](#page-436-1) [视图模式"](#page-436-1)部分)。可以将网络文件资源视图模式配置为树或列表(设置为默认值)。

- ► 要使用网络文件资源树创建扫描范围:
	- 1. 打开"扫描范围设置"窗口(请参见第 [434](#page-433-2) 页)。
	- 2. 在窗口的左侧部分中,打开网络文件资源树以显示所有节点和子节点。
	- 3. 执行以下操作:
		- 要从扫描范围中排除单个节点,请清除这些节点名称旁边的复选框。
		- 要从扫描范围中排除单个节点,请清除"我的计算机"复选框,然后执行以下步骤:
			- 如果要将某一类型的所有驱动器包含在扫描范围内,请选中所需驱动器类型名称对应的框 (例如,若要添加计算机上的所有可移动驱动器,请选中"可移动驱动器"复选框)。
			- 如果要将某种类型的单个驱动器包含在扫描范围内,请展开包含该类型驱动器列表的节点, 然后选中所需驱动器名称旁边的框。例如,要选择可移动驱动器 F:, 请展开节点"可移动 驱动器",然后选中驱动器 **F:** 对应的复选框。
			- 如果您想要仅包含驱动器上的单个文件夹或文件,请选中该文件夹或文件名称旁边的复选框。
	- 4. 单击"保存"按钮。

"扫描范围设置"窗口将关闭。将保存新配置的设置。

- ► 要使用网络文件资源列表创建扫描范围:
	- 1. 打开"扫描范围设置"窗口(请参见第 [434](#page-433-2) 页)。
	- 2. 要从扫描范围中排除单个节点,请清除"我的计算机"复选框,然后执行以下步骤:
		- a. 右键单击扫描范围打开其上下文菜单。

按需扫描

- b. 在按钮的上下文菜单中, 选择"添加扫描范围"。
- c. 在打开的"添加扫描范围"窗口中,选择想要添加的对象类型:
	- 预定义范围,以添加受保护计算机上的某个预定义范围。然后在下拉列表中,选择必需的扫描 范围。
	- 磁盘、文件夹或网络位置,以便在扫描范围中包括单个驱动器、文件夹或网络对象。然后通 过单击"浏览"按钮选择所需的范围。
	- 文件,以便在扫描范围中包括单个文件。然后通过单击"浏览"按钮选择所需的范围。

如果某个对象已经作为扫描范围的排除添加,则不能再将其添加到扫描范围中。

- 3. 要从扫描范围中排除单个节点,请清除这些节点名称旁边的复选框,或者执行以下步骤:
	- a. 右键单击扫描范围打开其上下文菜单。
	- b. 在上下文菜单中, 选择"添加排除"选项。
	- c. 在"添加排除"窗口中,选择要作为扫描范围的排除添加的对象类型,并遵循将对象添加到扫描 范围中的过程的逻辑。
- 4. 要修改添加的扫描范围或排除,请选择所需扫描范围上下文菜单中的"编辑范围"选项。
- 5. 若要在网络文件资源列表中隐藏之前添加的扫描范围或排除,请在所需扫描范围的上下文菜单中选 择"从列表删除"选项。

该扫描范围将从网络文件资源列表中删除,同时从按需扫描任务范围中排除。

6. 单击"保存"按钮。

"扫描范围设置"窗口将关闭。将保存新配置的设置。

### <span id="page-438-0"></span>在扫描范围内包含网络对象

您可以按照 UNC(通用命名惯例)格式指定网络驱动器、文件夹或文件的路径以将它们添加至扫描范围。

### 您可以在系统账户下扫描网络文件夹。

- ► 要将网络位置添加到扫描范围:
	- 1. 打开"扫描范围设置"(请参见第 [434](#page-433-2) 页)窗口。
	- 2. 打开窗口左上角的下拉列表部分,然后选择树视图。

3. 在"网络"节点的上下文菜单中:

- 洗择"添加网络文件夹",如果您想要向扫描范围中添加网络文件夹。
- 选择"添加网络文件",如果您想要向扫描范围中添加网络文件。
- 4. 以 UNC 格式输入网络文件夹或文件的路径, 然后按 ENTER 键。
- 5. 选中新添加的网络对象旁边的复选框以将其包含在扫描范围内。
- 6. 如有必要,请更改已添加的网络对象的安全性设置。
- 7. 单击"保存"按钮。

将保存修改的任务设置。

### <span id="page-439-0"></span>创建虚拟扫描范围

可以将动态驱动器、文件夹和文件包含在扫描范围内以创建虚拟扫描范围。

仅当保护/扫描范围以文件资源树的形式显示时,您才可通过添加单个虚拟驱动器、文件夹或文件来扩 展保护/扫描范围(请参见第 [437](#page-436-1) 页上的["配置网络文件资源的视图模式"](#page-436-1)部分)。

- ► 要将虚拟驱动器添加到扫描范围:
	- 1. 打开"扫描范围设置"(请参见第 [434](#page-433-2) 页)窗口。
	- 2. 打开窗口左上角的下拉列表部分,然后选择树视图。
	- 3. 在计算机文件资源树中打开"虚拟驱动器"节点的上下文菜单,单击"添加虚拟驱动器",然后从 可用名称列表中选择虚拟驱动器名称。
	- 4. 选中已添加的驱动器旁边的复选框,以将该驱动器包括在扫描范围中。
	- 5. 单击"保存"按钮。

将保存修改的任务设置。

- ▶ 要将虚拟文件夹或虚拟文件添加到扫描范围:
	- 1. 打开"扫描范围设置"窗口(请参见第 [434](#page-433-2) 页)。
	- 2. 打开窗口左上角的下拉列表部分,然后选择树视图。
	- 3. 在计算机文件资源树中,打开节点的上下文菜单以添加文件夹或文件,然后选择以下选项之一:
		- **添加虚拟文件夹,**如果您想要向扫描范围中添加虚拟文件夹。
		- **添加虚拟文件**, 如果您想要向扫描范围中添加虚拟文件。
- 4. 在输入字段中指定文件夹或文件的名称。
- 5. 在包含所创建文件夹或文件的名称的行中,选中相应的复选框以将该文件夹或文件包含在扫描范围 内。
- 6. 单击"保存"按钮。

将保存修改的任务设置。

## <span id="page-440-0"></span>为按需扫描任务选择预定义的安全级别

可以为计算机网络文件资源树或列表中的选定节点或项应用三个预定义安全级别之一: "最优性能"、"推 荐"和"最佳保护"。

- ► 要选择其中一个预定义安全级别:
	- 1. 打开"扫描范围设置"(请参见第 [434](#page-433-2) 页)窗口。
	- 2. 在计算机网络文件资源树或列表中,选择一个节点或项以设置预定义安全级别。
	- 3. 确保选定的节点或项包含在扫描范围中。
	- 4. 在窗口右侧的"安全级别"选项卡中,选择要应用的安全级别。

该窗口将显示与选定安全级别相对应的安全性设置列表。

5. 单击"保存"按钮。

将保存已配置的任务设置,并将这些设置立即应用到正在运行的任务。如果任务未运行,则将在下 次启动时应用修改后的设置。

### <span id="page-440-1"></span>手动配置安全性设置

默认情况下,按需扫描任务对整个扫描范围使用通用安全性设置。这些设置对应于"推荐"预定义安全级 别(请参见第 [242](#page-241-0) 页上的["预定义安全级别"](#page-241-0)部分)。

若要修改安全性设置的默认值,可通过将它们配置为用于整个保护范围的常规设置,或为计算机文件资源 列表中的不同项目或树中的节点配置不同设置。

在使用网络文件资源树时,为所选父节点配置的安全性设置将自动应用于所有子节点。父节点的安全设置 不会应用到单独配置的子节点。

- ► 要手动配置安全设置:
	- 1. 打开"扫描范围设置"(请参见第 [434](#page-433-2) 页)窗口。
	- 2. 在左侧窗口部分中,选择用于配置安全设置的节点或项。

可以为扫描范围内的选定节点或项目应用包含安全设置的预定义模板(请参见第 [161](#page-160-0) 页上的["关于](#page-160-0) [安全设置模板"](#page-160-0)部分)。

3. 在以下选项卡中,根据要求配置选定节点或项目的所需安全设置:

- 常规设置(请参见第 [442](#page-441-0) 页上的["配置常规任务设置"](#page-441-0)部分)
- 操作(请参见第 [445](#page-444-0) 页上的["配置操作"](#page-444-0)部分)
- 性能(请参见第 [447](#page-446-0) 页上的["配置性能"](#page-446-0)部分)
- 分级存储

4. 在"扫描范围设置"窗口中,单击"保存"。

将保存新的扫描范围设置。

### 本节内容

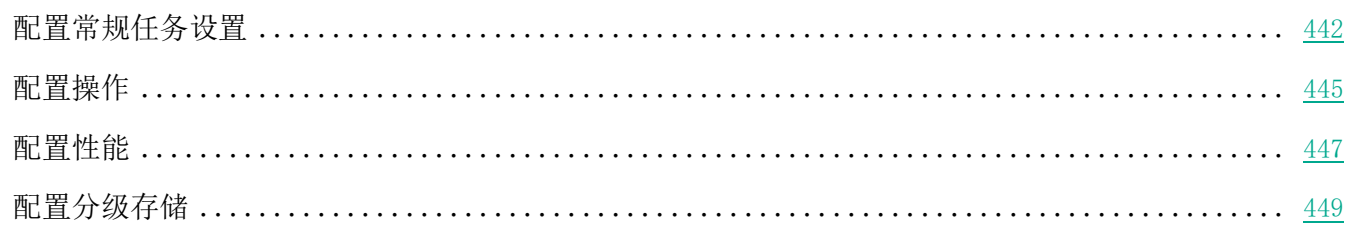

### <span id="page-441-0"></span>配置常规任务设置

- ► 要配置按需扫描任务的常规安全性设置:
	- 1. 打开"扫描范围设置"(请参见第 [434](#page-433-2) 页)窗口。
	- 2. 选择"常规"选项卡。
	- 3. 在"扫描对象"部分中,指定要包含在扫描范围内的对象类型:
		- 扫描对象
			- 所有对象

Kaspersky Embedded Systems Security 扫描所有对象。

按格式扫描对象

Kaspersky Embedded Systems Security 仅根据文件格式扫描可感染的对象。

Kaspersky Lab 编制了该格式列表。它包含在 Kaspersky Embedded Systems Security 数据库中。

按反病毒数据库中指定的扩展名列表扫描对象

Kaspersky Embedded Systems Security 仅根据文件扩展名扫描可感染的对象。

Kaspersky Lab 编制了该扩展名列表。它包含在 Kaspersky Embedded Systems Security 数据库中。

### 按指定的扩展名列表扫描对象

Kaspersky Embedded Systems Security 根据文件扩展名扫描文件。可在"扩展 名列表"窗口(可通过单击"编辑"按钮打开)中手动自定义文件扩展名列表。

#### 扫描磁盘引导扇区和 **MBR**

启用对引导扇区和主引导记录的保护。

如果选中该复选框, Kaspersky Embedded Systems Security 将扫描计算机的硬 盘驱动器和可移动驱动器上的引导扇区和主引导记录。

默认选中该复选框。

### 扫描 **NTFS** 交换数据流

扫描 NTFS 文件系统驱动器上的替代文件和文件夹流。

如果选中该复选框,应用程序将扫描疑似感染对象以及与该对象关联的所有 NTFS 流。

如果清除该复选框,应用程序将只扫描检测到并被视为疑似感染的对象。

默认选中该复选框。

#### 4. 在"性能"部分中,选中或清除"仅扫描新文件和已修改的文件"复选框。

使用此复选框可启用/禁用对自上次扫描以来 Kaspersky Embedded Systems Security 识别为新文件或已修改的文件的扫描和保护。

如果选中该复选框, Kaspersky Embedded Systems Security 仅扫描和保护自上 次扫描以来被识别为新文件或已修改的文件。

如果清除该复选框,您可以选择希望仅扫描和保护新文件,还是扫描和保护所有文 件而忽略文件的修改状态。

对于"最优性能"安全级别,默认选中该复选框。如果设置"最佳保护"或"推荐" 安全级别,则取消选中该复选框。

如果清除该复选框,要在可用选项之间切换,请单击每个复合对象类型对应的"全部/仅新建" 链接。

- 5. 在"扫描复合对象"部分中,指定要包含在扫描范围内的复合对象:
	- 全部**/**仅新的压缩文件

# **KASPERSKYS**

扫描 ZIP、CAB、RAR、ARJ 压缩文件及其他压缩文件格式。

如果选中该复选框,Kaspersky Embedded Systems Security 将扫描压缩文件。

如果取消选中该复选框,Kaspersky Embedded Systems Security 将在扫描期间 跳过压缩文件。

默认值取决于所选的保护级别。

### 全部**/**仅新的 **SFX** 压缩文件

扫描自解压压缩文件。

如果选中该复选框, Kaspersky Embedded Systems Security 将扫描 SFX 压缩 文件。

如果取消选中该复选框, Kaspersky Embedded Systems Security 将在扫描期间 跳过 SFX 压缩文件。

默认值取决于所选的保护级别。

如果取消选中"压缩文件"复选框,则该选项处于活动状态。

### 全部**/**仅新的电子邮件数据库

扫描 Microsoft Outlook 和 Microsoft Outlook Express 邮件数据库文件。

如果选中该复选框, Kaspersky Embedded Systems Security 将扫描邮件数据库 文件。

如果取消选中该复选框,Kaspersky Embedded Systems Security 将在扫描期间 跳过邮件数据库文件。

默认值取决于所选的安全级别。

#### 全部**/**仅新的打包的对象

扫描由二进制代码打包程序(例如 UPX 或 ASPack)打包的可执行文件。

如果选中该复选框, Kaspersky Embedded Systems Security 将扫描由打包程序 打包的可执行文件。

如果取消选中该复选框, Kaspersky Embedded Systems Security 将在扫描期间 跳过由打包程序打包的可执行文件。

默认值取决于所选的保护级别。

### 全部**/**仅新的纯文本电子邮件

扫描邮件格式文件,例如 Microsoft Office Outlook 和 Microsoft Outlook Express 邮件。

如果选中该复选框, Kaspersky Embedded Systems Security 将扫描邮件格式文 件。

如果取消选中该复选框,Kaspersky Embedded Systems Security 将在扫描期间 跳过邮件格式文件。

默认值取决于所选的安全级别。

### 全部**/**仅新的嵌入的 **OLE** 对象

扫描嵌入到文件中的对象(如 Microsoft Word 宏或电子邮件附件)。

如果选中该复选框, Kaspersky Embedded Systems Security 将扫描嵌入到文件 中的对象。

如果取消选中该复选框, Kaspersky Embedded Systems Security 将在扫描期间 跳过嵌入到文件中的对象。

默认值取决于所选的保护级别。

6. 单击"保存"。

将保存新的任务配置。

### <span id="page-444-0"></span>配置操作

- ▶ 要为"按需扫描"任务配置对受感染的对象和其他检测到的对象的操作:
	- 1. 打开"扫描范围设置"(请参见第 [434](#page-433-2) 页)窗口。
	- 2. 选择"操作"选项卡。
	- 3. 选择要对受感染的对象和其他检测到的对象执行的操作:
		- 仅通知。

选择此模式时, Kaspersky Embedded Systems Security 不阻止访问受感染的对 象和其他检测到的对象,也不对它们执行任何操作。以下事件在任务日志中注册: 对象未清除。原因:由于用户定义的设置,未执行任何操作使检测到的对象无效。 该事件指定有关检测到的对象的所有可用信息。

应该为每个保护或扫描区域单独配置"仅通知"模式。默认情况下,任何安全级别 都不使用此模式。如果选择此模式, Kaspersky Embedded Systems Security 会 自动将安全级别更改为"自定义"。

- 清除。
- 清除。清除;清除失败时则删除。
- 删除。
- 执行推荐的操作。
- 4. 选择要对疑似感染对象执行的操作:
	- 仅通知。

选择此模式时, Kaspersky Embedded Systems Security 不阻止访问受感染的对 象和其他检测到的对象,也不对它们执行任何操作。以下事件在任务日志中注册: 对象未清除。原因:由于用户定义的设置,未执行任何操作使检测到的对象无效。 该事件指定有关检测到的对象的所有可用信息。

应该为每个保护或扫描区域单独配置"仅通知"模式。默认情况下,任何安全级别 都不使用此模式。如果选择此模式,Kaspersky Embedded Systems Security 会 自动将安全级别更改为"自定义"。

- 隔离。
- 删除。
- 执行推荐的操作。
- 5. 根据检测的对象类型配置要对对象执行的操作:
	- a. 清除或选中"根据检测到的对象的类型执行操作"复选框。

如果选中该复选框,可以通过单击该复选框旁边的"设置"按钮来独立设置针对每 种检测到的对象类型的主要和次要操作。此时,Kaspersky Embedded Systems Security 将不允许打开或执行受感染的对象,无论您的选择如何。

如果清除该复选框, Kaspersky Embedded Systems Security 将对指定的对象类 型分别执行在"对受感染对象和其他对象执行的操作"和"对疑似感染对象执行的 操作"部分中选择的操作。

默认取消选中该复选框。

- b. 单击"设置"按钮。
- c. 在打开的窗口中,选择针对每种检测到的对象类型的主要和次要操作(如果主要操作失败)。
- d. 单击"确定"。
- 6. 选择要对不可恢复的复合对象执行的操作:选中或清除"在检测到嵌入对象时完全删除应用程序无 法修改的复合文件"复选框。

此复选框用于启用或禁用当检测到恶意、疑似感染或其他检测到的子嵌入对象时强 制删除父复合文件。

如果选中该复选框并且任务配置为删除受感染和疑似感染的对象,Kaspersky Embedded Systems Security 会在检测到恶意或其他嵌入对象时强制删除整个父 复合对象。如果应用程序无法只删除检测到的子对象(例如,如果父对象不可修改), 将强制删除父文件及其所有内容。

如果清除该复选框并且任务配置为删除受感染和疑似感染的对象,当父对象不可修 改时, Kaspersky Embedded Systems Security 不会执行所选操作。

7. 单击"保存"。

将保存新的任务配置。

### <span id="page-446-0"></span>配置性能

- ► 要配置按需扫描任务的性能:
	- 1. 打开"扫描范围设置"(请参见第 [434](#page-433-2) 页)窗口。
	- 2. 选择"性能"选项卡。
	- 3. 在"排除"部分中:
		- 清除或选中"排除文件"复选框。

按文件名或文件名掩码从扫描中排除文件。

如果选中该复选框, Kaspersky Embedded Systems Security 将在扫描期间跳过 指定的对象。

如果清除该复选框, Kaspersky Embedded Systems Security 将扫描所有对象。 默认取消选中该复选框。

清除或选中"**不检测**"复选框。

按可检测对象的名称或名称掩码从扫描中排除对象。病毒百科全书 <https://encyclopedia.kaspersky.com/knowledge/classification/> 网站上提供了可检 测对象的名称列表。

如果选中该复选框,Kaspersky Embedded Systems Security 将在扫描期间跳过 指定的可检测对象。

如果清除该复选框, Kaspersky Embedded Systems Security 默认将检测程序中 指定的所有对象。

默认取消选中该复选框。

- 针对每个设置单击"编辑"按钮以添加排除项。
- 4. 在"高级设置"部分中:
	- 超过以下时间则停止扫描(秒)

限制对象扫描的持续时间。默认值为 60 秒。 如果取消选中该复选框,则扫描持续时间将限制为指定的值。 如果取消选中该复选框,则对扫描持续时间没有限制。

对于"最优性能"安全级别,默认选中该复选框。

### 不扫描大于该值的复合对象(**MB**)

将超过指定大小的对象排除在扫描之外。

如果选中该复选框, Kaspersky Embedded Systems Security 将在病毒扫描期间 跳过大小超过指定限制值的复合对象。

如果清除该复选框, Kaspersky Embedded Systems Security 将扫描任意大小的 复合对象。

对于"最优性能"安全级别,默认选中该复选框。

#### 使用 **iSwift** 技术

iSwift 将数据库中存储的文件 NTFS 标识符与当前标识符进行比较。只对标识符发 生变化的文件(新文件和自上次扫描 NTFS 系统对象以来修改过的文件)执行扫 描。

如果选中该复选框, Kaspersky Embedded Systems Security 仅扫描自上次扫描 NTFS 系统对象以来新建或修改的文件。

如果清除该复选框, Kaspersky Embedded Systems Security 在扫描 NTFS 系统 文件时将不考虑文件创建或修改的日期(网络文件夹中的文件除外)。

默认选中该复选框。

### 使用 **iChecker** 技术

iChecker 会计算并记住扫描的文件的校验和。如果对象被修改,校验和会发生变化。 应用程序在扫描任务中比较所有校验和,并且仅扫描新文件和自上次扫描文件以来 修改过的文件。

如果选中该复选框, Kaspersky Embedded Systems Security 仅扫描新文件和修 改的文件。

如果清除该复选框, Kaspersky Embedded Systems Security 在扫描文件时将不 考虑文件创建或修改的日期。

默认选中该复选框。

### 5. 单击"保存"。

将保存新的任务配置。

### <span id="page-448-1"></span>配置分级存储

- ▶ 要为"按需扫描"任务配置对受感染的对象和其他检测到的对象的操作:
	- 1. 打开"扫描范围设置"(请参见第 [434](#page-433-2) 页)窗口。
	- 2. 选择"分级存储"选项卡。
	- 3. 选择要对脱机文件执行的操作:
		- 不扫描。
		- 仅扫描驻留部分的文件。
		- 扫描整个文件。

如果选择此操作,则可以指定以下操作:

- 选中或清除"仅当文件在指定天数内被访问过"复选框并指定天数。
- 选中或清除"如果可以,不复制文件到本地硬盘驱动器"复选框。
- 4. 单击"保存"。

将保存新的任务配置。

## <span id="page-448-0"></span>扫描可移动驱动器

- ► 要在应用程序控制台中配置在可移动驱动器连接到受保护计算机时对其进行的扫描:
	- 1. 在应用程序控制台树中,打开"**Kaspersky Embedded Systems Security**"节点的上下文菜单 并选择"配置可移动驱动器扫描设置"选项。 将打开"可移动驱动器扫描"窗口。
	- 2. 在"连接时扫描"部分中,执行以下操作:
		- 如果想让 Kaspersky Embedded Systems Security 在可移动驱动器连接时自动扫描, 请选择 "扫描通过 **USB** 连接的可移动驱动器"复选框。
		- 如果需要,选中"扫描可移动驱动器,如果其存储的数据量未超过(**MB**)",然后在右侧的字段 中指定最大值。
		- 在"扫描时使用的安全级别"下拉列表中,指定可移动驱动器扫描所需设置的安全级别。
	- 3. 单击"确定"。

即会保存并应用指定设置。

# <span id="page-449-0"></span>按需扫描任务统计

执行按需扫描任务时,您可以查看有关 Kaspersky Embedded Systems Security 自启动以来已处理的对 象数量的信息。

即使任务暂停,也仍可查看该信息。您可以在任务日志中查看任务统计(请参见第 [210](#page-209-0) 页上的["在任务日](#page-209-0) 志中查看 Kaspersky Embedded Systems Security [任务的统计和信息"](#page-209-0)部分)。

► 若要查看按需扫描任务的统计,请执行以下步骤:

- 1. 在应用程序控制台树中展开"按需扫描"节点。
- 2. 选择您要查看其统计的按需扫描任务。

任务统计显示在选定节点的详细信息窗格的"统计"部分中。

下表给出了 Kaspersky Embedded Systems Security 自启动以来已处理的对象的信息。

表 *61.* 按需扫描任务统计

| 字段              | 描述                                                                                                    |
|-----------------|----------------------------------------------------------------------------------------------------|
| 检测到             | Kaspersky Embedded Systems Security 检测到的对象数量。例如, 如果<br>Kaspersky Embedded Systems Security 在五个文件中检测到一个恶意软<br>件, 该字段中的值将增加 1。 |
| 检测到受感染和其他对<br>象 | Kaspersky Embedded Systems Security 发现并归类为"已感染"的对象<br>数量, 或者发现的未从实时保护和按需扫描任务范围中排除且归类为可被入<br>侵者用来破坏计算机或个人数据的合法软件文件数量。         |
| 检测到疑似感染的对象      | Kaspersky Embedded Systems Security 发现的疑似被感染的对象数。                                                                            |
| 对象未清除           | Kaspersky Embedded Systems Security 因以下原因未清除的对象数:<br>• 无法对检测到的对象类型进行清除。<br>• 清除期间出现错误。                                       |
| 对象未移至隔离区        | Kaspersky Embedded Systems Security 尝试隔离但无法执行此操作(例<br>如, 由于磁盘空间不足) 的对象数。                                                     |
| 对象未删除           | Kaspersky Embedded Systems Security 尝试删除但无法删除(例如, 其<br>他应用程序阻止访问对象)的对象数。                                                     |
| 对象未扫描           | Kaspersky Embedded Systems Security 在保护范围中无法扫描(例如,<br>其他应用程序阻止访问对象)的对象数。                                                     |
| 对象未备份           | Kaspersky Embedded Systems Security 尝试在备份中保存副本但无法执<br>行此操作(例如,由于磁盘空间不足)的对象数。                                                 |
| 处理错误            | 对其处理产生错误的对象数。                                                                                                    |

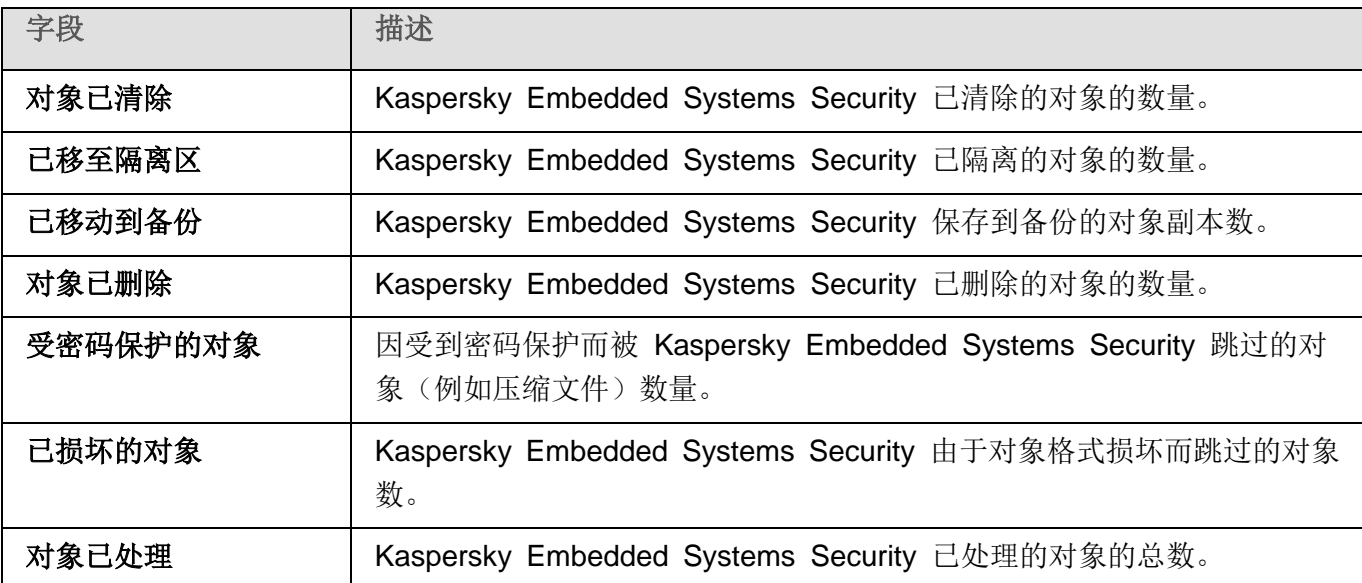

通过单击详细信息窗格中"管理"部分的"打开任务日志"链接,还可以在选定任务日志中查看按需扫描 任务统计。

推荐您在任务完成后手动处理在"事件"选项卡上的任务日志中记录的事件。

# 信任区域

本节提供了有关 Kaspersky Embedded Systems Security 信任区域的信息, 以及如何在执行任务时将对 象添加至信任区域的说明。

### 本章内容

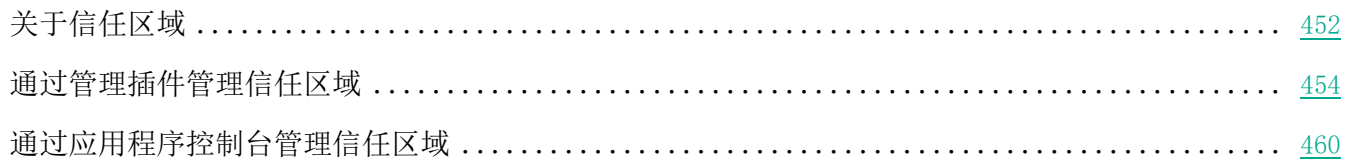

# <span id="page-451-0"></span>关于信任区域

信任区域是要从保护范围或扫描范围中排除的排除列表,您可以生成信任区域并将其应用到按需扫描和实 时文件保护任务。

如果在安装 Kaspersky Embedded Systems Security 时选中了"将 **Microsoft** 推荐的文件添加到排除 列表"和"将 **Kaspersky Lab** 推荐的文件添加到排除列表"复选框,则 Kaspersky Embedded Systems Security 会将 Microsoft 和 Kaspersky Lab 针对实时计算机保护任务推荐的文件添加到信任区域。

您可以在 Kaspersky Embedded Systems Security 中根据以下规则创建信任区域:

- 受信任进程。将对文件拦截敏感的应用程序进程访问的对象添加信任区域中。
- 备份操作。将被备份硬盘驱动器到外部设备的系统访问的对象添加到信任区域中。
- 排除。将按位置指定的对象和/或在指定位置中检测到的对象添加到信任区域中。

您可以在实时文件保护任务、新建的自定义按需扫描任务,以及除隔离区扫描任务之外的所有系统按需扫 描任务中应用信任域。

默认情况下,在实时文件保护和按需扫描任务中应用信任区域。

可以将用于生成信任区域的规则列表导出为 XML 格式的配置文件,然后再将其导入到其他计算机上运行 的 Kaspersky Embedded Systems Security 中。

### 受信任进程

应用于"实时文件保护"和"流量安全"任务。

如果计算机上某些应用程序访问的文件被 Kaspersky Embedded Systems Security 拦截, 则这些应用程 序可能不稳定。这些应用程序包括系统域控制器应用程序。

为了避免此类应用程序运行中断,您可以对这些应用程序的正在运行的进程所访问的文件禁用保护(从而 在信任区域中创建受信任进程列表)。

Microsoft Corporation 推荐从实时文件保护排除某些 Microsoft Windows 操作系统文件和 Microsoft 应 用程序文件,因为程序不会被感染。Microsoft 网站 ([https://www.microsoft.com/en](https://www.microsoft.com/zh-cn/)-us/(文章代码: KB822158))上列出了一些此类文件的名称。

您可以在信任区域中启用或禁用受信任进程。

如果可执行进程文件发生修改(如已更新), Kaspersky Embedded Systems Security 会将其从受 信任进程列表中排除。

应用程序不会应用受保护计算机上的文件路径值以信任该进程。受保护计算机上的文件路径仅用于搜索文 件、计算校验和和为用户提供有关可执行文件源的信息。

### 备份操作

应用于实时计算机保护任务。

当将存储在硬盘驱动器上的数据备份到外部设备时,可以禁用备份操作过程中访问的对象的保护。 Kaspersky Embedded Systems Security 将扫描备份复制应用程序打开并以 FILE\_FLAG\_BACKUP\_SEMANTICS 属性读取的对象。

### 排除

应用于"实时文件保护"和"按需扫描"任务。

您可以为已添加到信任区域的每个排除选择要应用到的任务。此外,还可以在每一个 Kaspersky Embedded Systems Security 任务的安全级别设置中排除扫描对象。

您可以按对象在计算机上的位置、按这些对象中检测到的对象名称或名称掩码或者通过同时使用这两个条 件,将对象添加到信任区域。

基于排除规则, Kaspersky Embedded Systems Security 在根据以下设置执行指定任务时可跳过某些对 象:

- 可在计算机的指定区域中按名称或名称掩码检测到的指定对象。
- 可在计算机的指定区域中检测到的所有对象。
- 在整个保护或扫描范围内按名称或名称掩码指定的可检测对象。

# <span id="page-453-0"></span>通过管理插件管理信任区域

在本节中,学习如何通过管理插件界面导航,以及如何为网络中的一台或所有计算机配置信任区域。

### 本节内容

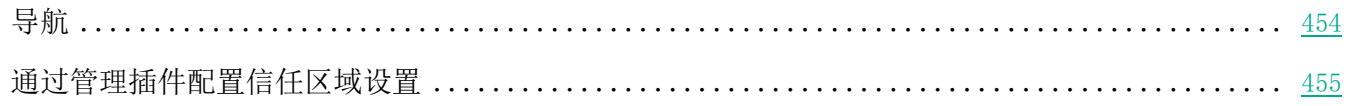

# <span id="page-453-1"></span>导航

学习如何通过界面导航到所需任务设置。

### 本节内容

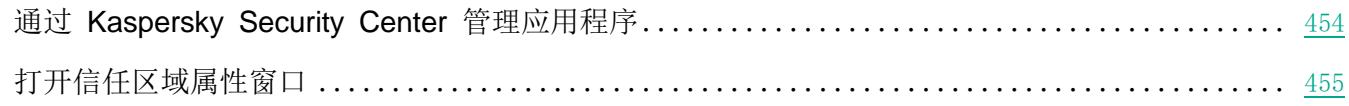

### <span id="page-453-2"></span>通过 **Kaspersky Security Center** 管理应用程序

- ► 要通过 *Kaspersky Security Center* 策略打开信任区域:
	- 1. 展开 Kaspersky Security Center 管理控制台树中的"受管理设备"节点。
	- 2. 选择要为其配置任务的管理组。
	- 3. 选择"策略"选项卡。
	- 4. 双击要配置的策略名称。
	- 5. 在打开的"属性:<策略名称>"窗口中,选择"补充"部分。
	- 6. 在"信任区域"子部分中单击"设置"按钮。

将打开"信任区域"窗口。

根据需要配置策略。

如果某台计算机受 Kaspersky Security Center 活动策略管理, 且该策略禁止更改应用程序设置, 则 无法通过应用程序控制台编辑这些设置。

### <span id="page-454-1"></span>打开信任区域属性窗口

- ► 要在"应用程序属性"窗口中配置信任区域:
	- 1. 展开 Kaspersky Security Center 管理控制台树中的"受管理设备"节点。
	- 2. 选择要为其配置任务的管理组。
	- 3. 选择"设备"选项卡。
	- 4. 采用以下方法之一打开"属性:<计算机名称>"窗口:
		- 双击受保护计算机的名称。
		- 在受保护计算机的上下文菜单中选择"属性"项。

将打开"属性:<计算机名称>"窗口。

- 5. 在"应用程序"部分中,选择"**Kaspersky Embedded Systems Security**"。
- 6. 单击"属性"按钮。

将打开"**Kaspersky Embedded Systems Security** 设置"窗口。

- 7. 选择"补充"部分。
- 8. 在"信任区域"子部分中单击"设置"按钮。

将打开"信任区域"窗口。

根据需要配置信任区域。

## <span id="page-454-0"></span>通过管理插件配置信任区域设置

默认情况下,信任区域应用于所有新创建的策略和任务。 要配置信任区域设置,请执行以下设置:

- 1. 在"排除"选项卡上指定 Kaspersky Embedded Systems Security 在任务执行过程中跳过的对象 (请参见第 [456](#page-455-0) 页上的["添加排除"](#page-455-0)部分)。
- 2. 在"受信任进程"选项卡上指定 Kaspersky Embedded Systems Security 在任务执行过程中跳过 的进程(请参见第 [457](#page-456-0) 页上的["添加信任进程"](#page-456-0)部分)。
- 3. 应用 not-a-virus 掩码 (请参见第 [460](#page-459-1) 页上的"应用 not-a-virus [掩码"](#page-459-1)部分)。

### 本节内容

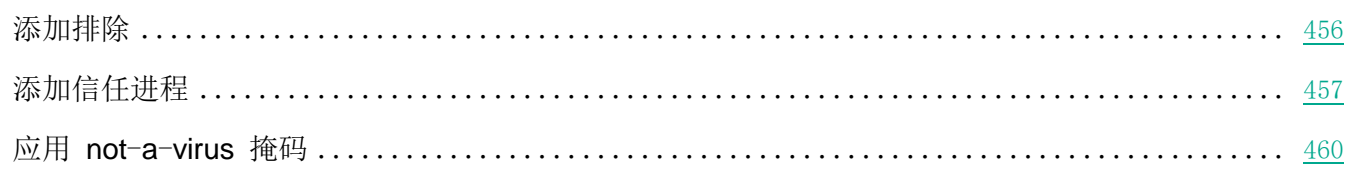

### <span id="page-455-0"></span>添加排除

- ► 要通过 *Kaspersky Security Center* 策略向信任区域添加排除:
	- 1. 打开"信任区域"窗口(请参见第 [454](#page-453-2) 页上的"通过 **Kaspersky Security Center** [管理应用程序"](#page-453-2) 部分)。
	- 2. 在"排除"选项卡上, 指定扫描期间 Kaspersky Embedded Systems Security 要跳过的对象:
		- 要创建推荐的排除项,请单击"添加推荐的排除项"按钮。

单击此按钮允许您通过添加 Microsoft 推荐的排除和 Kaspersky Lab 推荐的排除 来扩展排除列表。

- 要导入排除项,请单击"导入"按钮,并在打开的窗口中选择 Kaspersky Embedded Systems Security 将视为受信任的文件。
- 要手动指定将文件视为受信任的条件,请单击"添加"按钮。 将打开"排除"窗口。
- 3. 在"如果满足以下条件则不扫描对象"部分中,指定要从保护/扫描范围中排除的对象以及要从可检 测对象中排除的对象:
	- 如果要从保护或扫描范围中排除对象:
		- a. 选中"要扫描的对象"复选框。

将文件、文件夹、驱动器或脚本文件添加到排除项。

如果选中该复选框,在使用"规则使用范围"部分中选择的 Kaspersky Embedded Systems Security 组件运行扫描时, Kaspersky Embedded Systems Security 会 跳过指定的预定义范围、文件、文件夹、驱动器或脚本文件。

默认取消选中该复选框。

b. 单击"编辑"按钮。

将打开"选择对象"窗口。

c. 指定要从扫描范围中排除的对象。

指定对象时,可以使用特殊符号 ? 和 \*。

- d. 单击"确定"。
- e. 如果要从保护或扫描范围中排除指定对象的所有子文件和文件夹, 则选中"同时应用于子文 件夹"复选框。
- 如果要指定可检测对象的名称:
	- a. 选中"检测对象"复选框。

按可检测对象的名称或名称掩码从扫描中排除对象。病毒百科全书网站上提供了可 检测对象的名称列表。

如果选中该复选框,Kaspersky Embedded Systems Security 将在扫描期间跳过 指定的可检测对象。

如果清除该复选框,Kaspersky Embedded Systems Security 默认将检测程序中 指定的所有对象。

默认取消选中该复选框。

b. 单击"编辑"按钮。

将打开"检测对象列表"窗口。

- c. 按照病毒百科全书分类指定可检测对象的名称或名称掩码。
- d. 单击"添加"按钮。
- e. 单击"确定"。
- 4. 在"规则使用范围"部分中,选中应将排除应用于的任务的名称旁边的复选框。

应用规则的 Kaspersky Embedded Systems Security 任务的名称。

5. 单击"确定"。

排除显示在"信任区域"窗口的"排除"选项卡上的列表中。

#### <span id="page-456-0"></span>添加信任进程

- ► 向受信任进程列表中添加一个或多个进程:
	- 1. 打开"信任区域"窗口(请参见第 [454](#page-453-2) 页上的"通过 Kaspersky Security Center [管理应用程序"](#page-453-2) 部分)。
	- 2. 选择"受信任进程"选项卡。
	- 3. 选中"不检查文件备份操作"复选框可跳过对文件读取操作的扫描。

该复选框用于启用或禁用当计算机上安装的备份工具执行文件读取操作时扫描此类 操作。

如果选中该复选框,Kaspersky Embedded Systems Security 会跳过由计算机上 安装的备份工具执行的文件读取操作。

如果取消选中该复选框, Kaspersky Embedded Systems Security 会扫描由计算 机上安装的备份工具执行的文件读取操作。

默认选中该复选框。

4. 选中"不检查指定进程的文件活动"复选框可跳过对受信任进程的文件操作扫描。

该复选框用于启用或禁用扫描受信任进程的文件活动。

如果选中该复选框,Kaspersky Embedded Systems Security 会在扫描期间跳过 受信任进程的操作。

如果清除该复选框, Kaspersky Embedded Systems Security 会扫描受信任进程 的文件操作。

默认取消选中该复选框。

- 5. 单击"添加"按钮。
- 6. 从按钮上下文菜单中选择以下选项之一:
	- 多个进程。

在打开的"添加信任进程"窗口中,配置以下设置:

a. 使用磁盘上的完整进程路径来将它视为受信任。

如果选中此复选框, 则 Kaspersky Embedded Systems Security 将使用文件的完 整路径来确定进程是否受信任。

如果清除该复选框,则不使用文件的路径来确定进程是否受信任。

默认取消选中该复选框。

### b. 使用进程文件哈希来将它视为受信任。

如果选中此复选框,则 Kaspersky Embedded Systems Security 将使用选定的文 件哈希来确定进程信任状态。

如果清除该复选框,则不使用文件哈希来确定进程信任状态。

默认选中该复选框。

- c. 单击"浏览"按钮以根据可执行进程添加数据。
- d. 在打开的窗口中选择可执行文件。

一次只能添加一个可执行文件。重复步骤 c-d 以添加其他可执行文件。

- e. 单击"进程"按钮以根据正在运行的进程添加数据。
- f. 在打开的窗口中选择进程。要选择多个进程,请在选择时按住 **CTRL** 键。
- g. 单击"确定"。

运行实时文件保护任务的账户在装有 Kaspersky Embedded Systems Security 的计 算机上必须具有管理员权限,才能查看活动进程列表。您可以按文件名、进程标识符 (PID) 或进程的可执行文件在本地计算机上的路径来对活动进程列表中的进程进行排 序。请注意,只有在本地计算机上或通过 Kaspersky Security Center 以指定的主机 设置使用应用程序控制台时,才能通过单击"进程"按钮来选择正在运行的进程。

### 一个基于文件名和路径的进程。

在打开的"添加进程"窗口中,执行以下操作:

- a. 输入可执行文件的路径(包括文件名)。
- b. 单击"确定"。
- 一个基于对象属性的进程。

在打开的"添加信任进程"窗口中,配置以下设置:

a. 单击"浏览"按钮, 然后选择进程。

### b. 使用磁盘上的完整进程路径来将它视为受信任。

如果选中此复选框,则 Kaspersky Embedded Systems Security 将使用文件的完 整路径来确定进程是否受信任。

如果清除该复选框,则不使用文件的路径来确定进程是否受信任。

默认取消选中该复选框。

### c. 使用进程文件哈希来将它视为受信任。

如果选中此复选框,则 Kaspersky Embedded Systems Security 将使用选定的文 件哈希来确定进程信任状态。

如果清除该复选框,则不使用文件哈希来确定进程信任状态。

默认选中该复选框。

d. 单击"确定"。

要将所选进程添加到受信任进程列表,必须选择至少一种信任条件。

7. 在"添加信任进程"窗口中,单击"确定"按钮。

# **KASPERSKYS**

选定的文件或进程将添加到"信任区域"窗口中的受信任进程列表。

### <span id="page-459-1"></span>应用 **not**-**a**-**virus** 掩码

not-a-virus 掩码允许跳过可能在扫描过程中被视为有害的合法软件文件和 Web 资源。该掩码影响以下任 务:

- 实时文件保护。
- 按需扫描。

如果未向排除列表添加该掩码, Kaspersky Embedded Systems Security 将对此类别下的软件应用在任 务设置中指定的操作。

- ► 要应用 *not*-*a*-*virus* 掩码:
	- 1. 打开"信任区域"窗口(请参见第 [454](#page-453-2) 页上的"通过 Kaspersky Security Center [管理应用程序"](#page-453-2) 部分)。
	- 2. 如果清除该复选框,则在"排除"选项卡上的"检测对象"列中,滚动列表并选择具有"**not**-**a**-**virus:**\*" 值的行。
	- 3. 单击"确定"。

应用了新配置。

# <span id="page-459-0"></span>通过应用程序控制台管理信任区域

在本节中,学习如何通过应用程序控制台界面导航以及如何在本地计算机上配置信任区域。

### 本节内容

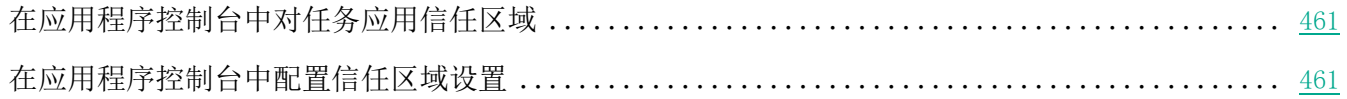

# <span id="page-460-0"></span>在应用程序控制台中对任务应用信任区域

默认情况下,信任区域应用于"实时文件保护"任务、新建的自定义"按需扫描"任务以及除"隔离区扫 描"任务之外的所有系统"按需扫描"任务。

启用或禁用信任区域后,会在运行的任务内立即应用或停止应用指定的排除。

- ► 要在 *Kaspersky Embedded Systems Security* 任务中启用和禁用信任区域:
	- 1. 在应用程序控制台树中,打开要为其配置使用信任区域的任务的上下文菜单。
	- 2. 选择"属性"。

将打开"任务设置"窗口。

- 3. 在打开的窗口中,选择"常规"选项卡,然后执行以下操作之一:
	- **•** 若要在任务中应用信任区域,请选中"应用信任区域"复选框。
	- **•** 要在任务中禁用信任区域,请清除"应用信任区域"复选框。
- 4. 如果要配置信任区域设置,请单击"应用信任区域"复选框的名称中的链接。 将打开"信任区域"窗口。
- 5. 单击"任务设置"窗口中的"确定"保存更改。

## <span id="page-460-1"></span>在应用程序控制台中配置信任区域设置

要配置信任区域设置,请执行以下设置:

- 1. 在"排除"选项卡上指定 Kaspersky Embedded Systems Security 在任务执行过程中跳过的对象 (请参见第 [462](#page-461-0) 页上的["将排除添加至信任区域"](#page-461-0)部分)。
- 2. 在"受信任进程"选项卡上指定 Kaspersky Embedded Systems Security 在任务执行过程中跳过 的进程(请参见第 [463](#page-462-0) 页上的["受信任进程"](#page-462-0)部分)。
- 3. 对应用程序任务应用信任区域(请参见第 [461](#page-460-0) 页上的["在应用程序控制台中对任务应用信任区域"](#page-460-0) 部分)。
- 4. 应用 not-a-virus 掩码 (请参见第 [466](#page-465-0) 页上的"应用 not-a-virus [掩码"](#page-465-0)部分)。

### 本节内容

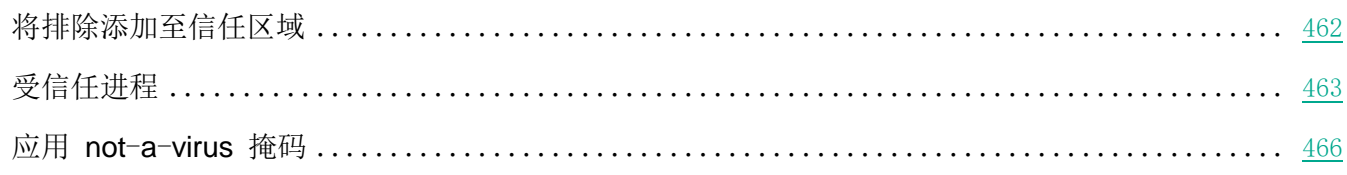

### <span id="page-461-0"></span>将排除添加至信任区域

► 要通过应用程序控制台手动向信任区域添加排除项:

- 1. 在应用程序控制台树中,打开 **Kaspersky Embedded Systems Security** 节点的上下文菜单。
- 2. 选择"配置信任区域设置"菜单选项。

将打开"信任区域"窗口。

- 3. 选择"排除"选项卡。
- 4. 单击"添加"按钮。

将打开"排除"窗口。

- 5. 在"如果满足以下条件则不扫描对象"部分中,指定要从保护/扫描范围中排除的对象以及要从可检 测对象中排除的对象:
	- 如果要从保护或扫描范围中排除对象:
		- a. 选中"要扫描的对象"复选框。

将文件、文件夹、驱动器或脚本文件添加到排除项。

如果选中该复选框,在使用"规则使用范围"部分中选择的 Kaspersky Embedded Systems Security 组件运行扫描时, Kaspersky Embedded Systems Security 会 跳过指定的预定义范围、文件、文件夹、驱动器或脚本文件。

默认取消选中该复选框。

b. 单击"编辑"按钮。

将打开"选择对象"窗口。

c. 指定要从扫描范围中排除的对象。

指定对象时,可以使用特殊符号 ? 和 \*。

d. 单击"确定"。

- e. 如果要从保护或扫描范围中排除指定对象的所有子文件和文件夹, 则选中"同时应用于子文 件夹"复选框。
- 如果要指定可检测对象的名称:
	- a. 选中"检测对象"复选框。

按可检测对象的名称或名称掩码从扫描中排除对象。病毒百科全书网站上提供了可 检测对象的名称列表。

如果选中该复选框, Kaspersky Embedded Systems Security 将在扫描期间跳过 指定的可检测对象。

如果清除该复选框, Kaspersky Embedded Systems Security 默认将检测程序中 指定的所有对象。

默认取消选中该复选框。

b. 单击"编辑"按钮。

将打开"检测对象列表"窗口。

- c. 按照病毒百科全书分类指定可检测对象的名称或名称掩码。
- d. 单击"添加"按钮。
- e. 单击"确定"。
- 6. 在"规则使用范围"部分中,选中应将排除应用于的任务的名称旁边的复选框。

应用规则的 Kaspersky Embedded Systems Security 任务的名称。

7. 单击"确定"。

排除显示在"信任区域"窗口的"排除"选项卡上的列表中。

### <span id="page-462-0"></span>受信任进程

您可以使用以下某种方法将进程添加至受信任进程列表:

- 从受保护计算机上正在运行的进程列表中选择进程。
- 选择进程的可执行文件(不管进程当前是否正在运行)。

如果进程的可执行文件已修改, Kaspersky Embedded Systems Security 会将此进程从受信 任进程列表排除。

- ► 向受信任进程列表中添加一个或多个进程:
	- 1. 在应用程序控制台树中,打开 **Kaspersky Embedded Systems Security** 节点的上下文菜单。
	- 2. 选择"配置信任区域设置"菜单选项。

将打开"信任区域"窗口。

- 3. 选择"受信任进程"选项卡。
- 4. 选中"不检查文件备份操作"复选框可跳过对文件读取操作的扫描。

该复选框用于启用或禁用当计算机上安装的备份工具执行文件读取操作时扫描此类 操作。

如果选中该复选框,Kaspersky Embedded Systems Security 会跳过由计算机上 安装的备份工具执行的文件读取操作。

如果取消选中该复选框,Kaspersky Embedded Systems Security 会扫描由计算 机上安装的备份工具执行的文件读取操作。

默认选中该复选框。

5. 选中"不检查指定进程的文件活动"复选框可跳过对受信任进程的文件操作扫描。

该复选框用于启用或禁用扫描受信任进程的文件活动。

如果选中该复选框,Kaspersky Embedded Systems Security 会在扫描期间跳过 受信任进程的操作。

如果清除该复选框, Kaspersky Embedded Systems Security 会扫描受信任进程 的文件操作。

默认取消选中该复选框。

- 6. 单击"添加"按钮。
- 7. 从按钮上下文菜单中选择以下选项之一:
	- 多个进程。

在打开的"添加信任进程"窗口中,配置以下设置:

a. 使用磁盘上的完整进程路径来将它视为受信任。

如果选中此复选框,则 Kaspersky Embedded Systems Security 将使用文件的完 整路径来确定进程是否受信任。

如果清除该复选框,则不使用文件的路径来确定进程是否受信任。

默认取消选中该复选框。

b. 使用进程文件哈希来将它视为受信任。

如果选中此复选框,则 Kaspersky Embedded Systems Security 将使用选定的文 件哈希来确定进程信任状态。

如果清除该复选框,则不使用文件哈希来确定进程信任状态。

默认选中该复选框。

- c. 单击"浏览"按钮以根据可执行进程添加数据。
- d. 在打开的窗口中选择可执行文件。

一次只能添加一个可执行文件。重复步骤 c-d 以添加其他可执行文件。

- e. 单击"进程"按钮以根据正在运行的进程添加数据。
- f. 在打开的窗口中选择进程。要选择多个进程,请在选择时按住 **CTRL** 键。
- g. 单击"确定"。

运行实时文件保护任务的账户在装有 Kaspersky Embedded Systems Security 的计 算机上必须具有管理员权限,才能查看活动进程列表。您可以按文件名、进程标识符 (PID) 或进程的可执行文件在本地计算机上的路径来对活动进程列表中的进程进行排 序。请注意,只有在本地计算机上或通过 Kaspersky Security Center 以指定的主机 设置使用应用程序控制台时,才能通过单击"进程"按钮来选择正在运行的进程。

### 一个基于文件名和路径的进程。

在打开的"添加进程"窗口中,执行以下操作:

- a. 输入可执行文件的路径(包括文件名)。
- b. 单击"确定"。

### 一个基于对象属性的进程。

在打开的"添加信任进程"窗口中,配置以下设置:

- a. 单击"浏览"按钮,然后选择进程。
- b. 使用磁盘上的完整进程路径来将它视为受信任。

如果选中此复选框,则 Kaspersky Embedded Systems Security 将使用文件的完 整路径来确定进程是否受信任。

如果清除该复选框,则不使用文件的路径来确定进程是否受信任。

默认取消选中该复选框。

c. 使用进程文件哈希来将它视为受信任。

如果选中此复选框,则 Kaspersky Embedded Systems Security 将使用选定的文 件哈希来确定进程信任状态。

如果清除该复选框,则不使用文件哈希来确定进程信任状态。

默认选中该复选框。

d. 单击"确定"。

要将所选进程添加到受信任进程列表,必须选择至少一种信任条件。

8. 在"添加信任进程"窗口中,单击"确定"按钮。

选定的文件或进程将添加到"信任区域"窗口中的受信任进程列表。

### <span id="page-465-0"></span>应用 **not**-**a**-**virus** 掩码

not-a-virus 掩码允许跳过可能在扫描过程中被视为有害的合法软件文件和 Web 资源。该掩码影响以下任 务:

- 实时文件保护。
- 按需扫描。

如果未向排除列表添加该掩码, Kaspersky Embedded Systems Security 将对此类别下的软件或 Web 资 源应用在任务设置中指定的操作。

- ► 要应用 *not*-*a*-*virus* 掩码:
	- 1. 在应用程序控制台树中,打开 **Kaspersky Embedded Systems Security** 节点的上下文菜单。
	- 2. 选择"配置信任区域设置"菜单选项。

将打开"信任区域"窗口。

- 3. 选择"排除"选项卡。
- 4. 如果清除该复选框,则滚动列表并选择具有"**not**-**a**-**virus:**\*"值的行。
- 5. 单击"确定"。

应用了新配置。

# 漏洞利用防御

本节包含有关如何配置进程内存保护设置的说明。

### 本章内容

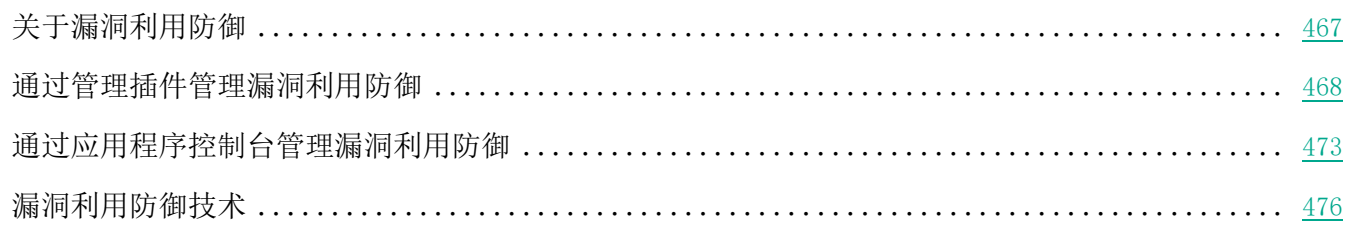

# <span id="page-466-0"></span>关于漏洞利用防御

Kaspersky Embedded Systems Security 提供保护进程内存免受漏洞利用的能力。此功能在"漏洞利用 防御"组件中实现。可以更改该组件的活动状态和配置进程内存保护设置。

该组件通过在受保护的进程中插入外部"进程保护代理"("代理")保护进程内存免受漏洞利用。

"进程保护代理"是一个动态加载的 Kaspersky Embedded Systems Security 模块, 该模块可以插入到 受保护的进程中,以便监控进程的完整性并降低被漏洞利用的风险。

该代理在受保护的进程内的运行需要启动和停止进程:只有进程已重启,才能实现首次加载代理到已添加 到受保护的进程列表中。此外,从受保护的进程列表中删除进程后,只有该进程已重启才能卸载代理。

必须停止代理才能从受保护的进程中卸载它:如果已卸载"漏洞利用防御"组件,则应用程序将冻结 环境并强制从受保护的进程中卸载代理。如果在组件卸载过程中在任一受保护进程中插入代理,则必 须终止受影响的进程。可能需要重新启动计算机(例如,如果系统进程正在受到保护)。

如果检测到受保护的进程中存在漏洞利用攻击的迹象, 则 Kaspersky Embedded Systems Security 执行 以下操作之一:

- 如果进行漏洞利用尝试,则终止该进程。
- 报告进程已遭到入侵的事实。

您可采用以下方法之一停止进程保护:

卸载该组件。

从受保护的进程列表中删除该进程并重启该进程。

### **Kaspersky Security** 漏洞利用防御服务

受保护计算机上必须提供 Kaspersky Security 漏洞利用防御服务,这样"漏洞利用防御"组件才能发挥最 大效果。此服务和"漏洞利用防御"组件是推荐安装的一部分。在受保护计算机上安装该服务的过程中, 将创建和启动 kavfswh 进程。此进程从组件将有关受保护的进程的信息传输到安全性代理。

Kaspersky Security 漏洞利用防御服务停止后, Kaspersky Embedded Systems Security 继续保护已添加 到受保护的进程列表中的进程,同时也加载到新添加的进程中,并使用所有可用的漏洞利用防御技术来保护 进程内存。

如果您的计算机运行 Windows 10 或更高版本的操作系统, 当 Kaspersky Security 漏洞利用防御服 务停止后,应用程序将不继续保护进程和进程内存。

如果 Kaspersky Security 漏洞利用防御服务已停止, 则应用程序将不会接收随受保护的进程出现的有关事 件的信息(包括有关漏洞利用攻击和进程终止的信息)。此外,代理将无法接收新保护设置和添加新进程 到受保护的进程列表中的有关信息。

### 漏洞利用防御模式

可以选择以下一种模式来配置操作,以降低漏洞在受保护进程中被利用的风险:

发现漏洞利用时终止:当尝试进行漏洞利用时,应用此模式可终止进程。

当检测到尝试在受保护的关键操作系统进程中利用漏洞时,无论"漏洞利用防御"组件设置中 所指定的模式如何, Kaspersky Embedded Systems Security 都不会终止进程。

仅通知:应用此模式可以使用安全日志中的事件来接收受保护进程中的漏洞实例的有关信息。

如果选择此模式,则 Kaspersky Embedded Systems Security 将通过创建事件来记录所有利用漏 洞的尝试。

# <span id="page-467-0"></span>通过管理插件管理漏洞利用防御

在本节中,学习如何导航管理插件界面,以及如何为网络中的一台或所有计算机配置组件设置。
### 本节内容

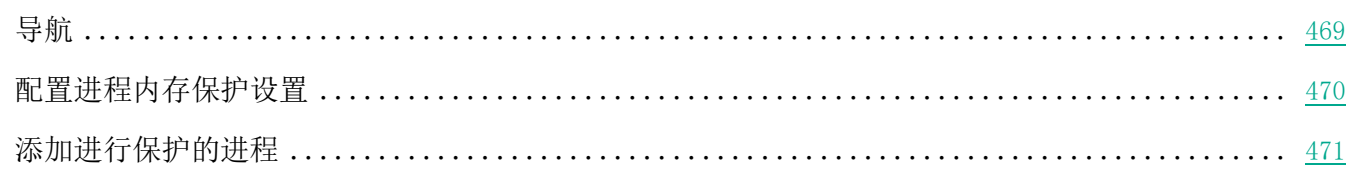

# <span id="page-468-0"></span>导航

学习如何通过界面导航到所需任务设置。

### 本节内容

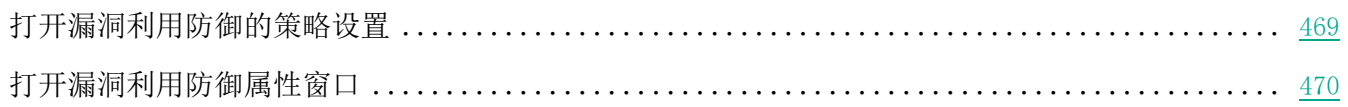

## <span id="page-468-1"></span>打开漏洞利用防御的策略设置

- ► 要通过 *Kaspersky Security Center* 策略打开漏洞利用防御设置:
	- 1. 展开 Kaspersky Security Center 管理控制台树中的"受管理设备"节点。
	- 2. 选择要为其配置任务的管理组。
	- 3. 选择"策略"选项卡。
	- 4. 双击要配置的策略名称。
	- 5. 在打开的"属性:<策略名称>"窗口中,选择"实时计算机保护"部分。
	- 6. 在"漏洞利用防御"子部分中单击"设置"按钮。
		- 将打开"漏洞利用防御"窗口。

根据需要配置漏洞利用防御。

#### <span id="page-469-1"></span>打开漏洞利用防御属性窗口

- ▶ 要打开漏洞利用防御的"属性:<服务器名称>"窗口:
	- 1. 展开 Kaspersky Security Center 管理控制台树中的"受管理设备"节点。
	- 2. 选择要为其配置任务的管理组。
	- 3. 选择"设备"选项卡。
	- 4. 采用以下方法之一打开"属性:<计算机名称>"窗口:
		- 双击受保护计算机的名称。
		- 在受保护计算机的上下文菜单中选择"属性"项。

将打开"属性:<计算机名称>"窗口。

- 5. 在"应用程序"部分中,选择"**Kaspersky Embedded Systems Security**"。
- 6. 单击"属性"按钮。

将打开"**Kaspersky Embedded Systems Security** 设置"窗口。

- 7. 选择"实时计算机保护"部分。
- 8. 在"漏洞利用防御"子部分中单击"设置"按钮。

将打开"漏洞利用防御"窗口。

根据需要配置漏洞利用防御。

# <span id="page-469-0"></span>配置进程内存保护设置

- ► 要配置设置以保护添加到受保护的进程列表中的进程内存,请执行以下操作:
	- 1. 打开"漏洞利用防御"(请参见第 [469](#page-468-1) 页上的["打开漏洞利用防御的策略设置"](#page-468-1)部分)窗口。
	- 2. 在"漏洞利用防御模式"设置块中,配置以下设置:
		- 防止易受感染的进程被漏洞利用。

如果选中此复选框,则 Kaspersky Embedded Systems Security 可降低受保护进 程列表中的进程被利用漏洞的风险。

如果清除此复选框,则 Kaspersky Embedded Systems Security 不会保护计算机 进程免遭漏洞利用。

默认取消选中该复选框。

发现漏洞利用时终止。

如果选择此模式,则 Kaspersky Embedded Systems Security 在检测到漏洞利用 尝试时(如果已对该进程应用积极的攻击缓解技术),将终止受保护的进程。

仅通知。

如果选择此模式,则 Kaspersky Embedded Systems Security 通过显示一个终端 窗口报告漏洞利用。被入侵的进程将继续运行。

如果 Kaspersky Embedded Systems Security 在"发现漏洞利用时终止"模式下 运行时检测到关键进程中存在漏洞利用,则该组件会强制切换到"仅通知"模式。

3. 在"防御操作"设置块中,配置以下设置:

#### 通过"终端服务"来通知被利用的进程。

如果选中此复选框,则 Kaspersky Embedded Systems Security 会显示一个终端 窗口,其其中有一个说明,解释保护被激活的原因以及指示在其中检测到漏洞利用尝 试的进程。

如果清除该复选框,则当检测到漏洞利用尝试或被入侵的进程终止时 Kaspersky Embedded Systems Security 显示一个终端窗口。无论 Kaspersky Security 漏洞 利用防御服务的状态如何,都会显示终端窗口。默认选中该复选框。

#### 即使 **Kaspersky Security** 服务已禁用,也会防止易受感染的进程被漏洞利用。

如果选中此复选框, 则无论 Kaspersky Security 服务是否运行, Kaspersky Embedded Systems Security 都将降低漏洞在已启动的进程中被利用的风险。 Kaspersky Embedded Systems Security 不会保护 Kaspersky Security 服务停 止后添加的进程。服务启动后,所有进程将停止漏洞利用风险减轻。

如果清除此复选框,则当 Kaspersky Security 服务停止时,Kaspersky Embedded Systems Security 不会保护进程免遭漏洞利用。

默认选中该复选框。

4. 单击"确定"。

Kaspersky Embedded Systems Security 将保存并应用配置的进程内存保护设置。

# <span id="page-470-0"></span>添加进行保护的进程

"漏洞利用防御"组件默认保护多个进程。可以通过清除列表中的相应复选框来将进程从保护范围中排除。

- ► 要向受保护的进程列表中添加进程:
	- 1. 打开"漏洞利用防御"(请参见第 [469](#page-468-1) 页上的["打开漏洞利用防御的策略设置"](#page-468-1)部分)窗口。
- 2. 在"受保护进程"选项卡上,单击"浏览"按钮。 将打开标准 Microsoft Windows 资源管理器窗口。
- 3. 选择您要添加到该列表的进程。
- 4. 单击"打开"按钮。

进程名称显示在行中。

- 5. 单击"添加"按钮。 进程将被添加到受保护的进程列表中。
- 6. 选择添加的进程。
- 7. 单击"设置漏洞利用防御技术"。

将打开"漏洞利用防御技术"窗口。

- 8. 选择其中一个选项以应用攻击缓解技术:
	- 应用所有可用的漏洞利用防御技术。

如果选择此选项,则不能编辑列表。默认情况下应用所有可用于进程的技术。

应用所选的漏洞利用防御技术。

如果选择此选项,则您可以编辑已应用攻击缓解技术:

- a. 选择您要应用的技术旁边的复选框,以保护选定的进程。
- b. 选中或清除"应用受攻击面减少技术来减少漏洞利用风险"复选框。
- 9. 配置"受攻击面减少"技术的设置:
	- 输入其启动将受到"拒绝模块"字段中受保护的进程阻止的模块的名称。
	- 在"不拒绝在 **Internet** 区域中启动的模块"字段中,选择您要在其下方允许模块启动的选项旁 边的复选框:
		- Internet
		- 本地 Intranet
		- 受信任的站点
		- 受限制的站点
		- 计算机

这些设置仅适用于 Internet Explorer®。

10. 单击"确定"。

该进程将添加到任务保护范围中。

# 通过应用程序控制台管理漏洞利用防御

在本节中,学习如何导航应用程序控制台界面以及如何在本地计算机上配置组件设置。

#### 本节内容

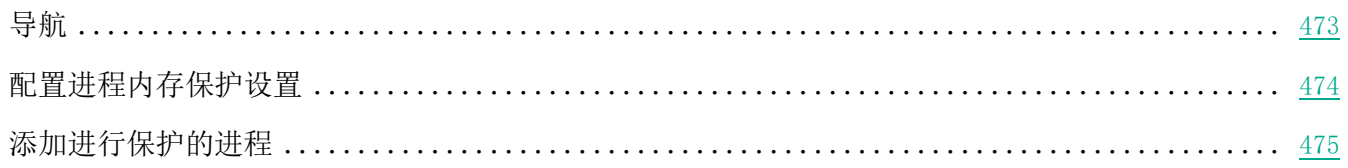

# <span id="page-472-0"></span>导航

学习如何通过界面导航到所需任务设置。

#### 本节内容

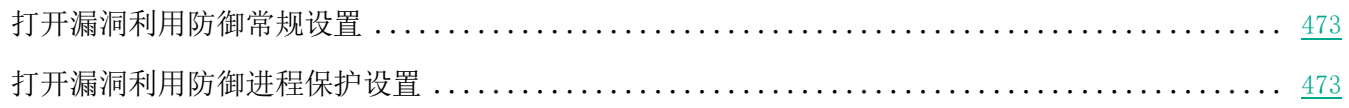

#### <span id="page-472-1"></span>打开漏洞利用防御常规设置

- ▶ 要打开"漏洞利用防御设置"窗口:
	- 1. 在应用程序控制台树中,选择"**Kaspersky Embedded Systems Security**"节点。
	- 2. 打开上下文菜单,然后选择"漏洞利用防御:常规设置"菜单选项。

将打开"漏洞利用防御设置"窗口。

根据需要配置漏洞利用防御的常规设置。

#### <span id="page-472-2"></span>打开漏洞利用防御进程保护设置

- ▶ 要打开"进程保护设置"窗口:
	- 1. 在应用程序控制台树中,选择"**Kaspersky Embedded Systems Security**"节点。
	- 2. 打开上下文菜单,然后选择"漏洞利用防御:进程保护设置"菜单选项。

将打开"进程保护设置"窗口。

根据需要配置漏洞利用防御的进程保护设置。

# <span id="page-473-0"></span>配置进程内存保护设置

- ► 要向受保护的进程列表中添加进程:
	- 1. 打开"漏洞利用防御设置"窗口。
	- 2. 在"漏洞利用防御模式"设置块中,配置以下设置:
		- 防止易受感染的进程被漏洞利用。

如果选中此复选框,则 Kaspersky Embedded Systems Security 可降低受保护进 程列表中的进程被利用漏洞的风险。

如果清除此复选框,则 Kaspersky Embedded Systems Security 不会保护计算机 进程免遭漏洞利用。

默认取消选中该复选框。

#### 发现漏洞利用时终止。

如果选择此模式,则 Kaspersky Embedded Systems Security 在检测到漏洞利用 尝试时(如果已对该进程应用积极的攻击缓解技术),将终止受保护的进程。

仅通知。

如果选择此模式,则 Kaspersky Embedded Systems Security 通过显示一个终端 窗口报告漏洞利用。被入侵的进程将继续运行。

如果 Kaspersky Embedded Systems Security 在"发现漏洞利用时终止"模式下 运行时检测到关键进程中存在漏洞利用,则该组件会强制切换到"仅通知"模式。

- 3. 在"防御操作"设置块中,配置以下设置:
	- 通过"终端服务"来通知被利用的进程。

如果选中此复选框,则 Kaspersky Embedded Systems Security 会显示一个终端 窗口,其中有一个说明,解释保护被激活的原因以及指示在其中检测到漏洞利用尝 试的进程。

如果清除该复选框,则当检测到漏洞利用尝试或被入侵的进程终止时 Kaspersky Embedded Systems Security 显示一个终端窗口。无论 Kaspersky Security 漏洞 利用防御服务的状态如何,都会显示终端窗口。默认选中该复选框。

即使 **Kaspersky Security** 服务已禁用,也会防止易受感染的进程被漏洞利用。

如果选中此复选框, 则无论 Kaspersky Security 服务是否运行, Kaspersky Embedded Systems Security 都将降低漏洞在已启动的进程中被利用的风险。 Kaspersky Embedded Systems Security 不会保护 Kaspersky Security 服务停 止后添加的进程。服务启动后,所有进程将停止漏洞利用风险减轻。

如果清除此复选框,则当 Kaspersky Security 服务停止时,Kaspersky Embedded Systems Security 不会保护进程免遭漏洞利用。

默认选中该复选框。

4. 在"漏洞利用防御设置"窗口中,单击"确定"。

Kaspersky Embedded Systems Security 将保存并应用配置的进程内存保护设置。

# <span id="page-474-0"></span>添加进行保护的进程

"漏洞利用防御"组件默认保护多个进程。您可以在受保护进程列表中取消选中您不想保护的进程。

- ► 要向受保护的进程列表中添加进程:
	- 1. 打开"进程保护设置"窗口。
	- 2. 要添加进程以保护其不被滥用并减少可能的漏洞利用影响,请执行以下操作:
		- a. 单击"浏览"按钮。

将打开标准 Microsoft Windows "打开"窗口。

- b. 在打开的窗口中,选择您要添加到该列表的进程。
- c. 单击"打开"按钮。
- d. 单击"添加"按钮。

进程将被添加到受保护的进程列表中。

- 3. 在列表中选择进程。
- 4. 在"进程保护设置"上将显示当前配置:
	- 进程名称。
	- 正在执行。
	- 已应用漏洞利用防御技术。
	- 受攻击面减少设置。
- 5. 要修改应用于该进程的漏洞利用防御技术,请选择"漏洞利用防御技术"选项卡。
- 6. 选择其中一个选项以应用攻击缓解技术:
	- 应用所有可用的漏洞利用防御技术。

如果选择此选项,则不能编辑列表。默认情况下应用所有可用于进程的技术。

针对进程应用列出的漏洞利用防御技术。

如果选择此选项,则您可以编辑已应用攻击缓解技术:

- a. 选择您要应用的技术旁边的复选框,以保护选定的进程。
- 7. 配置"受攻击面减少"技术的设置:
	- 输入其启动将受到"拒绝模块"字段中受保护的进程阻止的模块的名称。
	- 在"不拒绝在 **Internet** 区域中启动的模块"字段中,选择您要在其下方允许模块启动的选项旁 边的复选框:
		- Internet
		- 本地 Intranet
		- 受信任的站点
		- 受限制的站点
		- 计算机

这些设置仅适用于 Internet Explorer®。

8. 单击"确定"。

该进程将添加到任务保护范围中。

# 漏洞利用防御技术

表 *62.* 漏洞利用防御技术

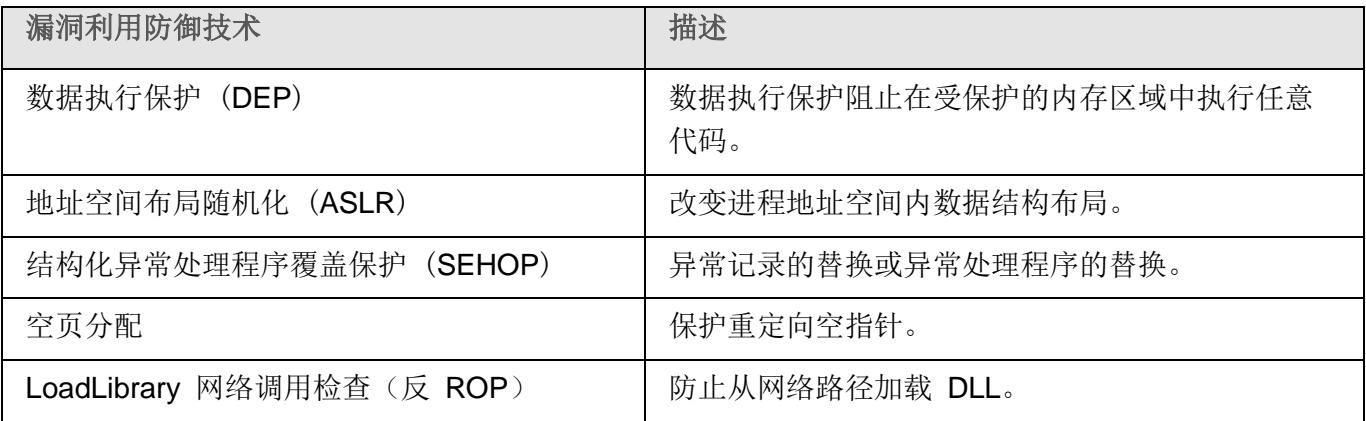

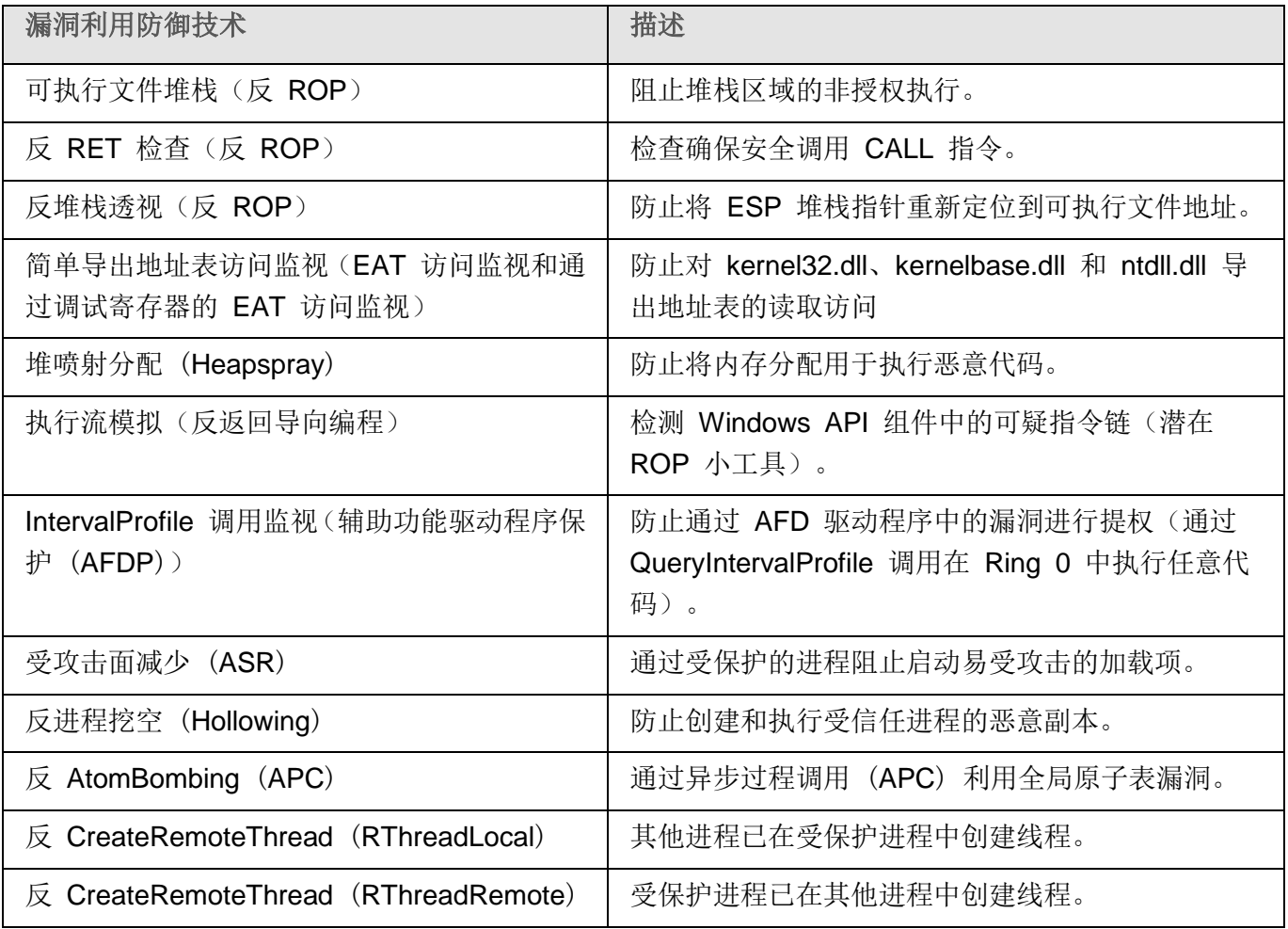

# 与第三方系统集成

本节介绍 Kaspersky Embedded Systems Security 与第三方功能和技术的集成。

### 本章内容

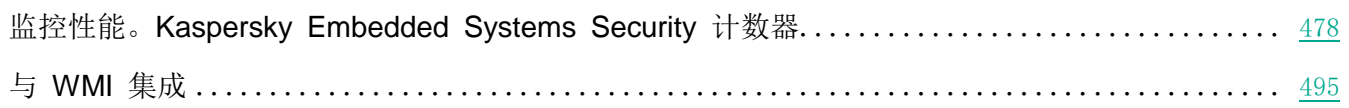

# <span id="page-477-0"></span>监控性能。**Kaspersky Embedded Systems Security** 计数器

本节包含有关 Kaspersky Embedded Systems Security 计数器的信息: 系统监控器性能计数器以及 SNMP 计数器和陷阱。

#### 本节内容

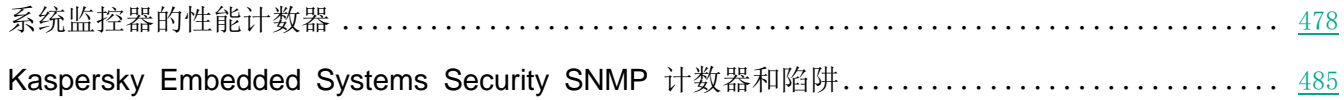

# <span id="page-477-1"></span>系统监控器的性能计数器

本节包含有关安装期间由 Kaspersky Embedded Systems Security 在 Microsoft Windows 系统监视器 中注册的性能计数器的信息。

# **KASPERSKYS**

### 本节内容

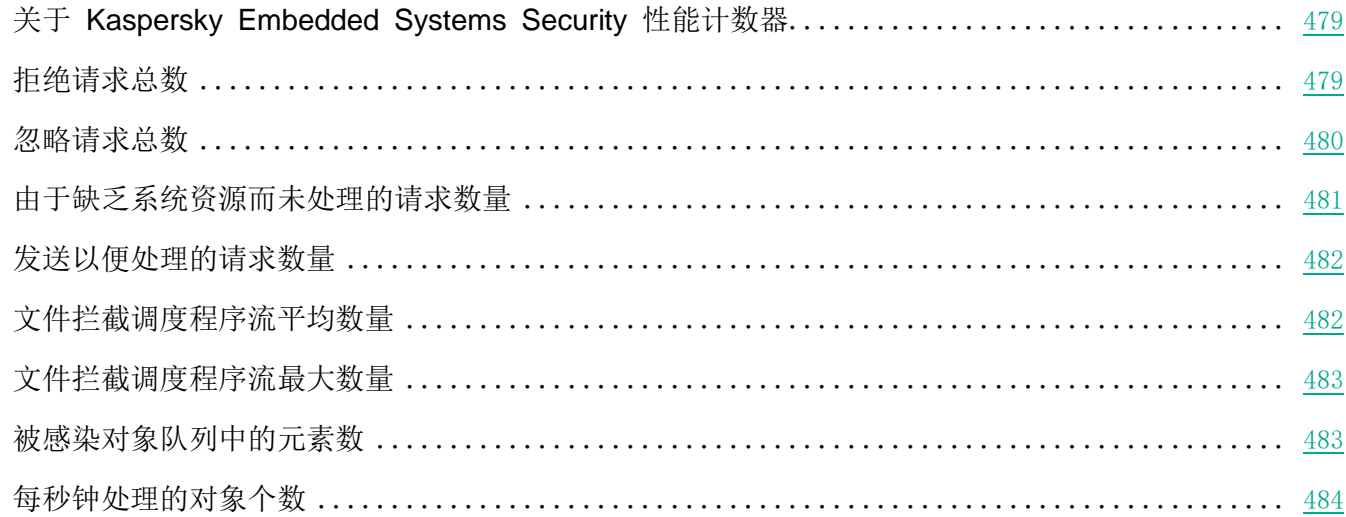

### <span id="page-478-0"></span>关于 **Kaspersky Embedded Systems Security** 性能计数器

默认情况下,"性能计数器"组件包含在 Kaspersky Embedded Systems Security 的已安装组件中。 Kaspersky Embedded Systems Security 在安装期间在 Microsoft Windows 系统监视器中注册其自己的 性能计数器。

使用 Kaspersky Embedded Systems Security 计数器, 您可以在运行实时保护任务的同时监控应用程序 的性能。当它与其他应用程序一起运行时,可能会发生空间不足和资源短缺的情况。您可以诊断不需要的 Kaspersky Embedded Systems Security 设置和操作崩溃情况。

通过在 Windows 控制面板的"管理"项中打开"性能"控制台,可以查看 Kaspersky Embedded Systems Security 性能计数器。

下列章节列出了计数器定义、获取读数的推荐时间间隔、阈值以及在计数器值超过 Kaspersky Embedded Systems Security 设置时的推荐。

#### <span id="page-478-1"></span>拒绝请求总数

表 *63.* 拒绝请求总数

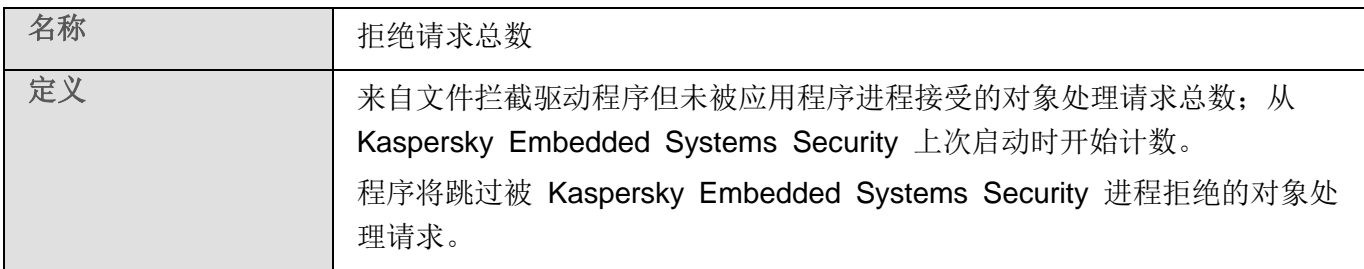

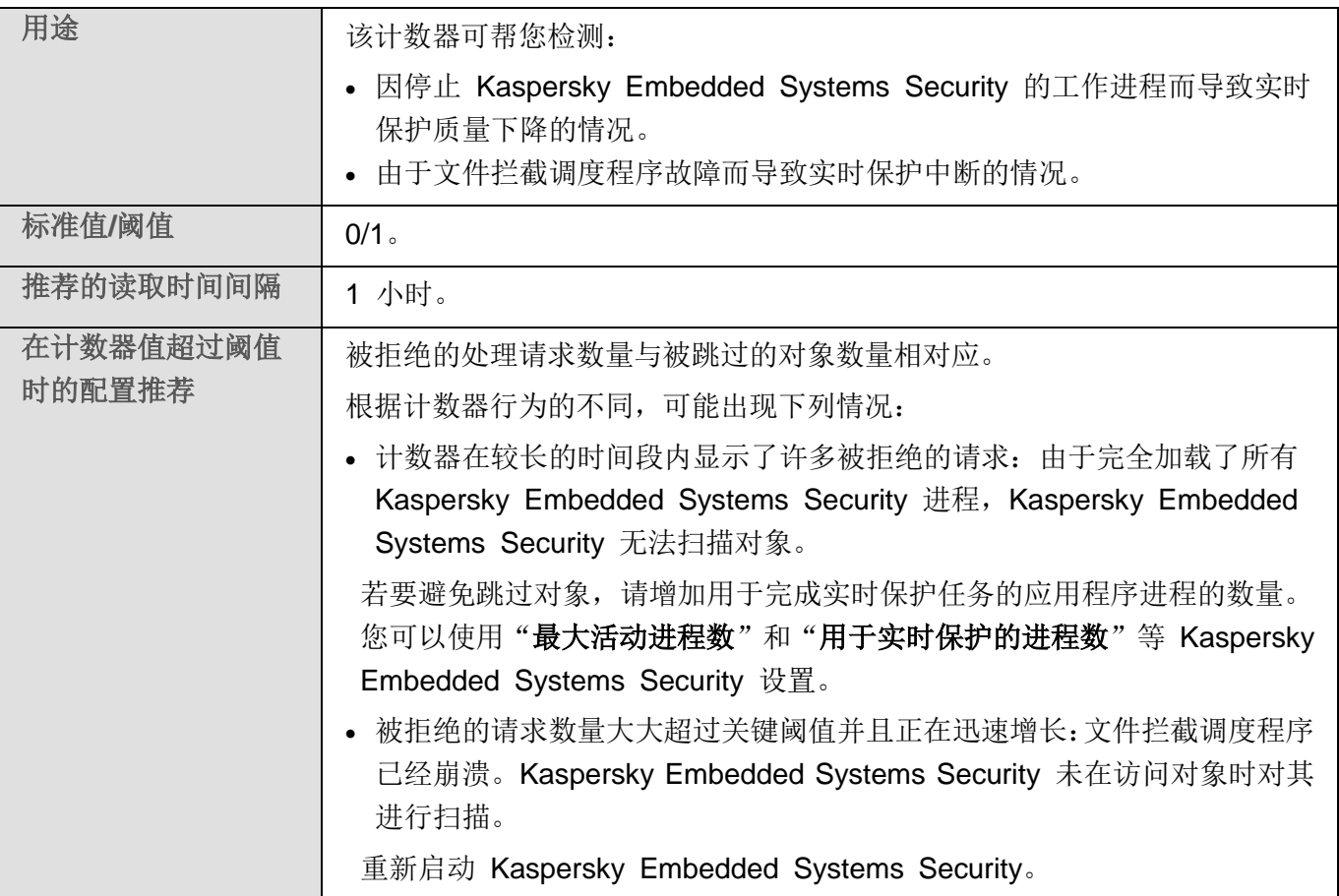

# <span id="page-479-0"></span>忽略请求总数

表 *64.* 忽略请求总数

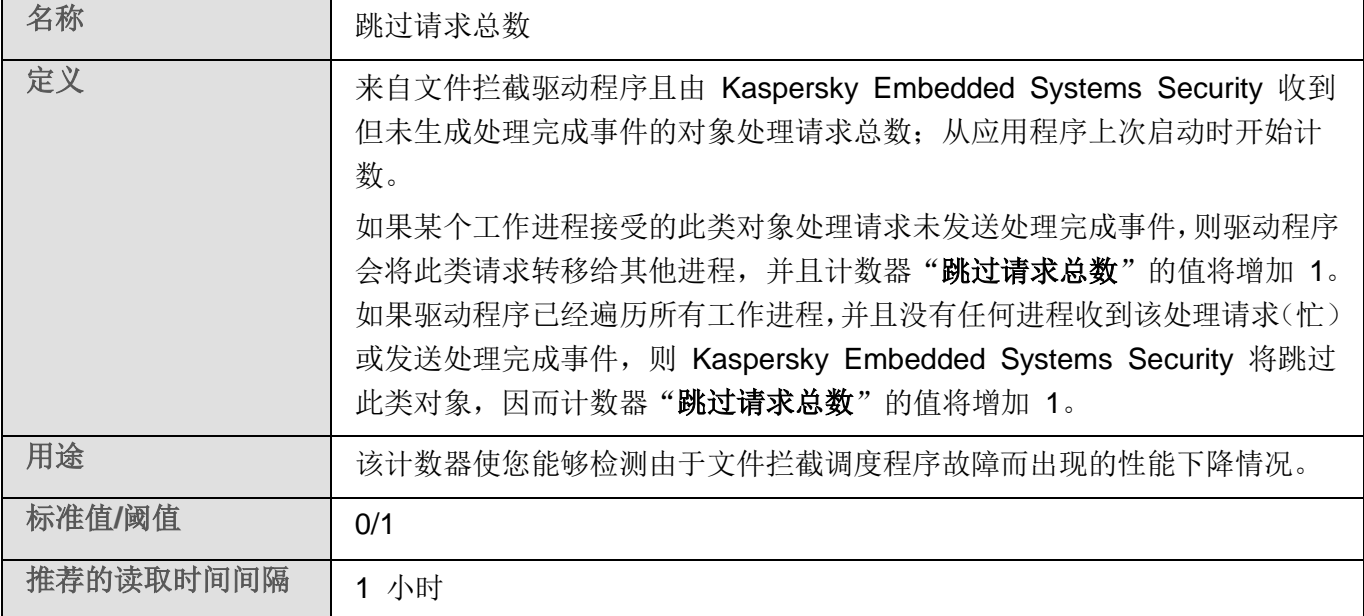

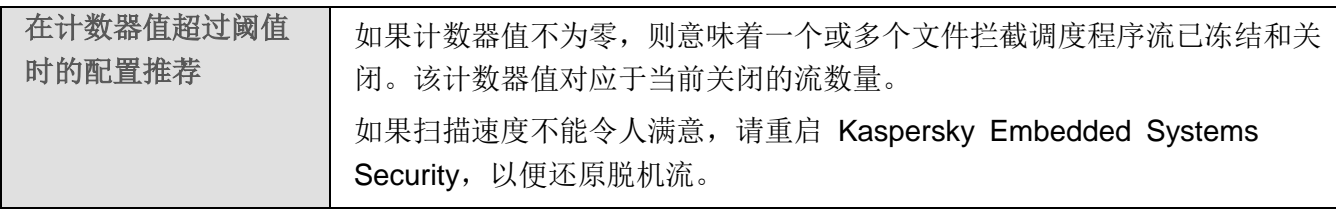

# <span id="page-480-0"></span>由于缺乏系统资源而未处理的请求数量

表 *65.* 由于缺乏系统资源而未处理的请求数量

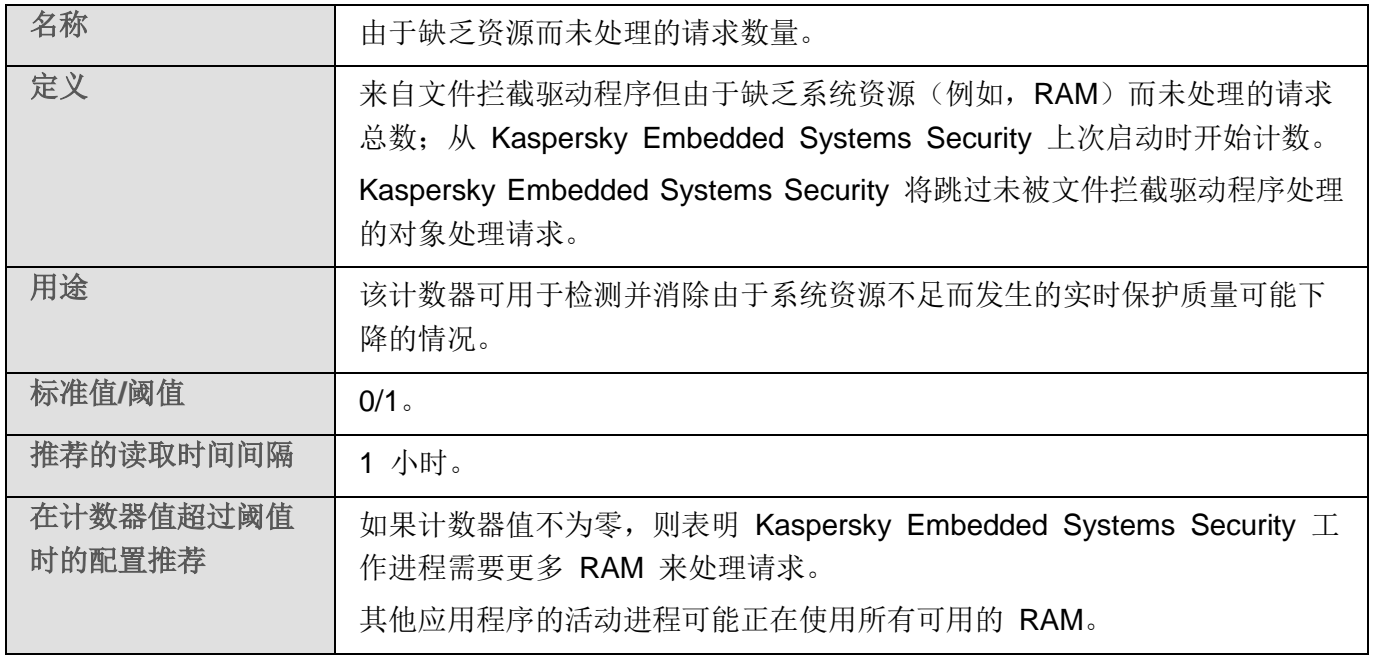

# <span id="page-481-0"></span>发送以便处理的请求数量

表 *66.* 发送以便处理的请求数量

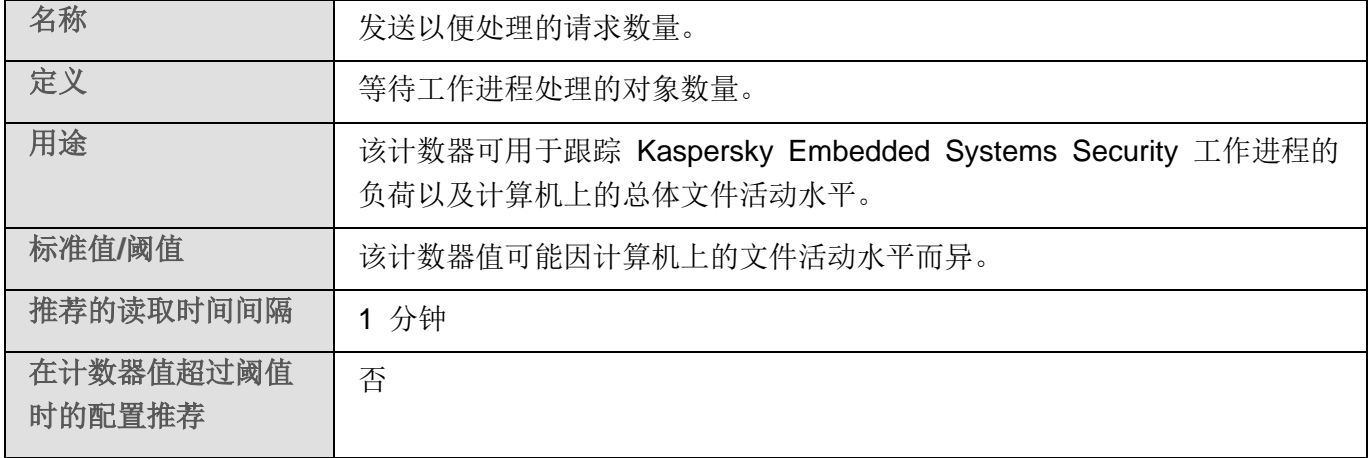

## <span id="page-481-1"></span>文件拦截调度程序流平均数量

表 *67.* 文件拦截调度程序流平均数量

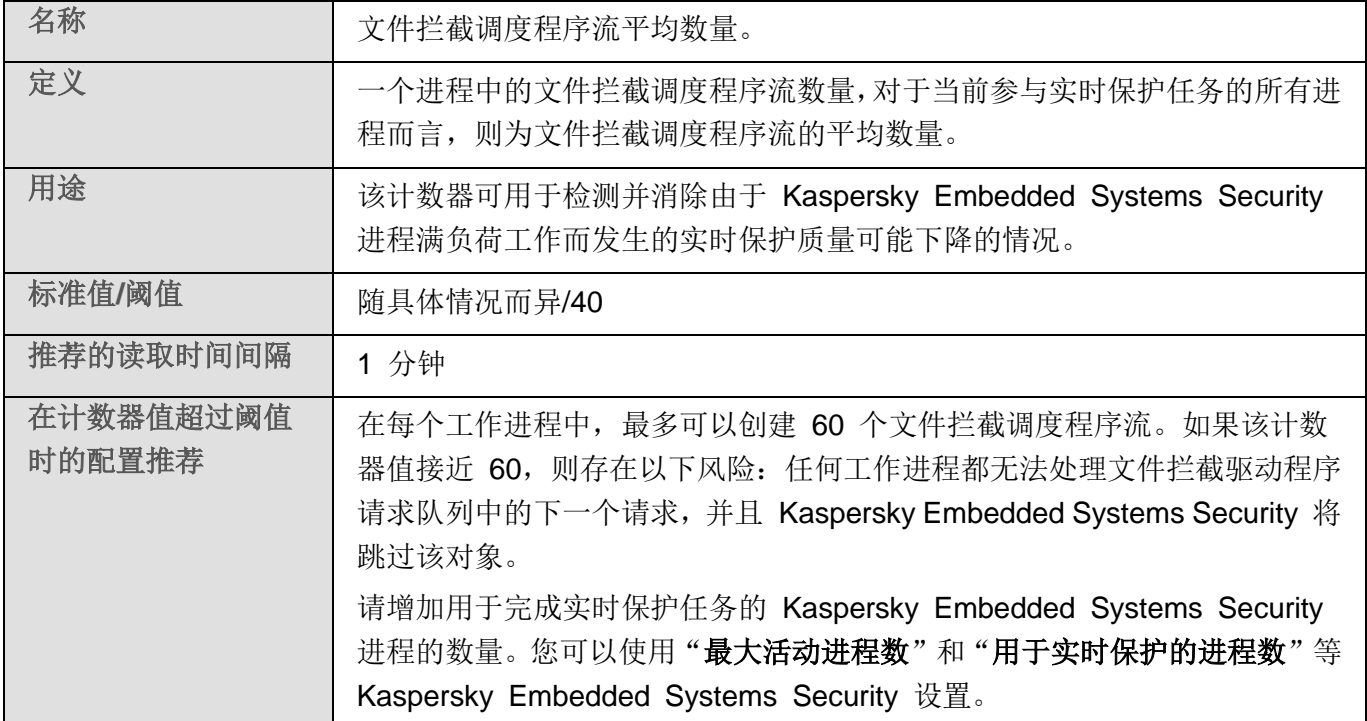

# <span id="page-482-0"></span>文件拦截调度程序流最大数量

表 *68.* 文件拦截调度程序流最大数量

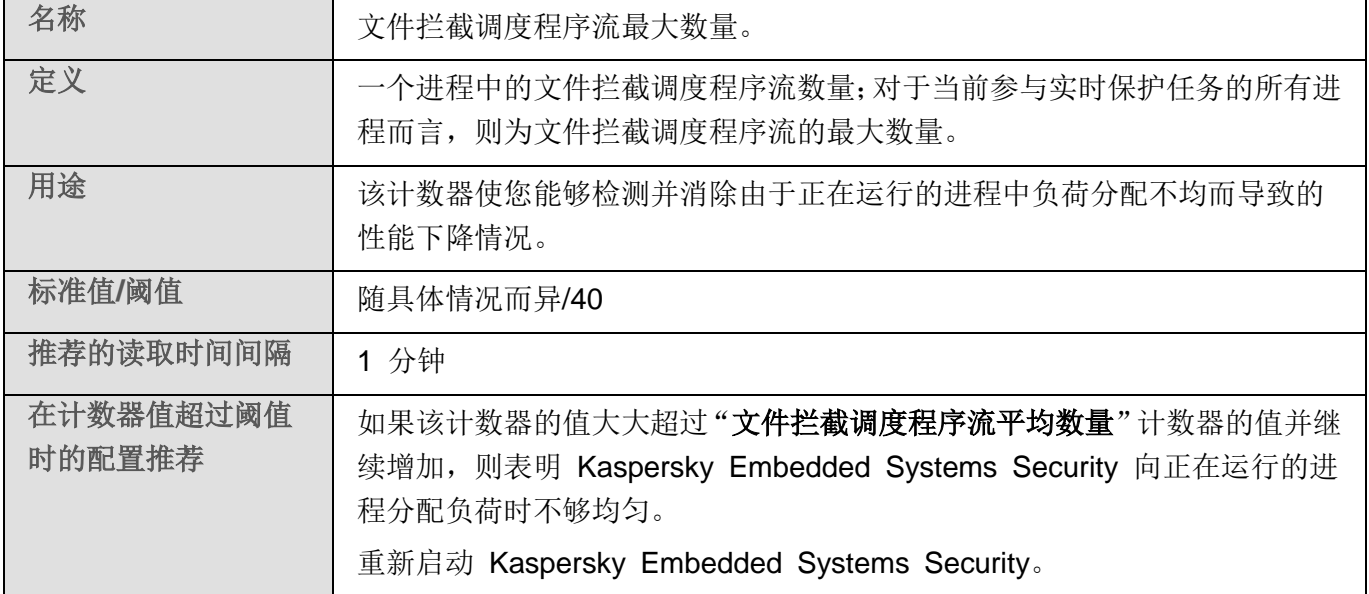

## <span id="page-482-1"></span>被感染对象队列中的元素数

表 *69.* 被感染对象队列中的元素数

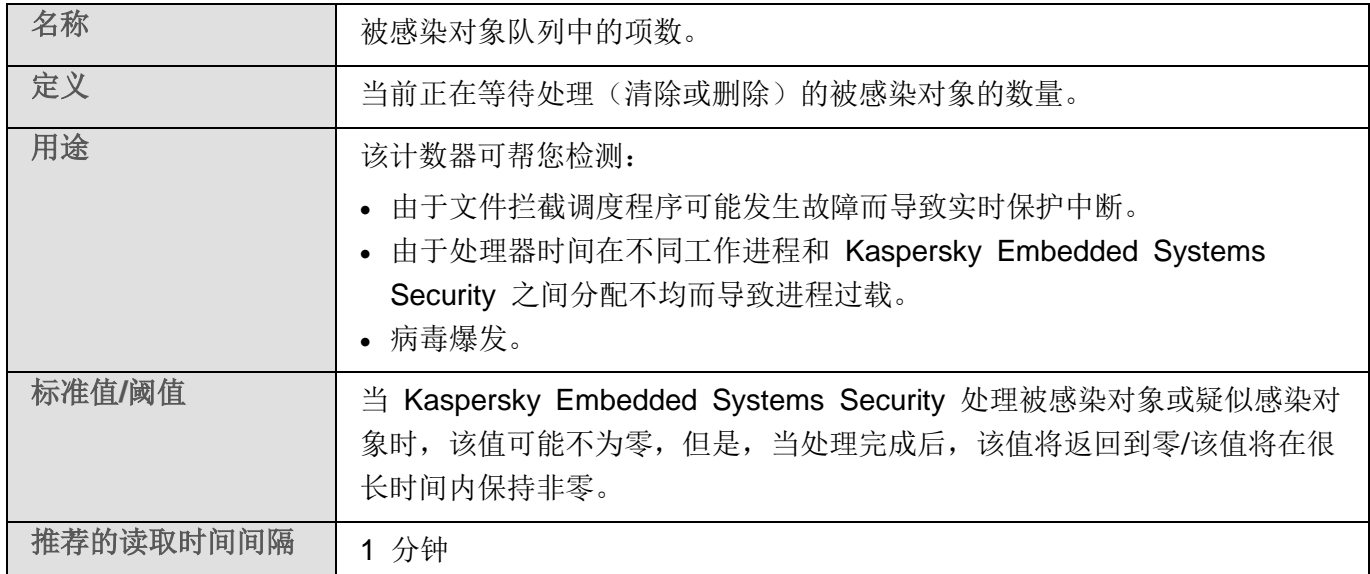

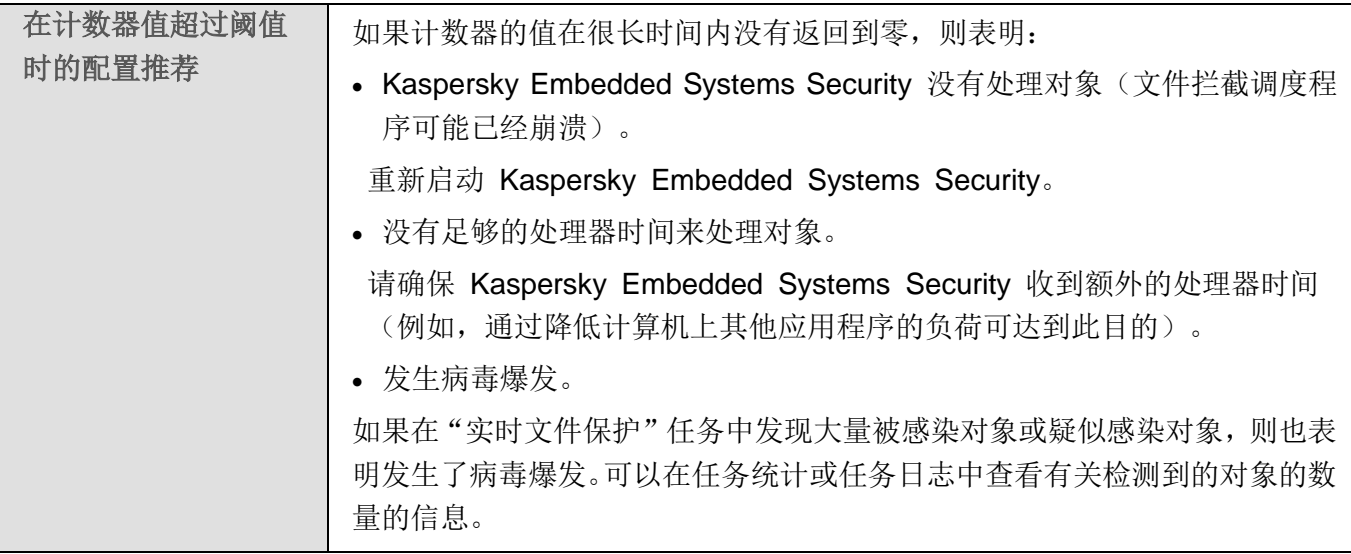

# <span id="page-483-0"></span>每秒钟处理的对象个数

表 *70.* 每秒钟处理的对象个数

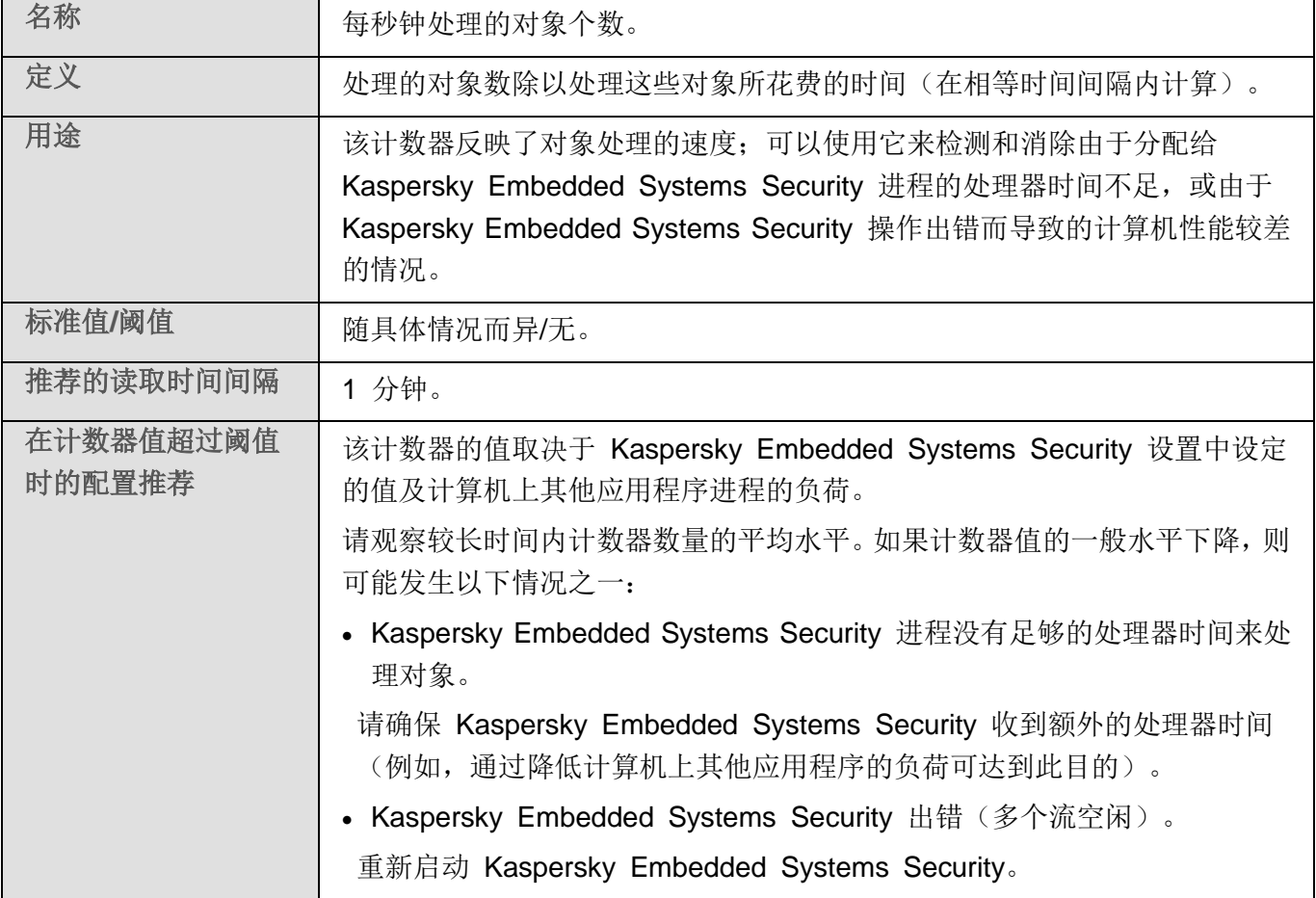

# <span id="page-484-0"></span>**Kaspersky Embedded Systems Security SNMP** 计数器和陷阱

本节包含有关 Kaspersky Embedded Systems Security 计数器和陷阱的信息。

#### 本节内容

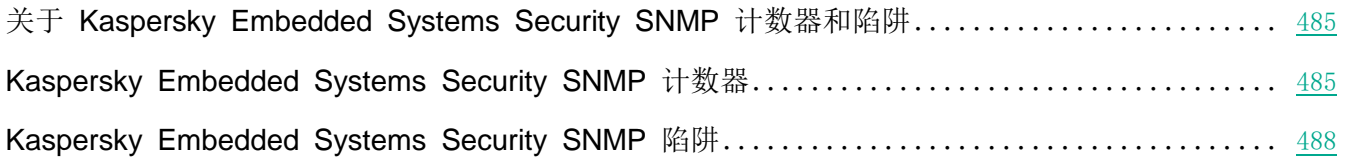

#### <span id="page-484-1"></span>关于 **Kaspersky Embedded Systems Security SNMP** 计数器和陷阱

如果要安装的一组反病毒组件中包括 SNMP 计数器和陷阱,则可以使用简单网络管理协议 (SNMP) 查看 Kaspersky Embedded Systems Security 计数器和陷阱。

若要从管理员工作站查看 Kaspersky Embedded Systems Security 计数器和陷阱, 请在受保护计算机上 启动 SNMP 服务,并在管理员工作站上启动 SNMP 和 SNMP 陷阱服务。

#### <span id="page-484-2"></span>**Kaspersky Embedded Systems Security SNMP** 计数器

本节包含介绍 Kaspersky Embedded Systems Security SNMP 计数器的设置的表。

#### 本节内容

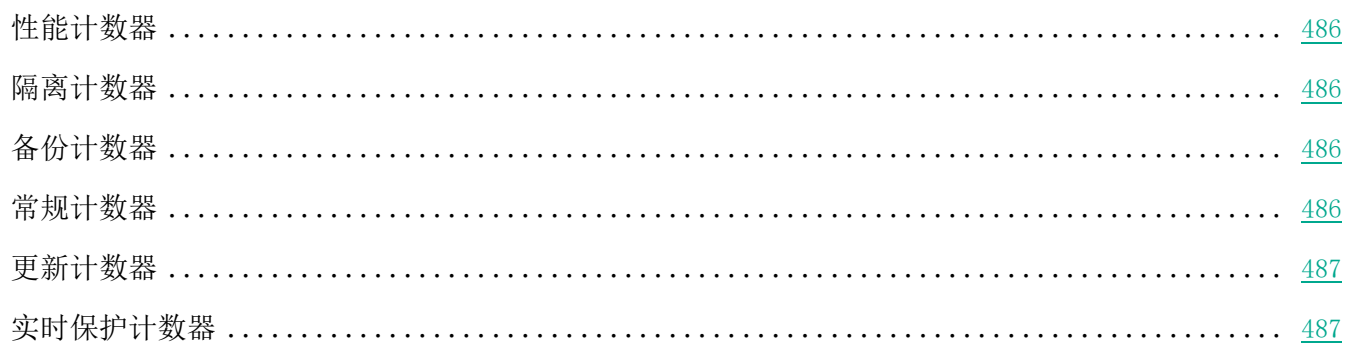

## <span id="page-485-0"></span>性能计数器

表 *71.* 性能计数器

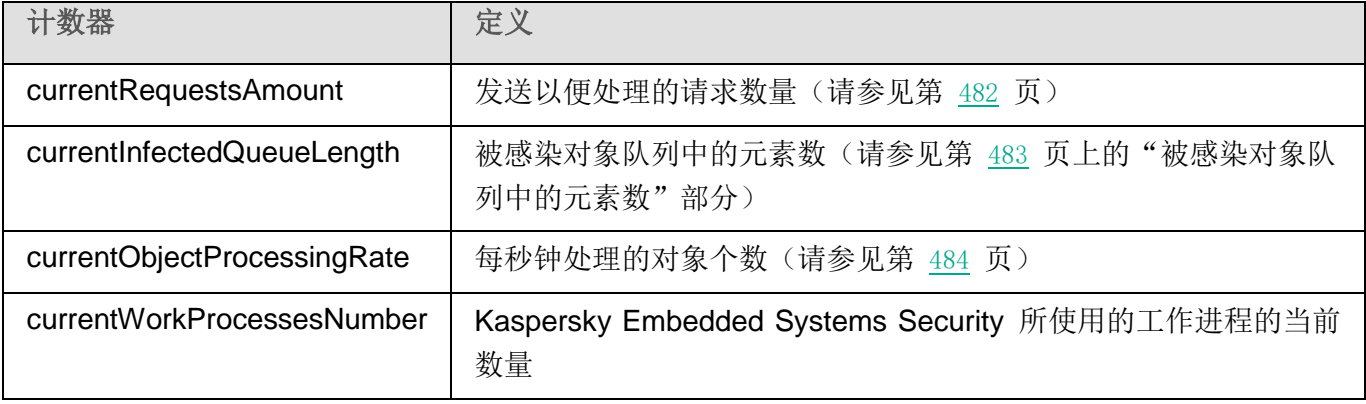

## <span id="page-485-1"></span>隔离计数器

表 *72.* 隔离计数器

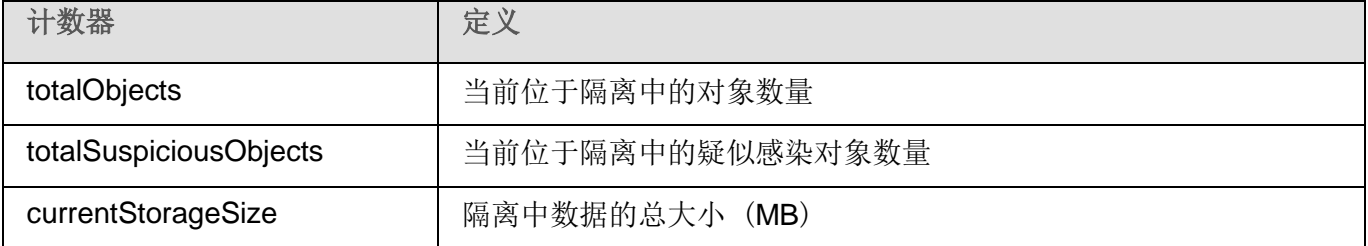

# <span id="page-485-2"></span>备份计数器

表 *73.* 备份计数器

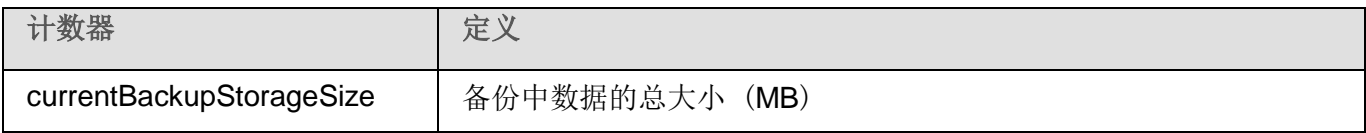

#### <span id="page-485-3"></span>常规计数器

表 *74.* 常规计数器

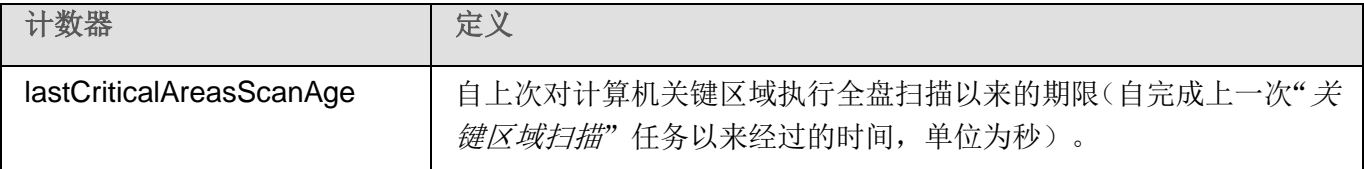

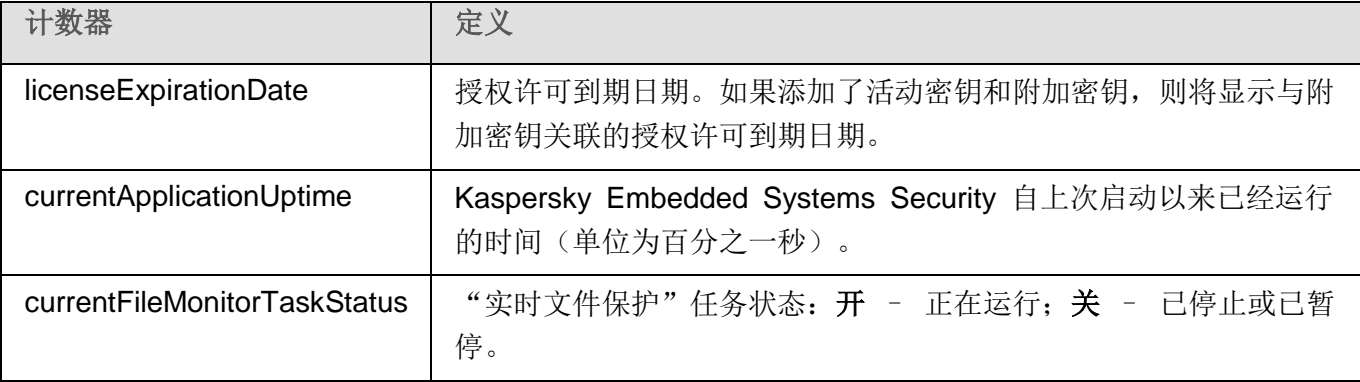

# <span id="page-486-0"></span>更新计数器

表 *75.* 更新计数器

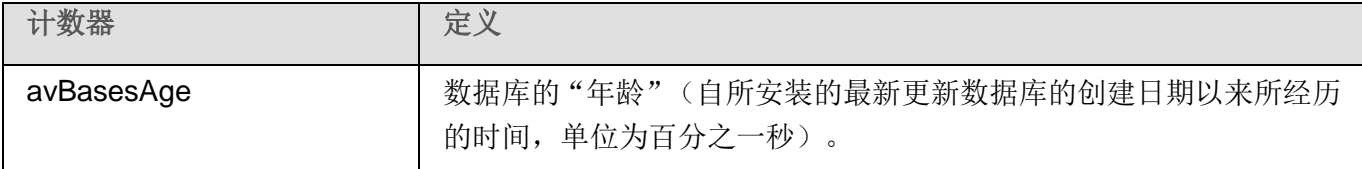

## <span id="page-486-1"></span>实时保护计数器

表 *76.* 实时保护计数器

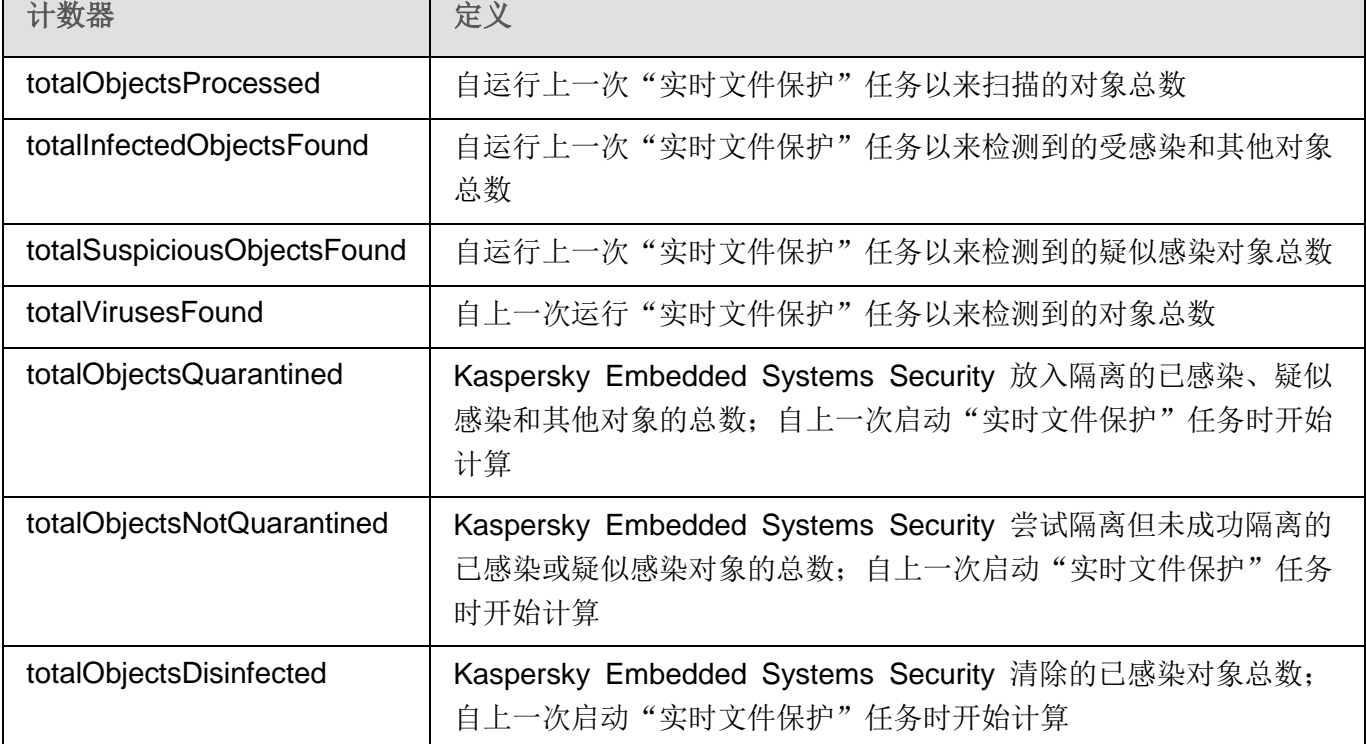

# **KASPERSKYª**

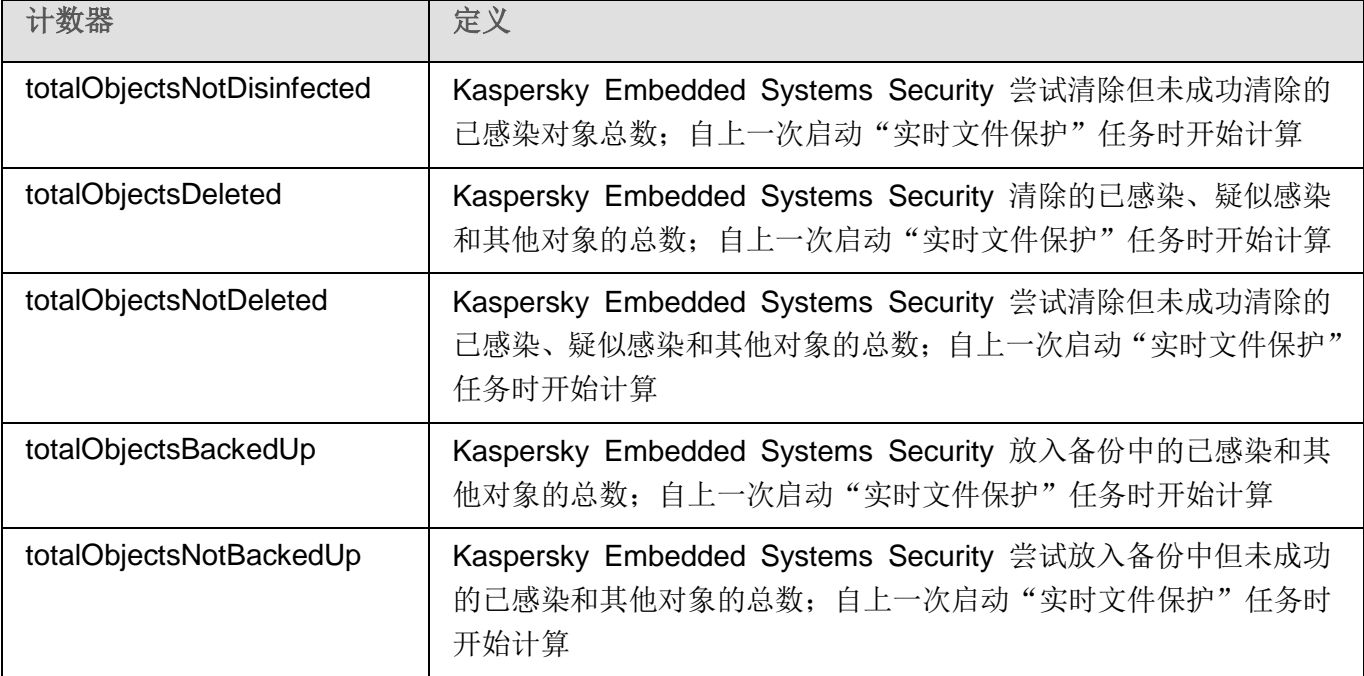

### <span id="page-487-0"></span>**Kaspersky Embedded Systems Security SNMP** 陷阱

下面汇总了 Kaspersky Embedded Systems Security 中的 SNMP 陷阱选项:

eventThreatDetected:检测到一个对象。

- eventDateAndTime
- eventSeverity
- computerName
- userName
- objectName
- threatName
- detectType
- detectCertainty
- eventBackupStorageSizeExceeds: 已超过最大备份大小。备份中的数据总大小已超过"最大备份 容量 (**MB**)"所指定的值。Kaspersky Embedded Systems Security 继续备份受感染的对象。 陷阱的选项如下所示:
	- eventDateAndTime
- eventSeverity
- eventSource
- eventThresholdBackupStorageSizeExceeds:已达到备份可用空间阈值。"可用空间阈值 (**MB**)" 所分配的备份可用空间容量等于或小于指定值。Kaspersky Embedded Systems Security 继续备 份受感染的对象。

陷阱的选项如下所示:

- eventDateAndTime
- eventSeverity
- eventSource
- eventQuarantineStorageSizeExceeds: 已超过最大隔离容量。隔离中数据的总大小已超过"隔离 区最大容量 (**MB**)"所指定的值。Kaspersky Embedded Systems Security 继续隔离疑似感染对 象。

陷阱的选项如下所示:

- eventDateAndTime
- eventSeverity
- eventSource
- eventObjectNotQuarantined:隔离区错误。

陷阱的选项如下所示:

- eventSeverity
- eventDateAndTime
- eventSource
- userName
- computerName
- objectName
- storageObjectNotAddedEventReason
- eventObjectNotBackuped:在备份中保存对象副本时出错。

- eventSeverity
- eventDateAndTime
- eventSource
- objectName
- userName
- computerName
- storageObjectNotAddedEventReason
- eventQuarantineInternalError: 隔离区内部错误。

陷阱的选项如下所示:

- eventSeverity
- eventDateAndTime
- eventSource
- eventReason
- eventBackupInternalError:备份错误。

陷阱的选项如下所示:

- eventSeverity
- eventDateAndTime
- eventSource
- eventReason
- eventAVBasesOutdated:反病毒软件数据库已过期。计算自上次执行数据库更新任务(本地任务、 组任务或计算机集任务)以来的天数。

陷阱的选项如下所示:

- eventSeverity
- eventDateAndTime
- eventSource
- days
- eventAVBasesTotallyOutdated: 反病毒软件数据库严重过期。计算自上次执行数据库更新任务(本 地任务、组任务或计算机集任务)以来的天数。

- eventSeverity
- eventDateAndTime
- eventSource
- days

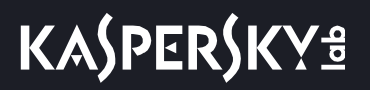

- eventApplicationStarted: Kaspersky Embedded Systems Security 正在运行。 陷阱的选项如下所示:
	- eventSeverity
	- eventDateAndTime
	- eventSource
- eventApplicationShutdown: Kaspersky Embedded Systems Security 已停止。 陷阱的选项如下所示:
	- eventSeverity
	- eventDateAndTime
	- eventSource
- eventCriticalAreasScanWasntPerformForALongTime:很长时间未扫描关键区域。以自上次完成"关 键区域扫描"任务以来的天数进行计算。

陷阱的选项如下所示:

- eventSeverity
- eventDateAndTime
- eventSource
- days
- eventLicenseHasExpired:授权许可已过期。

- eventSeverity
- eventDateAndTime
- eventSource
- eventLicenseExpiresSoon:授权许可即将到期。以距授权许可到期日之前的天数进行计算。 陷阱的选项如下所示:
	- eventSeverity
	- eventDateAndTime
	- eventSource
	- days

eventTaskInternalError:任务完成错误。

陷阱的选项如下所示:

- eventSeverity
- eventDateAndTime
- eventSource
- errorCode
- knowledgeBaseId
- taskName
- eventUpdateError:更新任务性能时出错。 陷阱的选项如下所示:
	- eventSeverity
	- eventDateAndTime
	- taskName
	- updaterErrorEventReason

陷阱选项及其可能的参数值的说明如下:

- eventDateAndTime:事件日期和时间。
- eventSeverity:重要性级别。 该选项可以采用以下值:
	- critical  $(1)$  关键
	- warning  $(2)$  警告
	- info  $(3)$  信息
- userName:用户名(例如,尝试访问受感染文件的用户的名称)。
- computerName: 计算机名称(例如,用户尝试从中访问受感染文件的计算机的名称)。
- eventSource:生成事件的功能组件。

该选项可以采用以下值:

- unknown  $(0)$  功能组件未知
- quarantine  $(1)$  隔离
- backup  $(2)$ 备份
- reporting  $(3)$  任务日志
- updates  $(4)$  更新
- realTimeProtection (5) 实时文件保护
- onDemandScanning (6) 按需扫描
- product (7) 与 Kaspersky Embedded Systems Security 整体操作而不是单个组件操作相 关的事件
- systemAudit (8) 系统审核日志
- eventReason:事件触发:是什么原因引发了该事件。

该选项可以采用以下值:

- reasonUnknown $(0)$  原因未知
- reasonInvalidSettings (1) 仅对备份和隔离事件而言, 如果隔离或备份不可用(访问权限不 足,或隔离设置中指定的文件夹不正确 - 例如,指定了网络路径),则显示该值。在此情况下, Kaspersky Embedded Systems Security 将使用默认备份或隔离文件夹。
- objectName: 对象名称(例如, 在其中检测到病毒的文件的名称)。
- threatName:根据病毒百科全书 <https://encyclopedia.kaspersky.com/knowledge/classification/> 分 类确定的对象名称。该名称包含在 Kaspersky Embedded Systems Security 检测对象时返回的检 测到的对象全名中。您可以在任务日志中查看检测到的对象的全名(请参见第 [103](#page-102-0) 页上的["配置日](#page-102-0) [志设置"](#page-102-0)部分)。
- detectType:检测到的对象的类型。

该选项可以采用以下值:

- undefined  $(0) \n\text{R} \n\oplus \n\mathbb{X}$
- virware 传统病毒和网络蠕虫
- trojware 木马
- malware 其他恶意程序
- adware 广告软件
- pornware 色情软件
- riskware 可能被入侵者用以破坏用户计算机或个人数据的合法应用程序
- detectCertainty:威胁检测的确定性级别。

该选项可以采用以下值:

• Suspicion (疑似感染) - Kaspersky Embedded Systems Security 检测到的对象代码的一部 分与已知恶意代码部分存在部分匹配。

- Sure (已感染) Kaspersky Embedded Systems Security 检测到的对象代码的一部分与已 知恶意代码部分完全匹配。
- days: 天数(例如, 授权许可到期日之前的天数)。
- errorCode:错误代码。
- knowledgeBaseId: 知识库文章的地址(例如,解释特定错误的文章的地址)。
- taskName: 任务名称。
- updaterErrorEventReason:出现更新错误的原因。 该选项可以采用以下值:
	- reasonUnknown $(0)$  原因未知
	- reasonAccessDenied 拒绝访问
	- reasonUrlsExhausted 更新源列表已耗尽
	- reasonInvalidConfig 配置文件无效
	- reasonInvalidSignature 特征码无效
	- reasonCantCreateFolder 无法创建文件夹
	- reasonFileOperError 文件错误
	- reasonDataCorrupted 对象已损坏
	- reasonConnectionReset 连接重置
	- reasonTimeOut 已超过连接超时值
	- reasonProxyAuthError 代理验证错误
	- reasonServerAuthError 服务器验证错误
	- reasonHostNotFound 未找到计算机
	- reasonServerBusy 服务器不可用
	- reasonConnectionError 连接错误
	- reasonModuleNotFound 对象未找到
	- reasonBlstCheckFailed(16) 检查密钥黑名单时出错。有可能在更新之时正在发布数据库更新; 请等待几分钟,然后重新运行更新。
- storageObjectNotAddedEventReason:未备份或未隔离对象的原因。

该选项可以采用以下值:

• reasonUnknown $(0)$  - 原因未知

- reasonStorageInternalError 数据库错误;必须还原 Kaspersky Embedded Systems Security。
- reasonStorageReadOnly 数据库为只读;必须还原 Kaspersky Embedded Systems Security。
- reasonStorageIOError 输入输出错误: a) Kaspersky Embedded Systems Security 已损 坏,必须还原 Kaspersky Embedded Systems Security;b) 含有 Kaspersky Embedded Systems Security 文件的磁盘已损坏。
- reasonStorageCorrupted 存储已损坏; 必须还原 Kaspersky Embedded Systems Security。
- reasonStorageFull 数据库已满;需要可用磁盘空间。
- reasonStorageOpenError 无法打开数据库文件;必须还原 Kaspersky Embedded Systems Security。
- reasonStorageOSFeatureError 某些操作系统功能与 Kaspersky Embedded Systems Security 要求不符。
- reasonObjectNotFound 要放到隔离中的对象在磁盘上不存在。
- reasonObjectAccessError 使用备份 API 的权限不足:用于执行操作的账户不具备备份操作 员权限。
- reasonDiskOutOfSpace 磁盘空间不足。

# <span id="page-494-0"></span>与 **WMI** 集成

Kaspersky Embedded Systems Security 支持与 Windows Management Instrumentation (WMI) 集成: 您可以使用支持 WMI 的客户端系统通过基于 Web 的企业管理 (WBEM) 标准接收数据,以收集有关 Kaspersky Embedded Systems Security 及其组件的状态的信息。

安装 Kaspersky Embedded Systems Security 后,它会在系统中注册专有模块,促使在本地计算机上的 WMI 根命名空间中创建 Kaspersky Embedded Systems Security 命名空间。 通过 Kaspersky Embedded Systems Security 命名空间可以使用 Kaspersky Embedded Systems Security 类和实例及其属性。

某些实例属性的值取决于任务类型。

非周期性任务是没有时间限制的应用程序任务,可以持续运行或停止。此类任务不存在执行进度。当任务 作为单个事件运行(例如,任一"实时计算机保护"任务检测受感染对象)时,将不停记录任务执行的结 果。此类型的任务通过 Kaspersky Security Center 策略进行管理。

周期性任务是有时间限制且以百分比形式显示执行进度的应用程序任务。任务结果在任务完成后生成,并 表示为单个项目或更改的应用程序状态(例如,完成的应用程序数据库更新、为规则生成任务生成的配置 文件)。同一类型的多个周期性任务可以在单台计算机上同时运行(三个具有不同扫描范围的按需扫描任 务)。可以通过 Kaspersky Security Center 将周期性任务作为组任务进行管理。

如果在公司网络中使用工具生成 WMI 命名空间查询并从 WMI 命名空间接收动态数据, 您将能够接收有 关当前应用程序状态的信息(请参见下表)。

表 *77.* 有关应用程序状态的信息

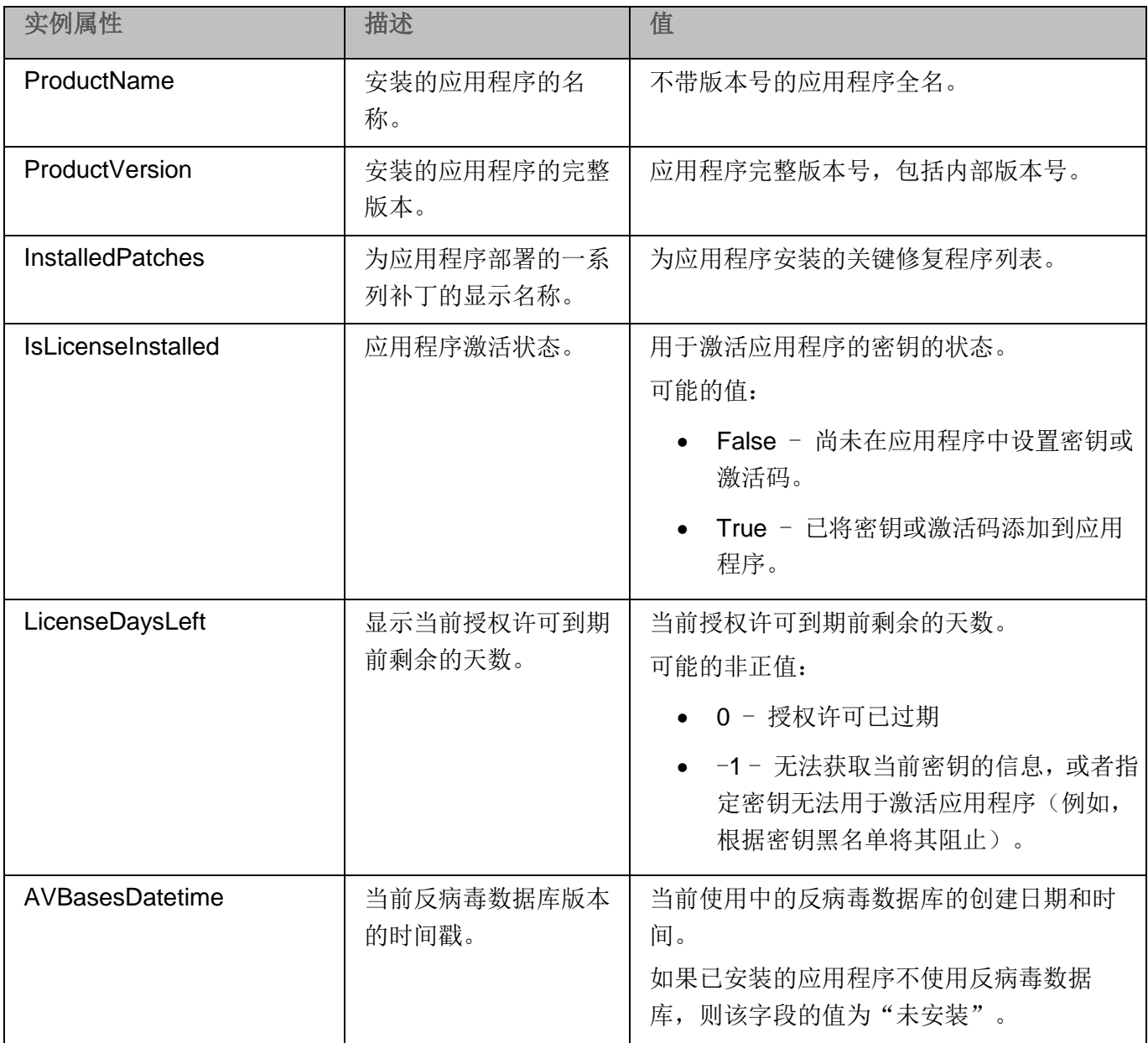

# **KASPERSKYS**

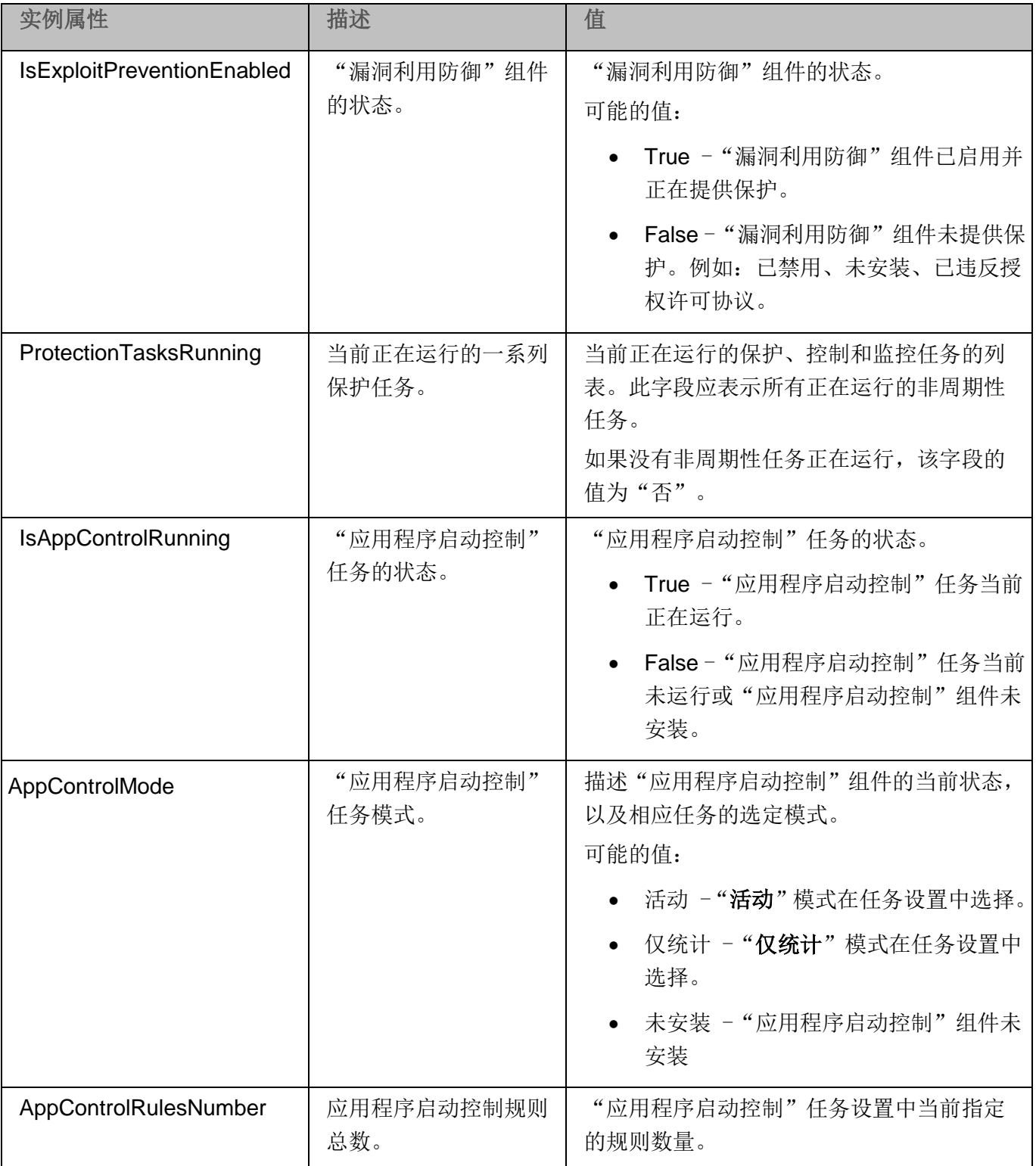

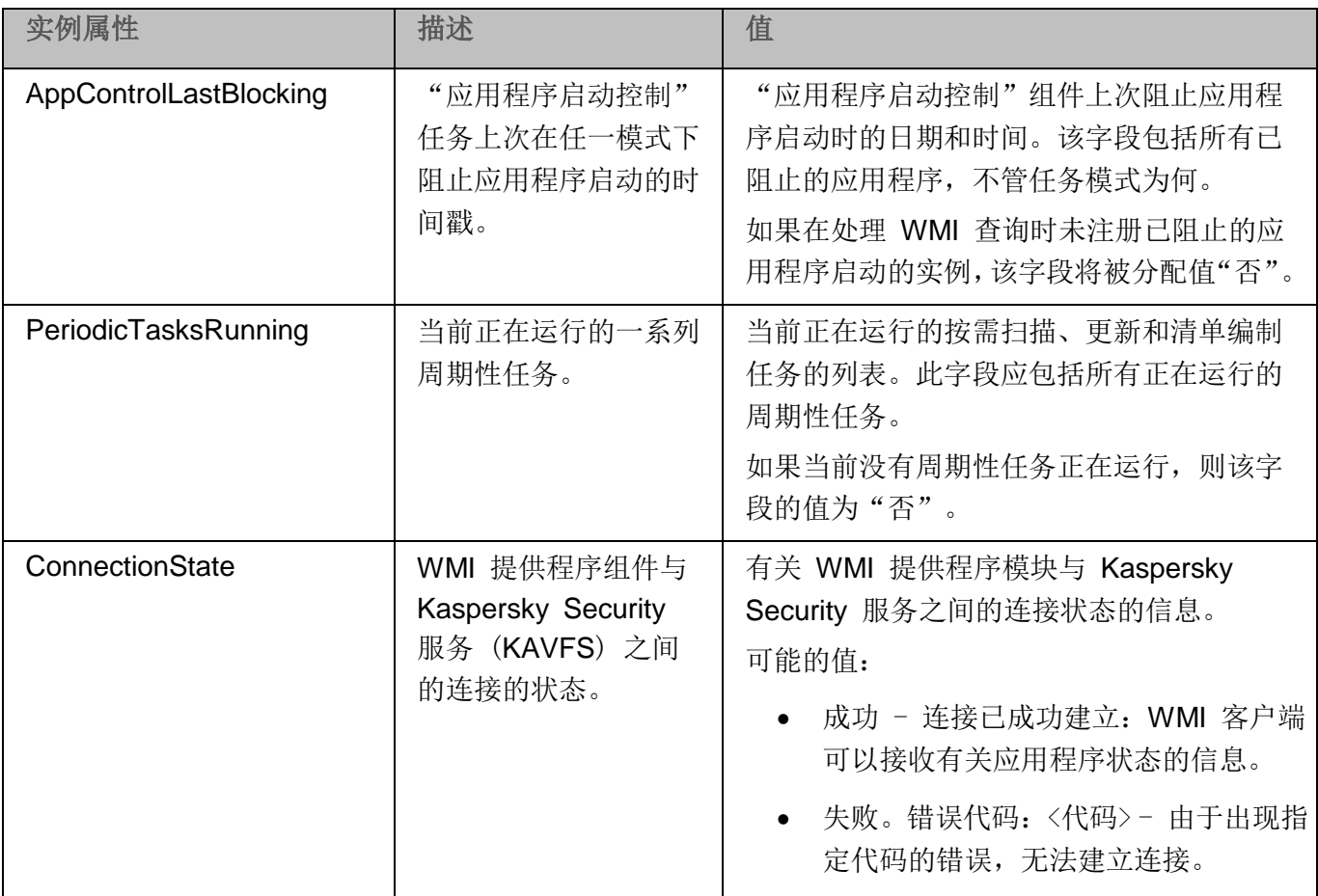

此数据表示实例属性 KasperskySecurity\_ProductInfo.ProductName=Kaspersky Embedded Systems Security, 其中:

- KasperskySecurity\_ProductInfo 是 Kaspersky Embedded Systems Security 类的名称
- ProductName=Kaspersky Embedded Systems Security 是 Kaspersky Embedded Systems Security 关键参数

该实例在 ROOT\Kaspersky\Security 命名空间中创建。

# 从命令行使用 **Kaspersky Embedded Systems Security**

本节描述从命令行使用 Kaspersky Embedded Systems Security。

#### 本章内容

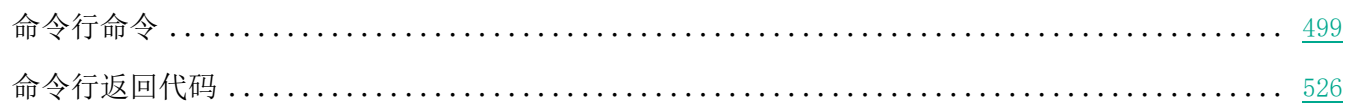

# <span id="page-498-0"></span>命令行命令

如果您在安装 Kaspersky Embedded Systems Security 期间在安装功能列表中包含了"命令行实用工具" 组件,您就可以在受保护计算机上使用命令行执行基本的 Kaspersky Embedded Systems Security 管理 命令。

使用命令行命令,您只能管理那些可以根据 Kaspersky Embedded Systems Security 分配给您的权限来 访问的功能。

某些 Kaspersky Embedded Systems Security 命令在以下模式下执行:

- 同步模式:管理仅在执行命令后返回到控制台。
- 异步模式:管理在运行命令后立即返回到控制台。
- ► 若要中断同步模式中的命令执行
	- 按 **Ctrl**+**C** 键盘快捷键。

输入 Kaspersky Embedded Systems Security 命令时,应遵循以下规则:

- 使用大小写字符输入修饰符和命令。
- 使用空格字符分隔修饰符。
- 如果您要将文件/文件夹的路径指定为键值,但是其名称包含空格,则将文件/文件夹路径使用引号引 起来, 例如: "C:\TEST\test cpp.exe"
- 如有必要,在文件名或路径掩码中使用占位符,例如:"C:\Temp\Temp\*\","C:\Temp\Temp???.doc", "C:\Temp\Temp\*.doc"

您可将命令行用于管理 Kaspersky Embedded Systems Security 所需的整个范围的操作(请参见下表)。

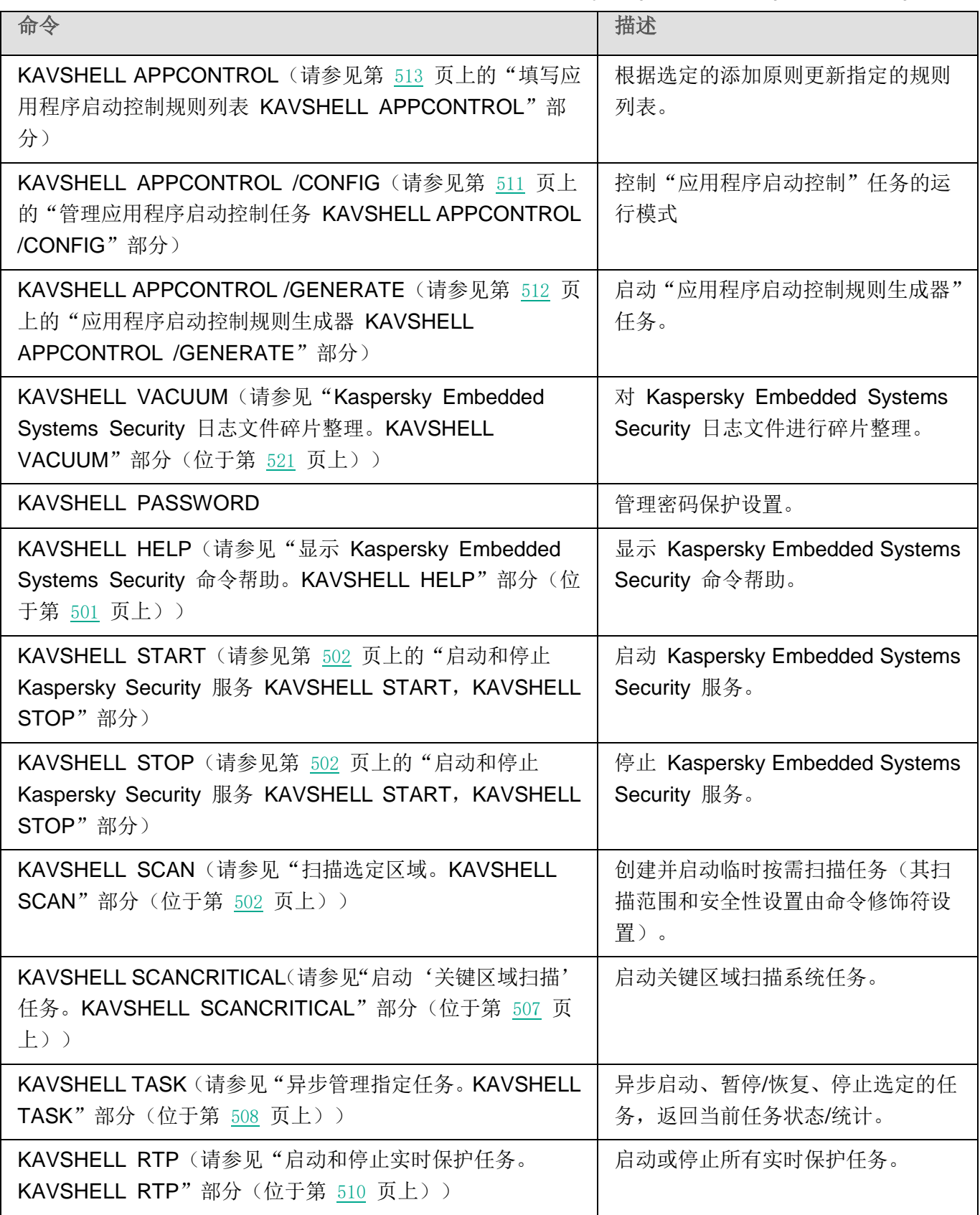

# **KASPERSKY<sup>8</sup>**

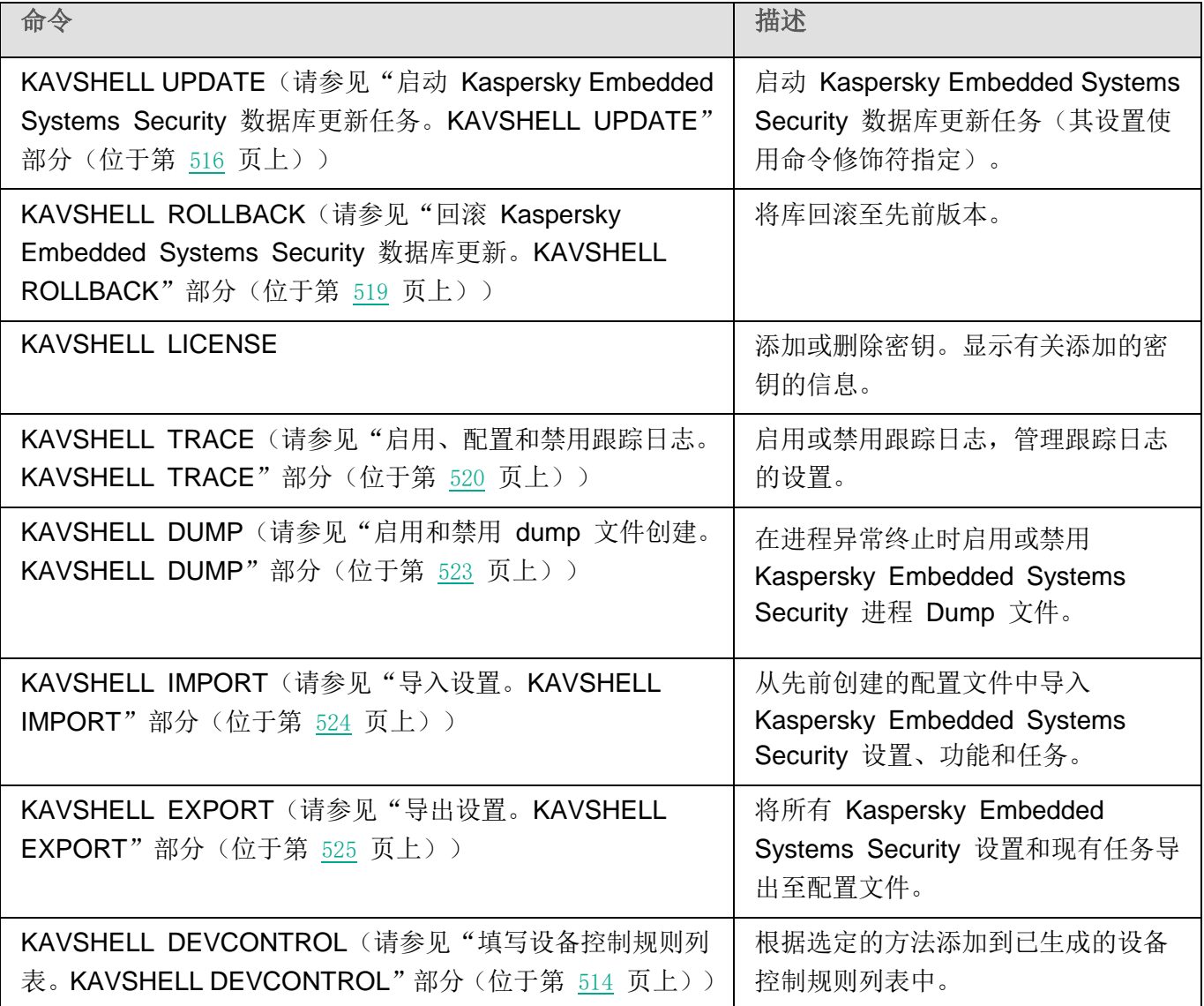

# <span id="page-500-0"></span>显示 **Kaspersky Embedded Systems Security** 命令帮助。**KAVSHELL HELP**

若要获得所有 Kaspersky Embedded Systems Security 命令的列表,请运行以下命令之一:

KAVSHELL

KAVSHELL HELP

KAVSHELL /?

若要获得命令及其语法的说明,请运行以下命令之一:

KAVSHELL HELP <命令>

KAVSHELL <命令> /?

#### **KAVSHELL HELP** 命令示例

若要查看有关 KAVSHELL SCAN 命令的详细信息,请执行以下命令:

KAVSHELL HELP SCAN

### <span id="page-501-0"></span>启动和停止 **Kaspersky Security** 服务 **KAVSHELL START**,**KAVSHELL STOP**

若要运行 Kaspersky Security 服务,请执行命令

KAVSHELL START

默认情况下, Kaspersky Security 服务启动时, "实时文件保护"和"系统启动时扫描"任务以及其 他计划在"应用程序启动时"启动的任务也会一起启动。

若要停止 Kaspersky Security 服务,请执行命令

KAVSHELL STOP

执行此命令可能需要密码。要输入当前密码,请使用 [/pwd:<密码>] 键。

# <span id="page-501-1"></span>扫描选定区域。**KAVSHELL SCAN**

若要启动用于扫描受保护计算机的特定区域的任务,请使用 KAVSHELL SCAN 命令。命令修饰符指定选 定节点的扫描范围和安全性设置。

使用 KAVSHELL SCAN 命令启动的按需扫描任务是一个临时任务。它仅在执行时才显示在应用程序控制 台中(您无法在应用程序控制台中查看任务设置)。系统也会同时生成任务性能日志。它会显示在应用程 序控制台的"任务日志"中。

为特定区域的扫描任务指定路径时,您可以使用环境变量。如果使用为用户指定的环境变量,请通过该用 户的权限执行 KAVSHELL SCAN 命令。

KAVSHELL SCAN 命令以同步模式执行。

要从命令行启动现有按需扫描任务,请使用 KAVSHELL TASK(请参见["异步管理指定任务。](#page-507-0)[KAVSHELL](#page-507-0) [TASK](#page-507-0)"部分(位于第 [508](#page-507-0) 页上))命令。

#### **KAVSHELL SCAN** 命令语法

#### KAVSHELL SCAN <扫描范围>

[/MEMORY|/SHARED|/STARTUP|/REMDRIVES|/FIXDRIVES|/MYCOMP] [/L:<带有扫描范围列表的文 件的路径>] [/F<A|C|E>] [/NEWONLY] [/AI:<DISINFECT|DISINFDEL|DELETE|REPORT|AUTO>] [/AS:<QUARANTINE|DELETE|REPORT|AUTO>] [/DISINFECT|/DELETE] [/E:<ABMSPO>] [/EM:<"掩 码">][/ES:<大小>][/ET:<秒数>][/TZOFF][/OF:<SKIP|RESIDENT|SCAN[=<天>][NORECALL]>] [/NOICHECKER][/NOISWIFT][/ANALYZERLEVEL][/NOCHECKMSSIGN][/W:<任务日志文件的路径>] [/ANSI] [/ALIAS:<任务别名>]

KAVSHELL SCAN 命令拥有必需键和可选键(请参见下表)。

#### **KAVSHELL SCAN** 命令示例

KAVSHELL SCAN Folder56 D:\Folder1\Folder2\Folder3\ C:\Folder1\ C:\Folder2\3.exe "\\another server\Shared\" F:\123\\*.fgb /SHARED /AI:DISINFDEL /AS:QUARANTINE /FA /E:ABM /EM:" \*.xtx;\*.fff;\*.ggg;\*.bbb;\*.info" /NOICHECKER /ANALYZERLEVEL:1 /NOISWIFT /W:log.log

KAVSHELL SCAN /L:scan\_objects.lst /W:c:\log.log

表 *79. KAVSHELL SCAN* 命令修饰符

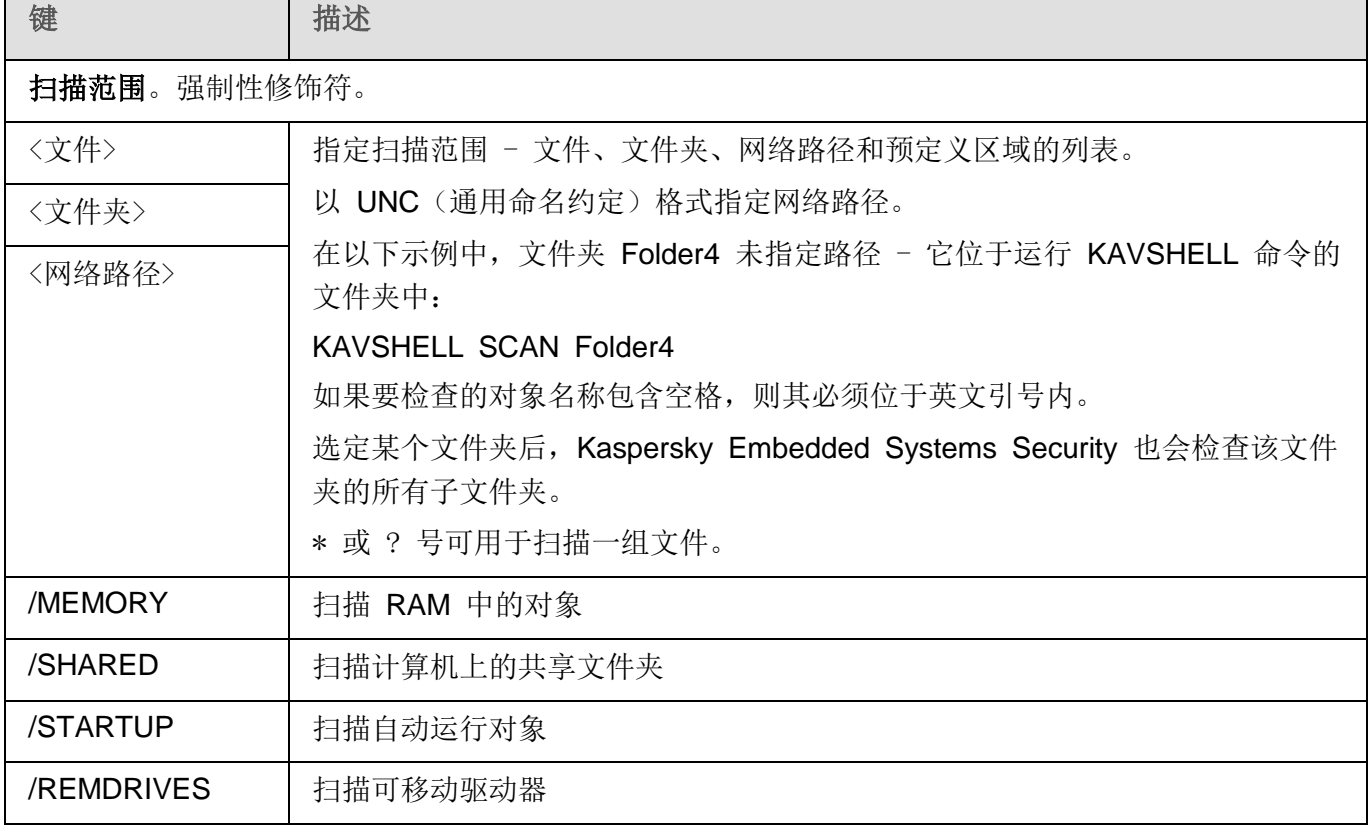

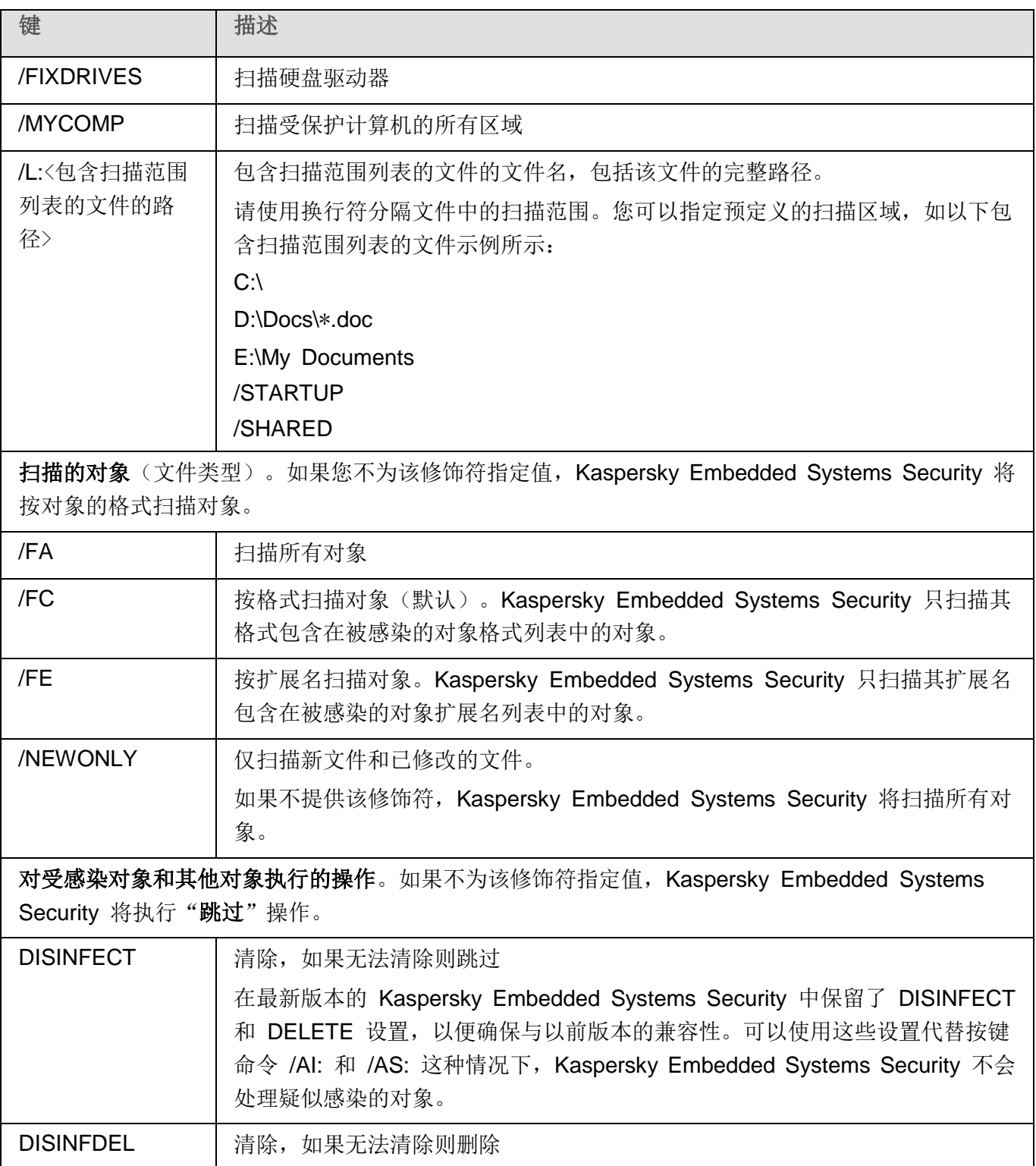
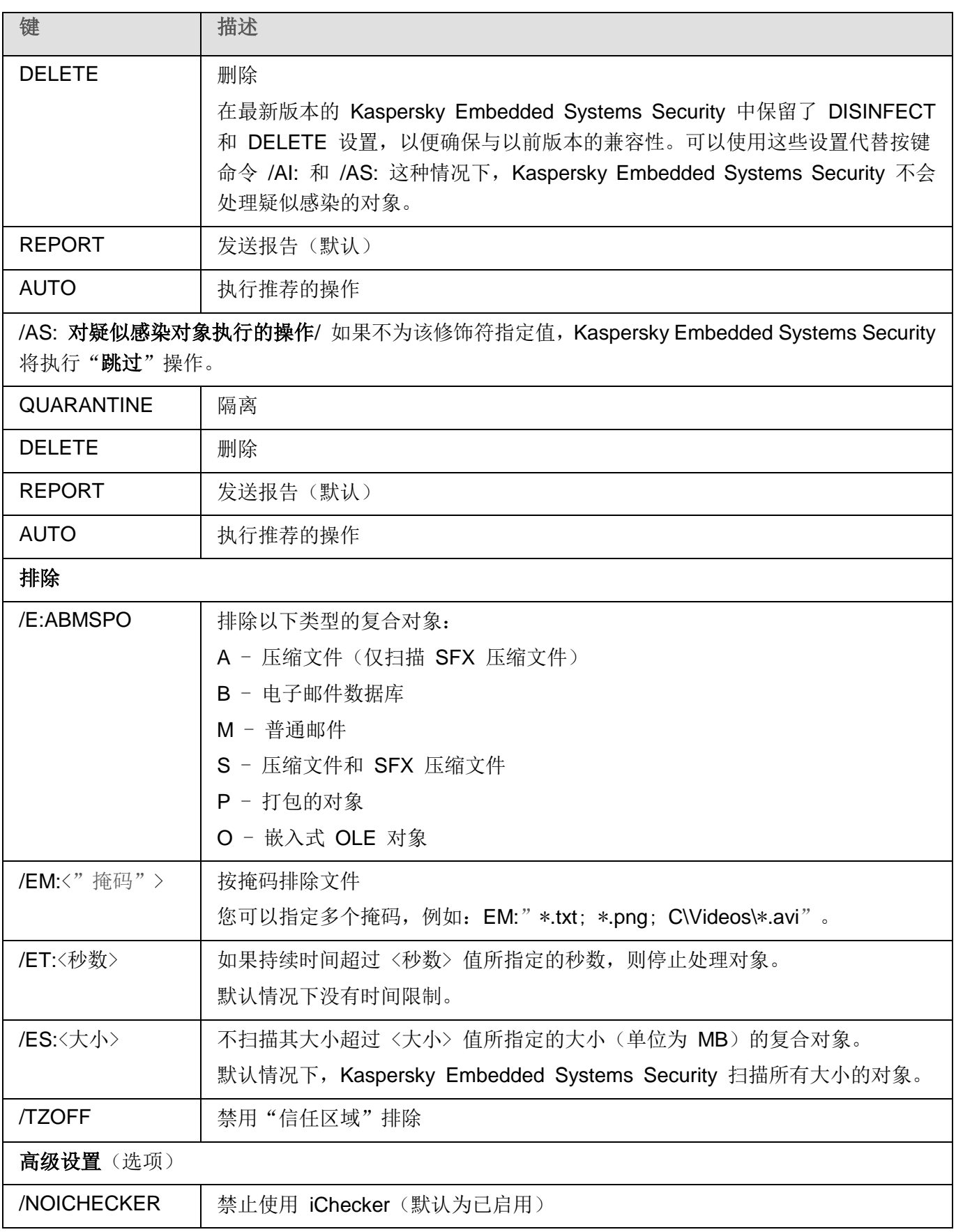

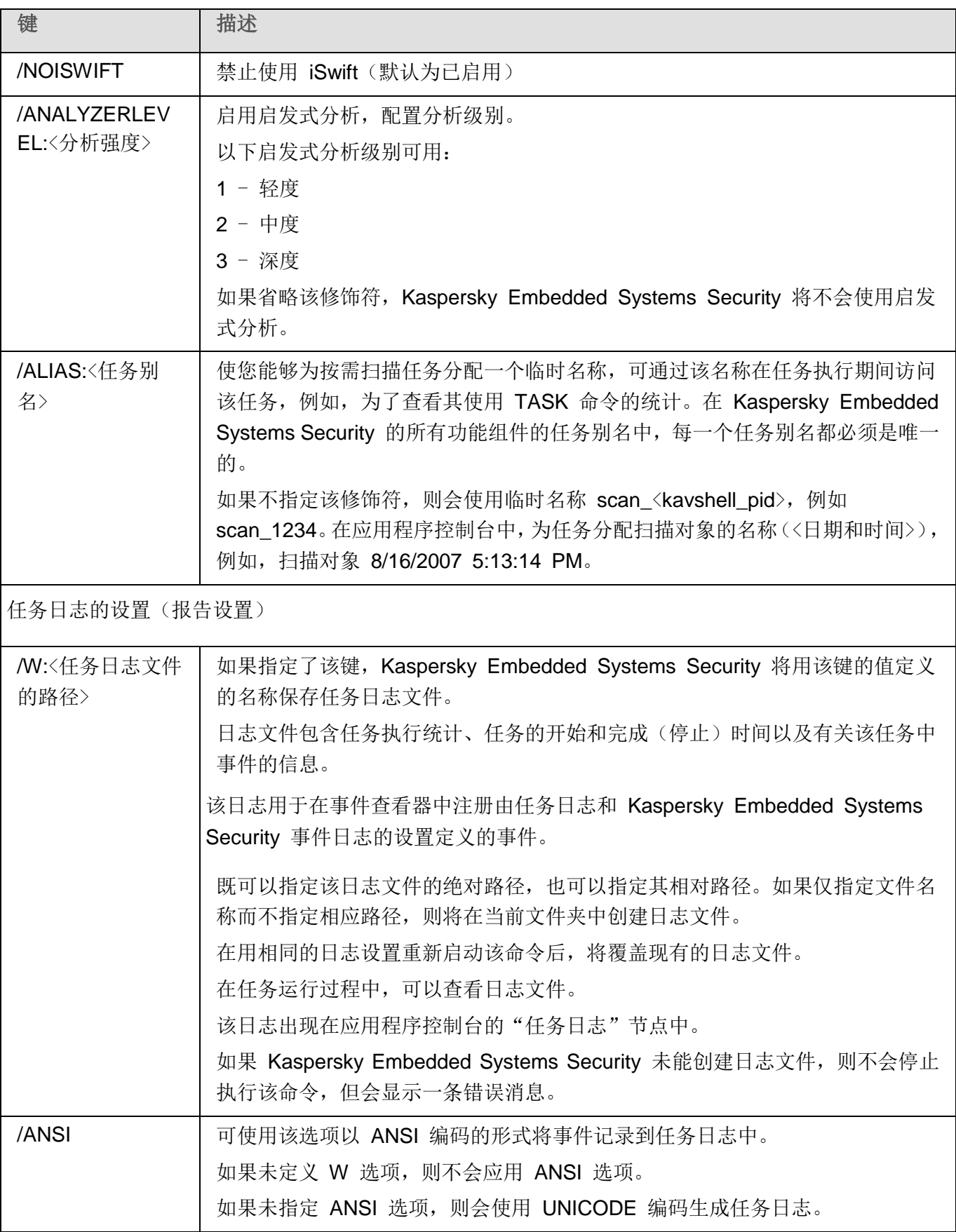

### 启动"关键区域扫描"任务。**KAVSHELL SCANCRITICAL**

使用 KAVSHELL SCANCRITICAL 命令可使用在应用程序控制台中定义的设置启动系统按需扫描任务"关 键区域扫描"。

### **KAVSHELL SCANCRITICAL** 命令语法

KAVSHELL SCANCRITICAL [/W:<任务日志文件的路径>]

#### **KAVSHELL SCANCRITICAL** 命令示例

若要运行"关键区域扫描"按需扫描任务并将任务日志 scancritical.log 保存到当前文件夹中,请执行以下 命令:

KAVSHELL SCANCRITICAL /W:scancritical.log

根据 /W 修饰符语法的不同,您可以配置任务日志的位置(请参见下表)。

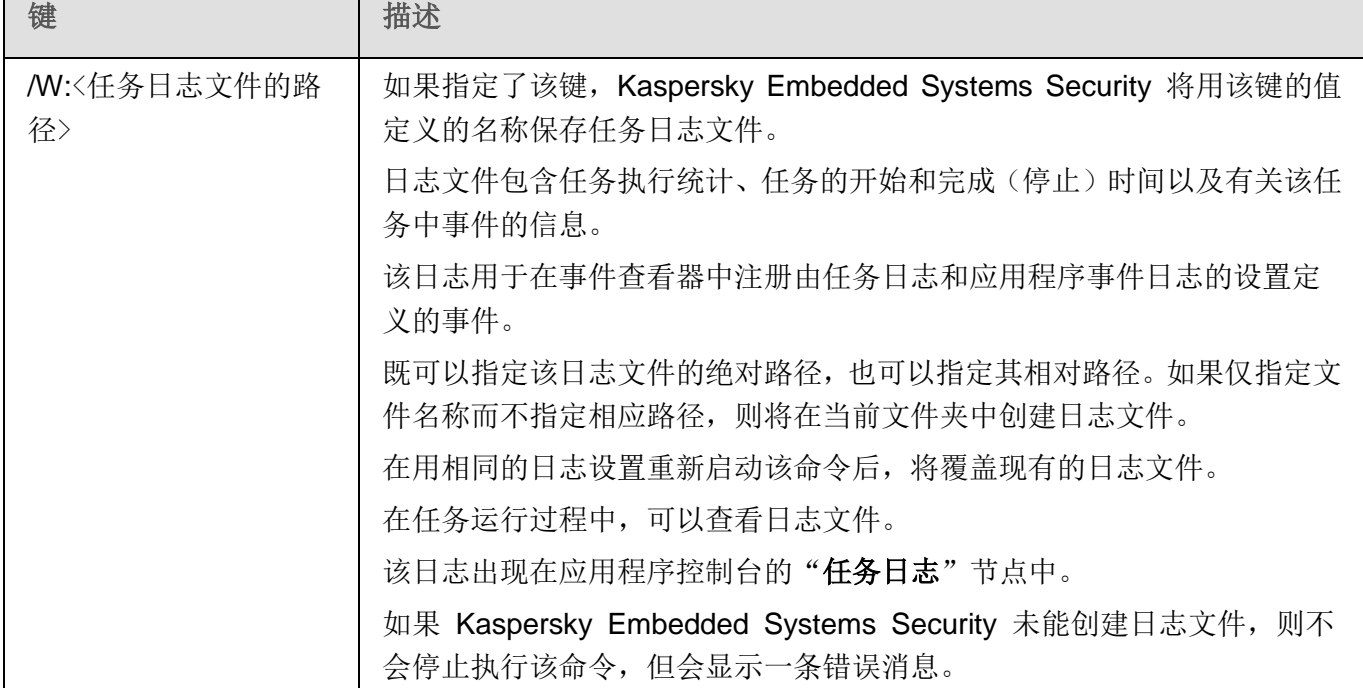

表 *80. KAVSHELL SCANCRITICAL* 命令的 */W* 修饰符的语法

### 异步管理指定的任务。**KAVSHELL TASK**

可以使用 KAVSHELL TASK 命令管理指定任务: 运行、暂停、恢复和停止指定任务和查看当前任务状态 和统计。该命令在异步模式下执行。

执行此命令可能需要密码。要输入当前密码,请使用 [/pwd:<密码>] 键。

### **KAVSHELL TASK** 命令语法

KAVSHELL TASK [〈任务别名〉 〈/START | /STOP | /PAUSE | /RESUME | /STATE | /STATISTICS >]

### **KAVSHELL TASK** 命令示例

- KAVSHELL TASK
- KAVSHELL TASK on-access /START
- KAVSHELL TASK user-task\_1 /STOP
- KAVSHELL TASK scan-computer /STATE
- KAVSHELL TASK 命令可以在没有修饰符或带有一个/多个修饰符的情况下运行(请参见下表)。

表 *81. KAVSHELL TASK* 命令修饰符

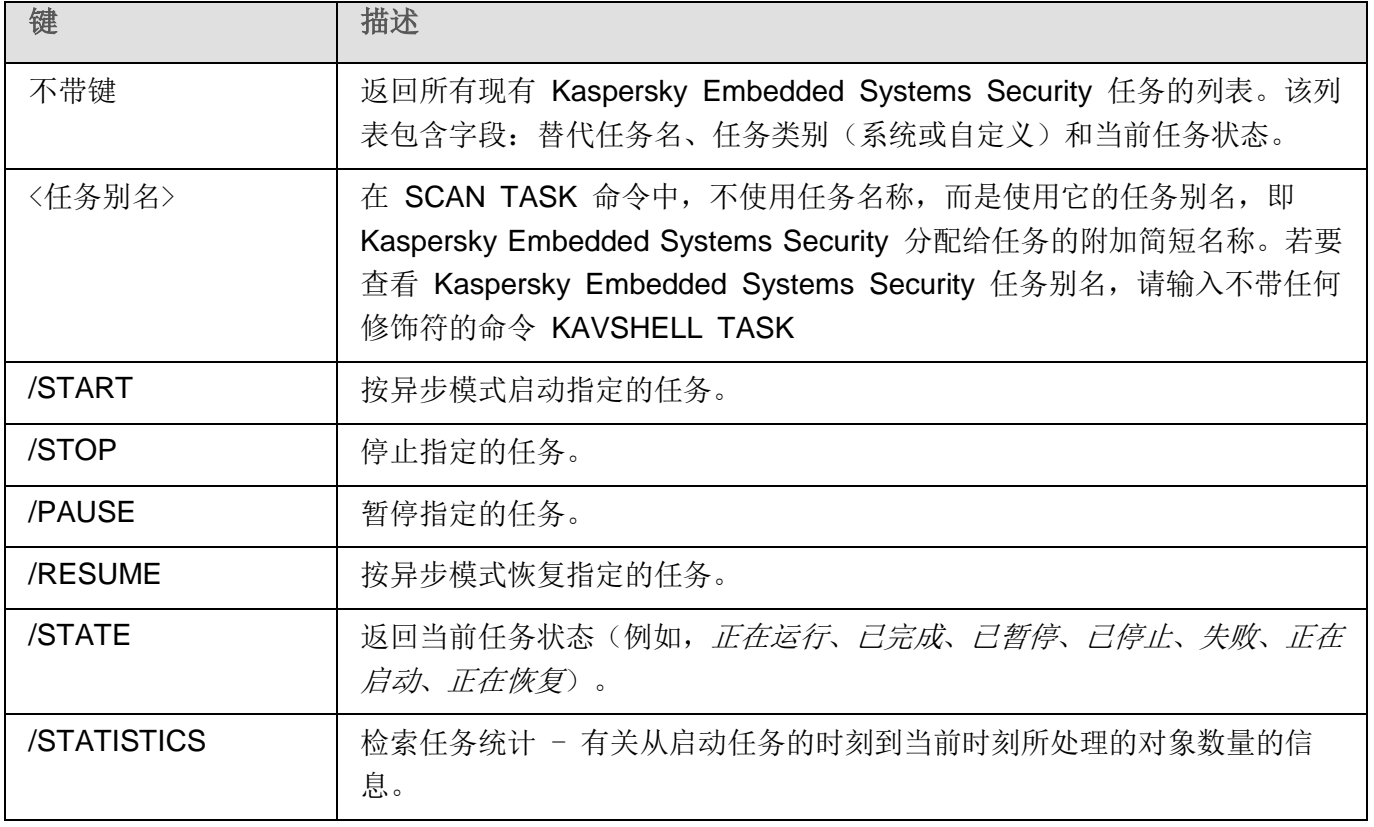

请注意,并非所有 Kaspersky Embedded Systems Security 任务都完全支持这些键。

KAVSHELL TASK 命令的返回代码(请参见第 [528](#page-527-0) 页上的"KAVSHELL TASK [命令的返回代码"](#page-527-0)部分)。

### 将 **KAVFS** 注册为系统保护进程。**KAVSHELL CONFIG**

KAVSHELL CONFIG 命令允许您使用 ELAM 驱动程序(在应用程序安装期间安装在操作系统中)控制是 否将 Kaspersky Security 服务注册为系统保护进程(轻度受保护进程)。

### **KAVSHELL CONFIG** 命令语法

KAVSHELL CONFIG /PPL:<ON|OFF>

#### 表 *82. KAVSHELL CONFIG* 命令键

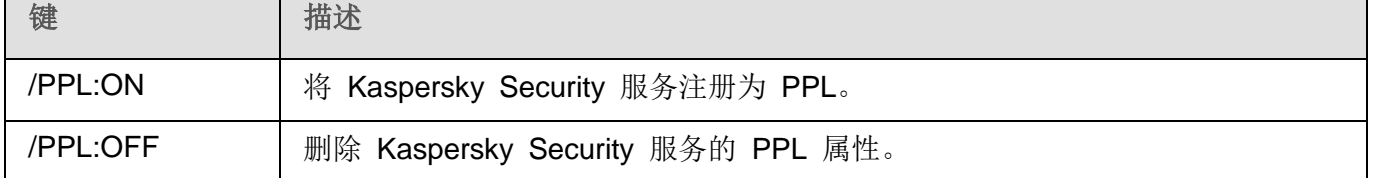

当执行以下任一操作时,应用程序自动执行服务的取消注册:

- 应用程序卸载
- 应用程序升级
- 补丁安装
- 应用程序组件修复

KAVSHELL CONFIG 命令的返回代码。

### 启动和停止实时保护任务。**KAVSHELL RTP**

您可以使用 KAVSHELL RTP 命令启动或停止所有实时保护任务。

执行此命令可能需要密码。要输入当前密码,请使用 [/pwd:<密码>] 键。

#### **KAVSHELL RTP** 命令语法

KAVSHELL RTP {/START | /STOP}

#### **KAVSHELL RTP** 命令示例

要启动所有实时保护任务,请执行以下命令:

KAVSHELL RTP /START

KAVSHELL RTP 命令可包括两个强制性修饰符中的任何一个(请参见下表)。

表 *83. KAVSHELL RTP* 命令修饰符

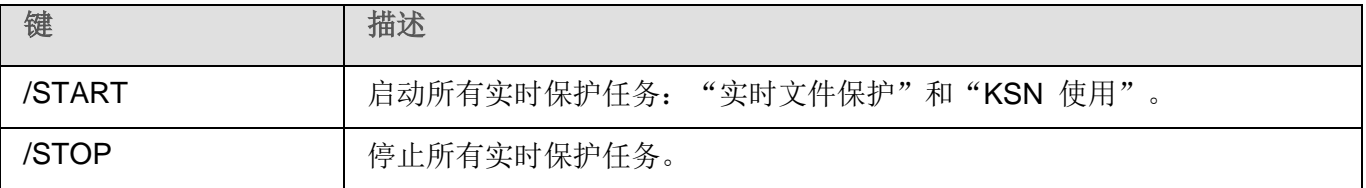

### 管理应用程序启动控制任务 **KAVSHELL APPCONTROL /CONFIG**

可以使用 KAVSHELL APPCONTROL /CONFIG 命令来配置模式, 在该模式中"应用程序启动控制"任 务将运行和监控 DLL 模块的加载。

### **KAVSHELL APPCONTROL /CONFIG** 命令语法

/config /mode:<applyrules|statistics> [/dll:<no|yes>] | /config /savetofile:<XML 文件路径>

### **KAVSHELL APPCONTROL /CONFIG** 命令示例

▶ 要在"活动"模式中运行"应用程序启动控制"任务而不加载 DLL 并在完成时保存任务设置, 请运行 以下命令:

KAVSHELL APPCONTROL /CONFIG /mode:applyrules /dll:<no> /savetofile:c:\appcontrol\config.xml

可以使用命令行参数来配置"应用程序启动控制"任务设置(请参见以下表格)。

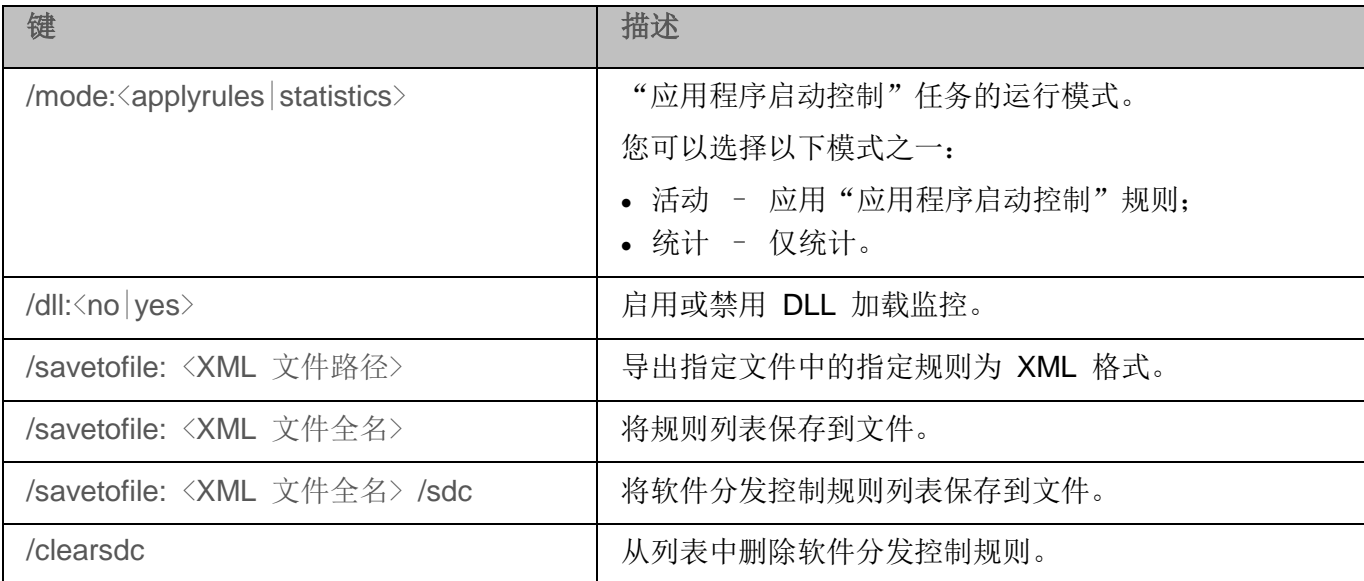

表 *84. KAVSHELL APPCONTROL /GENERATE* 命令开关

### 应用程序启动控制规则生成器 **KAVSHELL APPCONTROL /GENERATE**

使用 KAVSHELL APPCONTROL /GENERATE 命令,可以生成应用程序启动控制规则列表。

### 执行此命令可能需要密码。要输入当前密码,请使用 [/pwd:<密码>] 键。

### **KAVSHELL APPCONTROL /GENERATE** 命令语法

KAVSHELL APPCONTROL /GENERATE <文件夹路径> | /source:<包含文件夹列表的文件路径> [/masks:<edms>] [/runapp] [/rules:<ch|cp|h>] [/strong] [/user:<用户或用户组>] [/export:<XML 文件路径>] [/import:<a|r|m>] [/prefix:<规则名称前缀>] [/unique]

### **KAVSHELL APPCONTROL /GENERATE** 命令示例

► 若要为指定文件夹中的文件生成规则,请执行以命令:

KAVSHELL APPCONTROL /GENERATE /source:c\folderslist.txt /export:c:\rules\appctrlrules.xml

► 若要为指定文件夹中所有扩展名的可执行文件生成规则,并在任务完成时,将生成的规则保存在指定的 *XML* 文件中,请执行以下命令:

KAVSHELL APPCONTROL /GENERATE c:\folder /masks:edms /export:c\rules\appctrlrules.xml

根据键语法的不同,您可以为"应用程序启动控制"任务配置自动规则生成设置(请参见下表)。

表 *85. KAVSHELL APPCONTROL /GENERATE* 命令键

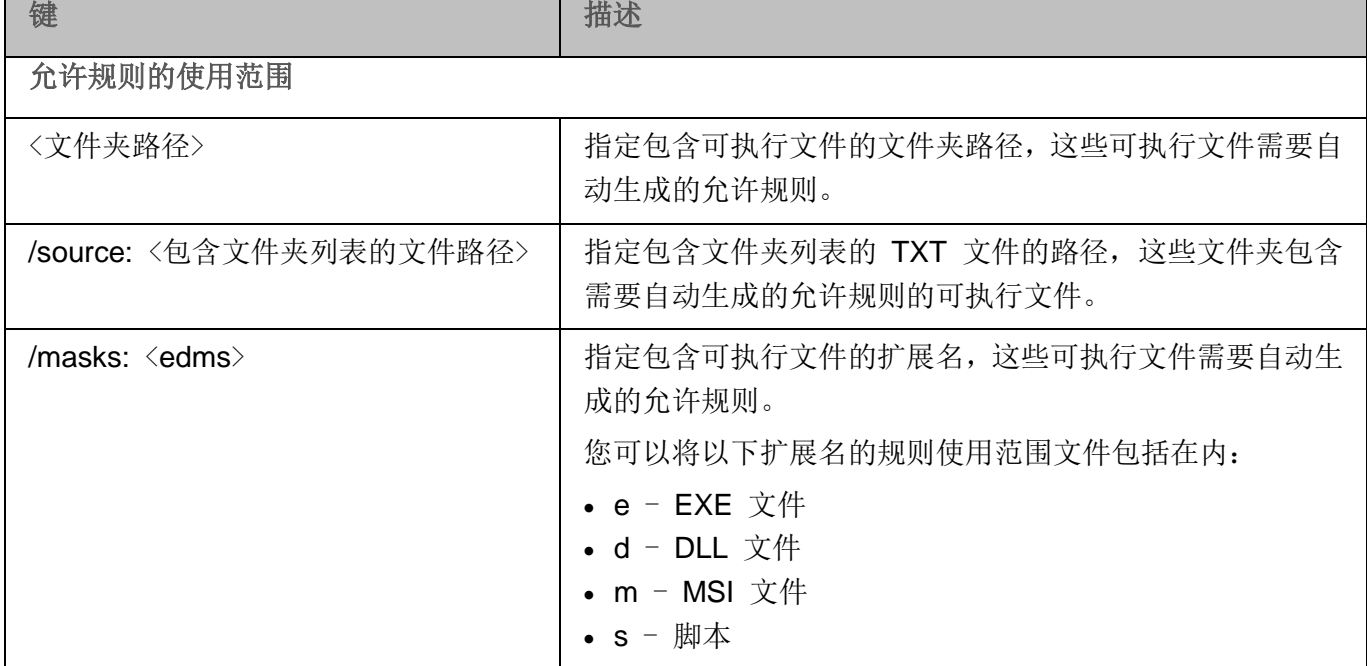

# **KASPERSKY<sup>8</sup>**

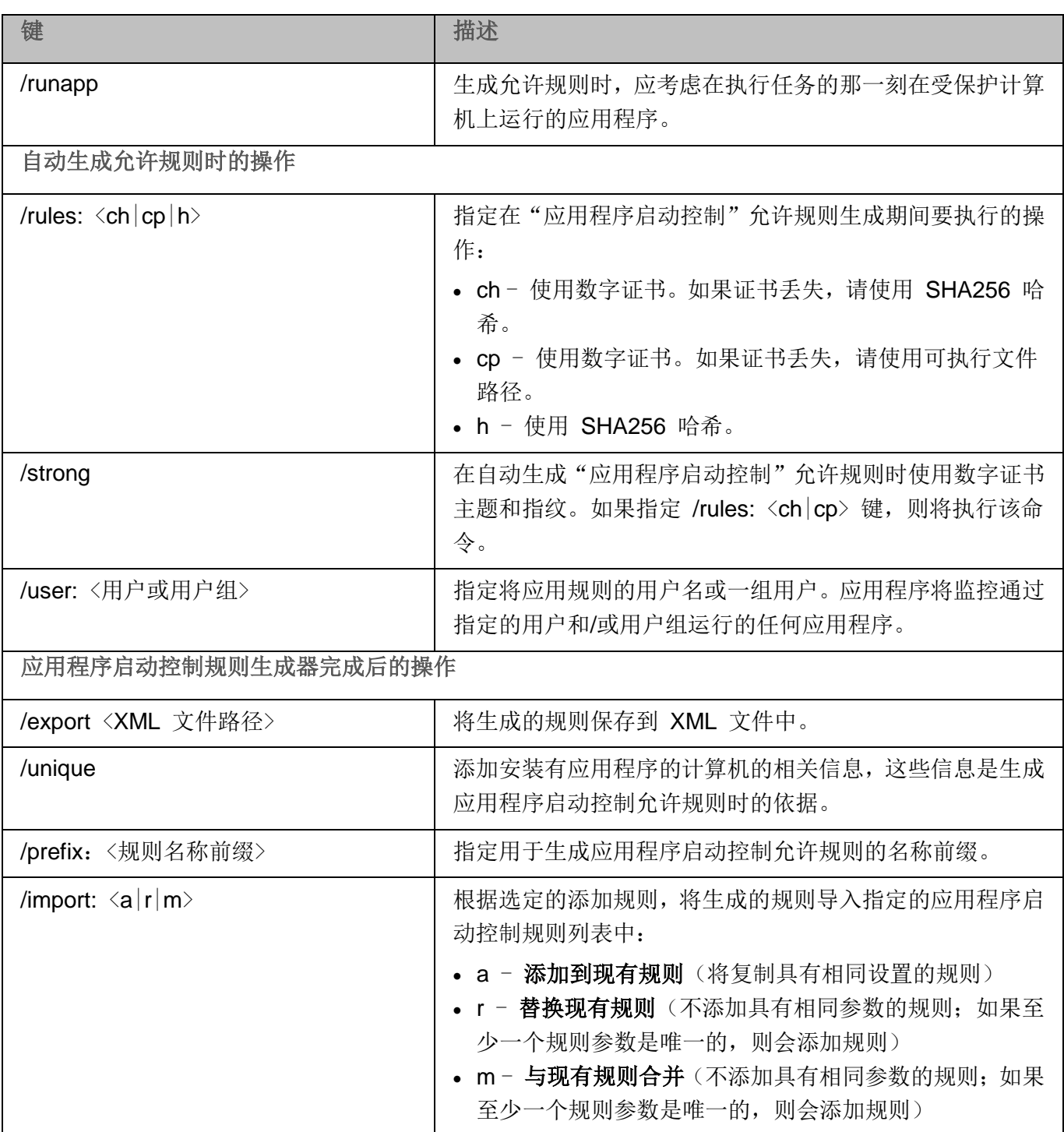

### 填写应用程序启动控制规则列表 **KAVSHELL APPCONTROL**

使用 KAVSHELL APPCONTROL,您可根据所选原则将规则从 XML 文件添加到应用程序启动控制任务 规则列表,也可以从列表中删除所有设置的规则。

执行此命令可能需要密码。要输入当前密码,请使用 [/pwd:<密码>] 键。

#### **KAVSHELL APPCONTROL** 命令语法

KAVSHELL APPCONTROL /append <XML 文件路径> | /replace <XML 文件路径> | /merge <XML 文 件路径> | /clear

#### **KAVSHELL APPCONTROL** 命令示例

▶ 若要根据"添加到现有规则"原则, 从 XML 文件向已经指定的应用程序启动控制任务规则添加规则, 请执行以下命令:

KAVSHELL APPCONTROL /append c:\rules\appctrlrules.xml

根据键值语法,您可以选择从指定的 XML 文件向应用程序启动控制定义的规则列表添加新规则的原则(请 参见下表)。

表 *86. KAVSHELL APPCONTROL* 命令键

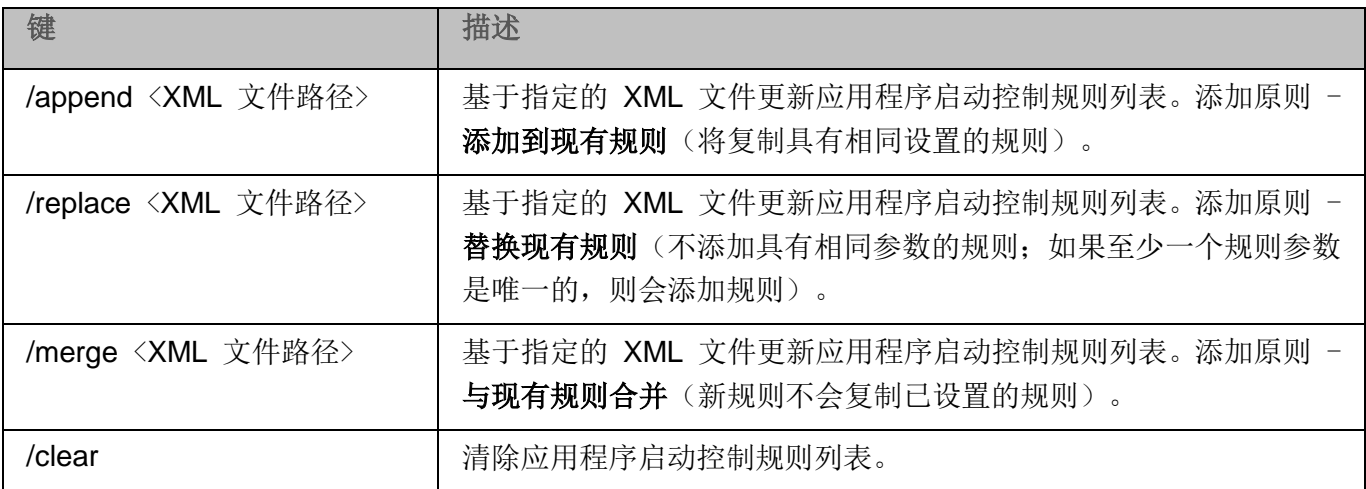

### 填写设备控制规则列表。**KAVSHELL DEVCONTROL**

使用 KAVSHELL DEVCONTROL,您可根据所选原则将规则从 XML 文件添加到设备控制任务规则列表, 也可以从列表中删除所有设置的规则。

执行此命令可能需要密码。要输入当前密码,请使用 [/pwd:<密码>] 键。

#### **KAVSHELL DEVCONTROL** 命令语法

KAVSHELL DEVCONTROL /append <XML 文件路径> | /replace <XML 文件路径> | /merge <XML 文 件路径> | /clear

#### **KAVSHELL DEVCONTROL** 命令示例

▶ 若要根据"添加到现有规则"原则, 从 XML 文件向已经指定的设备控制任务规则添加规则, 请执行以 下命令:

KAVSHELL DEVCONTROL /append c:\rules\devctrlrules.xml

根据键值语法,您可以选择从指定的 XML 文件向设备控制定义的规则列表添加新规则的原则(请参见下 表)。

表 *87. KAVSHELL DEVCONTROL* 命令键

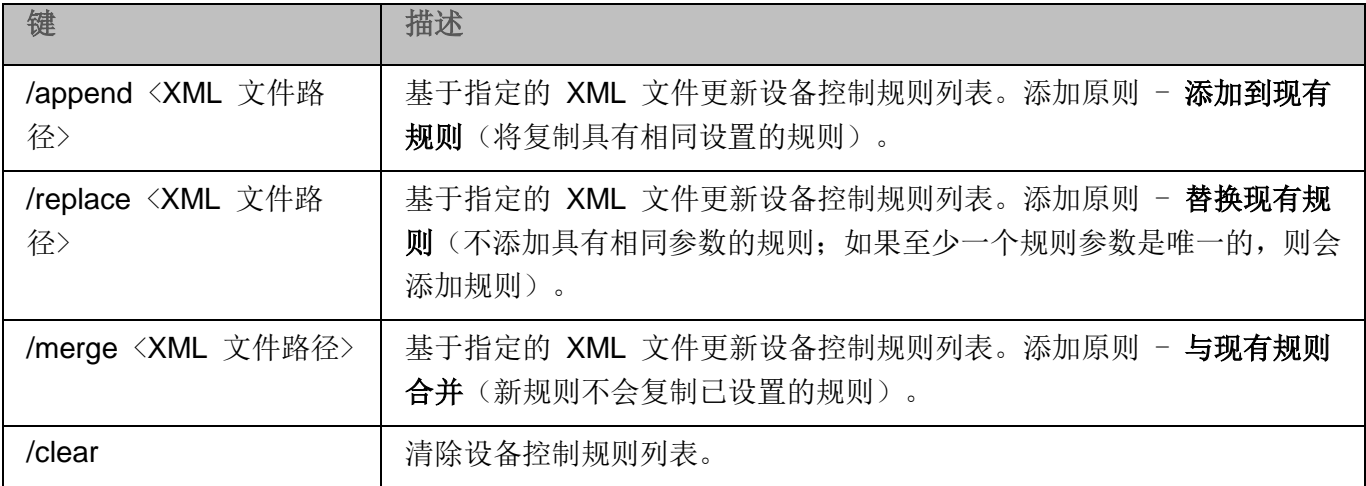

### 启动 **Kaspersky Embedded Systems Security** 数据库更新任务。 **KAVSHELL UPDATE**

KAVSHELL UPDATE 命令可以用于按异步模式启动 Kaspersky Embedded Systems Security 数据库更新 任务。

使用 KAVSHELL UPDATE 命令运行的 Kaspersky Embedded Systems Security 数据库更新任务是临 时任务。它仅在执行时显示在应用程序控制台中。系统也会在同时生成任务日志。它会显示在应用程序控 制台的"任务日志"中。Kaspersky Security Center 策略可应用于使用 KAVSHELL UPDATE 命令创建 和启动的更新任务以及在应用程序控制台中创建的更新任务。有关使用 Kaspersky Security Center 管理 计算机上的 Kaspersky Embedded Systems Security 的信息, 请参见"使用 Kaspersky Security Center 管理 Kaspersky Embedded Systems Security"部分。

在该任务中指定更新源的路径时,可以使用环境变量。如果使用用户的环境变量,请通过该用户的权限执 行 KAVSHELL UPDATE 命令。

### **KAVSHELL UPDATE** 命令语法

KAVSHELL UPDATE < 更新源路径 | /AK | /KL> [/NOUSEKL] [/PROXY:<地址>:<端口>] [/AUTHTYPE:<0-2>] [/PROXYUSER:<用户名>] [/PROXYPWD:<密码>] [/NOPROXYFORKL] [/USEPROXYFORCUSTOM] [/NOFTPPASSIVE] [/TIMEOUT:<秒>] [/REG:<iso3166 代码>] [/W:<任务日 志文件的路径>] [/ALIAS:<任务别名>]

KAVSHELL UPDATE 命令拥有必需键和可选键(请参见下表)。

### **KAVSHELL UPDATE** 命令示例

► 要启动自定义的数据库更新任务,请执行以下命令:

KAVSHELL UPDATE

▶ 若要使用 *\\server\databases 网络文件夹中的更新文件运行数据库更新任务,请运行以下命令:* 

KAVSHELL UPDATE \\server\databases

**KASPERSKYS** 

► 若要从 *FTP* 服务器 *ftp://dnl*-*[ru1.kaspersky](ftp://dnl-ru1.kaspersky-labs.com/)*-*labs.com/* 启动更新任务并将所有任务事件写入到 *c:\update\_report.log* 文件中,请执行以下命令:

KAVSHELL UPDATE ftp://dnl-ru1.kaspersky-labs.com /W:c:\update\_report.log

▶ 要从 Kaspersky Lab 的更新服务器下载 Kaspersky *Embedded Systems Security 数据库更新, 请通* 过代理服务器连接到更新源(代理服务器地址:*proxy.company.com*,端口:*8080*)。要通过内置 *Microsoft Windows NTLM* 身份验证使用用户名 *inetuser* 及密码 *123456* 访问计算机,请执行以下命令:

KAVSHELL UPDATE /KL /PROXY:proxy.company.com:8080 /AUTHTYPE:1 /PROXYUSER:inetuser /PROXYPWD:123456

表 *88. KAVSHELL UPDATE* 命令键

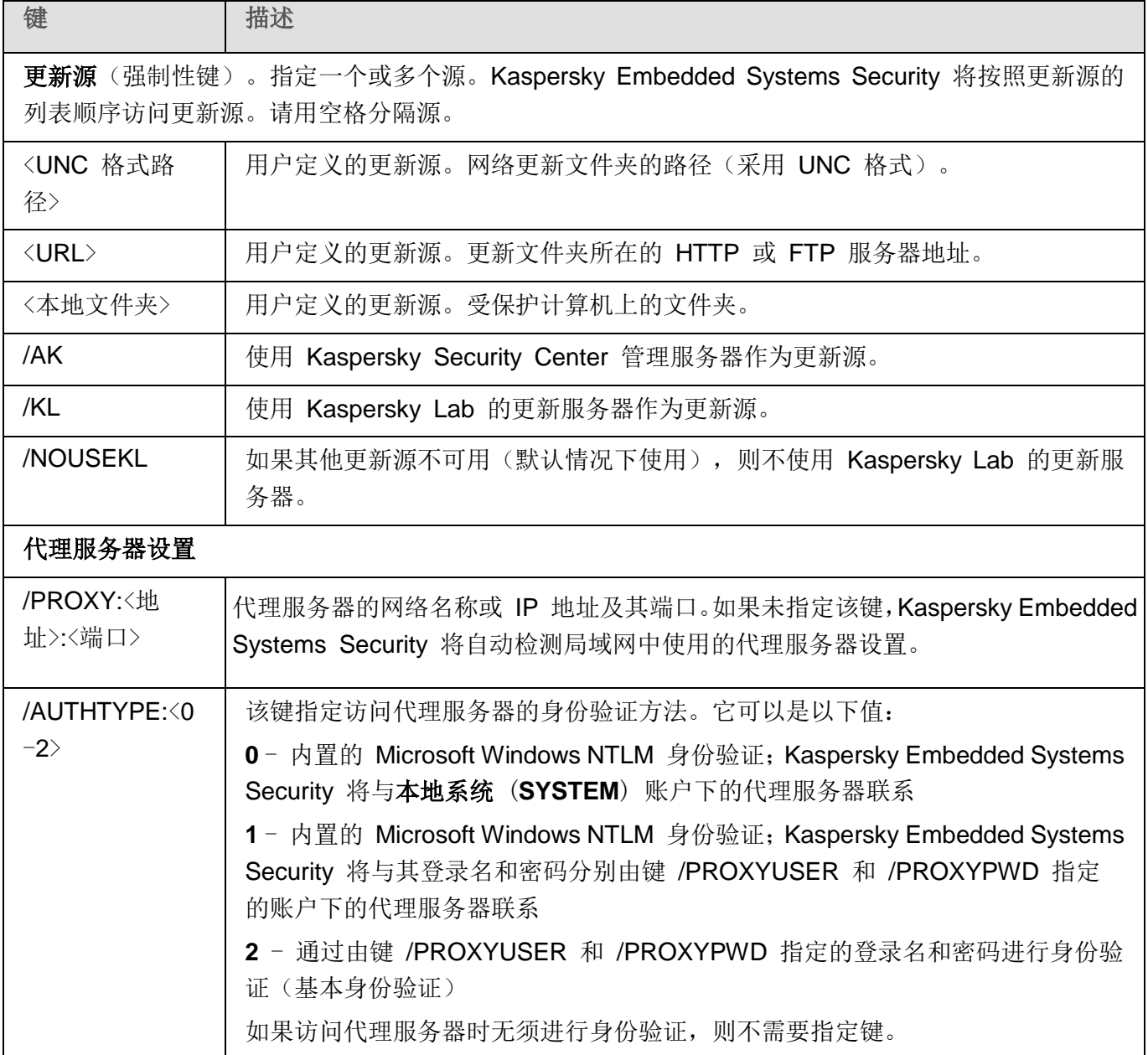

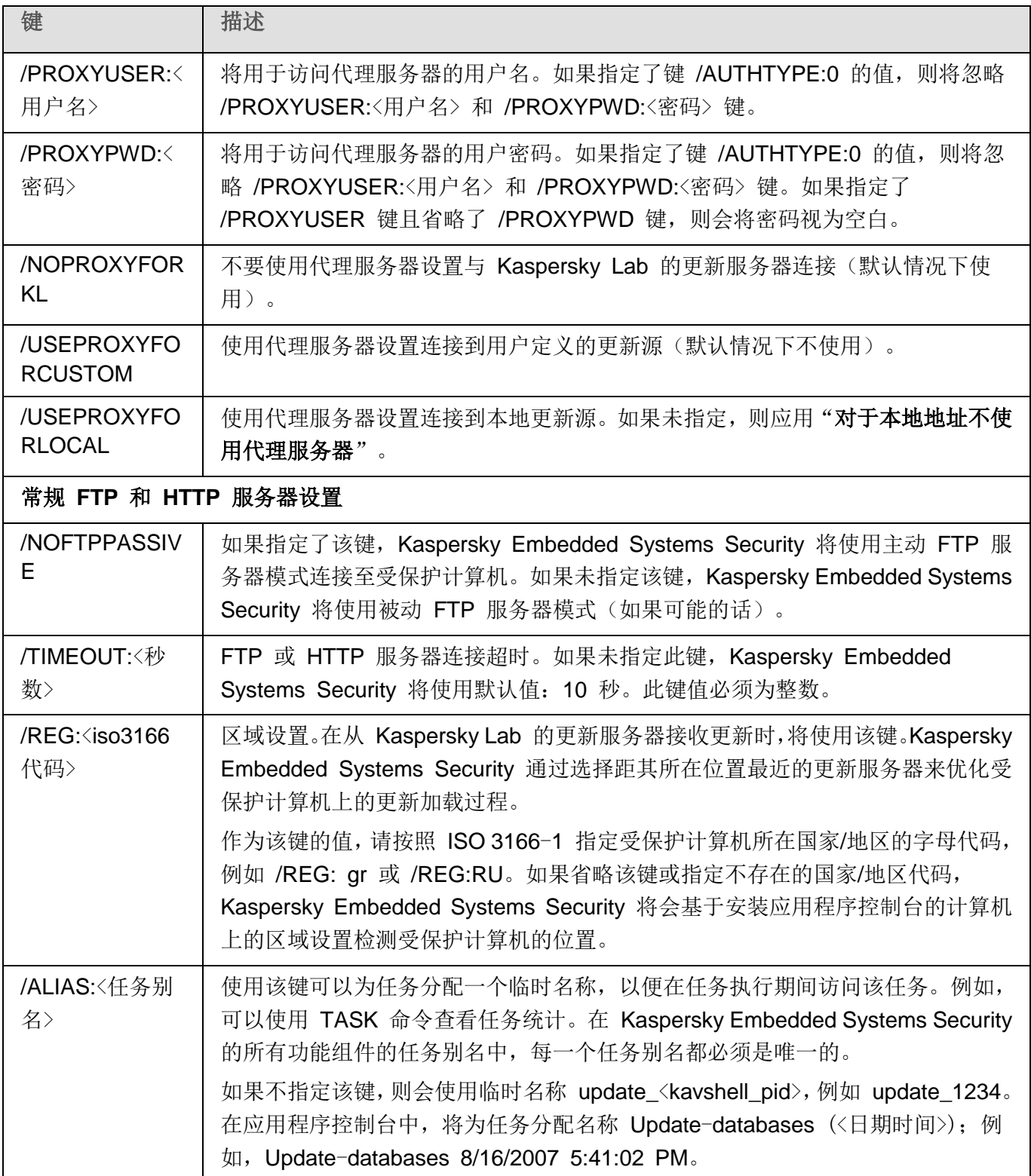

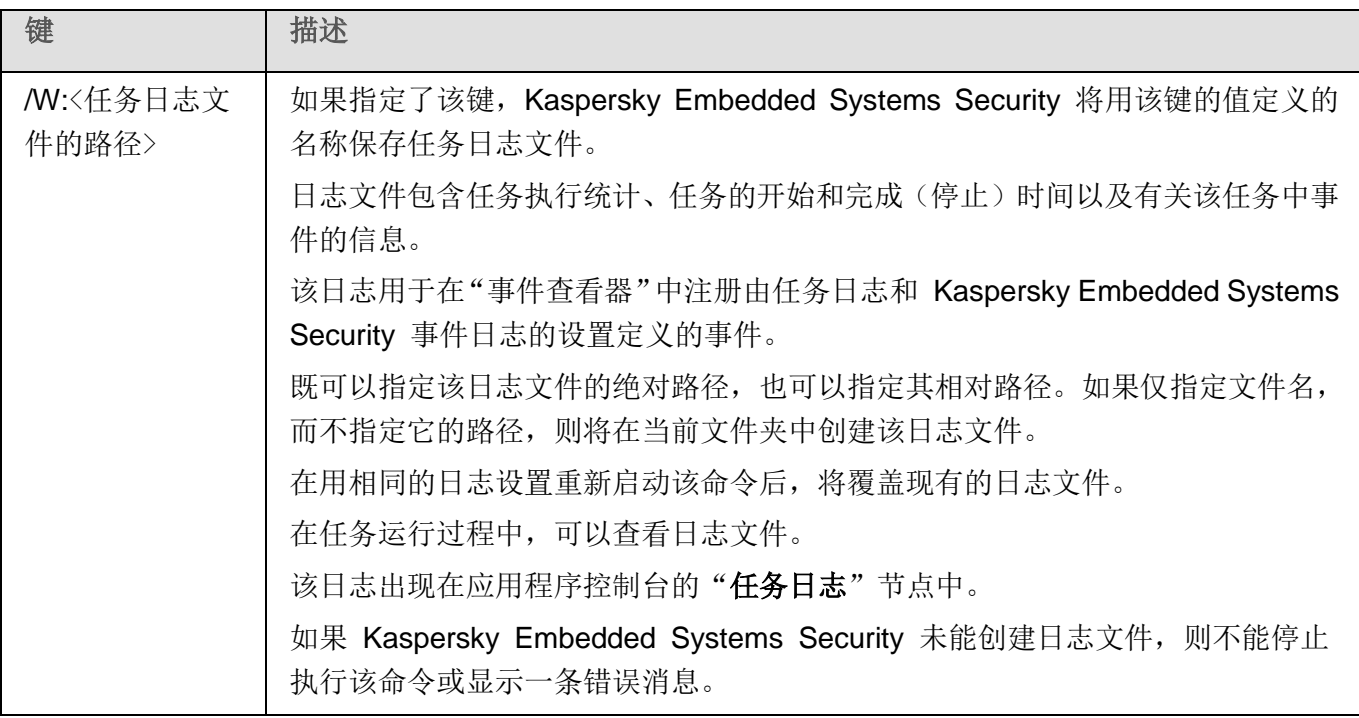

KAVSHELL UPDATE 命令的返回代码(请参见第 [529](#page-528-0) 页)。

### 回滚 **Kaspersky Embedded Systems Security** 数据库更新。**KAVSHELL ROLLBACK**

KAVSHELL ROLLBACK 命令可用于执行 Kaspersky Embedded Systems Security 数据库回滚系统任 务(将 Kaspersky Embedded Systems Security 数据库回滚到之前安装的版本)。该命令同步执行。

### 命令语法:

KAVSHELL ROLLBACK

KAVSHELL ROLLBACK 命令的返回代码(请参见第 [530](#page-529-0) 页)。

### 管理日志审查。**KAVSHELL TASK LOG**-**INSPECTOR**

KAVSHELL TASK LOG-INSPECTOR 命令可用于根据 Windows 事件日志分析来监控环境完整性。

### 命令语法

KAVSHELL TASK LOG-INSPECTOR

### 命令示例

KAVSHELL TASK LOG-INSPECTOR /stop

表 *89. KAVSHELL TASK LOG*-*INSPECTOR* 命令修饰符

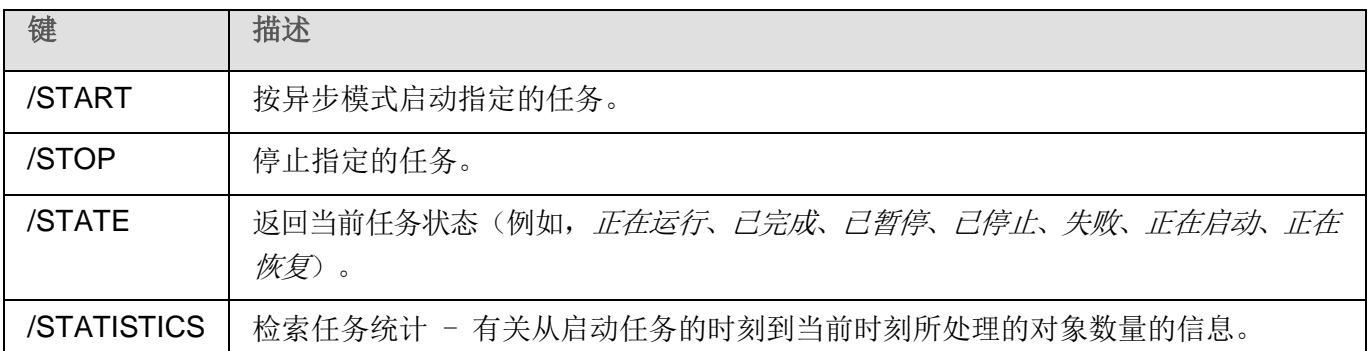

KAVSHELL TASK LOG-INSPECTOR 命令的返回代码(请参见第 [528](#page-527-1) 页上的"[KAVSHELL](#page-527-1) TASK LOG-INSPECTOR [命令的返回代码"](#page-527-1)部分)。

### 启用、配置和禁用跟踪日志。**KAVSHELL TRACE**

KAVSHELL TRACE 命令可用于为所有 Kaspersky Embedded Systems Security 子系统启用和禁用跟 踪日志,以及设置日志详细级别。

Kaspersky Embedded Systems Security 会以未加密的形式将信息写入到跟踪文件和 Dump 文件。

### **KAVSHELL TRACE** 命令语法

KAVSHELL TRACE </ON /F:<跟踪日志文件文件夹的路径> [/S:<最大日志大小(单位为 MB)>] [/LVL:debug|info|warning|error|critical] | /OFF>

如果维护了跟踪日志并且您希望更改它的设置,请输入带有 /ON 键的 KAVSHELL TRACE 命令,并且使 用 /S 和 /LVL 键的值指定跟踪日志设置(请参见下表)。

表 *90. KAVSHELL TRACE* 命令键

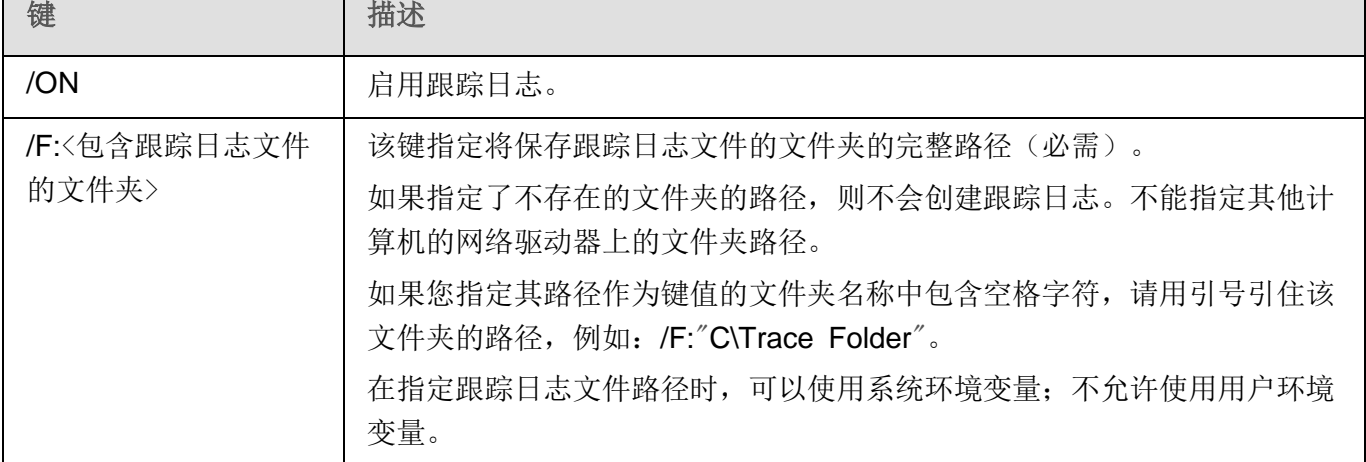

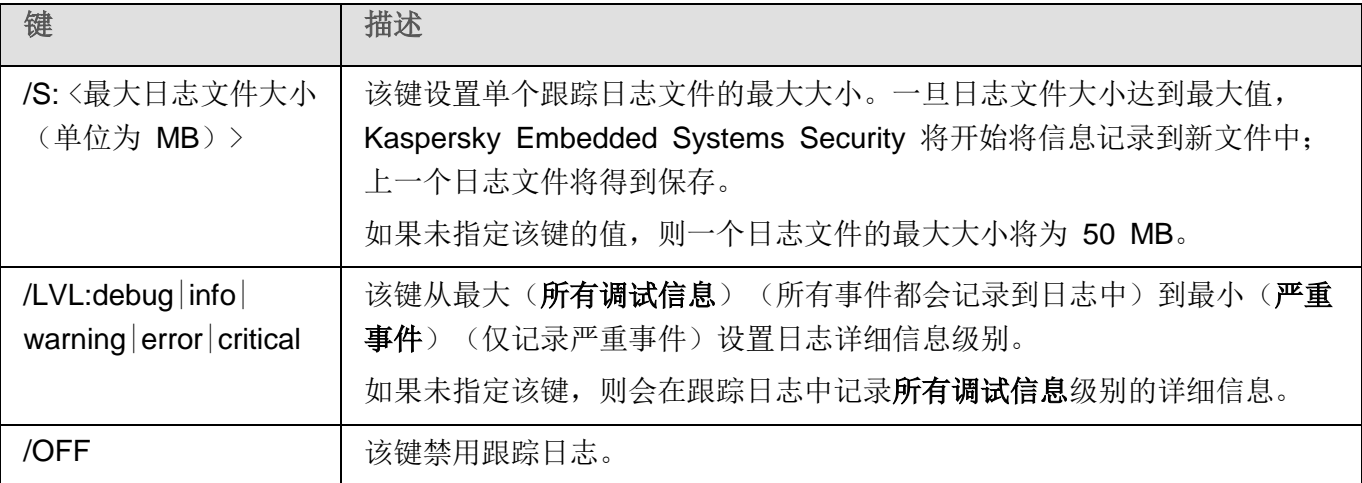

### **KAVSHELL TRACE** 命令示例

▶ 要使用"所有调试信息"详细级别和最大日志大小 200 MB 启用跟踪日志, 并且将日志文件保存到文 件夹 *C:\Trace Folder*,请执行以下命令:

KAVSHELL TRACE /ON /F:"C:\Trace Folder" /S:200

► 要使用"重要事件"详细级别启用跟踪日志并且将日志文件保存到文件夹 *C:\Trace Folder*,请执行以 下命令:

KAVSHELL TRACE /ON /F:"C:\Trace Folder" /LVL:warning

► 要禁用跟踪日志,请执行以下命令:

KAVSHELL TRACE /OFF

KAVSHELL TRACE 命令的返回代码(请参见第 [531](#page-530-0) 页上的"KAVSHELL TRACE [命令的返回代码"](#page-530-0)部 分)。

### **Kaspersky Embedded Systems Security** 日志文件碎片整理。**KAVSHELL VACUUM**

使用 KAVSHELL VACUUM 命令,您可以对应用程序日志文件进行碎片整理。它可以避免由于存储基于 应用程序事件生成的大量日志文件而导致系统和应用程序出错。

执行此命令可能需要密码。要输入当前密码,请使用 [/pwd:<密码>] 键。

推荐您应用 KAVSHELL VACUUM 命令,以便在按需扫描频繁扫描和更新任务频繁启动时优化日志文件 存储。在执行该命令时, Kaspersky Embedded Systems Security 将通过指定的路径更新受保护计算机 上存储的应用程序日志文件的逻辑结构。

默认情况下,应用程序日志文件存储在 C:\ProgramData\Kaspersky Lab\Kaspersky Embedded Systems Security\2.3\Reports。如果您手动为日志存储指定了另一个路径, KAVSHELL VACUUM 命令将对 Kaspersky Embedded Systems Security 日志设置中指定的文件夹中的文件执行碎片整理。

对较大的文件进行碎片整理会增加 KAVSHELL VACUUM 命令的执行时间。

在执行 KAVSHELL VACUUM 命令期间,将无法运行实时保护和计算机控制任务。持续碎片整理过 程会限制对 Kaspersky Embedded Systems Security 日志的访问并拒绝事件日志记录。为了避免降 低安全级别,推荐您提前将 KAVSHELL VACUUM 命令安排在停机时执行。

► 若要对 *Kaspersky Embedded Systems Security* 日志文件进行碎片整理,请执行以下命令:

KAVSHELL VACUUM

如果以本地管理员帐户权限启动,则可执行命令。

### 清理 **iSwift** 库。**KAVSHELL FBRESET**

Kaspersky Embedded Systems Security 使用 iSwift 技术, 该技术可使应用程序避免重新扫描自上次扫 描以来尚未修改的文件(使用 **iSwift** 技术)。

Kaspersky Embedded Systems Security 在 %SYSTEMDRIVE%\System Volume Information 文件夹中 创建 klamfb.dat 和 klamfb2.dat 文件,这些文件包含有关已扫描的未感染对象的信息。文件 klamfb.dat (klamfb2.dat) 随着 Kaspersky Embedded Systems Security 扫描的文件数的增加而增大。该文件仅包 含有关系统中存在的文件的当前信息: 如果删除一个文件, Kaspersky Embedded Systems Security 将 从 klamfb.dat 清除相关信息。

要清理文件,请使用命令 KAVSHELL FBRESET。

请记住下列与操作 KAVSHELL FBRESET 命令有关的细节:

- 通过 KAVSHELL FBRESET 命令清理 klamfb.dat 文件时, Kaspersky Embedded Systems Security 不会暂停保护(与手动删除 klamfb.dat 的情况不同)。
- 在 klamfb.dat 中清除数据后, Kaspersky Embedded Systems Security 可能会增加计算机工 作负载。在这种情况下, Kaspersky Embedded Systems Security 将扫描在清除 klamfb.dat 后 首次访问的所有文件。在扫描后, Kaspersky Embedded Systems Security 将有关每个扫描的 对象的信息重新添加到 klamfb.dat 中。如果发生访问该对象的新尝试, iSwift 技术将防止重新 扫描保持不变的文件。

只有在 SYSTEM 账户下启动命令行时,才能执行 KAVSHELL FBRESET 命令。

### 启用和禁用 **dump** 文件创建。**KAVSHELL DUMP**

使用 KAVSHELL DUMP 命令可以允许或禁止在 Kaspersky Embedded Systems Security 进程异常终 止时为其创建快照(Dump 文件)(请参见下表)。另外,您随时可以获取正在执行的 Kaspersky Embedded Systems Security 进程的内存快照。

为了能够成功创建 Dump 文件,必须在本地系统账户(SYSTEM)下执行 KAVSHELL DUMP 命令。

#### **KAVSHELL DUMP** 命令语法

KAVSHELL DUMP </ON /F:<包含 dump 文件的文件夹>//SNAPSHOT /F:< 包含 dump 文件的文件夹> / P:<pid> | /OFF>

表 *91. KAVSHELL DUMP* 命令键

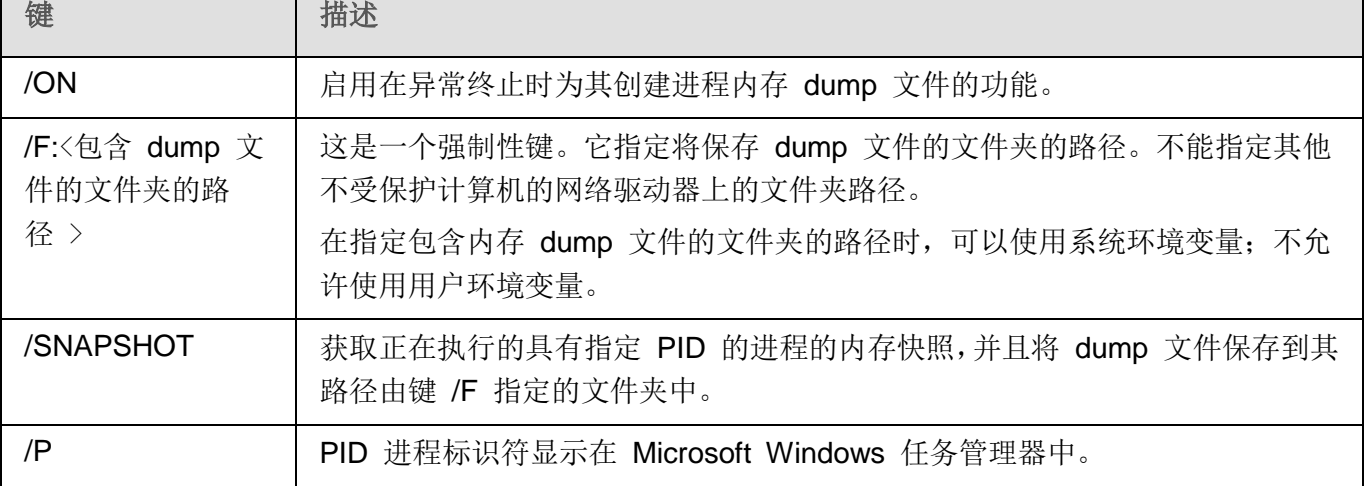

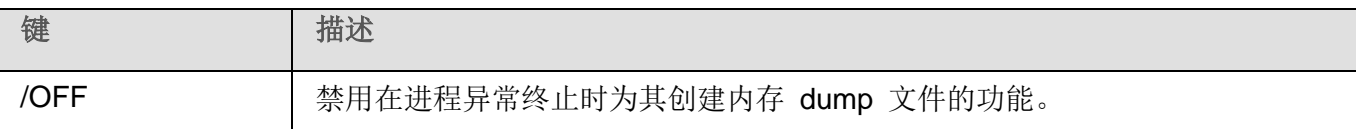

KAVSHELL DUMP 命令的返回代码(请参见第 [531](#page-530-1) 页上的"KAVSHELL DUMP [命令的返回代码"](#page-530-1)部分)。

### **KAVSHELL DUMP** 命令示例

► 要启用创建 *dump* 文件的功能并且将 *dump* 文件保存到文件夹 *C:\Dump Folder* 中,请执行以下命 令:

KAVSHELL DUMP /ON /F:" C:\Dump Folder"

▶ 要为 ID 为 1234 的进程生成 dump 并将其保存到文件夹 C:/Dumps 中, 请执行以下命令:

KAVSHELL DUMP /SNAPSHOT /F:C:\dumps /F:1234

► 要禁用生成 *dump* 文件的功能,请执行以下命令:

KAVSHELL DUMP /OFF

### 导入设置。**KAVSHELL IMPORT**

您可以使用 KAVSHELL IMPORT 命令将 Kaspersky Embedded Systems Security 的设置、功能和任 务从配置文件导入到受保护计算机上的 Kaspersky Embedded Systems Security 副本。可以使用 KAVSHELL EXPORT 命令创建配置文件。

执行此命令可能需要密码。要输入当前密码,请使用 [/pwd:<密码>] 键。

### **KAVSHELL IMPORT** 命令语法

KAVSHELL IMPORT <配置文件名称和文件路径>

#### **KAVSHELL IMPORT** 命令示例

KAVSHELL IMPORT Host1.xml

表 *92. KAVSHELL IMPORT* 命令键

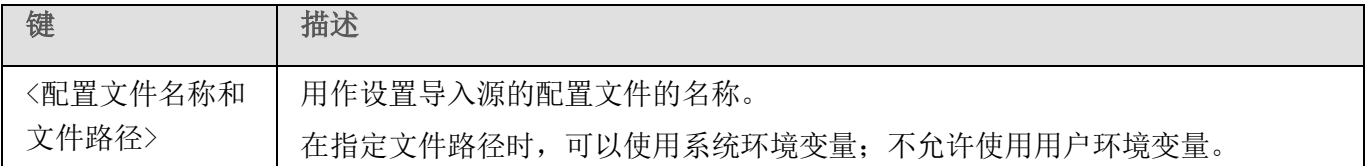

KAVSHELL IMPORT 命令的返回代码(请参见第 [532](#page-531-0) 页上的"KAVSHELL IMPORT [命令的返回代码"](#page-531-0) 部分)。

### 导出设置。**KAVSHELL EXPORT**

您可以使用 KAVSHELL EXPORT 命令将 Kaspersky Embedded Systems Security 的所有设置及其当 前任务导出到配置文件中,以便日后将其导入到安装在其他计算机上的 Kaspersky Embedded Systems Security 副本。

### **KAVSHELL EXPORT** 命令语法

KAVSHELL EXPORT <配置文件名称和文件路径>

### **KAVSHELL EXPORT** 命令示例

KAVSHELL EXPORT Host1.xml

表 *93. KAVSHELL EXPORT* 命令键

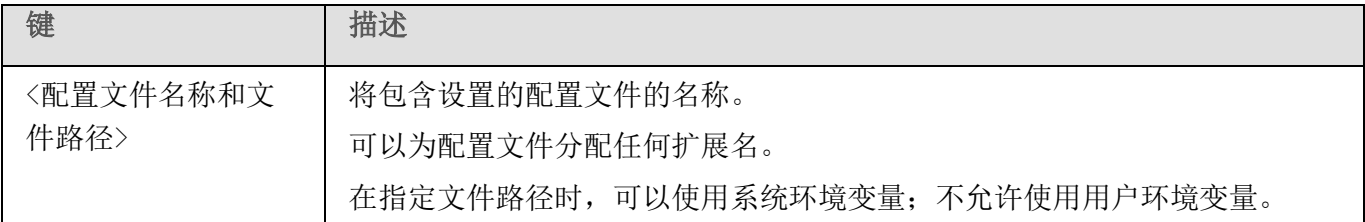

KAVSHELL EXPORT 命令的返回代码(请参见第 [532](#page-531-1) 页上的"KAVSHELL EXPORT [命令的返回代码"](#page-531-1) 部分)。

### 与 **Microsoft Operations Management Suite** 集成。**KAVSHELL OMSINFO**

使用 KAVSHELL OMSINFO 命令可查看应用程序的状态以及反病毒数据库和 KSN 服务检测到的威胁的 相关信息。关于威胁的数据取自可用的事件日志。

### **KAVSHELL OMSINFO** 命令语法

KAVSHELL OMSINFO <生成的文件的完整路径与文件名>

### **KAVSHELL OMSINFO** 命令示例

KAVSHELL OMSINFO C:\Users\Admin\Desktop\omsinfo.json

表 *94. KAVSHELL OMSINFO* 命令键

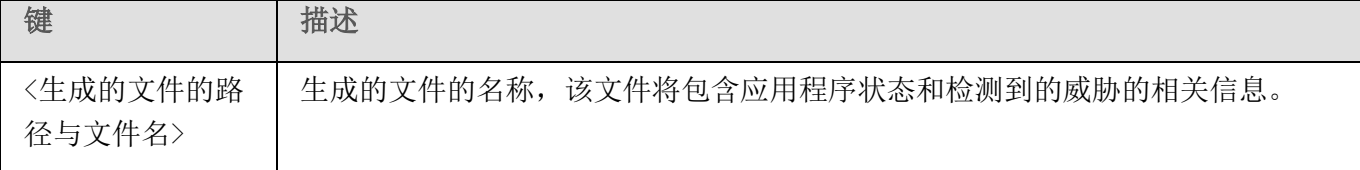

# 命令行返回代码

### 本节内容

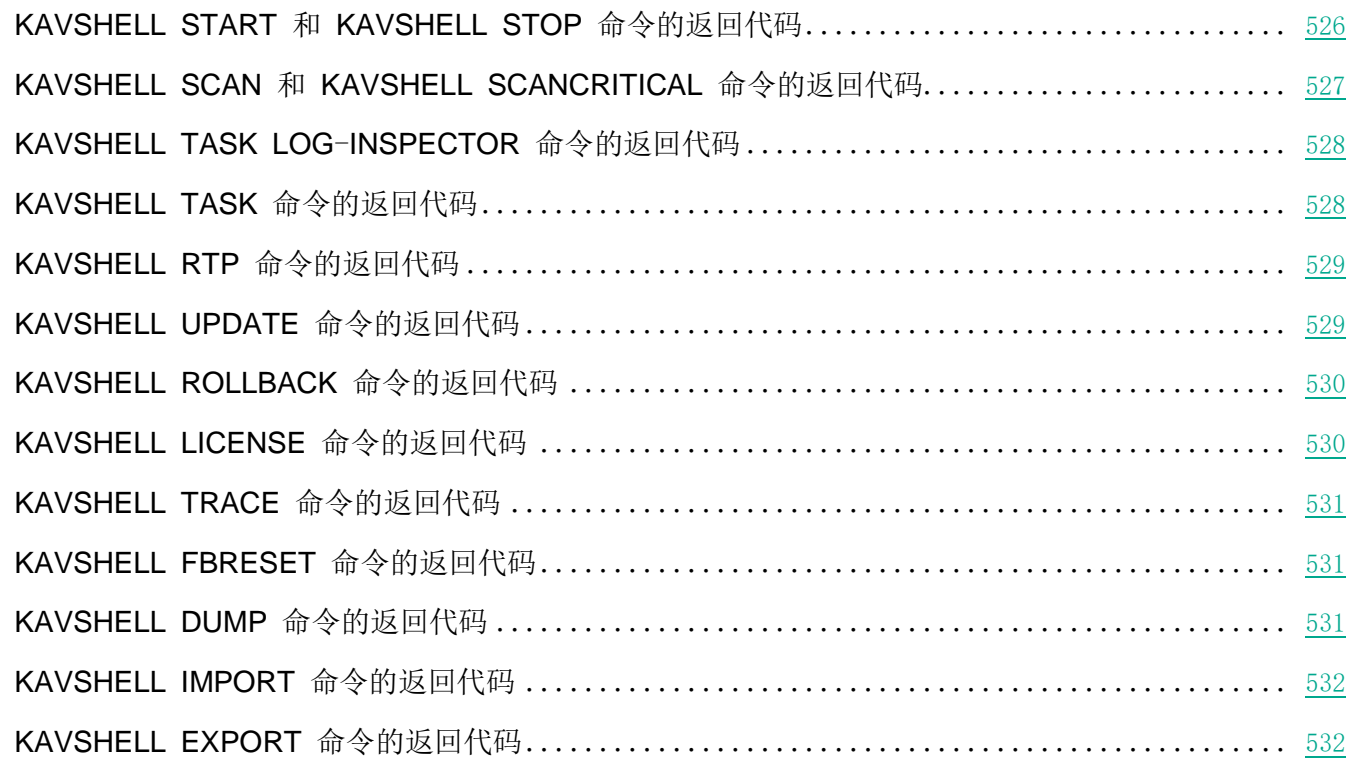

### <span id="page-525-0"></span>**KAVSHELL START** 和 **KAVSHELL STOP** 命令的返回代码

表 *95. KAVSHELL START* 和 *KAVSHELL STOP* 命令的返回代码

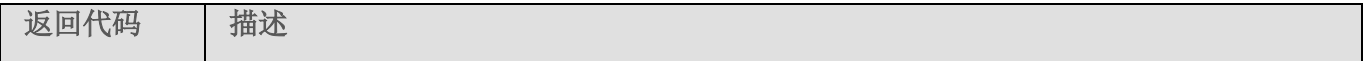

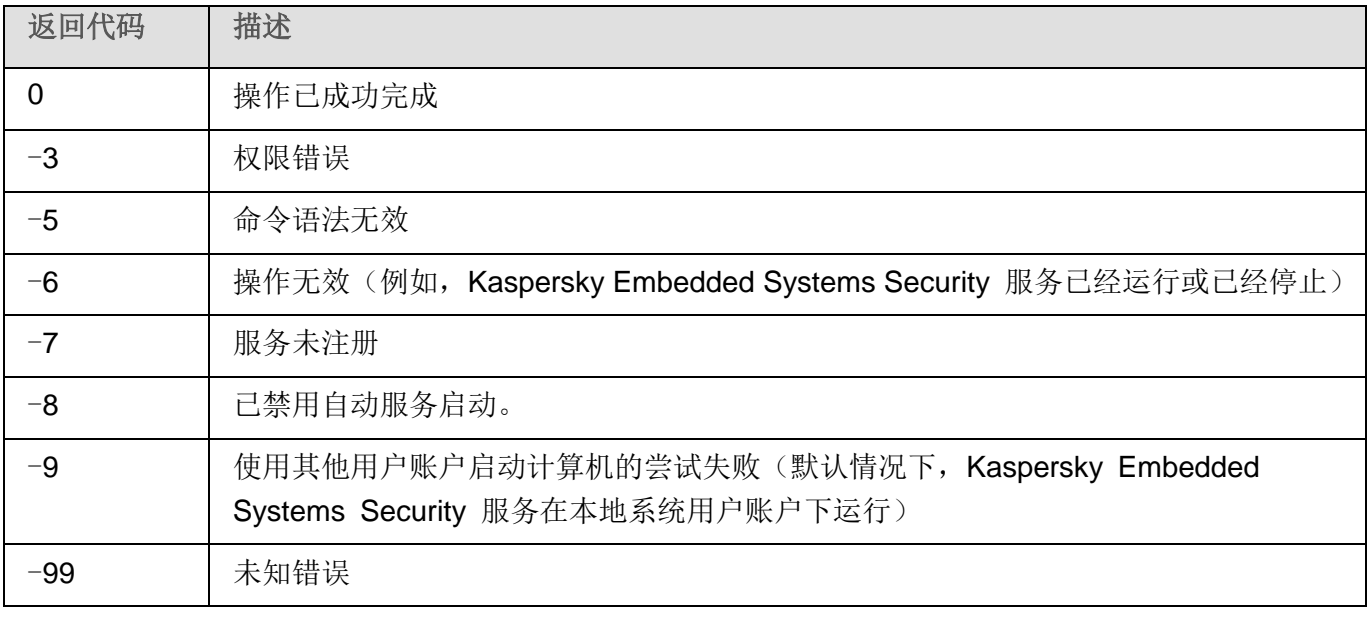

### <span id="page-526-0"></span>**KAVSHELL SCAN** 和 **KAVSHELL SCANCRITICAL** 命令的返回代码

表 *96. KAVSHELL SCAN* 和 *KAVSHELL SCANCRITICAL* 命令的返回代码

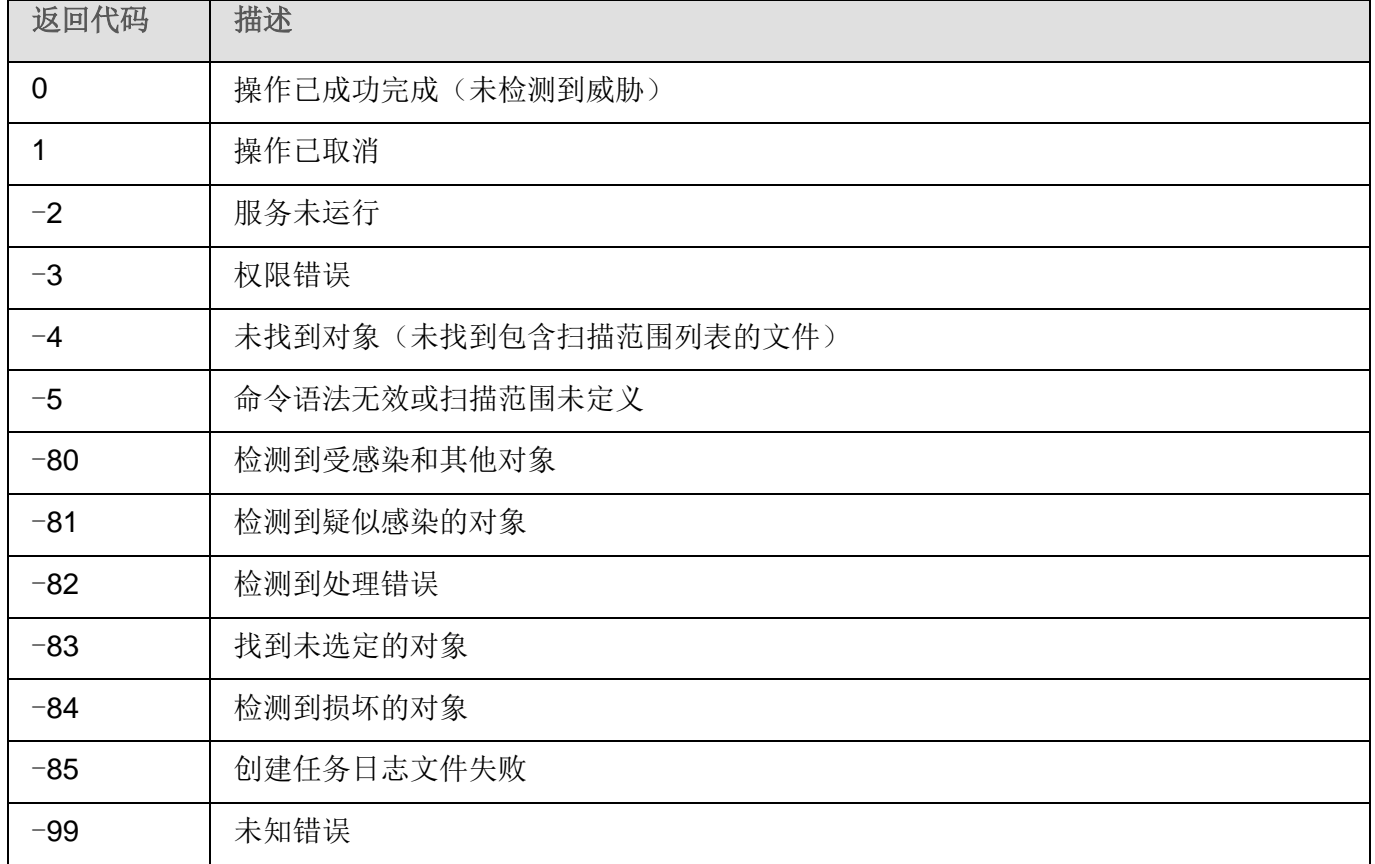

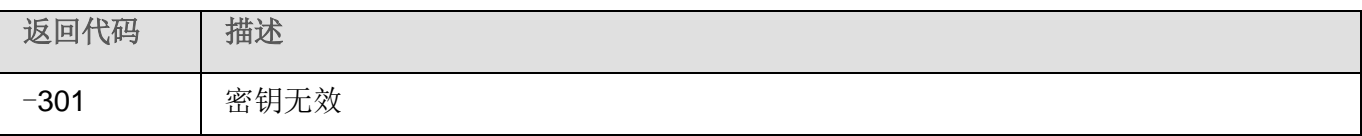

### <span id="page-527-1"></span>**KAVSHELL TASK LOG**-**INSPECTOR** 命令的返回代码

表 *97. KAVSHELL TASK LOG*-*INSPECTOR* 命令的返回代码

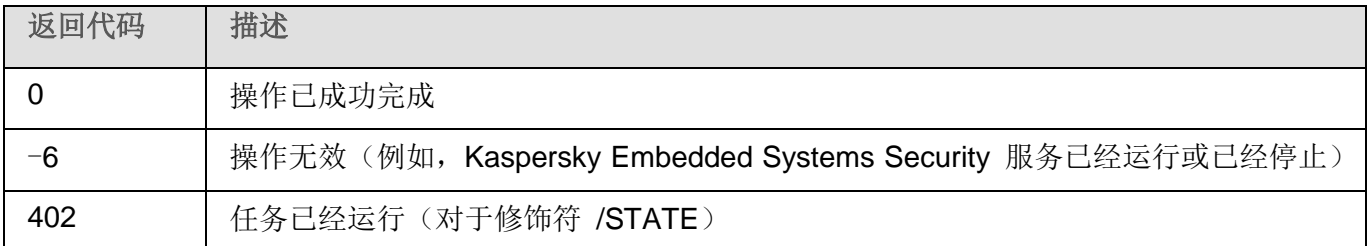

### <span id="page-527-0"></span>**KAVSHELL TASK** 命令的返回代码

表 *98. KAVSHELL TASK* 命令的返回代码

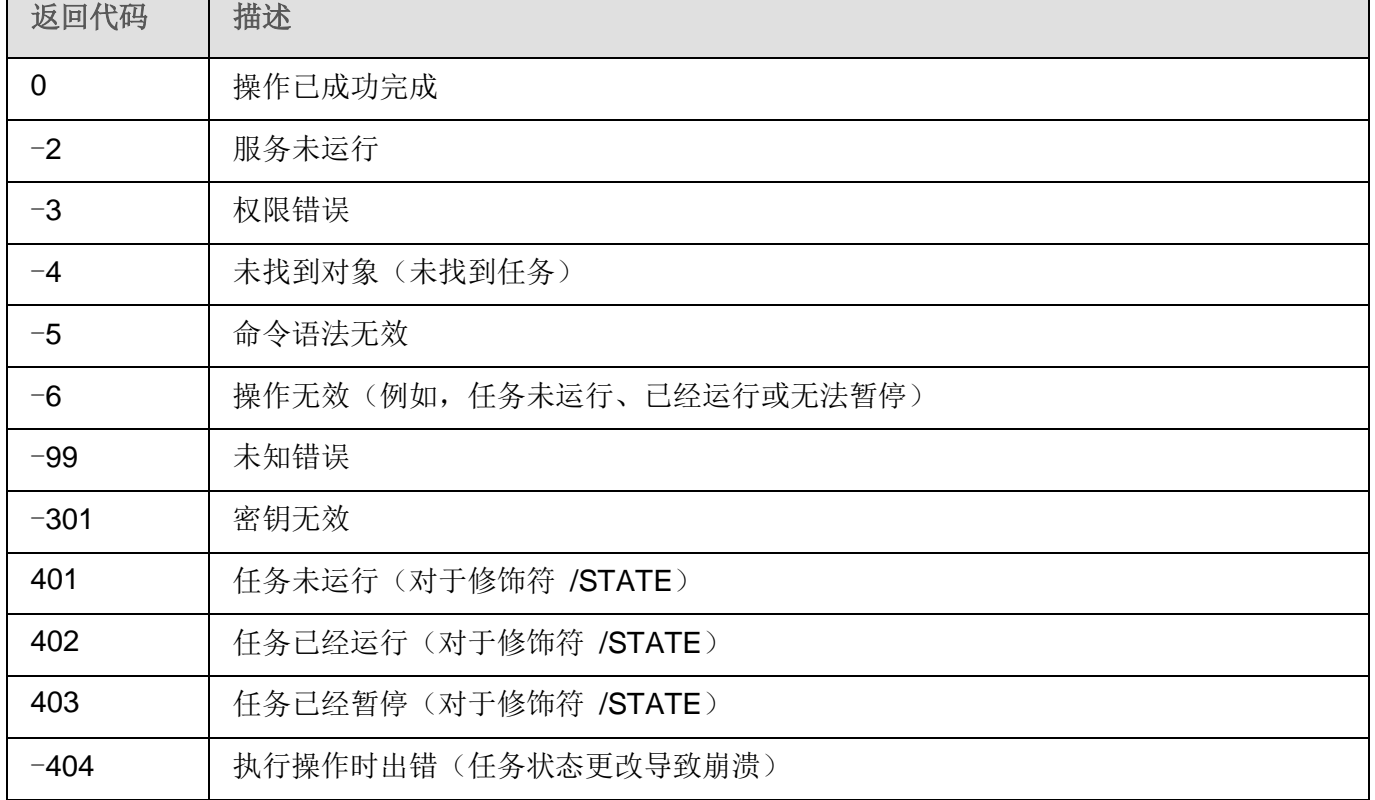

### <span id="page-528-1"></span>**KAVSHELL RTP** 命令的返回代码

表 *99. KAVSHELL RTP* 命令的返回代码

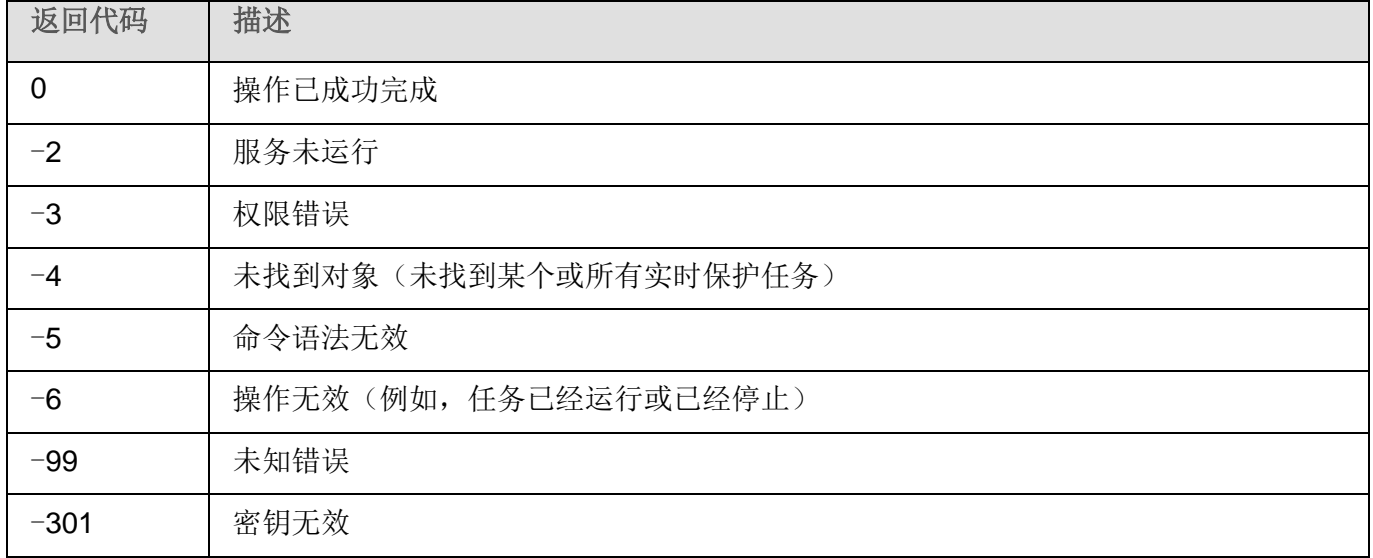

### <span id="page-528-0"></span>**KAVSHELL UPDATE** 命令的返回代码

表 *100. KAVSHELL UPDATE* 命令的返回代码

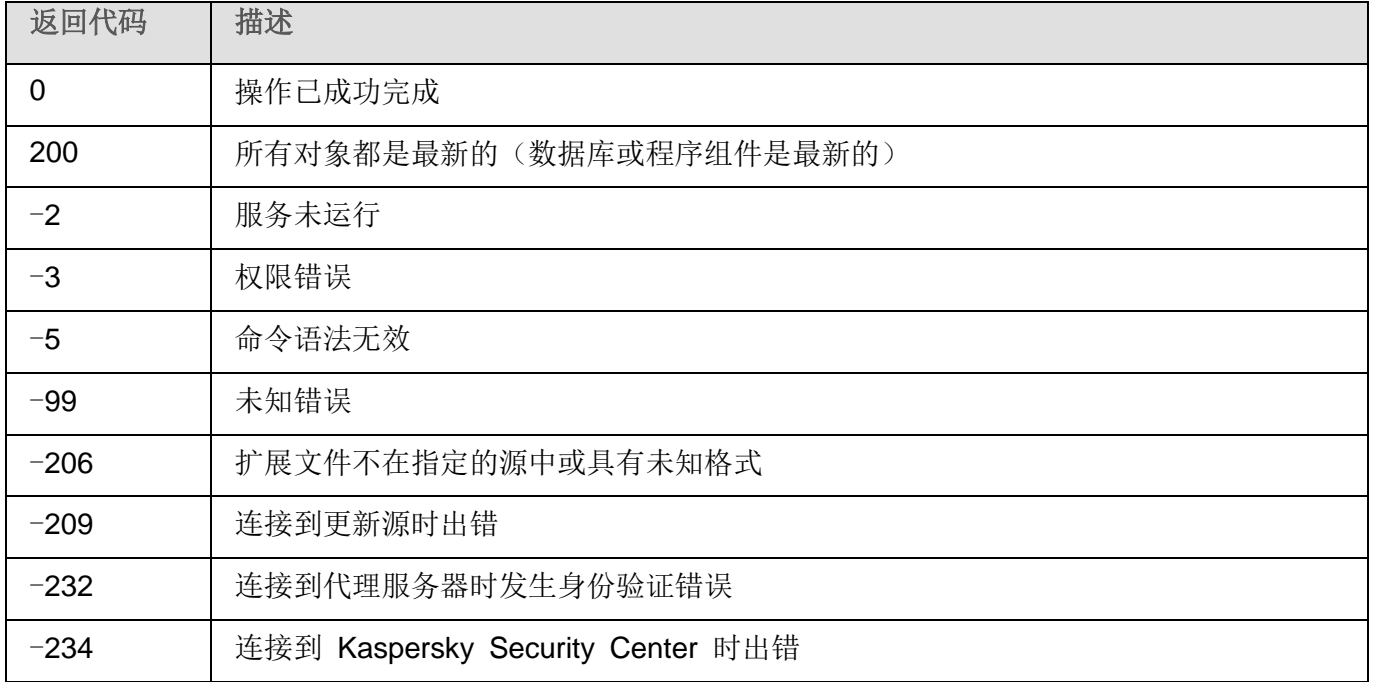

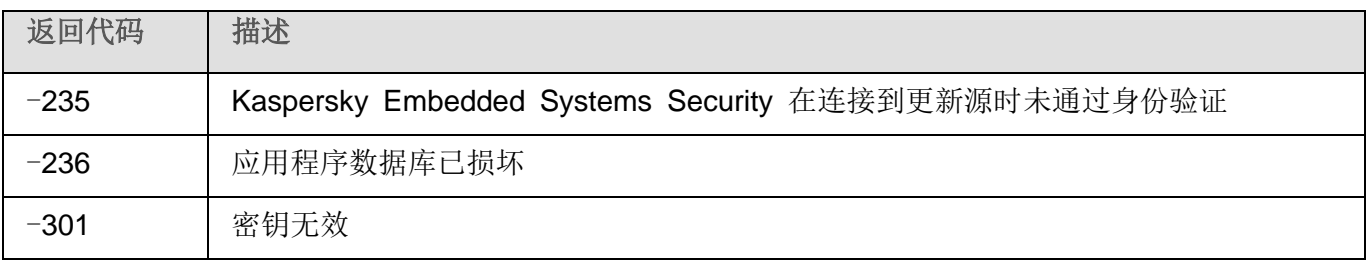

### <span id="page-529-0"></span>**KAVSHELL ROLLBACK** 命令的返回代码

表 *101. KAVSHELL ROLLBACK* 命令的返回代码

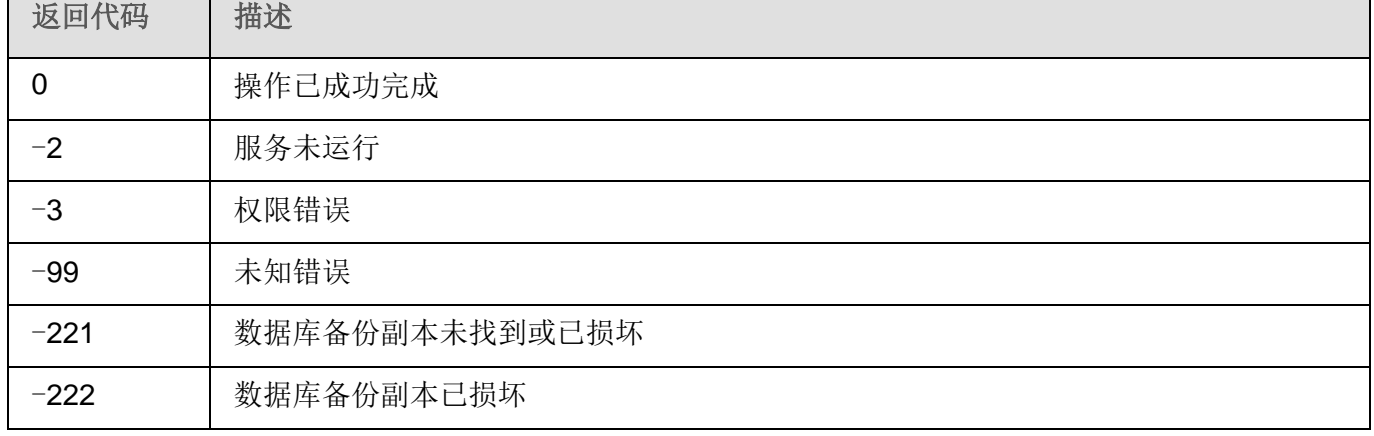

### <span id="page-529-1"></span>**KAVSHELL LICENSE** 命令的返回代码

表 *102. KAVSHELL LICENSE* 命令的返回代码

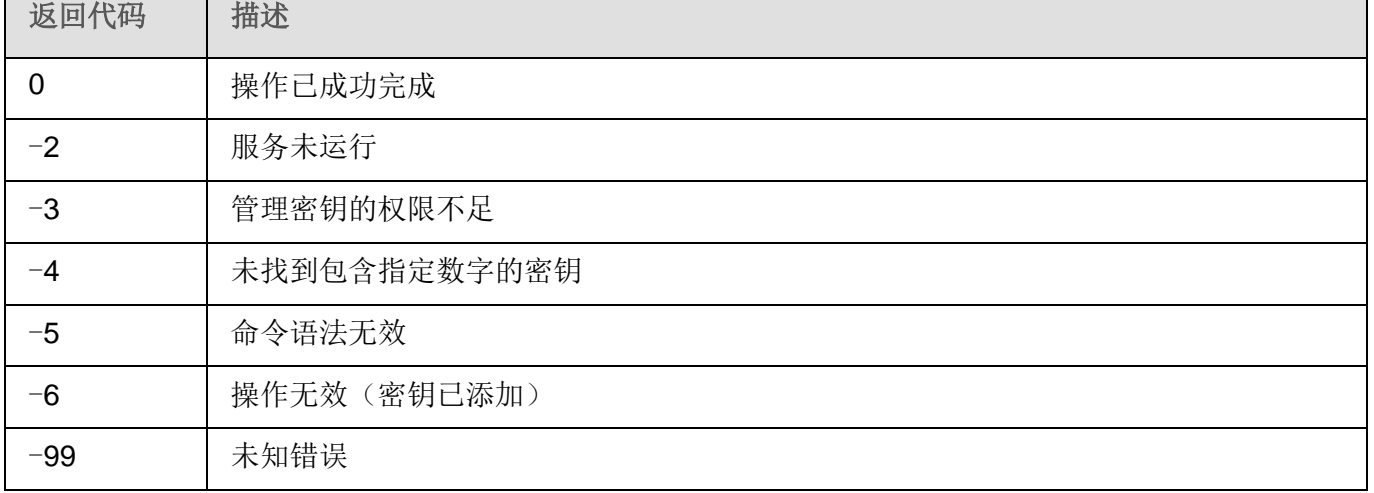

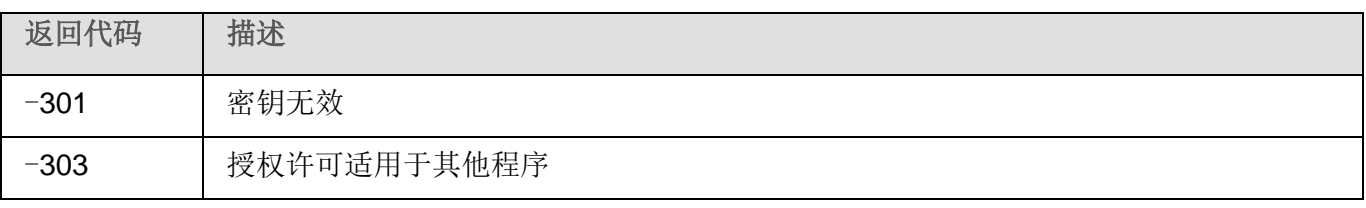

### <span id="page-530-0"></span>**KAVSHELL TRACE** 命令的返回代码

表 *103. KAVSHELL TRACE* 命令的返回代码

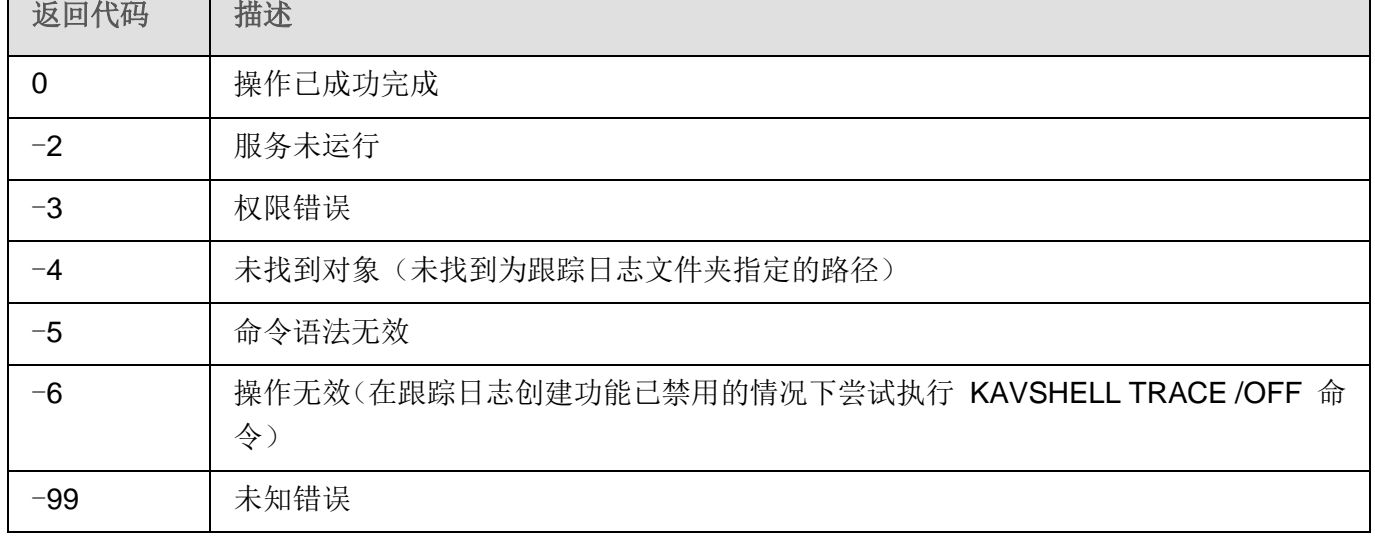

### <span id="page-530-2"></span>**KAVSHELL FBRESET** 命令的返回代码

表 *104. KAVSHELL FBRESET* 命令的返回代码

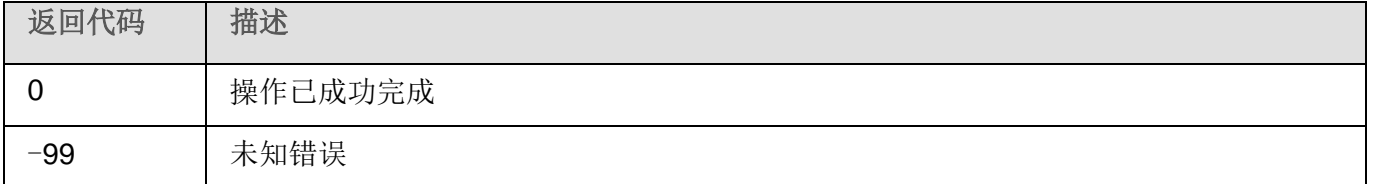

### <span id="page-530-1"></span>**KAVSHELL DUMP** 命令的返回代码

表 *105. KAVSHELL DUMP* 命令的返回代码

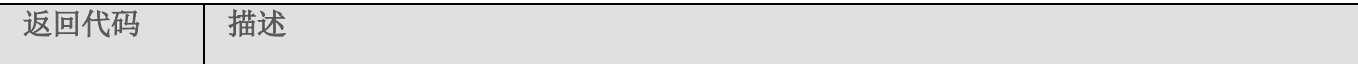

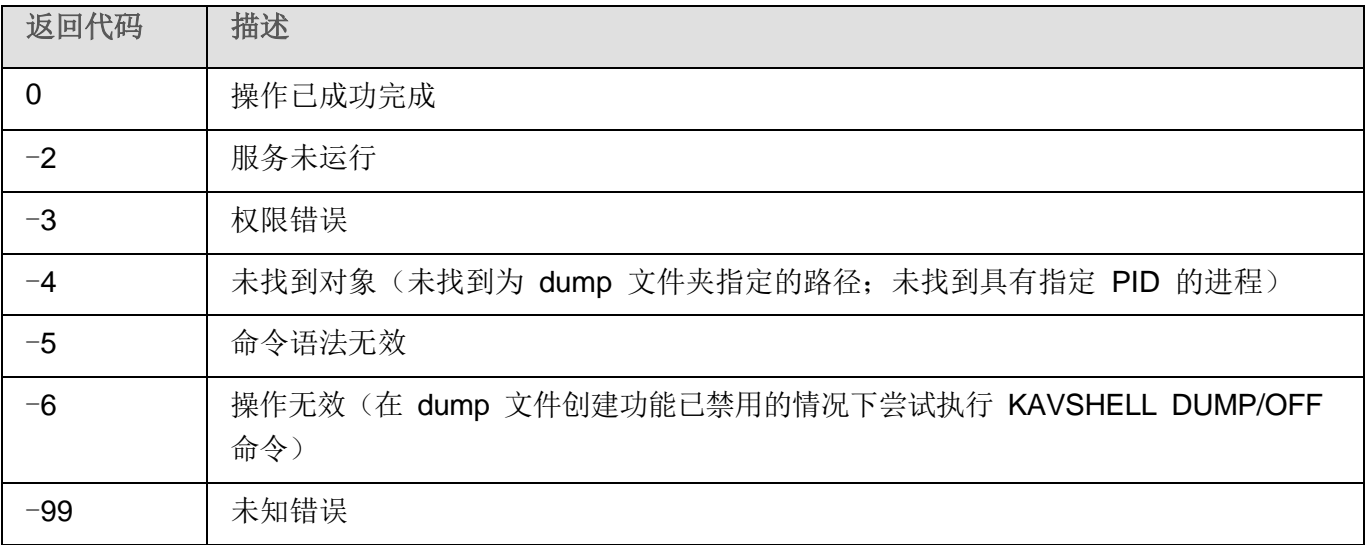

### <span id="page-531-0"></span>**KAVSHELL IMPORT** 命令的返回代码

表 *106. KAVSHELL IMPORT* 命令的返回代码

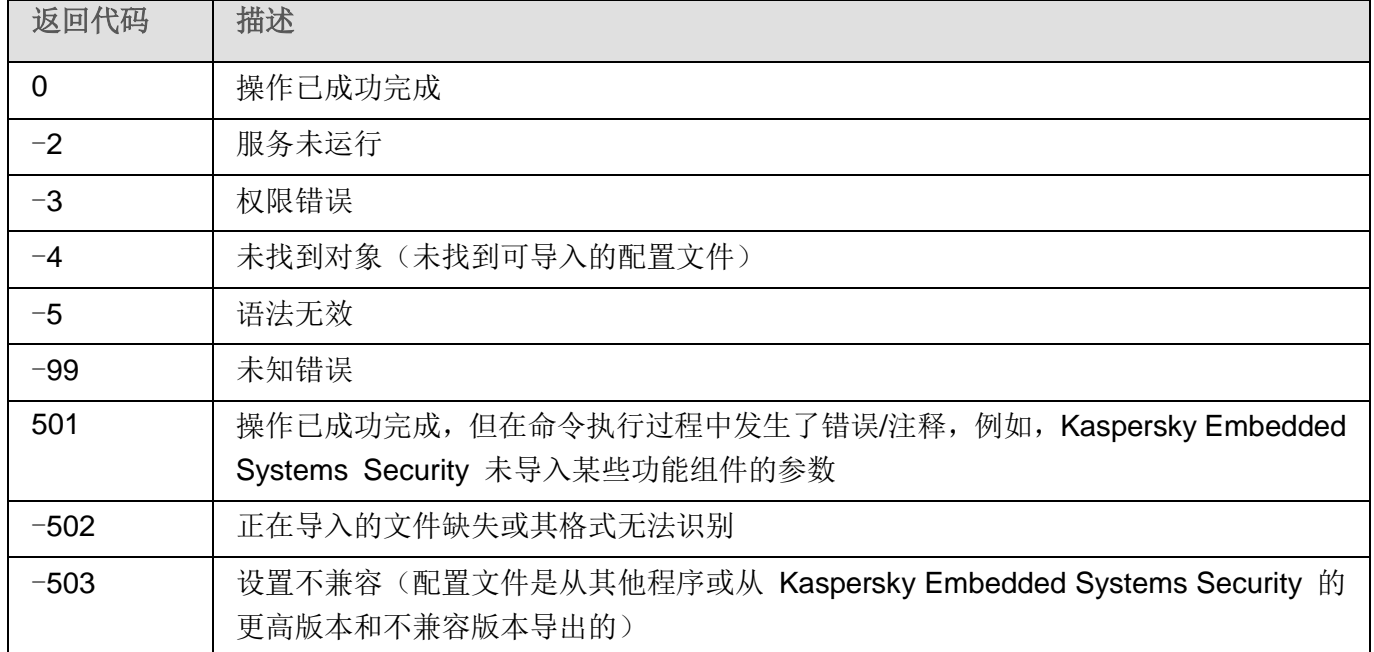

### <span id="page-531-1"></span>**KAVSHELL EXPORT** 命令的返回代码

表 *107. KAVSHELL EXPORT* 命令的返回代码

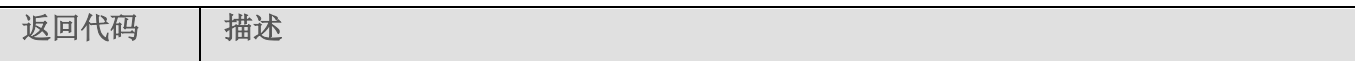

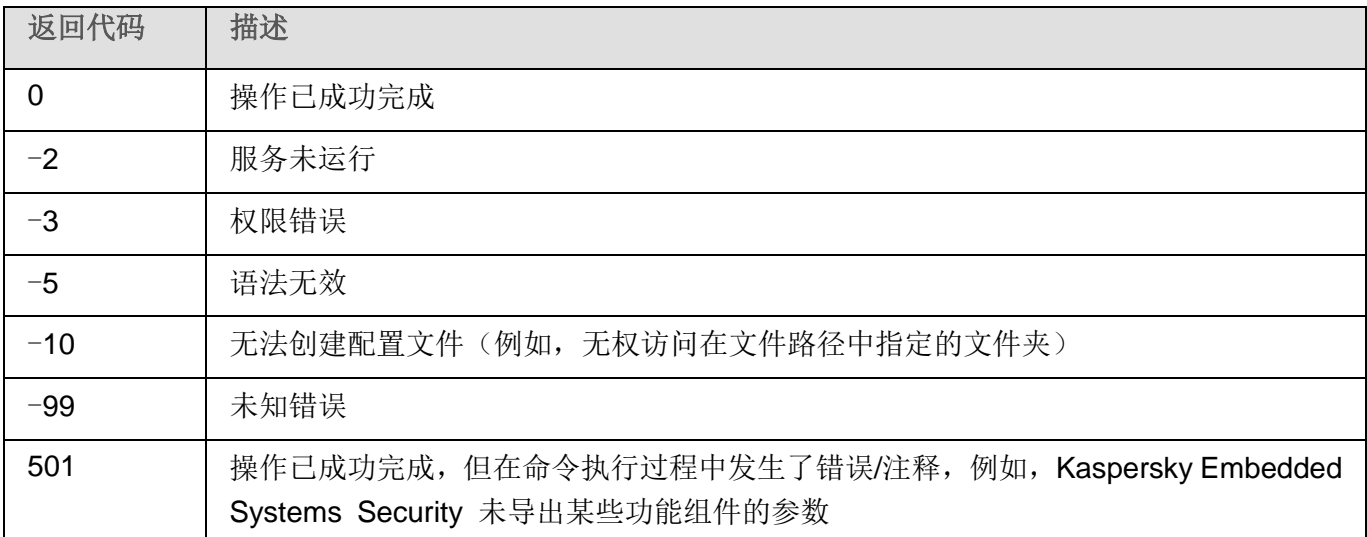

# 联系技术支持

本节介绍了获得技术支持的方法以及需要满足的条件。

### 本章内容

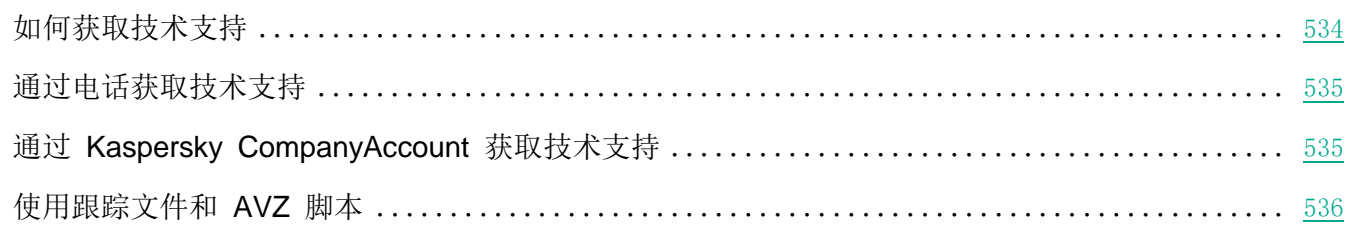

## <span id="page-533-0"></span>如何获取技术支持

如果在程序文档或有关程序的任何信息来源中找不到问题的解决方案,推荐您与技术支持联系。技术支持 专家将为您解答有关安装和使用应用程序的问题。

技术支持仅适用于购买了应用程序商业授权许可的用户。技术支持不适用于具有试用授权许可的用户。

与技术支持部门联系之前,请通读技术支持规则。

可以通过以下方法之一与技术支持部门联系:

- 致电技术支持。
- 通过 Kaspersky CompanyAccount 门户 ([https://companyaccount.kaspersky.com](https://companyaccount.kaspersky.com/)) 向 Kaspersky Lab 技术支持服务部门发送请求。

# <span id="page-534-0"></span>通过电话获取技术支持

您可以从全球大多数地区拨打技术支持专家的电话。您可以在 Kaspersky Lab 技术支持网站 (<https://support.kaspersky.com/b2b>) 找到有关如何在您的地区获取技术支持的信息以及技术支持的联系人 信息。

与技术支持部门联系之前,请阅读支持规则 ([https://support.kaspersky.com/support/rules](https://support.kaspersky.com/support/rules#en_us)#en\_us)。

# <span id="page-534-1"></span>通过 **Kaspersky CompanyAccount** 获取技术支持

Kaspersky CompanyAccount ([https://companyaccount.kaspersky.com](https://companyaccount.kaspersky.com/)) 是一个为使用 Kaspersky Lab 应用程序的公司提供的门户。Kaspersky CompanyAccount 设计用于方便用户与 Kaspersky Lab 专家之 间通过在线请求进行交互。通过使用 Kaspersky CompanyAccount 门户, 您可以监视 Kaspersky Lab 专 家处理电子请求的进度并存储电子请求的历史记录。

可以在 Kaspersky CompanyAccount 上的单个用户账户中注册您组织的所有员工。通过使用单个账户, 您可以集中管理注册的员工发送到 Kaspersky Lab 的电子请求, 以及通过 Kaspersky CompanyAccount 管理这些员工的权限。

Kaspersky CompanyAccount 适用于以下语言:

- 英语
- 西班牙语
- 意大利语
- 德语
- 波兰语
- 葡萄牙语
- 俄语
- 法语
- 日语

要了解有关 Kaspersky CompanyAccount 的更多信息, 请访问技术支持网站 [http://support.kaspersky.com/faq/](http://support.kaspersky.com/faq/%20companyaccount_help) companyaccount\_help。

## <span id="page-535-0"></span>使用跟踪文件和 **AVZ** 脚本

向 Kaspersky Lab 技术支持专家报告问题后,他们可能会要求您生成一个包含有关 Kaspersky Embedded Systems Security 运行情况的信息的报告,然后将该报告发送到 Kaspersky Lab 技术支持部门。 Kaspersky Lab 技术支持专家还可能会要求您创建一个跟踪文件。可以通过跟踪文件了解应用程序命令的 分步执行过程,以确定出现错误的应用程序运行阶段。

在分析您发送的数据后,Kaspersky Lab 技术支持专家可以创建一个 AVZ 脚本并将其发给您。通过使用 AVZ 脚本,可以分析活动进程以查找威胁,扫描计算机以查找威胁,清除或删除感染的文件以及创建系统 扫描报告。

为了提供针对程序问题的更加有效的支持和故障排除,技术支持专家可能要求您暂时更改设置,以便在诊 断过程中进行调试。这可能需要进行以下操作:

- 激活用于处理和存储扩展诊断信息的功能。
- 对于无法通过标准用户界面元素使用的各个软件组件,微调这些组件的设置。
- 更改已处理的诊断信息的存储和传输设置。
- 配置网络流量的拦截和记录。

术语表

#### 活动密钥

应用程序当前使用的密钥。

### 管理服务器

Kaspersky Security Center 的一个组件,可集中存储公司网络内安装的所有 Kaspersky Lab 应用程序的 信息。它也可用于管理这些应用程序。

### 反病毒数据库

该数据库中包含截至反病毒数据库发布日期为止 Kaspersky Lab 已知的计算机安全威胁相关信息。反病毒 数据库中的条目用于在扫描的对象中检测恶意代码。反病毒数据库由 Kaspersky Lab 的专家创建, 并且每 小时更新一次。

#### 压缩文件

一个或多个文件通过压缩打包到单个文件中。压缩和解压缩数据需要一个名为压缩应用程序的专用应用程 序。

#### 备份

用来存储文件备份副本的特殊存储,在尝试清除或删除前创建。

### 清除

处理已感染对象的一种方法,清除后可完全或部分恢复数据。并非所有已感染对象都可以清除。

#### 事件严重性

在 Kaspersky Lab 应用程序运行过程中遇到的事件的属性。有四个严重级别:

- 严重事件。
- 错误。
- 警告。
- 信息。

同一类型的事件可能有不同的严重级别,具体取决于发生事件时的情况。

#### 误报

Kaspersky Lab 应用程序因对象的代码与病毒的代码类似而将未感染的对象视为受感染对象的情况。

### 文件掩码

使用通配符表示文件名。文件掩码中使用的标准通配符为 \* 和 ?,其中 \* 表示任意数量的任意字符,? 表 示单个任意字符。

### 启发式分析

用于检测其信息尚未添加到 Kaspersky Lab 数据库中的威胁的技术。启发式分析用于检测行为方式可能对 操作系统构成安全威胁的对象。启发式分析检测到的对象将被视为疑似感染。例如,如果一个对象包含恶 意对象通常具有的命令序列(打开文件、写入到文件),则可能会将该对象视为疑似感染。

#### 可感染的文件

一种由于其结构或格式,可被罪犯用作存储和传播恶意代码的"容器"的文件。通常为可执行文件,此类 文件扩展名为 .com、.exe 和 .dll。此类文件被恶意代码侵入的风险非常高。

#### 受感染的对象

其部分代码完全匹配已知恶意软件部分代码的对象。Kaspersky Lab 不推荐访问此类对象。

#### 卡巴斯基安全网络 (KSN)

一个云服务基础架构,提供对 Kaspersky Lab 数据库的访问,该数据库不断更新关于文件、Web 资源和 软件的信誉的信息。卡巴斯基安全网络确保 Kaspersky Lab 应用程序对威胁做出更快响应,提高一些保护 组件的性能,并降低误报可能性。

#### 授权许可期限

一个时间段,在此时间段内您可以访问应用程序功能,并有权使用附加服务。您可以使用的服务取决于授 权许可的类型。

#### 本地任务

定义为在单台客户端计算机上运行的任务。

### OLE 对象

附加到其他文件或通过使用对象链接与嵌入 (OLE) 技术嵌入其他文件的对象。一个 OLE 对象示例是嵌 入到 Microsoft Office Word 文档中的 Microsoft Office Excel® 电子表格。

### 策略

策略确定应用程序的设置并管理在管理组内的计算机上配置该应用程序的能力。必须为每个应用程序创建 单独策略。您可以为每个管理组内的计算机上安装的应用程序创建无限数量的不同策略,但在一个管理组 内一次只能对每个应用程序应用一个策略。

### 保护状态

当前保护状态,反映计算机安全性的级别。

### 隔离

Kaspersky Lab 应用程序将检测到的疑似感染对象移动到的文件夹。为避免对计算机造成任何影响, 对象 会以加密的形式存储在隔离。

#### 实时保护

应用程序的运行模式,在该模式下实时扫描对象是否存在恶意代码。

应用程序将拦截所有打开任何对象(读取、写入或执行)的尝试,并扫描对象是否存在威胁。未受感染的 对象将传递给用户;包含威胁的对象或疑似感染对象将按照任务设置进行处理(消除、删除或隔离)。

### 安全级别

安全级别定义为一组预先配置的应用程序组件设置。

#### SIEM

一种用于分析来源于各种网络设备和应用程序的安全事件的技术。

#### 启动对象

计算机上安装的操作系统和软件正常启动和运行所需的一组应用程序。每次启动操作系统时,都会执行这 些对象。有些病毒专门感染此类对象,例如,可能会导致操作系统无法启动。

### 任务

Kaspersky Lab 应用程序执行的功能采用任务形式实施,如:实时文件保护、计算机完全扫描和数据库更新。

### 任务设置

特定于每种任务类型的应用程序设置。

### 更新

替换/添加从 Kaspersky Lab 更新服务器检索到的新文件(数据库或应用程序模块)的过程。

### 漏洞

操作系统或应用程序中存在的缺陷,恶意软件制造者可能会利用这类缺陷侵入操作系统或应用程序,破坏 其完整性。操作系统中的许多漏洞都会导致操作系统运行不可靠,因为侵入操作系统的病毒可能会导致操 作系统本身和安装的应用程序损坏。
# **AO Kaspersky Lab**

Kaspersky Lab 是保护计算机免受诸如病毒和其他恶意软件、未经请求所发送的电子邮件(垃圾邮件)以 及网络和黑客攻击等数字威胁的系统的世界知名供应商。

2008 年, Kaspersky Lab 被评为世界前四最终用户信息安全软件解决方案提供商 (IDC Worldwide Endpoint Security Revenue by Vendor)。Kaspersky Lab 是俄罗斯家庭用户首选的计算机保护系统供应 商 (IDC Endpoint Tracker 2014)。

Kaspersky Lab 于 1997 年在俄罗斯成立。如今, Kaspersky Lab 已成长为一家在 33 个国家/地区拥有 38 个办事处的国际性企业集团。公司拥有 3,000 多名技术熟练的专业人员。

产品。Kaspersky Lab 的产品可以为所有系统提供保护,包括家用计算机和大型公司网络。

个人产品种类繁多,包括用于台式机、笔记本、平板电脑、智能手机以及其他移动设备的安全应用程序。

公司提供用于工作站和移动设备、虚拟机、文件服务器和 Web 服务器、邮件网关以及防火墙的保护和控 制解决方案和技术。公司的产品组合还包括用于防止 DDoS 攻击、保护工业控制系统以及防止金融欺诈的 专用产品。通过与集中管理工具配合使用,这些解决方案确保为任何规模的公司和组织提供有效的自动保 护措施以抵御计算机威胁。Kaspersky Lab 产品通过了主要测试实验室的认证,与多家供应商的软件兼容, 并针对在多种硬件平台上使用进行了优化。

Kaspersky Lab 病毒分析员夜以继日地工作。每天他们都会发现成千上万种新的计算机威胁,他们开发了 一些工具以进行检测和清除,并将这些威胁的签名添加到 Kaspersky Lab 应用程序使用的数据库中。

技术。现在已成为现代反病毒工具组成部分的很多技术最初都是由 Kaspersky Lab 开发的。很多其他开发 商在其产品中使用卡巴斯基反病毒引擎绝非巧合,这包括: Alcatel-Lucent、Alt-N、Asus、BAE Systems、 Blue Coat、Check Point、Cisco Meraki、Clearswift、D-Link、Facebook、General Dynamics、H3C、 Juniper Networks、Lenovo、Microsoft、NETGEAR、Openwave Messaging、Parallels、Qualcomm、 Samsung、Stormshield、Toshiba、Trustwave、Vertu 和 ZyXEL。公司的很多创新性技术都申请了专利。

成就。近年来, Kaspersky Lab 凭借其在抵御计算机威胁方面提供的优质服务赢得了数百个奖项。在 2014 年由著名奥地利测试实验室 AV-Comparatives 进行测试和研究后, Kaspersky Lab 赢得多项 Advanced+ 证书,跻身前两大供应商之一,且最终被授予最受好评证书。但 Kaspersky Lab 最大的成就是拥有极高的 全球用户忠诚度。公司的产品和技术保护着 4 亿多用户,公司客户数量超过 27 万。

病毒百科全书: [https://securelist.com](https://securelist.com/)

Kaspersky Lab 网站: [https://www.kaspersky.com.cn](https://www.kaspersky.com.cn/)

Kaspersky VirusDesk: [https://virusdesk.kaspersky.cn](https://virusdesk.kaspersky.cn/)(用于分析可疑文件和网 站)

Kaspersky Lab 网络社区: [https://community.kaspersky.com](https://community.kaspersky.com/)

# 有关第三方代码信息

有关第三方代码信息包含在文件 legal\_notices.txt 中,该文件位于应用程序安装文件夹中。

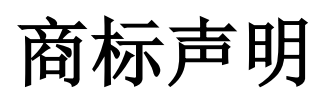

注册商标和服务标志均为其各自拥有者的财产。

Intel 和 Pentium 是 Intel Corporation 在美国和/或其他国家/地区的商标。

Linux 是 Linus Torvalds 在美国和其他国家/地区的注册商标。

Microsoft、Active Directory、Excel、Internet Explorer 和 Windows 是 Microsoft Corporation 在美国和 其他国家/地区的注册商标。

UNIX 是在美国和其他国家/地区的注册商标,通过 X/Open Company Limited 独家授权。

索引

# $\overline{F}$  $\overline{\mathrm{H}}$

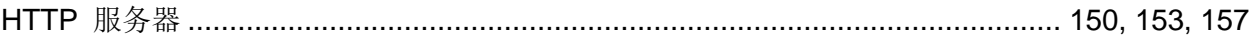

### $\overline{I}$

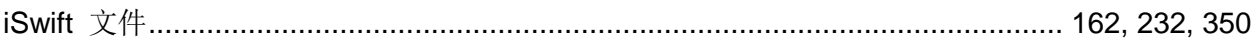

### 四划

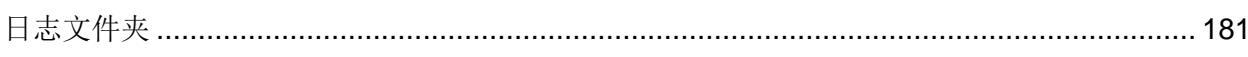

### 五划

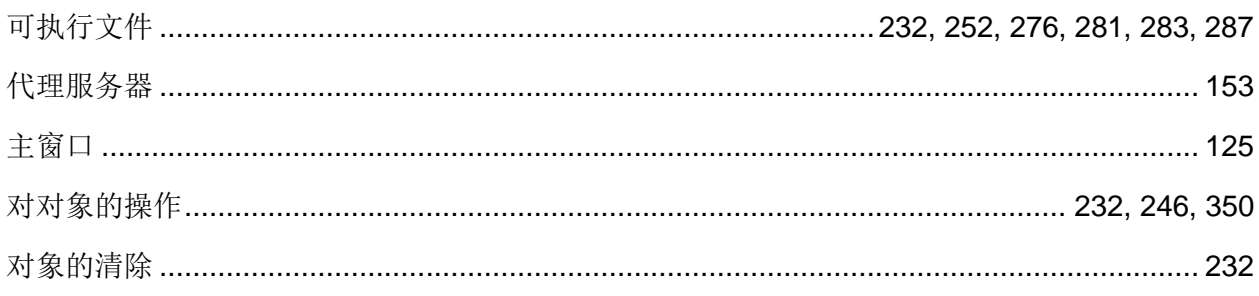

## 六划

#### 扫描

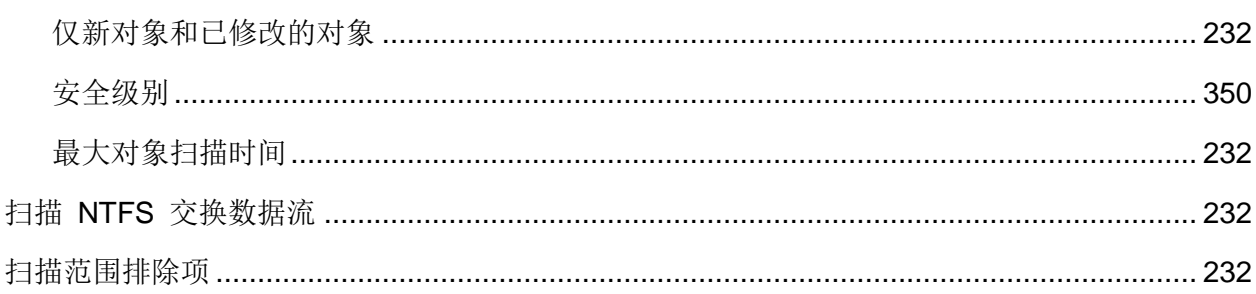

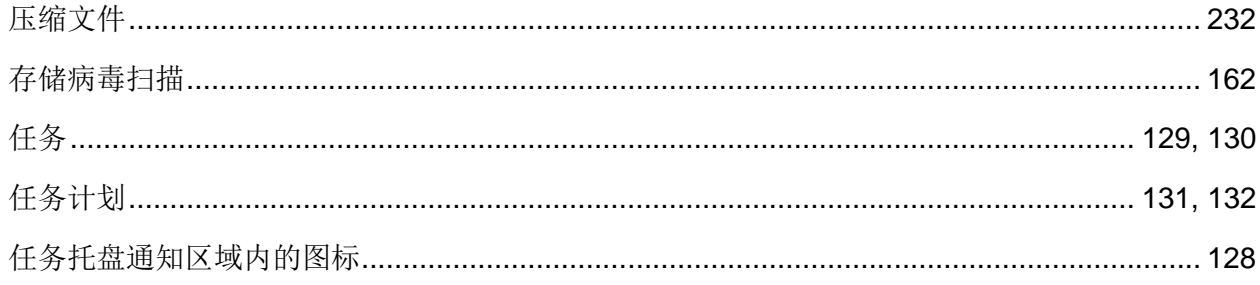

## 七划

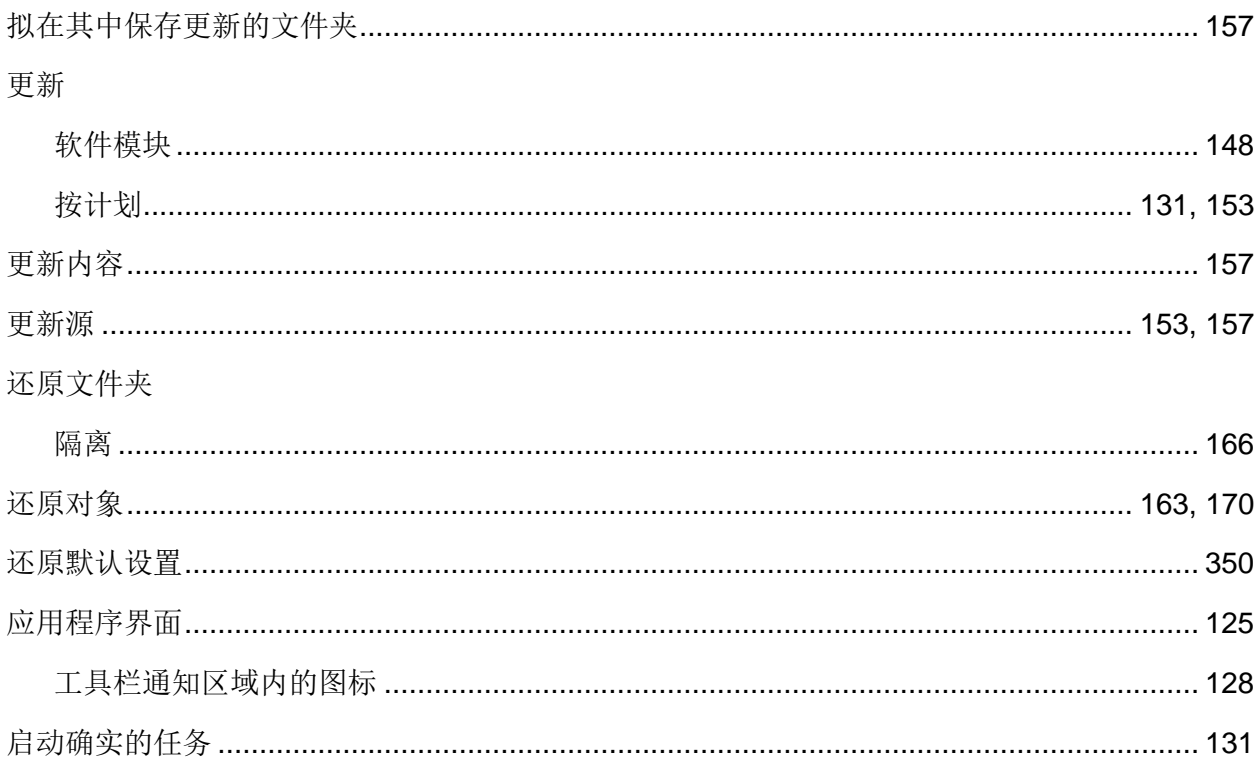

## 八划

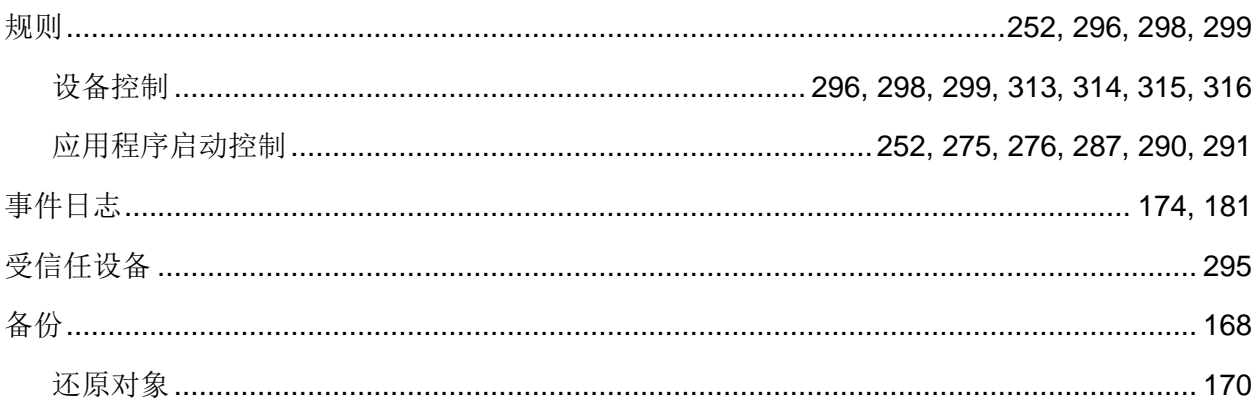

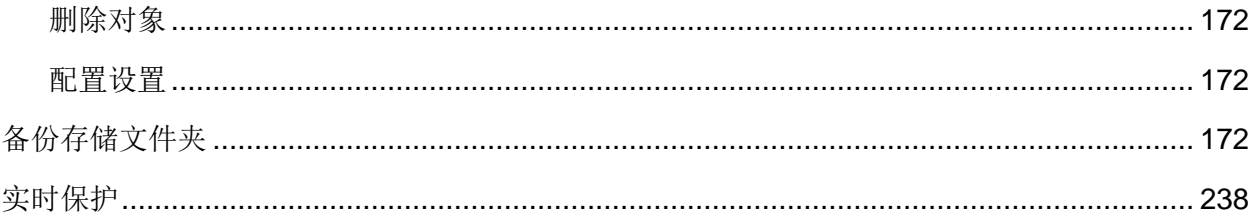

## 九划

#### 威胁类型

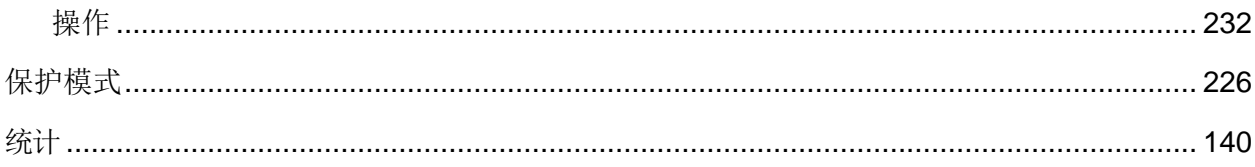

#### 十划

#### 配置

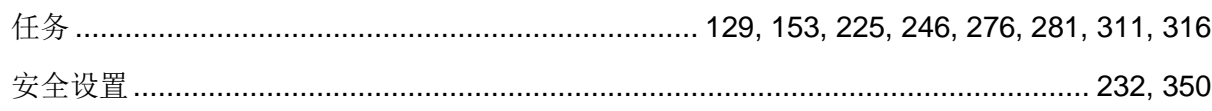

## 十一划

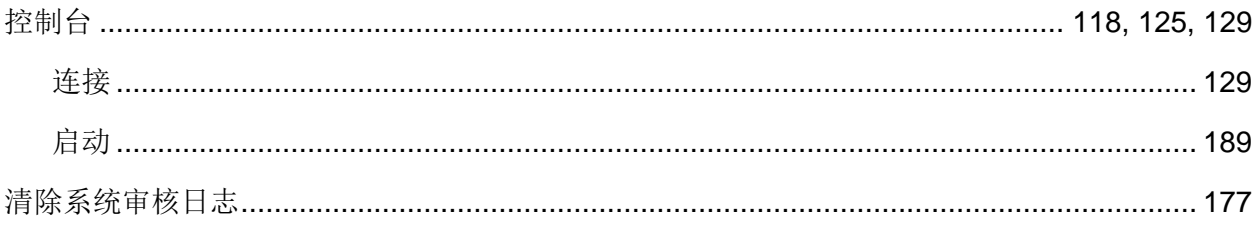

### 十二划

#### 最大大小

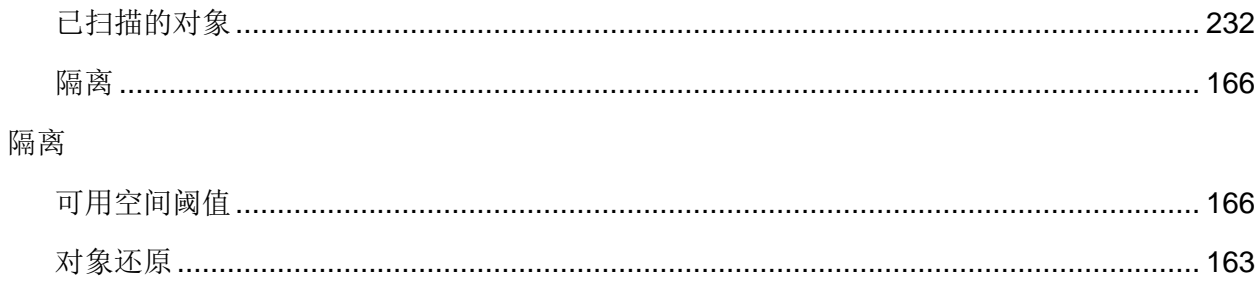

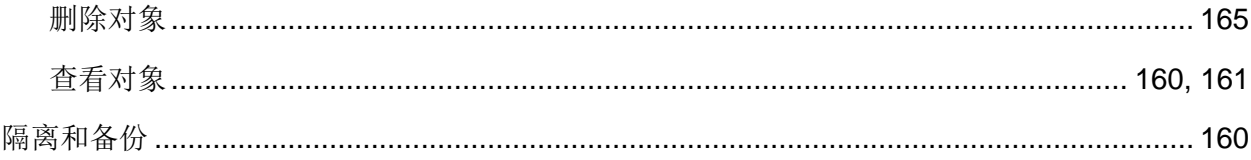

## 十三划

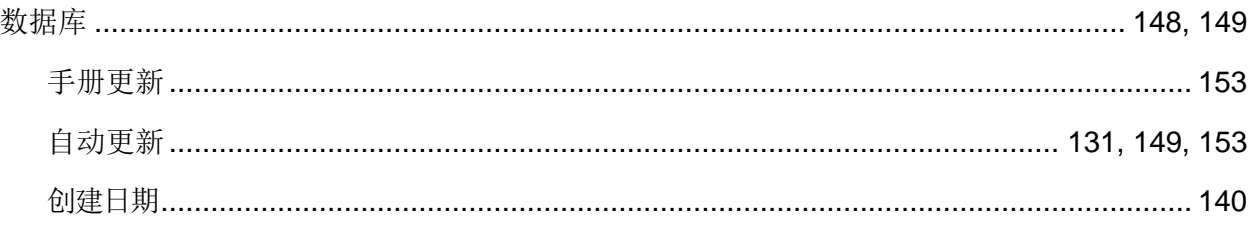

#### 十六划

#### 操作

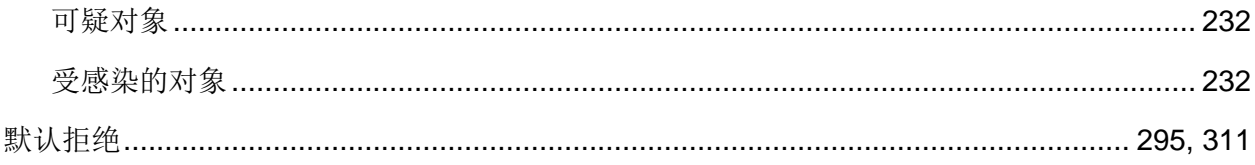